# Σύστημα BOND ΠΛΉΡΩΣ ΑΥΤΟΜΑΤΟΠΟΙΗΜΈΝΟ ΣΎΣΤΗΜΑ ΧΡΏΣΗΣ IHC ΚΑΙ ISH

ΕΓΧΕΙΡΊΔΙΟ ΧΡΉΣΗΣ BOND 7

(ΔΕΝ προορίζεται για χρήση στην Κίνα)

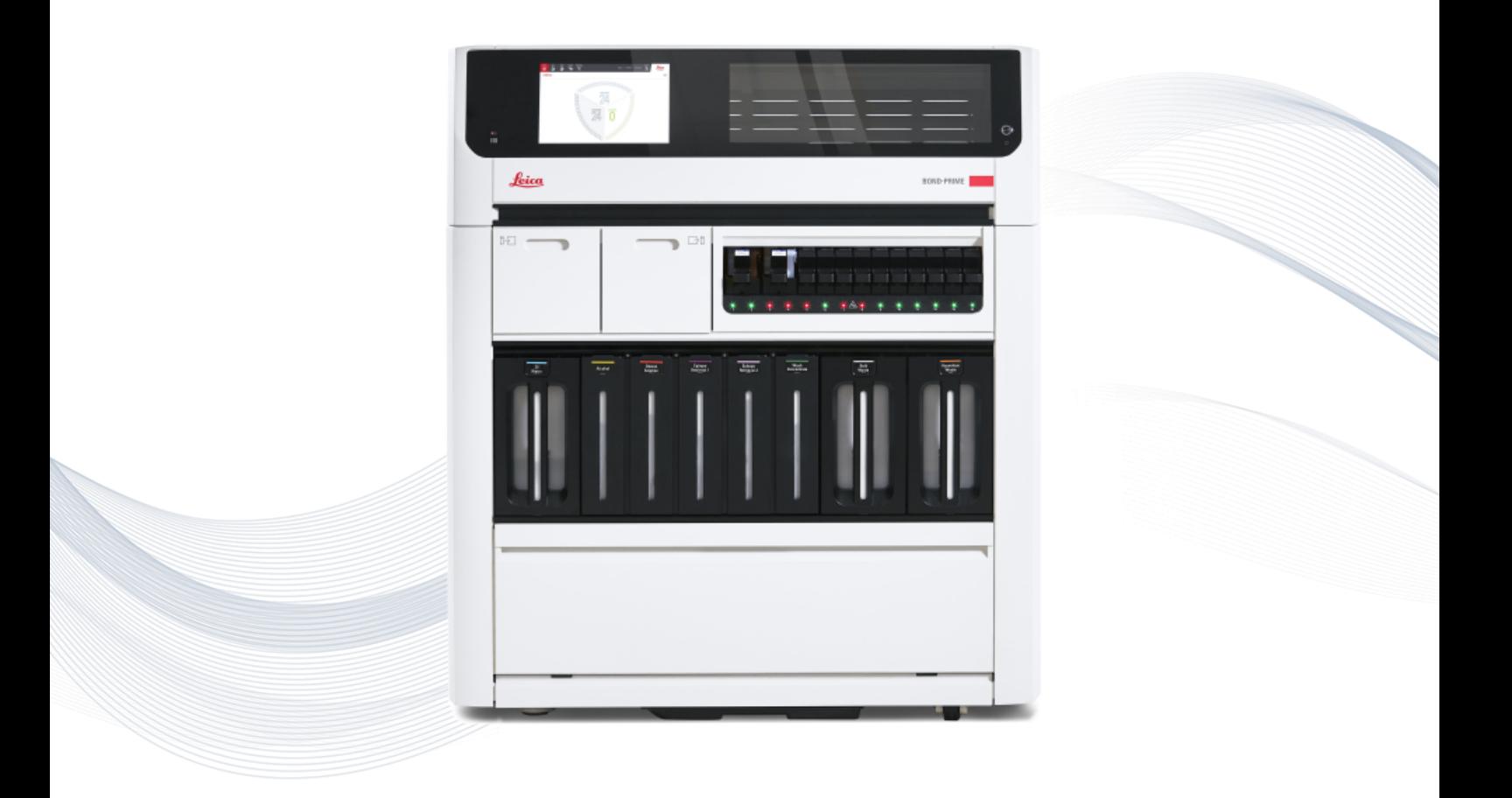

 $C<sub>5</sub>$ 

**Advancing Cancer Diagnostics Improving Lives** 

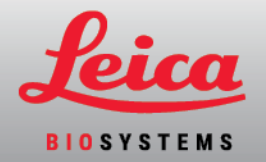

# Νομικές γνωστοποιήσεις

Το παρόν εγχειρίδιο ισχύει για τα BOND-III, BOND-MAX, BOND-PRIME κα τον διακομιστή συστήματος BOND.

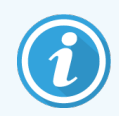

Δεν είναι διαθέσιμες όλες οι μονάδες επεξεργασίας σε όλες τις περιοχές.

## Εμπορικά σήματα

Τo Leica και το λογότυπο Leica είναι σήμα κατατεθέν της Leica Microsystems IR GmbH και χρησιμοποιούνται κατόπιν αδείας. Τα BOND, BOND-III, BOND-MAX, BOND-PRIME, BOND-ADVANCE, Covertile, Bond Polymer Refine Detection, Bond Polymer Refine Red Detection, Parallel Automation, Compact Polymer και Oracle είναι εμπορικά σήματα της Leica Biosystems Melbourne Pty Ltd ACN 008 582 401. Άλλα εμπορικά σήματα αποτελούν ιδιοκτησία των κατόχων τους.

## Copyright

Η Leica Biosystems Melbourne Pty Ltd κατέχει τα πνευματικά δικαιώματα αυτού του εγγράφου και κάθε σχετικού λογισμικού. Σύμφωνα με τη νομοθεσία, απαιτείται η γραπτή μας άδεια πριν από την αντιγραφή, αναπαραγωγή, μετάφραση ή μετατροπή σε ηλεκτρονική ή άλλη μορφή αναγνώσιμη από μηχανή, του υλικού τεκμηρίωσης ή του λογισμικού, στο σύνολό του ή εν μέρει.

© 2023 Leica Biosystems Melbourne Pty Ltd

## Ταυτοποίηση προϊόντος

Έγγρ. 49.7556.512 A06

## Κατασκευαστής

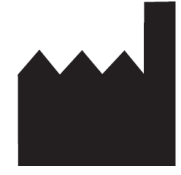

Leica Biosystems Melbourne Pty Ltd 495 Blackburn Rd Mount Waverley VIC 3149 Αustralia

## Σημαντικές πληροφορίες για όλους τους χρήστες

Αυτό το εγχειρίδιο περιέχει σημαντικές πληροφορίες σχετικά με τον τρόπο χρήσης του BOND. Για τις τελευταίες πληροφορίες σχετικά με τα προϊόντα και τις υπηρεσίες της Leica Biosystems, επισκεφθείτε τη διεύθυνση www.leicabiosystems.com.

Λόγω της πολιτικής συνεχούς βελτίωσης, η Leica Biosystems διατηρεί το δικαίωμα αλλαγής των προδιαγραφών χωρίς προηγούμενη ειδοποίηση.

Στο παρόν έγγραφο, χρησιμοποιούνται οι ακόλουθοι όροι:

- Leica Biosystems-αναφέρεται στη Leica Biosystems Melbourne Pty Ltd.
- <sup>l</sup> BOND η πλατφόρμα της Leica Biosystems που περιλαμβάνει τα BOND-III, BOND-MAX και BOND-PRIME.
- <sup>l</sup> BOND-III ένας τύπος αυτοματοποιημένου συστήματος χρώσης IHC και ISH
- <sup>l</sup> BOND-MAX ένας τύπος αυτοματοποιημένου συστήματος χρώσης IHC και ISH
- <sup>l</sup> BOND-PRIME ένας τύπος αυτοματοποιημένου συστήματος χρώσης IHC και ISH
- <sup>l</sup> Λογισμικό BOND η εφαρμογή λογισμικού μέσω της οποίας οι χρήστες μπορούν να διαμορφώσουν και να λειτουργήσουν το σύστημα BOND-III, BOND-MAX ή BOND-PRIME.

## Προβλεπόμενοι χρήστες

Το σύστημα BOND προορίζεται για χρήση από κατάλληλα καταρτισμένο προσωπικό εργαστηρίου.

Τα άτομα που χειρίζονται μια μονάδα επεξεργασίας BOND πρέπει να έχουν λάβει επαρκή εκπαίδευση για να διασφαλίσουν ότι χρησιμοποιείται σύμφωνα με το παρόν έγγραφο και να γνωρίζουν πλήρως τους πιθανούς κινδύνους ή τις επικίνδυνες διαδικασίες, πριν από τον χειρισμό της μονάδας επεξεργασίας. Μόνο εκπαιδευμένο προσωπικό επιτρέπεται να αφαιρέσει καλύμματα ή εξαρτήματα από τη μονάδα επεξεργασίας και μόνο εφόσον ακολουθεί οδηγίες που παρέχονται στο παρόν εγχειρίδιο.

### Εγκατάσταση και επισκευές

Η εγκατάσταση και οι επισκευές πρέπει να πραγματοποιούνται μόνο από ειδικευμένο τεχνικό προσωπικό, εξουσιοδοτημένο από τη Leica Biosystems.

Αξιώσεις στο πλαίσιο της εγγύησης μπορούν να εγερθούν μόνο εάν το προϊόν χρησιμοποιήθηκε για τη συγκεκριμένη εφαρμογή και ο χειρισμός του έγινε σύμφωνα με τις οδηγίες του παρόντος εγχειριδίου. Ζημιές που προήλθαν από εσφαλμένο χειρισμό ή/και κακή χρήση του προϊόντος ακυρώνουν την εγγύηση. Η Leica Biosystems δεν μπορεί να αναλάβει οποιαδήποτε ευθύνη για οποιαδήποτε τέτοια βλάβη.

### Αναφορά σοβαρών περιστατικών

Η εμφάνιση οποιουδήποτε σοβαρού περιστατικού(ών) που έχει οδηγήσει ή μπορεί να οδηγήσει σε θάνατο ενός ασθενούς ή χρήστη ή προσωρινή ή μόνιμη επιδείνωση της κατάστασης της υγείας ενός ασθενούς ή χρήστη πρέπει να αναφέρεται σε τοπικό αντιπρόσωπο Leica Biosystems και στην αρμόδια τοπική κανονιστική αρχή.

## Πρωτόκολλα Leica Biosystems

Το σύστημα BOND παρέχεται με μια σειρά προκαθορισμένων Leica Biosystems πρωτοκόλλων τα οποία δεν μπορούν να τροποποιηθούν ούτε να διαγραφούν. Αυτά τα προκαθορισμένα πρωτόκολλα έχουν επικυρωθεί από τη Leica Biosystems. Ωστόσο, μπορείτε να δημιουργήσετε προσαρμοσμένα πρωτόκολλα, αντιγράφοντας και τροποποιώντας τα υπάρχοντα προκαθορισμένα πρωτόκολλα. Όλα τα προσαρμοσμένα πρωτόκολλα πρέπει να επικυρώνονται σύμφωνα με τις τοπικές διαδικασίες και απαιτήσεις του εργαστηρίου. Η δυνατότητα δημιουργίας και αποθήκευσης ενός πρωτοκόλλου δεν σημαίνει ότι αυτό είναι κατάλληλο για χρήση. Ελέγξτε τις σχετικές οδηγίες χρήσης δοκιμασιών προσδιορισμού (IFU) για τις αρχές των χαρακτηριστικών λειτουργίας και απόδοσης.

## Δήλωση για την ασφάλεια και το απόρρητο των δεδομένων των χρηστών

Η Leica Biosystems σέβεται και δεσμεύεται για την προστασία, την ασφάλεια και το απόρρητο των δεδομένων προσωπικού χαρακτήρα. Η παρακάτω Δήλωση απορρήτου της Leica Biosystems περιγράφει τα προσωπικά δεδομένα που ενδέχεται να συλλέξουμε, να χρησιμοποιήσουμε και να διατηρήσουμε.

## Δήλωση απορρήτου

Ο κάτοχος άδειας θα συμμορφώνεται με όλους τους ισχύοντες νόμους περί προστασίας δεδομένων και απορρήτου κατά την επεξεργασία δεδομένων προσωπικού χαρακτήρα με τη χρήση του Συστήματος BOND, συμπεριλαμβανομένου του BOND-ADVANCE, χωρίς περιορισμό, παρέχοντας όλες τις απαιτούμενες ειδοποιήσεις και λαμβάνοντας όλες τις απαιτούμενες συγκαταθέσεις από τους ασθενείς και άλλα υποκείμενα των δεδομένων πριν από την επεξεργασία των προσωπικών δεδομένων τους.

Τα ακόλουθα προσωπικά δεδομένα αποθηκεύονται στη βάση δεδομένων του διακομιστή BOND:

- Όνομα ασθενή
- <sup>l</sup> Όνομα ιατρού
- **-** Αριθμός εισαγωγής
- <sup>l</sup> Σχόλια ιατρού
- **·** Σχόλια για ασθενή
- <sup>l</sup> Σχόλια για πλακίδια
- <sup>l</sup> Σχόλια περιστατικού
- Στοιχεία λογαριασμού χρήστη
- Επαγγελματική ιδιότητα
- Εικόνες πλακιδίων
- Σχόλια συμβάντων LIS
- Εικόνες οργάνου

Οι παρακάτω αναφορές BOND μπορούν να περιέχουν συστηματικά προστατευμένες πληροφορίες υγείας (PHI):

- <sup>l</sup> Συμβάντα κύκλου επεξεργασίας
- Στοιχεία κύκλου επεξεργασίας
- <sup>l</sup> Αναφορά περιστατικού
- Σύντομο ιστορικό πλακιδίων
- Εξαγωγή δεδομένων
- Σύνοψη ρυθμίσεων πλακιδίων

### Επικοινωνία με τη Leica Biosystems

Για εξυπηρέτηση ή υποστήριξη, επικοινωνήστε με τον τοπικό αντιπρόσωπο της Leica Biosystems ή επισκεφθείτε τον ιστότοπο www.leicabiosystems.com.

# Αρχείο αναθεωρήσεων

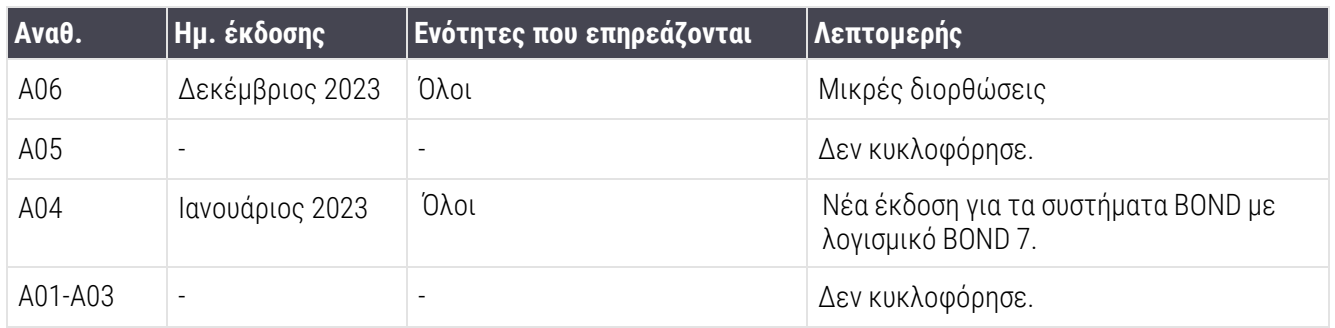

# <span id="page-5-0"></span>Γενικές προειδοποιήσεις

Οι προειδοποιήσεις επισημαίνουν κινδύνους που ενδέχεται να προκαλέσουν τραυματισμό ή απώλεια, ζημιά ή λανθασμένη ταυτοποίηση δειγμάτων ασθενών. Ακολουθείτε όλες τις προφυλάξεις ασφαλείας, ώστε να αποφευχθεί τραυματισμός, ζημιά, απώλεια ή λανθασμένη ταυτοποίηση δειγμάτων ασθενών και ζημιά σε εξοπλισμό.

Στα μηνύματα προειδοποίησης στο παρόν εγχειρίδιο χρησιμοποιούνται σύμβολα με μαύρο περίγραμμα και κίτρινο φόντο.

Παρακάτω εμφανίζονται οι γενικές προειδοποιήσεις του συστήματος BOND. Άλλες προειδοποιήσεις εμφανίζονται σε σχετικές ενότητες του παρόντος εγχειριδίου.

## Λειτουργία της μονάδας επεξεργασίας

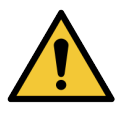

Για να αποφευχθούν προσμίξεις στα αντιδραστήρια και τα πλακίδια, η λειτουργία της μονάδας επεξεργασίας θα πρέπει να γίνεται σε καθαρό περιβάλλον, όσο το δυνατόν χωρίς σκόνη και σωματίδια.

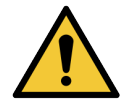

Για να διασφαλιστεί η σωστή λειτουργία της μονάδας επεξεργασίας, τοποθετείτε κάθε μεγάλο δοχείο αντιδραστηρίου στη σωστή του θέση στον θάλαμο αντιδραστηρίων, όπως υποδεικνύεται με τις χρωματικά κωδικοποιημένες ετικέτες. Σε διαφορετική περίπτωση, μπορεί να διακυβευθεί η χρώση.

Για περισσότερες λεπτομέρειες, βλ. [2.2.7 Θάλαμος](#page-54-0) μεγάλων δοχείων.

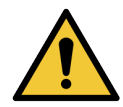

Ελέγχετε τη στάθμη των μεγάλων δοχείων και αδειάζετε ή γεμίζετε τα δοχεία, αναλόγως, στην αρχή κάθε ημέρας (ή πιο συχνά, εάν απαιτείται – βλ. [12.2.1 Έλεγχος](#page-308-0) στάθμης δοχείων). Σε διαφορετική περίπτωση, μπορεί να υπάρξουν διακοπές κύκλων επεξεργασίας, για να αφαιρεθούν δοχεία, το οποίο μπορεί να διακυβεύσει την χρώση.

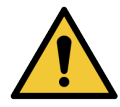

Για το BOND-MAX, αν χρειαστεί να γεμίσετε ένα μεγάλο δοχείο κατά τη διάρκεια κύκλου επεξεργασίας, ελέγχετε πάντα την οθόνη Κατάσταση πρωτοκόλλου για να βεβαιωθείτε ότι το δοχείο δεν χρησιμοποιείται ούτε πρόκειται να χρησιμοποιηθεί άμεσα. Σε διαφορετική περίπτωση, μπορεί να επηρεαστούν τα πλακίδια υπό επεξεργασία. Ξανατοποθετήστε το δοχείο στη θέση του αμέσως, αφού το γεμίσετε - βλ. 12.2.2.5 Κατά τη διάρκεια κύκλων [επεξεργασίας](#page-313-0). Για να αποφύγετε αυτή την κατάσταση, ελέγξτε τη στάθμη των μεγάλων δοχείων ανάμεσα σε κάθε πρωτόκολλο – βλ. [12.2.1 Έλεγχος](#page-308-0) στάθμης δοχείων).

Τα μεγάλα δοχεία του συστήματος BOND-III δεν χρειάζεται να αφαιρούνται, για να τα γεμίσετε – βλ. [12.2.2.1 Αναπλήρωση](#page-310-0) μεγάλου δοχείου αντιδραστηρίου – BOND-III. Για να αποφύγετε αυτό το ενδεχόμενο, ελέγχετε τη στάθμη των μεγάλων δοχείων καθημερινά (ή πιο συχνά, εάν απαιτείται – βλ. [12.2.1 Έλεγχος](#page-308-0) στάθμης δοχείων).

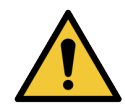

Το BOND δεν απαιτεί πρόσβαση στο δίκτυο για να λειτουργήσει και να εκτελέσει την προβλεπόμενη χρήση του. Για την αποτροπή κακόβουλης ή μη εξουσιοδοτημένης πρόσβασης, εγκαταστήστε το BOND χωρίς σύνδεση με το δίκτυο / την υποδομή σας.

Αν θέλετε σύνδεση δικτύου, η προτιμώμενη μέθοδος είναι η σύνδεση του BOND σε ιδεατό LAN με τείχος προστασίας. Εναλλακτικά, μπορείτε να εφαρμόσετε και να επικυρώσετε τους δικούς σας μηχανισμούς ασφάλειας δικτύου σύμφωνα με τις τυπικές διαδικασίες λειτουργίας σας.

Για περισσότερες πληροφορίες, ανατρέξτε στον Οδηγό πληροφοριακών συστημάτων για το BOND 5.1+ (49.6062.811).

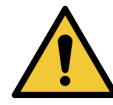

Μια μόλυνση από κακόβουλο λογισμικό σε έναν διακομιστή BOND θα μπορούσε να προκαλέσει μη αναμενόμενες συμπεριφορές κατά τη λειτουργία, συμπεριλαμβανομένης της απενεργοποίησης των μονάδων επεξεργασίας. Βεβαιωθείτε ότι οι συσκευές αποθήκευσης USB που χρησιμοποιείτε δεν περιέχουν κάποιον ιό, προτού τις συνδέσετε στον διακομιστή BOND. Η Leica Biosystems δεν παρέχει προεγκατεστημένα προγράμματα προστασίας από ιούς. Συνιστούμε να εγκαταστήσετε το δικό σας προϊόν προστασίας από ιούς. Επικοινωνήστε με τον τοπικό αντιπρόσωπο της Leica Biosystems για περισσότερες πληροφορίες.

#### Μάρτυρες

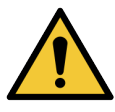

Το εργαστήριο ΠΡΕΠΕΙ να έχει θεσπίσει και να τηρεί επαρκή εργαστηριακά μέτρα ελέγχου, ώστε να εξασφαλίζονται ικανοποιητικά αποτελέσματα χρώσης για κάθε πλακίδιο. Η Leica Biosystems συνιστά ιδιαίτερα να τοποθετείται κατάλληλος μάρτυρας στο ίδιο πλακίδιο με τον ιστό του ασθενή.

#### Χημικοί κίνδυνοι

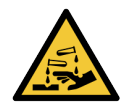

Ορισμένα αντιδραστήρια που χρησιμοποιούνται στην ανοσοϊστοχημεία και τον in situ υβριδισμό είναι επικίνδυνα. Πριν συνεχίσετε, βεβαιωθείτε ότι είστε επαρκώς καταρτισμένοι για την ακόλουθη διαδικασία:

- <sup>l</sup> Φοράτε γάντια από λατέξ ή νιτρίλιο, προστατευτικά γυαλιά και άλλη κατάλληλη προστατευτική ενδυμασία κατά τον χειρισμό των αντιδραστηρίων και κατά τον καθαρισμό της μονάδας επεξεργασίας.
- <sup>l</sup> Ο χειρισμός και η διάθεση στα απορρίμματα αντιδραστηρίων και συμπυκνώματος πρέπει να γίνεται σύμφωνα με όλες τις διαδικασίες και τους κρατικούς κανονισμούς που ισχύουν για το εργαστήριο.

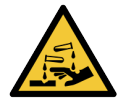

Τα δοχεία αντιδραστηρίων μπορεί να γείρουν κατά τη μεταφορά με αποτέλεσμα να παραμείνουν υπολείμματα αντιδραστηρίου γύρω από το καπάκι. Όταν ανοίγετε δοχεία αντιδραστηρίων, να φοράτε πάντα εγκεκριμένο εξοπλισμό προστασίας των ματιών, γάντια και προστατευτική ενδυμασία.

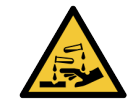

Δυνητικά επικίνδυνα αντιδραστήρια μπορεί να συσσωρευτούν γύρω από τις διατάξεις χρώσης πλακιδίων και να μολύνουν τους δίσκους πλακιδίων. Να φοράτε πάντα εγκεκριμένη προστατευτική ενδυμασία και γάντια κατά το χειρισμό των δίσκων πλακιδίων.

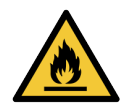

Μερικά από τα αντιδραστήρια που χρησιμοποιούνται στις μονάδες επεξεργασίας BOND είναι εύφλεκτα:

- <sup>l</sup> Μην τοποθετήσετε φλόγα ή πηγή ανάφλεξης κοντά στις μονάδες επεξεργασίας.
- <sup>l</sup> Φροντίζετε τα καπάκια όλων των μεγάλων δοχείων να κλείνονται ερμητικά μετά από αναπλήρωση ή άδειασμα.

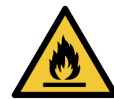

Οι μονάδες επεξεργασίας έχουν θερμαντήρες και θερμαινόμενες επιφάνειες που μπορούν να αποτελέσουν κίνδυνο ανάφλεξης, αν τοποθετηθούν πολύ κοντά τους εύφλεκτα υλικά:

- <sup>l</sup> Μην τοποθετείτε εύφλεκτα υλικά πάνω ή κοντά στους θερμαντήρες.
- <sup>l</sup> Μην τοποθετείτε εύφλεκτα υλικά πάνω σε καμία θερμή επιφάνεια της μονάδας επεξεργασίας.
- <sup>l</sup> Φροντίζετε τα καπάκια όλων των μεγάλων δοχείων να κλείνονται ερμητικά μετά από αναπλήρωση ή άδειασμα.

#### Μηχανικοί κίνδυνοι

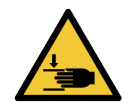

Προσέχετε όταν κλείνετε το καπάκι της μονάδας επεξεργασίας και απομακρύνετε τα χέρια σας από αυτό, για την αποφυγή τραυματισμού.

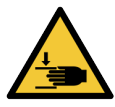

Κατά τη λειτουργία της μονάδας, το κύριο ρομπότ, το ακροφύσιο αναρρόφησης, οι αντλίες σύριγγας και τα ρομπότ μεγάλων δοχείων (BOND-III) μπορεί να κινηθούν χωρίς προειδοποίηση και με ταχύτητα που μπορεί να προκαλέσει τραυματισμό.

- <sup>l</sup> Μην επιχειρείτε να ανοίξετε το καπάκι της μονάδας επεξεργασίας ενώ βρίσκεται σε εξέλιξη κύκλος επεξεργασίας.
- <sup>l</sup> Μην επιχειρείτε να παρακάμψετε τους μηχανισμούς ασφάλισης που αποτρέπουν τη λειτουργία της μονάδας επεξεργασίας όταν ανοίξει το καπάκι.
- <sup>l</sup> Βεβαιωθείτε ότι τα καλύμματα των αντλιών σύριγγας είναι τοποθετημένα κατά τη λειτουργία.

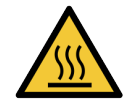

Αποφεύγετε την επαφή με τις διατάξεις χρώσης πλακιδίων και την περιοχή γύρω τους. Μπορεί να είναι καυτοί και να προκαλέσουν σοβαρά εγκαύματα. Αφήνετε να περάσουν είκοσι λεπτά μετά από τη λήξη της λειτουργίας του μηχανήματος, για να κρυώσουν οι διατάξεις χρώσης πλακιδίων και η περιοχή γύρω τους.

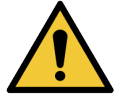

Αν θέλετε να μεταφέρετε τη μονάδα επεξεργασίας σε μεγάλη απόσταση ή για επισκευή ή απόρριψη, επικοινωνήστε με την υποστήριξη πελατών. Η μονάδα επεξεργασίας είναι βαριά και δεν έχει σχεδιαστεί για να μεταφέρεται από έναν χρήστη.

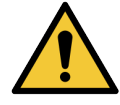

Βεβαιωθείτε ότι η πόρτα της σύριγγας είναι κλειστή (BOND-MAX) και ότι το κάλυμμα της σύριγγας είναι τοποθετημένο (BOND-III) κατά την κανονική λειτουργία του μηχανήματος. Αν μια σύριγγα ή κάποιο εξάρτημα της σύριγγας χαλαρώσει, μπορεί να εκτιναχθεί αντιδραστήριο υπό πίεση από τη σύριγγα.

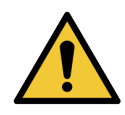

Επικοινωνήστε αμέσως με την υποστήριξη πελατών, αν το κύριο ρομπότ ή/και τα ρομπότ μεγάλων δοχείων συνεχίζουν να λειτουργούν για περισσότερο από πέντε δευτερόλεπτα, αφού έχει ανοίξει το καπάκι της μονάδας επεξεργασίας.

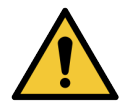

Μην κινείτε το βραχίονα του κύριου ρομπότ, όσο είναι ενεργοποιημένη η μονάδα επεξεργασίας. Το ρομπότ μπορεί να βγει εκτός ευθυγράμμισης, με αποτέλεσμα κακή ποιότητα χρώσης.

Εάν το ρομπότ έχει μετακινηθεί: σβήστε τη μονάδα επεξεργασίας, περιμένετε 30 δευτερόλεπτα και κάντε επανεκκίνηση.

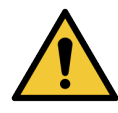

Διακόπτετε πάντα τη λειτουργία της μονάδας επεξεργασίας κατά τη διάρκεια εργασιών καθαρισμού ή συντήρησης (εκτός των αυτόματων εργασιών καθαρισμού, όπως π.χ. του καθαρισμού του καθετήρα αναρρόφησης).

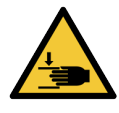

Τα ρομπότ μεγάλων δοχείων BOND-III κινούνται κατά μήκος των διατάξεων χρώσης πλακιδίων, ώστε να επιτρέπουν στο χειριστή πρόσβαση για τον καθαρισμό. Μόνο οι χειριστές που γνωρίζουν τους πιθανούς κινδύνους και είναι επαρκώς καταρτισμένοι θα πρέπει να εκτελούν αυτή τη διαδικασία.

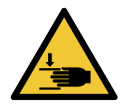

Οι διατάξεις χρώσης πλακιδίων περιλαμβάνουν κινούμενα μέρη που μπορεί να προκαλέσουν σοβαρό τραυματισμό. Μην πλησιάζετε τα δάκτυλά σας στο άνοιγμα των διατάξεων χρώσης πλακιδίων κατά τη λειτουργία της μονάδας επεξεργασίας.

Πριν επιχειρήσετε να ξεκλειδώσετε χειροκίνητα τις διατάξεις χρώσης πλακιδίων: κλείστε το γενικό διακόπτη της μονάδας επεξεργασίας, διακόψτε την ηλεκτρική παροχή δικτύου και αποσυνδέστε το φις του καλωδίου τροφοδοσίας από την πρίζα του τοίχου.

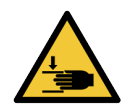

Η μονάδα αντλιών σύριγγας (BOND-III) είναι βαριά και μπορεί να πέσει προς τα εμπρός όταν την απασφαλίσετε. Μόνο οι χειριστές που γνωρίζουν τους πιθανούς κινδύνους και είναι επαρκώς καταρτισμένοι θα πρέπει να εκτελούν αυτή τη διαδικασία.

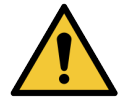

Μη χρησιμοποιείτε τις δύο μαύρες λαβές που υπάρχουν στο πίσω κάλυμμα του BOND-III για να σηκώσετε τη μονάδα επεξεργασίας.

## Ηλεκτρικοί κίνδυνοι

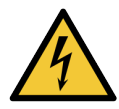

Μην αφαιρείτε τα καλύμματα της μονάδας επεξεργασίας και μην επιχειρείτε πρόσβαση σε εσωτερικά εξαρτήματα. Επικίνδυνες τάσεις υπάρχουν στο εσωτερικό της BOND μονάδας επεξεργασίας και μόνον ειδικευμένοι τεχνικοί συντήρησης εγκεκριμένοι από Leica Biosystems θα πρέπει να εκτελούν αυτές τις εργασίες.

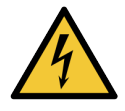

Μην αλλάζετε την τάση λειτουργίας της μονάδας επεξεργασίας. Μπορεί να συμβεί σοβαρή ζημιά εάν η τάση τροφοδοσίας της μονάδας επεξεργασίας δεν είναι η σωστή. Για να αλλάξετε τη ρύθμιση, επικοινωνήστε με την υποστήριξη πελατών.

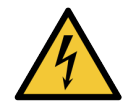

Η μονάδα επεξεργασίας πρέπει να συνδέεται σε γειωμένη πρίζα ηλεκτρικής παροχής δικτύου και να βρίσκεται σε τέτοια θέση, ώστε το προσωπικό να μπορεί εύκολα να αποσυνδέσει το καλώδιο τροφοδοσίας χωρίς να πρέπει να μετακινήσει τη μονάδα επεξεργασίας.

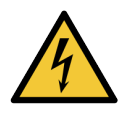

Μην παρακάμπτετε και μην βραχυκυκλώνετε τις ασφάλειες.

Απενεργοποιείτε τη μονάδα επεξεργασίας και αποσυνδέετε το καλώδιο τροφοδοσίας πριν αλλάξετε τις ασφάλειες. Αντικαθιστάτε τις ασφάλειες μόνο με καθιερωμένα ανταλλακτικά και αν καίγονται επανειλημμένα, επικοινωνήστε με την υποστήριξη πελατών.

# <span id="page-9-0"></span>Γενικές επισημάνσεις προσοχής

Οι επισημάνσεις προσοχής ενημερώνουν για κινδύνους που ενδέχεται να προκαλέσουν ζημιά στον εξοπλισμό BOND ή να έχουν άλλες δυσμενείς επιπτώσεις, οι οποίες όμως δεν συνεπάγονται κίνδυνο για ανθρώπους.

Οι επισημάνσεις προσοχής χρησιμοποιούν σύμβολα με μαύρα περιγράμματα και λευκό φόντο.

Παρακάτω εμφανίζονται οι γενικές επισημάνσεις προσοχής του συστήματος BOND. Άλλες επισημάνσεις προσοχής εμφανίζονται σε σχετικές ενότητες του παρόντος εγχειριδίου.

## Κίνδυνοι κατά την εγκατάσταση

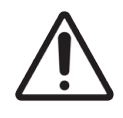

Μη φράσσετε τις οπές εξαερισμού που υπάρχουν στο πίσω κάλυμμα της μονάδας επεξεργασίας. Επίσης, μη φράσσετε τις οπές εξαερισμού που υπάρχουν στην πόρτα της σύριγγας (BOND-MAX).

## Κίνδυνοι κατά τη λειτουργία

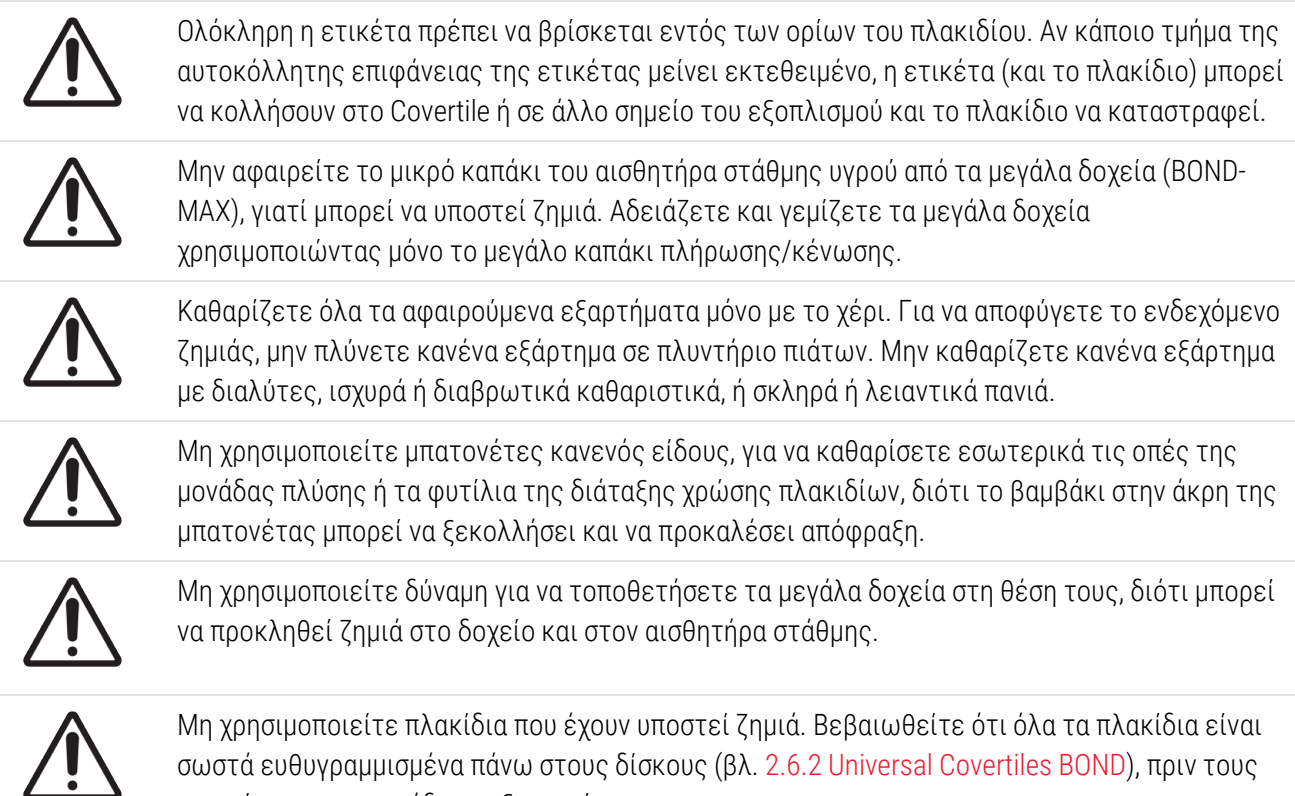

σωστά ευθυγραμμισμένα πάνω στους δίσκους (βλ. [2.6.2 Universal](#page-73-0) Covertiles BOND), πριν τους φορτώσετε στη μονάδα επεξεργασίας.

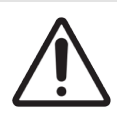

Βεβαιωθείτε ότι η μονάδα σύριγγας (BOND-III) έχει κλείσει τελείως πριν από την έναρξη επεξεργασίας ή την εκκίνηση της μονάδας επεξεργασίας (βλ. [12.4.1 Χειροκίνητη](#page-322-0) απασφάλιση [διατάξεων](#page-322-0) χρώσης πλακιδίων). Σε διαφορετική περίπτωση, οι σύριγγες μπορεί να υποστούν ζημιά κατά τη λειτουργία της μονάδας.

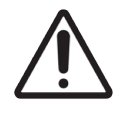

Πριν καθαρίσετε ή αφαιρέσετε το επάνω κάλυμμα, βεβαιωθείτε ότι τα ρομπότ των μεγάλων δοχείων (BOND-III) βρίσκονται στην αρχική τους θέση, στο πίσω μέρος της μονάδας επεξεργασίας, και όχι κατά μήκος των διατάξεων χρώσης πλακιδίων.

#### Κίνδυνοι που αφορούν τα αντιδραστήρια

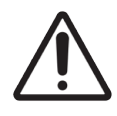

Αν υπάρξει επαφή μεταξύ ασύμβατων διαλυμάτων, τα αποτελέσματα της χρώσης μπορεί να μην είναι ικανοποιητικά και η μονάδα επεξεργασίας μπορεί να υποστεί ζημιά. Επικοινωνήστε με τη Leica Biosystems για να μάθετε ποια διαλύματα είναι συμβατά μεταξύ τους.

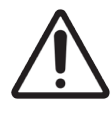

Μη χρησιμοποιείτε ξυλόλιο, χλωροφόρμιο, ακετόνη, ισχυρά οξέα (όπως 20% HCl), ισχυρά αλκάλια (όπως 20% NaOH) στις BOND μονάδες επεξεργασίας. Εάν οποιοδήποτε από αυτά τα χημικά χυθεί πάνω ή κοντά σε μία BOND μονάδα επεξεργασίας καθαρίστε το αμέσως με αλκοόλη 70% για να αποφύγετε την καταστροφή των καλυμμάτων της μονάδας επεξεργασίας.

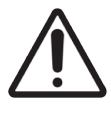

Χρησιμοποιείτε μόνο BOND Dewax Solution στις μονάδες επεξεργασίας BOND-III και BOND-MAX ή BOND-PRIME Dewax Solution στις μονάδες επεξεργασίας BOND-PRIME. Μην χρησιμοποιείτε ξυλένιο, υποκατάστατα του ξυλενίου και άλλα αντιδραστήρια που μπορεί να διαβρώσουν μέρη του συστήματος BOND και να προκαλέσουν διαρροή υγρών.

# Κανονιστικές Γνωστοποιήσεις

## Προβλεπόμενη χρήση

## **IVD**

Το σύστημα BOND αυτοματοποιεί τα κλινικά πρωτόκολλα για την ανοσοχρώση των παθολογοανατομικών δειγμάτων που τοποθετούνται σε πλακίδια μικροσκοπίου. Στη συνέχεια, οι πλάκες μικροσκοπίου υποβάλλονται σε ερμηνεία από εξειδικευμένο επαγγελματία υγείας για να διευκολυνθεί η διάγνωση.

## Συμμόρφωση με FCC

Ο παρών εξοπλισμός υποβλήθηκε σε δοκιμές και διαπιστώθηκε ότι συμμορφώνεται με τα όρια που προβλέπονται για τις ψηφιακές συσκευές κατηγορίας Α, σύμφωνα με όσα ορίζονται στο μέρος 15 τμήμα Β των Κανονισμών της FCC. Τα όρια αυτά έχουν σχεδιαστεί ώστε να παρέχουν εύλογη προστασία έναντι επιβλαβών παρεμβολών κατά τη λειτουργία του εξοπλισμού σε εμπορικό περιβάλλον. Ο παρών εξοπλισμός παράγει, χρησιμοποιεί και μπορεί να εκπέμψει ενέργεια ραδιοσυχνοτήτων και, αν δεν εγκατασταθεί και χρησιμοποιηθεί σύμφωνα με το εγχειρίδιο οδηγιών, μπορεί να προκαλέσει επιβλαβείς παρεμβολές στις ραδιοεπικοινωνίες. Η λειτουργία του παρόντος εξοπλισμού σε κατοικημένη περιοχή πιθανόν να προκαλέσει επιβλαβείς παρεμβολές και, στην περίπτωση αυτή, ο χρήστης θα πρέπει να αποκαταστήσει τις παρεμβολές αυτές με δικές του δαπάνες.

Για τη διατήρηση της συμμόρφωσης με τα προβλεπόμενα όρια, χρησιμοποιείτε μόνο τα καλώδια που παρέχονται με το μηχάνημα.

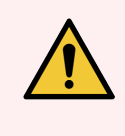

Προειδοποίηση: Τυχόν αλλαγές ή τροποποιήσεις που δεν έχουν εγκριθεί ρητά από τη Leica Biosystems θα μπορούσαν να ακυρώσουν την εξουσιοδότηση του χρήστη να χειρίζεται αυτόν τον εξοπλισμό.

## Σήμανση CE

Η σήμανση CE υποδηλώνει τη συμμόρφωση με τις ισχύουσες Οδηγίες της ΕΕ, όπως  $\epsilon$ αναφέρονται στη δήλωση συμμόρφωσης του κατασκευαστή.

## Οδηγίες σχετικά με τον εξοπλισμό για in vitro διαγνωστικούς ελέγχους για επαγγελματική χρήση

Бұл IVD жабдығы IEC 61326 стандартының 2-6 бөлімінің және IEC 60601 стандартының 1-2 бөлімінің эмиссия мен кедергіге төзімділік талаптарына сәйкес келеді.

Πρέπει να προηγείται μια αξιολόγηση του ηλεκτρομαγνητικού περιβάλλοντος πριν από τη λειτουργία της συσκευής.

Μην χρησιμοποιείτε αυτήν τη συσκευή κοντά σε πηγές ισχυρής ηλεκτρομαγνητικής ακτινοβολίας (π.χ. σκόπιμα μη θωρακισμένες πηγές ραδιοσυχνοτήτων), επειδή αυτές μπορεί να επηρεάσουν τη σωστή της λειτουργία.

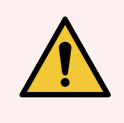

Προειδοποίηση: Ο παρών εξοπλισμός σχεδιάστηκε και κατασκευάστηκε σύμφωνα με τις απαιτήσεις του προτύπου CISPR 11 κατηγορία A. Σε οικιακό περιβάλλον μπορεί να προκαλέσει παρεμβολές ραδιοσυχνοτήτων, περίπτωση στην οποία θα πρέπει να λάβετε μέτρα, ώστε να μετριάσετε τις παρεμβολές αυτές.

Κανονιστικές απαιτήσεις υπολογιστή: Καταχώριση κατά UL (UL 60950), πιστοποίηση IEC 60950.

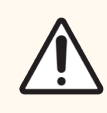

Προσοχή: Η ομοσπονδιακή νομοθεσία περιορίζει την πώληση αυτής της συσκευής από ή κατόπιν εντολής εγκεκριμένου επαγγελματία του τομέα υγείας.

## Ταξινόμηση εξοπλισμού σύμφωνα με το πρότυπο CISPR 11 (EN 55011)

Ο παρών εξοπλισμός ταξινομείται στην Ομάδα 1 της Κατηγορίας A σύμφωνα με το πρότυπο CISPR 11 (EN 55011). Παρακάτω επεξηγείται η ομάδα και η κατηγορία.

Ομάδα 1 - Εδώ ανήκει κάθε εξοπλισμός που δεν ταξινομείται στην ομάδα 2.

Ομάδα 2 - Εδώ ανήκει κάθε εξοπλισμός ISM RF στον οποίο παράγεται σκοπίμως και χρησιμοποιείται ή μόνο χρησιμοποιείται ενέργεια ραδιοσυχνοτήτων στο εύρος συχνοτήτων από 9 kHz έως 400 GHz ή με τη μορφή ηλεκτρομαγνητικής ακτινοβολίας, επαγωγικής ή/και χωρητικής σύζευξης, για την επεξεργασία υλικών ή για λόγους ελέγχου/ανάλυσης.

Κατηγορία A - Εδώ ανήκει κάθε εξοπλισμός κατάλληλος για χρήση σε όλες τις εγκαταστάσεις εκτός των οικιακών και εκείνων που συνδέονται απευθείας με δίκτυο παροχής ισχύος χαμηλής τάσης, το οποίο τροφοδοτεί κτίρια που χρησιμοποιούνται ως κατοικίες.

Κατηγορία B - Εδώ ανήκει κάθε εξοπλισμός κατάλληλος για χρήση σε οικιακές εγκαταστάσεις και σε εγκαταστάσεις που συνδέονται απευθείας με δίκτυο παροχής ισχύος χαμηλής τάσης, το οποίο τροφοδοτεί κτίρια που χρησιμοποιούνται ως κατοικίες.

#### Ορισμοί

ISM: Βιομηχανική, επιστημονική και ιατρική (χρήση)

RF: Ραδιοσυχνότητα

# Γλωσσάρι συμβόλων

Αυτή η ενότητα περιγράφει τα ρυθμιστικά σύμβολα και τα σύμβολα ασφάλειας που χρησιμοποιούνται στην επισήμανση του προϊόντος.

## Ρυθμιστικά σύμβολα

Επεξήγηση των ρυθμιστικών συμβόλων που χρησιμοποιούνται για τα προϊόντα της Leica Biosystems.

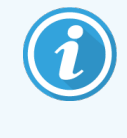

Αυτό το γλωσσάρι παρέχει εικόνες των συμβόλων όπως παρουσιάζονται στα σχετικά πρότυπα, ωστόσο, ορισμένα από τα σύμβολα που χρησιμοποιούνται ενδέχεται να διαφέρουν ως προς το χρώμα.

Ακολουθεί μια λίστα με τα σύμβολα που χρησιμοποιούνται στην ετικέτα του προϊόντος και τη σημασία τους.

#### ISO 15223-1

Ιατροτεχνολογικές συσκευές – σύμβολα που πρέπει να χρησιμοποιούνται με τις ετικέτες, την επισήμανση της ιατροτεχνολογικής συσκευής και τις πληροφορίες που πρέπει να παρέχονται – Μέρος 1: Γενικές απαιτήσεις.

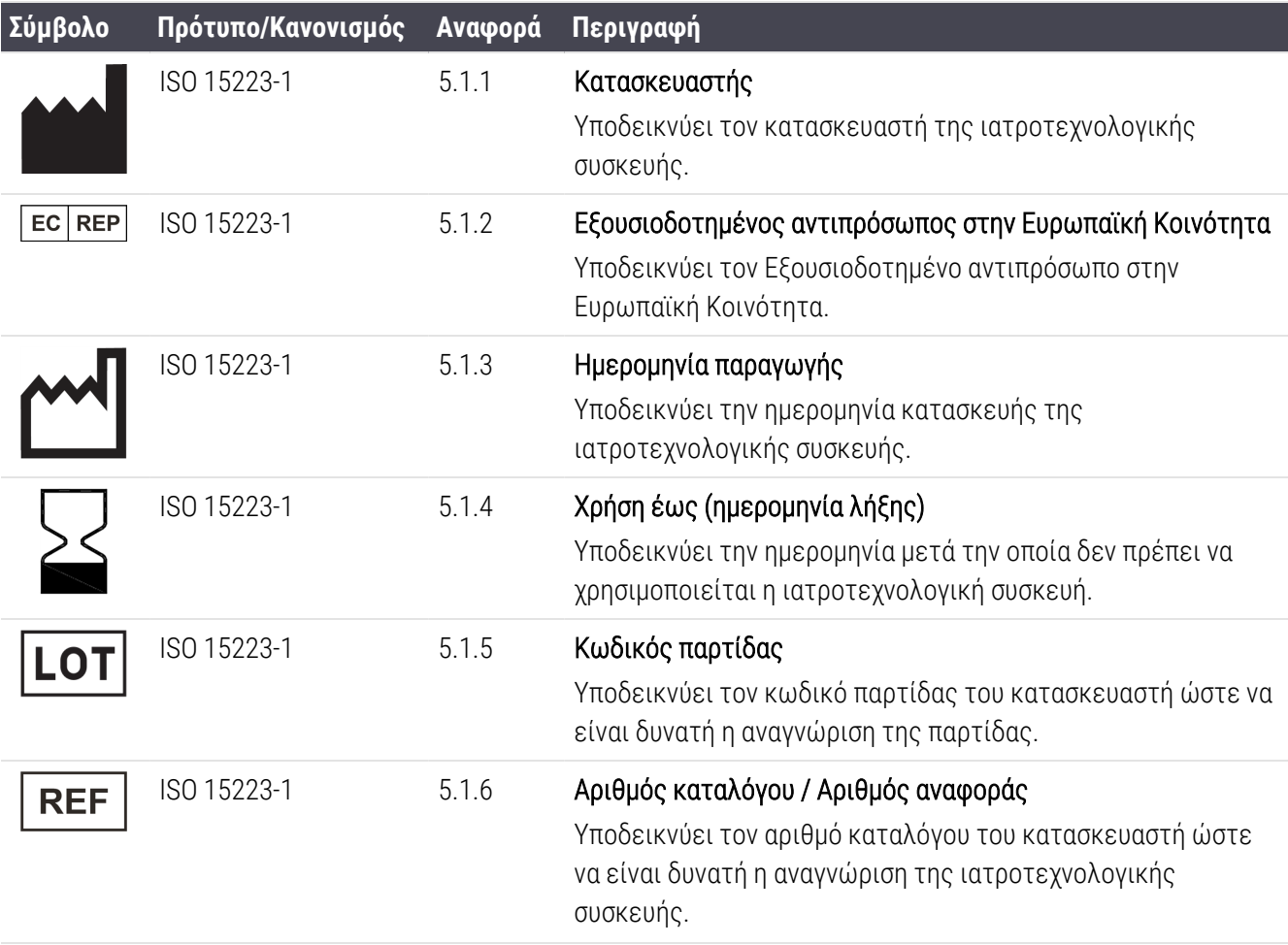

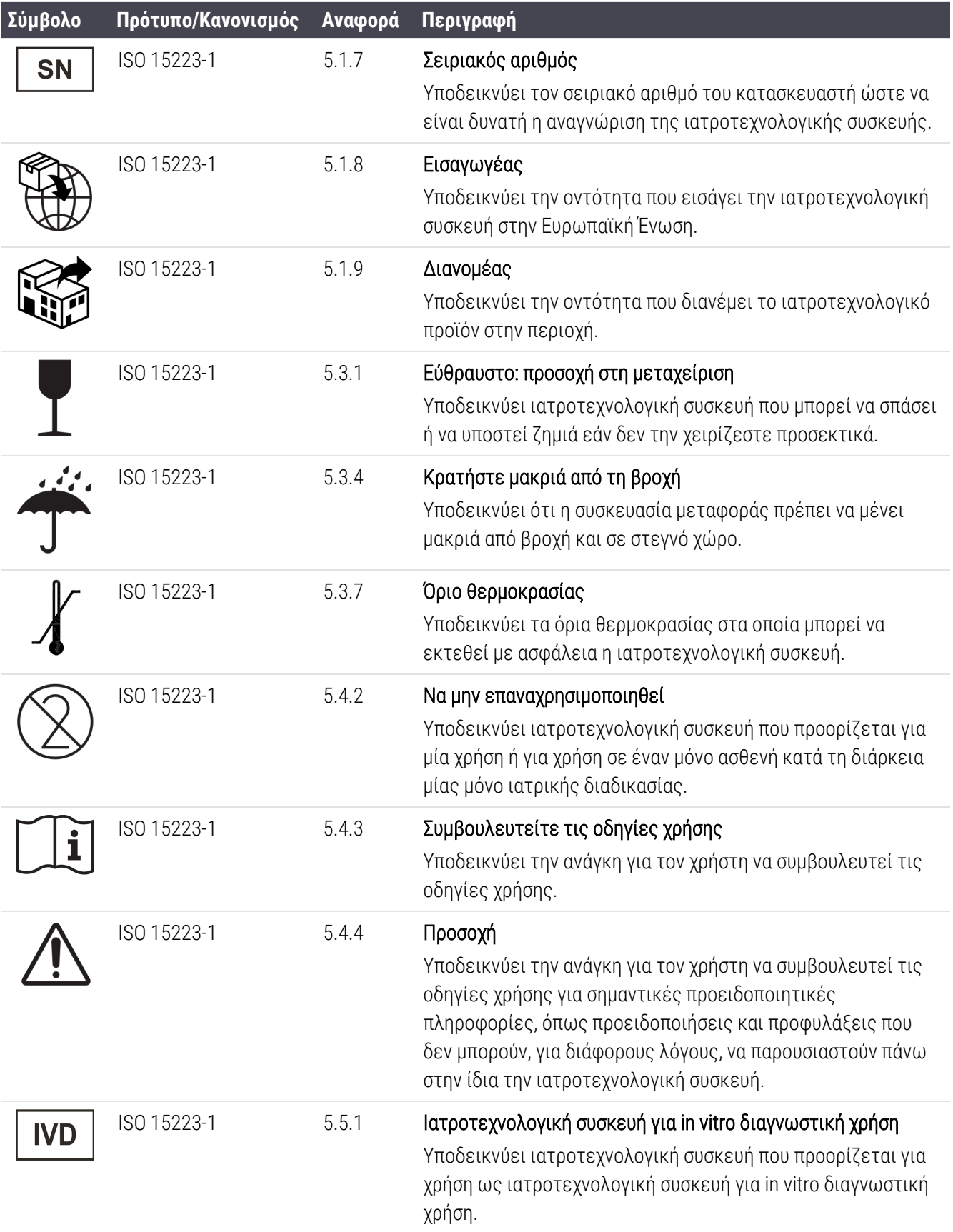

## ISO 7000

Γραφικά σύμβολα για χρήση στον εξοπλισμό — Καταχωρημένα σύμβολα.

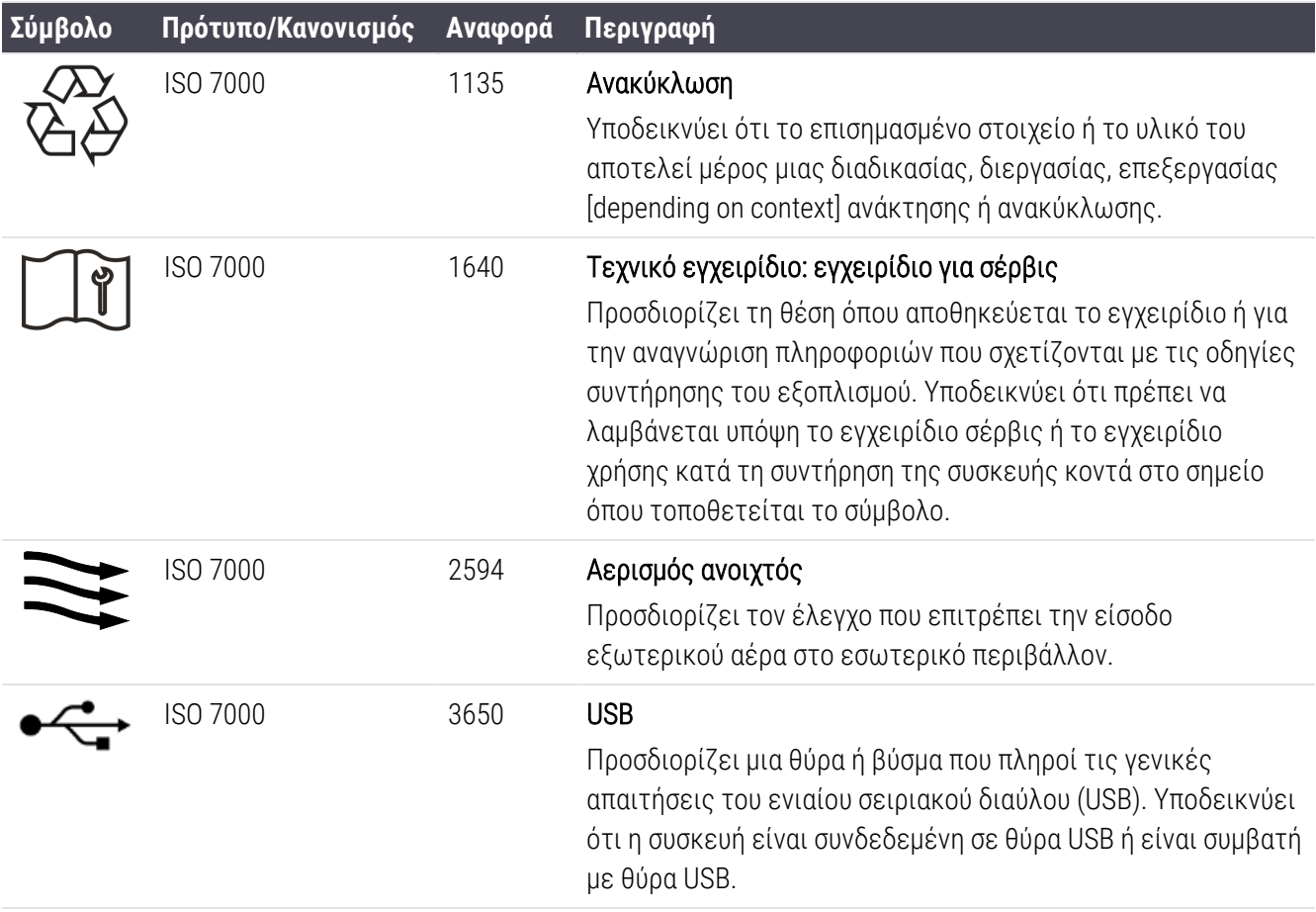

## IEC 60417

Γραφικά σύμβολα για χρήση στον εξοπλισμό.

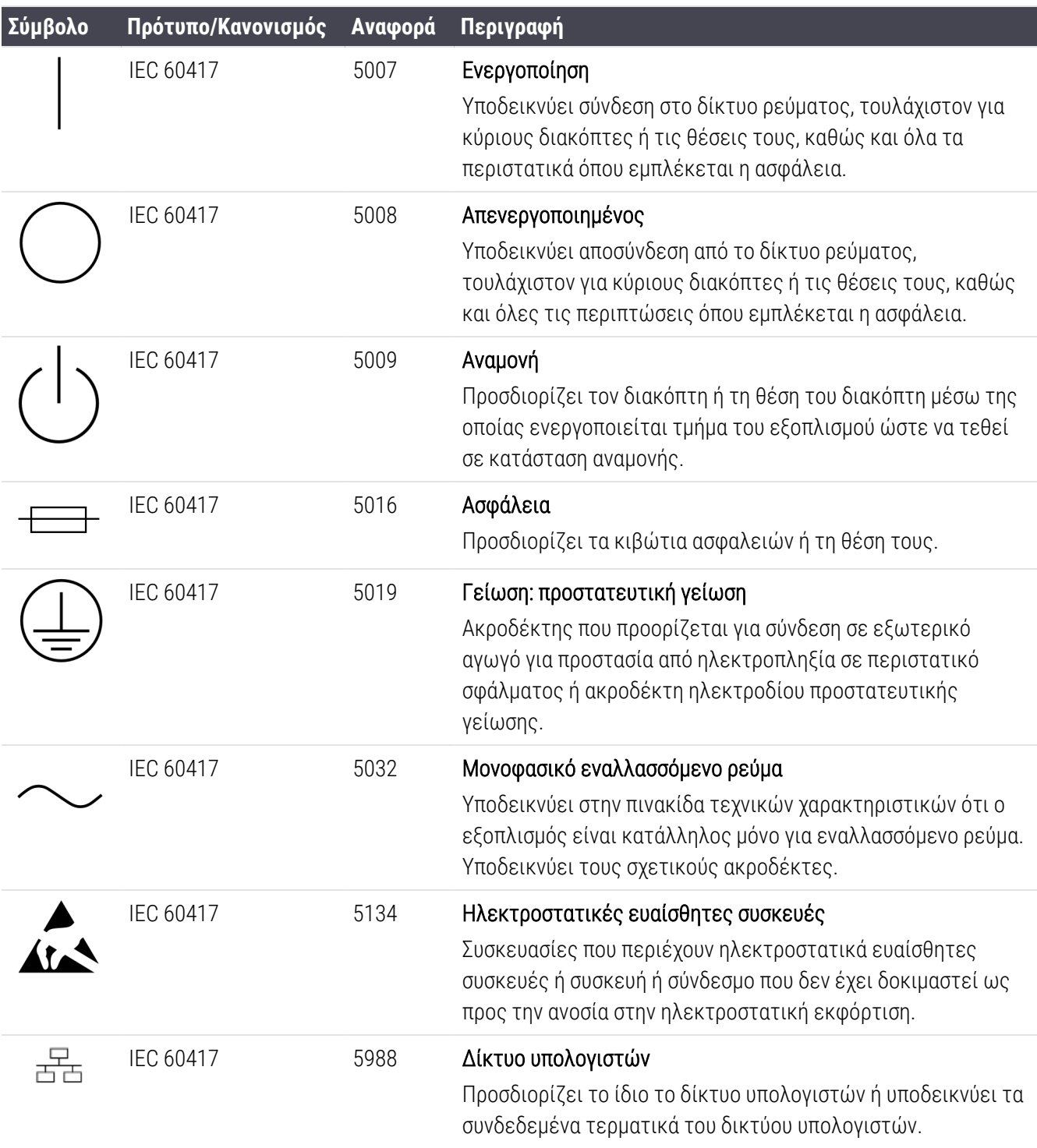

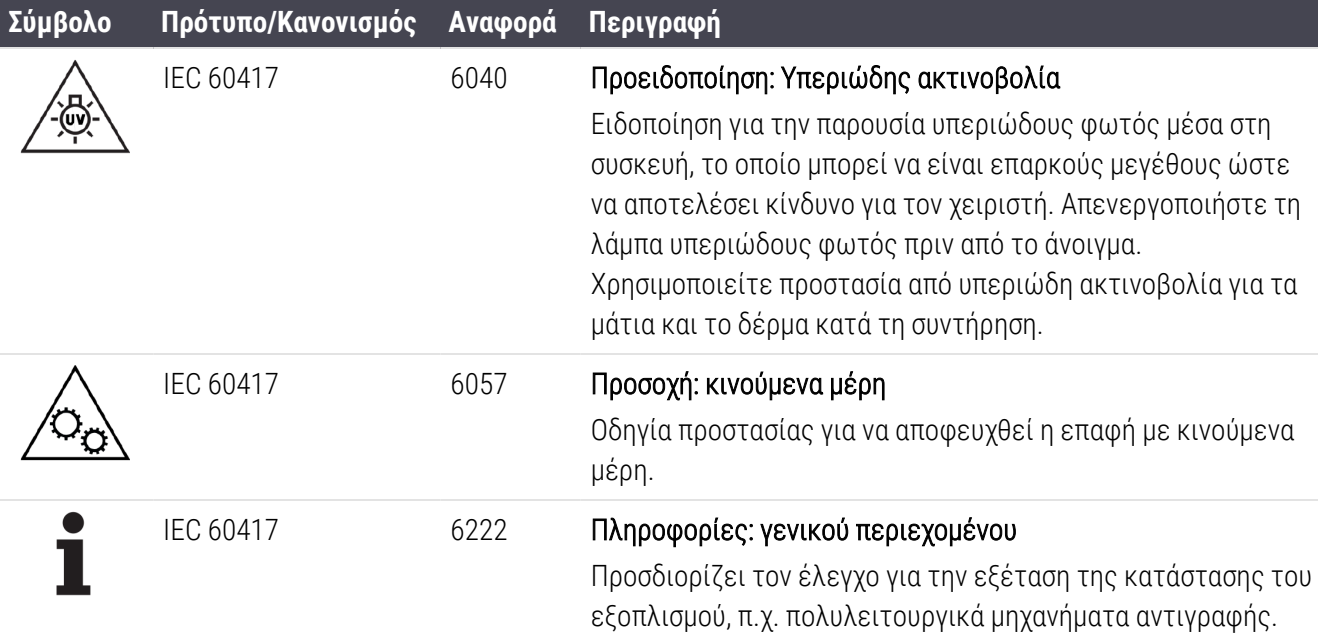

## Άλλα σύμβολα και σήματα

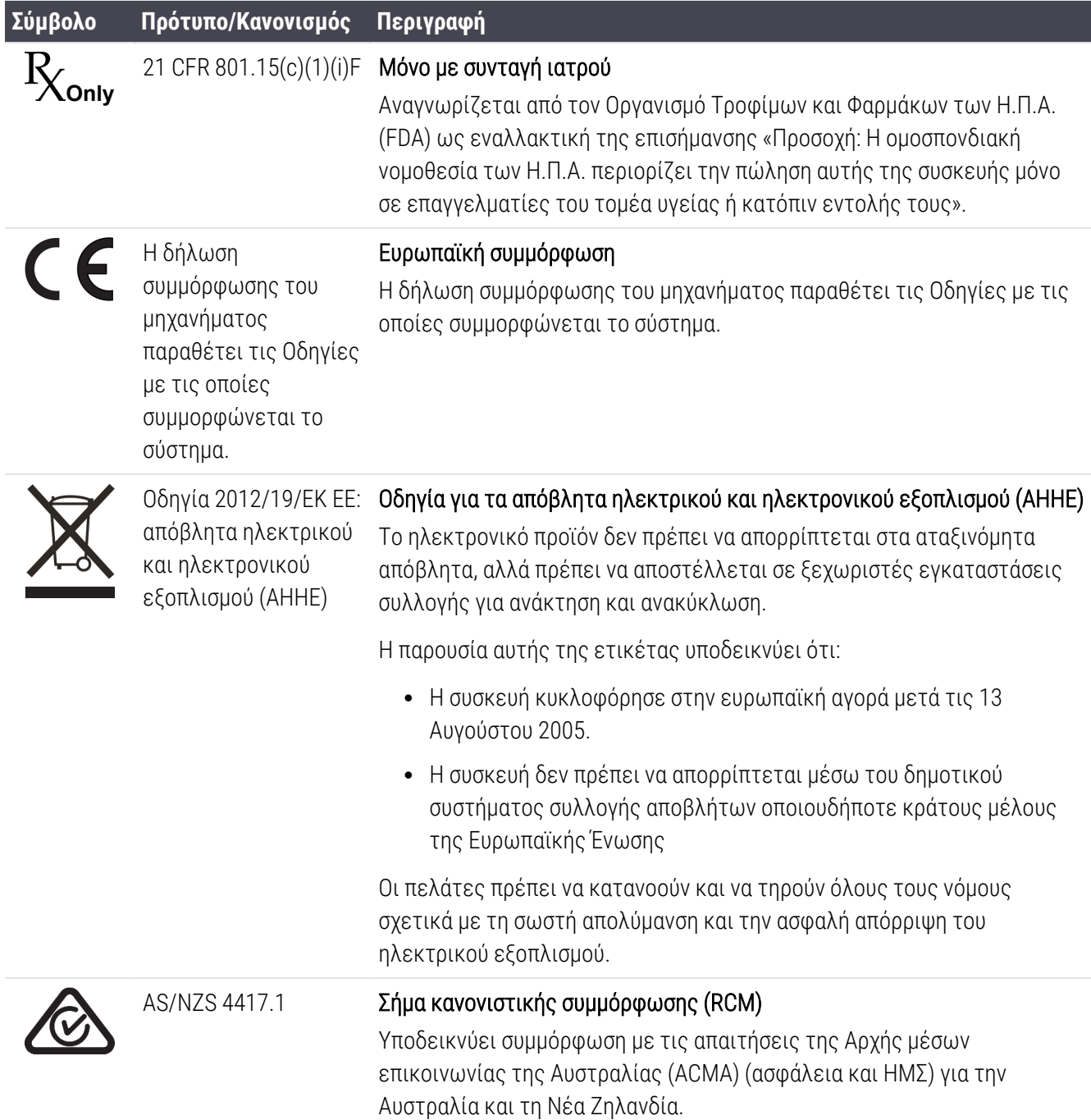

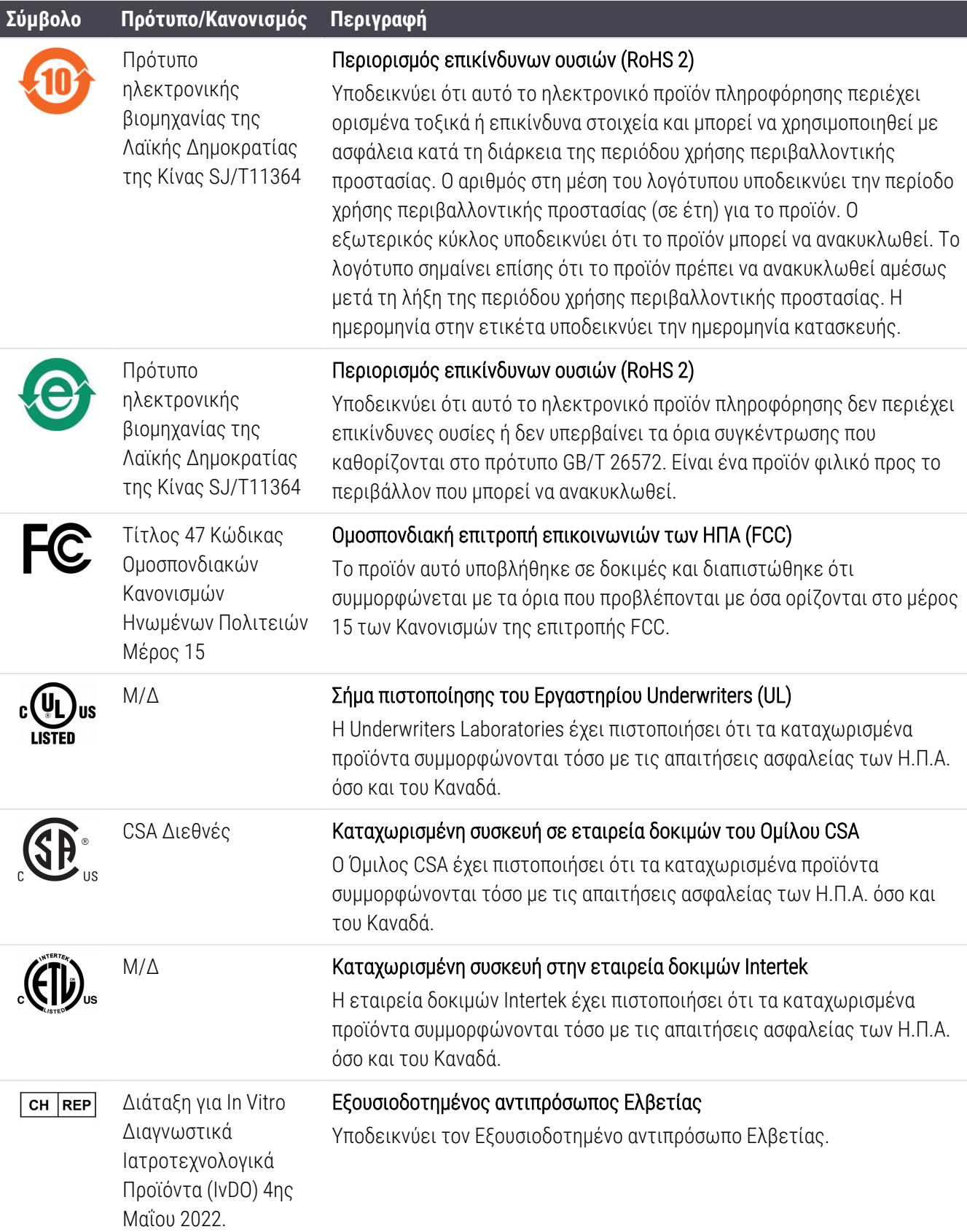

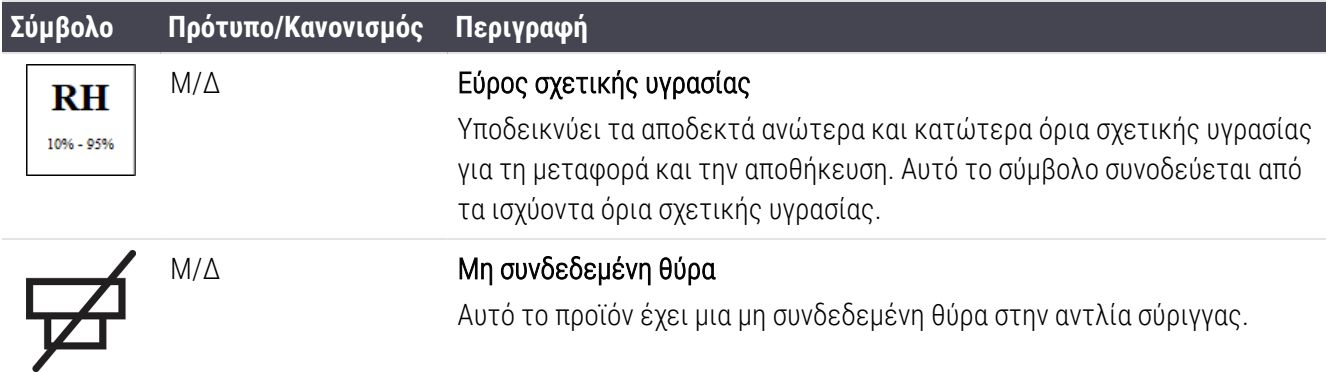

## Σύμβολα ασφαλείας

Επεξήγηση των συμβόλων ασφαλείας που χρησιμοποιούνται για τα προϊόντα της Leica Biosystems.

#### ISO 7010

Γραφικά σύμβολα — Χρώματα ασφαλείας και σημάνσεις ασφαλείας — Καταχωρισμένες σημάνσεις ασφαλείας.

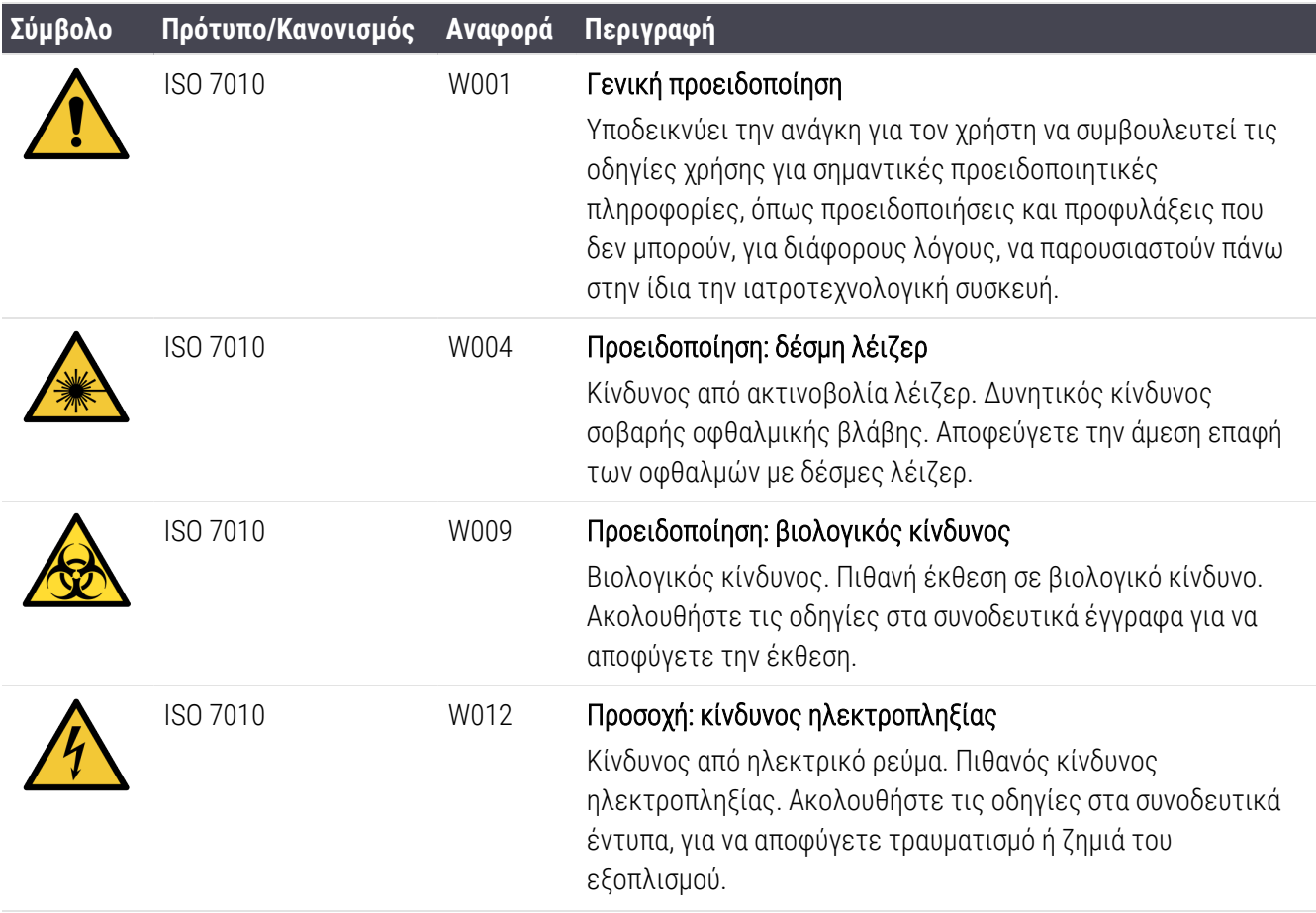

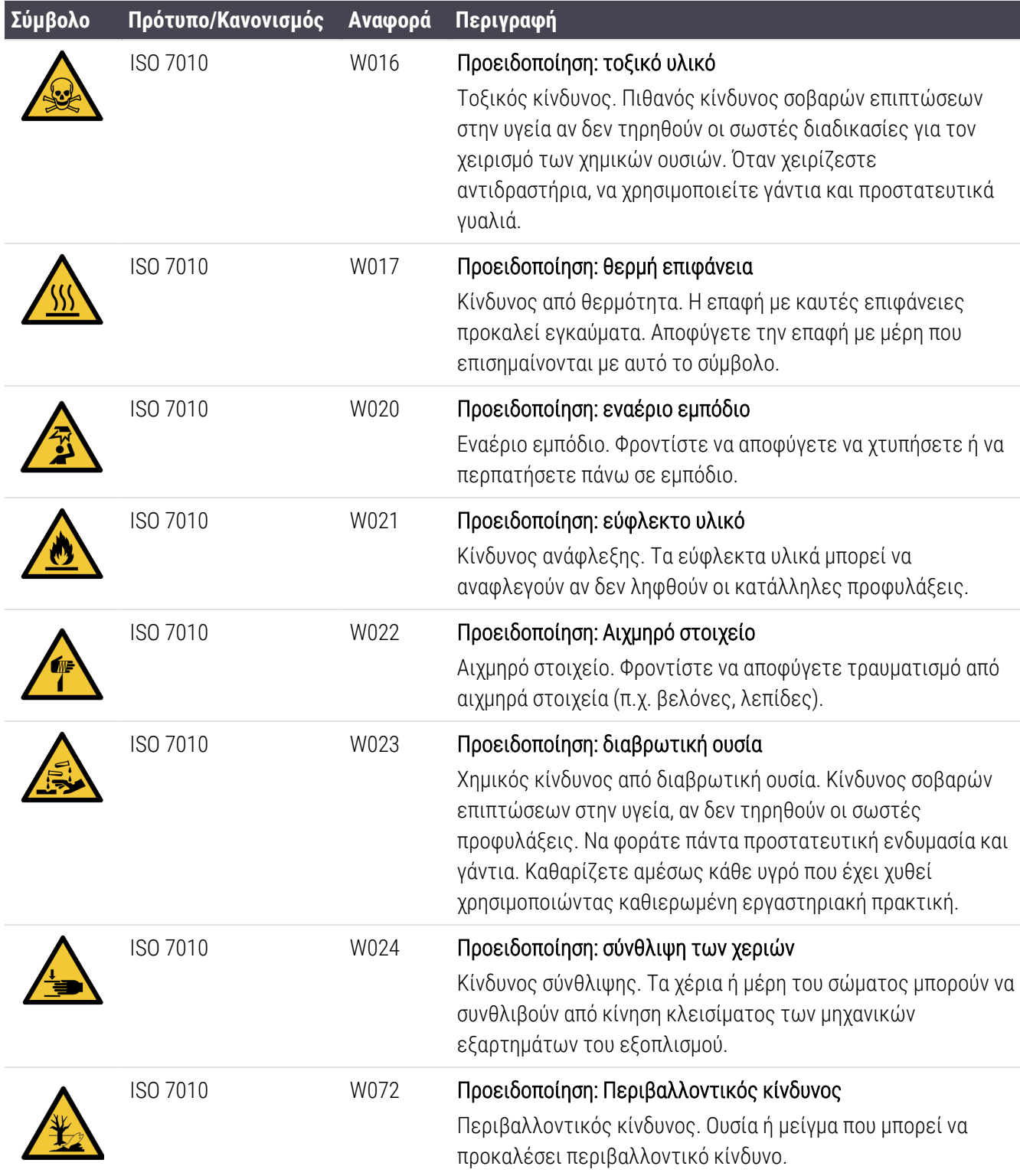

# Πίνακας Περιεχομένων

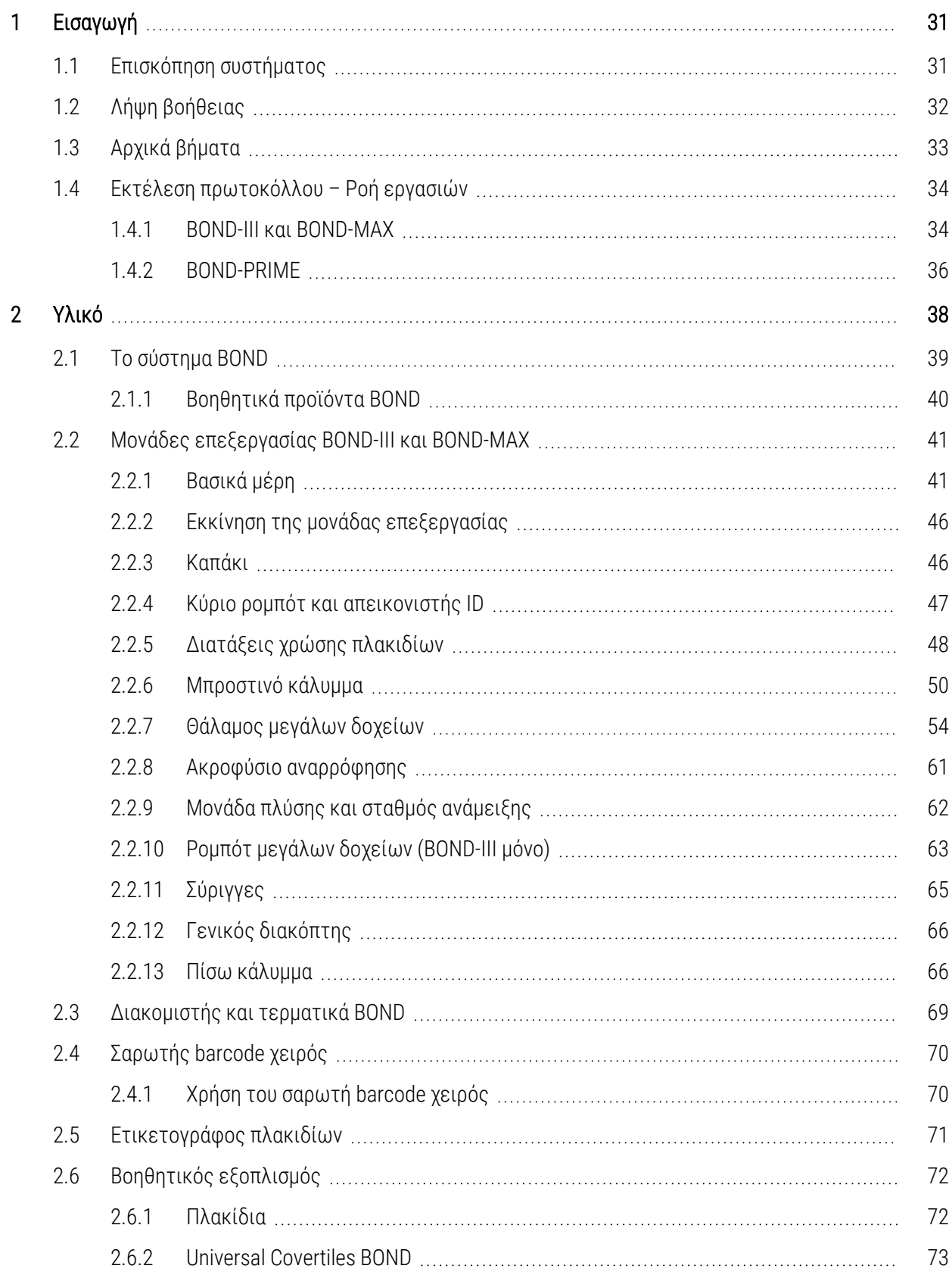

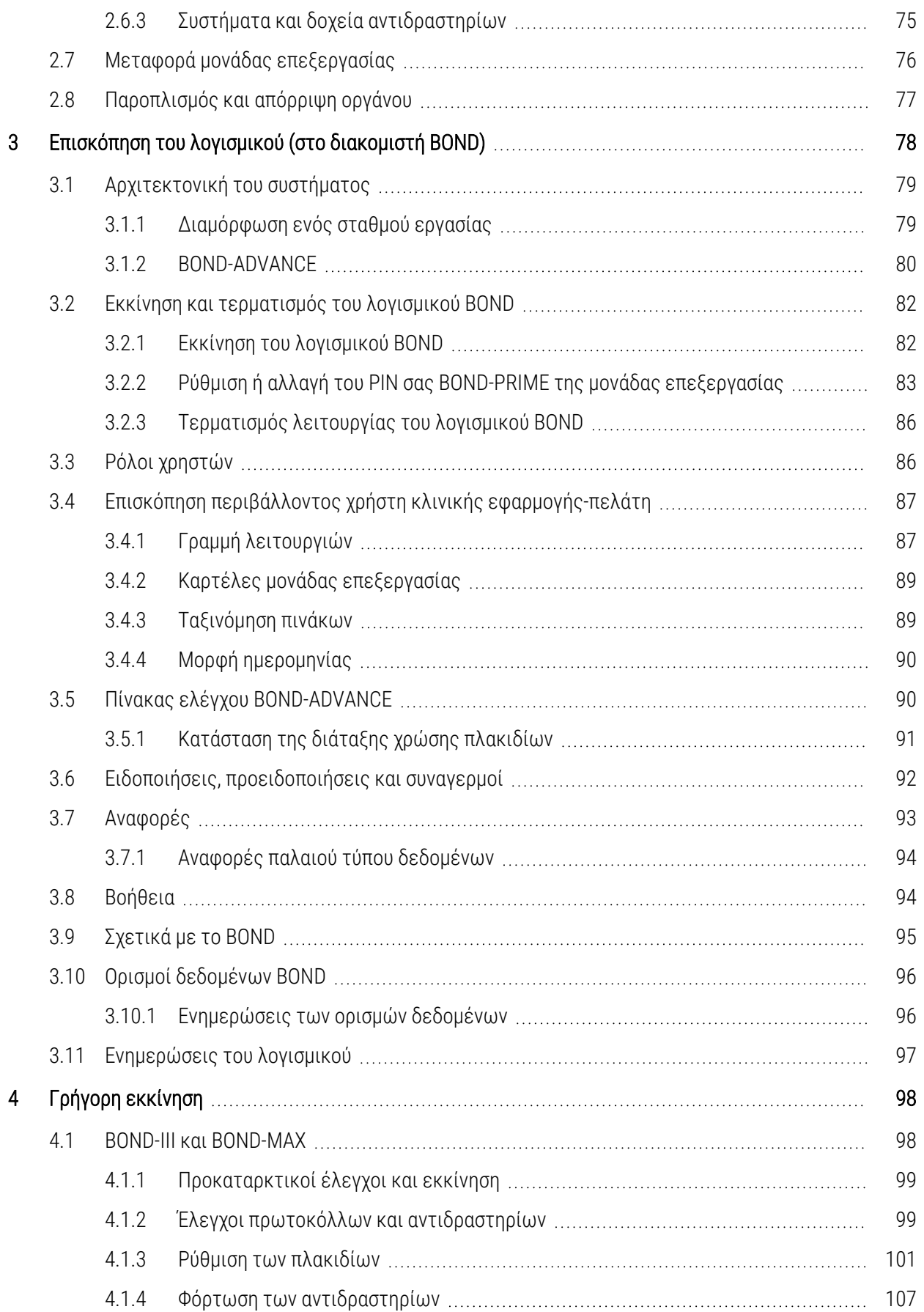

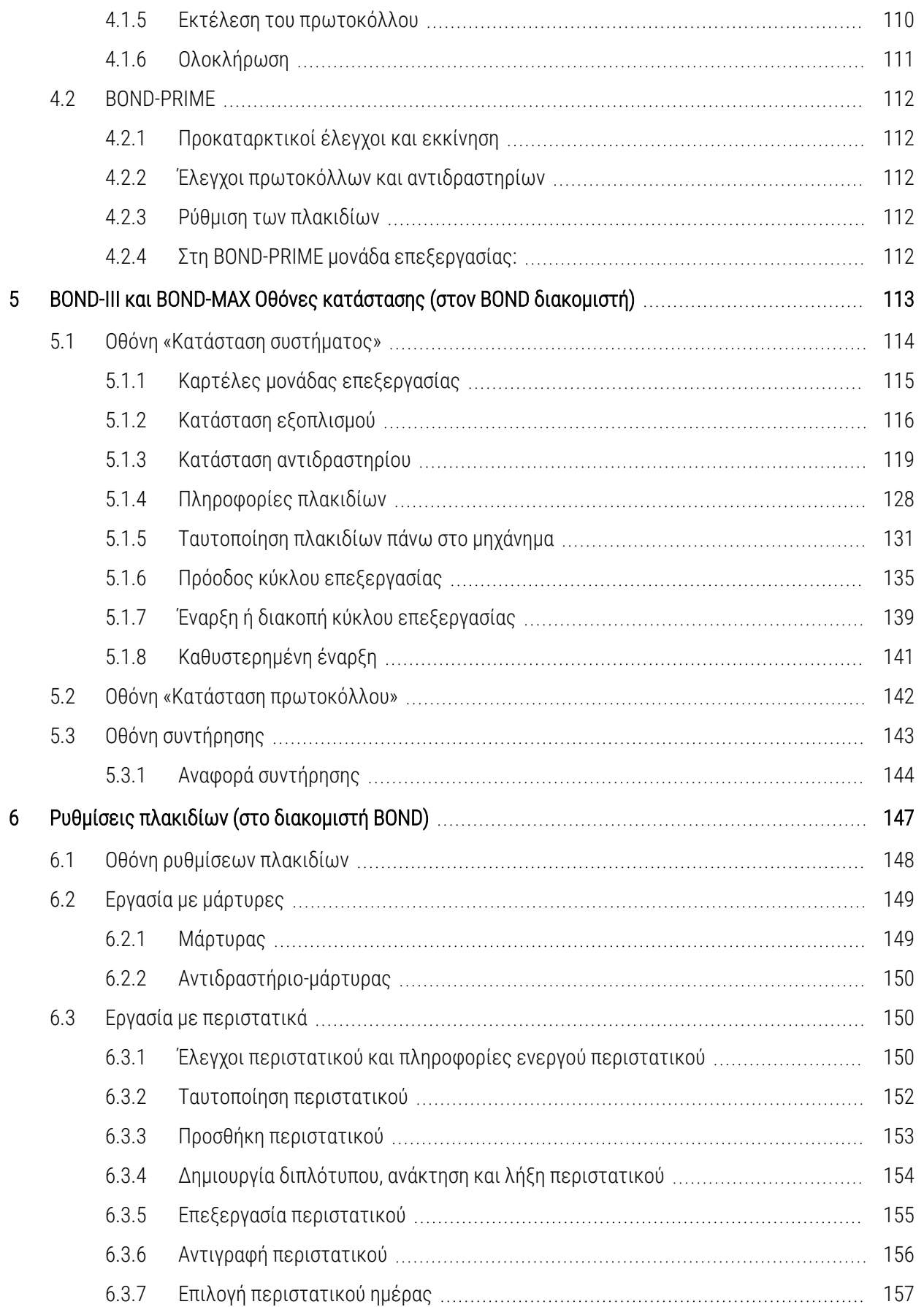

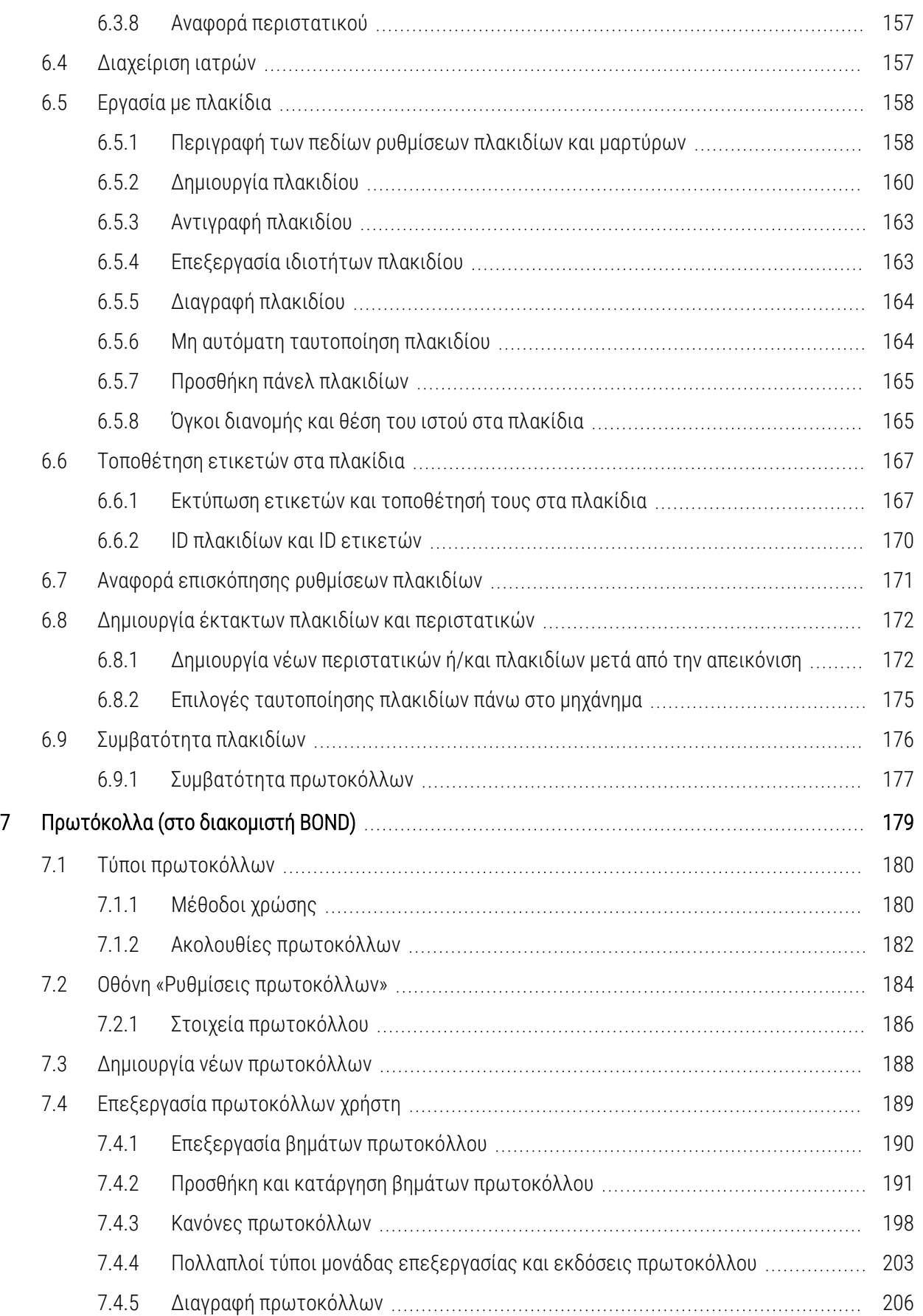

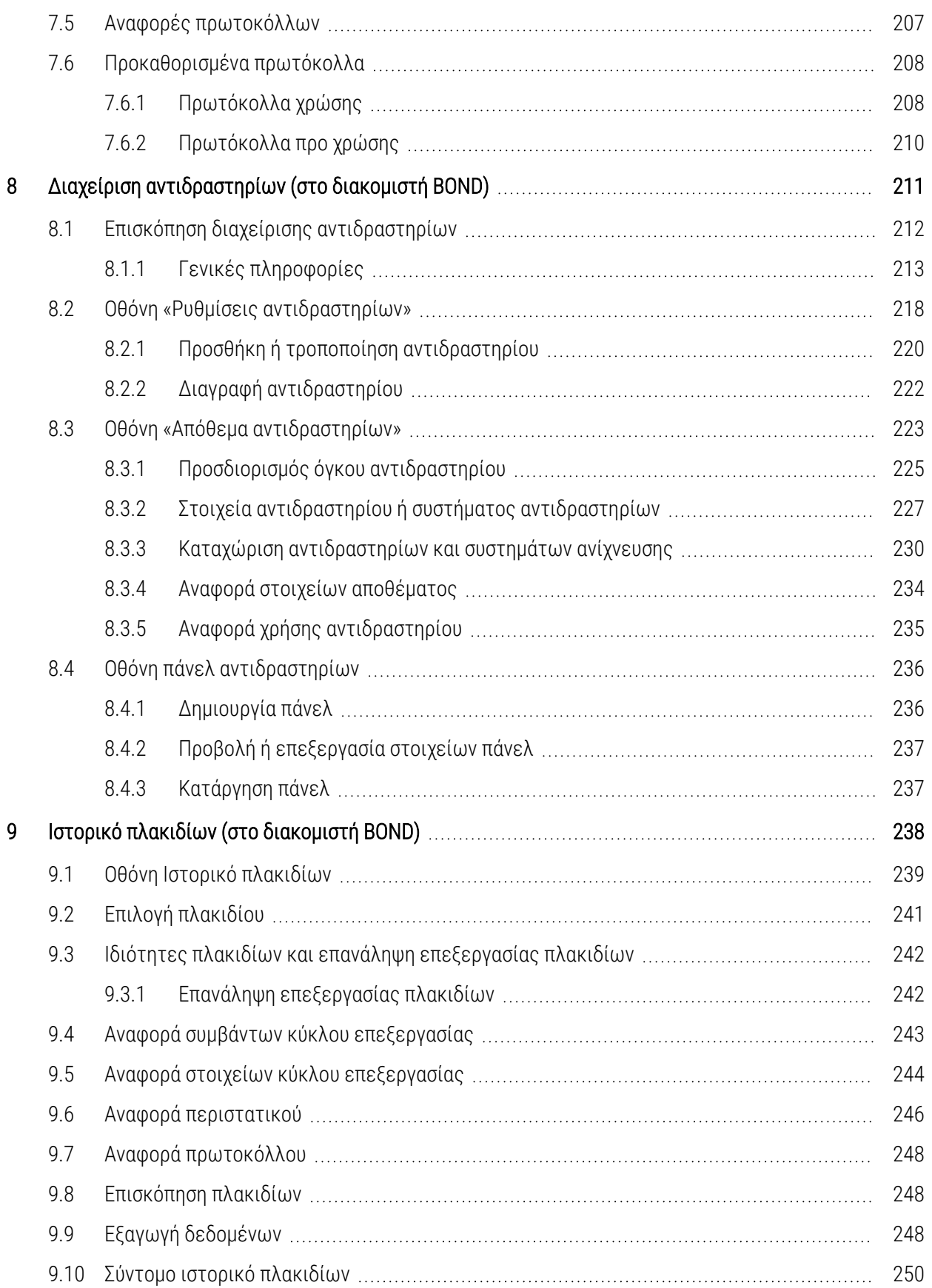

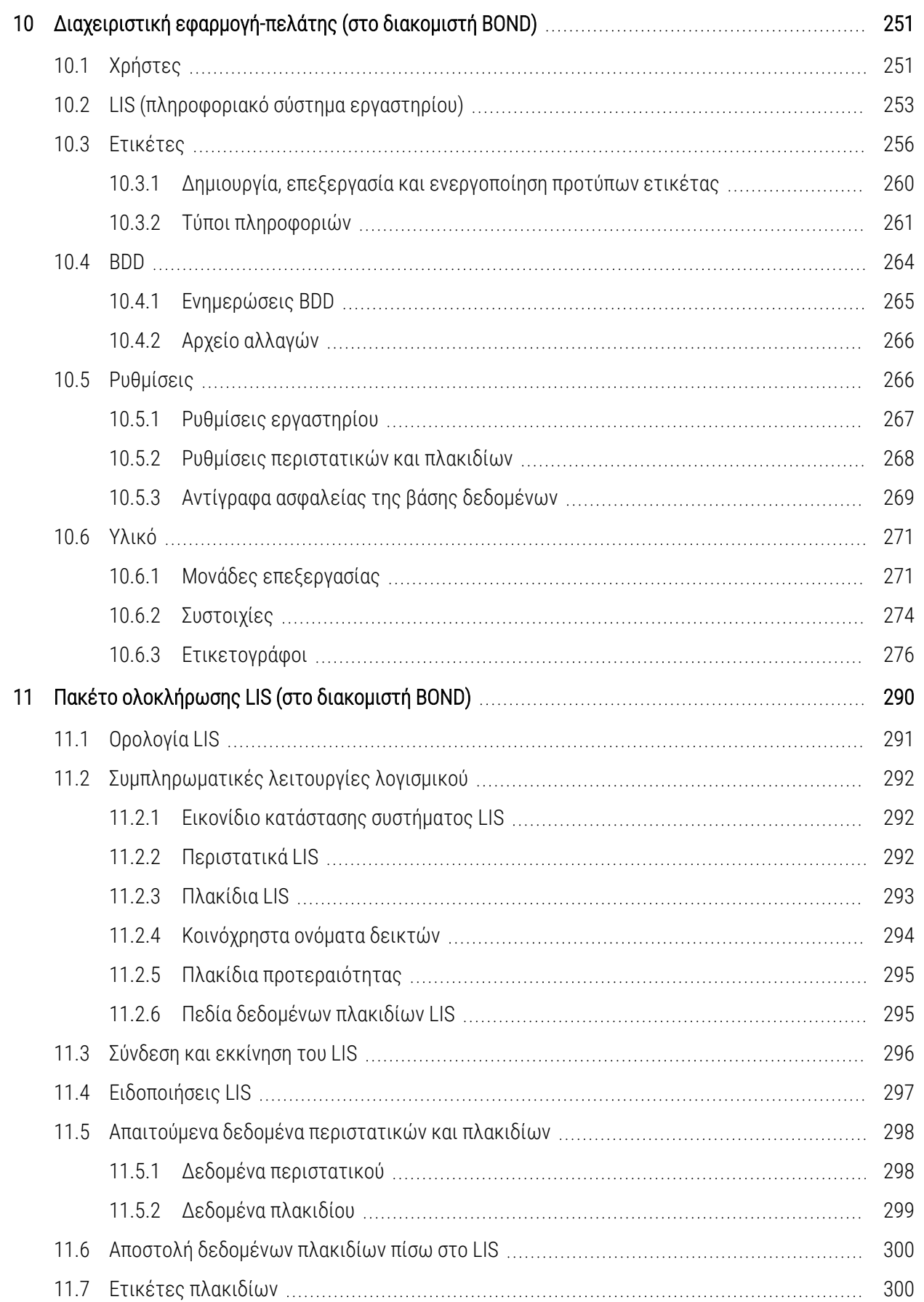

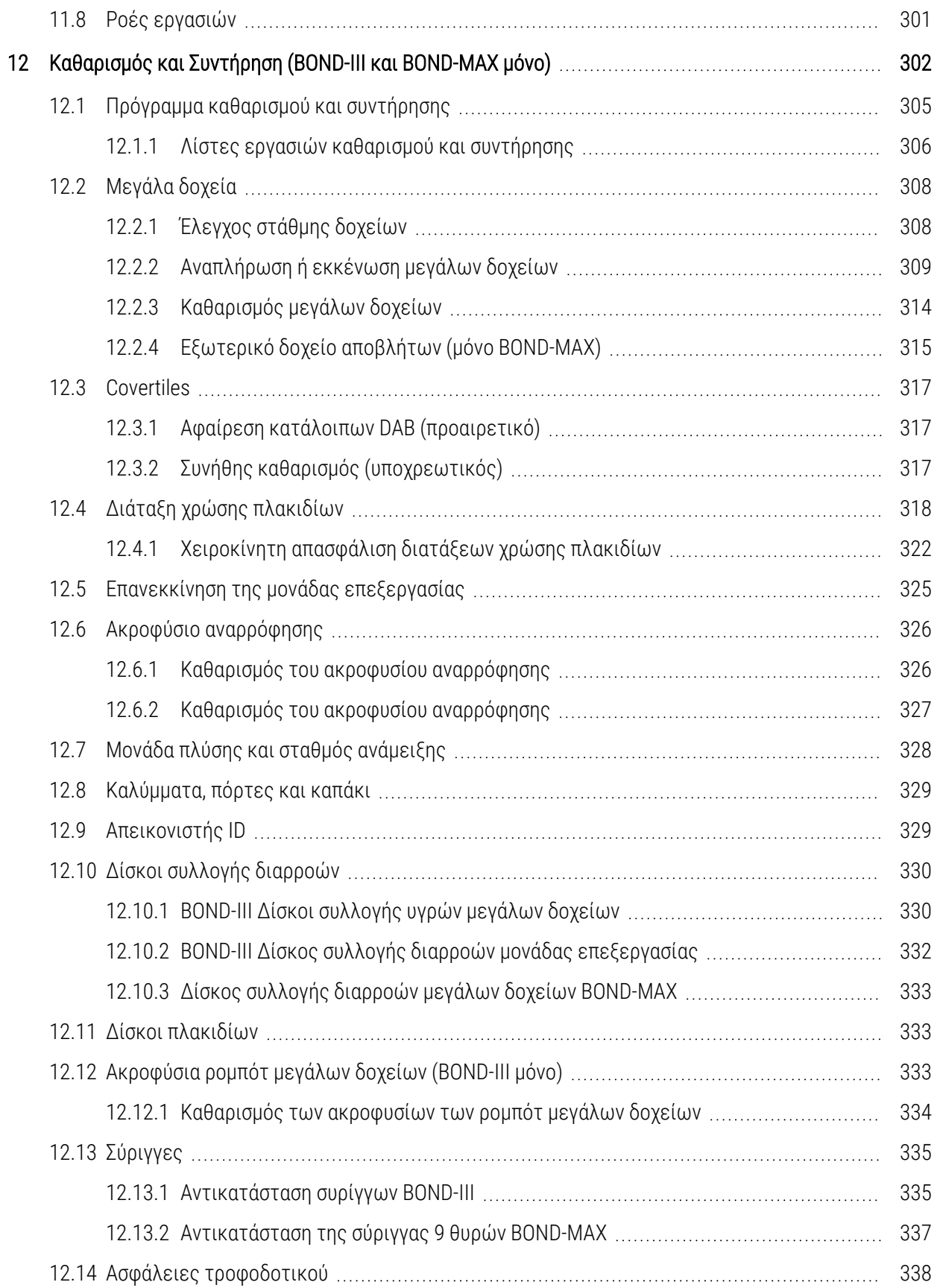

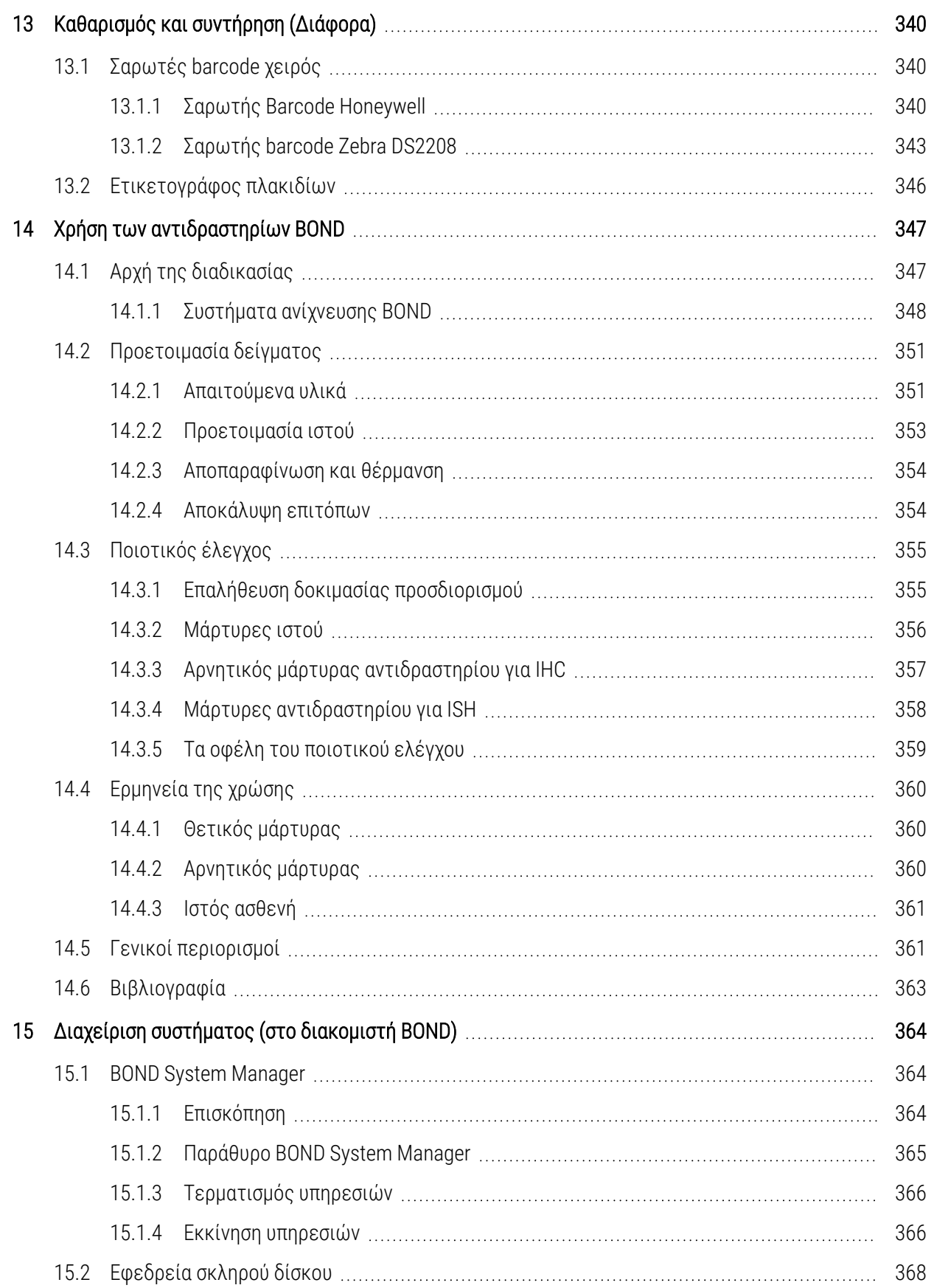

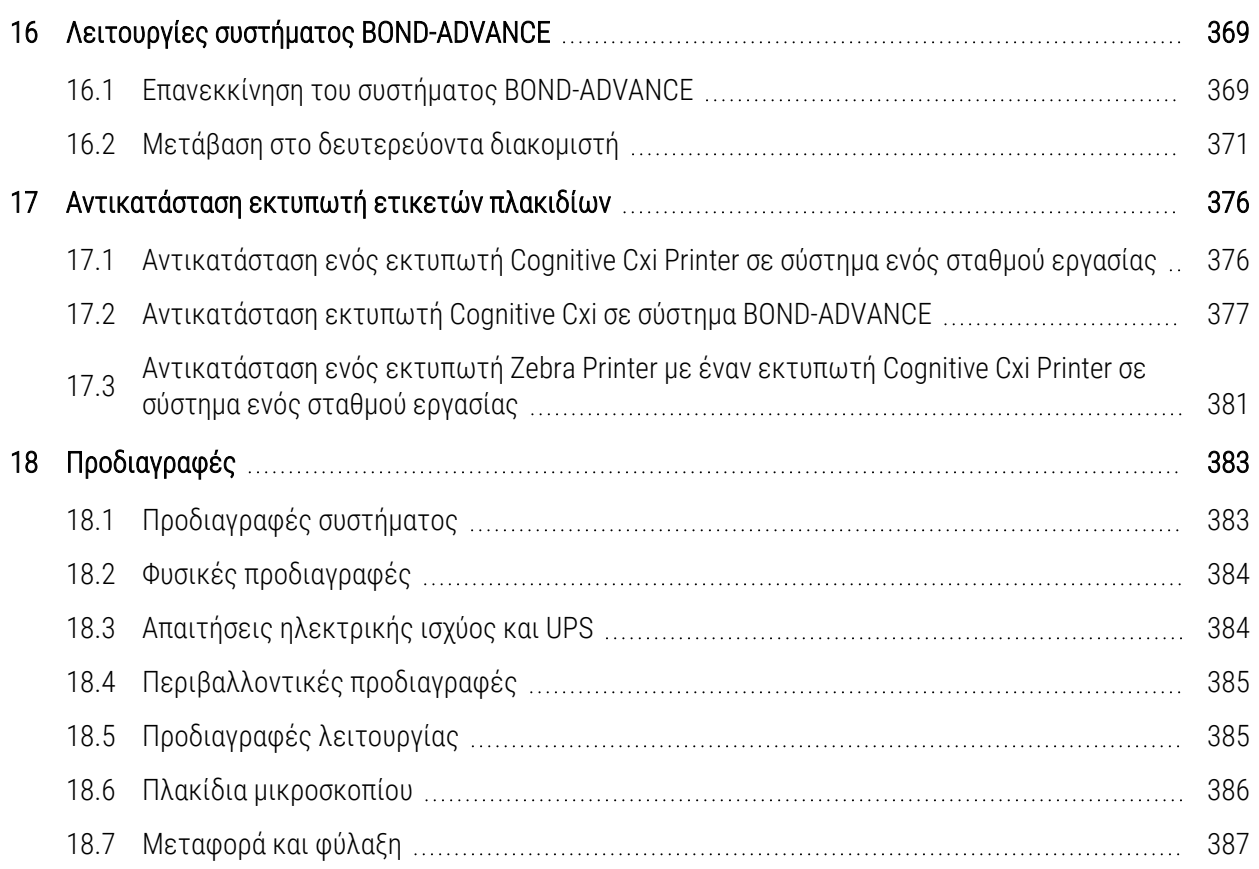

# <span id="page-31-0"></span>1 Εισαγωγή

# <span id="page-31-1"></span>1.1 Επισκόπηση συστήματος

Συγχαρητήρια για το νέο σας πλήρως αυτοματοποιημένο σύστημα χρώσης ανοσοϊστοχημείας (IHC) και in situ υβριδισμού (ISH) BOND. Είμαστε βέβαιοι ότι θα σας παρέχει την ποιότητα χρώσης, την απόδοση και την ευκολία χρήσης που απαιτούνται στο εργαστήριό σας. Το σύστημα BOND προορίζεται για χρήση από κατάλληλα καταρτισμένο εργαστηριακό προσωπικό.

Το σύστημα BOND μπορεί να περιλαμβάνει πολλές μονάδες επεξεργασίας, που συντονίζονται μέσω του διακομιστή BOND.

Υπάρχουν τρεις τύποι μονάδων επεξεργασίας (ΜΕ):

- <sup>l</sup> BOND-III και BOND-MAX η καθεμία με χωρητικότητα 30 πλακιδίων. Μπορούν να διεξαχθούν ταυτόχρονα τρεις κύκλοι επεξεργασίας με έως δέκα πλακίδια ο καθένας, χρησιμοποιώντας διαφορετικά πρωτόκολλα χρώσης αν χρειάζεται, και κάθε κύκλος ξεκινά ξεχωριστά, ώστε η επεξεργασία να είναι συνεχής. Ένας ή περισσότεροι από τους κύκλους επεξεργασίας μπορούν να ρυθμιστούν για πολλαπλή χρώση, ενώ ένας άλλος μπορεί να επεξεργάζεται μια απλή χρώση DAB ή κόκκινη χρώση.
- <sup>l</sup> BOND-PRIME 24 ανεξάρτητα πρωτόκολλα χρώσης και συνεχής επεξεργασία με χωρητικότητα 72 πλακιδίων.

Το λογισμικό BOND καθιστά την προετοιμασία και τη χρώση των πλακιδίων εύκολη υπόθεση. Χρησιμοποιήστε τα αυστηρά δοκιμασμένα πρωτόκολλα που παρέχονται με το σύστημα ή δημιουργήστε τα δικά σας. Επιλέξτε από μια ευρεία γκάμα έτοιμων για χρήση αντιδραστηρίων BOND ή χρησιμοποιήστε οποιαδήποτε άλλα αντισώματα ή ανιχνευτές, συνδυάζοντάς τα με ένα από τα υψηλής ποιότητας συστήματα ανίχνευσης BOND. Αφού δημιουργήσετε τα εικονικά πλακίδια στο λογισμικό – ή τα εισαγάγετε από πληροφοριακό σύστημα εργαστηρίου (Laboratory Information System, LIS) – εκτυπώστε τις ετικέτες (ή χρησιμοποιήστε τις ετικέτες που έχουν εκτυπωθεί από το LIS), επικολλήστε τες στα πλακίδια, και μετά φορτώστε τα πλακίδια στη μονάδα επεξεργασίας. Το BOND θα κάνει τα υπόλοιπα, με συνέπεια, αξιοπιστία και υψηλή ποιότητα χρώσης.

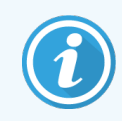

Στο λογισμικό, ως προμηθευτής των πρωτοκόλλων και των αντιδραστηρίων που παρέχει η Leica Biosystems θα εμφανίζεται η Leica Microsystems.

Το σύστημα BOND περιλαμβάνει:

- **•** Υψηλή απόδοση
- Ευελιξία
- Ασφάλεια
- <sup>l</sup> Αυτοματοποιημένη χρώση και αντίχρωση IHC
- <sup>l</sup> Αυτοματοποιημένη χρώση και αντίχρωση ISH
- <sup>l</sup> Αυτοματοποιημένη αποπαραφίνωση, θέρμανση και ανάκτηση
- Αυτοματοποιημένη πολλαπλή χρώση

Πιστεύουμε ότι το σύστημα BOND θα είναι μια πολύτιμη προσθήκη στο εργαστήριό σας.

Βλ. ενότητες:

- <sup>l</sup> 1.2 Λήψη [βοήθειας](#page-32-0)
- **·** [1.3 Αρχικά](#page-33-0) βήματα
- <span id="page-32-0"></span><sup>l</sup> 1.4 Εκτέλεση [πρωτοκόλλου](#page-34-0) – Ροή εργασιών

## 1.2 Λήψη βοήθειας

Το εγχειρίδιο χρήσης του συστήματος BOND (το παρόν εγχειρίδιο) είναι αποθηκευμένο σε μορφή PDF σε όλους τους διακομιστές (συστήματα ενός σταθμού εργασίας) και σε όλα τα τερματικά (BOND-ADVANCE). Περιλαμβάνεται επίσης και σε USB που παρέχεται με το σύστημα.

Βοήθεια

 $\odot$ Για να δείτε αυτό το εγχειρίδιο χρήσης, κάντε κλικ στο εικονίδιο **Βοήθεια** που υπάρχει στη γραμμή λειτουργιών και στις δύο εφαρμογές-πελάτη του λογισμικού BOND ή εναλλακτικά μπορείτε να το ανοίξετε από το εικονίδιο στην επιφάνεια εργασίας.

Για προβλήματα με το σύστημα BOND, επικοινωνήστε με τον τοπικό αντιπρόσωπο της Leica Biosystems ή επισκεφθείτε τον ιστότοπο www.leicabiosystems.com.

# <span id="page-33-0"></span>1.3 Αρχικά βήματα

Για τους νέους χρήστες του συστήματος BOND, αυτή η ενότητα περιγράφει πού θα βρείτε τις πληροφορίες που θέλετε στο εγχειρίδιο χρήσης, ώστε να αποκτήσετε πλήρη γνώση του τρόπου λειτουργίας του προϊόντος.

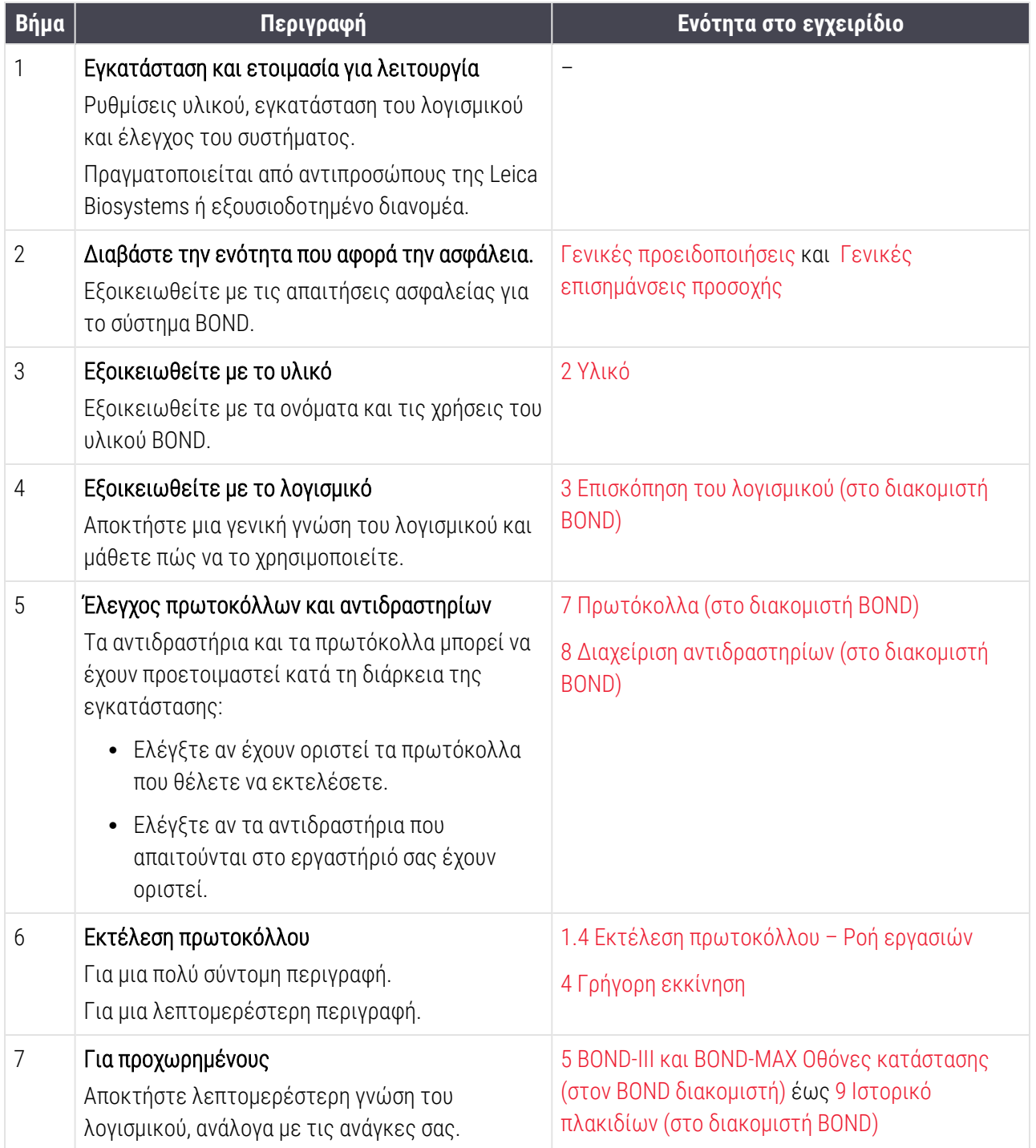

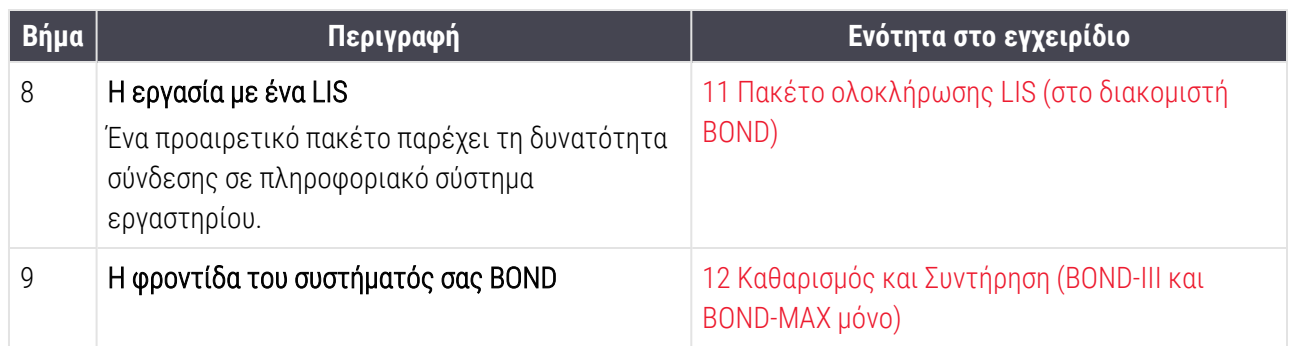

## <span id="page-34-0"></span>1.4 Εκτέλεση πρωτοκόλλου – Ροή εργασιών

## 1.4.1 BOND-III και BOND-MAX

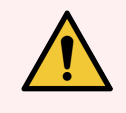

<span id="page-34-1"></span>Προειδοποίηση: Για να αποφευχθούν προσμίξεις στα αντιδραστήρια και τα πλακίδια, η λειτουργία της μονάδας επεξεργασίας θα πρέπει να γίνεται σε καθαρό περιβάλλον, όσο το δυνατόν χωρίς σκόνη και σωματίδια.

Τα ακόλουθα είναι μια επισκόπηση των τυπικών σταδίων που περιλαμβάνει η χρώση ενός δίσκου πλακιδίων. Με διαφορετικές ρυθμίσεις επιλογών, είναι δυνατές επίσης και άλλες ροές εργασίας.

#### 1.4.1.1 Αρχικοί έλεγχοι και εκκίνηση

- 1 Βεβαιωθείτε ότι η μονάδα επεξεργασίας είναι καθαρή και ότι έχουν εκτελεστεί όλες οι απαιτούμενες εργασίες συντήρησης ([12.1 Πρόγραμμα](#page-305-0) καθαρισμού και συντήρησης). Οι καθημερινές εργασίες πριν από την εκτέλεση μιας επεξεργασίας είναι:
	- a Ελέγξτε τα μεγάλα δοχεία αποβλήτων, για να βεβαιωθείτε ότι δεν έχουν γεμίσει πάνω από το μισό.
	- b Ελέγξτε τα μεγάλα δοχεία αντιδραστηρίων. Αναπληρώστε, εάν απαιτείται.
- 2 Ελέγξτε τις μονάδες πλύσης και τον σταθμό ανάμειξης. Καθαρίστε ή αντικαταστήστε, εάν χρειάζεται.
- 3 Ελέγξτε τον ετικετογράφο πλακιδίων, για να βεβαιωθείτε ότι περιέχει ετικέτες και ταινία εκτύπωσης και ότι είναι ενεργοποιημένος.
- 4 Ενεργοποιήστε τη μονάδα επεξεργασίας, το διακομιστή (και το τερματικό του BOND-ADVANCE) και ανοίξτε την κλινική εφαρμογή πελάτη BOND.

#### 1.4.1.2 Διαμόρφωση αντιδραστηρίων

- 1 Δημιουργήστε αντιδραστήρια στο σύστημα, αν χρειάζεται (8.2.1 Προσθήκη ή τροποποίηση [αντιδραστηρίου](#page-220-0)).
- 2 Καταχωρίστε δοχεία αντιδραστηρίων ([8.3.3 Καταχώριση](#page-230-0) αντιδραστηρίων και συστημάτων ανίχνευσης).

#### 1.4.1.3 Διαμόρφωση πρωτοκόλλων

1 Δημιουργήστε νέα πρωτόκολλα, αν χρειάζεται ([7.3 Δημιουργία](#page-188-0) νέων πρωτοκόλλων).

#### 1.4.1.4 Διαμόρφωση πλακιδίων

- 1 Δημιουργήστε περιστατικά στο λογισμικό ([6.3.3 Προσθήκη](#page-153-0) περιστατικού).
- 2 Δημιουργήστε πλακίδια στο λογισμικό ([6.5.2 Δημιουργία](#page-160-0) πλακιδίου).
- 3 Εκτυπώστε ετικέτες πλακιδίων και κολλήστε τις στα πλακίδια ([6.6.1 Εκτύπωση](#page-167-1) ετικετών και τοποθέτησή τους στα [πλακίδια\)](#page-167-1).
- 4 Τοποθετήστε πλακίδια και Covertile στους δίσκους πλακιδίων [\(4.1.3 Ρύθμιση](#page-101-0) των πλακιδίων).

#### 1.4.1.5 Φόρτωση της μονάδας και εκκίνηση του κύκλου επεξεργασίας

- 1 Τοποθετήστε τους δίσκους πλακιδίων στη μονάδα επεξεργασίας [\(4.1.3.5 Φόρτωση](#page-105-0) πλακιδίων).
- 2 Φορτώστε το σύστημα ανίχνευσης και τους δίσκους αντιδραστηρίων στη μονάδα επεξεργασίας (4.1.4 Φόρτωση των [αντιδραστηρίων\)](#page-107-0).
- 3 Πατήστε τα κουμπιά φόρτωσης/εκφόρτωσης στη μονάδα επεξεργασίας, για να ασφαλίσετε τους δίσκους πλακιδίων.
- 4 Στην οθόνη Κατάσταση συστήματος ελέγξτε, αν όλα τα πλακίδια έχουν ταυτοποιηθεί. Ταυτοποιήστε μη αυτόματα όσα πλακίδια δεν ταυτοποιήθηκαν αυτόματα (5.1.5.2 Μη αυτόματη [ταυτοποίηση](#page-132-0) πλακιδίων πάνω στο [μηχάνημα\)](#page-132-0).
- 5 Ελέγξτε για ειδοποιήσεις και διορθώστε ό,τι χρειάζεται από την οθόνη Κατάσταση συστήματος.
- 6 Κάντε κλικ στο κουμπί  **Σεπί**, για να ξεκινήσει ο κύκλος επεξεργασίας.

#### 1.4.1.6 Παρακολούθηση κύκλου επεξεργασίας

1 Παρακολουθήστε την πρόοδο του κύκλου επεξεργασίας στην οθόνη Κατάσταση συστήματος [\(5.1 Οθόνη](#page-114-0) «Κατάσταση [συστήματος»](#page-114-0)) ή BOND στον πίνακα ελέγχου (3.5 Πίνακας ελέγχου [BOND-ADVANCE\)](#page-90-1). Ελέγξτε για τυχόν ειδοποιήσεις και διορθώστε ό,τι χρειάζεται.
### 1.4.1.7 Εκφόρτωση πλακιδίων και αντιδραστηρίων

1 Μόλις ολοκληρωθεί ο κύκλος επεξεργασίας, αφαιρέστε το σύστημα ανίχνευσης και τους δίσκους αντιδραστηρίων και φυλάξτε τα αντιδραστήρια ([4.1.6 Ολοκλήρωση\)](#page-111-0).

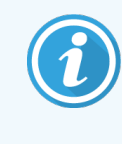

Αν κάποια μονάδα επεξεργασίας δεν χρησιμοποιείται, αφαιρέστε τα μεγάλα δοχεία ER1 και ER2 και φυλάξτε τα στους +2 έως +8 °C (+36 έως +46 °F). Βλ. επίσης [2.2.7 Θάλαμος](#page-54-0) [μεγάλων](#page-54-0) δοχείων.

- 2 Πατήστε τα κουμπιά φόρτωσης/εκφόρτωσης στη μονάδα επεξεργασίας, για να απασφαλίσετε τους δίσκους πλακιδίων, και αφαιρέστε τους δίσκους.
- 3 Αφαιρέστε τα Covertile και καθαρίστε τα ([12.3 Covertiles](#page-317-0)).

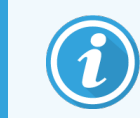

Μην αφήνετε τα πλακίδια να κάθονται στους δίσκους κατά τον καθαρισμό των Covertile.

- 4 Αφαιρέστε τα πλακίδια.
- 5 Καθαρίστε οποιεσδήποτε κηλίδες ή σημάδια πάνω στις διατάξεις χρώσης πλακιδίων [\(12.4 Διάταξη](#page-318-0) χρώσης [πλακιδίων\)](#page-318-0), σε άλλα τμήματα της μονάδας επεξεργασίας, ή στους δίσκους πλακιδίων ή αντιδραστηρίων.

### 1.4.1.8 Ενυδάτωση στο σύστημα BOND-MAX και BOND-III

Μετά την ολοκλήρωση της διαδικασίας χρώσης, τα πλακίδια θα ενυδατώνονται μέχρι να τα αφαιρέσετε. Στα BOND-MAX και BOND-III, τα πλακίδια εντός του δίσκου πλακιδίων θα ενυδατώνονται περιοδικά με το καθορισμένο υγρό ενυδάτωσης μέχρι να ανασηκωθούν οι δίσκοι πλακιδίων. Βεβαιωθείτε ότι αφαιρείτε αμέσως τους δίσκους από τη μονάδα επεξεργασίας μετά την ανύψωση του δίσκου πλακιδίων.

### 1.4.2 BOND-PRIME

Για πλήρεις πληροφορίες, ανατρέξτε στο ξεχωριστό BOND-PRIME εγχειρίδιο χρήσης.

#### 1.4.2.1 Αρχικοί έλεγχοι και εκκίνηση

- 1 Ενεργοποιήστε τον διακομιστή (και το τερματικό του BOND-ADVANCE) και ανοίξτε την BOND κλινική εφαρμογή πελάτη.
- 2 Ελέγξτε τον ετικετογράφο πλακιδίων, για να βεβαιωθείτε ότι περιέχει ετικέτες και ταινία εκτύπωσης και ότι είναι ενεργοποιημένος.
- 3 Εκκινήστε τη BOND-PRIME μονάδα επεξεργασίας και συνδεθείτε.
- 4 Ολοκληρώστε οποιεσδήποτε εργασίες στην Ουρά ενεργειών που εμφανίζουν ενέργεια, η οποία απαιτείται «Σύντομα» ή «Τώρα».

### 1.4.2.2 Διαμόρφωση αντιδραστηρίων

- 1 Δημιουργήστε αντιδραστήρια στο σύστημα, αν χρειάζεται (8.2.1 Προσθήκη ή τροποποίηση [αντιδραστηρίου](#page-220-0)).
- 2 Καταχωρίστε δοχεία αντιδραστηρίων ([8.3.3 Καταχώριση](#page-230-0) αντιδραστηρίων και συστημάτων ανίχνευσης).

### 1.4.2.3 Διαμόρφωση πρωτοκόλλων

1 Δημιουργήστε νέα πρωτόκολλα, αν χρειάζεται ([7.3 Δημιουργία](#page-188-0) νέων πρωτοκόλλων).

### 1.4.2.4 Διαμόρφωση πλακιδίων

- 1 Δημιουργήστε περιστατικά στο λογισμικό ([6.3.3 Προσθήκη](#page-153-0) περιστατικού).
- 2 Δημιουργήστε πλακίδια στο λογισμικό ([6.5.2 Δημιουργία](#page-160-0) πλακιδίου).
- 3 Εκτυπώστε ετικέτες πλακιδίων και κολλήστε τις στα πλακίδια ([6.6.1 Εκτύπωση](#page-167-0) ετικετών και τοποθέτησή τους στα [πλακίδια\)](#page-167-0).

### 1.4.2.5 Στη BOND-PRIME μονάδα επεξεργασίας:

- 1 Φορτώστε τον δίσκο αντιδραστηρίων και τον δίσκο συστήματος ανίχνευσης.
- 2 Φορτώστε τα πλακίδια στον συλλέκτη προφόρτωσης.
- 3 Στη συνέχεια, τα πλακίδια σαρώνονται, μετακινούνται από τον συλλέκτη και υποβάλλονται αυτόματα σε επεξεργασία.

### 1.4.2.6 Ενυδάτωση στο σύστημα BOND-PRIME

Μετά την ολοκλήρωση της διαδικασίας χρώσης, τα πλακίδια θα ενυδατώνονται μέχρι να τα αφαιρέσετε. Στο BOND-PRIME, τα πλακίδια μεταφέρονται στο συρτάρι εκφόρτωσης, όπου ενυδατώνονται εντός του συρταριού με απιονισμένο νερό μέχρι την ανάκτησή τους.

# 2 Υλικό

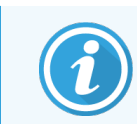

Για πληροφορίες υλικού σχετικά με τη BOND-PRIME μονάδα επεξεργασίας ανατρέξτε στο ξεχωριστό BOND-PRIME εγχειρίδιο χρήσης.

Αυτή η ενότητα έχει σκοπό να σας ενημερώσει για τα εξής:

- <sup>l</sup> Ονόματα των τμημάτων του εξοπλισμού του συστήματος BOND
- <sup>l</sup> Λειτουργίες αυτών των στοιχείων και πώς αυτές σχετίζονται με το σύστημα ως σύνολο
- <sup>l</sup> Πού να βρείτε περισσότερες πληροφορίες, για παράδειγμα, διαδικασίες λειτουργίας και διαδικασίες συντήρησης σχετικά με τον εξοπλισμό.

Πληροφορίες για τον τρόπο ρύθμισης και σύνδεσης των εξαρτημάτων δεν περιλαμβάνονται στην περιγραφή του υλικού, καθώς το σύστημα πρέπει να είναι ρυθμισμένο και δοκιμασμένο για εσάς. Εάν χρειάζεται να αντικαταστήσετε ή να επανασυνδέσετε εξαρτήματα, πληροφορίες περιλαμβάνονται στο κεφάλαιο [12 Καθαρισμός](#page-302-0) και Συντήρηση (BOND-III και [BOND-MAX](#page-302-0) μόνο).

Όπου απαιτείται, οι πληροφορίες σχετικά με BOND-III και BOND-MAX τις μονάδες επεξεργασίας χωρίζονται σε επιμέρους ενότητες για ταχύτερη ανεύρεση των σχετικών πληροφοριών.

Βλ. ενότητες:

- <sup>l</sup> 2.1 Το [σύστημα](#page-39-0) BOND
- <sup>l</sup> 2.2 Μονάδες [επεξεργασίας](#page-41-0) BOND-III και BOND-MAX
- <sup>l</sup> [2.3 Διακομιστής](#page-69-0) και τερματικά BOND
- [2.4 Σαρωτής](#page-70-0) barcode χειρός
- <sup>l</sup> [2.5 Ετικετογράφος](#page-71-0) πλακιδίων
- <sup>l</sup> [2.6 Βοηθητικός](#page-72-0) εξοπλισμός
- <sup>l</sup> [2.7 Μεταφορά](#page-76-0) μονάδας επεξεργασίας
- <sup>l</sup> [2.8 Παροπλισμός](#page-77-0) και απόρριψη οργάνου

## <span id="page-39-0"></span>2.1 Το σύστημα BOND

Το σύστημα BOND αποτελείται από τα παρακάτω κύρια μέρη:

<sup>l</sup> Μία ή περισσότερες μονάδες επεξεργασίας (βλ. 2.2 Μονάδες [επεξεργασίας](#page-41-0) BOND-III και BOND-MAX)

Για πληροφορίες σχετικά με τη BOND-PRIME μονάδα επεξεργασίας ανατρέξτε στο ξεχωριστό BOND-PRIME εγχειρίδιο χρήσης.

<sup>l</sup> Ένα διακομιστή BOND ή ένα διακομιστή BOND-ADVANCE (βλ. [2.3 Διακομιστής](#page-69-0) και τερματικά BOND)

Οι εγκαταστάσεις BOND-ADVANCE, εκτός από το διακομιστή, έχουν και τερματικά και ενδέχεται να περιλαμβάνουν και έναν δευτερεύοντα (εφεδρικό) διακομιστή

- <sup>l</sup> Έναν ή περισσότερους σαρωτές barcode χειρός (βλ. [2.4 Σαρωτής](#page-70-0) barcode χειρός)
- <sup>l</sup> Έναν ή περισσότερους εκτυπωτές ετικετών πλακιδίων (βλ. [2.5 Ετικετογράφος](#page-71-0) πλακιδίων)

Κάθε καινούρια BOND-III ή BOND-MAX μονάδα επεξεργασίας συνοδεύεται από τα εξής:

- <sup>l</sup> 4 δίσκους πλακιδίων (βλ. [2.6.2.1 Δίσκοι](#page-74-0) πλακιδίων)
- <sup>l</sup> 4 δίσκους αντιδραστηρίων (βλ. 2.6.2.2 Δίσκοι [αντιδραστηρίων\)](#page-74-1)
- <sup>l</sup> 1 σταθμό ανάμειξης (βλ. [2.2.9 Μονάδα](#page-62-0) πλύσης και σταθμός ανάμειξης)
- <sup>l</sup> 1 εξαγωνικό κλειδί για την αντικατάσταση της αντλίας σύριγγας
- 1 καλώδιο ethernet

Για BOND-III ή BOND-MAX τις μονάδες επεξεργασίας θα χρειαστείτε επίσης:

- Covertile (βλ. [2.6.2 Universal](#page-73-0) Covertiles BOND)
- <sup>l</sup> Συστήματα ανίχνευσης BOND και έτοιμα για χρήση ή συμπυκνωμένα αντιδραστήρια ή/και ανοικτά δοχεία αντιδραστηρίων BOND (βλ. [2.6.3 Συστήματα](#page-75-0) και δοχεία αντιδραστηρίων)

Για πληροφορίες σχετικά με το τι παρέχεται μαζί με τη BOND-PRIME μονάδα επεξεργασίας ανατρέξτε στο ξεχωριστό BOND-PRIME εγχειρίδιο χρήσης.

Για την πλήρη και ενημερωμένη λίστα αναλώσιμων ειδών και ανταλλακτικών, ανατρέξτε στον ιστοχώρο www.leicabiosystems.com

Βλ. επίσης [3.1 Αρχιτεκτονική](#page-79-0) του συστήματος.

## 2.1.1 Βοηθητικά προϊόντα BOND

Τα βοηθητικά προϊόντα BOND έχουν σχεδιαστεί ειδικά για το σύστημα BOND και η χρήση τους βοηθά να εξασφαλιστούν βέλτιστα αποτελέσματα χρώσης. Η χρήση βοηθητικών προϊόντων BOND βοηθά επίσης να διατηρείται η μονάδα επεξεργασίας σε άριστη κατάσταση και να αποφεύγονται οι ζημιές.

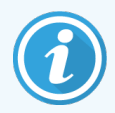

Τα παρακάτω προϊόντα θα πρέπει *πάντα* να χρησιμοποιούνται με το σύστημα BOND και να μην αντικαθίστανται *ποτέ* με άλλα προϊόντα:

### Βοηθητικά αντιδραστήρια

- BOND Wash Solution (Διάλυμα πλύσης) ή BOND-PRIME Wash Solution Concentrate
- BOND ή BOND-PRIME Epitope Retrieval Solution (1 και 2)
- BOND ή BOND-PRIME Dewax Solution

### BOND-III ή BOND-MAX Αναλώσιμα

- <sup>l</sup> Πλακίδια BOND Plus και πλακίδια Apex BOND (ή γυάλινα πλακίδια που πληρούν τις προδιαγραφές που αναφέρονται στην ενότητα [2.6.1 Πλακίδια\)](#page-72-1)
- BOND Universal Covertiles
- BOND Open Containers (7 mL και 30 mL)
- BOND Titration Containers and Inserts (6 mL)
- <sup>l</sup> Σωληνάριο ανάμειξης BOND
- BOND Slide Label and Print Ribbon Kit

#### BOND-PRIME Αναλώσιμα

- <sup>l</sup> Πλακίδια BOND Plus και πλακίδια Apex BOND (ή γυάλινα πλακίδια που πληρούν τις προδιαγραφές που αναφέρονται στην ενότητα [2.6.1 Πλακίδια\)](#page-72-1)
- BOND Open Containers (7 mL και 30 mL)
- BOND Titration Containers and Inserts (6 mL)
- BOND-PRIME Suction Cups (BOND-PRIME Βεντούζες για)
- BOND Slide Label and Print Ribbon Kit
- <sup>l</sup> BOND-PRIME ARC Refresh Kit (Κιτ ανανέωσης BOND-PRIME ARC) (περιλαμβάνει ARC Covertiles και Mixing Well Plate (πλάκα δοχείου ανάμειξης))

## <span id="page-41-0"></span>2.2 Μονάδες επεξεργασίας BOND-III και BOND-MAX

Η μονάδα επεξεργασίας (ΜΕ) είναι η πλατφόρμα χρώσης του συστήματος BOND. Σύστημα ενός σταθμού εργασίας BOND μπορεί να έχει έως 5 μονάδες επεξεργασίας και σύστημα BOND-ADVANCE μπορεί να έχει έως 30, με οποιονδήποτε συνδυασμό τύπων μονάδων επεξεργασίας.

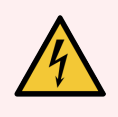

Προειδοποίηση: Η μονάδα επεξεργασίας πρέπει να συνδέεται σε γειωμένη πρίζα ηλεκτρικής παροχής δικτύου και να βρίσκεται σε τέτοια θέση, ώστε το προσωπικό να μπορεί εύκολα να αποσυνδέσει το καλώδιο τροφοδοσίας χωρίς να πρέπει να μετακινήσει τη μονάδα επεξεργασίας.

- **·** [2.2.1 Βασικά](#page-41-1) μέρη
- <sup>l</sup> [2.2.2 Εκκίνηση](#page-46-0) της μονάδας επεξεργασίας
- <sup>l</sup> [2.2.3 Καπάκι](#page-46-1)
- <sup>l</sup> 2.2.4 Κύριο ρομπότ και [απεικονιστής](#page-47-0) ID
- <sup>l</sup> [2.2.5 Διατάξεις](#page-48-0) χρώσης πλακιδίων
- **-** [2.2.6 Μπροστινό](#page-50-0) κάλυμμα
- <sup>l</sup> [2.2.7 Θάλαμος](#page-54-0) μεγάλων δοχείων
- <sup>l</sup> [2.2.8 Ακροφύσιο](#page-61-0) αναρρόφησης
- <sup>l</sup> [2.2.9 Μονάδα](#page-62-0) πλύσης και σταθμός ανάμειξης
- <sup>l</sup> [2.2.10 Ρομπότ](#page-63-0) μεγάλων δοχείων (BOND-III μόνο)
- $\cdot$  2.2.11 Σύριννες
- **-** [2.2.12 Γενικός](#page-66-0) διακόπτης
- <span id="page-41-1"></span><sup>l</sup> [2.2.13 Πίσω](#page-66-1) κάλυμμα

### 2.2.1 Βασικά μέρη

Δείτε τα βασικά μέρη των συστημάτων BOND-III και BOND-MAX:

- $.22.11$  BOND-III
- $\cdot$  [2.2.1.2 BOND-MAX](#page-44-0)

### <span id="page-42-0"></span>2.2.1.1 BOND-III

Στις φωτογραφίες που ακολουθούν εικονίζονται τα βασικά μέρη της μονάδας επεξεργασίας για το BOND-III. Εικονίζεται το τρέχον μοντέλο. Τα παλαιότερα μοντέλα έχουν διαφορετική εμφάνιση. Ωστόσο τα βασικά μέρη είναι τα ίδια.

Το πίσω κάλυμμα περιγράφεται στην ενότητα [2.2.13 Πίσω](#page-66-1) κάλυμμα.

Εικόνα 2-1: Πρόσοψη της προηγούμενης (αριστερά) και της τρέχουσας (δεξιά) BOND-III μονάδας επεξεργασίας

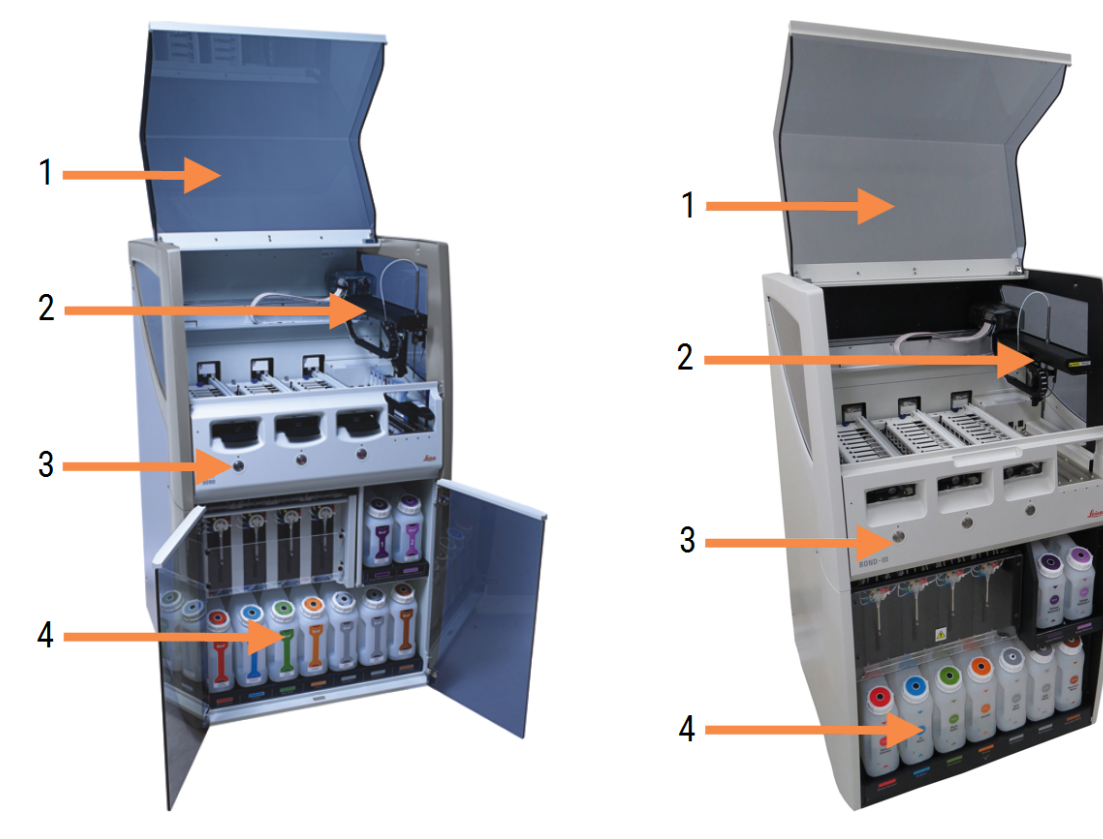

#### Λεζάντα

- 1 Καπάκι [2.2.3 Καπάκι](#page-46-1)
- 2 Βραχίονας κύριου ρομπότ 2.2.4 Κύριο ρομπότ και [απεικονιστής](#page-47-0) ID
- 3 Μπροστινό κάλυμμα [2.2.6 Μπροστινό](#page-50-0) κάλυμμα
- 4 Θάλαμος μεγάλων δοχείων [2.2.7 Θάλαμος](#page-54-0) μεγάλων δοχείων

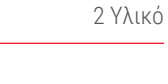

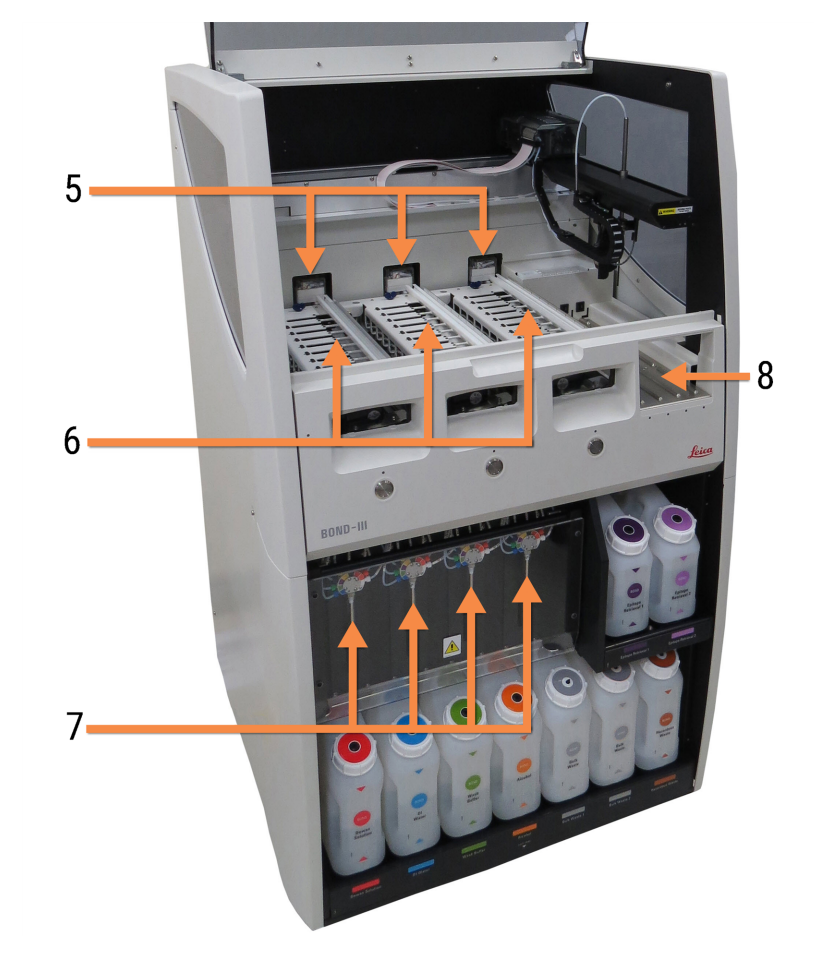

Εικόνα 2-2: Το μπροστινό μέρος της BOND-III μονάδας επεξεργασίας

#### Λεζάντα

- 5 Ρομπότ μεγάλων δοχείων [2.2.10 Ρομπότ](#page-63-0) μεγάλων δοχείων (BOND-III μόνο)
- 6 Διατάξεις χρώσης πλακιδίων [2.2.5 Διατάξεις](#page-48-0) χρώσης πλακιδίων
- 7 Σύριγγες [2.2.11 Σύριγγες](#page-65-0)
- 8 Πλατφόρμα αντιδραστηρίων [2.2.6.5 Πλατφόρμα](#page-53-0) αντιδραστηρίων

#### <span id="page-44-0"></span>2.2.1.2 BOND-MAX

Στις ακόλουθες φωτογραφίες, εικονίζονται τα βασικά μέρη της BOND-MAX μονάδας επεξεργασίας. Εικονίζεται το τρέχον μοντέλο. Τα παλαιότερα μοντέλα έχουν διαφορετική εμφάνιση. Ωστόσο τα βασικά μέρη είναι τα ίδια.

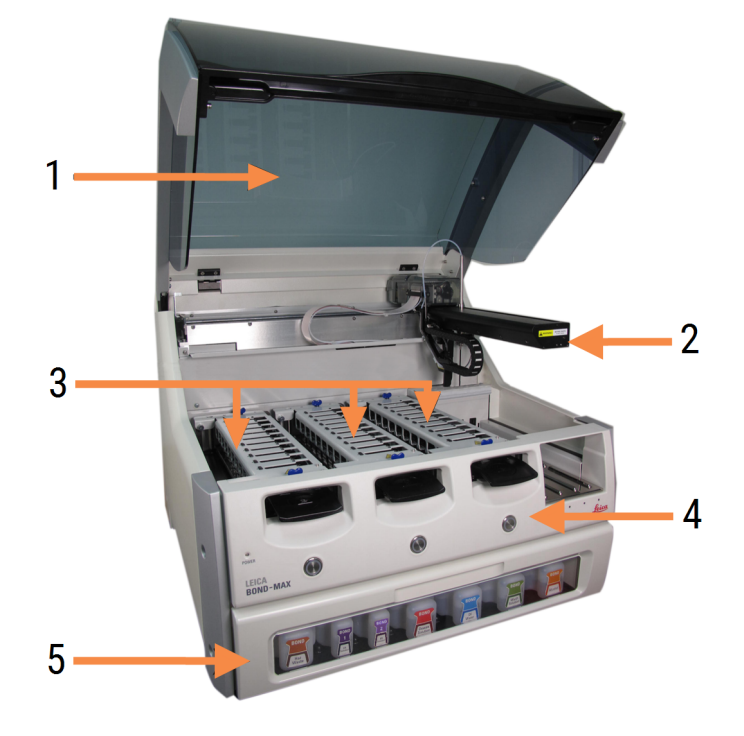

Εικόνα 2-3: Πρόσοψη της BOND-MAX μονάδας επεξεργασίας

#### Λεζάντα

#### 1 Καπάκι [2.2.3 Καπάκι](#page-46-1)

- 2 Ρομποτικός βραχίονας 2.2.4 Κύριο ρομπότ και [απεικονιστής](#page-47-0) ID
- 3 Διατάξεις χρώσης πλακιδίων [2.2.5 Διατάξεις](#page-48-0) χρώσης πλακιδίων
- 4 Μπροστινό κάλυμμα [2.2.6 Μπροστινό](#page-50-0) κάλυμμα
- 5 Θάλαμος μεγάλων δοχείων [2.2.7 Θάλαμος](#page-54-0) μεγάλων δοχείων

Εικόνα 2-4: Η BOND-MAX μονάδα επεξεργασίας όπως φαίνεται από τη δεξιά πλευρά

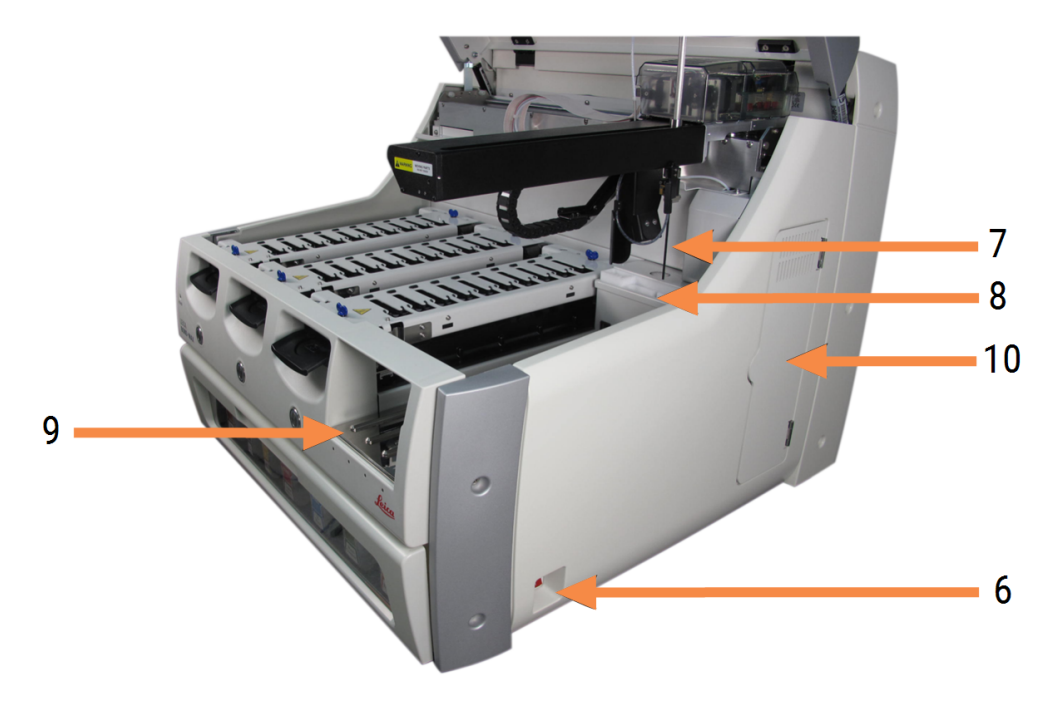

#### Λεζάντα

- 6 Γενικός διακόπτης [2.2.12 Γενικός](#page-66-0) διακόπτης
- 7 Ακροφύσιο αναρρόφησης [2.2.8 Ακροφύσιο](#page-61-0) αναρρόφησης
- 8 Μονάδα πλύσης και σταθμός ανάμειξης [2.2.9 Μονάδα](#page-62-0) πλύσης και σταθμός ανάμειξης
- 9 Πλατφόρμα αντιδραστηρίων [2.2.6.5 Πλατφόρμα](#page-53-0) αντιδραστηρίων
- 10 Σύριγγα (βλ. παρακάτω) [2.2.11 Σύριγγες](#page-65-0)

Το πίσω κάλυμμα περιγράφεται στην ενότητα [2.2.13 Πίσω](#page-66-1) κάλυμμα.

Εικόνα 2-5: Η σύριγγα πίσω από την ανοιγόμενη πόρτα

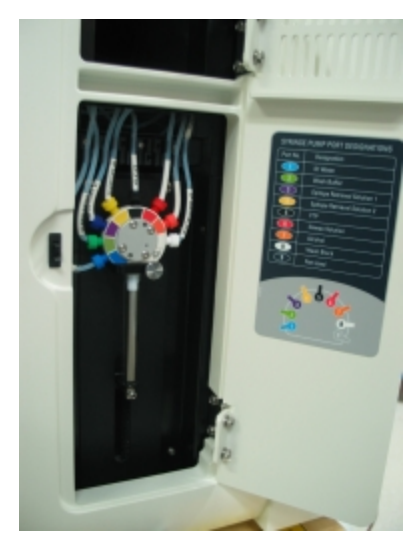

## <span id="page-46-0"></span>2.2.2 Εκκίνηση της μονάδας επεξεργασίας

Όταν θέτετε σε λειτουργία τη μονάδα επεξεργασίας, το σύστημα BOND πραγματοποιεί εσωτερικούς ελέγχους, εκτελεί πλήρωση του συστήματος ροής και μετακινεί τα ρομπότ στις αρχικές τους θέσεις. Το κύριο ρομπότ μετακινείται στην πίσω αριστερή γωνία της μονάδας επεξεργασίας και τα τρία ρομπότ των μεγάλων δοχείων μετακινούνται (BOND-III μόνον) στο πίσω μέρος της μονάδας επεξεργασίας.

Οι διατάξεις χρώσης πλακιδίων εκκινούν και επιστρέφουν στις απασφαλισμένες θέσεις τους. Η διαδικασία εκκίνησης διακόπτεται σε περίπτωση σφάλματος ή εάν η μονάδα δεν είναι σε κατάσταση κατάλληλη για επεξεργασία.

Πριν επιχειρήσετε να εκκινήσετε μια μονάδα επεξεργασίας, ελέγξτε τα ακόλουθα σημεία:

- <sup>l</sup> Το καπάκι είναι κλειστό
- Η μπροστινή πόρτα είναι κλειστή (BOND-MAX μόνο)
- <sup>l</sup> Τα μεγάλα δοχεία αποβλήτων είναι γεμάτα κάτω από τη μέση
- <sup>l</sup> Τα μεγάλα δοχεία αντιδραστηρίων έχουν επαρκές αντιδραστήριο
- <sup>l</sup> Ο σταθμός ανάμειξης είναι στη θέση του
- <sup>l</sup> Τα φιαλίδια του σταθμού ανάμειξης είναι άδεια και καθαρά
- <sup>l</sup> Οι πάνω πλάκες των διατάξεων χρώσης πλακιδίων (ΔΧΠ) είναι κλειστές.

Το LED λειτουργίας στο μπροστινό μέρος της μονάδας επεξεργασίας γίνεται πράσινο και το λογισμικό BOND δείχνει ότι η μονάδα είναι συνδεδεμένη. Όταν ολοκληρωθεί η εκκίνηση, στην καρτέλα της μονάδας επεξεργασίας εμφανίζεται ένα εικονίδιο που αντιπροσωπεύει τους τρεις δίσκους πλακιδίων (βλ. [5.1.1 Καρτέλες](#page-115-0) μονάδας [επεξεργασίας\)](#page-115-0). Μην επιχειρήσετε να χρησιμοποιήσετε τη μονάδα επεξεργασίας προτού ολοκληρωθεί η εκκίνησή της.

### <span id="page-46-1"></span>2.2.3 Καπάκι

Το καπάκι είναι σχεδιασμένο να παραμένει κλειστό κατά τη λειτουργία και προστατεύεται με ασφάλειες.

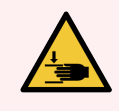

Προειδοποίηση: Προσέχετε όταν κλείνετε το καπάκι της μονάδας επεξεργασίας και απομακρύνετε τα χέρια σας από αυτό, για την αποφυγή τραυματισμού.

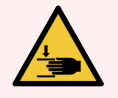

Προειδοποίηση: Κατά τη λειτουργία της μονάδας, το κύριο ρομπότ, το ακροφύσιο αναρρόφησης και τα ρομπότ μεγάλων δοχείων (μόνο στο BOND-III) μπορεί να κινηθούν χωρίς προειδοποίηση και με ταχύτητα που μπορεί να προκαλέσει τραυματισμό.

Μην επιχειρείτε να ανοίξετε το καπάκι της μονάδας επεξεργασίας ενώ βρίσκεται σε εξέλιξη κύκλος επεξεργασίας.

Μην επιχειρείτε να παρακάμψετε τους μηχανισμούς ασφάλισης που αποτρέπουν τη λειτουργία της μονάδας επεξεργασίας όταν ανοίξει το καπάκι.

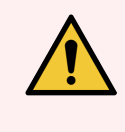

<span id="page-47-0"></span>Προειδοποίηση: Επικοινωνήστε αμέσως με την υποστήριξη πελατών, αν το κύριο ρομπότ ή/και τα ρομπότ μεγάλων δοχείων συνεχίζουν να λειτουργούν για περισσότερο από 5 δευτερόλεπτα περίπου, αφού έχει ανοίξει το καπάκι της μονάδας επεξεργασίας.

## 2.2.4 Κύριο ρομπότ και απεικονιστής ID

Το κύριο ρομπότ τοποθετεί το ακροφύσιο αναρρόφησης σε θέση κατάλληλη για αναρρόφηση και διανομή αντιδραστηρίων. Ο ρομποτικός βραχίονας κρατάει τον απεικονιστή ID, που χρησιμοποιείται για την ταυτοποίηση των πλακιδίων και των αντιδραστηρίων που έχουν τοποθετηθεί στη μονάδα επεξεργασίας.

Εικόνα 2-6: Φωτογραφία του κύριου ρομπότ με τον απεικονιστή ID που υποδεικνύεται με το βέλος

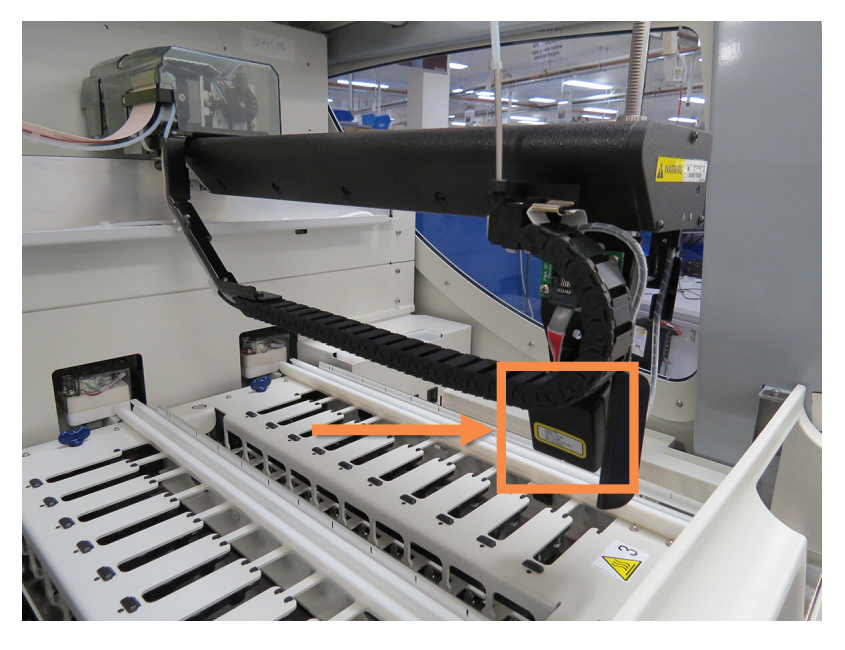

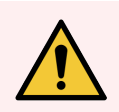

Προειδοποίηση: Μην κινείτε το βραχίονα του κύριου ρομπότ, όσο είναι ενεργοποιημένη η μονάδα επεξεργασίας. Το ρομπότ μπορεί να βγει εκτός ευθυγράμμισης, με αποτέλεσμα κακή ποιότητα χρώσης.

Εάν το ρομπότ έχει μετακινηθεί: σβήστε τη μονάδα επεξεργασίας, περιμένετε 30 δευτερόλεπτα και κάντε επανεκκίνηση.

Για τα πλακίδια, το σύστημα BOND σαρώνει κάθε ετικέτα πλακιδίου για να ταυτοποιήσει τα πλακίδια (βλ. [5.1.5.1 Αυτόματη](#page-132-0) ταυτοποίηση πλακιδίων).

<sup>l</sup> Το παράθυρο του απεικονιστή ID πρέπει να καθαρίζεται περιοδικά.

Για οδηγίες, βλ. [12.9 Απεικονιστής](#page-329-0) ID.

<sup>l</sup> Εάν το ακροφύσιο αναρρόφησης είναι σπασμένο ή λυγισμένο, επικοινωνήστε με την Υποστήριξη πελατών.

## 2.2.5 Διατάξεις χρώσης πλακιδίων

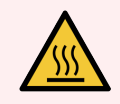

<span id="page-48-0"></span>Προειδοποίηση: Αποφεύγετε την επαφή με τις διατάξεις χρώσης πλακιδίων και την περιοχή γύρω τους. Μπορεί να είναι καυτά και να προκαλέσουν σοβαρά εγκαύματα. Αφήνετε να περάσουν είκοσι λεπτά μετά από τη λήξη της λειτουργίας του μηχανήματος, για να κρυώσουν οι διατάξεις χρώσης πλακιδίων και η περιοχή γύρω τους.

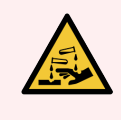

Προειδοποίηση: Δυνητικά επικίνδυνα αντιδραστήρια μπορεί να συσσωρευτούν γύρω από τις διατάξεις χρώσης πλακιδίων και να μολύνουν τους δίσκους πλακιδίων. Να φοράτε πάντα εγκεκριμένη προστατευτική ενδυμασία και γάντια κατά το χειρισμό των δίσκων πλακιδίων.

Η επεξεργασία των πλακιδίων γίνεται μέσα στις διατάξεις χρώσης πλακιδίων. Κάθε μονάδα επεξεργασίας περιέχει τρεις διατάξεις χρώσης πλακιδίων.

Για να ξεκινήσει ένας κύκλος επεξεργασίας, ο χειριστής εισάγει έναν δίσκο πλακιδίων μέσω του μπροστινού καλύμματος (περιγράφεται στο [2.2.6 Μπροστινό](#page-50-0) κάλυμμα) και μετά πατά το κουμπί φόρτωσης. Το BOND θα αποτυπώσει εικόνες των πλακιδίων. Αν τα πλακίδια είναι συμβατά (βλ. [6.9 Συμβατότητα](#page-176-0) πλακιδίων) και υπάρχουν όλα τα απαιτούμενα αντιδραστήρια, ο χρήστης μπορεί να εκκινήσει τον κύκλο επεξεργασίας. Για περισσότερες πληροφορίες σχετικά με την εισαγωγή πληροφοριών για τα πλακίδια και τη φόρτωση πλακιδίων, βλ. [6 Ρυθμίσεις](#page-147-0) πλακιδίων (στο [διακομιστή](#page-147-0) BOND)).

Πριν ξεκινήσει η επεξεργασία, το σύστημα BOND ασφαλίζει τα πλακίδια στη διάταξη χρώσης πλακιδίων. Εάν πρέπει να αφαιρέσετε έναν δίσκο πλακιδίων ενώ το BOND σύστημα επεξεργάζεται τα πλακίδιά του, πρέπει πρώτα να ματαιώσετε τον κύκλο επεξεργασίας. Κάντε κλικ στο κάτω από τον δίσκο στην οθόνη Κατάσταση συστήματος (βλ. 5.1.7 Έναρξη ή διακοπή κύκλου [επεξεργασίας\)](#page-139-0) και στη συνέχεια απασφαλίστε τη διάταξη χρώσης πλακιδίων.

Για τον καθαρισμό και την τακτική συντήρηση της διάταξης χρώσης πλακιδίων, βλ. [12.4 Διάταξη](#page-318-0) χρώσης [πλακιδίων.](#page-318-0)

### Θερμαντήρες της διάταξης χρώσης πλακιδίων

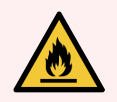

Προειδοποίηση: Οι θερμαντήρες και οι θερμαινόμενες επιφάνειες στη μονάδα επεξεργασίας μπορεί να συνιστούν κίνδυνο ανάφλεξης:

- <sup>l</sup> Μην τοποθετείτε εύφλεκτα υλικά πάνω ή κοντά στους θερμαντήρες.
- <sup>l</sup> Μην τοποθετείτε εύφλεκτα υλικά πάνω σε καμία θερμή επιφάνεια της μονάδας επεξεργασίας.
- <sup>l</sup> Φροντίζετε τα καπάκια όλων των μεγάλων δοχείων να κλείνονται ερμητικά μετά από αναπλήρωση ή άδειασμα.

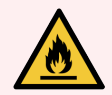

Προειδοποίηση: Μερικά από τα αντιδραστήρια που χρησιμοποιούνται στις μονάδες επεξεργασίας BOND-III και BOND-MAX είναι εύφλεκτα:

- <sup>l</sup> Μην τοποθετήσετε φλόγα ή πηγή ανάφλεξης κοντά στις μονάδες επεξεργασίας.
- <sup>l</sup> Φροντίζετε τα καπάκια όλων των μεγάλων δοχείων να κλείνονται ερμητικά μετά από αναπλήρωση ή άδειασμα.

<span id="page-49-0"></span>Οι μονάδες επεξεργασίας BOND-III και BOND-MAX έχουν ένα θερμαντικό στοιχείο σε κάθε θέση πλακιδίου. Κάθε ένας από αυτούς τους θερμαντήρες παρακολουθείται ανεξάρτητα και σημειώνεται ως ελαττωματικός, αν παρουσιαστεί σφάλμα θερμοκρασίας (βλ. [Εικόνα](#page-49-0) 2-7). Αν το σύστημα υποδείξει ότι υπάρχει ελαττωματικός θερμαντήρας, επικοινωνήστε με την υποστήριξη πελατών.

Εικόνα 2-7: Σφάλμα μεμονωμένου θερμαντήρα

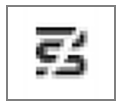

Μην επιχειρήσετε ποτέ την επεξεργασία πλακιδίου που απαιτεί θέρμανση σε θέση που έχει επισημανθεί ως ελαττωματική. Αν ένας θερμαντήρας πάθει βλάβη κατά τη διάρκεια κύκλου επεξεργασίας, τότε η επεξεργασία του πλακιδίου σε εκείνη τη θέση μπορεί να μη γίνει σωστά.

Αν η βλάβη του θερμαντήρα αποτελεί κίνδυνο για την ασφάλεια, η μονάδα επεξεργασίας διακόπτει τη λειτουργία όλων των θερμαντήρων πλακιδίων, συμπεριλαμβανομένου του θερμαντήρα κάθε πλακιδίου που εκείνη τη στιγμή υποβάλλεται σε θερμική επεξεργασία.

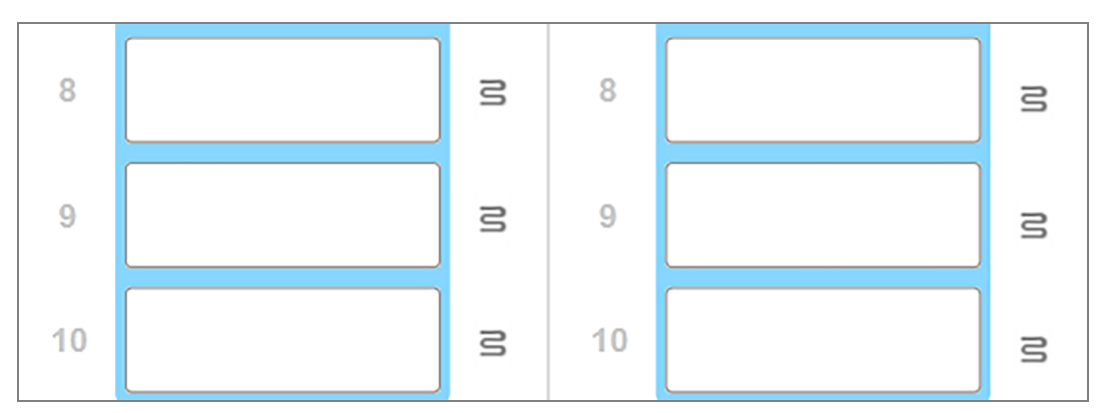

Εικόνα 2-8: Γκρίζα σύμβολα θερμαντήρων σε κάθε θέση σημαίνουν πλήρη διακοπή της θέρμανσης

Μόλις διακοπεί η θέρμανση των πλακιδίων, πρέπει να διακόψετε τη λειτουργία της μονάδας επεξεργασίας και μετά να την επανεκκινήσετε, για να ακυρωθεί το κλείδωμα των θερμαντήρων. Μπορείτε να συνεχίστε να χρησιμοποιείτε θέσεις πλακιδίων με ελαττωματικούς θερμαντήρες, αν η επεξεργασία των πλακιδίων σε εκείνες τις θέσεις δεν απαιτεί θέρμανση.

## <span id="page-50-0"></span>2.2.6 Μπροστινό κάλυμμα

Στις ακόλουθες εικόνες διακρίνονται τα μπροστινά καλύμματα του BOND-III και του BOND-MAX.

#### Εικόνα 2-9: Το μπροστινό κάλυμμα του BOND-III

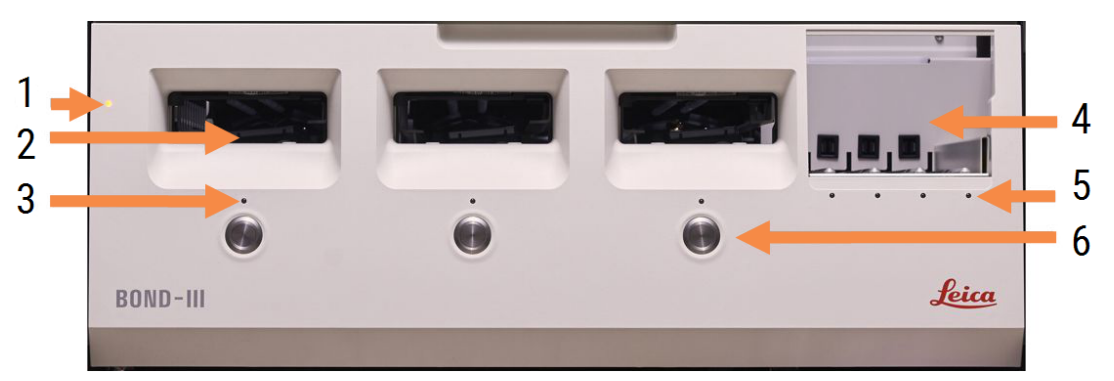

#### Λεζάντα

- 1 Μπροστινό κάλυμμα 2.2.6.1 LED [λειτουργίας](#page-51-0)
- 2 Υποδοχή δίσκου πλακιδίων [2.2.6.2 Υποδοχή](#page-51-1) δίσκου πλακιδίων
- 3 LED δίσκου πλακιδίων [2.2.6.3 LED](#page-51-2) δίσκου πλακιδίων
- 4 Πλατφόρμα αντιδραστηρίων
	- [2.2.6.5 Πλατφόρμα](#page-53-0) αντιδραστηρίων
- 5 LED δίσκου αντιδραστηρίων LED δίσκου [αντιδραστηρίων](#page-53-1)
- 6 Κουμπί φόρτωσης/εκφόρτωσης 2.2.6.4 Κουμπί [φόρτωσης/εκφόρτωσης](#page-52-0)

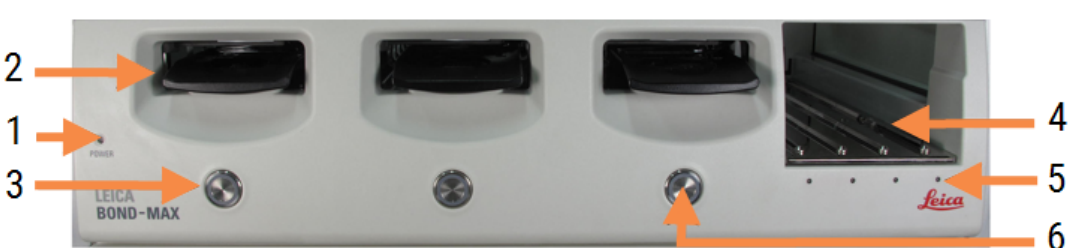

#### Εικόνα 2-10: Το μπροστινό κάλυμμα του BOND-MAX

#### Λεζάντα

- 1 Μπροστινό κάλυμμα 2.2.6.1 LED [λειτουργίας](#page-51-0)
- 2 Υποδοχή δίσκου πλακιδίων [2.2.6.2 Υποδοχή](#page-51-1) δίσκου πλακιδίων
- 3 LED δίσκου πλακιδίων [2.2.6.3 LED](#page-51-2) δίσκου πλακιδίων
- 4 Πλατφόρμα αντιδραστηρίων [2.2.6.5 Πλατφόρμα](#page-53-0) αντιδραστηρίων
- 5 LED δίσκου αντιδραστηρίων LED δίσκου [αντιδραστηρίων](#page-53-1)
- 6 Κουμπί φόρτωσης/εκφόρτωσης 2.2.6.4 Κουμπί [φόρτωσης/εκφόρτωσης](#page-52-0)

### <span id="page-51-0"></span>2.2.6.1 LED λειτουργίας

Η λυχνία αυτή λειτουργεί ως εξής:

- Σβηστή απενεργοποιημένη
- Μπλε (τρέχον μοντέλο) ή πορτοκαλί (προηγούμενα μοντέλα) ενεργοποιημένη, αλλά δεν έχει εκκινηθεί ακόμα το λογισμικό της μονάδας επεξεργασίας
- Πράσινη ενεργοποιημένη, σύστημα σε λειτουργία.

Εικόνα 2-11: Χρώματα της λυχνίας LED λειτουργίας (μπλε, πράσινο) στη BOND-MAX μονάδα επεξεργασίας

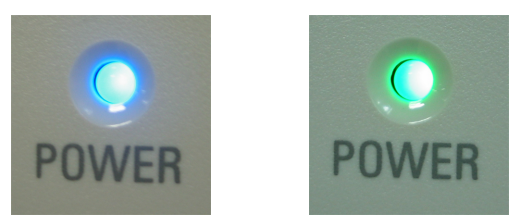

### <span id="page-51-1"></span>2.2.6.2 Υποδοχή δίσκου πλακιδίων

Υπάρχουν τρεις υποδοχές (μία για κάθε διάταξη χρώσης πλακιδίων) μέσα στις οποίες τοποθετούνται οι δίσκοι πλακιδίων. Αφού τοποθετήσετε το δίσκο πλακιδίων, πατήστε το κουμπί φόρτωσης/εκφόρτωσης, για να ασφαλίσετε το δίσκο μέσα στη διάταξη χρώσης πλακιδίων. Μόλις ασφαλίσει ο δίσκος, ο βραχίονας του ρομπότ μετακινεί τον απεικονιστή ID πάνω από τα πλακίδια του δίσκου για την αυτόματη ταυτοποίηση των πλακιδίων.

### <span id="page-51-2"></span>2.2.6.3 LED δίσκου πλακιδίων

Οι λυχνίες LED μεταβλητού χρώματος στο μπροστινό κάλυμμα, κάτω από κάθε επιμέρους διάταξη χρώσης πλακιδίων, δείχνουν την κατάσταση του δίσκου πλακιδίων. Στις BOND-MAX μονάδες επεξεργασίας οι λυχνίες LED για τους δίσκους πλακιδίων έχουν ενσωματωθεί στα κουμπιά φόρτωσης/εκφόρτωσης. Σε αυτές τις μονάδες επεξεργασίας, η λυχνία LED γίνεται μπλε για μερικά δευτερόλεπτα όταν πατηθεί.

Οι ενδείξεις χρώματος των λυχνιών LED των διατάξεων χρώσης πλακιδίων έχουν ως εξής:

- Σβηστή δεν υπάρχει δίσκος πλακιδίων ή ο δίσκος πλακιδίων είναι απασφαλισμένος.
- <sup>l</sup> Σταθερό πορτοκαλί Ο δίσκος έχει φορτωθεί και ασφαλιστεί, αλλά η επεξεργασία δεν έχει ξεκινήσει.

Ο δίσκος μπορεί να απασφαλιστεί και να αφαιρεθεί με ασφάλεια πατώντας το κουμπί φόρτωσης/εκφόρτωσης.

• Σταθερό κόκκινο – τα πλακίδια στον δίσκο βρίσκονται υπό επεξεργασία.

Ο δίσκος είναι ασφαλισμένος και δεν μπορεί να απασφαλιστεί πατώντας το κουμπί φόρτωσης/εκφόρτωσης. Για να τον εκφορτώσετε, πρέπει πρώτα να ματαιώσετε τον κύκλο επεξεργασίας στο λογισμικό.

- Πράσινο που αναβοσβήνει η επεξεργασία έχει ολοκληρωθεί χωρίς ειδοποιήσεις. Απασφαλίστε πατώντας το κουμπί φόρτωσης/εκφόρτωσης.
- Κόκκινο που αναβοσβήνει ο κύκλος επεξεργασίας απορρίφθηκε ή η επεξεργασία ολοκληρώθηκε με ειδοποιήσεις. Απασφαλίστε πατώντας το κουμπί φόρτωσης/εκφόρτωσης.

Εικόνα 2-12: Χρώματα της λυχνίας LED του δίσκου πλακιδίων (πορτοκαλί, κόκκινο, πράσινο) BOND-MAX στη μονάδα επεξεργασίας

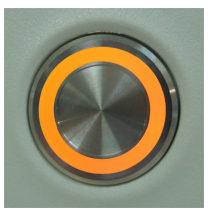

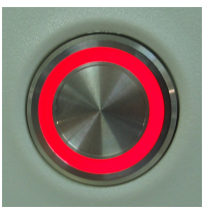

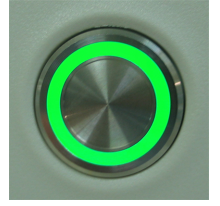

#### <span id="page-52-0"></span>2.2.6.4 Κουμπί φόρτωσης/εκφόρτωσης

Αν πατήσετε το κουμπί φόρτωσης/εκφόρτωσης συμβαίνουν τα εξής:

- <sup>l</sup> Αν δεν έχει φορτωθεί δίσκος, δεν συμβαίνει τίποτε.
- <sup>l</sup> Αν έχει φορτωθεί δίσκος, αλλά δεν είναι ασφαλισμένος, το BOND-III ή BOND-MAX θα ασφαλίσει το δίσκο και όταν είναι διαθέσιμος ο ρομποτικός βραχίονας, ο απεικονιστής ID θα ταυτοποιήσει τα ID των πλακιδίων.
- <sup>l</sup> Αν ο δίσκος είναι ασφαλισμένος και ο κύκλος επεξεργασίας δεν έχει ξεκινήσει, το BOND-III ή BOND-MAX θα απασφαλίσει το δίσκο.
- <sup>l</sup> Αν ένας δίσκος είναι ασφαλισμένος και έχει τελειώσει η επεξεργασία, το BOND-III ή BOND-MAX θα απασφαλίσει το δίσκο.
- <sup>l</sup> Αν ο δίσκος είναι ασφαλισμένος και ο κύκλος επεξεργασίας είναι σε εξέλιξη, το κουμπί φόρτωσης/εκφόρτωσης δεν έχει καμία επίδραση. Δεν μπορείτε να απασφαλίσετε το δίσκο, μέχρι να ολοκληρωθεί ή να ματαιωθεί ο κύκλος επεξεργασίας που χρησιμοποιεί αυτόν το δίσκο.

Αν η διάταξη χρώσης πλακιδίων είναι καυτή, δεν μπορείτε να ασφαλίσετε ούτε να απασφαλίσετε το δίσκο. Περιμένετε να κρυώσει η διάταξη.

### <span id="page-53-0"></span>2.2.6.5 Πλατφόρμα αντιδραστηρίων

Εδώ τοποθετούνται οι δίσκοι αντιδραστηρίων, οι οποίοι περιέχουν συστήματα ανίχνευσης, δοχεία αντιδραστηρίων 7 mL και 30 mL ή/και δοχεία τιτλοδότησης 6 mL. Κάθε δίσκος δέχεται έως και εννέα αντιδραστήρια, ενώ η πλατφόρμα αντιδραστηρίων δέχεται έως και τέσσερις δίσκους αντιδραστηρίων.

Για να φορτώσετε έναν δίσκο αντιδραστηρίων, σπρώξτε το δίσκο πάνω στην πλατφόρμα και μέσα στο μηχανισμό ασφάλισης (βλ. 4.1.4 Φόρτωση των [αντιδραστηρίων](#page-107-0)). Όταν θα είναι διαθέσιμος ο ρομποτικός βραχίονας, το BOND θα ταυτοποιήσει τα αντιδραστήρια σε κάθε θέση αντιδραστηρίου.

#### <span id="page-53-1"></span>LED δίσκου αντιδραστηρίων

Κάτω από τη θέση κάθε δίσκου υπάρχει ένα δίχρωμο LED που λειτουργεί ως εξής:

• Σβηστό – Δεν έχει εντοπιστεί δίσκος.

Αν έχει εισαχθεί δίσκος και το LED είναι σβηστό, ελέγξτε αν έχει εισαχθεί σωστά.

- <sup>l</sup> Σταθερό κόκκινο Κάποιο αντιδραστήριο που υπάρχει δίσκο θα απαιτηθεί μέσα στα επόμενα δύο λεπτά. Ο δίσκος είναι ασφαλισμένος και δεν μπορεί να αφαιρεθεί.
- Σταθερό πράσινο Κανένα αντιδραστήριο σε αυτόν το δίσκο δεν θα απαιτηθεί μέσα στα επόμενα δύο λεπτά.

Ο δίσκος είναι απασφαλισμένος και μπορεί προσωρινά να αφαιρεθεί.

Εικόνα 2-13: Χρώματα της λυχνίας LED του δίσκου αντιδραστηρίων (κόκκινο, πράσινο) στη BOND-MAX μονάδα επεξεργασίας

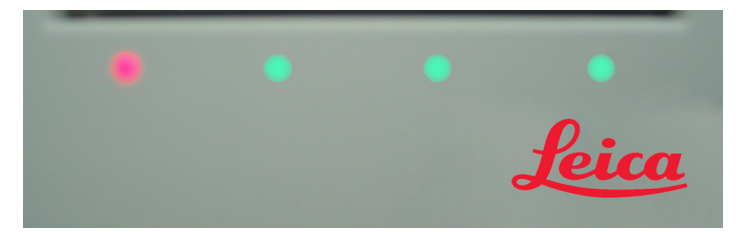

## <span id="page-54-0"></span>2.2.7 Θάλαμος μεγάλων δοχείων

Τόσο στο BOND-III όσο και στο BOND-MAX τα μεγάλα δοχεία αντιδραστηρίων και τα μεγάλα δοχεία αποβλήτων βρίσκονται κάτω από το μπροστινό κάλυμμα. Το BOND-MAX έχει επίσης ένα εξωτερικό δοχείο για τα συνήθη απόβλητα.

Βλ. [12.2 Μεγάλα](#page-308-0) δοχεία για οδηγίες σχετικά με την αναπλήρωση, το άδειασμα και τη συντήρηση των μεγάλων δοχείων.

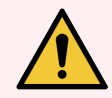

Προειδοποίηση: Για να διασφαλιστεί η σωστή λειτουργία της μονάδας επεξεργασίας, τοποθετείτε κάθε μεγάλο δοχείο αντιδραστηρίου στη σωστή θέση του στον θάλαμο αντιδραστηρίων, όπως υποδεικνύεται με τις χρωματικά κωδικοποιημένες ετικέτες.

Για το BOND-III, βλ. [Εικόνα](#page-56-0) 2-14, για το BOND-MAX, βλ. [Εικόνα](#page-59-0) 2-16.

Σε διαφορετική περίπτωση, μπορεί να διακυβευθεί η χρώση.

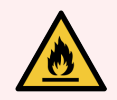

Προειδοποίηση: Μερικά από τα αντιδραστήρια που χρησιμοποιούνται BOND-III και BOND-MAX οι μονάδες επεξεργασίας είναι εύφλεκτα:

- <sup>l</sup> Μην τοποθετήσετε φλόγα ή πηγή ανάφλεξης κοντά στις μονάδες επεξεργασίας.
- <sup>l</sup> Φροντίζετε τα καπάκια όλων των μεγάλων δοχείων να κλείνονται ερμητικά μετά από αναπλήρωση ή άδειασμα.
- $.2271$  BOND-III
- <span id="page-54-1"></span><sup>l</sup> [2.2.7.2 BOND-MAX](#page-58-0)

### 2.2.7.1 BOND-III

Το προηγούμενο BOND-III έχει δύο διαφανείς πόρτες που επιτρέπουν εύκολη πρόσβαση σε όλα τα μεγάλα δοχεία. Συγκρατήστε τη ράγα στο πάνω μέρος των πορτών όταν τις ανοίγετε.

Όλα τα απόβλητα από τις διατάξεις χρώσης πλακιδίων αποστέλλονται στο δοχείο επικίνδυνων αποβλήτων. Τα απόβλητα από τη μονάδα πλύσης αποστέλλονται στο κανονικό δοχείο αποβλήτων ή στο δοχείο επικίνδυνων αποβλήτων, ανάλογα με την κατάσταση του αντιδραστηρίου που έχει διοχετευτεί στα απόβλητα. (Τα νέα αντιδραστήρια που δημιουργούνται, πρέπει να ορίζονται ως «επικίνδυνα», εάν χρειάζεται – βλ. [8.2.1 Προσθήκη](#page-220-0) ή τροποποίηση [αντιδραστηρίου](#page-220-0)).

Οι αισθητήρες βάρους που διαθέτει κάθε μεγάλο δοχείο αντιδραστηρίων και αποβλήτων προειδοποιούν τον χρήστη, όταν η στάθμη του αντιδραστηρίου είναι χαμηλή ή η στάθμη των αποβλήτων πολύ υψηλή. Η κατάσταση του κάθε μεγάλου δοχείου υποδεικνύεται οπτικά από το Σύστημα [φωτισμού](#page-57-0) μεγάλων δοχείων (BOND-III) (Ενότητα στη [σελίδα](#page-57-0) 57). Σημειώστε ότι αυτό το σύστημα δεν προσαρμόζεται στο προηγούμενο BOND-III. Μπορείτε αντ' αυτού να χρησιμοποιήσετε τα εικονίδια στην οθόνη (βλ. [5.1.3.6 Κατάσταση](#page-124-0) μεγάλων δοχείων).

Το BOND-III έχει χώρο για τα ακόλουθα δοχεία στα ράφια που υποδεικνύονται στο [Εικόνα](#page-56-0) 2-14, από αριστερά προς τα δεξιά:

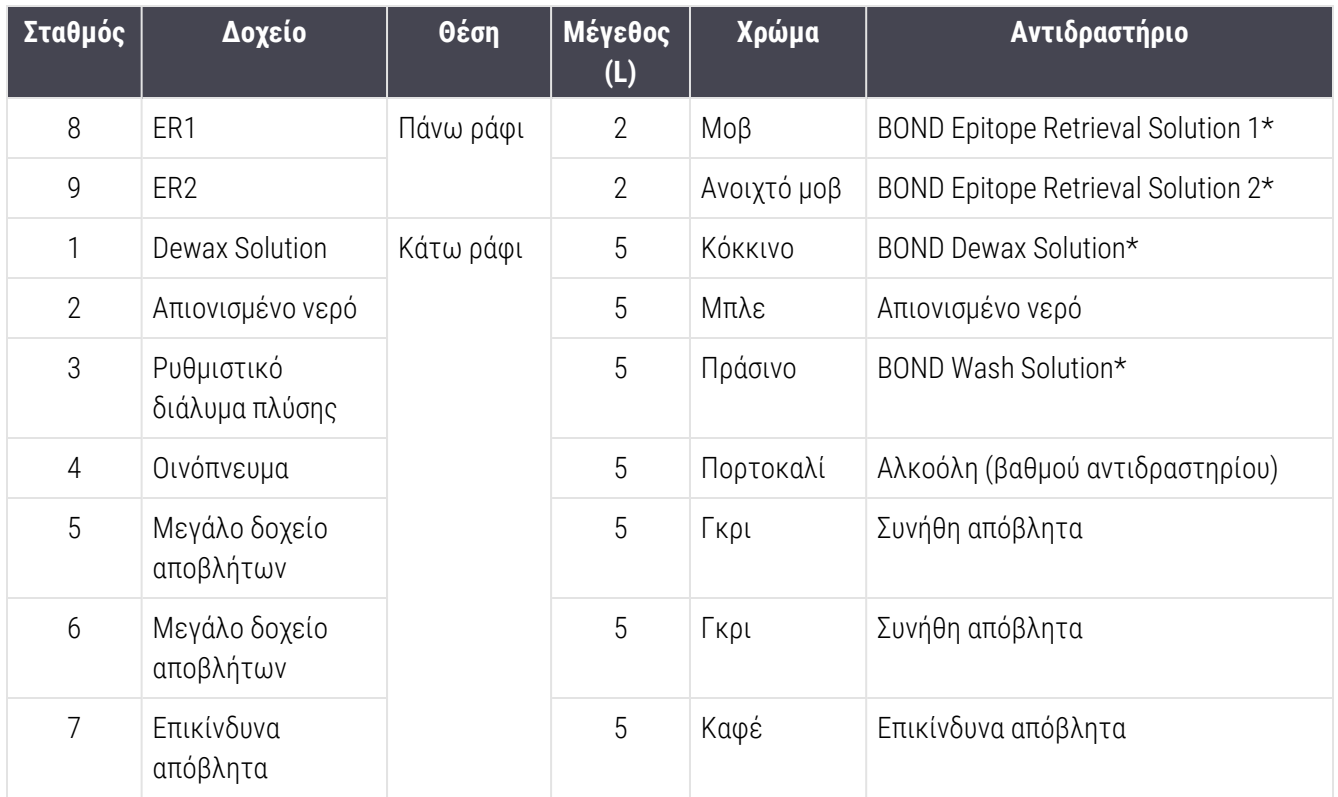

\* Χρησιμοποιείτε μόνο αντιδραστήρια BOND. Μην τα υποκαθιστάτε με εναλλακτικά προϊόντα.

Αν στο εργαστήριό σας δεν χρησιμοποιούνται δοχεία αντιδραστηρίων για αποκάλυψη επιτόπων ή/και αποπαραφίνωση, μπορείτε να τα απενεργοποιήσετε στη διαχειριστική εφαρμογή-πελάτη – βλ. [10.6.1.1 Απενεργοποίηση](#page-273-0) μεγάλων δοχείων αντιδραστηρίων.

<span id="page-56-0"></span>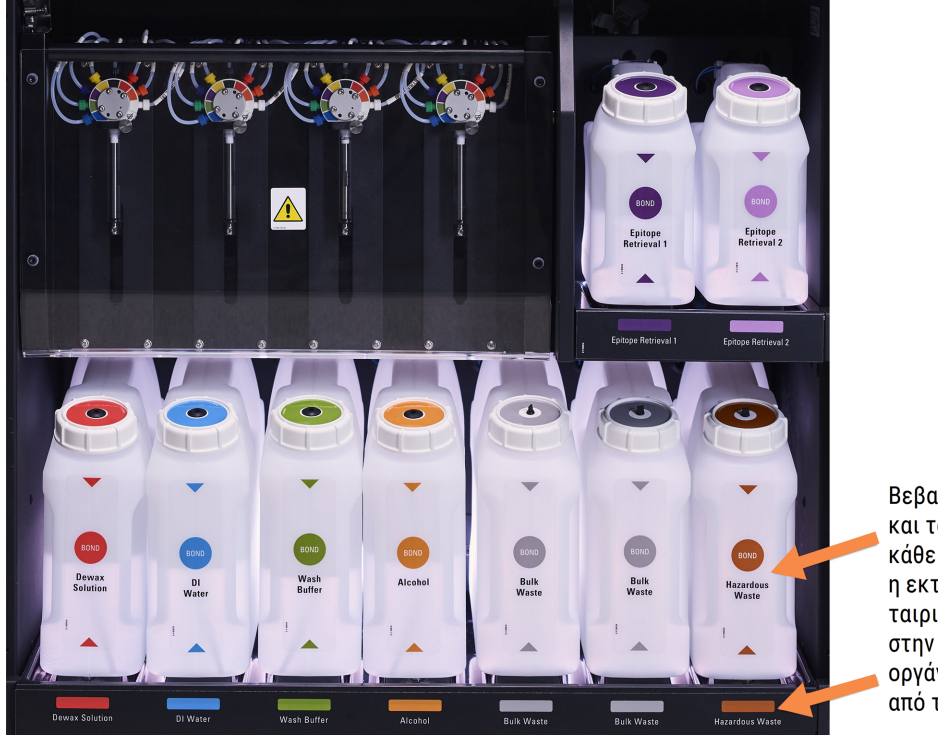

Εικόνα 2-14: Τοποθετημένα μεγάλα δοχεία αντιδραστηρίων του BOND-III

Βεβαιωθείτε ότι η ετικέτα και το χρώμα στο καπάκι κάθε μεγάλου δοχείου και η εκτυπωμένη περιγραφή ταιριάζουν με την ετικέτα στην κοιλότητα του οργάνου, ακριβώς κάτω από το δοχείο.

### <span id="page-57-0"></span>Σύστημα φωτισμού μεγάλων δοχείων (BOND-III)

<span id="page-57-1"></span>BOND-III Οι μονάδες επεξεργασίας διαθέτουν ενσωματωμένο ένα σύστημα φωτισμού μεγάλων δοχείων, όπως φαίνεται στο [Εικόνα](#page-57-1) 2-15 παρακάτω.

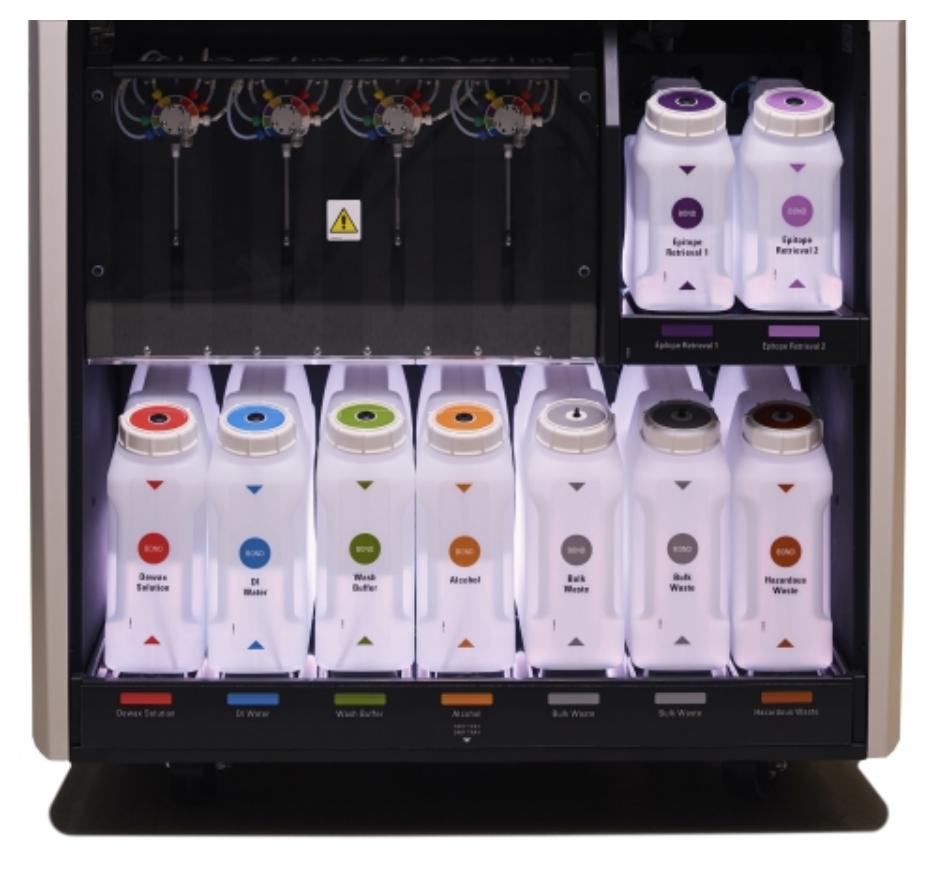

#### Εικόνα 2-15: Σύστημα φωτισμού μεγάλων δοχείων

Το σύστημα φωτισμού μεγάλων δοχείων σας βοηθά να βλέπετε τη στάθμη υγρού σε κάθε δοχείο και τα φώτα είναι ανάβουν με σταθερό λευκό χρώμα κατά την κανονική λειτουργία.

Τα φώτα υποδεικνύουν, επίσης, την τρέχουσα κατάσταση του κάθε μεγάλου δοχείου:

- <sup>l</sup> Όταν ένα μεγάλο δοχείο αντιδραστηρίου είναι σχεδόν άδειο ή όταν ένα δοχείο αποβλήτων είναι σχεδόν πλήρες, το λευκό φως του αναβοσβήνει.
- <sup>l</sup> Όταν ένα μεγάλο δοχείο αντιδραστηρίου είναι άδειο ή ένα δοχείο αποβλήτων είναι πλήρες και αυτό επηρεάζει τον τρέχοντα κύκλο εργασίας, το αντίστοιχο φως αναβοσβήνει με κόκκινο χρώμα.
- <sup>l</sup> Όταν αφαιρεθεί ένα μεγάλο δοχείο, σβήνει ο οπίσθιος φωτισμός του και αναβοσβήνει με λευκό χρώμα με το φως της ετικέτας του πάνω στο θάλαμο της μονάδας επεξεργασίας.

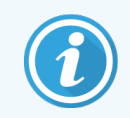

Το σύστημα φωτισμού μεγάλων δοχείων θα λειτουργήσει μόνο με την έκδοση λογισμικού BOND 6.0 ή νεότερη.

Ανατρέξτε και στην [5.1.3.6 Κατάσταση](#page-124-0) μεγάλων δοχείων για λεπτομέρειες σχετικά με τον τρόπο εμφάνισης των μεγάλων δοχείων στην οθόνη Κατάσταση συστήματος.

### <span id="page-58-0"></span>2.2.7.2 BOND-MAX

Το BOND-MAX έχει μία μόνο πόρτα, που ανοίγει προς τα κάτω, για πρόσβαση στα μεγάλα δοχεία αντιδραστηρίων. Η πόρτα έχει ένα διαφανές παράθυρο, για να μπορείτε να δείτε τη στάθμη των αντιδραστηρίων μέσα στα μεγάλα δοχεία (τα οποία είναι επίσης διαφανή).

Η πόρτα συγκρατείται με μαγνητικές ασφάλειες. Για να ανοίξετε την πόρτα στις προηγούμενες μονάδες επεξεργασίας (χωρίς λαβή), τραβήξτε την πόρτα από το επάνω μέρος, και από τις δύο πλευρές.

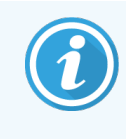

Η πόρτα του θαλάμου για τα μεγάλα δοχεία πρέπει να παραμένει κλειστή κατά τη διεξαγωγή κύκλων χρώσης. Αν ανοίξει η πόρτα, θα εμφανιστεί προειδοποίηση στην οθόνη κατάστασης συστήματος (βλ. [5.1.2 Κατάσταση](#page-116-0) εξοπλισμού) και ο κύκλος σε εξέλιξη ενδέχεται να σταματήσει.

Τα απόβλητα από τη μονάδα επεξεργασίας διοχετεύονται στο κανονικό δοχείο αποβλήτων ή στο δοχείο επικίνδυνων αποβλήτων, ανάλογα με την κατάσταση του αντιδραστηρίου που έχει διοχετευτεί στα απόβλητα. (Τα νέα αντιδραστήρια που δημιουργούνται, πρέπει να ορίζονται ως «επικίνδυνα», εάν χρειάζεται – βλ. 8.2.1 Προσθήκη ή τροποποίηση [αντιδραστηρίου](#page-220-0)).

Τα μεγάλα δοχεία αντιδραστηρίων του BOND-MAX διαθέτουν αισθητήρες στάθμης υγρών, για να προειδοποιούν, όταν πέφτει η στάθμη του αντιδραστηρίου. Τα δοχεία αποβλήτων έχουν επίσης αισθητήρες στάθμης υγρών για να προειδοποιούν, όταν ανέβει πολύ η στάθμη των αποβλήτων. Βλ. [12.2 Μεγάλα](#page-308-0) δοχεία για οδηγίες σχετικά με την αναπλήρωση και το άδειασμα των δοχείων.

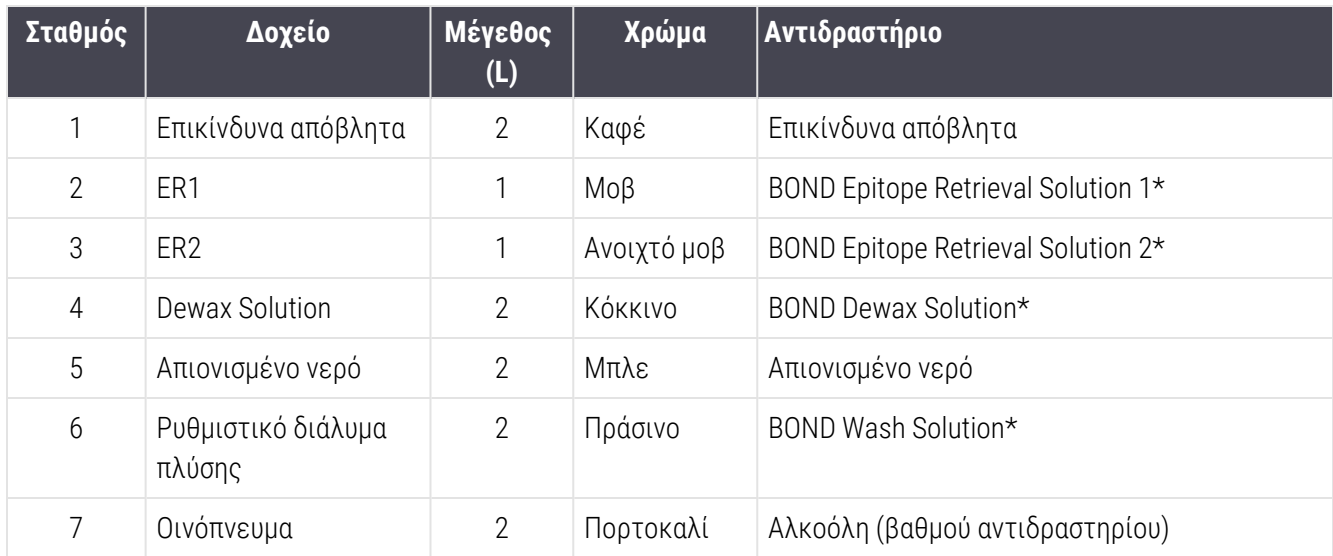

Το BOND-MAX έχει χώρο για τα παρακάτω δοχεία, με σειρά από αριστερά προς τα δεξιά:

\*Χρησιμοποιείτε μόνο αντιδραστήρια BOND. Μην τα υποκαθιστάτε με εναλλακτικά προϊόντα.

Τα δοχεία αντιδραστηρίων για αποκάλυψη επιτόπων ή/και αποπαραφίνωση μπορούν να αφαιρεθούν από τη μονάδα επεξεργασίας αν δεν χρησιμοποιούνται – βλ. [10.6.1.1 Απενεργοποίηση](#page-273-0) μεγάλων δοχείων αντιδραστηρίων.

<span id="page-59-0"></span>Εικόνα 2-16: Τα μεγάλα δοχεία αντιδραστηρίων BOND-MAX στη θέση τους

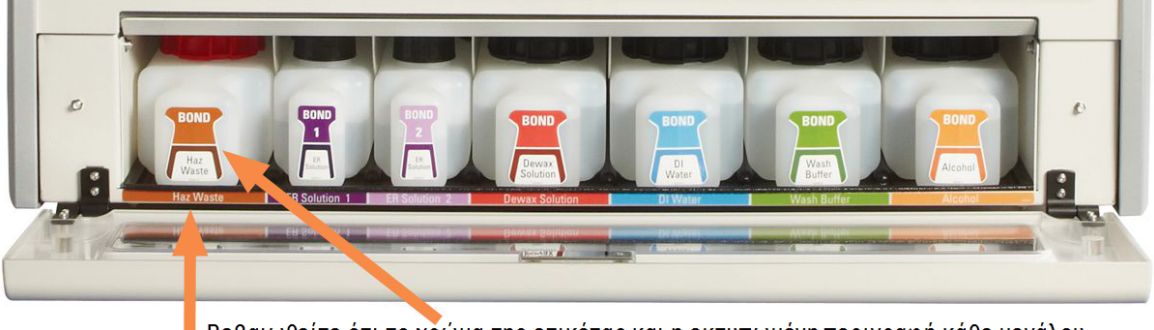

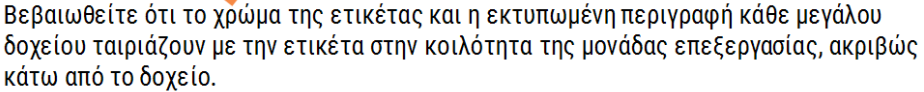

#### Εξωτερικό δοχείο αποβλήτων

Ένα εξωτερικό δοχείο εννέα λίτρων για συνήθη απόβλητα περιλαμβάνεται με το BOND-MAX. Τα δοχεία που παρέχονταν με μονάδες επεξεργασίας πριν από το τρέχον μοντέλο έχουν συνδέσεις αισθητήρα υγρού και στάθμης σε ένα μεμονωμένο καπάκι δοχείου, το οποίο χρησιμοποιείται για το άδειασμα του δοχείου. Το δοχεία που παρέχονται με το τρέχον μοντέλο BOND-MAX έχουν δύο καπάκια – ένα για τους συνδετήρες και ένα δεύτερο για το άδειασμα των αποβλήτων. Μην αφαιρείτε ποτέ το καπάκι των συνδετήρων από αυτά τα δοχεία.

Το παρεχόμενο δοχείο έχει δύο καπάκια – ένα για τους συνδετήρες και ένα δεύτερο για το άδειασμα των αποβλήτων. Μην αφαιρείτε ποτέ το καπάκι των συνδετήρων από αυτό το δοχείο.

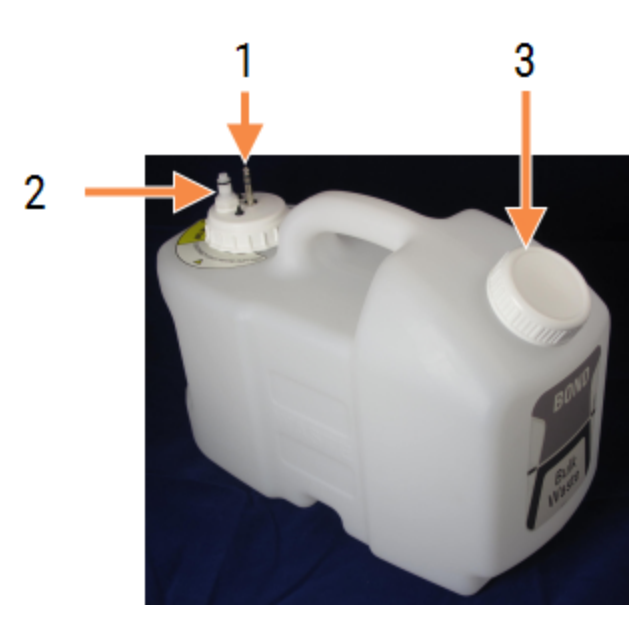

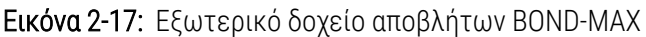

#### Λεζάντα

- 1 Συνδετήρας αισθητήρα
- 2 Συνδετήρας υγρών
- 3 Άνοιγμα για άδειασμα του δοχείου

Η γραμμή υγρών συνδέεται σε έναν συνδετήρα που εφαρμόζει με πίεση στην πίσω δεξιά γωνία του πίσω καλύμματος της μονάδας επεξεργασίας. Ο αισθητήρας στάθμης υγρών συνδέεται σε έναν συνδετήρα τριών ακίδων στην επάνω αριστερή γωνία του καλύμματος (βλ. [Εικόνα](#page-68-0) 2-25).

Βλ. [12.2.4 Εξωτερικό](#page-315-0) δοχείο αποβλήτων (μόνο BOND-MAX) για οδηγίες σχετικά με το άδειασμα και τη συντήρηση του εξωτερικού δοχείου.

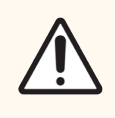

Προσοχή: Αποσυνδέετε πάντα το συνδετήρα του αισθητήρα και το συνδετήρα υγρών (με αυτή τη σειρά), πριν αδειάσετε το εξωτερικό δοχείο αποβλήτων. Μην επιχειρήσετε να αδειάσετε υγρό από το δοχείο, ενώ ο σωλήνας και το καλώδιο είναι ακόμη προσαρτημένα.

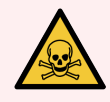

Προειδοποίηση: Ορισμένα αντιδραστήρια που χρησιμοποιούνται στην ανοσοϊστοχημεία και τον in situ υβριδισμό είναι επικίνδυνα. Πριν συνεχίσετε, βεβαιωθείτε ότι είστε επαρκώς καταρτισμένοι για την ακόλουθη διαδικασία:

- 1 Φοράτε γάντια από λατέξ ή νιτρίλιο, προστατευτικά γυαλιά και άλλη κατάλληλη προστατευτική ενδυμασία κατά τον χειρισμό των αντιδραστηρίων και κατά τον καθαρισμό της μονάδας επεξεργασίας.
- 2 Ο χειρισμός και διάθεση στα απορρίμματα αντιδραστηρίων και συμπυκνώματος πρέπει να γίνεται σύμφωνα με όλες τις σχετικές διαδικασίες και τους κρατικούς κανονισμούς που ισχύουν για το εργαστήριο.

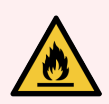

Προειδοποίηση: Μερικά από τα αντιδραστήρια που χρησιμοποιούνται BOND-III και BOND-MAX οι μονάδες επεξεργασίας είναι εύφλεκτα:

- <sup>l</sup> Μην τοποθετήσετε φλόγα ή πηγή ανάφλεξης κοντά στις μονάδες επεξεργασίας.
- <sup>l</sup> Φροντίζετε τα καπάκια όλων των μεγάλων δοχείων να κλείνονται ερμητικά μετά από αναπλήρωση ή άδειασμα.

## <span id="page-61-0"></span>2.2.8 Ακροφύσιο αναρρόφησης

Το ακροφύσιο αναρρόφησης αναρροφά αντιδραστήρια από τα δοχεία, διανέμει αντιδραστήρια στα πλακίδια στις διατάξεις χρώσης πλακιδίων και κάνει ανάμειξη χρωμογόνων στο σταθμό ανάμειξης. Περιλαμβάνει έναν αισθητήρα στάθμης υγρού για την ανίχνευση της στάθμης των αντιδραστηρίων (βλ. [8.3.1 Προσδιορισμός](#page-225-0) όγκου [αντιδραστηρίου\)](#page-225-0).

Εικόνα 2-18: Το ακροφύσιο αναρρόφησης στον ρομποτικό βραχίονα

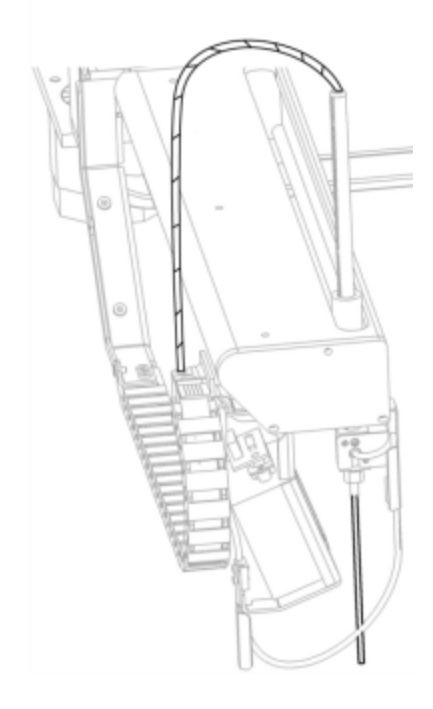

Σε κάθε δοχείο, υπάρχει ένας υπολειπόμενος όγκος υγρού που ο καθετήρας δεν μπορεί να φτάσει. Αυτός ο όγκος αναφέρεται ως «νεκρός όγκος». Ο νεκρός όγκος είναι διαφορετικός για κάθε τύπο δοχείου (βλ. [18.5 Προδιαγραφές](#page-385-0) λειτουργίας στην ενότητα [18 Προδιαγραφές](#page-383-0) για τις τιμές νεκρού όγκου).

Βλ. [12.6 Ακροφύσιο](#page-326-0) αναρρόφησης για οδηγίες συντήρησης του ακροφυσίου αναρρόφησης.

## 2.2.9 Μονάδα πλύσης και σταθμός ανάμειξης

<span id="page-62-0"></span>Εικόνα 2-19: Μονάδα πλύσης με τοποθετημένο τον σταθμό ανάμειξης

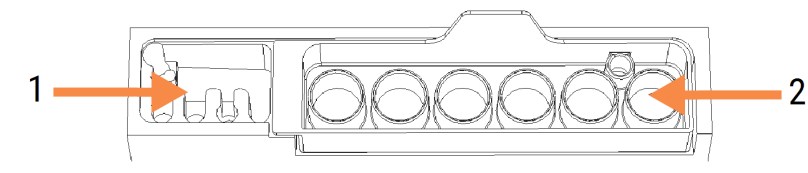

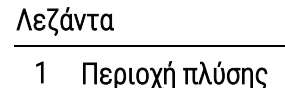

2 Σταθμός ανάμειξης

Στην περιοχή πλύσης αριστερά υπάρχουν μικρές οπές για την πλύση του ακροφυσίου αναρρόφησης.

Στη δεξιά πλευρά της μονάδας πλύσης βρίσκεται ο σταθμός ανάμειξης, ο οποίος αποτελείται από έξι κοιλότητες. Οι κοιλότητες αυτές χρησιμεύουν ως σωληνάρια ανάμειξης για βραχύβια αντιδραστήρια, τα οποία πρέπει να αναμιχθούν ακριβώς πριν από τη χρήση. Η ανάμειξη των αντιδραστηρίων καθορίζεται από το λογισμικό, ανάλογα με τον τύπο του αντιδραστηρίου.

> Το λογισμικό BOND παρακολουθεί την κατάσταση του σταθμού ανάμειξης και δεν αρχικοποιεί το BOND-III ή το BOND-MAX αν η κατάσταση του σταθμού είναι διαφορετική από καθαρός και κενός (βλ. [5.1.2 Κατάσταση](#page-116-0) εξοπλισμού). Αν ειδοποιηθείτε κατά την εκκίνηση ότι ο σταθμός ανάμειξης είναι ακάθαρτος ή περιέχει υγρό, φροντίστε ο σταθμός να είναι καθαρός και κενός πριν πατήσετε OK στο μήνυμα ειδοποίησης. Αν συνεχίσετε με ακάθαρτο ή/και μη κενό σταθμό ανάμειξης, τα αντιδραστήρια μπορεί να μολυνθούν και τα σωληνάρια ανάμειξης να υπερχειλίσουν.

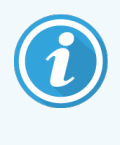

Κατά την εκκίνηση, το BOND σαρώνει μια ετικέτα πάνω στο σταθμό ανάμειξης, για να ελέγξει αν υπάρχει. Αν το BOND λογισμικό δεν μπορεί να εντοπίσει αυτό το ID, τότε θα σας ζητήσει με ένα μήνυμα να επιβεβαιώσετε ότι υπάρχει σταθμός ανάμειξης.

Βλ. [12.7 Μονάδα](#page-328-0) πλύσης και σταθμός ανάμειξης για οδηγίες συντήρησης του σταθμού ανάμειξης.

## <span id="page-63-0"></span>2.2.10 Ρομπότ μεγάλων δοχείων (BOND-III μόνο)

#### Εικόνα 2-20: Το ρομπότ μεγάλων δοχείων (1) του BOND-III κινείται κατά μήκος της ράγας-οδηγού (2) σε κάθε διάταξη χρώσης πλακιδίων

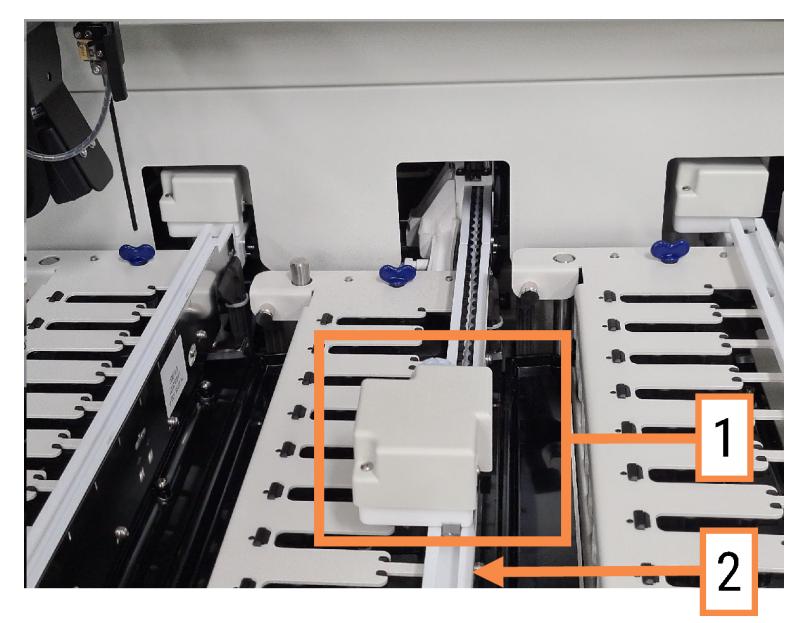

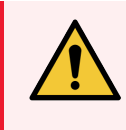

Προειδοποίηση: Επικοινωνήστε αμέσως με την υποστήριξη πελατών, αν το κύριο ρομπότ ή/και τα ρομπότ μεγάλων δοχείων συνεχίζουν να λειτουργούν για περισσότερο από 5 δευτερόλεπτα, αφού έχει ανοίξει το καπάκι της μονάδας επεξεργασίας.

Η μονάδα επεξεργασίας BOND-III έχει τρία ρομπότ μεγάλων δοχείων που κινούνται κατά μήκος μιας ράγας-οδηγού που βρίσκεται σε κάθε διάταξη χρώσης πλακιδίων και αντιδραστήρια διανομής σε όλα τα πλακίδια που υπάρχουν εκείνη τη στιγμή. Τα ρομπότ διανέμουν μόνο αντιδραστήρια μεγάλων δοχείων, ενώ το ακροφύσιο αναρρόφησης διανέμει αντιδραστήρια από δοχεία που βρίσκονται στην πλατφόρμα αντιδραστηρίων και από ορισμένα μεγάλα δοχεία. Κάθε ρομπότ μεγάλου δοχείου έχει μια μονάδα πλύσης για το ξέβγαλμα και τον καθαρισμό του ακροφυσίου διανομής του.

#### 2.2.10.1 Χειροκίνητη επαναφορά ρομπότ μεγάλου δοχείου στην αρχική του θέση

Αν ένα ρομπότ μεγάλου δοχείου σταματήσει να λειτουργεί και τοποθετηθεί κατά μήκος της διάταξης χρώσης πλακιδίων, πατήστε το κουμπί «φόρτωσης/εκφόρτωσης» ,για να επαναφέρετε το ρομπότ στην αρχική του θέση. Αν παραμείνει στη διάταξη χρώσης πλακιδίων, εκτελέστε τα παρακάτω βήματα, για να το επαναφέρετε χειροκίνητα στην αρχική του θέση και να αφαιρέσετε όσα πλακίδια υπάρχουν στη διάταξη χρώσης πλακιδίων.

1 Βεβαιωθείτε ότι η μονάδα επεξεργασίας είναι αδρανής και ότι δεν έχει προγραμματιστεί ούτε βρίσκεται σε εξέλιξη κύκλος επεξεργασίας, και μετά απενεργοποιήστε τη μονάδα.

- 2 Σηκώστε ελαφρά τη διάταξη διανομής του ρομπότ μεγάλου δοχείου (βλ. [Εικόνα](#page-64-0) 2-21), έως ότου το ακροφύσιο απομακρυνθεί από την πάνω πλάκα.
- 3 Σπρώξτε το ρομπότ αργά και σταθερά κατά μήκος της ράγας προς το πίσω μέρος της διάταξης χρώσης πλακιδίων. Μην σπρώχνετε πολύ γρήγορα.

<span id="page-64-0"></span>Σταματήστε να σπρώχνετε, αμέσως μόλις το ρομπότ βγει από τη ράγα της πάνω πλάκας. Μην το σπρώχνετε μέχρι τέρμα.

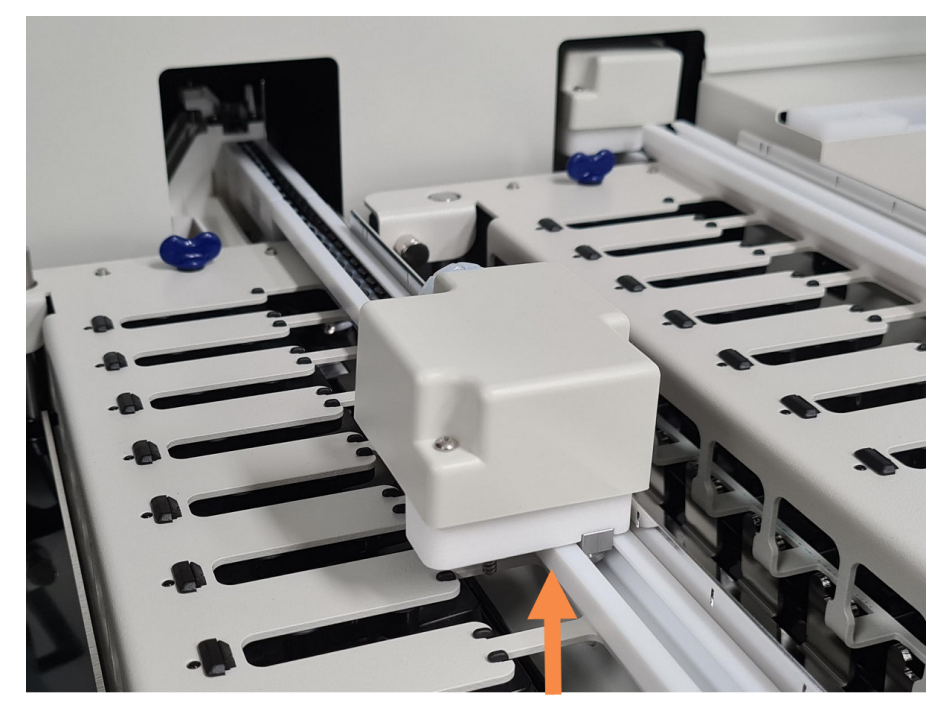

Εικόνα 2-21: Ανύψωση της διάταξης διανομής

4 Όταν το ρομπότ βγει από την πάνω πλάκα, κλείστε το καπάκι και ενεργοποιήστε ξανά τη μονάδα επεξεργασίας. Η διάταξη χρώσης πλακιδίων θα πρέπει να απασφαλιστεί κατά τη διαδικασία εκκίνησης.

Αν η διάταξη χρώσης πλακιδίων δεν απασφαλιστεί, βλ. [12.4.1 Χειροκίνητη](#page-322-0) απασφάλιση διατάξεων χρώσης [πλακιδίων](#page-322-0) για οδηγίες για την ανάκτηση των δίσκων πλακιδίων.

5 Αφαιρέστε το δίσκο πλακιδίων και τα πλακίδια.

## <span id="page-65-0"></span>2.2.11 Σύριγγες

Οι σύριγγες αναρροφούν και διανέμουν την ακριβή ποσότητα αντιδραστηρίου που απαιτείται από το σύστημα BOND. Βλ. [12.13 Σύριγγες](#page-335-0) για οδηγίες σχετικά με τη συντήρηση των συρίγγων.

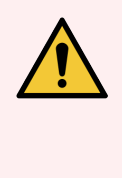

Προειδοποίηση: Βεβαιωθείτε ότι η πόρτα της σύριγγας είναι κλειστή (BOND-MAX) και ότι το κάλυμμα της σύριγγας είναι τοποθετημένο (BOND-III) κατά την κανονική λειτουργία του μηχανήματος. Αν μια σύριγγα ή κάποιο εξάρτημα της σύριγγας χαλαρώσει, μπορεί να εκτιναχθεί αντιδραστήριο υπό πίεση από τη σύριγγα.

### 2.2.11.1 BOND-III

Το BOND-III έχει τέσσερις αντλίες σύριγγας, που βρίσκονται κάτω από το μπροστινό κάλυμμα. Οι πρώτες τρεις αντλίες σύριγγας, από αριστερά προς τα δεξιά, χρησιμοποιούνται από τα αντίστοιχα ρομπότ μεγάλων δοχείων στις ΔΧΠ1, ΔΧΠ2 και ΔΧΠ3 παραπάνω. Η τέταρτη, κύρια αντλία σύριγγας, χρησιμοποιείται από το ακροφύσιο αναρρόφησης.

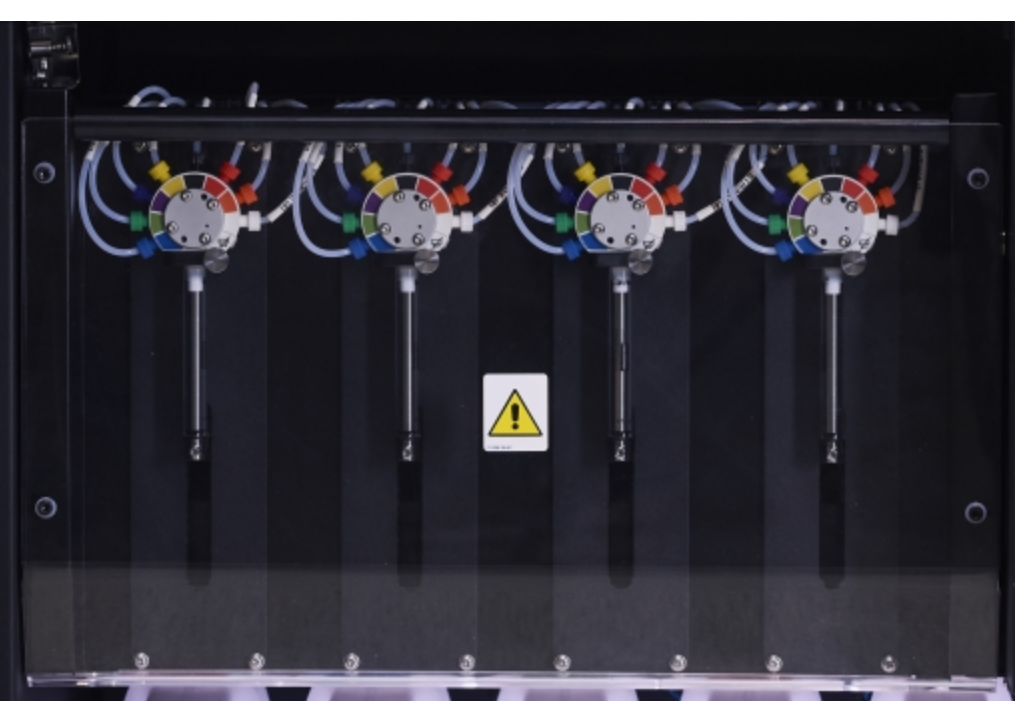

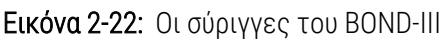

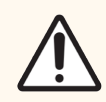

Προσοχή: Βεβαιωθείτε ότι η μονάδα σύριγγας έχει κλείσει τελείως πριν από την έναρξη επεξεργασίας ή την εκκίνηση της μονάδας επεξεργασίας (βλ. [12.4.1 Χειροκίνητη](#page-322-0) απασφάλιση [διατάξεων](#page-322-0) χρώσης πλακιδίων). Σε διαφορετική περίπτωση, οι σύριγγες μπορεί να υποστούν ζημιά κατά τη λειτουργία της μονάδας.

### 2.2.11.2 BOND-MAX

Το BOND-MAX έχει μία μοναδική αντλία σύριγγας που βρίσκεται μέσα σε ένα διαμέρισμα στη δεξιά πλευρά της μονάδας επεξεργασίας. Πρόκειται για μια βαλβίδα σύριγγας 9 θυρών (μία θύρα δεν χρησιμοποιείται) με κύλινδρο σύριγγας που βιδώνει και μικρότερο σφιγκτήρα.

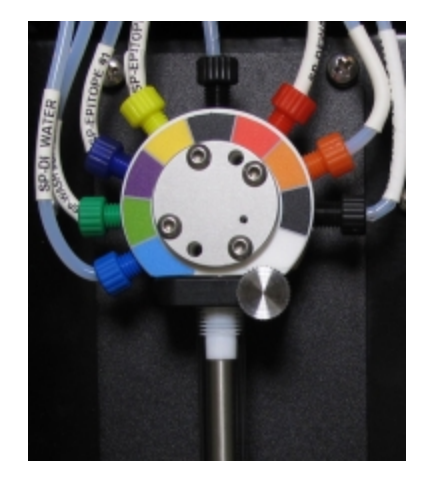

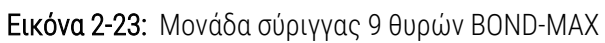

Για να ελέγξετε την κατάσταση της μονάδας σύριγγας, ανοίξτε την πόρτα πατώντας και αφήνοντας το στρογγυλεμένο γλωσσίδι στη μέση του μπροστινού μέρους της πόρτας.

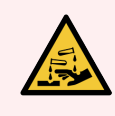

Προειδοποίηση: Να φοράτε πάντα προστατευτική ενδυμασία και γάντια.

Ελέγχετε τακτικά κατά την εκκίνηση της μονάδας και προχωρείτε σε αντικατάσταση όταν απαιτείται ή όταν σας ζητηθεί – βλ. [12.13 Σύριγγες](#page-335-0).

### <span id="page-66-0"></span>2.2.12 Γενικός διακόπτης

Πρόκειται για έναν διακόπτη δύο θέσεων, που βρίσκεται στο δεξιό κάλυμμα της μονάδας επεξεργασίας. Χρησιμοποιείται για την ενεργοποίηση και απενεργοποίηση της μονάδας επεξεργασίας.

- <sup>l</sup> Για τη θέση του γενικού διακόπτη στο BOND-III, βλ.[Εικόνα](#page-67-0) 2-24.
- <span id="page-66-1"></span><sup>l</sup> Για τη θέση του γενικού διακόπτη στο BOND-MAX, βλ.[Εικόνα](#page-68-0) 2-25.

### 2.2.13 Πίσω κάλυμμα

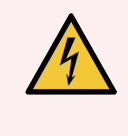

Προειδοποίηση: Μην αφαιρείτε τα καλύμματα της μονάδας επεξεργασίας και μην επιχειρείτε πρόσβαση σε εσωτερικά εξαρτήματα. Υπάρχουν επικίνδυνες τάσεις στο εσωτερικό των BOND μονάδων επεξεργασίας και μόνον εξειδικευμένοι τεχνικοί εγκεκριμένοι από Leica Biosystems θα πρέπει να εκτελούν αυτές τις εργασίες.

### 2.2.13.1 BOND-III

<span id="page-67-0"></span>[Εικόνα](#page-67-0) 2-24 Εμφανίζει το πίσω κάλυμμα της BOND-III μονάδας επεξεργασίας.

P  $\boldsymbol{\varLambda}$ 1 **EE**  $\overline{3}$  $\overline{2}$ 

#### Εικόνα 2-24: Το πίσω κάλυμμα του BOND-III

#### Λεζάντα

- 1 Αυτόματοι διακόπτες κυκλώματος (μόνο μονάδες επεξεργασίας παλαιού τύπου)
- 2 Ασφάλειες
	- **-** Μονάδες επεξεργασίας παλαιού τύπου-4 ασφάλειες
	- <sup>l</sup> Εναλλακτικές μονάδες επεξεργασίας—2 ασφάλειες
- Βλ. [12.14 Ασφάλειες](#page-338-0) τροφοδοτικού για οδηγίες αντικατάστασης των ασφαλειών.

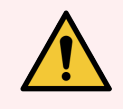

Προειδοποίηση: Μη χρησιμοποιείτε τις δύο μαύρες λαβές που υπάρχουν στο πίσω κάλυμμα του BOND-III για να σηκώσετε τη μονάδα επεξεργασίας.

- 3 Σύνδεση στην ηλεκτρική παροχή δικτύου
- 4 Σύνδεση Ethernet

#### 2.2.13.2 BOND-MAX

<span id="page-68-0"></span>[Εικόνα](#page-68-0) 2-25 Εμφανίζει το πίσω κάλυμμα της BOND-MAX μονάδας επεξεργασίας. (Σημειώστε ότι τα παλαιότερα μοντέλα μονάδων επεξεργασίας έχουν μόνο έναν ανεμιστήρα τροφοδοτικού.)

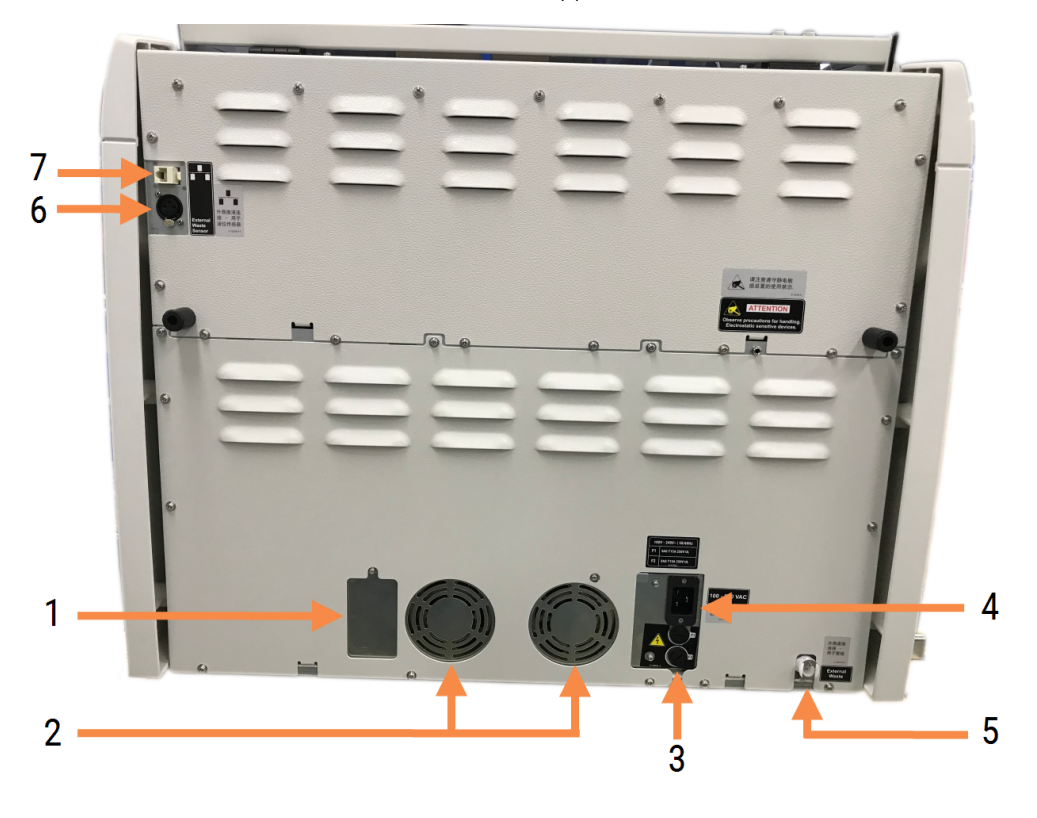

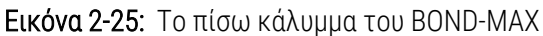

#### Λεζάντα

- 1 Αυτόματοι διακόπτες κυκλώματος (μόνο μονάδες επεξεργασίας παλαιού τύπου)
- 2 Ανεμιστήρες τροφοδοτικού
- 3 Ασφάλειες
	- Μονάδες επεξεργασίας παλαιού τύπου-4 ασφάλειες
	- **-** Εναλλακτικές μονάδες επεξεργασίας–2 ασφάλειες
- 4 Σύνδεση στην ηλεκτρική παροχή δικτύου
- 5 Σύνδεση εξωτερικού δοχείου αποβλήτων. Σχετικά με τη σωλήνωση (βλ. [12.2.4 Εξωτερικό](#page-315-0) δοχείο αποβλήτων (μόνο [BOND-MAX\)](#page-315-0))
- 6 Σύνδεση εξωτερικού δοχείου αποβλήτων. Σχετικά με τον αισθητήρα στάθμης υγρών (βλ. [12.2.4 Εξωτερικό](#page-315-0) δοχείο αποβλήτων (μόνο BOND-[MAX\)\)](#page-315-0)
- 7 Σύνδεση Ethernet
- Βλ. [12.14 Ασφάλειες](#page-338-0) τροφοδοτικού για οδηγίες αντικατάστασης των ασφαλειών.

### 2.2.13.3 Αποσύνδεση της μονάδας επεξεργασίας

Για να αποσυνδέσετε μια μονάδα επεξεργασίας BOND-III ή BOND-MAX από την ηλεκτρική παροχή δικτύου, κάντε τα εξής:

- 1 Απενεργοποιήστε τη μονάδα επεξεργασίας, κλείνοντας το γενικό διακόπτη στη δεξιά πλευρά της μονάδας.
- 2 Εντοπίστε το καλώδιο τροφοδοσίας που συνδέει τη μονάδα επεξεργασίας στην ηλεκτρική παροχή δικτύου στον τοίχο (στοιχείο 3 στο [Εικόνα](#page-67-0) 2-24 και στοιχείο 4 στο [Εικόνα](#page-68-0) 2-25). Αποσυνδέστε το καλώδιο τροφοδοσίας από την πρίζα του τοίχου.
- <span id="page-69-0"></span>3 Αποσυνδέστε το φις από το πίσω μέρος της μονάδας επεξεργασίας.

## 2.3 Διακομιστής και τερματικά BOND

Όλα τα συστήματα BOND περιλαμβάνουν έναν διακομιστή BOND, στον οποίο πραγματοποιείται το σύνολο της επεξεργασίας του λογισμικού. Στις εγκαταστάσεις ενός σταθμού εργασίας (βλ. [3.1.1 Διαμόρφωση](#page-79-1) ενός σταθμού [εργασίας\)](#page-79-1), το λογισμικό της εφαρμογής-πελάτη εκτελείται από έναν διακομιστή με πληκτρολόγιο, ποντίκι και οθόνη. Οι εγκαταστάσεις ενός σταθμού εργασίας είναι επαρκείς για τη διαχείριση πέντε ή λιγότερων μονάδων επεξεργασίας.

Τα εργαστήρια με σύστημα BOND-ADVANCE (βλ. [3.1.2 BOND-ADVANCE](#page-80-0)), με πέντε ή περισσότερες μονάδες επεξεργασίας, έχουν, επιπλέον, τερματικά BOND. Σε αυτά τα συστήματα, το μεγαλύτερο μέρος της επικοινωνίας του χρήστη με το λογισμικό BOND πραγματοποιείται μέσω των τερματικών, κάθε ένα από τα οποία μπορεί να ελέγχει οποιαδήποτε ή και όλες τις μονάδες επεξεργασίας. Μπορείτε επίσης να ελέγχετε την ίδια ή τις ίδιες μονάδες επεξεργασίας από περισσότερα από ένα τερματικά.

Ο διακομιστής BOND εξακολουθεί να διεκπεραιώνει το σύνολο της επεξεργασίας του λογισμικού. Οι διακομιστές στα συστήματα BOND-ADVANCE έχουν υψηλότερες προδιαγραφές από τους διακομιστές ενός σταθμού εργασίας και περιλαμβάνουν πολλαπλά επίπεδα εφεδρείας, ώστε να εξασφαλίζεται άριστη αξιοπιστία.

Ορισμένα συστήματα BOND-ADVANCE περιλαμβάνουν έναν δευτερεύοντα (εφεδρικό) διακομιστή. Αυτός ο διακομιστής καταγράφει όλες τις διεργασίες που εκτελούνται στον κύριο διακομιστή και μπορεί να αναλάβει τον έλεγχο του συστήματος σε περίπτωση βλάβης του κύριου διακομιστή. Ιδανικά, ο δευτερεύων διακομιστής δεν πρέπει να βρίσκεται κοντά στον κύριο διακομιστή, ώστε να περιοριστεί η πιθανότητα να υποστούν ζημιά και οι δύο διακομιστές σε περίπτωση εντοπισμένου συμβάντος.

Ένας εκτυπωτής ετικετών πλακιδίων και ένας σαρωτής barcode χειρός συνδέονται στο διακομιστή σε συστήματα ενός σταθμού εργασίας, ή σε κάθε τερματικό σε συστήματα BOND-ADVANCE.

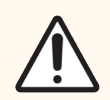

Προσοχή: Το λειτουργικό σύστημα και το λογισμικό του διακομιστή BOND είναι διαμορφωμένα έτσι, ώστε να παρέχουν βέλτιστο έλεγχο του συστήματος BOND. Για να αποφεύγετε οποιαδήποτε πιθανότητα καθυστερήσεων ή παρεμβολών στο σύστημα ελέγχου, μην εγκαταστήσετε κανένα πρόσθετο λογισμικό στο διακομιστή BOND ή στο τερματικό.

## <span id="page-70-0"></span>2.4 Σαρωτής barcode χειρός

Εικόνα 2-26: Ο σαρωτής barcode χειρός

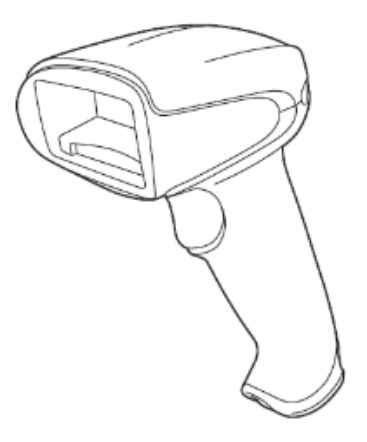

Οι σαρωτές barcode χειρός για θύρα USB συνδέονται στο διακομιστή (συστήματα ενός σταθμού εργασίας) ή στα τερματικά (εγκαταστάσεις BOND-ADVANCE). Χρησιμοποιούνται για την καταγραφή των αντιδραστηρίων και μπορούν επίσης να χρησιμοποιηθούν για την ταυτοποίηση πλακιδίων, εάν χρησιμοποιούνται ID με μονοδιάστατο ή δισδιάστατο barcode (βλ. 6.5.6 Μη αυτόματη [ταυτοποίηση](#page-164-0) πλακιδίου).

Η δημιουργία barcode 1D και OCR δεν υποστηρίζεται στην BOND έκδοση 7 και μετά.

Εάν η αναβάθμιση του συστήματός σας περιλαμβάνει μονάδα επεξεργασίας BOND-PRIME πρέπει να χρησιμοποιήσετε σαρωτή Barcode 2D. Ανατρέξτε στην ενότητα [13.1.2 Σαρωτής](#page-343-0) barcode Zebra DS2208.

Ο σαρωτής barcode χειρός θα πρέπει να εγκατασταθεί και να δοκιμαστεί κατά την εγκατάσταση του συστήματος BOND. Βλ. [13.1 Σαρωτές](#page-340-0) barcode χειρός για οδηγίες σχετικά με τη συντήρηση και τις ρυθμίσεις.

## 2.4.1 Χρήση του σαρωτή barcode χειρός

Για να διαβάσετε έναν barcode, γυρίστε το σαρωτή προς το μέρος του και πατήστε τη σκανδάλη. Ευθυγραμμίστε το σαρωτή έτσι, ώστε η κόκκινη γραμμή να εκτείνεται σε όλο το μήκος του barcode. Όταν αναγνωριστεί ένας barcode, ο σαρωτής παράγει ηχητικό σήμα και η ενδεικτική λυχνία γίνεται πράσινη. Αν ένας barcode δεν αναγνωριστεί, ο σαρωτής παράγει ηχητικά σήματα και η ενδεικτική λυχνία γίνεται κόκκινη.

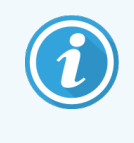

Μην τοποθετείτε τους barcode πολύ κοντά στο σαρωτή. Εάν ο σαρωτής δεν αναγνωρίζει ένα barcode, δοκιμάστε να μετακινήσετε το barcode πιο μακριά ή σαρώστε το barcode υπό γωνία 45° (για να αποτρέψετε την ανάδραση στον σαρωτή).

Όταν ο σαρωτής είναι τοποθετημένος στη βάση του, τότε μπορεί να χρησιμοποιηθεί χωρίς χέρια και δεν χρειάζεται να πατήσετε τη σκανδάλη για την ανάγνωση ενός barcode.

## <span id="page-71-0"></span>2.5 Ετικετογράφος πλακιδίων

Τα συστήματα BOND ενός σταθμού εργασίας περιλαμβάνουν έναν εκτυπωτή για ετικέτες πλακιδίων (που ονομάζεται «ετικετογράφος»), ο οποίος είναι συνδεδεμένος με το διακομιστή. Στα συστήματα BOND-ADVANCE, υπάρχει ξεχωριστός ετικετογράφος πλακιδίων συνδεδεμένος με κάθε τερματικό.

Οι ετικετογράφοι πλακιδίων εκτυπώνουν αυτοκόλλητες ετικέτες που επικολλούνται στα πλακίδια για ταυτοποίηση. Όλες οι ετικέτες περιλαμβάνουν ένα μοναδικό ID πλακιδίου που αποδίδεται ως δισδιάστατο barcode (βλ. [10.5.2 Ρυθμίσεις](#page-268-0) περιστατικών και πλακιδίων). Το BOND χρησιμοποιεί τα ID, για να ταυτοποιεί αυτόματα τα πλακίδια, όταν φορτώνονται στις μονάδες επεξεργασίας. Μπορείτε να ορίσετε να εμφανίζονται και άλλες πληροφορίες στις ετικέτες, καθώς και να τροποποιήσετε τα ID – βλ. [10.3 Ετικέτες](#page-256-0) .

Ορισμένα εργαστήρια, χρησιμοποιούν ετικέτες πλακιδίων που έχουν εκτυπωθεί από το LIS του εργαστηρίου. Παρ' όλα αυτά, ο ετικετογράφος του BOND περιλαμβάνεται και στα συστήματα αυτά για την εκτύπωση πλακιδίων που μπορεί να δημιουργηθούν στην κλινική BOND εφαρμογή-πελάτη του.

Οι ετικετογράφοι πλακιδίων εγκαθιστώνται κατά τη συνήθη εγκατάσταση του BOND. Αν προσθέσετε ή αντικαταστήσετε κάποιο ετικετογράφο πλακιδίων, ρυθμίστε αυτή την αλλαγή στην οθόνη Υλικό της διαχειριστικής εφαρμογής-πελάτη (βλ. [10.6.3 Ετικετογράφοι](#page-276-0)). Χρησιμοποιήστε τα εγχειρίδια που συνοδεύουν τον ετικετογράφο για πληροφορίες σχετικά με την αντικατάσταση ετικετών και ταινίας εκτύπωσης, καθώς και με τον καθαρισμό.

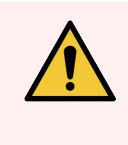

Προειδοποίηση: Χρησιμοποιείτε μόνο ετικέτες πλακιδίων και ταινία εκτύπωσης για συστήματα BOND. Αυτές οι ετικέτες παραμένουν επικολλημένες και ευανάγνωστες κατά την επεξεργασία στις BOND μονάδες επεξεργασίας.
## 2.6 Βοηθητικός εξοπλισμός

Σε αυτή την ενότητα περιγράφεται ο βοηθητικός εξοπλισμός που χρησιμοποιείται με το σύστημα BOND.

- $\cdot$  [2.6.1 Πλακίδια](#page-72-0)
- <sup>l</sup> [2.6.2 Universal](#page-73-0) Covertiles BOND
- <sup>l</sup> [2.6.3 Συστήματα](#page-75-0) και δοχεία αντιδραστηρίων

Για πληροφορίες σχετικά με τα BOND-PRIME αναλώσιμα, ανατρέξτε στο ξεχωριστό BOND-PRIME εγχειρίδιο χρήσης.

## <span id="page-72-0"></span>2.6.1 Πλακίδια

Χρησιμοποιείτε μόνο γυάλινα πλακίδια του σωστού μεγέθους BOND-III και BOND-MAX στις μονάδες επεξεργασίας. Πλακίδια λάθος μεγέθους μπορεί να μην κάθονται σωστά πάνω στους δίσκους πλακιδίων, και τα Covertile δεν εφαρμόζουν σωστά πάνω τους. Και τα δύο αυτά μπορούν να επηρεάσουν την ποιότητα της χρώσης.

Η Leica Biosystems συνιστά πλακίδια BOND Plus και πλακίδια Apex BOND της Leica, τα οποία έχουν σχεδιαστεί για χρήση στο σύστημα BOND. Εκτός από το γεγονός ότι έχουν το βέλτιστο μέγεθος για δίσκους πλακιδίων και Covertile BOND, αυτά τα πλακίδια φέρουν θετική ηλεκτροστατική επίστρωση και είναι σημασμένα, έτσι ώστε να φαίνεται η περιοχή στην οποία πρέπει να τοποθετηθεί ο ιστός για διανομή 100 μL και 150 μL (βλ. [6.5.8 Όγκοι](#page-165-0) [διανομής](#page-165-0) και θέση του ιστού στα πλακίδια).

Αν χρησιμοποιείτε δικά σας πλακίδια, θα πρέπει να ανταποκρίνονται στις παρακάτω προδιαγραφές:

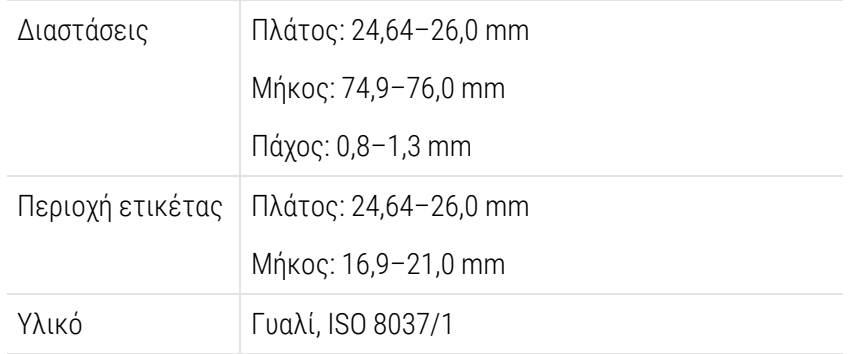

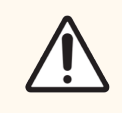

Προσοχή: Μη χρησιμοποιείτε πλακίδια που έχουν υποστεί ζημιά. Βεβαιωθείτε ότι όλα τα πλακίδια είναι σωστά ευθυγραμμισμένα πάνω στους δίσκους, πριν τους φορτώσετε στη μονάδα επεξεργασίας.

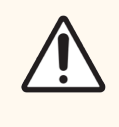

Προσοχή: Μη χρησιμοποιείτε πλακίδια με στρογγυλεμένες ή κομμένες γωνίες. Αυτά τα πλακίδια μπορεί να πέσουν μέσα από τον δίσκο πλακιδίων, και μπορεί να επιφέρουν αλλαγή στη ροή του υγρού κάτω από τα Covertile, επηρεάζοντας την ποιότητα της χρώσης.

### <span id="page-73-0"></span>2.6.2 Universal Covertiles BOND

Τα BOND Universal Covertiles είναι διαφανή πλαστικά καλύμματα που τοποθετούνται πάνω από τα πλακίδια κατά τη χρώση. Χάρη στην τριχοειδή δράση, το αντιδραστήριο που έχει διανεμηθεί προσροφάται στη διεπιφάνεια ανάμεσα στα Covertile και τα πλακίδια, διασφαλίζοντας την ήπια και ομοιόμορφη κάλυψη του ιστού. Τα Covertile ελαχιστοποιούν την απαιτούμενη ποσότητα αντιδραστηρίου και προστατεύουν τα πλακίδια, ώστε να μην στεγνώνουν μεταξύ εφαρμογών. Τα Covertile είναι βασικό εξάρτημα του συστήματος χρώσης BOND και πρέπει να χρησιμοποιούνται πάντα.

Τοποθετήστε τα Covertile στα πλακίδια, αφού τοποθετήσετε τα πλακίδια στους δίσκους πλακιδίων (βλ. [4.1.3.5 Φόρτωση](#page-105-0) πλακιδίων). Βεβαιωθείτε ότι τα Covertile έχουν τοποθετηθεί σωστά, με το κλειδί που υπάρχει στο λαιμό κάθε Covertile (σε κύκλο στη φωτογραφία, δεξιά) να εφαρμόζει στην εγκοπή του δίσκου πλακιδίων.

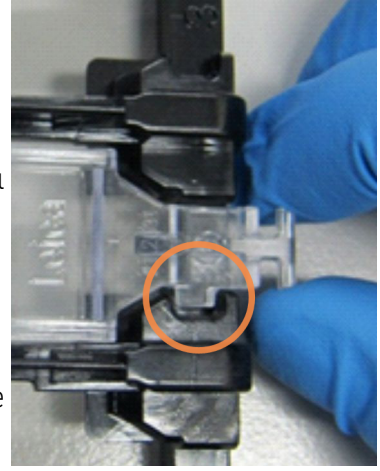

Τα Covertile διατίθενται σε δύο σχέδια που μπορούν να χρησιμοποιηθούν εναλλακτικά. Το νέο σχέδιο περιλαμβάνει χαρακτηριστικά (τη λέξη Leica, ένα μικρό κυκλικό σημάδι και μια προεξοχή επάνω αριστερά) που σας διευκολύνουν να καταλάβετε, αν το Covertile έχει τοποθετηθεί λανθασμένα πάνω στο πλακίδιο.

Εικόνα 2-27: Ένα BOND Universal Covertile (αρχικό σχέδιο)

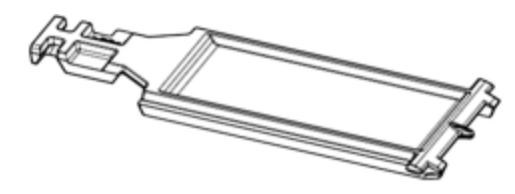

Εικόνα 2-28: Ένα BOND Universal Covertile (νέο σχέδιο)

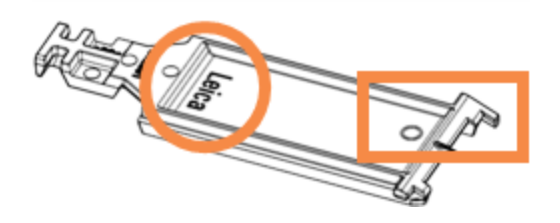

Τα Covertile μπορούν να επαναχρησιμοποιηθούν έως 25 φορές, με την προϋπόθεση ότι δεν έχουν αποχρωματιστεί σημαντικά ή καταστραφεί, και έχουν καθαριστεί σωστά. (βλ. [12.3 Covertiles](#page-317-0)). Απορρίπτετε τα κατεστραμμένα Covertile.

Ορισμένες δοκιμασίες απαιτούν τη χρήση καινούργιων (δηλ. αχρησιμοποίητων) Covertile. Συμβουλευτείτε τις σχετικές οδηγίες χρήσης δοκιμασιών προσδιορισμού (IFU) πριν από την επεξεργασία.

### 2.6.2.1 Δίσκοι πλακιδίων

Χρησιμοποιήστε τους δίσκους πλακιδίων για τη συγκράτηση των πλακιδίων και των Covertile στη θέση τους όταν τα φορτώνετε BOND-III ή BOND-MAX στην μονάδα επεξεργασίας. Κάθε δίσκος μπορεί να δεχθεί δέκα πλακίδια.

Οι δίσκοι πλακιδίων διατίθενται σε δύο σχέδια, που μπορούν να χρησιμοποιηθούν εναλλακτικά.

Εικόνα 2-29: Δίσκος πλακιδίων (παλαιό σχέδιο (αριστερά) και νέο σχέδιο (δεξιά))

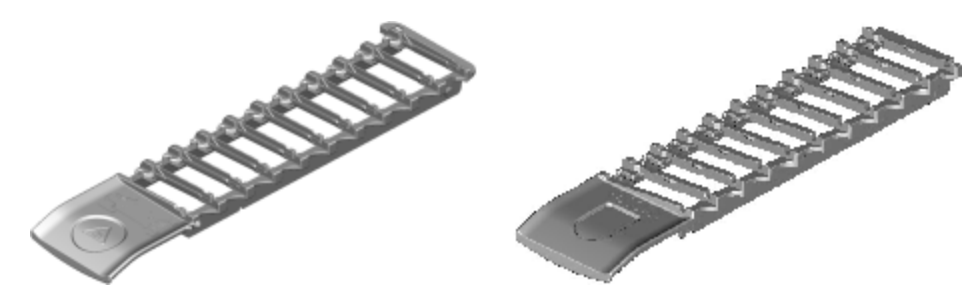

Για οδηγίες σχετικά με τη φόρτωση πλακιδίων και Covertile στη μονάδα επεξεργασίας, βλ. [4.1.3.5 Φόρτωση](#page-105-0) [πλακιδίων.](#page-105-0)

### 2.6.2.2 Δίσκοι αντιδραστηρίων

Οι δίσκοι αντιδραστηρίων BOND δέχονται δοχεία αντιδραστηρίων 7 mL και 30 mL, και δοχεία τιτλοδότησης BOND 6 mL. Οι δίσκοι φορτώνονται στη μονάδα επεξεργασίας στην πλατφόρμα αντιδραστηρίων (βλ. [2.2.6.5 Πλατφόρμα](#page-53-0) [αντιδραστηρίων\)](#page-53-0).

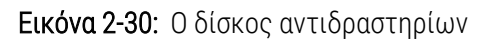

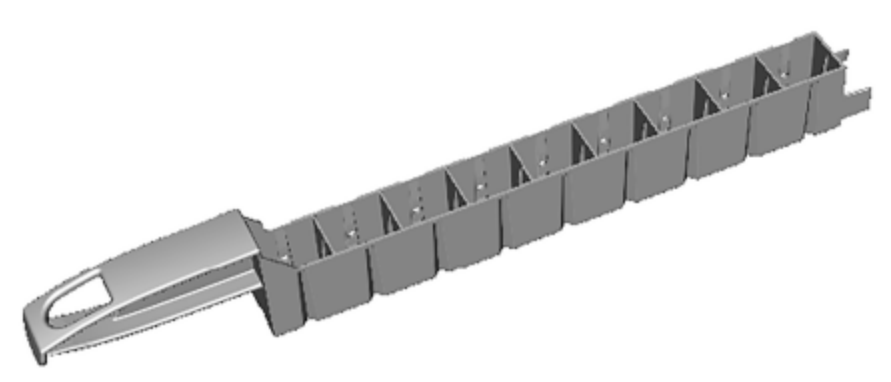

Οι θέσεις των δοχείων μέσα στους δίσκους αντιδραστηρίων είναι αριθμημένες από εκείνη που βρίσκεται πιο μακριά από τη λαβή (θέση 1) έως τη θέση πιο κοντά στη λαβή (θέση 9).

Για οδηγίες σχετικά με τη φόρτωση των αντιδραστηρίων στη μονάδα επεξεργασίας, βλ. [4.1.4 Φόρτωση](#page-107-0) των [αντιδραστηρίων.](#page-107-0)

## <span id="page-75-0"></span>2.6.3 Συστήματα και δοχεία αντιδραστηρίων

Υπάρχει μια σειρά τύπων δοχείων αντιδραστηρίων που μπορούν να χρησιμοποιηθούν στους δίσκους αντιδραστηρίων.

### 2.6.3.1 Συστήματα αντιδραστηρίων

Τα συστήματα αντιδραστηρίων είναι προκαθορισμένα σετ αντιδραστηρίων σε έναν δίσκο αντιδραστηρίου. BOND χρησιμοποιεί δύο τύπους συστημάτων αντιδραστηρίων:

- Συστήματα ανίχνευσης BOND
- <sup>l</sup> Συστήματα καθαρισμού BOND

Βλ. 8.1 Επισκόπηση διαχείρισης [αντιδραστηρίων](#page-212-0) για περισσότερες λεπτομέρειες σχετικά με το καθένα από αυτά.

Τα συστήματα αντιδραστηρίων καταχωρίζονται σαρώνοντας το ή τα barcode στο πλάι του δίσκου αντιδραστηρίων, αντί για τις ετικέτες barcode σε κάθε επιμέρους δοχείο του δίσκου. Τα δοχεία αντιδραστηρίων που περιλαμβάνει το σύστημα δεν καταχωρίζονται μεμονωμένα, είναι κλειδωμένα στο δίσκο και δεν πρέπει να αφαιρούνται ή να αναδιατάσσονται. Αν ένα σύστημα αντιδραστηρίων εξαντληθεί ή λήξει, απορρίψτε όλο το δίσκο και τα επιμέρους δοχεία.

### 2.6.3.2 Έτοιμα για χρήση αντιδραστήρια BOND

Τα έτοιμα για χρήση αντιδραστήρια BOND χρησιμοποιούν δοχεία που ταιριάζουν στους φορείς των αντιδραστηρίων. Αυτά τα αντιδραστήρια παρέχονται σε συγκεντρώσεις που έχουν βελτιστοποιηθεί για το σύστημα BOND, και έτσι χρειάζεται μόνο να καταχωριστούν και να ανοιχτούν πριν από τη χρήση.

Τα δοχεία δέχονται διαφορετικούς όγκους αντιδραστηρίων, από 3,75 mL έως 30 mL, ανάλογα με τον τύπο αντιδραστηρίου.

### 2.6.3.3 Ανοικτά δοχεία

Τα ανοικτά δοχεία είναι κενά, καθαρά δοχεία για τα αντιδραστήρια που παρέχονται από τον χρήστη (π.χ. πρωτοταγές αντίσωμα). Διατίθενται σε μεγέθη 7 mL και 30 mL. Τα ανοικτά δοχεία μπορούν να χρησιμοποιηθούν με ένα μόνο αντιδραστήριο και μπορούν να αναπληρωθούν, έτσι ώστε κάθε δοχείο να διανέμει μέγιστη ποσότητα αντιδραστηρίου 40 mL (βλ. [8.3.2.4 Αναπλήρωση](#page-229-0) ανοικτού δοχείου αντιδραστηρίου).

Στο σύστημα BOND πρέπει να χρησιμοποιούνται μόνο ανοικτά δοχεία BOND. Μην επιχειρήσετε να χρησιμοποιήσετε άλλα δοχεία (εκτός από δοχεία τιτλοδότησης) για τα αντιδραστήρια που παρέχονται από τον χρήστη.

### 2.6.3.4 Δοχεία τιτλοδότησης

Διατίθενται επίσης ειδικά δοχεία τιτλοδότησης (βλ. Κιτ τιτλοδότησης στην Ενότητα 14.2.1.4 Κιτ [τιτλοδότησης](#page-352-0) ). Αυτά τα δοχεία περιλαμβάνουν ένα αφαιρούμενο ένθετο τμήμα 6 mL, έτσι ώστε να μπορείτε εύκολα να αλλάξετε το αντιδραστήριο μέσα στο δοχείο, π.χ. κατά τη βελτιστοποίηση της συγκέντρωσης. Όπως και τα ανοικτά δοχεία, κάθε δοχείο τιτλοδότησης μπορεί να αναπληρωθεί και να χρησιμοποιηθεί για να διανείμει μέχρι 40 mL αντιδραστηρίου. Πέντε ένθετα παρέχονται ανά δοχείο στο BOND κιτ τιτλοδότησης, που είναι διαθέσιμα από Leica Biosystems.

Τα κιτ μπορούν να επαναχρησιμοποιηθούν για διαφορετικά αντισώματα και σχεδιάζονται με ελάχιστο νεκρό όγκο για τη διατήρηση του αντιδραστηρίου.

## 2.7 Μεταφορά μονάδας επεξεργασίας

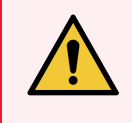

Προειδοποίηση: Αν θέλετε να μεταφέρετε τη μονάδα επεξεργασίας σε μεγάλη απόσταση ή για επισκευή ή απόρριψη, επικοινωνήστε με την υποστήριξη πελατών. Η μονάδα επεξεργασίας είναι βαριά και δεν έχει σχεδιαστεί για να μεταφέρεται από τον χρήστη.

Προσοχή: Μη φράσσετε τις οπές εξαερισμού που υπάρχουν στο πίσω κάλυμμα της μονάδας επεξεργασίας. Επίσης, μη φράσσετε τις οπές εξαερισμού που υπάρχουν στην πόρτα της σύριγγας (BOND-MAX).

Εάν πρόκειται να μεταφέρετε μια μονάδα επεξεργασίας BOND σε μικρή απόσταση, λάβετε υπόψη τα παρακάτω πριν προχωρήσετε:

- <sup>l</sup> Βεβαιωθείτε ότι το δάπεδο μπορεί να αντέξει το βάρος της μονάδας επεξεργασίας, βλ. [18.2 Φυσικές](#page-384-0) [προδιαγραφές](#page-384-0) στην [18 Προδιαγραφές](#page-383-0) ενότητα για τις διαστάσεις και ενημερωθείτε για τις κατά τόπους απαιτήσεις πριν την μετακινήσετε.
- Πριν από τη λειτουργία της μονάδας επεξεργασίας, ελέγξτε το ηλεκτρομαγνητικό περιβάλλον για παρεμβολές.
- <sup>l</sup> Μη χρησιμοποιείτε μια BOND μονάδα επεξεργασίας κοντά σε πηγές ισχυρής ηλεκτρομαγνητικής ακτινοβολίας. Για παράδειγμα, κοντά σε αθωράκιστες πηγές ραδιοσυχνοτήτων, οι οποίες μπορεί να προκαλέσουν παρεμβολές στην κανονική λειτουργία της συσκευής.
- <sup>l</sup> Μην ανυψώνετε μια BOND μονάδα επεξεργασίας με περονοφόρο ανυψωτικό όχημα.
- <sup>l</sup> Χρησιμοποιήστε μόνο το παρεχόμενο καλώδιο τροφοδοσίας και βεβαιωθείτε ότι ο χειριστής έχει πρόσβαση στην πρίζα στην οποία συνδέεται το καλώδιο.
- <sup>l</sup> Βεβαιωθείτε ότι το καλώδιο τροφοδοσίας και το καλώδιο Ethernet έχουν αποσυνδεθεί, πριν μετακινήσετε το μηχάνημα.
- **·** Φροντίστε για επαρκή αερισμό.
- <sup>l</sup> Αδειάζετε τα δοχεία αποβλήτων πριν από τη μετακίνηση.

<sup>l</sup> Βεβαιωθείτε ότι έχετε απασφαλίσει και τους τέσσερις τροχούς της BOND-III μονάδας επεξεργασίας (ή του τρόλεϊ, για σύστημα BOND-MAX) πριν τη μετακίνηση και ασφαλίστε ξανά τους τροχούς στη νέα θέση.

## 2.8 Παροπλισμός και απόρριψη οργάνου

Το όργανο, συμπεριλαμβανομένων των εξαρτημάτων και των σχετικών αξεσουάρ που χρησιμοποιούνται, πρέπει να απορρίπτεται σύμφωνα με τις ισχύουσες τοπικές διαδικασίες και τους κανονισμούς. Απορρίψτε τυχόν αντιδραστήρια που χρησιμοποιούνται με το όργανο σύμφωνα με τις συστάσεις του κατασκευαστή αντιδραστηρίων.

Διεξάγετε καθαρισμό και απολύμανση σύμφωνα με τις τοπικές διαδικασίες και τους κανονισμούς πριν από την επιστροφή ή την απόρριψη του οργάνου ή των εξαρτημάτων και αξεσουάρ.

Στην ΕΕ, όλα τα ηλεκτρονικά απόβλητα πρέπει να απορρίπτονται σύμφωνα με την Οδηγία περί αποβλήτων ηλεκτρικού και ηλεκτρονικού εξοπλισμού (2012/19/ΕΕ). Σε περιοχές εκτός της ΕΕ, ακολουθήστε τις τοπικές διαδικασίες και τους κανονισμούς για την απόρριψη ηλεκτρονικών αποβλήτων.

Αν χρειάζεστε βοήθεια, επικοινωνήστε με τον τοπικό αντιπρόσωπο της Leica Biosystems.

## <span id="page-78-0"></span>3 Επισκόπηση του λογισμικού (στο διακομιστή BOND)

Αυτό το κεφάλαιο έχει σχεδιαστεί να σας βοηθήσει να εξοικειωθείτε με τις γενικές λειτουργίες του λογισμικού BOND. Για οδηγίες σχετικά με το πώς να χρησιμοποιήσετε το λογισμικό για τον χειρισμό των μονάδων επεξεργασίας και τη διαχείριση των πλακιδίων, των περιστατικών και των αντιδραστηρίων, βλ. τα σχετικά κεφάλαια. Βλ. 10 Διαχειριστική [εφαρμογή-πελάτης](#page-251-0) (στο διακομιστή BOND) για οδηγίες σχετικά με τη διαχειριστική εφαρμογή-πελάτη.

- **·** [3.1 Αρχιτεκτονική](#page-79-0) του συστήματος
- <sup>l</sup> 3.2 Εκκίνηση και [τερματισμός](#page-82-0) του λογισμικού BOND
- **-** [3.3 Ρόλοι](#page-86-0) χρηστών
- <sup>l</sup> 3.4 Επισκόπηση περιβάλλοντος χρήστη κλινικής [εφαρμογής-πελάτη](#page-87-0)
- **·** 3.5 Πίνακας ελέγχου [BOND-ADVANCE](#page-90-0)
- **·** [3.6 Ειδοποιήσεις,](#page-92-0) προειδοποιήσεις και συναγερμοί
- **·** [3.7 Αναφορές](#page-93-0)
- **·** [3.8 Βοήθεια](#page-94-0)
- **·** [3.9 Σχετικά](#page-95-0) με το BOND
- <sup>l</sup> [3.10 Ορισμοί](#page-96-0) δεδομένων BOND
- **·** [3.11 Ενημερώσεις](#page-97-0) του λογισμικού

## <span id="page-79-0"></span>3.1 Αρχιτεκτονική του συστήματος

Η επικοινωνία του χρήστη με το λογισμικό BOND γίνεται μέσω δύο «εφαρμογών-πελάτη» (clients) – που, στην ουσία, είναι δύο διαφορετικά προγράμματα. Πρόκειται για την κλινική εφαρμογή-πελάτη (ή απλώς «εφαρμογήπελάτη») και για τη διαχειριστική εφαρμογή-πελάτη. Η κλινική εφαρμογή- πελάτης χρησιμοποιείται για τις καθημερινές δραστηριότητες – ρύθμιση αντιδραστηρίων, πρωτοκόλλων, περιστατικών και πλακιδίων για την προετοιμασία προς επεξεργασία και, στη συνέχεια, για την παρακολούθηση και τον έλεγχο των κύκλων επεξεργασίας στη μονάδα επεξεργασίας. Η διαχειριστική εφαρμογή-πελάτης χρησιμοποιείται για την πραγματοποίηση εξειδικευμένων ρυθμίσεων, που σπανίως αλλάζουν μετά την πρώτη εγκατάσταση. Οι ρυθμίσεις αυτές περιλαμβάνουν ρυθμίσεις για τις ετικέτες των πλακιδίων, τις συνδέσεις υλικού και τους λογαριασμούς χρηστών (βλ. 10 Διαχειριστική [εφαρμογή-πελάτης](#page-251-0) (στο διακομιστή BOND)).

- <sup>l</sup> [3.1.1 Διαμόρφωση](#page-79-1) ενός σταθμού εργασίας
- <span id="page-79-1"></span>• [3.1.2 BOND-ADVANCE](#page-80-0)

### 3.1.1 Διαμόρφωση ενός σταθμού εργασίας

Στις εγκαταστάσεις ενός σταθμού εργασίας υπάρχει μόνο ένας «διακομιστής BOND», που είναι το μόνο σημείο για την επικοινωνία του χρήστη με το λογισμικό BOND (και, μέσω αυτού, για τον έλεγχο των μονάδων επεξεργασίας). Ο διακομιστής BOND εκτελεί όλες τις λειτουργίες του λογισμικού για το σύστημα και συντηρεί τη βάση δεδομένων του συστήματος, στην οποία φυλάσσονται οι πληροφορίες για τα περιστατικά και τα πλακίδια. Είναι συνδεδεμένος με πληκτρολόγιο, ποντίκι και οθόνη, καθώς και με έναν εκτυπωτή για τις ετικέτες πλακιδίων και έναν σαρωτή.

Σε εγκαταστάσεις ενός σταθμού εργασίας, δεν μπορούν να υπάρχουν περισσότερες από πέντε μονάδες επεξεργασίας. Αν χρειάζεστε περισσότερες μονάδες επεξεργασίας, αναβαθμίστε το σύστημα σε BOND-ADVANCE.

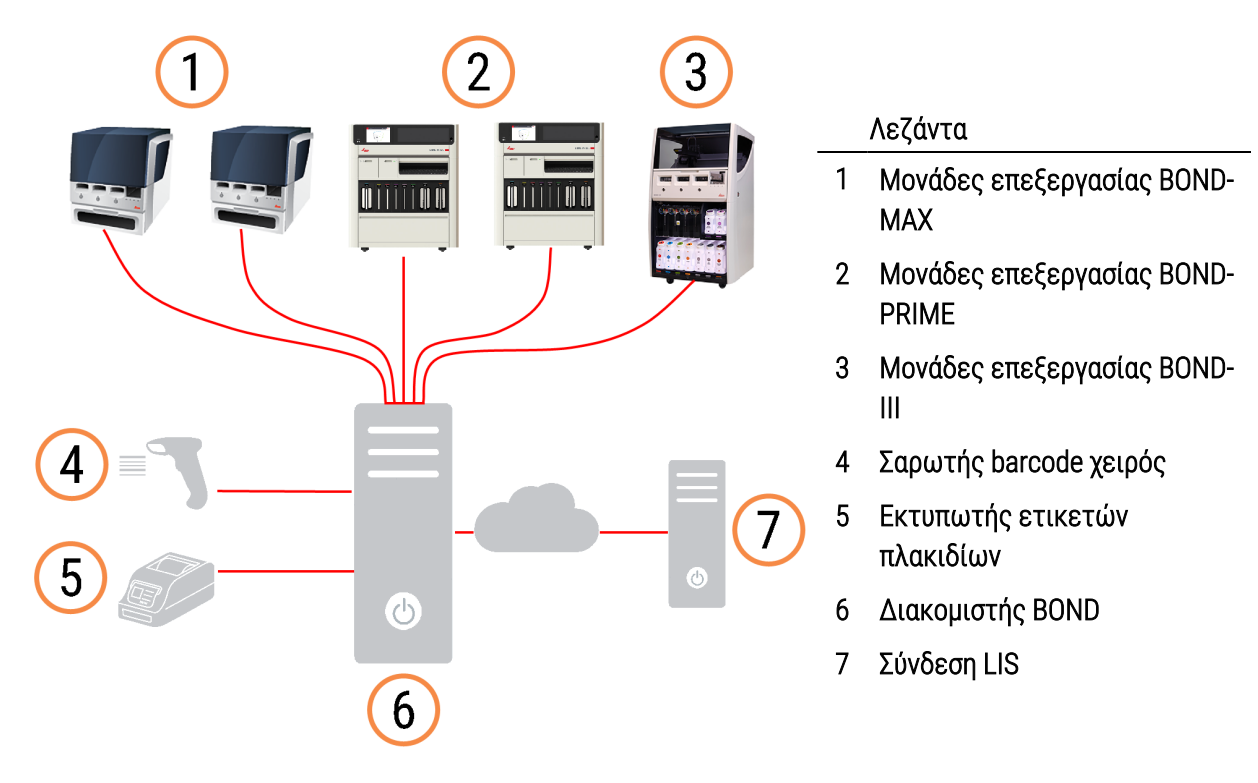

Εικόνα 3-1: Διάγραμμα εγκατάστασης ενός σταθμού εργασίας

### <span id="page-80-0"></span>3.1.2 BOND-ADVANCE

Οι εγκαταστάσεις BOND με περισσότερες από πέντε μονάδες επεξεργασίας διαμορφώνονται ως εγκαταστάσεις BOND-ADVANCE πολλαπλών σταθμών εργασίας. Ο διακομιστής BOND εξακολουθεί να επιτελεί το σύνολο της επεξεργασίας λογισμικού για ολόκληρο το σύστημα, αλλά τα περισσότερα δεδομένα εισόδου προέρχονται από τερματικά BOND-ADVANCE, τα οποία βρίσκονται κοντά στις συστοιχίες των μονάδων επεξεργασίας (ονομάζονται «συστοιχίες» στο λογισμικό BOND) που ελέγχουν. Οι συστοιχίες ορίζονται στη διαχειριστική εφαρμογή-πελάτη.

Μια οθόνη συνδεδεμένη στο διακομιστή δείχνει τον «πίνακα ελέγχου του BOND», που εμφανίζει συνοπτικά στοιχεία για την κατάσταση κάθε μονάδας επεξεργασίας του συστήματος σε πραγματικό χρόνο (βλ. [3.5 Πίνακας](#page-90-0) ελέγχου [BOND-ADVANCE](#page-90-0)). Ο πίνακας ελέγχου μπορεί επίσης να συνδεθεί σε ένα ειδικά για το σκοπό αυτό ορισμένο τερματικό, εφόσον ζητηθεί. Η διαχειριστική εφαρμογή-πελάτης μπορεί να εκτελεστεί από οποιοδήποτε τερματικό.

Ορισμένα εργαστήρια μπορεί να διαθέτουν έναν δευτερεύοντα διακομιστή, που δημιουργεί εφεδρικά αντίγραφα όλων των δεδομένων στο BOND σε πραγματικό χρόνο. Σε περίπτωση δυσλειτουργίας του κύριου διακομιστή, το σύστημα μπορεί να περάσει στον δευτερεύοντα διακομιστή. Για πληροφορίες σχετικά με τον τρόπο που γίνεται αυτό, βλ. [16.2 Μετάβαση](#page-371-0) στο δευτερεύοντα διακομιστή.

Εικόνα 3-2: Διάγραμμα εγκατάστασης BOND-ADVANCE. Τα τερματικά BOND-ADVANCE ελέγχουν τις μονάδες επεξεργασίας στις συστοιχίες μέσω του διακομιστή BOND-ADVANCE.

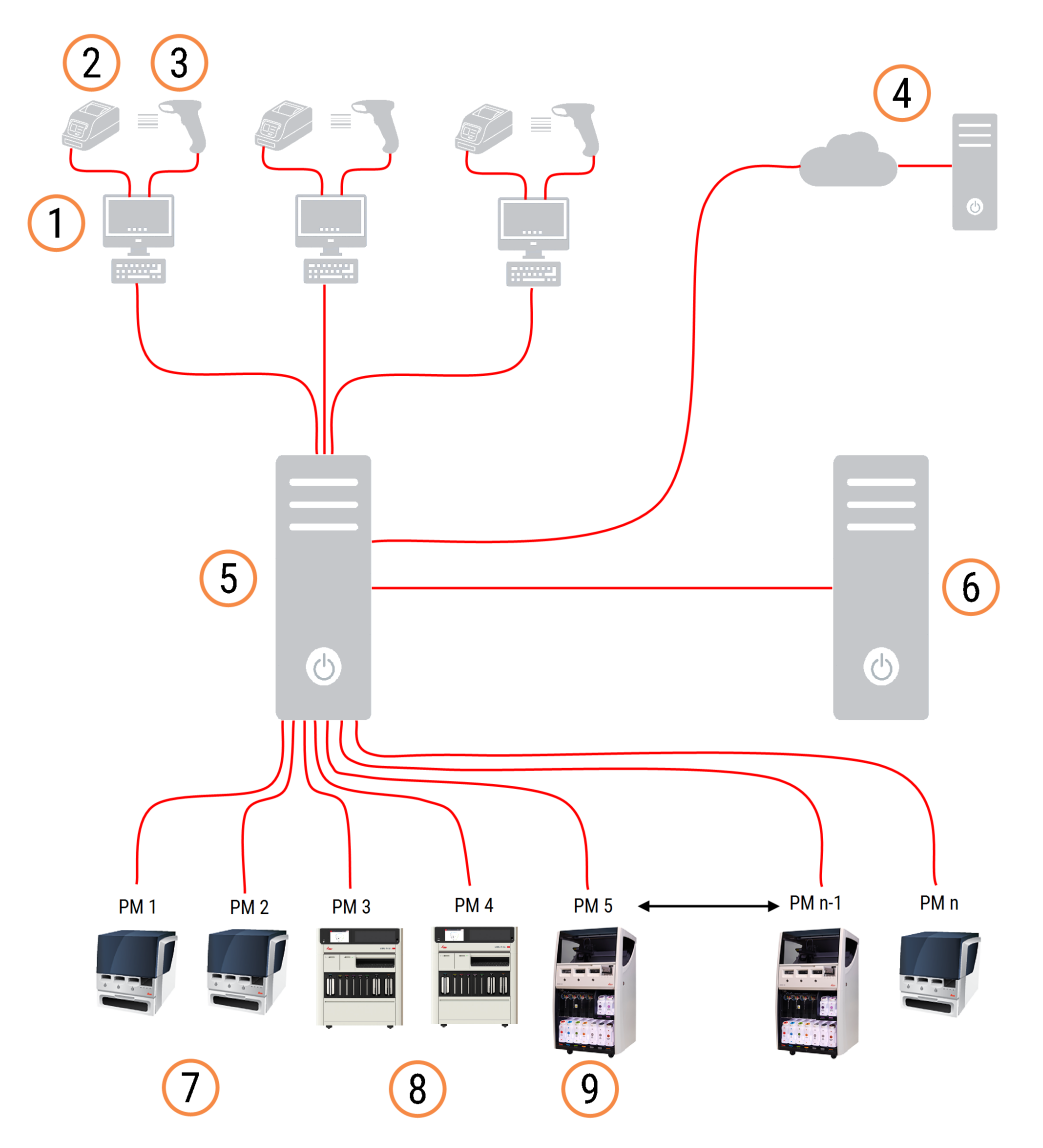

#### Λεζάντα

- 1 Τερματικά BOND-ADVANCE
- 2 Εκτυπωτές ετικετών πλακιδίων
- 3 Σαρωτές barcode
- 4 Σύνδεση LIS
- 5 Πρωτεύων διακομιστής BOND-ADVANCE
- 6 Δευτερεύων διακομιστής BOND-ADVANCE
- 7 Μονάδες επεξεργασίας BOND-MAX
- 8 Μονάδες επεξεργασίας BOND-PRIME
- 9 Μονάδες επεξεργασίας BOND-III

### <span id="page-82-0"></span>3.2 Εκκίνηση και τερματισμός του λογισμικού BOND

### 3.2.1 Εκκίνηση του λογισμικού BOND

Μπορείτε να ξεκινήσετε το λογισμικό BOND πριν ή μετά από την εκκίνηση συνδεδεμένων μονάδων επεξεργασίας. Για να ξεκινήσετε το λογισμικό:

1 Ένας σταθμός εργασίας: αν είναι απαραίτητο, εκκινήστε τον διακομιστή BOND και συνδεθείτε στα Windows® ως χρήστης «BONDUser». Όταν το σύστημα είναι νέο, δεν διαμορφώνεται αρχικός κωδικός πρόσβασης. Ωστόσο, εάν έχει διαμορφωθεί κωδικός πρόσβασης, απευθυνθείτε στον διαχειριστή εργαστηρίου για τις λεπτομέρειες.

BOND-ADVANCE: εάν είναι απαραίτητο, εκκινήστε τον διακομιστή BOND-ADVANCE. Ο πίνακας ελέγχου θα πρέπει να ανοίξει αυτόματα (αν όχι, κάντε διπλό κλικ στη συντόμευση BONDDashboard στην επιφάνεια εργασίας των Windows. Πατήστε <F11> για να ρυθμίσετε τον Internet Explorer σε απεικόνιση πλήρους οθόνης).

Θέστε σε λειτουργία το τερματικό που χρειάζεστε και συνδεθείτε στα Windows με όνομα χρήστη «BONDUser».

- 2 Κάντε διπλό κλικ στο κατάλληλο εικονίδιο στην επιφάνεια εργασίας, για να ξεκινήσετε την κλινική εφαρμογή-πελάτη ή τη διαχειριστική εφαρμογή-πελάτη (ή και τα δύο – μπορούν να εκτελούνται ταυτόχρονα).
- 3 Εισαγάγετε το όνομα χρήστη και τον κωδικό πρόσβασής σας για το BOND.

Αν ανοίξετε την κλινική εφαρμογή-πελάτη σε σύστημα BOND-ADVANCE, μπορείτε να επιλέξετε τη συστοιχία με την οποία θα συνδεθείτε.

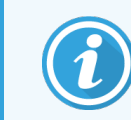

Η κλινική εφαρμογή-πελάτης του BOND-ADVANCE θυμάται την τελευταία συστοιχία που επιλέξατε.

Μπορείτε να αλλάξετε τον προσωπικό σας κωδικό πρόσβασης από το πλαίσιο διαλόγου σύνδεσης ανά πάσα στιγμή. Ακολουθήστε τις καθιερωμένες διαδικασίες του εργαστηρίου για τη συχνότητα αλλαγής και την ισχύ των κωδικών πρόσβασης. Το BOND απαιτεί οι κωδικοί πρόσβασης να περιλαμβάνουν 4 – 14 χαρακτήρες και έναν τουλάχιστον αριθμό.

Εάν είστε BOND-PRIME χρήστης μπορείτε επίσης να ρυθμίσετε ή να αλλάξετε το PIN της μονάδας επεξεργασίας. Ανατρέξτε στο 3.2.2 Ρύθμιση ή αλλαγή του PIN σας BOND-PRIME της μονάδας [επεξεργασίας](#page-83-0) παρακάτω.

#### 4 Κάντε κλικ στο Σύνδεση.

Το σύστημα εμφανίζει την οθόνη της κλινικής εφαρμογής-πελάτη ή της διαχειριστικής εφαρμογής-πελάτη, ανάλογα με την επιλογή. Στη γραμμή τίτλου εμφανίζεται το όνομα χρήστη του συνδεδεμένου χειριστή. Αν έχει προηγουμένως συνδεθεί άλλος χρήστης, θα πρέπει να τον αποσυνδέσετε και να συνδεθείτε ξανά με το δικό σας όνομα χρήστη. Στα συστήματα BOND-ADVANCE, στη γραμμή τίτλου εμφανίζεται επίσης η τρέχουσα επιλεγμένη συστοιχία.

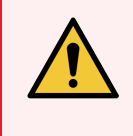

<span id="page-83-0"></span>Προειδοποίηση: Επειδή το λογισμικό BOND χειρίζεται σημαντικό υλικό και αποθηκεύει ευαίσθητα δεδομένα, μην εκτελείτε άλλες εφαρμογές στο διακομιστή BOND. Αυτό θα ακυρώσει την εγγύηση του συστήματος BOND. Μην χρησιμοποιείτε το διακομιστή BOND ως υπολογιστή γενικής χρήσης.

### 3.2.2 Ρύθμιση ή αλλαγή του PIN σας BOND-PRIME της μονάδας επεξεργασίας

1 Στο πλαίσιο διαλόγου σύνδεσης, κάντε κλικ στο Ρύθμιση PIN μονάδας επεξεργασίας.

Εικόνα 3-3: Πλαίσια διαλόγου σύνδεσης για κλινική εφαρμογή-πελάτη και διαχειριστική εφαρμογή-πελάτη

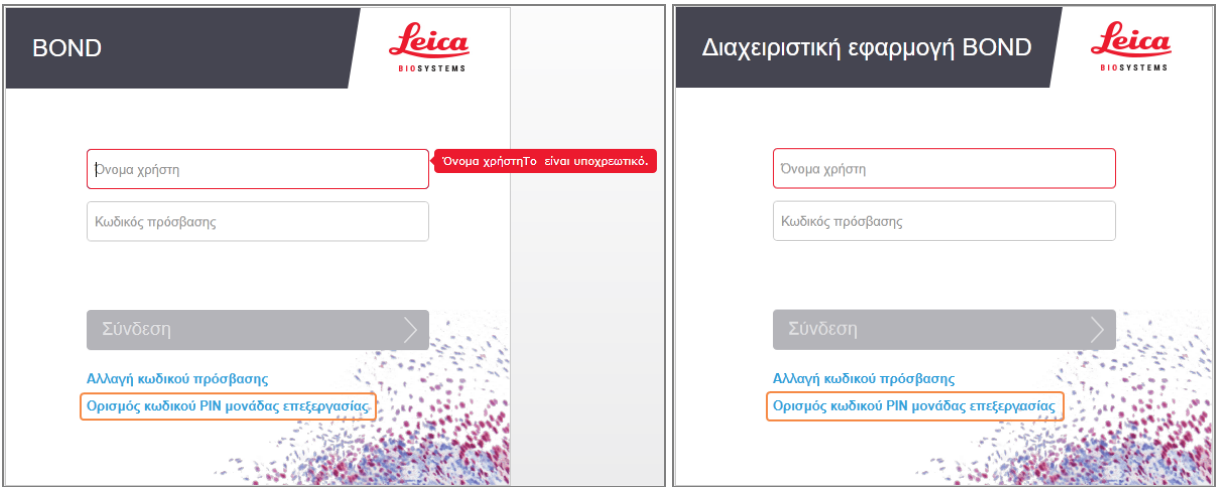

2 Εισαγάγετε το όνομα χρήστη και τον κωδικό πρόσβασής σας για το BOND.

3 Εισάγετε έναν 4ψήφιο PIN και έπειτα επιβεβαιώστε το PIN σας παρακάτω.

Εικόνα 3-4: Ρύθμιση πλαισίου διαλόγου PIN της μονάδας επεξεργασίας

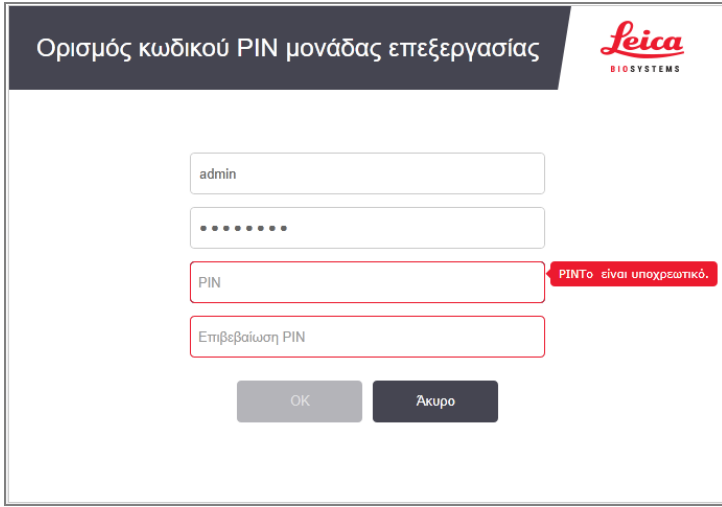

4 Επιλέξτε OK.

### Φόντο επιφάνειας εργασίας

Το σύστημα χρησιμοποιεί διαφορετικό φόντο των Windows, για να διαφοροποιήσει τον κάθε τύπο χρήστη των Windows που είναι συνδεδεμένος και τον ρόλο του εκάστοτε συνδεδεμένου διακομιστή ή τερματικού.

### Ένας σταθμός εργασίας

<span id="page-85-0"></span>Κανονικά θα βλέπετε το φόντο του «Διακομιστή BONDUser», αλλά αν βρίσκεται τεχνικός σέρβις στο εργαστήριο, ενδέχεται να δείτε το φόντο του «Διακομιστή BONDService». Βλ. [Εικόνα](#page-85-0) 3-5.

Εικόνα 3-5: BOND Το φόντο επιφάνειας εργασίας για συστήματα ενός σταθμού εργασίας: «Διακομιστή BONDUser» και «Διακομιστή BONDService»

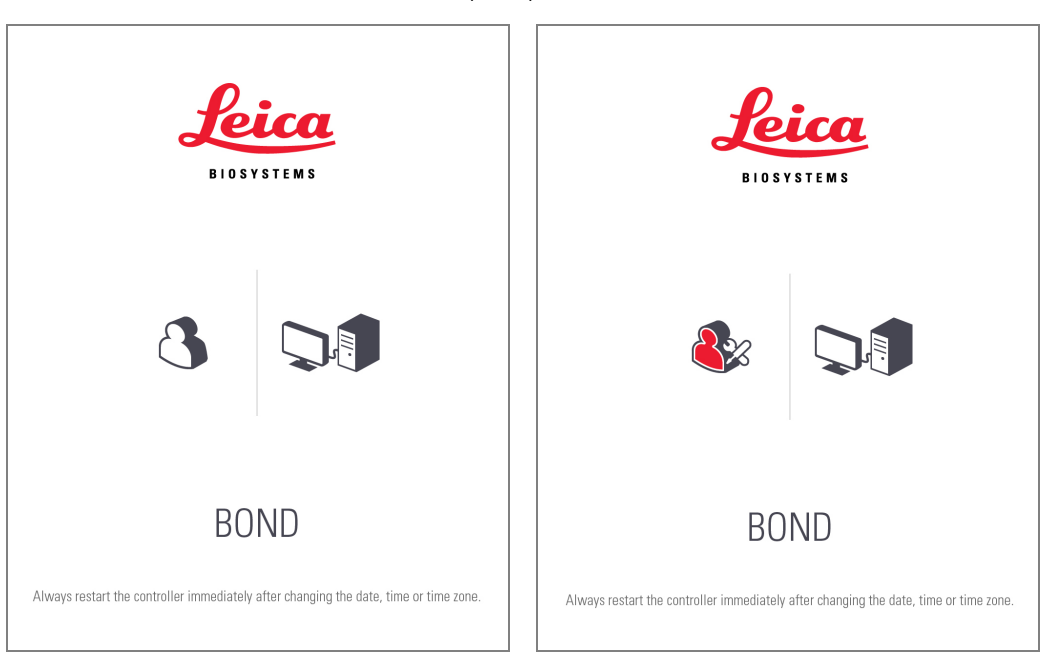

### BOND-ADVANCE

Στο φόντο της επιφάνειας εργασίας του συστήματος BOND-ADVANCE, το εικονίδιο του συνδεδεμένου διακομιστή ή τερματικού αλλάζει ανάλογα με το ρόλο του. Βλ. παραδείγματα στο [Εικόνα](#page-85-1) 3-6.

<span id="page-85-1"></span>Εικόνα 3-6: Τα εικονίδια τερματικού, αυτόνομου διακομιστή, κύριου διακομιστή και δευτερεύοντος διακομιστή

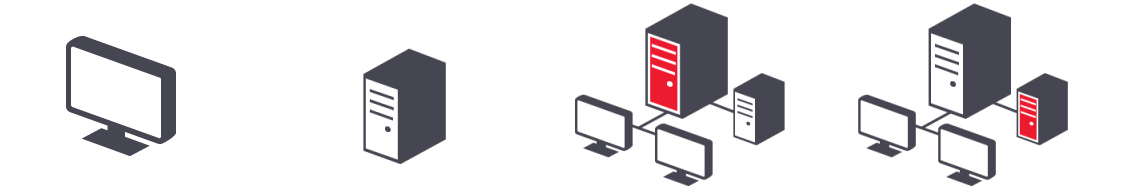

<span id="page-85-2"></span>Θα δείτε επίσης διαφορετικά εικονίδια ανάλογα με τον τύπο του χρήστη. Βλ. [Εικόνα](#page-85-2) 3-7.

Εικόνα 3-7: Τα εικονίδια BONDUser, BONDService, BONDControl και BONDDashboard

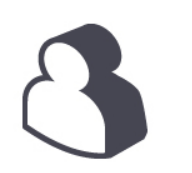

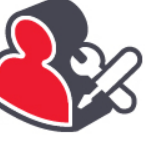

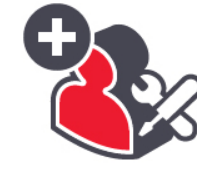

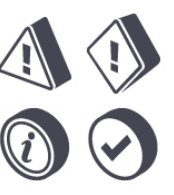

## 3.2.3 Τερματισμός λειτουργίας του λογισμικού BOND

Για να τερματίσετε τη λειτουργία της κλινικής εφαρμογής-πελάτη (clinical client) ή της διαχειριστικής

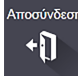

εφαρμογής-πελάτη (administration client), κάντε κλικ στο εικονίδιο **Αποσύνδεση στη γραμ**μή λειτουργιών. Αν χρειάζεται να αλλάξετε χρήστες, μπορείτε να τερματίσετε την κλινική εφαρμογή-πελάτη ενώ εκτελείται μια επεξεργασία. Μην αφήνετε όμως τη μονάδα επεξεργασίας σε λειτουργία χωρίς να είναι ανοιχτή η εφαρμογήπελάτης για οποιοδήποτε χρονικό διάστημα, γιατί δεν θα δείτε τυχόν συναγερμούς ή προειδοποιήσεις.

Μην απενεργοποιείτε ποτέ το διακομιστή BOND κατά την εκτέλεση κύκλου επεξεργασίας. Αν θέλετε να τερματίσετε τελείως το σύστημα BOND, μπορείτε να κλείσετε το λογισμικό πριν ή μετά την απενεργοποίηση των μονάδων επεξεργασίας.

## <span id="page-86-0"></span>3.3 Ρόλοι χρηστών

Υπάρχουν τρεις ρόλοι χρηστών στο BOND:

- Χειριστής: μπορεί να ενημερώσει το απόθεμα αντιδραστηρίων, να δημιουργήσει περιστατικά και πλακίδια, να ξεκινήσει και να ελέγξει κύκλους επεξεργασίας χρώσης, να δημιουργήσει και να επεξεργαστεί ιατρούς και να δημιουργήσει αναφορές.
- Επόπτης: μπορεί να δημιουργήσει και να επεξεργαστεί πρωτόκολλα, αντιδραστήρια και πάνελ.
- Διαχειριστής: έχει πρόσβαση στη διαχειριστική εφαρμογή-πελάτη, για να διαχειρίζεται χρήστες BOND και να διαμορφώνει ρυθμίσεις που αφορούν ολόκληρο το σύστημα.

Οι χρήστες μπορούν να έχουν πολλούς ρόλους. Οι επόπτες λαμβάνουν αυτόματα ρόλους χειριστή. Μόνο οι χρήστες με δικαιώματα διαχειριστή μπορούν να χρησιμοποιήσουν τη διαχειριστική εφαρμογή-πελάτη και μόνο οι χρήστες με ρόλο χειριστή ή επόπτη μπορούν να χρησιμοποιήσουν την κλινική εφαρμογή-πελάτη.

Οι χρήστες δημιουργούνται και οι ρόλοι τους καθορίζονται στην οθόνη Χρήστες της διαχειριστικής εφαρμογήςπελάτη (βλ. [10.1 Χρήστες\)](#page-251-1).

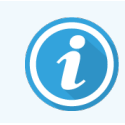

Το όνομα χρήστη του τρέχοντος συνδεδεμένου χρήστη εμφανίζεται στη γραμμή τίτλου του παραθύρου της εφαρμογής-πελάτη.

### <span id="page-87-0"></span>3.4 Επισκόπηση περιβάλλοντος χρήστη κλινικής εφαρμογής-πελάτη

Στην κορυφή και στα αριστερά της οθόνης της κλινικής εφαρμογής-πελάτη υπάρχουν λειτουργίες που είναι κοινές σε όλες σελίδες του λογισμικού. Σε αυτή την ενότητα περιγράφονται αυτές οι λειτουργίες, καθώς και γενικές λειτουργίες του λογισμικού.

- <sup>l</sup> [3.4.1 Γραμμή](#page-87-1) λειτουργιών
- <sup>l</sup> [3.4.2 Καρτέλες](#page-89-0) μονάδας επεξεργασίας
- **·** [3.4.3 Ταξινόμηση](#page-89-1) πινάκων
- <span id="page-87-1"></span>• 3.4.4 Μορφή [ημερομηνίας](#page-90-1)

### 3.4.1 Γραμμή λειτουργιών

Η γραμμή λειτουργιών βρίσκεται στο επάνω μέρος της οθόνης του λογισμικού BOND και παρέχει γρήγορη πρόσβαση στις κύριες ενότητες του λογισμικού BOND.

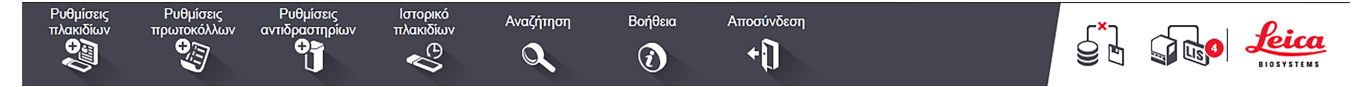

Κάντε κλικ σε ένα εικονίδιο πάνω στη γραμμή λειτουργιών, για να περάσετε στην αντίστοιχη οθόνη ή να εκτελέσετε μια συγκεκριμένη λειτουργία, όπως περιγράφεται στον παρακάτω πίνακα.

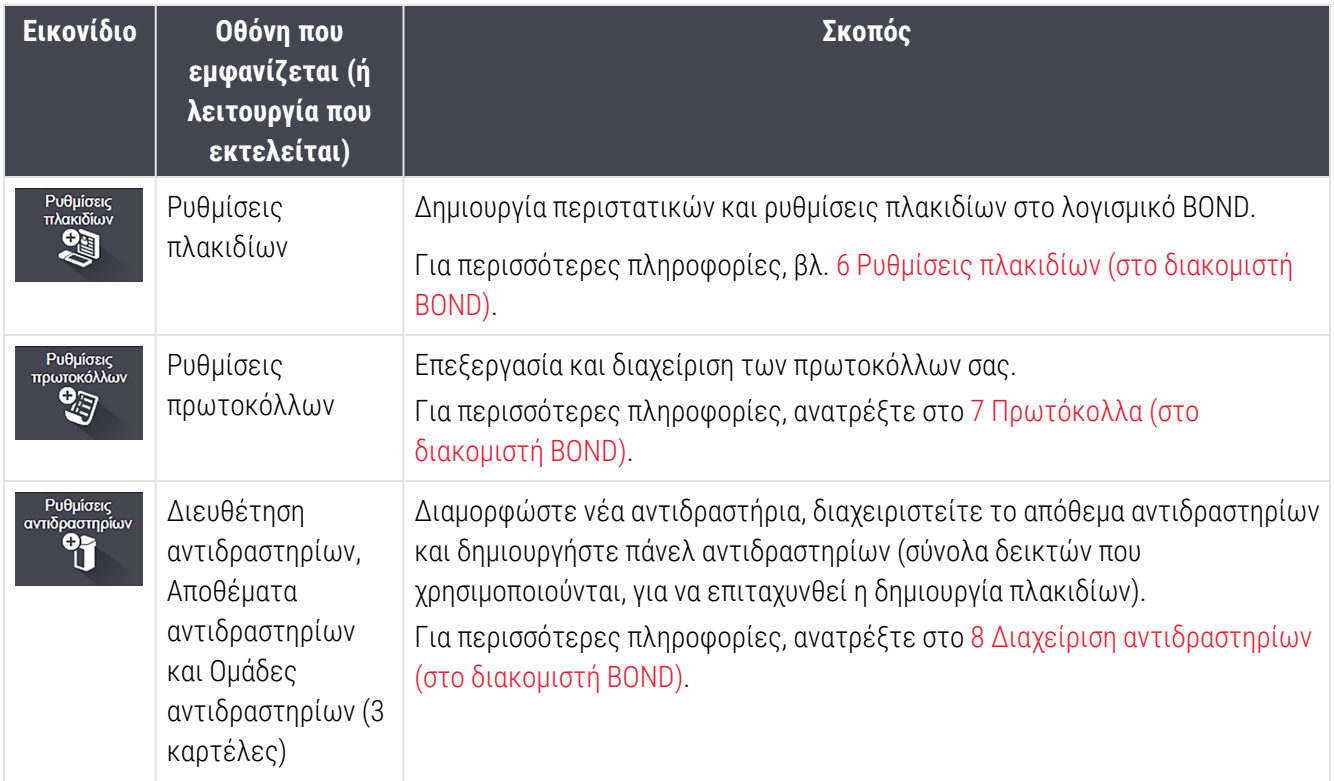

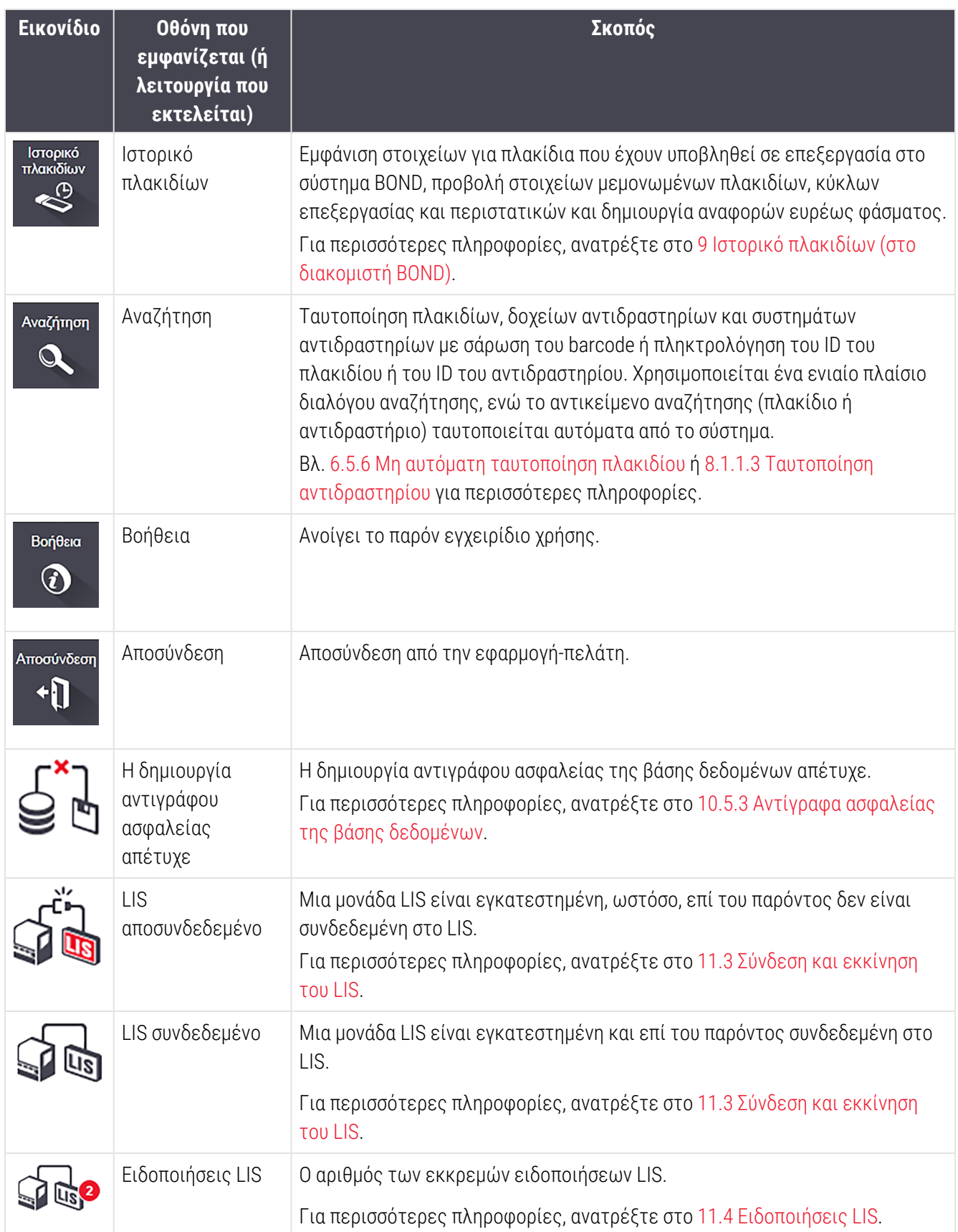

Πάνω δεξιά στην οθόνη υπάρχει το λογότυπο της Leica Biosystems. Κάντε κλικ στο λογότυπο, για να εμφανιστεί το πλαίσιο διαλόγου Σχετικά με το BOND. Βλ. [3.9 Σχετικά](#page-95-0) με το BOND.

Επάνω δεξιά στην οθόνη ενδέχεται να εμφανίζονται εικονίδια προειδοποίησης και κατάστασης. Βλ. [11 Πακέτο](#page-290-0) [ολοκλήρωσης](#page-290-0) LIS (στο διακομιστή BOND) και [10.4.2 Αρχείο](#page-266-0) αλλαγών.

### 3.4.2 Καρτέλες μονάδας επεξεργασίας

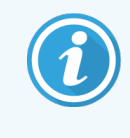

<span id="page-89-0"></span>Αυτές οι καρτέλες δεν εμφανίζονται για τις μονάδες επεξεργασίας BOND-PRIME. Για πληροφορίες κατάστασης και συντήρησης συστήματος σχετικά με τη μονάδα επεξεργασίας BOND-PRIME, ανατρέξτε στο ξεχωριστό εγχειρίδιο χρήσης BOND-PRIME.

Οι καρτέλες στην αριστερή πλευρά του περιβάλλοντος χρήστη ανοίγουν τις οθόνες Κατάσταση συστήματος, Κατάσταση πρωτοκόλλου και Συντήρηση για κάθε μονάδα επεξεργασίας που ανήκει στη συστοιχία με την οποία είναι συνδεδεμένη η εφαρμογή-πελάτης. Στις καρτέλες εμφανίζονται πληροφορίες σχετικά με την τρέχουσα κατάσταση κάθε μονάδας επεξεργασίας (βλ [5.1.1 Καρτέλες](#page-115-0) μονάδας επεξεργασίας).

Εικόνα 3-8: Καρτέλες μονάδας επεξεργασίας (BOND-MAX)

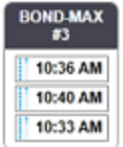

Οι οθόνες Κατάσταση συστήματος δείχνουν την κατάσταση κάθε μονάδας επεξεργασίας, ενώ οι οθόνες Κατάσταση πρωτοκόλλου δείχνουν την πρόοδο των πρωτοκόλλων που εκτελούνται. Η οθόνη Συντήρηση περιλαμβάνει εντολές για μια σειρά διαδικασιών συντήρησης.

### <span id="page-89-1"></span>3.4.3 Ταξινόμηση πινάκων

Σε πολλές οθόνες του λογισμικού BOND εμφανίζονται δεδομένα σε πίνακες. Κάντε κλικ στην κεφαλίδα μιας στήλης, για να ταξινομήσετε τις σειρές του πίνακα με βάση τις τιμές αυτής της στήλης. Αν δίπλα στην κεφαλίδα εμφανίζεται ένα τρίγωνο με φορά προς τα πάνω, αυτό σημαίνει ότι ο πίνακας έχει ταξινομηθεί κατά αύξουσα σειρά (0-9 A-Z). Κάντε πάλι κλικ στην επικεφαλίδα για να γίνει ταξινόμηση κατά φθίνουσα σειρά – το τρίγωνο δείχνει προς τα κάτω.

Για ταξινόμηση σε δύο στήλες, κάντε κλικ στην πρώτη στήλη βάσει της οποίας θέλετε να γίνει η ταξινόμηση, κρατήστε πατημένο το πλήκτρο <Shift> και κάντε κλικ στη δεύτερη στήλη. Δεν αλλάζει η σειρά των τιμών στην πρώτη στήλη, αλλά όπου υπάρχουν πολλαπλές σειρές με την ίδια τιμή στην πρώτη στήλη, οι σειρές ταξινομούνται σύμφωνα με τις τιμές στη δεύτερη στήλη.

Μπορείτε επίσης να αλλάξετε το πλάτος των στηλών και να μεταφέρετε τις στήλες σε άλλη θέση του πίνακα.

Κάθε αλλαγή που κάνετε στην ταξινόμηση του πίνακα και στο πλάτος και τη θέση των στηλών διατηρείται, μέχρι να αποσυνδεθείτε από το σύστημα.

## <span id="page-90-1"></span>3.4.4 Μορφή ημερομηνίας

Στις εγκαταστάσεις ενός σταθμού εργασίας, οι μορφές που χρησιμοποιούνται στο λογισμικό και τις αναφορές για τις ημερομηνίες και τις ώρες καθορίζονται στο λειτουργικό σύστημα του διακομιστή BOND. Στις εγκαταστάσεις BOND-ADVANCE με πολλές θέσεις εργασίας, χρησιμοποιούνται οι μορφές που καθορίζονται στα τερματικά. Η σύντομη και η πλήρης μορφή ημερομηνίας θα πρέπει να περιλαμβάνουν το πολύ 12 και 28 χαρακτήρες, αντίστοιχα.

## <span id="page-90-0"></span>3.5 Πίνακας ελέγχου BOND-ADVANCE

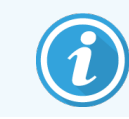

Αυτή η ενότητα δεν ισχύει για τη BOND-PRIME μονάδα επεξεργασίας.

Στις BOND-ADVANCE εγκαταστάσεις ο BOND πίνακας ελέγχου εμφανίζεται σε οθόνη έχει συνδεθεί ο διακομιστής ή τερματικό. Παρέχει μια επισκόπηση της κατάστασης σε πραγματικό χρόνο για όλες τις μονάδες επεξεργασίας στο σύστημα.

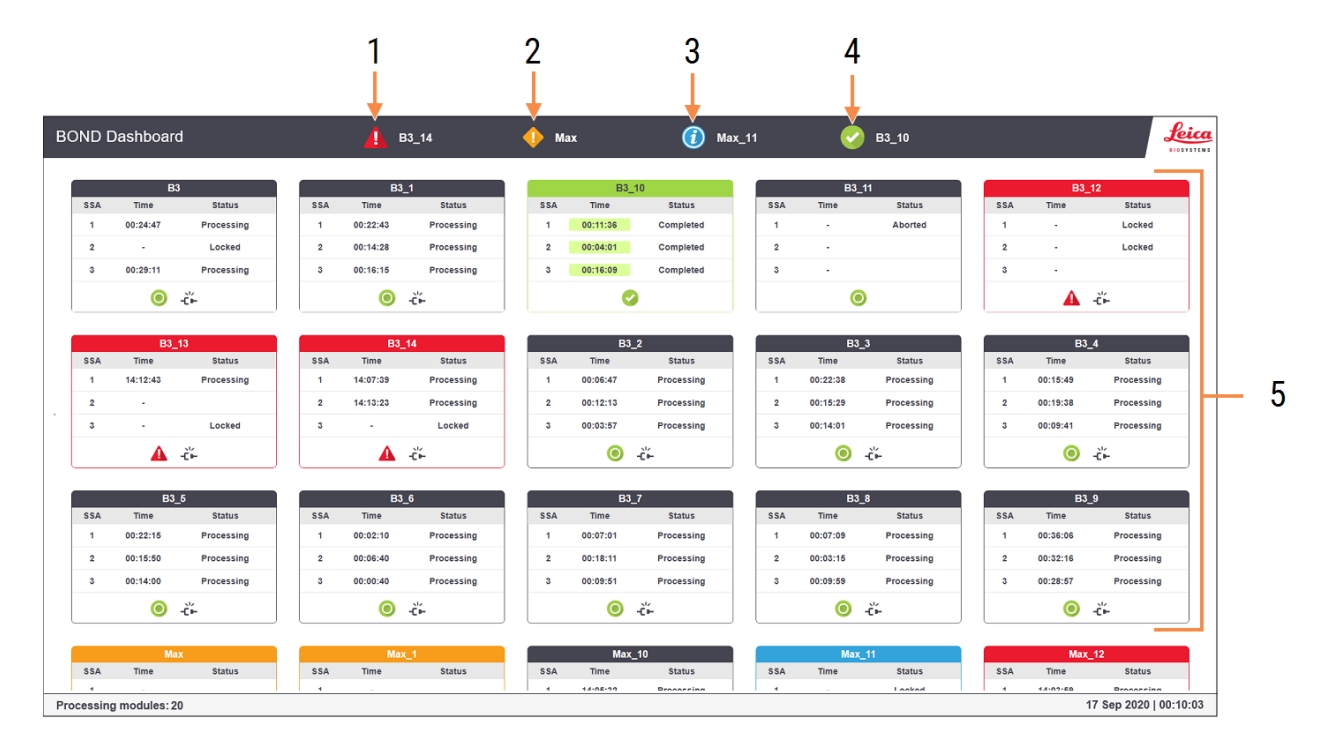

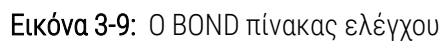

#### Λεζάντα

- 1 Μονάδες επεξεργασίας με συναγερμούς
- 2 Μονάδες επεξεργασίας με προειδοποιήσεις
- 3 Μονάδες επεξεργασίας με ειδοποιήσεις
- 4 Μονάδες επεξεργασίας με ολοκληρωμένες επεξεργασίες
- 5 Ξεχωριστά πλαίσια για τις μονάδες επεξεργασίας, που εμφανίζουν την κατάσταση των διατάξεων χρώσης πλακιδίων

Στο επάνω μέρος της οθόνης υπάρχουν τέσσερα εικονίδια που δείχνουν τις μονάδες επεξεργασίας με (από αριστερά προς τα δεξιά) συναγερμούς, προειδοποιήσεις, ειδοποιήσεις και ολοκληρωμένους κύκλους επεξεργασίας. Εάν κάποια κατηγορία περιλαμβάνει περισσότερες από μία μονάδες επεξεργασίας, αυτές εναλλάσσονται κυκλικά στα εικονίδια.

Κάτω από την πρώτη σειρά πλαισίων υπάρχουν πλαίσια για κάθε μονάδα επεξεργασίας στο σύστημα, κατ' αλφαβητική σειρά του ονόματος (που έχει οριστεί στη διαχειριστική εφαρμογή-πελάτη). Τα πλαίσια δείχνουν την κατάσταση για καθεμία από τις τρεις διατάξεις χρώσης πλακιδίων των μονάδων επεξεργασίας και ακόμη οποιουσδήποτε γενικούς δείκτες κατάστασης που ισχύουν για τις μονάδες ως σύνολο.

### Εικονίδια πίνακα ελέγχου

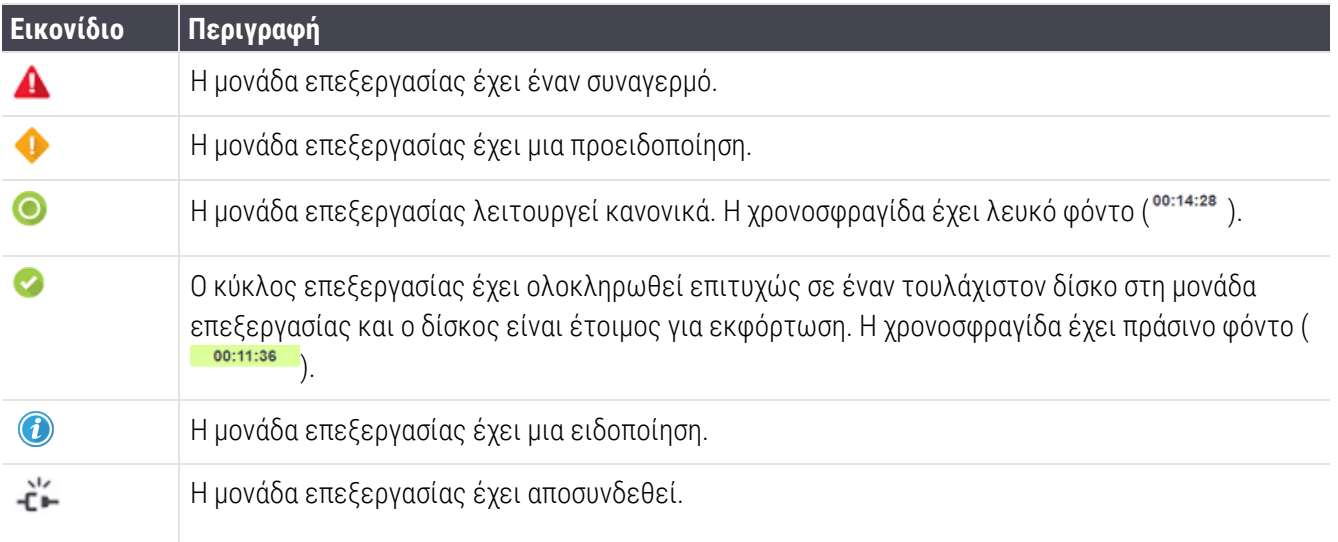

Οι μονάδες επεξεργασίας με προειδοποιήσεις, ειδοποιήσεις ή ολοκληρωμένους κύκλους επεξεργασίας εμφανίζονται και στην αντίστοιχη θέση στην κορυφή του πίνακα, αλλά και ως ξεχωριστά πλαίσια στην αλφαβητική λίστα παρακάτω.

## 3.5.1 Κατάσταση της διάταξης χρώσης πλακιδίων

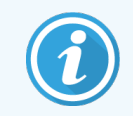

Αυτή η ενότητα δεν ισχύει για τη BOND-PRIME μονάδα επεξεργασίας.

Η κατάσταση κάθε διάταξης χρώσης πλακιδίων εμφανίζεται στα πλαίσια των μονάδων επεξεργασίας. Υπάρχουν τρεις κατηγορίες κατάστασης:

- Ασφαλισμένη εμφανίζεται, όταν ο δίσκος πλακιδίων έχει ασφαλιστεί. Δεν εμφανίζεται χρόνος.
- Γίνεται επεξεργασία έχει ξεκινήσει επεξεργασία των πλακιδίων στο δίσκο. Η στήλη Χρόνος δείχνει το χρόνο που απομένει, για να ολοκληρωθεί ο κύκλος επεξεργασίας σε ώρες, λεπτά και δευτερόλεπτα.
- Ολοκληρώθηκε η επεξεργασία ολοκληρώθηκε. Η στήλη Χρόνος δείχνει τον χρόνο από τη στιγμή που ολοκληρώθηκε ο κύκλος επεξεργασίας σε ώρες, λεπτά και δευτερόλεπτα και έχει πράσινο φόντο.

Αν δεν υπάρχει ασφαλισμένος δίσκος, η σειρά είναι κενή.

Η παρέμβαση μέσω του πίνακα ελέγχου δεν είναι δυνατή. Εάν στον πίνακα ελέγχου εμφανίζεται μήνυμα ότι κάποια ΜΕ απαιτεί προσοχή, πρέπει να παρέμβετε μέσω του BOND-ADVANCE τερματικού.

### <span id="page-92-0"></span>3.6 Ειδοποιήσεις, προειδοποιήσεις και συναγερμοί

Το σύστημα BOND έχει τρία επίπεδα ειδοποίησης: ειδοποίηση, προειδοποίηση και συναγερμό. Κάθε ειδοποίηση υποδεικνύεται από ένα εικονίδιο που εμφανίζεται στην οθόνη Κατάσταση συστήματος, πάνω ή δίπλα στο στοιχείο που σχετίζεται με το μήνυμα ειδοποίησης. Ένα αντίστοιχο εικονίδιο ειδοποίησης μπορεί επίσης να εμφανιστεί στην καρτέλα της μονάδας επεξεργασίας ως ένδειξη, ανεξάρτητα από την οθόνη που εμφανίζεται εκείνη τη στιγμή (βλ. [5.1.1 Καρτέλες](#page-115-0) μονάδας επεξεργασίας). Στο BOND-ADVANCE, εμφανίζονται επίσης ειδοποιήσεις στον πίνακα ελέγχου (βλ. 3.5 Πίνακας ελέγχου [BOND-ADVANCE\)](#page-90-0).

Κάνοντας δεξί κλικ σε ένα εικονίδιο ειδοποίησης και επιλέγοντας **Μήνυμα ειδοποίησης**, ανοίγει ένα πλαίσιο διαλόγου με λεπτομέρειες για την κατάσταση ειδοποίησης.

Τα τρία επίπεδα ειδοποίησης και τα αντίστοιχα εικονίδια περιγράφονται παρακάτω.

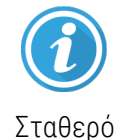

#### Ειδοποίηση

Παρέχει πληροφορίες για μια κατάσταση που ενδέχεται να απαιτεί κάποια ενέργεια, τώρα ή αργότερα, ώστε να ξεκινήσει ένας κύκλος επεξεργασίας ή να αποφευχθεί μετέπειτα καθυστέρηση κατά την επεξεργασία.

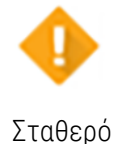

#### Προειδοποίηση

Απαιτείται ενέργεια τώρα, πιθανώς για να αποφευχθεί ενδεχόμενη καθυστέρηση στην επεξεργασία. Οι καθυστερήσεις κατά την επεξεργασία ενδέχεται να διακυβεύσουν τη χρώση.

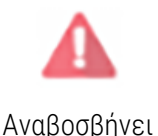

#### Συναγερμός

Απαιτείται επειγόντως ενέργεια. Εάν η μονάδα επεξεργασίας επεξεργαζόταν πλακίδια, έχει τεθεί σε παύση και δεν μπορεί να συνεχιστεί μέχρι να διορθώσετε την κατάσταση που προκάλεσε την ειδοποίηση. Οι καθυστερήσεις κατά την επεξεργασία ενδέχεται να διακυβεύσουν τη χρώση.

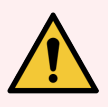

Προειδοποίηση: Διαβάζετε πάντα τα μηνύματα προειδοποίησης και συναγερμού, αμέσως μόλις δείτε τα εικονίδια (ειδικά όταν υπάρχει κύκλος επεξεργασίας σε εξέλιξη). Η ταχεία ανταπόκριση μπορεί να αποτρέψει τη διακύβευση της χρώσης των πλακιδίων.

Συνιστούμε επίσης να ανταποκρίνεστε στις ειδοποιήσεις που εμφανίζονται κατά τη διάρκεια κύκλων επεξεργασίας το συντομότερο δυνατόν.

## <span id="page-93-0"></span>3.7 Αναφορές

Το λογισμικό BOND δημιουργεί διάφορες αναφορές. Αυτές εμφανίζονται σε μια «εφαρμογή προβολής αναφορών BOND» σε νέο παράθυρο. Στις κεφαλίδες της αναφοράς παρέχονται γενικές πληροφορίες, όπως η ώρα, ο τόπος και η μονάδα επεξεργασίας στην οποία αναφέρεται η αναφορά. Στα υποσέλιδα της αναφοράς εμφανίζεται η ώρα και η ημερομηνία που δημιουργήθηκε η αναφορά, καθώς και ο αριθμός σελίδας.

Για τη δημιουργία ορισμένων αναφορών, ειδικά όσων περιλαμβάνουν πληροφορίες για περιστατικά, πλακίδια ή αντιδραστήρια, μπορεί να απαιτούνται αρκετά λεπτά, ιδιαίτερα σε εργαστήρια με πολλές μονάδες επεξεργασίας ή/και μεγάλο όγκο διεκπεραίωσης.

Η εφαρμογή προβολής αναφορών BOND έχει ορισμένες επιλογές πλοήγησης, προβολής και εξαγωγής. Μπορείτε να ανοίξετε ένα πλαίσιο διαλόγου, για να επιλέξετε και να ρυθμίσετε έναν εκτυπωτή ή για να επιλέξετε ποιες σελίδες θα εκτυπωθούν, αλλά μπορείτε και να εξαγάγετε αναφορές σε αρχεία διαφόρων μορφών, όπως PDF, XLS, CSV και απλό κείμενο.

Για την πλοήγηση, μπορείτε να χρησιμοποιήσετε διάφορες συντομεύσεις στο πληκτρολόγιο, όπως Page Up, Page Down, Home (πρώτη σελίδα) και End (τελευταία σελίδα). Οι συντομεύσεις του πληκτρολογίου παρέχουν πρόσβαση και σε άλλες λειτουργίες. Για παράδειγμα, ο συνδυασμός Ctrl-F εμφανίζει το πλαίσιο διαλόγου αναζήτησης, ο Ctrl-S ανοίγει το πλαίσιο διαλόγου αποθήκευσης και ο Ctrl-P ανοίγει το πλαίσιο διαλόγου εκτύπωσης.

Πληροφορίες για τις αναφορές του BOND θα βρείτε στις ακόλουθες ενότητες:

- <sup>l</sup> [5.3.1 Αναφορά](#page-144-0) συντήρησης
- <sup>l</sup> 6.7 Αναφορά [επισκόπησης](#page-171-0) ρυθμίσεων πλακιδίων
- <sup>l</sup> 7.5 Αναφορές [πρωτοκόλλων](#page-207-0)
- <sup>l</sup> [8.3.4 Αναφορά](#page-234-0) στοιχείων αποθέματος
- <sup>l</sup> 8.3.5 Αναφορά χρήσης [αντιδραστηρίου](#page-235-0)
- <sup>l</sup> 9.4 Αναφορά συμβάντων κύκλου [επεξεργασίας](#page-243-0)
- <sup>l</sup> 9.5 Αναφορά στοιχείων κύκλου [επεξεργασίας](#page-244-0)
- <sup>l</sup> 9.6 Αναφορά [περιστατικού](#page-246-0)
- **.** [9.8 Επισκόπηση](#page-248-0) πλακιδίων
- <sup>l</sup> [9.10 Σύντομο](#page-250-0) ιστορικό πλακιδίων
- Αρχείο [καταγραφής](#page-96-1) συντήρησης

Μπορείτε επίσης να κάνετε εξαγωγή πληροφοριών για πλακίδια σε αρχείο μορφής CSV (μεταβλητές χωρισμένες με κόμμα). Βλ. [9.9 Εξαγωγή](#page-248-1) δεδομένων.

### 3.7.1 Αναφορές παλαιού τύπου δεδομένων

Αν το σύστημα BOND έχει αναβαθμιστεί από την έκδοση λογισμικού 4.0, τα στοιχεία περιστατικών και πλακιδίων πριν από την αναβάθμιση δεν θα έχουν μεταφερθεί στην τρέχουσα βάση δεδομένων. Τα παλιά δεδομένα (που ονομάζονται δεδομένα «παλαιού τύπου») παραμένουν, ωστόσο, διαθέσιμα. Για να τα προσπελάσετε, πατήστε Έναρξη > Όλα τα προγράμματα > Leica > BOND Legacy Report Viewer. Θα ανοίξει η έκδοση 4.0 του λογισμικού BOND. Δείτε τα επεξεργασμένα πλακίδια στην οθόνη Ιστορικό πλακιδίων και δημιουργήστε αναφορές, όπως ακριβώς κάνατε στην έκδοση 4.0. Όπως και στην έκδοση 4.0, μπορείτε να εκτυπώσετε τις αναφορές από το παράθυρο αναφορών ή να τις αποθηκεύσετε σε μορφή PDF. Για να το κάνετε αυτό, επιλέξτε Αρχείο > Εκτύπωση και επιλέξτε Leica PDF Printer ως εκτυπωτή.

Μην δημιουργείτε περιστατικά ή πλακίδια στο πρόγραμμα BOND Legacy Report Viewer. Χρησιμοποιήστε το πρόγραμμα μόνο για να δείτε «παλαιού τύπου» δεδομένα και να δημιουργήσετε αναφορές.

## <span id="page-94-0"></span>3.8 Βοήθεια

Βοήθεια

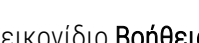

Το εικονίδιο Βοήθεια **στη γραμμή λειτουργιών στο Clinical και στι**ς διαχειριστικές εφαρμογές-πελάτες ανοίγει ένα αναδυόμενο παράθυρο που σας επιτρέπει να επιλέξετε την έκδοση του εγχειριδίου χρήσης που θέλετε να ανοίξετε.

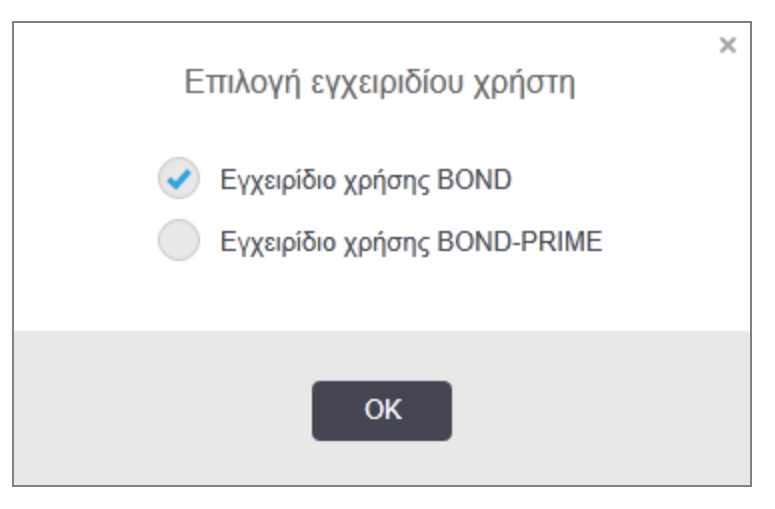

Εναλλακτικά, μπορείτε να ανοίξετε την Επιλογή εγχειριδίου χρήσης από το εικονίδιο στην επιφάνεια εργασίας.

### <span id="page-95-0"></span>3.9 Σχετικά με το BOND

<span id="page-95-1"></span>Κάντε κλικ στο λογότυπο της Leica Biosystems επάνω αριστερά, για να δείτε το πλαίσιο διαλόγου **Σχετικά με το** BOND, που περιλαμβάνει πληροφορίες για το σύστημα.

Εικόνα 3-10: Το πλαίσιο διαλόγου «Σχετικά με το BOND»

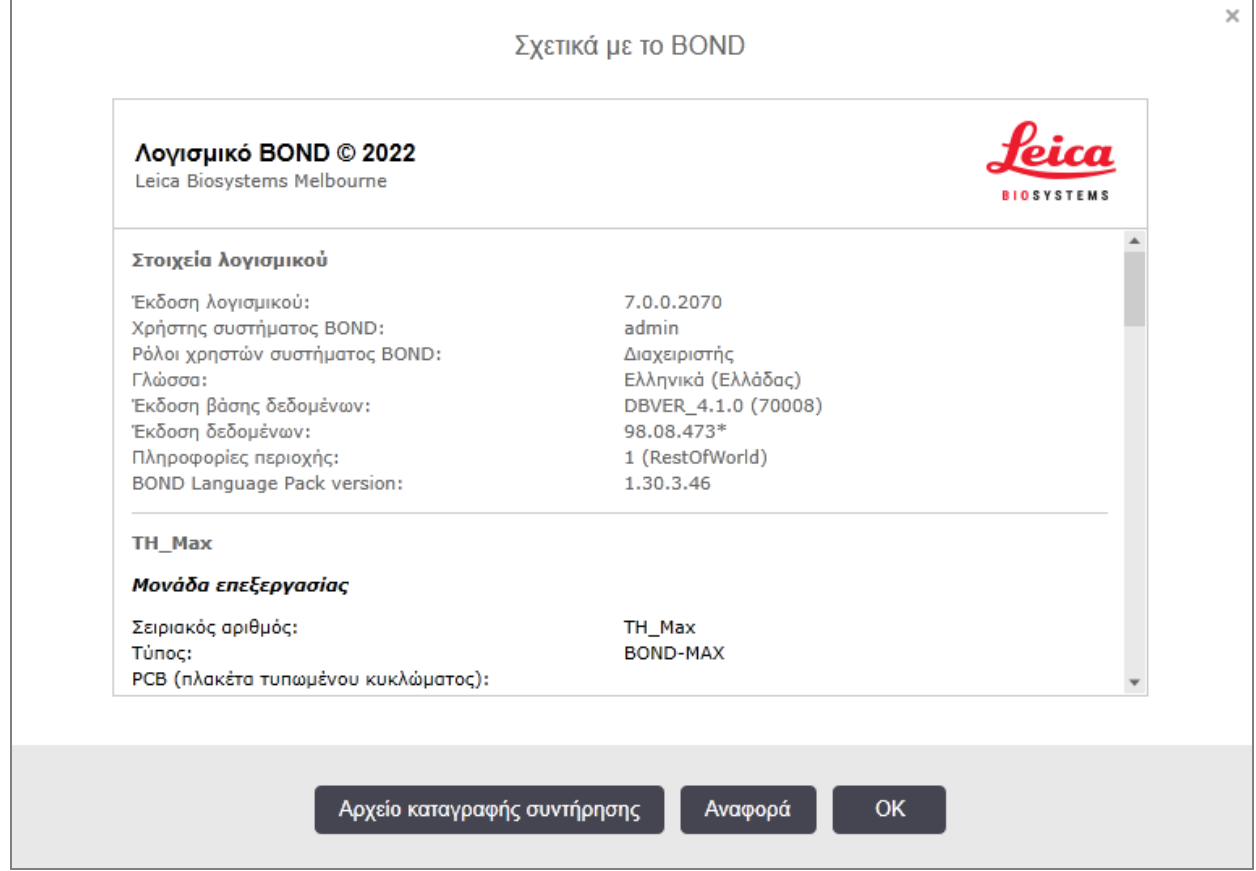

Οι περισσότερες πληροφορίες στο πλαίσιο διαλόγου Σχετικά με το BOND ενδιαφέρουν κυρίως το τεχνικό προσωπικό. Ωστόσο, η αρχική ομάδα πληροφοριών μπορεί να είναι χρήσιμη και για το προσωπικό του εργαστηρίου, ειδικά κατά την επικοινωνία με την υποστήριξη πελατών.

Οι πληροφορίες που περιέχονται στην αρχική ομάδα είναι οι εξής:

- <sup>l</sup> Έκδοση λογισμικού: ο αριθμός της διανομής του λογισμικού.
- BOND Χρήστης : το όνομα χρήστη του τρέχοντος χρήστη.
- BOND Ρόλοι χρήστη : οι ρόλοι χρήστη του τρέχοντος χρήστη.
- <sup>l</sup> Γλώσσα: η τρέχουσα γλώσσα.
- <sup>l</sup> Έκδοση βάσης δεδομένων: η έκδοση της βάσης δεδομένων (αναφέρεται στη δομή της βάσης δεδομένων).
- <sup>l</sup> Έκδοση δεδομένων: Η έκδοση των δεδομένων που φορτώθηκαν στη βάση δεδομένων.
- <sup>l</sup> Πληροφορίες περιοχής: η γεωγραφική περιοχή για την οποία έχει ρυθμιστεί το σύστημα (ορίζεται κατά τη διάρκεια της εγκατάστασης).

Μπορείτε να αποθηκεύσετε τις πληροφορίες του πλαισίου διαλόγου σε ένα αρχείο κειμένου. Κάντε κλικ στο Αναφορά και επιλέξτε μια θέση για να αποθηκεύσετε το αρχείο.

### <span id="page-96-1"></span>Αρχείο καταγραφής συντήρησης

Στη διαχειριστική εφαρμογή-πελάτη μπορείτε να δημιουργήσετε αναφορές του αρχείου καταγραφής συντήρησης από το πλαίσιο διαλόγου Σχετικά με το BOND. Συνήθως αυτό γίνεται, αφού ζητηθεί από έναν τεχνικό αντιπρόσωπο. Για να δημιουργήσετε ένα αρχείο καταγραφής συντήρησης:

- 1 Κάντε κλικ στο **Αρχείο καταγραφής συντήρησης** στο πλαίσιο διαλόγου **Σχετικά με το BOND** (βλ. [Εικόνα](#page-95-1) [3-10\)](#page-95-1).
- 2 Επιλέξτε είτε:
	- <sup>l</sup> τον σειριακό αριθμό μιας συγκεκριμένης μονάδας επεξεργασίας,
	- \*Σύστημα\* για αναφορά συμβάντων λογισμικού ή διακομιστή στο σύστημα BOND ή
	- **· \*LIS\***, για συμβάντα σχετικά με το LIS.
- 3 Επιλέξτε ένα χρονικό διάστημα για την αναφορά ή κάντε κλικ στο Τελευταίες επτά ημέρες.
- 4 Κάντε κλικ στο Δημιουργία, για να δημιουργήσετε την αναφορά. Η αναφορά εμφανίζεται στην εφαρμογή προβολής αναφορών – βλ. [3.7 Αναφορές](#page-93-0).
- <span id="page-96-0"></span>5 Για να εξαγάγετε το αρχείο καταγραφής συντήρησης σε αρχείο CSV, κάντε κλικ στην επιλογή Εξαγωγή δεδομένων.

## 3.10 Ορισμοί δεδομένων BOND

Ο διακομιστής BOND αποθηκεύει τους ορισμούς δεδομένων που περιλαμβάνουν όλες τις λεπτομέρειες για τα αντιδραστήρια και τα πρωτόκολλα για ολόκληρο το σύστημα. Περιλαμβάνει επίσης πληροφορίες για τα προεπιλεγμένα πρωτόκολλα και τα αντιδραστήρια και συστήματα αντιδραστηρίων της Leica Biosystems.

### 3.10.1 Ενημερώσεις των ορισμών δεδομένων

Η Leica Biosystems ανεβάζει κατά διαστήματα ενημερώσεις των ορισμών δεδομένων στον ιστοχώρο της, π.χ. για να προσθέσει νέα αντιδραστήρια. Βλ. [10.4 BDD](#page-264-0) για οδηγίες σχετικά με την ενημέρωση των ορισμών δεδομένων.

Όταν ενημερώνετε τους ορισμούς δεδομένων, πρέπει να ενημερώνετε μόνο τα αρχεία που έχουν την επέκταση .bdd και είναι για τη σωστή περιοχή.

Ελέγξτε την τρέχουσα έκδοση δεδομένων στο πλαίσιο διαλόγου Σχετικά με το BOND. Για να δείτε αυτό το πλαίσιο διαλόγου, κάντε κλικ στο λογότυπο της Leica Biosystems, πάνω δεξιά στην οθόνη του λογισμικού BOND. Βλ. επίσης [3.9 Σχετικά](#page-95-0) με το BOND.

## <span id="page-97-0"></span>3.11 Ενημερώσεις του λογισμικού

Καθώς το σύστημα Leica Biosystems συνεχίζει να αναπτύσσεται, η BOND μπορεί να διανείμει ενημερώσεις του λογισμικού. Αυτές μπορεί να αφορούν το κύριο λογισμικό ή τη βάση δεδομένων που περιέχει τα προεπιλεγμένα πρωτόκολλα, τα αντιδραστήρια και τα συστήματα αντιδραστηρίων.

Μπορείτε να βρείτε τον αριθμό της τρέχουσας έκδοσης λογισμικού στο πλαίσιο διαλόγου Σχετικά με το BOND" (βλ. [3.9 Σχετικά](#page-95-0) με το BOND). Στο πλαίσιο διαλόγου Σχετικά με το BOND εμφανίζεται επίσης και η έκδοση των δεδομένων.

# 4 Γρήγορη εκκίνηση

Αυτό το κεφάλαιο έχει σχεδιαστεί, για να σας ξεναγήσει στον πρώτο κύκλο επεξεργασίας με το σύστημα BOND. Θα δημιουργήσουμε εδώ ένα ενδεικτικό περιστατικό και θα ρυθμίσουμε και θα επεξεργαστούμε τέσσερα πλακίδια, τα οποία θα υποβάλλουμε σε εξέταση με έτοιμα για χρήση πρωτοταγή αντισώματα BOND \*CD5, \*CD3, \*CD10 και \*Bcl-6.

Για BOND-III και BOND-MAX, το προεπιλεγμένο πρωτόκολλο και σύστημα ανίχνευσης για αυτά τα αντισώματα είναι το \*πρωτόκολλο IHC F και το BOND Polymer Refine Detection System (DS9800).

Στις BOND-PRIME μονάδες επεξεργασίας το προεπιλεγμένο σύστημα ανίχνευσης πρωτοκόλλου είναι το \*πρωτόκολλο IHC F και το BOND-PRIMEPolymer DAB Detection System (DS9824). Η διαδικασία χρησιμοποιεί επίσης τη βοηθητική BOND-PRIME Hematoxylin (AR0096).

Οι διαδικασίες που περιγράφονται ισχύουν επίσης για ανιχνευτές και πρωτόκολλα ISH (απλώς αντικαταστήστε το αντίσωμα με έναν ανιχνευτή και τα πρωτόκολλα IHC με πρωτόκολλα ISH).

## 4.1 BOND-III και BOND-MAX

Πριν ξεκινήσετε, θα πρέπει να εξοικειωθείτε με τις σχετικές ενότητες των κεφαλαίων [2 Υλικό](#page-38-0) και [3 Επισκόπηση](#page-78-0) του λογισμικού (στο [διακομιστή](#page-78-0) BOND) αυτού του εγχειριδίου.

- <sup>l</sup> [4.1.1 Προκαταρκτικοί](#page-99-0) έλεγχοι και εκκίνηση
- <sup>l</sup> 4.1.2 Έλεγχοι πρωτοκόλλων και [αντιδραστηρίων](#page-99-1)
- **.** [4.1.3 Ρύθμιση](#page-101-0) των πλακιδίων
- <sup>l</sup> 4.1.4 Φόρτωση των [αντιδραστηρίων](#page-107-0)
- <sup>l</sup> [4.1.5 Εκτέλεση](#page-110-0) του πρωτοκόλλου
- **.** [4.1.6 Ολοκλήρωση](#page-111-0)

### <span id="page-99-0"></span>4.1.1 Προκαταρκτικοί έλεγχοι και εκκίνηση

Πραγματοποιήστε τα ακόλουθα βήματα πριν ξεκινήσετε ένα κύκλο επεξεργασίας:

1 Βεβαιωθείτε ότι η μονάδα επεξεργασίας είναι καθαρή και ότι έχουν εκτελεστεί όλες οι απαιτούμενες εργασίες συντήρησης (βλ. [12.1 Πρόγραμμα](#page-305-0) καθαρισμού και συντήρησης).

Καθημερινές εργασίες πριν από τον κύκλο επεξεργασίας είναι:

- a Ελέγξτε τα μεγάλα δοχεία αποβλήτων για να βεβαιωθείτε ότι δεν έχουν γεμίσει πάνω από το μισό. Στο τρέχον μοντέλο BOND-MAX, η λευκή οριζόντια γραμμή στην ετικέτα του δοχείου υποδεικνύει τη μέση στάθμη (βλ. [Εικόνα](#page-315-0) 12-3).
- b Ελέγξτε αν τα μεγάλα δοχεία αντιδραστηρίων έχουν επαρκή όγκο του σωστού αντιδραστηρίου.
- 2 Ελέγξτε τις μονάδες πλύσης και τον σταθμό ανάμειξης. Καθαρίστε ή αντικαταστήστε, εάν χρειάζεται.
- 3 Ελέγξτε αν ο ετικετογράφος πλακιδίων έχει επαρκή ποσότητα ετικετών.
- 4 Αν η μονάδα επεξεργασίας και ο διακομιστής (και το τερματικό, για το BOND-ADVANCE) δεν είναι ενεργοποιημένα, ενεργοποιήστε τα τώρα.
- 5 Μόλις τεθεί σε λειτουργία ο διακομιστής ή το τερματικό, εκκινήστε την κλινική εφαρμογή-πελάτη.
- 6 Μόλις ξεκινήσει το λογισμικό, ελέγξτε τις οθόνες Κατάσταση, για να βεβαιωθείτε ότι δεν υπάρχει καμία ειδοποίηση για τη μονάδα επεξεργασίας. Διορθώστε οτιδήποτε χρειάζεται πριν επιχειρήσετε οποιαδήποτε επεξεργασία πλακιδίων.
- <span id="page-99-1"></span>7 Ενεργοποιήστε τον ετικετογράφο πλακιδίων.

### 4.1.2 Έλεγχοι πρωτοκόλλων και αντιδραστηρίων

Πρέπει να ελέγξετε αν τα πρωτόκολλα και τα αντιδραστήρια που πρόκειται να χρησιμοποιήσετε στον κύκλο επεξεργασίας έχουν ρυθμιστεί στο λογισμικό.

Για να ελέγξετε τα πρωτόκολλα:

1 Επιλέξτε το εικονίδιο Ρυθμίσεις πρωτοκόλλων (που φαίνεται στα δεξιά) στη γραμμή λειτουργιών.

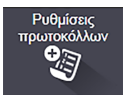

2 Ελέγξτε αν το «\*IHC Protocol F» περιλαμβάνεται στον πίνακα.

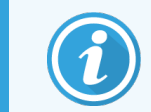

Εάν το πρωτόκολλο δεν περιλαμβάνεται, επιλέξτε Όλα στο φίλτρο Κατάσταση προτίμησης στο κάτω μέρος της οθόνης (βλ. 7.2 Οθόνη «Ρυθμίσεις [πρωτοκόλλων».](#page-184-0))

Επιλέξτε το πρωτόκολλο στον πίνακα, κάντε κλικ στο Άνοιγμα και σημειώστε το προτιμώμενο σύστημα ανίχνευσης στο πλαίσιο διαλόγου Επεξεργασία ιδιοτήτων πρωτοκόλλου, BOND Polymer Refine Detection.

Βεβαιωθείτε ότι το πρωτόκολλο έχει επιλεχθεί ως Προτιμώμενο στο κάτω μέρος του πλαισίου διαλόγου (θα πρέπει να συνδεθείτε με ρόλο επόπτη, για να κάνετε το πρωτόκολλο προτιμώμενο, αν δεν είναι).

Για να ελέγξετε τα αντιδραστήρια:

Ο έλεγχος αυτός προϋποθέτει ότι έχετε απόθεμα των αντισωμάτων και του συστήματος ανίχνευσης που απαιτούνται, και ότι αυτά έχουν καταχωριστεί στο απόθεμα αντιδραστηρίων του BOND. Για περισσότερες πληροφορίες, βλ. [8.3.3 Καταχώριση](#page-230-0) αντιδραστηρίων και συστημάτων ανίχνευσης.

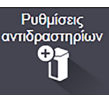

- 1 Επιλέξτε το εικονίδιο Ρυθμίσεις αντιδραστηρίων (που φαίνεται στα δεξιά) στη γραμμή λειτουργιών.
- 2 Στην καρτέλα Ρυθμίσεις, επιλέξτε Πρωτοταγή αντισώματα ως Τύπο αντιδραστηρίου, Leica Microsystems ως Προμηθευτή και Όλα για την Κατάσταση προτίμησης στα φίλτρα στο κάτω μέρος της οθόνης.
- 3 Εντοπίστε κάθε αντίσωμα που χρειαζόμαστε (\*CD5, \*CD3, \*CD10 και \*Bcl-6) και κάντε διπλό κλικ για να ανοίξετε το πλαίσιο διαλόγου Επεξεργασία ιδιοτήτων αντιδραστηρίου:
	- a Κάντε κλικ στο **Επαναφορά εργοστασιακών πρωτοκόλλων** (πρέπει να έχετε συνδεθεί ως επόπτης, για να επαναφέρετε εργοστασιακές προεπιλογές). Με τον τρόπο αυτό, διασφαλίζεται ότι έχει οριστεί το προεπιλεγμένο πρωτόκολλο χρώσης, \*IHC Protocol F, και τα προεπιλεγμένα πρωτόκολλα προεργασίας.
	- b Βεβαιωθείτε ότι το αντιδραστήριο έχει επιλεχθεί ως Προτιμώμενο (θα πρέπει να συνδεθείτε με ρόλο επόπτη, για να κάνετε το πρωτόκολλο προτιμώμενο, αν δεν είναι).
	- c Κάντε κλικ στο Αποθήκευση.
- 4 Στη συνέχεια, πηγαίνετε στην καρτέλα Απόθεμα και επιλέξτε Δοχεία αντιδραστηρίων ως Τύπο πακέτου, Πρωτοταγή αντισώματα ως Τύπο αντιδραστηρίου, Σε απόθεμα για Κατάσταση αποθεμάτων, Leica Microsystems για Προμηθευτή και Προτιμώμενο για Κατάσταση προτίμησης στα φίλτρα στο κάτω μέρος της οθόνης.

Όλα τα αντισώματα που χρειαζόμαστε πρέπει να εμφανίζονται με τους διαθέσιμους όγκους.

Βεβαιωθείτε ότι υπάρχει επαρκής όγκος για κάθε αντίσωμα.

5 Στην ίδια καρτέλα, επιλέξτε Συστήματα ανίχνευσης BOND ως Τύπο πακέτου και Σε απόθεμα για Κατάσταση αποθεμάτων. Ελέγξτε αν το προτιμώμενο σύστημα ανίχνευσης, BOND Polymer Refine Detection περιλαμβάνεται στον πίνακα και ότι υπάρχει επαρκής όγκος (βλ. [8.3.1.1 Αναφορά](#page-226-0) όγκου για τα συστήματα [ανίχνευσης\)](#page-226-0).

### <span id="page-101-0"></span>4.1.3 Ρύθμιση των πλακιδίων

Σε αυτήν την ενότητα περιγράφονται οι διαδικασίες προγραμματισμού του BOND με τις πληροφορίες που χρειάζεται για τη χρώση των πλακιδίων, και η διαδικασία τοποθέτησης των πλακιδίων μέσα στη μονάδα επεξεργασίας.

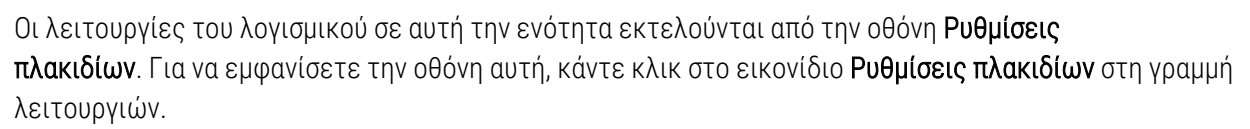

Βλ. υποενότητες:

- [4.1.3.1 Εισαγωγή](#page-101-1) στοιχείων περιστατικού
- **-** [4.1.3.2 Εισαγωγή](#page-102-0) στοιχείων πλακιδίου
- $-4.1.3.3$  Μάρτυρες
- **·** [4.1.3.4 Τοποθέτηση](#page-105-1) ετικετών στα πλακίδια
- <span id="page-101-1"></span>**.** [4.1.3.5 Φόρτωση](#page-105-0) πλακιδίων

### 4.1.3.1 Εισαγωγή στοιχείων περιστατικού

Πρώτα πρέπει να δημιουργήσουμε ένα «περιστατικό» στο λογισμικό για τον υποτιθέμενο ασθενή. Για το παράδειγμά μας, το όνομα του ασθενή είναι A Edward, το ID περιστατικού 3688, με παραπέμποντα ιατρό τον Dr. Smith.

1 Κάντε κλικ στο Προσθήκη περιστατικού στην οθόνη Ρυθμίσεις πλακιδίων. Το λογισμικό θα εμφανίσει το πλαίσιο διαλόγου Προσθήκη περιστατικού.

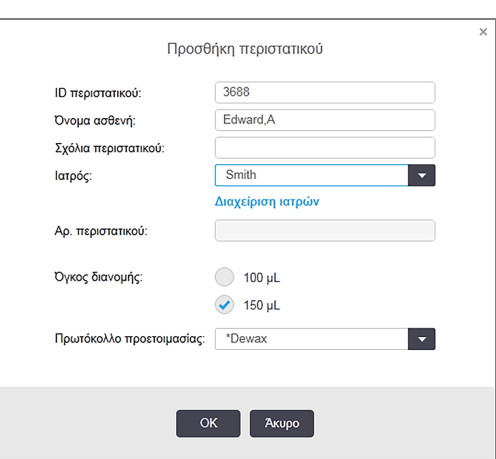

#### Εικόνα 4-1: Το πλαίσιο διαλόγου Προσθήκη περιστατικού

- 2 Κάντε κλικ στο πεδίο ID περιστατικού και πληκτρολογήστε «3688».
- 3 Κάντε κλικ στο Όνομα ασθενή και πληκτρολογήστε «Edward, A.».
- 4 Κάντε κλικ στο Διαχείριση ιατρών για να ανοίξει το πλαίσιο διαλόγου Διαχείριση ιατρών. Εκεί, κάντε κλικ στο Προσθήκη για να ανοίξει το πλαίσιο διαλόγου Προσθήκη ιατρού και πληκτρολογήστε «Smith» στο πεδίο Όνομα. Βεβαιωθείτε ότι το πλαίσιο Προτιμώμενο είναι επιλεγμένο. Κάντε κλικ στο Αποθήκευση.
- 5 Επιλέξτε «Smith» και κάντε κλικ στο OK στο πλαίσιο διαλόγου Διαχείριση ιατρών.
- 6 Επιλέξτε όγκο διανομής 150 µL ως προεπιλογή για το περιστατικό. Εάν θέλετε, μπορείτε να κάνετε διαφορετική επιλογή για αυτήν τη ρύθμιση, όταν θα ορίζετε τις ρυθμίσεις των πλακιδίων.
- 7 Επιλέξτε \*Dewax ή \*Bake and Dewax στο πεδίο Πρωτόκολλο προετοιμασίας, για να ρυθμίσετε μια προεπιλεγμένη προετοιμασία για τα πλακίδια του περιστατικού. Εάν θέλετε, μπορείτε να κάνετε διαφορετική επιλογή για αυτήν τη ρύθμιση, όταν θα ορίζετε τις ρυθμίσεις των πλακιδίων.
- 8 Κάντε κλικ στο OK για να κλείσετε το πλαίσιο διαλόγου Προσθήκη περιστατικού. Ο πίνακας στα αριστερά της οθόνης Ρυθμίσεις πλακιδίων εμφανίζει το νέο περιστατικό.

<span id="page-102-0"></span>Για περισσότερες πληροφορίες σχετικά με την εργασία με περιστατικά, βλ. 6.3 Εργασία με [περιστατικά](#page-150-0).

### 4.1.3.2 Εισαγωγή στοιχείων πλακιδίου

Στο επόμενο στάδιο δημιουργούμε «πλακίδια» στο λογισμικό για κάθε ένα από τα τέσσερα πραγματικά πλακίδια:

- 1 Επιλέξτε το νέο ID περιστατικού 3688 από τη λίστα περιστατικών στα αριστερά της οθόνης.
- 2 Κάντε κλικ στο Προσθήκη πλακιδίου, για να εμφανιστεί το πλαίσιο διαλόγου Προσθήκη πλακιδίου.

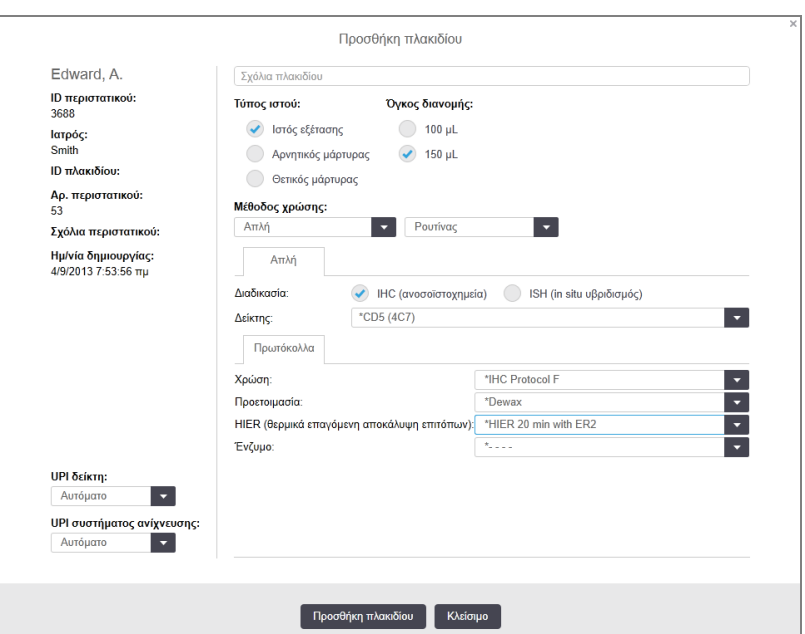

Εικόνα 4-2: Το πλαίσιο διαλόγου Προσθήκη πλακιδίου

- 3 Προσθέστε, προαιρετικά, ένα σχόλιο ειδικά για το συγκεκριμένο πλακίδιο.
- 4 Βεβαιωθείτε ότι έχει επιλεγεί το Ιστός εξέτασης ως τύπος ιστού.
- 5 Επιλέξτε τον κατάλληλο όγκο διανομής για τη μονάδα επεξεργασίας ή/και το μέγεθος του ιστού (βλ. [6.5.8 Όγκοι](#page-165-0) διανομής και θέση του ιστού στα πλακίδια).
- 6 Θα υποθέσουμε ότι η επεξεργασία των πλακιδίων θα γίνει σε σύστημα BOND-III, ρυθμίστε επομένως τον όγκο διανομής στα 150 µL.
- 7 Επιλέξτε Απλή και Ρουτίνας στο Μέθοδος χρώσης.
- <span id="page-103-0"></span>8 Κάντε κλικ στο IHC, για να ορίσετε επεξεργασία IHC.
- 9 Επιλέξτε \*CD5 (4C7) από τη λίστα Δείκτης.
- 10 Στην καρτέλα Πρωτόκολλα, το λογισμικό εισάγει αυτόματα το πρωτόκολλο προετοιμασίας που έχει καθοριστεί για το περιστατικό και τα προεπιλεγμένα πρωτόκολλα χρώσης και αποκάλυψης επιτόπων για το \*CD5.
- 11 Για απλή χρώση, πρέπει γενικά να αφήσετε την προεπιλογή Αυτόματο για τα μοναδικά αναγνωριστικά πακέτου (UPI) στην αριστερή πλευρά του πλαισίου διαλόγου. Ωστόσο, εάν θέλετε να επιλέξετε ένα συγκεκριμένο αριθμό παρτίδας για ένα συγκεκριμένο πλακίδιο (π.χ. για επικύρωση παρτίδας-προςπαρτίδα), επιλέξτε από την αναπτυσσόμενη λίστα στα ακόλουθα πεδία:
	- UPI (μοναδικό αναγνωριστικό πακέτου) δείκτη UPI του δοχείου αντιδραστηρίου για τον δείκτη
	- UPI (μοναδικό αναγνωριστικό πακέτου) συστήματος ανίχνευσης UPI του συστήματος ανίχνευσης.

Για τα πλακίδια που πρόκειται να υποβληθούν σε επεξεργασία στον ίδιο κύκλο επεξεργασίας (στο BOND-MAX και BOND-III), είτε τα UPI πρέπει να είναι τα ίδια, είτε η επιλογή Αυτόματο θα πρέπει να έχει οριστεί.

<span id="page-103-1"></span>12 Κάντε κλικ στο Προσθήκη πλακιδίου.

Το πλακίδιο προστίθεται στη λίστα πλακιδίων στα δεξιά της οθόνης Ρυθμίσεις πλακιδίων. Το πλαίσιο διαλόγου Προσθήκη πλακιδίου παραμένει ανοικτό.

- 13 Επαναλάβετε τα βήματα [9](#page-103-0)–[12](#page-103-1) τρεις φορές και επιλέξτε \*CD3 (LN10), \*CD10 (56C6) και \*Bcl-6 (LN22) ως τον δείκτη στο βήμα [9](#page-103-0).
- 14 Αφού προσθέσετε όλα τα πλακίδια, κάντε κλικ στο Κλείσιμο, για να κλείσετε το πλαίσιο διαλόγου Προσθήκη πλακιδίου.

Επανελέγξτε τα στοιχεία στη λίστα πλακιδίων.

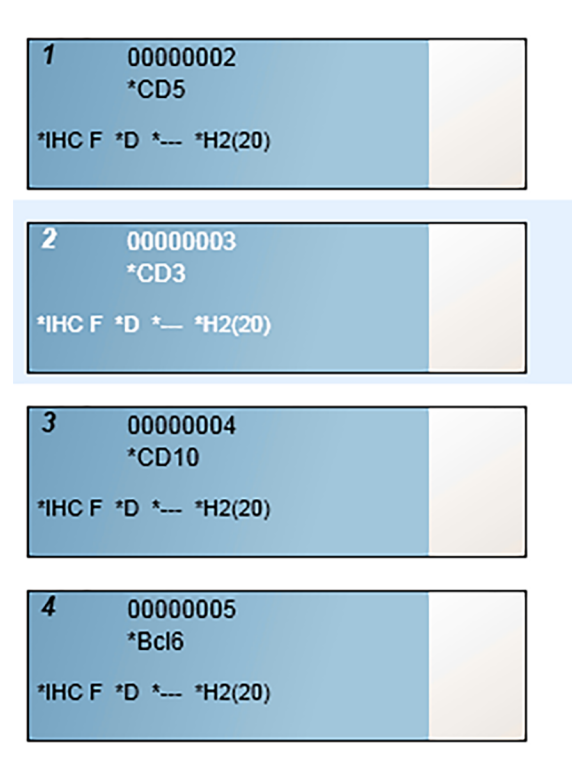

Εικόνα 4-3: Τέσσερα πλακίδια διαμορφωμένα στην οθόνη Ρυθμίσεις πλακιδίων

Αν χρειάζεται να αλλάξετε στοιχεία για ένα πλακίδιο, κάντε διπλό κλικ στο πλακίδιο, για να ανοίξετε το πλαίσιο διαλόγου Ιδιότητες πλακιδίου, αλλάξτε τα στοιχεία όπως απαιτείται και μετά κάντε κλικ στο OK.

Για περισσότερες πληροφορίες σχετικά με την εργασία με πλακίδια, βλ. [6.5 Εργασία](#page-158-0) με πλακίδια.

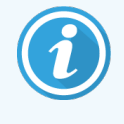

<span id="page-104-0"></span>Μπορείτε να χρησιμοποιήσετε τα πάνελ, για να προσθέσετε γρήγορα έναν αριθμό πλακιδίων που χρησιμοποιείτε συχνά. Για μια επεξήγηση των πάνελ και του τρόπου δημιουργίας και χρήσης τους, βλ. ενότητα 8.4 Οθόνη πάνελ [αντιδραστηρίων.](#page-236-0)

### 4.1.3.3 Μάρτυρες

Χρησιμοποιείτε πάντα μάρτυρες στο σύστημα BOND. Συνιστούμε ιδιαίτερα να τοποθετείται ο κατάλληλος μάρτυρας στο ίδιο πλακίδιο με τον ιστό ασθενή. Επιπρόσθετα, μπορείτε να δημιουργήσετε ξεχωριστό περιστατικό ειδικά για πλακίδια μαρτύρων. Βλ. [6.2 Εργασία](#page-149-0) με μάρτυρες για περαιτέρω συζήτηση.

### <span id="page-105-1"></span>4.1.3.4 Τοποθέτηση ετικετών στα πλακίδια

Είστε τώρα έτοιμοι να εκτυπώσετε ετικέτες και να τις επικολλήσετε στα πλακίδια:

- 1 Κάντε κλικ στο Εκτύπωση ετικετών στην οθόνη Ρυθμίσεις πλακιδίων.
- 2 Στο στοιχείο Ετικέτες πλακιδίων προς εκτύπωση, ορίστε την κατάλληλη επιλογή και, στη συνέχεια, κάντε κλικ στο Εκτύπωση.

Οι ετικέτες εκτυπώνονται.

3 Βεβαιωθείτε ότι η θαμπή περιοχή του πλακιδίου (όπου θα τοποθετηθεί η ετικέτα) είναι στεγνή, και μετά τοποθετήστε την ετικέτα ευθυγραμμίζοντας το ID ή τον barcode παράλληλα με την άκρη του πλακιδίου. Η ετικέτα πρέπει να είναι όρθια, όταν κρατάτε το πλακίδιο με την ετικέτα προς τα πάνω.

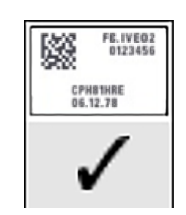

Εικόνα 4-4: Σωστά τοποθετημένη ετικέτα

<span id="page-105-0"></span>Για περισσότερες πληροφορίες, βλ. [6.6 Τοποθέτηση](#page-167-0) ετικετών στα πλακίδια.

### 4.1.3.5 Φόρτωση πλακιδίων

Φορτώστε τα πλακίδια ως εξής:

- 1 Κρατήστε το πλακίδιο από το άκρο που βρίσκεται η ετικέτα, με το δείγμα να βρίσκεται προς τα πάνω.
- <span id="page-105-2"></span>2 Προσανατολίστε το πλακίδιο πάνω από μια κενή θέση στο δίσκο πλακιδίων, φροντίζοντας, ώστε το άκρο του πλακιδίου όπου είναι επικολλημένη η ετικέτα να βρίσκεται πάνω από την εντομή στο πλάι του δίσκου (βλ. [Εικόνα](#page-105-2) 4-5). Τοποθετήστε το πλακίδιο, έτσι ώστε να εφαρμόσει στην εσοχή του δίσκου.

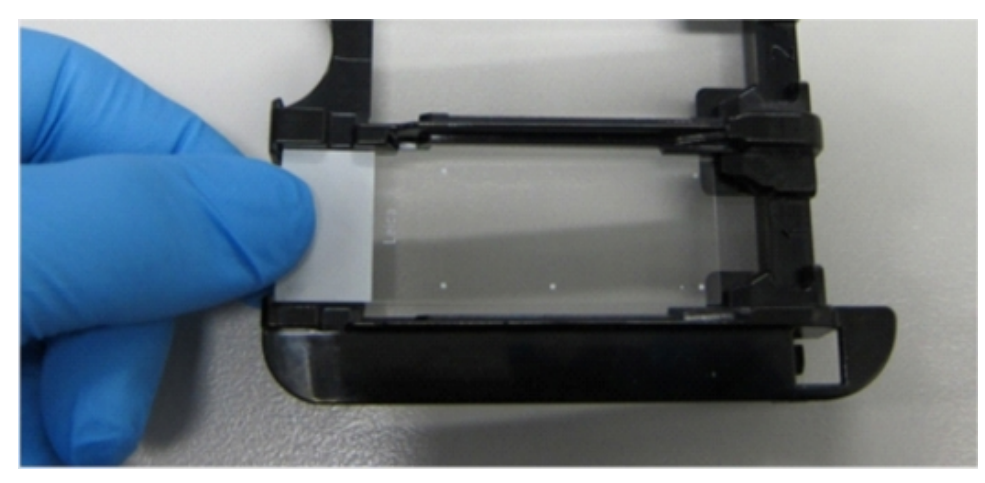

Εικόνα 4-5: Τοποθέτηση ενός πλακιδίου σε δίσκο πλακιδίων

<span id="page-106-0"></span>3 Κρατήστε το Covertile από την κεφαλή και τοποθετήστε το στο πλακίδιο, κουμπώνοντας το κλειδί στο λαιμό του Covertile μέσα στην εγκοπή του δίσκου πλακιδίων (σε κύκλο στο [Εικόνα](#page-106-0) 4-6). Στα Covertiles νέου σχεδιασμού, η λέξη «Leica» πάνω στο Covertile πρέπει να διαβάζεται σωστά, δείχνοντας ότι το Covertile έχει τοποθετηθεί με το σωστό προσανατολισμό.

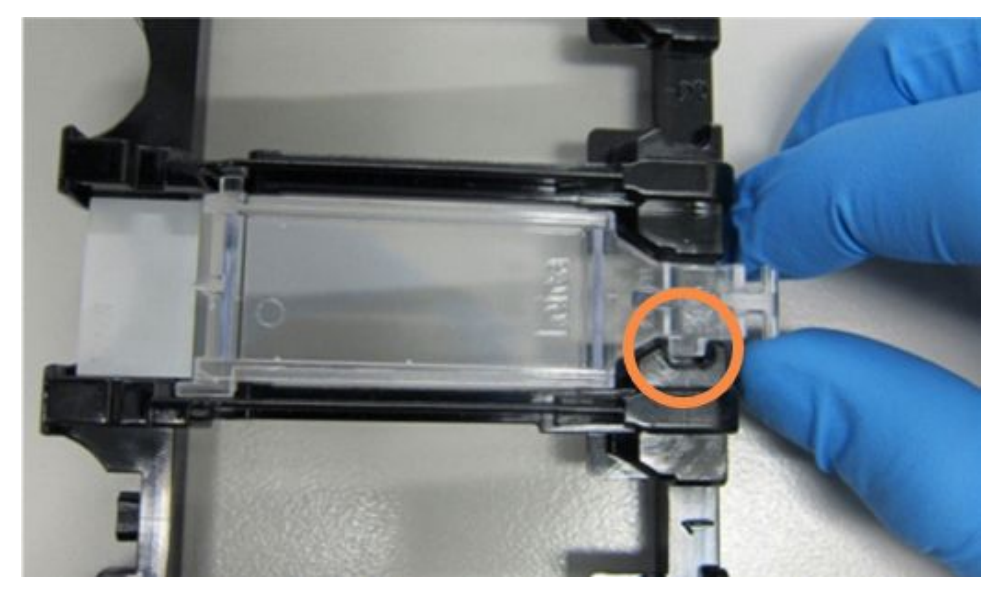

Εικόνα 4-6: Τοποθέτηση ενός Covertile σε πλακίδιο

4 Όταν φορτωθούν όλα τα πλακίδια και τα Covertile στο δίσκο, ανασηκώστε το δίσκο και ακουμπήστε την άκρη του στην είσοδο μιας κενής διάταξης χρώσης πλακιδίων. Σπρώξτε το δίσκο όσο πιο βαθιά γίνεται μέσα στη μονάδα. Ο δίσκος πρέπει να περάσει μέσα εύκολα και να ακουστεί ένα κλικ μόλις εφαρμόσει στη θέση του.

### <span id="page-107-0"></span>4.1.4 Φόρτωση των αντιδραστηρίων

Τώρα πρέπει να τοποθετηθεί το σύστημα ανίχνευσης (BOND Polymer Refine) και τα δοχεία δεικτών (για τα \*CD5, \*CD3, \*CD10 και \*Bcl-6) στη μονάδα επεξεργασίας.

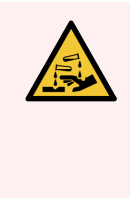

Προειδοποίηση: Τα δοχεία αντιδραστηρίων μπορεί να γείρουν κατά τη μεταφορά με αποτέλεσμα να παραμείνουν υπολείμματα αντιδραστηρίου γύρω από το καπάκι. Όταν ανοίγετε δοχεία αντιδραστηρίων, να φοράτε πάντα εγκεκριμένο εξοπλισμό προστασίας των ματιών, γάντια και προστατευτική ενδυμασία.

Για να φορτώσετε αντιδραστήρια εντός BOND-III ή BOND-MAX στη μονάδα επεξεργασίας κάντε τα εξής:

1 Τοποθετήστε τα δοχεία δείκτη στους δίσκους αντιδραστηρίων, ευθυγραμμίζοντας τις εσοχές στο πίσω τμήμα των δοχείων με τις εγκοπές στα διαμερίσματα του δίσκου. Πιέστε προς τα κάτω, έως ότου τα δοχεία κουμπώσουν στη θέση τους.

Τα δοχεία δείκτη μπορούν να τοποθετηθούν στα εφεδρικά διαμερίσματα σε δίσκους του συστήματος ανίχνευσης, εάν επιθυμείτε.

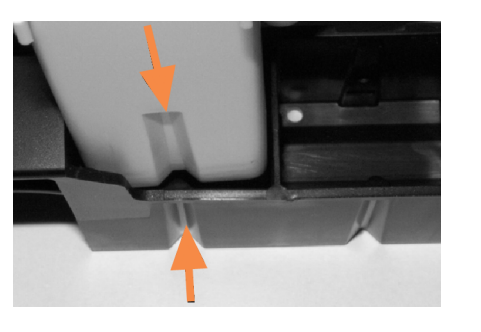

Εικόνα 4-7: Δοχείο αντιδραστηρίου σε δίσκο αντιδραστηρίων

Τα βέλη δείχνουν τις εσοχές στον δοχείο αντιδραστηρίου και στον δίσκο αντιδραστηρίων.

- 2 Ανοίξτε όλα τα δοχεία δείκτη και του συστήματος ανίχνευσης. Ανοίξτε τα καπάκια και γυρίστε τα προς τα πίσω, έως ότου κουμπώσουν στις γλωττίδες στην πίσω πλευρά των δοχείων.
- 3 Βεβαιωθείτε ότι οι επάνω ετικέτες barcode είναι σωστά κολλημένες στα δοχεία. Πιέστε προς τα κάτω οποιαδήποτε ετικέτα σηκώνεται.
- 4 Σκουπίστε τυχόν υγρασία/συμπύκνωση από την επάνω ετικέτα barcode.
5 Τοποθετήστε τους δίσκους αντιδραστηρίων στην πλατφόρμα αντιδραστηρίων της μονάδας επεξεργασίας. Χρησιμοποιήστε τους οδηγούς στην πλατφόρμα, για να οδηγήσετε τους δίσκους σωστά μέσα στην πλατφόρμα.

Όταν ο δίσκος φθάσει στην άκρη της πλατφόρμας, πρέπει να εμπλακεί με την ασφάλεια. Η ενδεικτική λυχνία LED του δίσκου γίνεται πράσινη υποδεικνύοντας ότι ο δίσκος είναι στη θέση του.

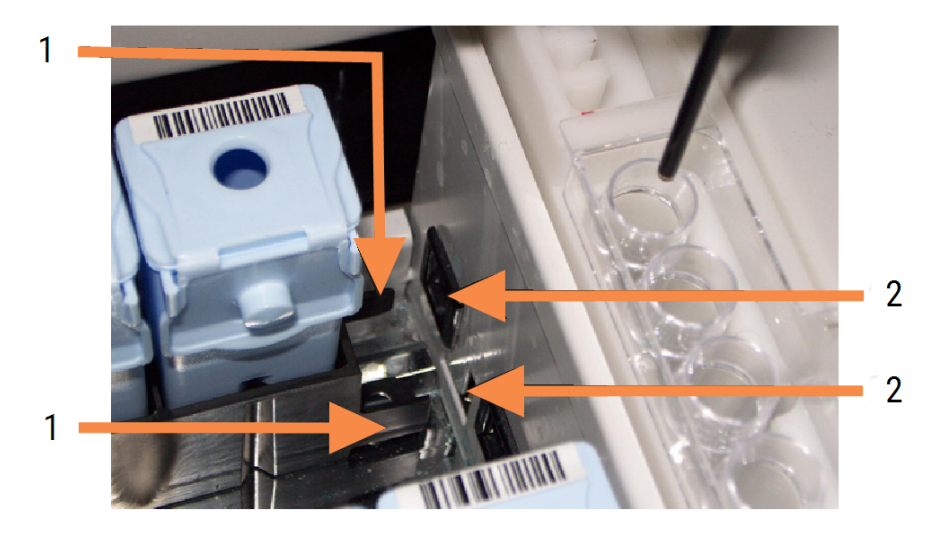

#### Εικόνα 4-8: Εισαγωγή του δίσκου αντιδραστηρίων

#### Λεζάντα

- 1 Ο μηχανισμός ασφάλισης του δίσκου
- 2 Kλειδώνει στη θύρα ασφάλισης

6 Στο λογισμικό, κάντε κλικ στην καρτέλα «Μονάδα επεξεργασίας» για να εμφανίσετε την οθόνη Κατάσταση συστήματος.

Η στήλη αντιδραστηρίων εμφανίζεται πιο ανοιχτόχρωμη με σκούρο πλαίσιο, υποδεικνύοντας ότι ο δίσκος πρόκειται να απεικονιστεί. Το σύστημα BOND σαρώνει τα ID στα αντιδραστήρια αμέσως μόλις το ρομπότ γίνει διαθέσιμο, και μετά ενημερώνει τα εικονίδια των αντιδραστηρίων.

Εικόνα 4-9: Η κατάσταση του δίσκου αντιδραστηρίων όπως φαίνεται στην οθόνη «Κατάσταση συστήματος»

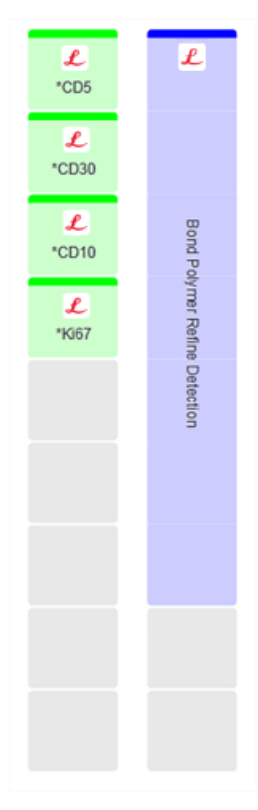

Εάν υπάρχουν προβλήματα με αντιδραστήρια, το λογισμικό εμφανίζει ένα εικονίδιο προσοχής σε αυτήν την οθόνη. Κάντε δεξιό κλικ στο εικονίδιο, για να λάβετε περισσότερες πληροφορίες (βλ. [5.1.3.4 Αντιμετώπιση](#page-122-0) προβλημάτων αντιδραστηρίων).

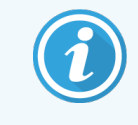

Οι δίσκοι αντιδραστηρίων μπορούν να αφαιρεθούν οποιαδήποτε στιγμή ενώ η λυχνία LED του δίσκου είναι πράσινη. Αν το αντιδραστήριο ενός δίσκου πρόκειται να χρησιμοποιηθεί εντός 2 λεπτών, η λυχνία LED γίνεται κόκκινη, υποδεικνύοντας ότι ο δίσκος είναι κλειδωμένος (βλ. [2.2.6.5 Πλατφόρμα](#page-53-0) αντιδραστηρίων).

## 4.1.5 Εκτέλεση του πρωτοκόλλου

Με τα πλακίδια και τα αντιδραστήρια ρυθμισμένα και φορτωμένα στη μονάδα επεξεργασίας, είστε έτοιμοι να αρχίσετε την επεξεργασία.

- 1 Βεβαιωθείτε ότι το καπάκι της μονάδας επεξεργασίας είναι κλειστό.
- 2 Πατήστε το κουμπί φόρτωσης/εκφόρτωσης στο μπροστινό κάλυμμα, κάτω από το φορτωμένο δίσκο πλακιδίων.

BOND-III ή BOND-MAXΤο κλειδώνει το δίσκο και το LED δίσκου πλακιδίων θα πρέπει να γίνει πορτοκαλί.

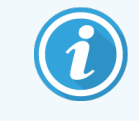

Ακούστε καθώς κλειδώνει ο δίσκος πλακιδίων – εάν ακουστεί δυνατός ήχος ραγίσματος ή μεταλλικός ήχος, ενδέχεται τα Covertile να έχουν φύγει από τη θέση τους. Στην περίπτωση αυτή, ξεκλειδώστε το δίσκο, αφαιρέστε τον και ελέγξτε τα πλακίδια και τα Covertile.

3 Μόλις είναι διαθέσιμο το κύριο ρομπότ, το σύστημα BOND σαρώνει τα πλακίδια.

Εάν οποιοδήποτε από τα απαιτούμενα αντιδραστήρια δεν είναι διαθέσιμο, το λογισμικό εμφανίζει ένα εικονίδιο προσοχής κάτω από τη λίστα πλακιδίων. Κάντε δεξιό κλικ στο εικονίδιο για περισσότερες πληροφορίες.

4 Εφόσον δεν υπάρχουν μη αναγνωρισμένες ή ασύμβατες αντικειμενοφόροι πλάκες, οι πλάκες είναι τώρα έτοιμες για εκτέλεση χρώσης. Η γραμμή προόδου θα βρίσκεται στη φάση έναρξης (βλ. [5.1.6.2 Πρόοδος](#page-136-0) [κύκλου\)](#page-136-0) και η κατάσταση του κύκλου επεξεργασίας θα είναι Πλακίδια έτοιμα (βλ. [5.1.6.1 Κατάσταση](#page-135-0) κύκλου [επεξεργασίας\)](#page-135-0).

Κάντε κλικ στο για να ξεκινήσει η εκτέλεση του πρωτοκόλλου (ή μπορείτε να ρυθμίσετε τη μονάδα επεξεργασίας να ξεκινήσει αργότερα, βλ. [5.1.8 Καθυστερημένη](#page-141-0) έναρξη).

Το σύστημα θα προγραμματίσει τον κύκλο επεξεργασίας, η γραμμή προόδου θα περάσει στη φάση επεξεργασίας και η κατάσταση του κύκλου επεξεργασίας θα γίνει Επεξ (OK).

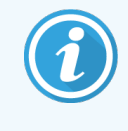

Θα πρέπει να ξεκινάτε μόνο έναν κύκλο επεξεργασίας κάθε φορά και, στη συνέχεια, να περιμένετε μέχρι να ξεκινήσει/προγραμματιστεί ο κύκλος επεξεργασίας πριν ξεκινήσετε τον επόμενο κύκλο επεξεργασίας. Περιμένετε λίγο μετά την εκκίνηση κάθε κύκλου, για να βεβαιωθείτε ότι ξεκίνησε επιτυχώς. Αν όχι, η κατάσταση του κύκλου επεξεργασίας γίνεται Απορρίφθηκε/ Πλακίδια έτοιμα. Βλ. [5.1.6.1 Κατάσταση](#page-135-0) κύκλου επεξεργασίας.

Όσο ο κύκλος επεξεργασίας βρίσκεται σε εξέλιξη, δεν μπορείτε να απασφαλίσετε το δίσκο πλακιδίων της αντίστοιχης διάταξης χρώσης πλακιδίων χρησιμοποιώντας το κουμπί φόρτωσης/εκφόρτωσης.

Κάντε κλικ στο **κάτω από το δίσκο, στην οθόνη Κατάσταση συστήματος**, για να ματαιώσετε τον κύκλο (βλ. 5.1.7 Έναρξη ή διακοπή κύκλου [επεξεργασίας](#page-139-0)).

## 4.1.6 Ολοκλήρωση

Όταν ολοκληρωθεί ο κύκλος επεξεργασίας, το εικονίδιο της καρτέλας της μονάδας επεξεργασίας [5.1.1 Καρτέλες](#page-115-0) μονάδας [επεξεργασίας\)](#page-115-0). Αν υπήρξαν μη αναμενόμενα συμβάντα κατά την εκτέλεση, το κείμενο στην οθόνη είναι κόκκινο και το σύμβολο ειδοποίησης εμφανίζεται κάτω από τον δίσκο και τις σχετιζόμενες αντικειμενοφόρους. Αν συμβεί αυτό, ελέγξτε την οθόνη Κατάσταση συστήματος για εικονίδια προσοχής και κάντε δεξί κλικ σε αυτά, για να εμφανίσετε σχετικές πληροφορίες. Πρέπει επίσης να δείτε την αναφορά «Συμβάντα κύκλου επεξεργασίας» (βλ. 9.4 Αναφορά συμβάντων κύκλου [επεξεργασίας\)](#page-243-0) για οποιεσδήποτε άλλες πληροφορίες σχετικά με προβλήματα κατά τον κύκλο επεξεργασίας.

Όταν ολοκληρωθεί ο κύκλος επεξεργασίας:

1 Αφαιρέστε τους δίσκους αντιδραστηρίων.

Κλείστε καλά τα καπάκια των δοχείων αντιδραστηρίων, για να μην εξατμιστούν τα αντιδραστήρια και αποθηκεύστε αμέσως τα αντιδραστήρια όπως συνιστάται στην ετικέτα ή το φύλλο δεδομένων των αντιδραστηρίων.

- 2 Δημιουργήστε την αναφορά συμβάντων κύκλου επεξεργασίας (ανατρέξτε στην ενότητα [9.4 Αναφορά](#page-243-0) συμβάντων κύκλου [επεξεργασίας](#page-243-0)).
- 3 Πατήστε το κουμπί φόρτωσης/εκφόρτωσης και αφαιρέστε τους δίσκους πλακιδίων από τη μονάδα επεξεργασίας.

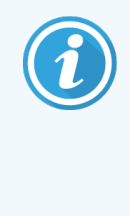

Ακούστε πάλι για τυχόν ήχους ραγίσματος ή κλικ καθώς εκφορτώνεται ο δίσκος. Εάν ακούσετε τέτοιους ήχους, ελέγξτε μέσα και γύρω από τη διάταξη χρώσης για σπασμένα πλακίδια, για την απίθανη περίπτωση να έχει συνθλιβεί κάποιο πλακίδιο που δεν ευθυγραμμίστηκε σωστά. Εάν συμβεί κάτι τέτοιο, επικοινωνήστε με την υποστήριξη πελατών.

4 Τοποθετήστε το δίσκο πλακιδίων σε επίπεδη, σταθερή επιφάνεια. Για να αφαιρέσετε τα Covertile, συγκρατήστε το πλακίδιο από την ετικέτα και μετά πιέστε προσεκτικά προς τα κάτω το λαιμό του Covertile, για να ανασηκωθεί η άκρη του και να αφαιρεθεί το Covertile από το πλακίδιο.

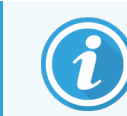

Μη σύρετε το Covertile πάνω στην επιφάνεια του πλακιδίου, γιατί μπορεί να καταστρέψετε τον ιστό, οπότε θα είναι δύσκολη η ανάγνωση του πλακιδίου.

- 5 Σηκώστε τα Covertile από τα πλακίδια και καθαρίστε τα όπως περιγράφεται στο [12.3 Covertiles](#page-317-0).
- 6 Αφαιρέστε τα πλακίδια και προχωρήστε στο επόμενο βήμα της επεξεργασίας τους, σύμφωνα με τις διαδικασίες του εργαστηρίου σας.

Μπορείτε να επαναλάβετε την επεξεργασία οποιουδήποτε πλακιδίου (βλ. [9.3 Ιδιότητες](#page-242-0) πλακιδίων και επανάληψη [επεξεργασίας](#page-242-0) πλακιδίων).

Με αυτό ολοκληρώνεται ο πρώτος σας κύκλος επεξεργασίας στο σύστημα BOND.

## 4.2 BOND-PRIME

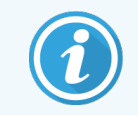

Για πλήρεις πληροφορίες, ανατρέξτε στο ξεχωριστό BOND-PRIME εγχειρίδιο χρήσης.

## 4.2.1 Προκαταρκτικοί έλεγχοι και εκκίνηση

- 1 Ενεργοποιήστε τον διακομιστή (και το τερματικό του BOND-ADVANCE) και ανοίξτε την BOND κλινική εφαρμογή πελάτη.
- 2 Ελέγξτε τον ετικετογράφο πλακιδίων, για να βεβαιωθείτε ότι περιέχει ετικέτες και ταινία εκτύπωσης και ότι είναι ενεργοποιημένος.
- 3 Εκκινήστε τη BOND-PRIME μονάδα επεξεργασίας και συνδεθείτε.
- 4 Ολοκληρώστε οποιεσδήποτε εργασίες στην Ουρά ενεργειών που εμφανίζουν ενέργεια, η οποία απαιτείται «Σύντομα» ή «Τώρα».

## 4.2.2 Έλεγχοι πρωτοκόλλων και αντιδραστηρίων

Χρησιμοποιήστε το \*πρωτόκολλο IHC F και το BOND-PRIME Polymer DAB Detection System (DS9824). Η διαδικασία χρησιμοποιεί επίσης τη βοηθητική BOND-PRIME Hematoxylin (AR0096). Διαφορετικά, ακολουθήστε τα βήματα που περιγράφονται στην ενότητα 4.1.2 Έλεγχοι πρωτοκόλλων και [αντιδραστηρίων](#page-99-0).

## 4.2.3 Ρύθμιση των πλακιδίων

Ακολουθήστε τα βήματα που περιγράφονται στην ενότητα [4.1.3 Ρύθμιση](#page-101-0) των πλακιδίων (έως και την τοποθέτηση ετικετών στα πλακίδια).

## 4.2.4 Στη BOND-PRIME μονάδα επεξεργασίας:

- 1 Φορτώστε τον δίσκο αντιδραστηρίων και τον δίσκο συστήματος ανίχνευσης.
- 2 Φορτώστε τα πλακίδια στον συλλέκτη προφόρτωσης.
- 3 Στη συνέχεια, τα πλακίδια σαρώνονται, μετακινούνται από τον συλλέκτη και υποβάλλονται αυτόματα σε επεξεργασία.
- 4 Μετά την ολοκλήρωση της διαδικασίας χρώσης, τα πλακίδια μεταφέρονται στον συλλέκτη εκφόρτωσης, όπου θα ενυδατωθούν μέχρι να τα αφαιρέσετε.

5

# BOND-III και BOND-MAX Οθόνες κατάστασης (στον BOND διακομιστή)

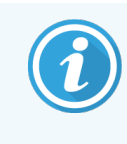

Οι οθόνες κατάστασης BOND στον διακομιστή δεν χρησιμοποιούνται για BOND-PRIME. Για πληροφορίες σχετικά με την BOND-PRIME κατάσταση ανατρέξτε στο ξεχωριστό BOND-PRIME εγχειρίδιο χρήσης.

Στην κλινική εφαρμογή-πελάτη, κάθε μονάδα επεξεργασίας έχει δύο οθόνες κατάστασης, οι οποίες επιλέγονται από τις καρτέλες επάνω αριστερά στο παράθυρο, όταν έχει επιλεχθεί μια μονάδα επεξεργασίας από τις καρτέλες στην αριστερή πλευρά. Από την οθόνη Κατάσταση συστήματος μπορείτε να ελέγξετε το σύστημα βλέποντας τη θέση των πλακιδίων και των αντιδραστηρίων στη μονάδα. Η οθόνη Κατάσταση πρωτοκόλλου παρέχει πληροφορίες για την πρόοδο των πρωτοκόλλων για μεμονωμένα πλακίδια. Η οθόνη Συντήρηση περιλαμβάνει εντολές για μια σειρά διαδικασιών συντήρησης.

- <sup>l</sup> 5.1 Οθόνη «Κατάσταση [συστήματος»](#page-114-0)
- <sup>l</sup> 5.2 Οθόνη «Κατάσταση [πρωτοκόλλου»](#page-142-0)
- 5.3 Οθόνη [συντήρησης](#page-143-0)

# <span id="page-114-0"></span>5.1 Οθόνη «Κατάσταση συστήματος»

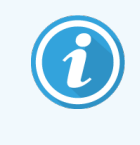

Αυτή η οθόνη ισχύει μόνο BOND-III και BOND-MAX για τις μονάδες επεξεργασίας. Για πληροφορίες κατάστασης σχετικά με τη BOND-PRIME μονάδα επεξεργασίας ανατρέξτε στο ξεχωριστό BOND-PRIME εγχειρίδιο χρήσης.

Σε αυτή την οθόνη μπορείτε να ελέγξετε την επεξεργασία και να δείτε τα στοιχεία των δίσκων πλακιδίων και των αντιδραστηρίων που έχουν φορτωθεί, καθώς και την κατάσταση των αντιδραστηρίων, των αποβλήτων και των μηχανισμών ασφάλισης μέσα στο σύστημα.

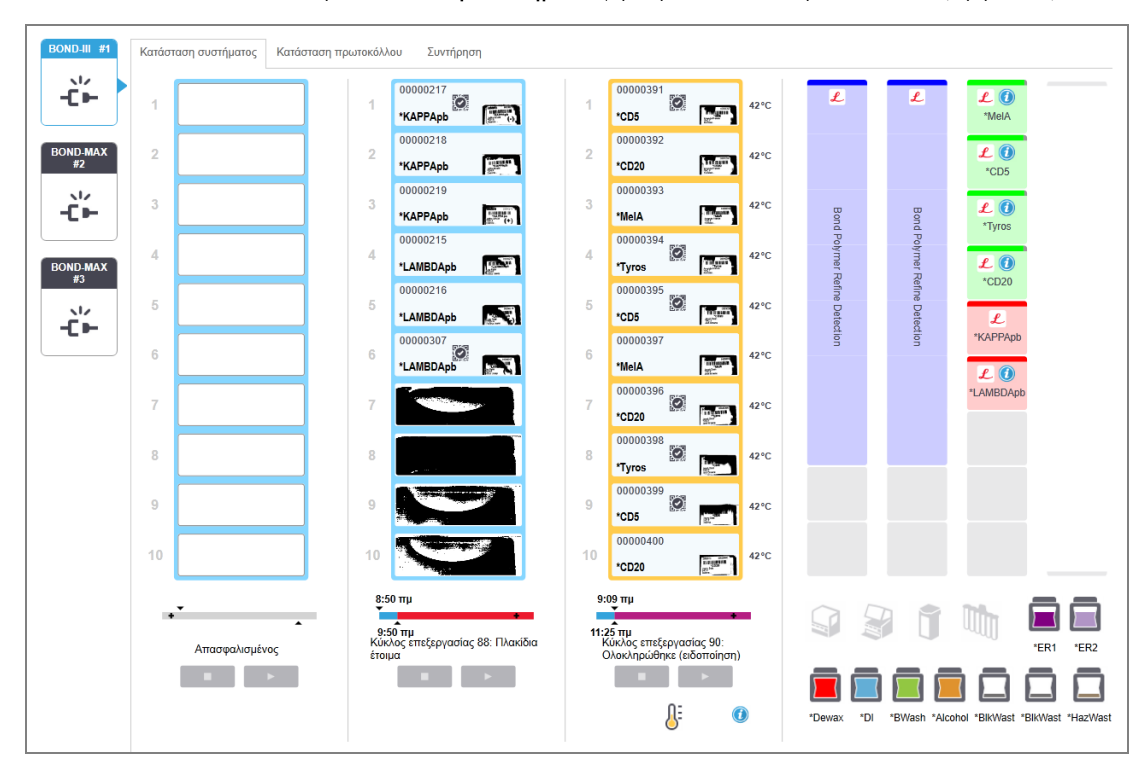

Εικόνα 5-1: Η οθόνη Κατάσταση συστήματος για μία BOND-III μονάδα επεξεργασίας

Οι καρτέλες των μονάδων επεξεργασίας στην αριστερή πλευρά των οθονών κατάστασης παρέχουν μια επισκόπηση της κατάστασης της αντίστοιχης μονάδας επεξεργασίας. Κάντε κλικ στην καρτέλα, για να δείτε τη λεπτομερή κατάσταση της μονάδας επεξεργασίας.

Για περισσότερες πληροφορίες, βλ.:

- <sup>l</sup> [5.1.1 Καρτέλες](#page-115-0) μονάδας επεξεργασίας
- <sup>l</sup> [5.1.2 Κατάσταση](#page-116-0) εξοπλισμού
- <sup>l</sup> [5.1.3 Κατάσταση](#page-119-0) αντιδραστηρίου
- <sup>l</sup> [5.1.4 Πληροφορίες](#page-128-0) πλακιδίων
- <sup>l</sup> [5.1.5 Ταυτοποίηση](#page-131-0) πλακιδίων πάνω στο μηχάνημα
- <sup>l</sup> [5.1.6 Πρόοδος](#page-135-1) κύκλου επεξεργασίας
- <sup>l</sup> 5.1.7 Έναρξη ή διακοπή κύκλου [επεξεργασίας](#page-139-0)
- <span id="page-115-0"></span>**·** [5.1.8 Καθυστερημένη](#page-141-0) έναρξη

## 5.1.1 Καρτέλες μονάδας επεξεργασίας

Το λογισμικό εμφανίζει μια καρτέλα στα αριστερά της οθόνης για κάθε μονάδα επεξεργασίας στο σύστημα (ενός σταθμού εργασίας) ή στη συστοιχία στην οποία είναι συνδεδεμένη η κλινική εφαρμογήπελάτης (BOND-ADVANCE). Αν δεν υπάρχει αρκετός κάθετος χώρος για να εμφανιστούν όλες οι μονάδες επεξεργασίας, κινηθείτε προς τα πάνω ή προς τα κάτω, χρησιμοποιώντας τα βέλη που εμφανίζονται (το πάνω βέλος εικονίζεται στα δεξιά).

Εικόνα 5-2: Καρτέλες μονάδας επεξεργασίας (BOND-III)

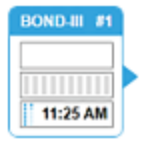

Σε κάθε καρτέλα εμφανίζεται το όνομα της μονάδας επεξεργασίας και σε τετράγωνα εικονίδια εμφανίζεται η κατάσταση των διατάξεων χρώσης πλακιδίων της μονάδας (βλ. παρακάτω). Για να εμφανιστεί η οθόνη **Κατάσταση** συστήματος για μια μονάδα επεξεργασίας, κάντε κλικ στην καρτέλα. Όταν επιλέγεται μια καρτέλα μονάδας επεξεργασίας, εμφανίζεται ένα μπλε περίγραμμα και ένα βέλος που βλέπει προς τα δεξιά (βλ. παραπάνω).

### 5.1.1.1 Καταστάσεις της διάταξης χρώσης πλακιδίων

Παρακάτω εμφανίζονται παραδείγματα καταστάσεων των διατάξεων χρώσης πλακιδίων που ενδέχεται να δείτε στις καρτέλες των μονάδων επεξεργασίας.

### Πριν από τον κύκλο επεξεργασίας:

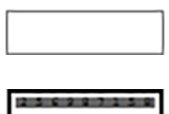

Λευκό ορθογώνιο: δεν υπάρχει δίσκος ή δεν είναι ασφαλισμένος.

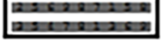

Κινούμενοι αριθμοί ID και συμπαγείς γραμμές: γίνεται απεικόνιση του δίσκου.

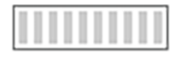

Εικονίδιο δίσκου με πλακίδια: έχει γίνει απεικόνιση των ετικετών των πλακιδίων και ο δίσκος είναι έτοιμος για επεξεργασία.

### Κατά τη διάρκεια του κύκλου επεξεργασίας:

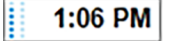

Εμφάνιση ώρας με μαύρους χαρακτήρες και κινούμενες κουκκίδες στα αριστερά: ο δίσκος είναι υπό επεξεργασία, χωρίς αναφορά μη αναμενόμενων συμβάντων. Η ώρα που εμφανίζεται είναι η ώρα που υπολογίζεται ότι θα έχει ολοκληρωθεί η επεξεργασία του δίσκου.

Εμφάνιση ώρας με κόκκινους χαρακτήρες και κινούμενες κουκκίδες στα αριστερά: ο δίσκος 1:06 PM είναι υπό επεξεργασία, με αναφορά μη αναμενόμενων συμβάντων. Η ώρα που εμφανίζεται είναι η ώρα που υπολογίζεται ότι θα έχει ολοκληρωθεί η επεξεργασία του δίσκου.

### Μετά τον κύκλο επεξεργασίας:

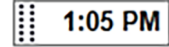

Ώρα που αναβοσβήνει με μαύρο χρώμα, με στατικές κουκκίδες στα αριστερά: ο κύκλος επεξεργασίας τέλειωσε στην αναφερόμενη ώρα, χωρίς κανένα μη αναμενόμενο συμβάν.

2:28 PM

Ώρα που αναβοσβήνει με κόκκινο χρώμα, με στατικές κουκκίδες στα αριστερά: ο κύκλος επεξεργασίας τέλειωσε στην αναφερόμενη ώρα, αλλά παρουσιάστηκαν μη αναμενόμενα συμβάντα.

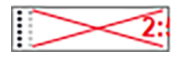

Ο κύκλος επεξεργασίας ματαιώθηκε.

### 5.1.1.2 Καταστάσεις της μονάδας επεξεργασίας

Το λογισμικό παρακολουθεί συνεχώς την κατάσταση του συστήματος και ενδέχεται να εμφανίσει τα ακόλουθα εικονίδια στις καρτέλες των μονάδων επεξεργασίας:

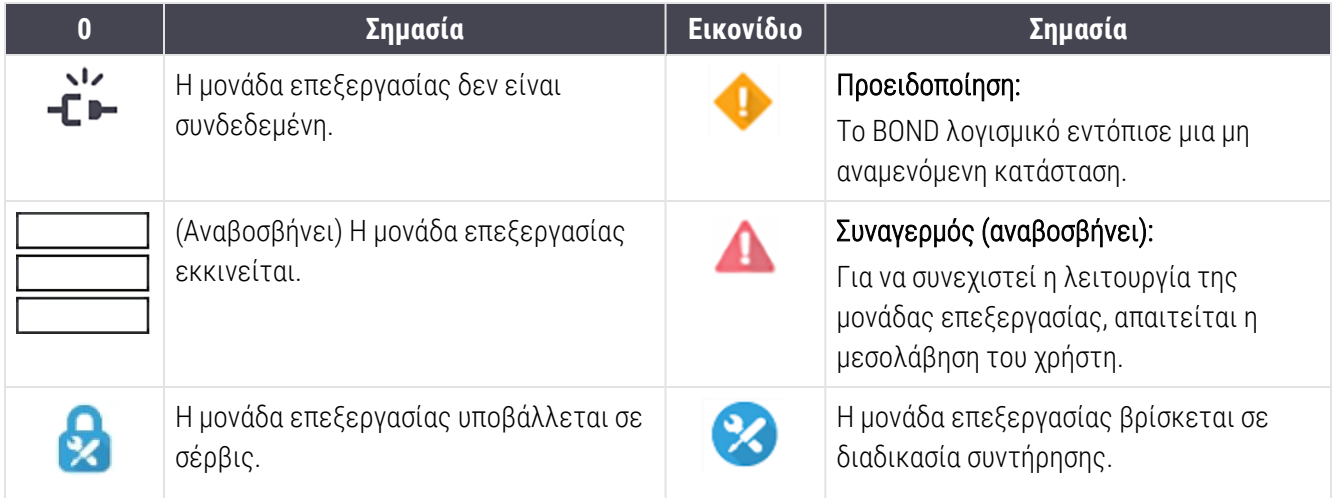

## <span id="page-116-0"></span>5.1.2 Κατάσταση εξοπλισμού

Τα εικονίδια κάτω δεξιά στην οθόνη εμφανίζουν μια προειδοποίηση ή έναν συναγερμό αν υπάρχει πρόβλημα σε κάποιο τμήμα του συστήματος BOND ή την ένδειξη πληροφοριών  $\bigcirc$  αν υπάρχει κάποια γενική ειδοποίηση για το σύστημα. Κάντε δεξί κλικ στο εικονίδιο για περισσότερες πληροφορίες.

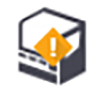

Γενικό σφάλμα συστήματος ή υπενθύμιση εργασιών συντήρησης.

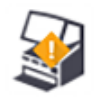

Εμφανίζεται είτε όταν ανοίγει το καπάκι είτε (μόνο BOND-MAX) όταν ανοίγει η πόρτα του θαλάμου μεγάλων δοχείων κατά τη διάρκεια κύκλου χρώσης. Τα καλύμματα αυτά πρέπει να είναι κλειστά κατά τη λειτουργία της μονάδας επεξεργασίας.

Αν δεν βρίσκεται σε εξέλιξη κύκλος χρώσης, εμφανίζεται η ένδειξη πληροφοριών  $\bigcirc$ .

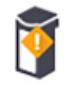

Λείπει αντιδραστήριο ή είναι ανεπαρκές.

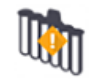

Έχει ξεκινήσει η διαδικασία εκκίνησης της μονάδας επεξεργασίας, αλλά δεν έχει ξεκινήσει ακόμα σάρωση του σταθμού ανάμειξης.

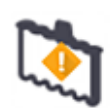

Ο σταθμός ανάμειξης δεν ανιχνεύτηκε κατά την εκκίνηση. Ο σταθμός μπορεί να μην υπάρχει ή να μην αναγνωρίστηκε ο barcode.

Εάν χρειάζεται, τοποθετήστε στη μονάδα επεξεργασίας έναν καθαρό σταθμό ανάμειξης. Κάντε δεξί κλικ στο εικονίδιο και αποκριθείτε στα μηνύματα προτροπής, για να πληροφορήσετε το σύστημα ότι έχει τοποθετηθεί ο σταθμός ανάμειξης.

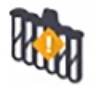

Ο σταθμός ανάμειξης ήταν βρώμικος κατά την εκκίνηση του συστήματος (π.χ. ο σταθμός ήταν βρώμικος την τελευταία φορά που έκλεισε η μονάδα επεξεργασίας).

Βεβαιωθείτε ότι έχει τοποθετηθεί καθαρός σταθμός ανάμειξης, κάντε δεξί κλικ στο εικονίδιο και επιβεβαιώστε το.

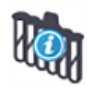

Ανεπιτυχής καθαρισμός του σταθμού ανάμειξης.

Ενδέχεται να μπορείτε παρόλα αυτά να προχωρήσετε, χρησιμοποιώντας τα υπόλοιπα καθαρά σωληνάρια. Διαφορετικά, θα χρειαστεί να επανεκκινήσετε τη μονάδα επεξεργασίας, για να απαλειφθεί η ειδοποίηση.

Αν η ειδοποίηση επιμένει, μπορεί να σημαίνει ότι υπάρχει πρόβλημα στο σύστημα ροής. Επικοινωνήστε με την υποστήριξη πελατών.

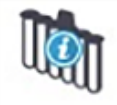

Δεν υπάρχουν διαθέσιμα καθαρά σωληνάρια ανάμειξης.

Περιμένετε να καθαριστούν μερικά σωληνάρια ανάμειξης από τη μονάδα επεξεργασίας και μετά προχωρήστε κανονικά.

Αν τα σωληνάρια δεν καθαριστούν, μπορεί να χρειαστεί να επανεκκινήσετε τη μονάδα επεξεργασίας. Αν η ειδοποίηση επιμένει, μπορεί να σημαίνει ότι υπάρχει πρόβλημα στο σύστημα ροής. Επικοινωνήστε με την υποστήριξη πελατών.

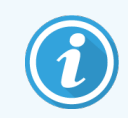

Μπορείτε να καθαρίσετε το σταθμό ανάμειξης χειροκίνητα, εάν χρειάζεται. Βλ. [12.7 Μονάδα](#page-328-0) πλύσης και σταθμός [ανάμειξης](#page-328-0).

### 5.1.2.1 Σφάλματα θερμαντήρα

<span id="page-118-0"></span>Καθένας από τους θερμαντήρες πλακιδίων των BOND-III και BOND-MAX παρακολουθείται ανεξάρτητα και επισημαίνεται ως ελαττωματικός, αν παρουσιαστεί σφάλμα θερμοκρασίας (βλ. [Εικόνα](#page-118-0) 5-3). Αν το σύστημα υποδείξει ότι υπάρχει ελαττωματικός θερμαντήρας, επικοινωνήστε με την υποστήριξη πελατών.

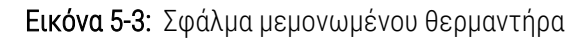

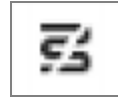

Μην επιχειρήσετε ποτέ την επεξεργασία πλακιδίου που απαιτεί θέρμανση σε θέση που έχει επισημανθεί ως ελαττωματική. Αν ένας θερμαντήρας πάθει βλάβη στη διάρκεια μιας εκτέλεσης επεξεργασίας, μπορεί να αποτελέσει κίνδυνο για την αντικειμενοφόρο σε εκείνη θέση. Αν η βλάβη του θερμαντήρα αποτελεί κίνδυνο για την ασφάλεια, μπορεί να διακόψει τη θέρμανση σε όλα τα πλακίδια που βρίσκονται στη μονάδα επεξεργασίας (βλ. [Εικόνα](#page-118-1) 5-4).

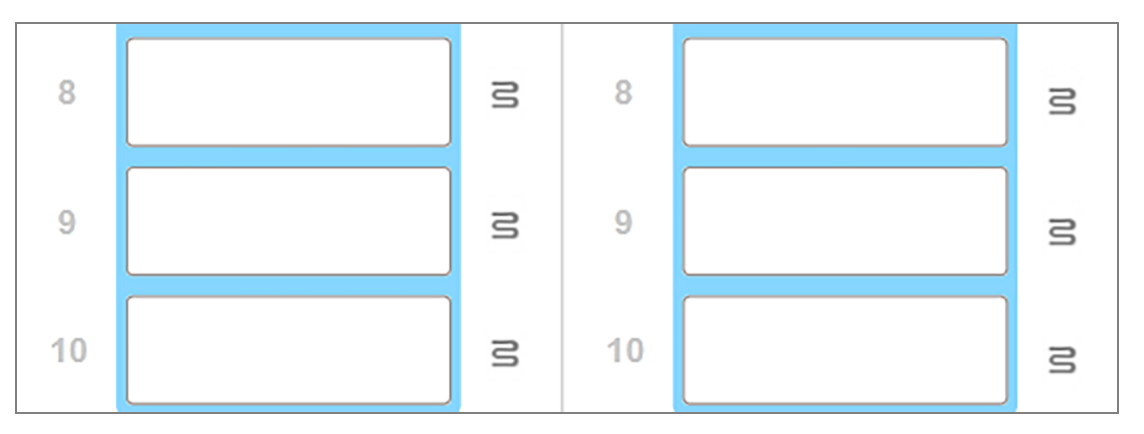

<span id="page-118-1"></span>Εικόνα 5-4: Γκρίζα σύμβολα θερμαντήρων σε κάθε θέση σημαίνουν πλήρη διακοπή της θέρμανσης

Μόλις διακοπεί η θέρμανση των πλακιδίων, πρέπει να διακόψετε τη λειτουργία της μονάδας επεξεργασίας και μετά να την επανεκκινήσετε, για να ακυρωθεί το κλείδωμα των θερμαντήρων. Μπορείτε να συνεχίστε να χρησιμοποιείτε θέσεις πλακιδίων με ελαττωματικούς θερμαντήρες, αν η επεξεργασία των πλακιδίων σε εκείνες τις θέσεις δεν απαιτεί θέρμανση.

### 5.1.2.2 Ένδειξη θερμοκρασίας

Όταν μια διάταξη χρώσης πλακιδίων έχει θερμοκρασία μεγαλύτερη από αυτή του περιβάλλοντος, εμφανίζεται μια ένδειξη θερμοκρασίας κοντά στο κάτω μέρος της οθόνης Κατάσταση συστήματος.

Η ένδειξη θερμοκρασίας στο κάτω μέρος της οθόνης δείχνει ότι μια διάταξη χρώσης πλακιδίων είναι είτε θερμή είτε καυτή.

Εικόνα 5-5: Ένδειξη θερμοκρασίας – θερμό (αριστερά) και καυτό (δεξιά)

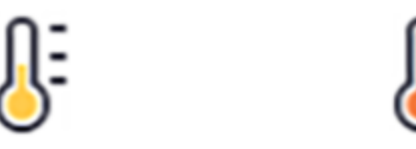

Τα περιγράμματα των δίσκων πλακιδίων στην οθόνη Κατάσταση συστήματος αλλάζουν και χρώμα, για να δείξουν τη θερμοκρασία: μπλε όταν ο δίσκος είναι σε θερμοκρασία περιβάλλοντος, πορτοκαλί όταν είναι θερμός και κόκκινο, όταν είναι καυτός.

Εικόνα 5-6: Όρια ένδειξης θερμοκρασίας στους δίσκους πλακιδίων: θερμό (αριστερά) και καυτό (δεξιά)

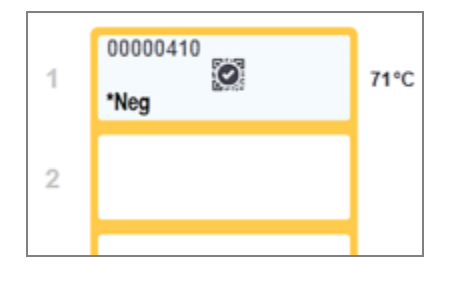

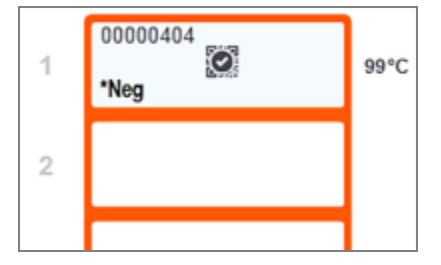

Αποφεύγετε την επαφή με τις διατάξεις χρώσης πλακιδίων και την περιοχή γύρω τους. Μπορεί να είναι καυτά και να προκαλέσουν σοβαρά εγκαύματα. Αφήνετε να περάσουν είκοσι λεπτά μετά από τη λήξη της λειτουργίας του μηχανήματος, για να κρυώσουν οι διατάξεις χρώσης πλακιδίων και η περιοχή γύρω τους.

## <span id="page-119-0"></span>5.1.3 Κατάσταση αντιδραστηρίου

Στη δεξιά πλευρά της οθόνης Κατάσταση συστήματος εμφανίζεται η κατάσταση των ανιχνευμένων αντιδραστηρίων. Στις παρακάτω ενότητες περιγράφονται τα εικονίδια που χρησιμοποιούνται και πώς διορθώνονται ορισμένα προβλήματα αντιδραστηρίων που αναφέρονται στην οθόνη.

- <sup>l</sup> [5.1.3.1 Συστήματα](#page-120-0) αντιδραστηρίων
- <sup>l</sup> 5.1.3.2 Δοχεία [αντιδραστηρίων](#page-120-1)
- <sup>l</sup> 5.1.3.3 Στάθμη [αντιδραστηρίων](#page-121-0)
- <sup>l</sup> [5.1.3.4 Αντιμετώπιση](#page-122-0) προβλημάτων αντιδραστηρίων
- <sup>l</sup> [5.1.3.5 Χειρισμός](#page-122-1) μη ανιχνευμένων αντιδραστηρίων
- <sup>l</sup> [5.1.3.6 Κατάσταση](#page-124-0) μεγάλων δοχείων

### <span id="page-120-0"></span>5.1.3.1 Συστήματα αντιδραστηρίων

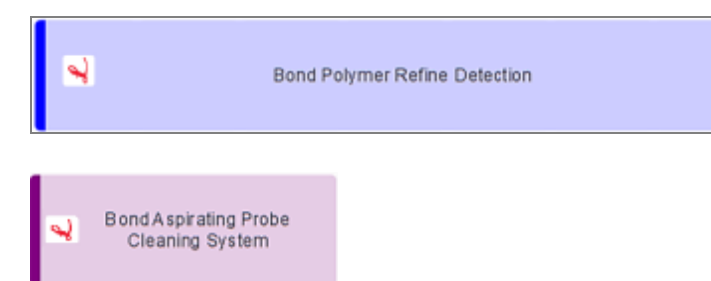

BOND Σύστημα ανίχνευσης

Σύστημα καθαρισμού BOND

### 5.1.3.2 Δοχεία αντιδραστηρίων

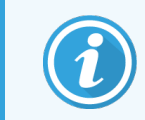

<span id="page-120-1"></span>Τα εικονίδια των δοχείων αντιδραστηρίων έχουν έναν αστερίσκο (\*) πριν από τα ονόματα αντιδραστηρίων που έχει ορίσει το σύστημα BOND.

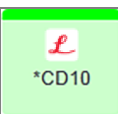

#### Πρωτοταγές αντίσωμα BOND έτοιμο για χρήση.

Τα στοιχεία για αυτά τα αντιδραστήρια εισάγονται αυτόματα από το λογισμικό BOND, όταν τα καταχωρίζετε. Εμφανίζεται η συντομογραφία του ονόματος του αντιδραστηρίου.

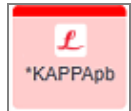

#### Ανιχνευτής ISH BOND έτοιμος για χρήση.

Τα στοιχεία για αυτά τα αντιδραστήρια εισάγονται αυτόματα από το λογισμικό BOND, όταν τα καταχωρίζετε. Εμφανίζεται η συντομογραφία του ονόματος του αντιδραστηρίου.

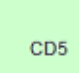

#### Πρωτοταγές αντίσωμα που παρέχεται από τον χρήστη σε ανοικτό δοχείο ή δοχείο τιτλοδότησης BOND.

Τα στοιχεία για αυτά τα αντιδραστήρια πρέπει να εισαχθούν μη αυτόματα στην οθόνη Ρυθμίσεις αντιδραστηρίων πριν από την καταχώριση, κατά την οποία απαιτείται ο αριθμός παρτίδας και η ημερομηνία λήξης. Εμφανίζεται η συντομογραφία του ονόματος του αντιδραστηρίου.

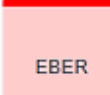

Ανιχνευτής ISH που παρέχεται από τον χρήστη σε ανοικτό δοχείο ή δοχείο τιτλοδότησης BOND. Τα στοιχεία για αυτά τα αντιδραστήρια πρέπει να εισαχθούν μη αυτόματα στην οθόνη Ρυθμίσεις αντιδραστηρίων πριν από την καταχώριση, κατά την οποία απαιτείται ο αριθμός παρτίδας και η ημερομηνία λήξης. Εμφανίζεται η συντομογραφία του ονόματος του αντιδραστηρίου.

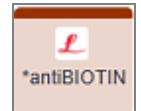

#### Βοηθητικά αντιδραστήρια BOND έτοιμα για χρήση.

Τα στοιχεία για αυτά τα αντιδραστήρια εισάγονται αυτόματα από το λογισμικό BOND, όταν τα καταχωρίζετε. Εμφανίζεται η συντομογραφία του ονόματος του αντιδραστηρίου.

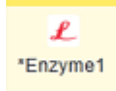

#### Ένζυμο BOND σε ανοικτό δοχείο ή δοχείο τιτλοδότησης BOND.

Το ένζυμο BOND πρέπει να προετοιμαστεί από τον χρήστη και να τοποθετηθεί σε ανοικτά δοχεία, αλλά τα στοιχεία ρύθμισης του αντιδραστηρίου είναι προκαθορισμένα στο BOND. Μόνο ο αριθμός παρτίδας και η ημερομηνία λήξης απαιτούνται κατά την καταχώριση.

#### YaH2O

Βοηθητικό αντιδραστήριο που παρέχεται από τον χρήστη σε ανοικτό δοχείο ή δοχείο τιτλοδότησης BOND.

Τα στοιχεία για αυτά τα αντιδραστήρια πρέπει να εισαχθούν μη αυτόματα στην οθόνη Ρυθμίσεις αντιδραστηρίων πριν από την καταχώριση, κατά την οποία απαιτείται ο αριθμός παρτίδας και η ημερομηνία λήξης. Εμφανίζεται η συντομογραφία του ονόματος του αντιδραστηρίου.

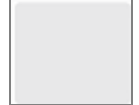

#### Το λογισμικό δεν ανίχνευσε κανένα αντιδραστήριο σε αυτή τη θέση.

Αν είναι παρόν αντιδραστήριο, βλ. [5.1.3.5 Χειρισμός](#page-122-1) μη ανιχνευμένων αντιδραστηρίων παρακάτω για πληροφορίες σχετικά με το πώς να διορθώσετε το πρόβλημα. Αν ο απεικονιστής αποτυχαίνει συχνά να απεικονίσει σωστά τα ID, καθαρίστε το παράθυρο του απεικονιστή ID (βλ. [12.9 Απεικονιστής](#page-329-0) ID).

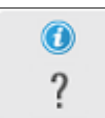

#### Το σύστημα BOND εντόπισε πρόβλημα με αυτό το αντιδραστήριο. Κάντε δεξί κλικ στο σύμβολο πληροφοριών για περαιτέρω πληροφορίες.

Το σύστημα BOND ενδέχεται να μην αναγνώρισε το αντιδραστήριο. Στην περίπτωση αυτή, χρησιμοποιήστε το σαρωτή χειρός, για να σαρώσετε το αντιδραστήριο και να το προσθέσετε στο απόθεμα. Αν το ID έχει καταστραφεί, πληκτρολογήστε το. Βλ. [8.3.3 Καταχώριση](#page-230-0) αντιδραστηρίων και [συστημάτων](#page-230-0) ανίχνευσης για περισσότερες πληροφορίες.

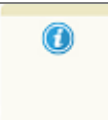

<span id="page-121-0"></span>Το σύστημα BOND εντόπισε πρόβλημα με αυτό το αντιδραστήριο ή σύστημα αντιδραστηρίου. Κάντε δεξί κλικ στο σύμβολο ειδοποίησης για περαιτέρω πληροφορίες.

### 5.1.3.3 Στάθμη αντιδραστηρίων

Τα εικονίδια των συστημάτων αντιδραστηρίων εμφανίζουν μόνο τρία επίπεδα στάθμης στην οθόνη Κατάσταση συστήματος:

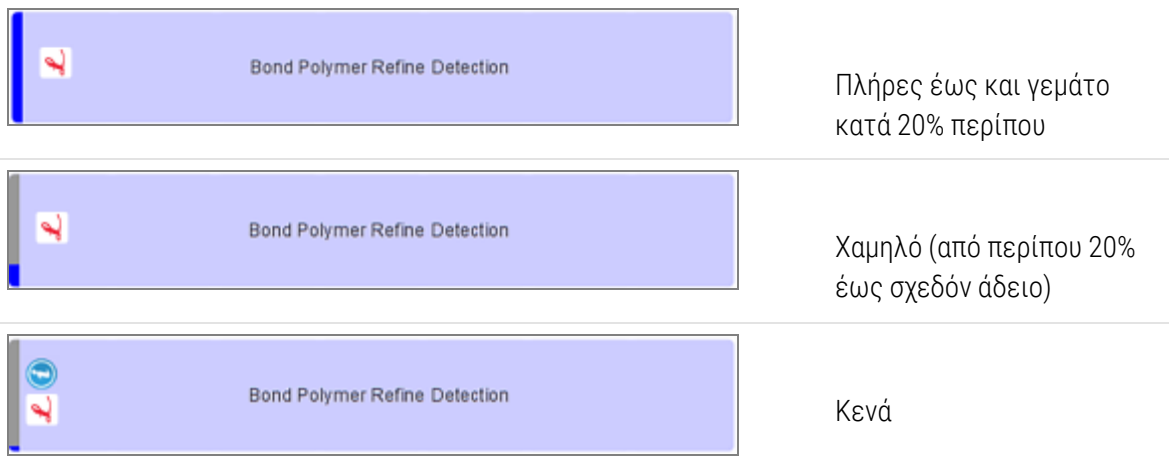

Τα εικονίδια των έτοιμων για χρήση αντιδραστηρίων και των ανοικτών δοχείων εμφανίζουν τη στάθμη των αντιδραστηρίων με μεγαλύτερη ακρίβεια.

Εικόνα 5-7: Παραδείγματα στάθμης έτοιμων για χρήση αντιδραστηρίων που εμφανίζονται στην οθόνη Κατάσταση συστήματος

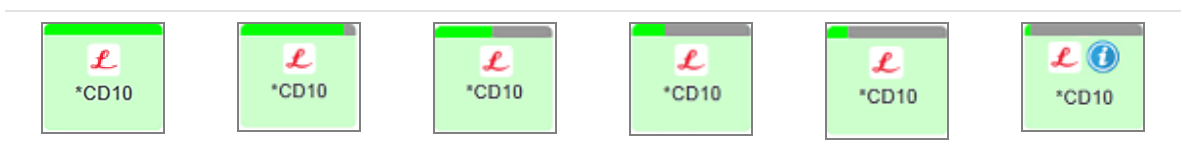

Για να δείτε πιο λεπτομερείς πληροφορίες για το απόθεμα αντιδραστηρίων ή συστημάτων αντιδραστηρίων, κάντε δεξί κλικ στο εικονίδιο και επιλέξτε Απόθεμα... από το πτυσσόμενο μενού. Θα εμφανιστεί η οθόνη Στοιχεία αποθέματος αντιδραστηρίου. Βλ. 8.3.2 Στοιχεία αντιδραστηρίου ή συστήματος [αντιδραστηρίων.](#page-227-0)

### <span id="page-122-0"></span>5.1.3.4 Αντιμετώπιση προβλημάτων αντιδραστηρίων

Αν το λογισμικό BOND εντοπίσει πρόβλημα σε αντιδραστήριο που απαιτείται για να ολοκληρωθεί η επεξεργασία, πριν ξεκινήσει ο κύκλος επεξεργασίας, τότε το λογισμικό θα εμφανίσει ένα εικονίδιο προσοχής πάνω στην εικόνα ενός δοχείου αντιδραστηρίου, κάτω από το δίσκο πλακιδίων στην οθόνη Κατάσταση συστήματος. Αν το πρόβλημα προκύψει κατά τη διάρκεια του κύκλου επεξεργασίας, το εικονίδιο προσοχής εμφανίζεται πάνω από το εικονίδιο κατάστασης υλικού του αντιδραστηρίου, όπως περιγράφεται παραπάνω σε αυτήν την ενότητα. Για να δείτε περισσότερες πληροφορίες για το πρόβλημα, κάντε δεξί κλικ στο εικονίδιο προσοχής.

Αν χρειαστεί να αντικαταστήσετε ή να προσθέσετε αντιδραστήριο, αφαιρέστε το δίσκο αντιδραστηρίου που περιέχει το προβληματικό αντιδραστήριο, αντικαταστήστε ή προσθέστε στο δίσκο το απαιτούμενο αντιδραστήριο και μετά επαναφορτώστε το δίσκο.

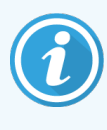

Σημειώστε ότι, αν η επεξεργασία είναι ήδη σε εξέλιξη και πρόκειται να απαιτηθεί αντιδραστήριο από ένα συγκεκριμένο φορέα εντός 2 λεπτών, δεν θα μπορέσετε να αφαιρέσετε το συγκεκριμένο φορέα, χωρίς να ματαιώσετε τον κύκλο επεξεργασίας. Το γεγονός επισημαίνεται με την αλλαγή σε κόκκινο του χρώματος της ένδειξης του συγκεκριμένου δίσκου.

### <span id="page-122-1"></span>5.1.3.5 Χειρισμός μη ανιχνευμένων αντιδραστηρίων

Αν ένα αντιδραστήριο δεν ανιχνεύεται ή ένα κιτ ανιχνεύεται μόνο εν μέρει, κάντε τα εξής:

- 1 Ελέγξτε αν:
	- <sup>l</sup> Το δοχείο αντιδραστηρίου είναι σωστά τοποθετημένο στο δίσκο αντιδραστηρίου
	- <sup>l</sup> Το καπάκι του δοχείου αντιδραστηρίου είναι ανοιχτό και κουμπωμένο στο πίσω μέρος του δοχείου
	- <sup>l</sup> Υπάρχει barcode του αντιδραστηρίου στο επάνω μπροστινό μέρος του δοχείου και δεν είναι κατεστραμμένο.
- 2 Ελέγξτε, αν το αντιδραστήριο είναι καταχωρισμένο στο απόθεμα.
	- <sup>l</sup> Αν το αντιδραστήριο δεν είναι καταχωρισμένο, τότε καταχωρίστε το, όπως περιγράφεται στο [8.3.3 Καταχώριση](#page-230-0) αντιδραστηρίων και συστημάτων ανίχνευσης.
- 3 Σε αυτό το σημείο μπορείτε είτε:
	- a να αφαιρέσετε το δίσκο αντιδραστηρίων (και να σημειώσετε το μοναδικό αναγνωριστικό πακέτου (UPI) του συγκεκριμένου αντιδραστηρίου) και να τον εισαγάγετε πάλι, ώστε το σύστημα να ταυτοποιήσει ξανά αυτόματα το δίσκο αντιδραστηρίων, ή
	- b αν η επανεισαγωγή του δίσκου αντιδραστηρίων δεν έχει αποτέλεσμα, μπορείτε να ταυτοποιήσετε μη αυτόματα το αντιδραστήριο. Κάντε δεξί κλικ στο εικονίδιο του δοχείου στην οθόνη Κατάσταση συστήματος και κλικ στο Επιλογή... από το υπομενού. Πληκτρολογήστε το UPI του αντιδραστηρίου που σημειώσατε παραπάνω και κάντε κλικ στο OK.

Ένα σύμβολο  $\heartsuit$  εμφανίζεται στην εικόνα για να δείξει ότι ένα αντιδραστήριο έχει καταχωριστεί με μη αυτόματο τρόπο ή έχει αυτόματα ταυτοποιηθεί εν μέρει. Το σύμβολο (και το μη αυτόματα ταυτοποιημένο αντιδραστήριο ή το αυτόματα ταυτοποιημένο κιτ) θα αφαιρεθεί αν αφαιρεθεί ο δίσκος αντιδραστηρίων.

Αν εισαγάγετε χειροκίνητα έναν αριθμό UPI αντιδραστηρίου, εμφανίζεται το ακόλουθο μήνυμα:

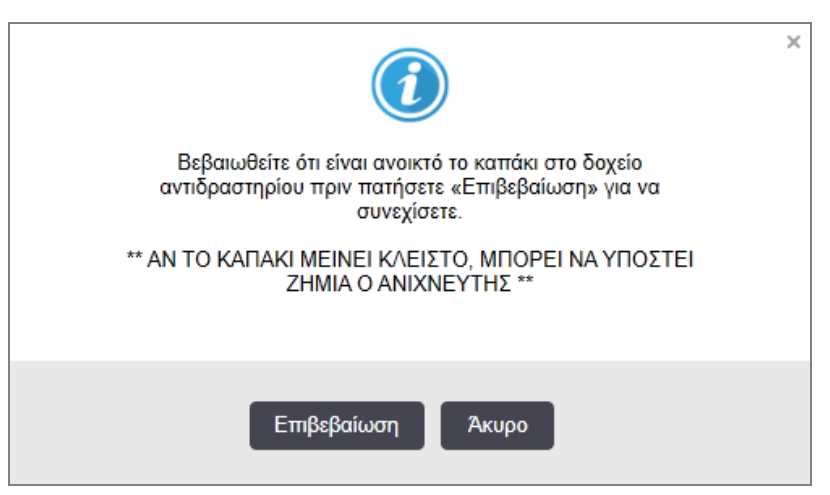

Εικόνα 5-8: Ειδοποίηση για μη αυτόματα καταχωρισμένο αντιδραστήριο

Μόλις αναγνωριστεί ο μη αυτόματα καταχωρισμένος αριθμός UPI από το σύστημα ή η μονάδα επεξεργασίας ταυτοποιήσει αυτόματα το αντιδραστήριο, εμφανίζεται το ακόλουθο εικονίδιο.

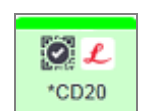

Εικόνα 5-9: Μη αυτόματα καταχωρισμένο ή αυτόματα ταυτοποιημένο αντιδραστήριο

Αν ένα κιτ έχει ταυτοποιηθεί μόνο εν μέρει και η μονάδα επεξεργασίας έχει ταυτοποιήσει αυτόματα ορισμένα δοχεία, εμφανίζονται το ακόλουθο μήνυμα και εικονίδιο.

#### Εικόνα 5-10: Ειδοποίηση για κιτ με αυτόματη ταυτοποίηση

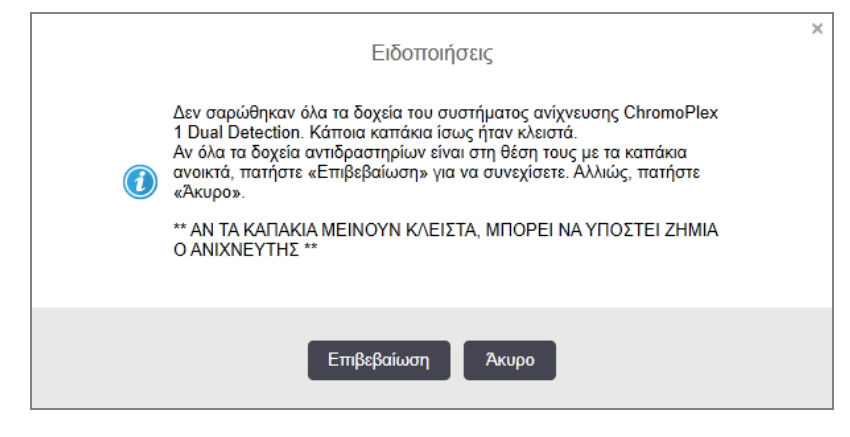

Εικόνα 5-11: Κιτ με αυτόματη ταυτοποίηση

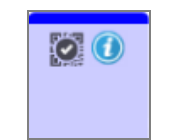

### <span id="page-124-0"></span>5.1.3.6 Κατάσταση μεγάλων δοχείων

Κάτω δεξιά στην οθόνη Κατάσταση συστήματος εμφανίζονται εικονίδια για τα μεγάλα δοχεία αποβλήτων και αντιδραστηρίων. Κάθε δοχείο φέρει επισήμανση και τα χρώματα αντιστοιχούν στα δοχεία που είναι τοποθετημένα στο σύστημα. Η θέση των εικονιδίων μεγάλων δοχείων στην οθόνη κατάστασης συστήματος αντιστοιχεί στην πραγματική θέση των μεγάλων δοχείων στο θάλαμο μεγάλων δοχείων της μονάδας επεξεργασίας.

Ανατρέξτε στο [2.2.7 Θάλαμος](#page-54-0) μεγάλων δοχείων για την πραγματική διαμόρφωση των δοχείων σε κάθε τύπο μονάδας επεξεργασίας.

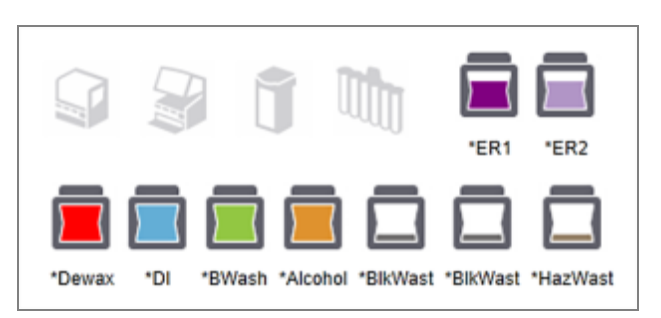

Εικόνα 5-12: Μεγάλα δοχεία (διαμόρφωση BOND-III)

Εικόνα 5-13: Μεγάλα δοχεία (διαμόρφωση BOND-MAX).

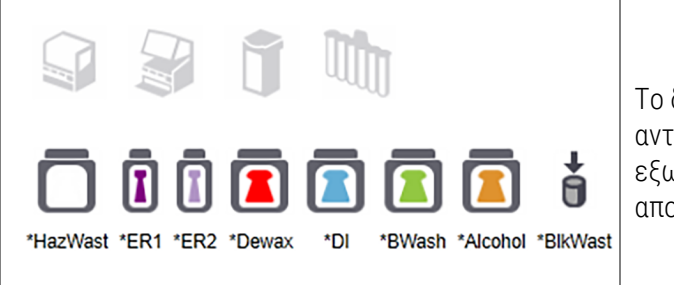

Το δεξιότερο εικονίδιο αντιπροσωπεύει το εξωτερικό δοχείο αποβλήτων

Παρακάτω περιγράφεται τι περιέχει κάθε ένα από τα παραπάνω μεγάλα δοχεία.

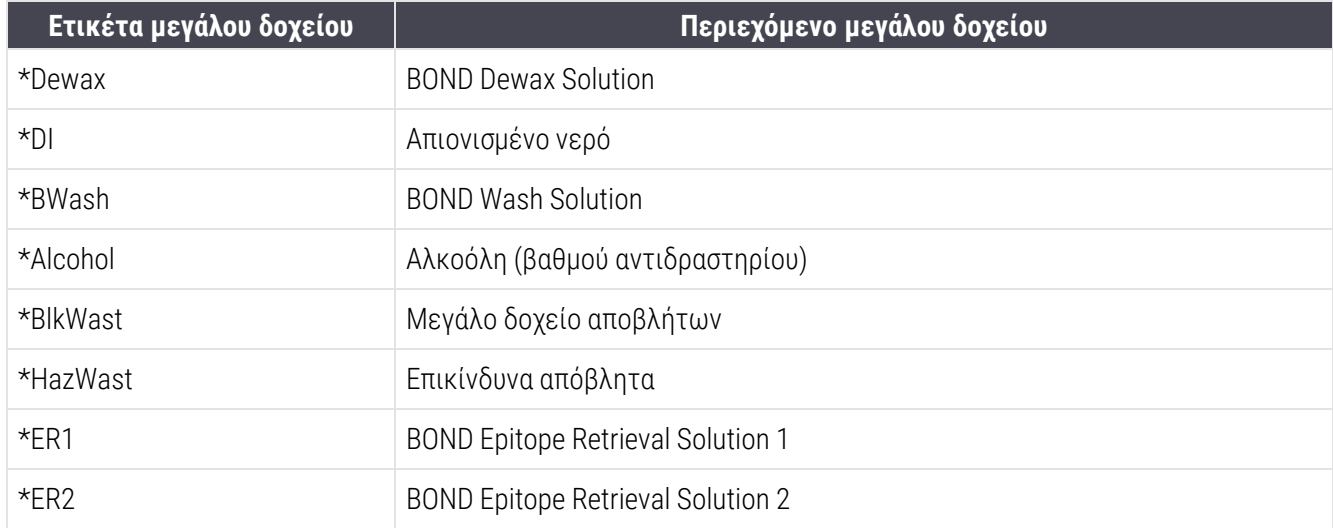

### BOND-III

Το λογισμικό εμφανίζει τη στάθμη των μεγάλων δοχείων αντιδραστηρίων και αποβλήτων για τις συσκευές BOND-III. Αν η ποσότητα του αντιδραστηρίου είναι χαμηλή ή τα επίπεδα αποβλήτων είναι υψηλά, ενδέχεται να υπάρξει ηχητικός συναγερμός, παλλόμενη λυχνία δοχείου (λευκή ή κόκκινη) και ένα εικονίδιο προειδοποίησης που εμφανίζεται στην οθόνη κατάστασης, ανάλογα με τη σοβαρότητα του προβλήματος. Κάντε δεξί κλικ στο εικονίδιο, για να δείτε το μήνυμα ειδοποίησης και να πάρετε τα αναγκαία μέτρα, για να διορθώσετε το πρόβλημα – βλ. [12.2.2 Αναπλήρωση](#page-309-0) ή εκκένωση μεγάλων δοχείων.

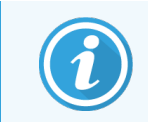

Αν εμφανιστεί το σύμβολο προειδοποίησης, η επεξεργασία διακόπτεται μέχρι να διορθωθεί το πρόβλημα.

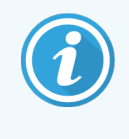

Η κατάσταση του μεγάλου δοχείου στην οθόνη Κατάσταση συστήματος είναι συγχρονισμένη με το σύστημα φωτισμού, όπως περιγράφεται στην Σύστημα [φωτισμού](#page-57-0) μεγάλων δοχείων (BOND-III) [\(Ενότητα](#page-57-0) στη σελίδα 57).

Η οθόνη στο λογισμικό BOND-III εμφανίζει ένα επίπεδο ερμηνείας στο δοχείο με βάση την εκτίμηση του αριθμού των επιπλέον πλακιδίων που μπορούν να υποβληθούν σε επεξεργασία με τα αντιδραστήρια μεγάλων δοχείων. Οι ακόλουθες εικόνες χρησιμοποιούνται για να υποδείξουν την κατάσταση των μεγάλων δοχείων:

#### Εικονίδια όγκου μεγάλων δοχείων αντιδραστηρίων

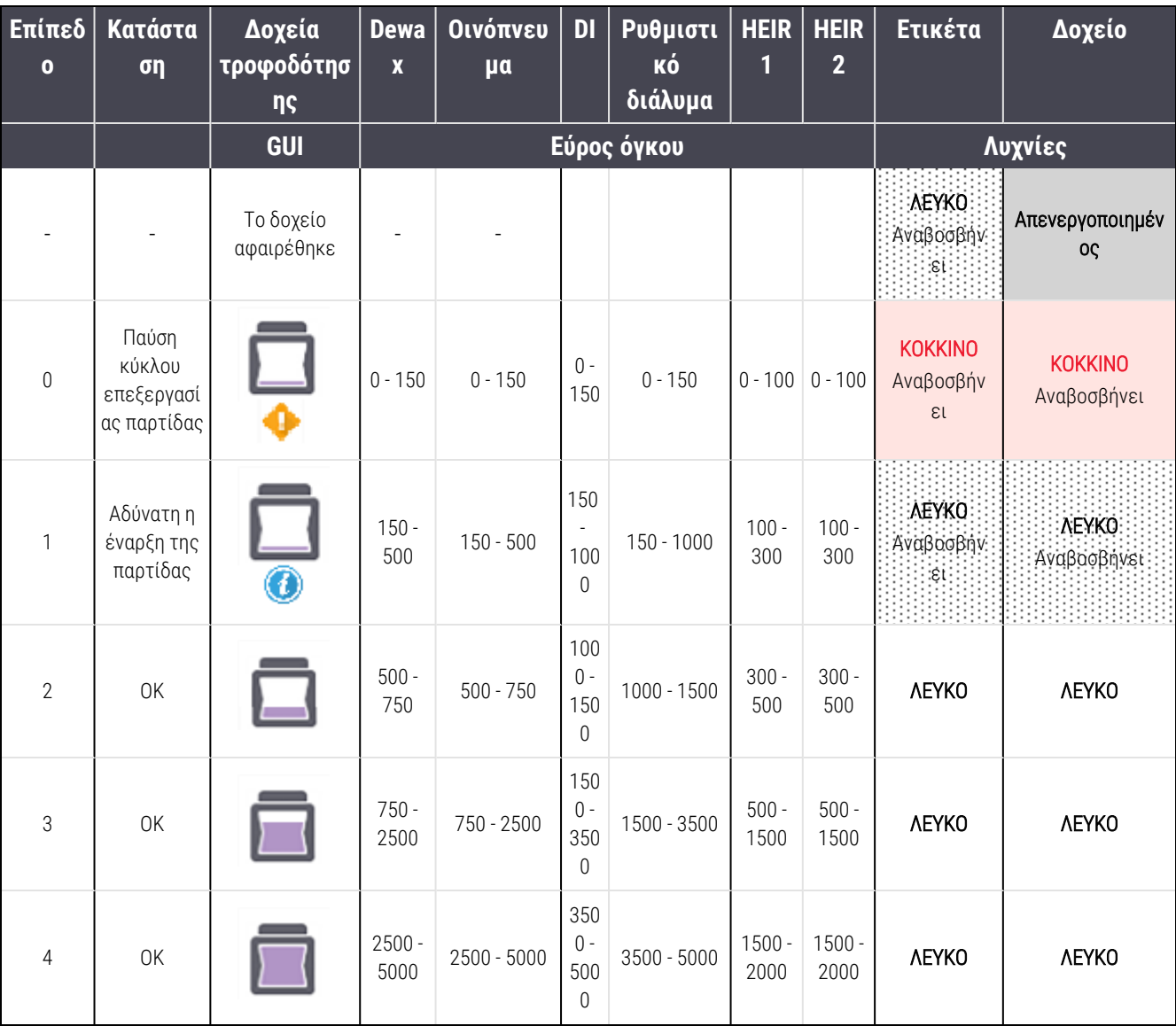

#### Εικόνα 5-14: Εικονίδια όγκου μεγάλων δοχείων αντιδραστηρίων

Εμφανίζεται αν συμβαίνουν τα ακόλουθα:

- <sup>l</sup> το αντιδραστήριο τελειώνει και πρέπει να γεμίσει αμέσως
- **·** λείπει δοχείο
- <sup>l</sup> ανεπαρκής όγκος για έναρξη κύκλου επεξεργασίας

Βλ. [12.2.2 Αναπλήρωση](#page-309-0) ή εκκένωση μεγάλων δοχείων.

Εμφανίζεται αν διακοπεί ένας κύκλος επεξεργασίας, επειδή συμβαίνει ένα από τα ακόλουθα:

- <sup>l</sup> η στάθμη του αντιδραστηρίου είναι χαμηλή και πρέπει να γεμίσει επειγόντως (προειδοποίηση)
- λείπει δοχείο που χρειάζεται για την επεξεργασία (ειδοποίηση)

Βλ. [12.2.2 Αναπλήρωση](#page-309-0) ή εκκένωση μεγάλων δοχείων.

### Εικονίδια όγκου δοχείων αποβλήτων

ή

#### Εικόνα 5-15: Εικονίδια όγκου μεγάλων δοχείων αποβλήτων

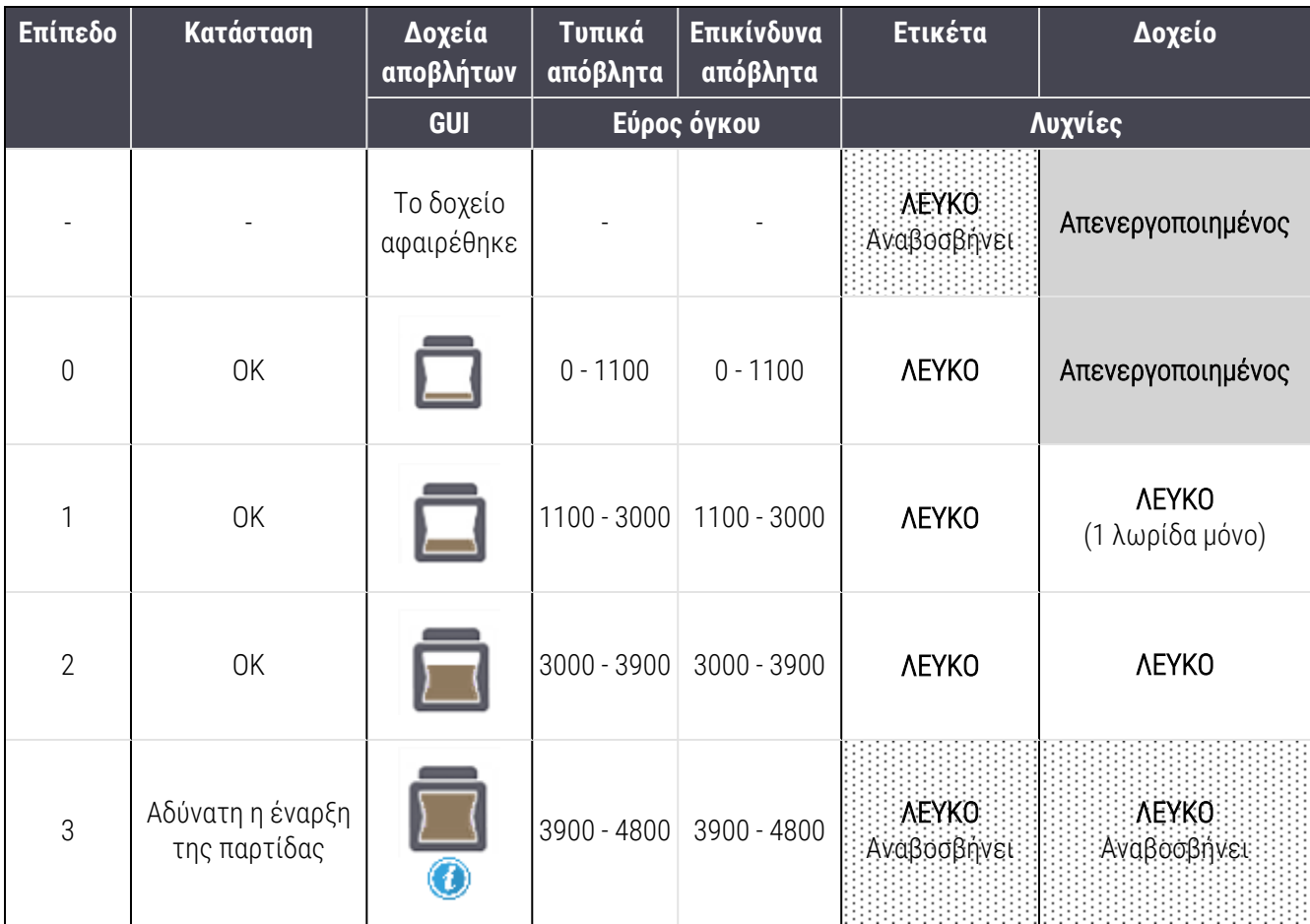

5 BOND-III και BOND-MAX Οθόνες κατάστασης (στον BOND διακομιστή)

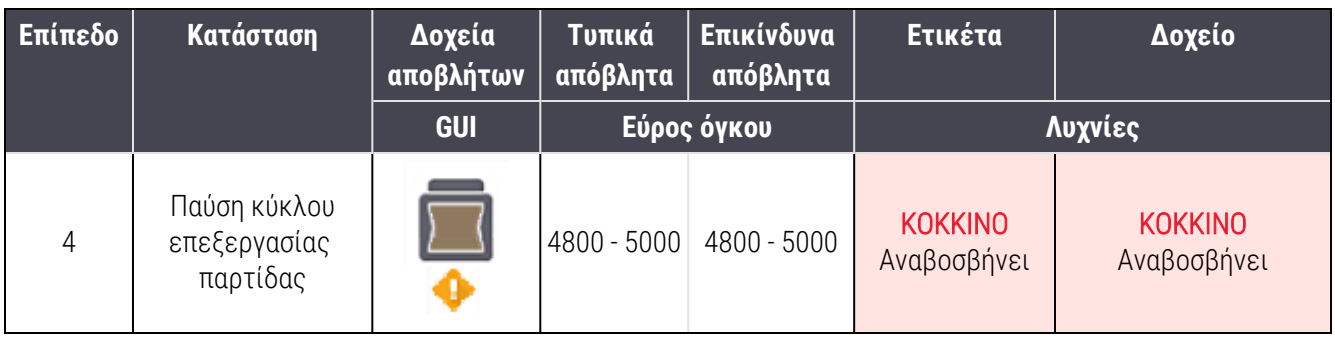

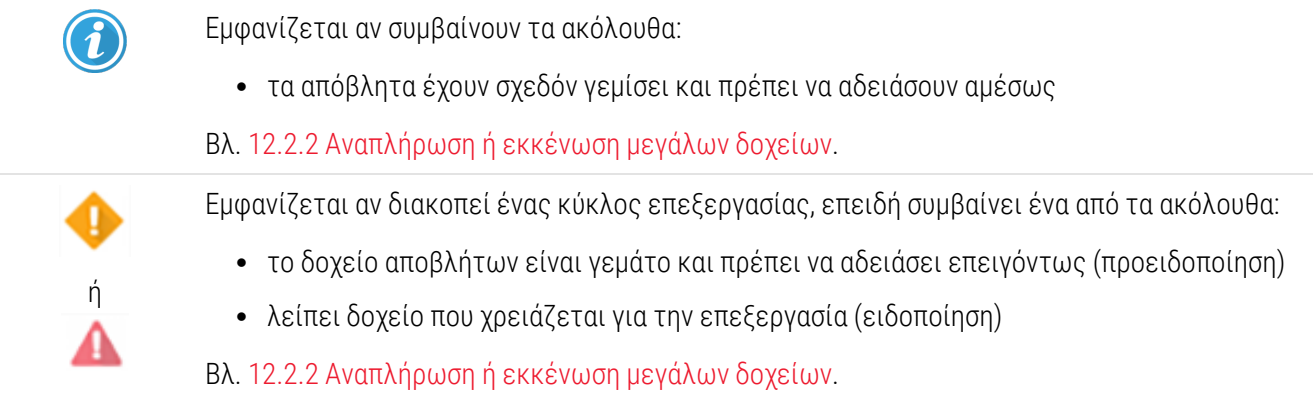

### BOND-MAX

Το λογισμικό εμφανίζει ένα εικονίδιο προσοχής (βλ. παραπάνω) πάνω από τα μεγάλα δοχεία, όταν εντοπίζει κάποιο πρόβλημα (π.χ. ο όγκος σε κάποιο δοχείο αντιδραστηρίων είναι χαμηλός ή ο όγκος σε κάποιο δοχείο αποβλήτων είναι υψηλός). Κάντε δεξί κλικ στο εικονίδιο ειδοποίησης για λεπτομέρειες.

## <span id="page-128-0"></span>5.1.4 Πληροφορίες πλακιδίων

Στις παρακάτω ενότητες περιγράφονται τα εικονίδια που αντιστοιχούν σε πληροφορίες για τα πλακίδια στην οθόνη Κατάσταση συστήματος. Περιγράφονται επίσης οι επιλογές στο αναδυόμενο μενού των πλακιδίων.

- <sup>l</sup> [5.1.4.1 Εικονίδια](#page-128-1) πλακιδίων
- <sup>l</sup> [5.1.4.2 Αναδυόμενο](#page-130-0) μενού δίσκου πλακιδίων
- <sup>l</sup> [5.1.4.3 Ειδοποιήσεις](#page-130-1) συμβάντων πλακιδίων
- <span id="page-128-1"></span><sup>l</sup> [5.1.4.4 Διόρθωση](#page-131-1) ασύμβατων ρυθμίσεων πλακιδίων

### 5.1.4.1 Εικονίδια πλακιδίων

Στην οθόνη Κατάσταση συστήματος εμφανίζεται μια γραφική αναπαράσταση καθενός από τους τρεις δίσκους πλακιδίων με ένα εικονίδιο για κάθε πλακίδιο. Τα εικονίδια πλακιδίων υποδεικνύουν την κατάσταση κάθε πλακιδίου.

Το σύστημά σας χρησιμοποιεί δισδιάστατα barcode. Σε κάθε περίπτωση, μπορείτε προαιρετικά να ρυθμίσετε τα εικονίδια των πλακιδίων, ώστε να περιλαμβάνουν απεικονίσεις των ετικετών των πλακιδίων. Αν θέλετε να αλλάξετε τις υπάρχουσες ρυθμίσεις, επικοινωνήστε με την υποστήριξη πελατών.

Παραδείγματα των εικονιδίων πλακιδίων εμφανίζονται στους ακόλουθους πίνακες.

### Εικονίδια πλακιδίων για ετικέτες barcode

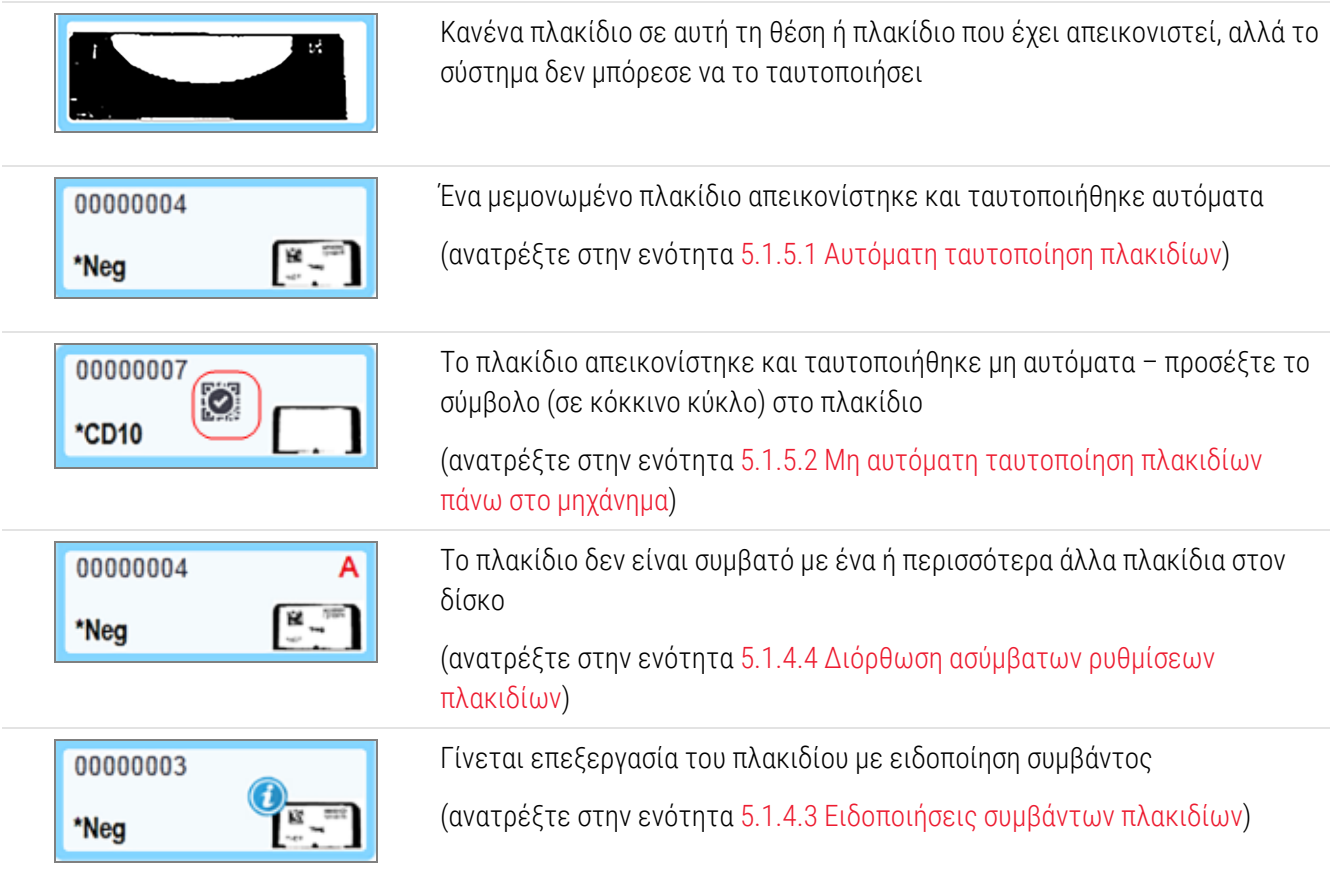

Κάντε διπλό κλικ στα πλακίδια που έχουν αναγνωριστεί από το σύστημα BOND για να ανοίξετε το πλαίσιο διαλόγου Ιδιότητες πλακιδίου. Αν η επεξεργασία της δέσμης πλακιδίων δεν έχει ξεκινήσει, μπορείτε να τροποποιήσετε τα στοιχεία του πλακιδίου στο πλαίσιο διαλόγου, αλλά μετά θα χρειαστεί να εκτυπώσετε νέα ετικέτα για το πλακίδιο, να ξεφορτώσετε το δίσκο και να κολλήσετε τη νέα ετικέτα, και μετά να επαναφορτώσετε το δίσκο.

### <span id="page-130-0"></span>5.1.4.2 Αναδυόμενο μενού δίσκου πλακιδίων

Κάντε δεξί κλικ σε πλακίδια στη γραφική αναπαράσταση του δίσκου πλακιδίων στην οθόνη Κατάσταση συστήματος, για να εμφανιστούν επιλογές για το πλακίδιο ή το δίσκο.

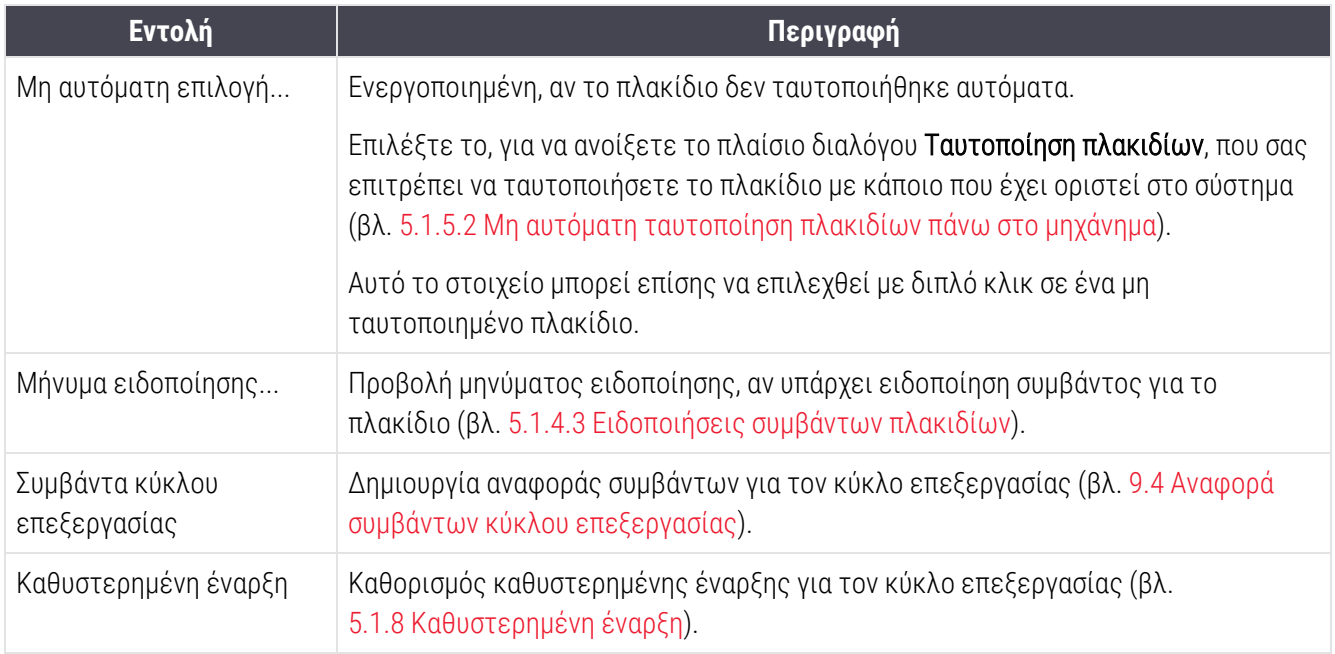

### <span id="page-130-1"></span>5.1.4.3 Ειδοποιήσεις συμβάντων πλακιδίων

Εικόνα 5-16: Πλακίδιο με ειδοποίηση συμβάντος

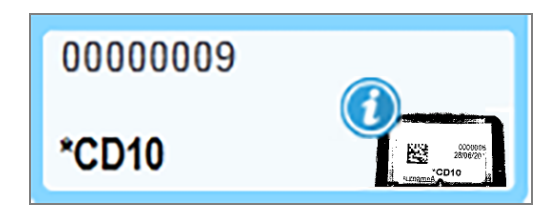

Αν παρουσιαστεί ένα μη αναμενόμενο συμβάν κατά τη διάρκεια της επεξεργασίας, θα εμφανιστεί ένα σύμβολο ειδοποίησης στο εικονίδιο του πλακιδίου. Η ειδοποίηση αυτή δεν υποδεικνύει απαραίτητα ότι η χρώση ήταν με οποιονδήποτε τρόπο μη ικανοποιητική. Όταν εμφανιστεί το σύμβολο ειδοποίησης, ο χειριστής του συστήματος ή ο επόπτης του εργαστηρίου πρέπει να λάβει τα ακόλουθα επιπλέον μέτρα, προκειμένου να επιβεβαιώσει ότι το πλακίδιο είναι κατάλληλο για διαγνωστική χρήση.

1 Κάντε δεξί κλικ στο πλακίδιο και επιλέξτε Συμβάντα κύκλου επεξεργασίας, για να δημιουργήσετε την αναφορά συμβάντων κύκλου επεξεργασίας (βλ. 9.4 Αναφορά συμβάντων κύκλου [επεξεργασίας\)](#page-243-0).

Κάθε συμβάν που προκάλεσε ειδοποίηση εμφανίζεται με έντονους χαρακτήρες. Ο χειριστής του συστήματος ή ο επόπτης του εργαστηρίου πρέπει να εξετάσουν προσεκτικά τα συμβάντα ειδοποίησης που παρατίθενται, καθώς παρέχουν σημαντικές λεπτομέρειες σχετικά με τη φύση των συμβάντων πλακιδίων που προέκυψαν.

- 2 Επιθεωρήστε προσεκτικά τον κεχρωσμένο ιστό.
- 3 Επιθεωρήστε προσεκτικά τα πλακίδια μαρτύρων.

Εάν το εργαστήριο δεν μπορεί να επιβεβαιώσει την ποιότητα της χρώσης, τότε πρέπει είτε να ενημερωθεί ο παθολογοανατόμος για την ειδοποίηση είτε να επανεκτελεστεί η εξέταση.

Κάθε αναφορά συμβάντων κύκλου επεξεργασίας μπορεί να περιλαμβάνει πολλές ειδοποιήσεις. Αν ο κύκλος ολοκληρωθεί με κατάσταση Ολοκληρώθηκε (με συμβάντα), φροντίστε να μελετήστε ολόκληρη την αναφορά. Αν η κατάσταση του κύκλου είναι Ολοκληρώθηκε (ΟΚ), δεν χρειάζεται να μελετήσετε την αναφορά.

### <span id="page-131-1"></span>5.1.4.4 Διόρθωση ασύμβατων ρυθμίσεων πλακιδίων

Αν το σύστημα BOND ανιχνεύσει ένα ασύμβατο πλακίδιο, θα προσθέσει ορισμένα γράμματα με έντονους κόκκινους χαρακτήρες στο πάνω δεξιό μέρος όλων των πλακιδίων που υπάρχουν στο δίσκο. Τα πλακίδια με το ίδιο γράμμα είναι συμβατά.

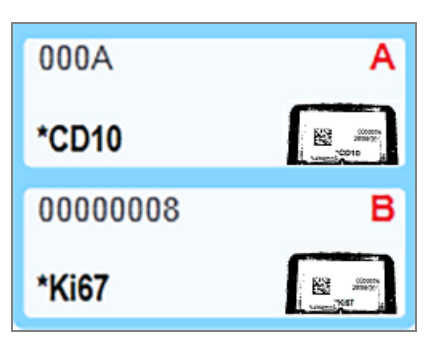

Εικόνα 5-17: Ασύμβατα πλακίδια

Αφαιρέστε το δίσκο πλακιδίων και τα ασύμβατα πλακίδια ή αλλάξτε τις ιδιότητες των πλακιδίων (αν είχαν σφάλματα), ώστε τα πλακίδια να γίνουν συμβατά. Αν αλλάξετε τις ιδιότητες των πλακιδίων, πρέπει να επανεκτυπώσετε ετικέτες για τα αλλαγμένα πλακίδια και να τις κολλήσετε πριν επαναφορτώσετε το δίσκο.

<span id="page-131-0"></span>Βλ. [6.9 Συμβατότητα](#page-176-0) πλακιδίων για περισσότερες πληροφορίες σχετικά με τη συμβατότητα των πλακιδίων.

## 5.1.5 Ταυτοποίηση πλακιδίων πάνω στο μηχάνημα

Στην πιο συνήθη ροή εργασιών, πλακίδια με ετικέτες από το BOND ή ένα LIS φορτώνονται στη μονάδα επεξεργασίας και μετά ταυτοποιούνται αυτόματα. Η ταυτοποίηση γίνεται με ανάγνωση των δισδιάστατων barcode στις ετικέτες. Αν μια ετικέτα μουντζουρωθεί ή για κάποιο άλλο λόγο δεν μπορεί να αναγνωστεί, μπορείτε να την ταυτοποιήσετε μη αυτόματα στο λογισμικό BOND. Σε ορισμένες ροές εργασιών χρησιμοποιείται η μη αυτόματη ταυτοποίηση ως συνήθης διαδικασία (βλ. [6.8 Δημιουργία](#page-172-0) έκτακτων πλακιδίων και περιστατικών).

### <span id="page-132-0"></span>5.1.5.1 Αυτόματη ταυτοποίηση πλακιδίων

Το σύστημα BOND είναι σε θέση να αναγνωρίζει αυτόματα τις τυπικές ετικέτες πλακιδίων δισδιάστατου barcode BOND που δημιουργούνται με τη χρήση του ετικετογράφου BOND (όπως περιγράφεται στο [6.6 Τοποθέτηση](#page-167-0) [ετικετών](#page-167-0) στα πλακίδια) και τα πλακίδια που εκτυπώνονται από το LIS (πληροφοριακό σύστημα εργαστηρίου) και τα οποία χρησιμοποιούν αναγνωρίσιμη μορφή barcode (βλ. [11.3 Σύνδεση](#page-296-0) και εκκίνηση του LIS). Όταν ασφαλιστεί ένας δίσκος αντικειμενοφόρων πλακών, το σύστημα επιχειρεί την ταυτοποίηση κάθε ετικέτας αντικειμενοφόρου πλάκας και την αντιστοίχισή της έναντι μιας αντικειμενοφόρου πλάκας που είχε εκτυπωμένη μια ετικέτα. Όπου είναι δυνατή η αντιστοίχιση της ετικέτας με μια εκτυπωμένη αντικειμενοφόρο πλάκα, η αντικειμενοφόρος πλάκα ταυτοποιείται αυτόματα και δεν απαιτείται περαιτέρω ενέργεια.

Το σύστημα αποτυπώνει μια εικόνα κάθε ετικέτας κατά τη διάρκεια της διαδικασίας ταυτοποίησης πλακιδίων. Αυτές οι εικόνες εμφανίζονται στις ακόλουθες αναφορές, ώστε να υπάρχει ένα μόνιμο αρχείο της αντιστοίχισης του πλακιδίου:

- <sup>l</sup> 9.4 Αναφορά συμβάντων κύκλου [επεξεργασίας](#page-243-0)
- <sup>l</sup> 9.5 Αναφορά στοιχείων κύκλου [επεξεργασίας](#page-244-0)
- <sup>l</sup> 9.6 Αναφορά [περιστατικού](#page-246-0)

Αν το σύστημα δεν μπορέσει να ταυτοποιήσει την ετικέτα, τότε το πλακίδιο πρέπει να ταυτοποιηθεί μη αυτόματα, χρησιμοποιώντας τη διαδικασία μη αυτόματης ταυτοποίησης πλακιδίων (βλ. επόμενη ενότητα).

### <span id="page-132-1"></span>5.1.5.2 Μη αυτόματη ταυτοποίηση πλακιδίων πάνω στο μηχάνημα

Σε συστήματα που έχουν ρυθμιστεί να αποτυπώνουν την εικόνα κάθε ετικέτας πλακιδίου, αν αποτύχει η αυτόματη ταυτοποίηση, τα πλακίδια μπορούν να ταυτοποιηθούν μη αυτόματα, ενώ είναι φορτωμένα στη μονάδα επεξεργασίας. Χρησιμοποιήστε την ακόλουθη διαδικασία για να ταυτοποιήσετε μη αυτόματα ένα φορτωμένο πλακίδιο.

1 Όταν το σύστημα δεν είναι δυνατόν να ταυτοποιήσει αυτόματα ένα πλακίδιο, το πλαίσιο διαλόγου Κατάσταση συστήματος εμφανίζει μια εικόνα της ετικέτας.

Εικόνα 5-18: Πλακίδιο που δεν ταυτοποιήθηκε αυτόματα

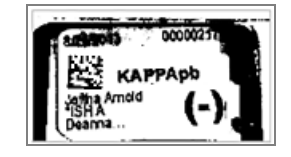

- 2 Για να εκκινήσετε το πλαίσιο διαλόγου υποβοηθούμενης ταυτοποίησης, κάντε ένα από τα ακόλουθα:
	- a Κάντε διπλό κλικ στην εικόνα του πλακιδίου ή
	- b Κάντε δεξί κλικ στην εικόνα και επιλέξτε Μη αυτόματη επιλογή από το αναδυόμενο μενού.

3 Θα εμφανιστεί το πλαίσιο διαλόγου Ταυτοποίηση πλακιδίων.

Ταυτοποίηση πλακιδίων Λίστα περιστατικών Πλακίδιο Δίσκος πλακιδίων: 2  $\Box$  D περιστατικού  $\Box$  Ιατρός Anthevnic 3 Ö. *<u>UMINAISSE</u>* LS0012 - 45216 Joseph Shady, Alber **KAPPAnt** 原则 20130416-ISHRefine **Kevin Pannel** Benjamin. \*KAPPA<sub>pb</sub> **Tuper** 20130416-IHC Arthur Josey Fannie Hurley See. **'KAPPApt** 20130402-IHC5 **Kevin Pannell** Adam Smith Ann Chovey CS104 - 254862 Cecilia Hoy  $1.$ **FACT** 'LAMBDA<sub>ph</sub> CS145 - 254789 1A **Kevin Pannel** Olive Yew **SE** CS150 - 254719 \*LAMBDApb Thomas Liz Erd Ray O'Sun CS154 - 255789 Debbie.  $\mathbb{R}^n$  $\overline{2}$ CS204 - 255789 4S **Clark Kent Suzanne**  $\boldsymbol{\Lambda}$ CS205 - 255790 Arthur Joset Chirs P Bacon CS205 - 255791 Marsha Melloy Nicholas CS205 - 255792 Nicholas... Suzzan Max CS211 - 256001 Deanna... Zaone Marshall CS101 - 252401 Jacod Glase Sally Faukner .<br>τατικού | Νέο-περιστατικό | Νέο-πλακ OK Axupo

Εικόνα 5-19: Πλαίσιο διαλόγου Ταυτοποίηση πλακιδίων»

Στο αριστερό πλαίσιο (στοιχείο 1) περιλαμβάνονται όλα τα περιστατικά με μη επεξεργασμένα πλακίδια. Όταν χρησιμοποιούνται οι προεπιλεγμένες ρυθμίσεις, εμφανίζονται μόνο τα περιστατικά με πλακίδια για τα οποία έχουν εκτυπωθεί ετικέτες (μπορείτε να το αλλάξετε αυτό, έτσι ώστε να περιλαμβάνονται και τα περιστατικά με πλακίδια για τα οποία δεν έχουν εκτυπωθεί ετικέτες – βλ. [6.8.2.2 Εξωτερικές](#page-175-0) ετικέτες [πλακιδίων\)](#page-175-0).

Στο δεξιό πλαίσιο (στοιχείο 2) εμφανίζονται οι ετικέτες πλακιδίων που περιλαμβάνονται στην τρέχουσα διάταξη χρώσης πλακιδίων.

Το πλακίδιο που επιλέχθηκε όταν ανοίχθηκε το πλαίσιο διαλόγου επισημαίνεται στο δεξιό πλαίσιο και εμφανίζεται μεγεθυσμένο δίπλα σε αυτό (στοιχείο 3). Κρατήστε το δρομέα πάνω από το πλακίδιο στο δεξιό πλαίσιο, για να δείτε ακόμα μεγαλύτερη μεγέθυνση της εικόνας.

Στο κεντρικό πλαίσιο (στοιχείο 4) εμφανίζονται πλακίδια που έχουν διαμορφωθεί για το επιλεγμένο περιστατικό στο αριστερό πλαίσιο, όπου τα πλακίδια δεν έχουν ακόμη αντιστοιχιστεί με πλακίδια που έχουν απεικονιστεί από τη μονάδα επεξεργασίας. Και πάλι, όταν χρησιμοποιούνται οι προεπιλεγμένες ρυθμίσεις, εμφανίζονται μόνο τα περιστατικά πλακιδίων για τα οποία έχουν εκτυπωθεί ετικέτες, αλλά αυτό μπορείτε να το αλλάξετε, έτσι ώστε να εμφανίζονται όλα τα πλακίδια που έχουν διαμορφωθεί για το περιστατικό (βλ. [6.8.2.2 Εξωτερικές](#page-175-0) ετικέτες πλακιδίων).

Είναι δυνατόν να δημιουργηθούν νέα περιστατικά και πλακίδια στο σημείο αυτό με τις εντολές Νέο περιστατικό και Νέο πλακίδιο, εάν είναι απαραίτητο (βλ. [6.8 Δημιουργία](#page-172-0) έκτακτων πλακιδίων και [περιστατικών](#page-172-0) για οδηγίες). Οι οδηγίες παρακάτω υποθέτουν ότι όλα τα απαιτούμενα πλακίδια είναι ήδη διαμορφωμένα στο σύστημα BOND.

4 Χρησιμοποιήστε τις πληροφορίες που φαίνονται στην εικόνα της επιλεγμένης ετικέτας στα δεξιά, προκειμένου να προσδιορίσετε το περιστατικό στο οποίο ανήκει το πλακίδιο. Επιλέξτε αυτό το περιστατικό στο πλαίσιο περιστατικών (στοιχείο 1).

Η λίστα πλακιδίων (στοιχείο 4) συμπληρώνεται με τα μη αντιστοιχισμένα πλακίδια που έχουν διαμορφωθεί για αυτό το περιστατικό.

5 Αντιστοιχίστε τώρα το μη ταυτοποιημένο πλακίδιο σε ένα πλακίδιο από τη λίστα πλακιδίων (στοιχείο 4).

Επιλέξτε το πλακίδιο και κάντε κλικ στο Εισαγωγή.

Το πλακίδιο αφαιρείται από τη λίστα πλακιδίων και η εικόνα στο δεξιό πλαίσιο ενημερώνεται, έτσι ώστε να φαίνεται ότι το πλακίδιο έχει ταυτοποιηθεί. Ένα σύμβολο επισημαίνει ότι το πλακίδιο έχει επιλεχθεί μη αυτόματα.

Η ετικέτα του επόμενου μη ταυτοποιημένου πλακιδίου, εάν υπάρχει, επισημαίνεται τώρα για ταυτοποίηση.

- 6 Αντιστοιχίστε όλα τα μη ταυτοποιημένα πλακίδια επαναλαμβάνοντας τα παραπάνω βήματα.
- 7 Όταν έχουν ταυτοποιηθεί όλα τα πλακίδια στον δίσκο, κάντε κλικ στο ΟΚ για να κλείσετε το πλαίσιο διαλόγου. Αν κάνετε κλικ στο Ακύρωση, όποιες ταυτοποιήσεις πλακιδίων έχετε κάνει θα χαθούν.
- 8 Η οθόνη Κατάσταση συστήματος εμφανίζει τώρα όλα τα πλακίδια στο δίσκο με τα στοιχεία τους. Τα

πλακίδια που ταυτοποιήθηκαν μη αυτόματα περιλαμβάνουν μια εικόνα της ετικέτας και το σύμβολο που δείχνει ότι το πλακίδιο επιλέχθηκε μη αυτόματα.

Εικόνα 5-20: Πλακίδιο που ταυτοποιήθηκε μη αυτόματα πριν από την επεξεργασία

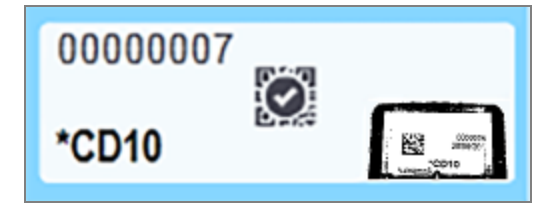

9 Τα μη αυτόματα επιλεγμένα πλακίδια υφίστανται επεξεργασία κανονικά.

Μια εικόνα του πλακιδίου εμφανίζεται στις ακόλουθες αναφορές, έτσι ώστε να υπάρχει ένα μόνιμο αρχείο της αντιστοίχισης του πλακιδίου:

- <sup>l</sup> 9.4 Αναφορά συμβάντων κύκλου [επεξεργασίας](#page-243-0)
- <sup>l</sup> 9.5 Αναφορά στοιχείων κύκλου [επεξεργασίας](#page-244-0)
- <sup>l</sup> 9.6 Αναφορά [περιστατικού](#page-246-0)

#### Συστήματα ΜΗ ρυθμισμένα να αποτυπώνουν την εικόνα κάθε ετικέτας πλακιδίου

Μπορείτε να ταυτοποιήσετε μη αυτόματα και αυτά τα πλακίδια, αλλά ενδέχεται να πρέπει να αφαιρέσετε το δίσκο πλακιδίων.

Σημειώστε το ID πλακιδίου και τον αριθμό θέσης πλακιδίου (αποτυπωμένος ανάγλυφα στο δίσκο πλακιδίων, κάτω από το λαιμό του Covertile) για το πλακίδιο που δεν ταυτοποιήθηκε αυτόματα.

Ξαναφορτώστε το δίσκο πλακιδίων και κάντε διπλό κλικ στην αντίστοιχη θέση πλακιδίου (μετρώντας προς τα κάτω από την επάνω θέση της διάταξης χρώσης πλακιδίων στην οθόνη Κατάσταση συστήματος).

## <span id="page-135-1"></span>5.1.6 Πρόοδος κύκλου επεξεργασίας

Οι δείκτες προόδου βρίσκονται κάτω από την εικόνα κάθε δίσκου πλακιδίων. Παρέχουν μια γρήγορη οπτική ένδειξη της κατάστασης και της προόδου της επεξεργασίας.

- <sup>l</sup> [5.1.6.1 Κατάσταση](#page-135-0) κύκλου επεξεργασίας
- <sup>l</sup> [5.1.6.2 Πρόοδος](#page-136-0) κύκλου
- <sup>l</sup> [5.1.7.1 Διακοπή](#page-140-0) κύκλου επεξεργασίας
- <span id="page-135-0"></span><sup>l</sup> 5.1.8.1 Ρύθμιση ώρας [καθυστερημένης](#page-141-1) έναρξης

### 5.1.6.1 Κατάσταση κύκλου επεξεργασίας

Ο αριθμός και η κατάσταση του τρέχοντος κύκλου επεξεργασίας εμφανίζονται στο κάτω τμήμα κάθε δείκτη προόδου. Οι πιθανές καταστάσεις του κύκλου επεξεργασίας είναι:

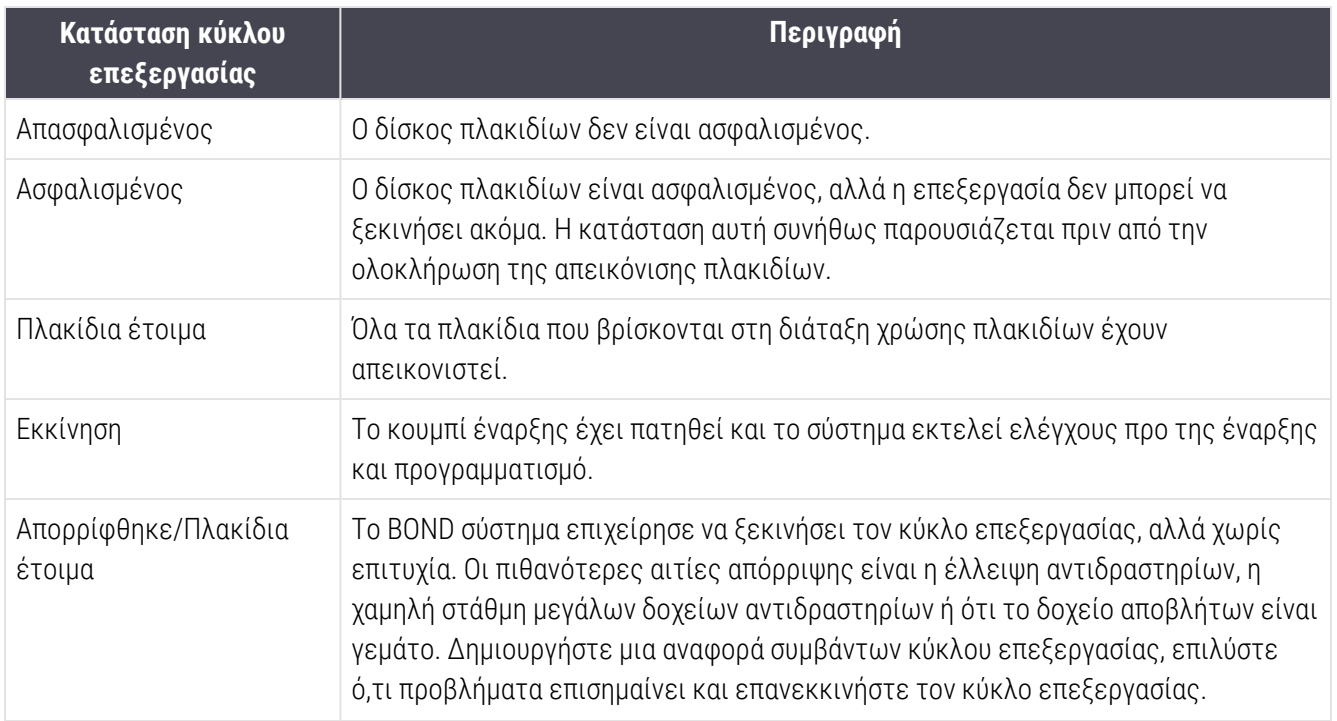

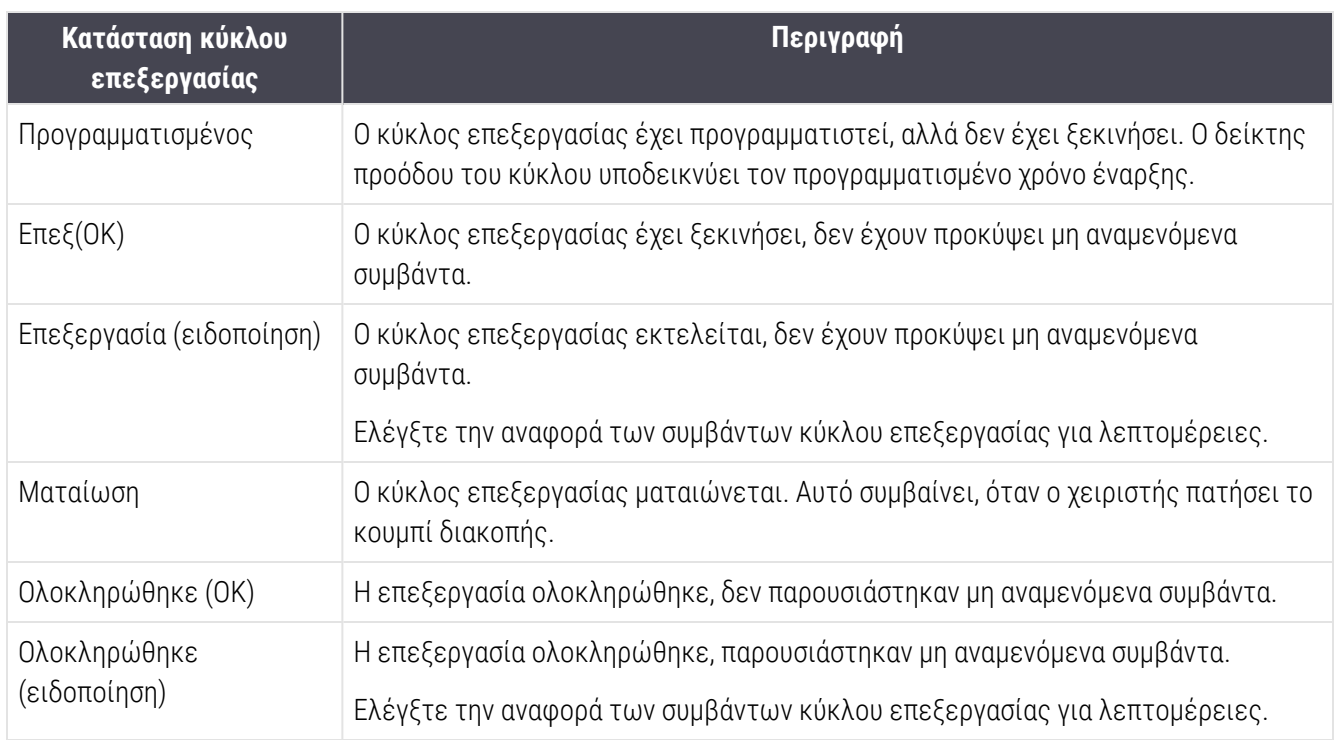

### <span id="page-136-0"></span>5.1.6.2 Πρόοδος κύκλου

Μια γραμμή προόδου κάτω από κάθε γραφική εικόνα δίσκου πλακιδίων παρέχει οπτική ένδειξη της προόδου του κύκλου επεξεργασίας. Η γραμμή προόδου εμφανίζει κρίσιμους χρόνους, την τρέχουσα πρόοδο σε σχέση με τους κρίσιμους χρόνους, και χρησιμοποιεί τα ακόλουθα χρώματα που αντιπροσωπεύουν τα τέσσερα στάδια προόδου του κύκλου επεξεργασίας:

- <sup>l</sup> Μπλε ο δίσκος πλακιδίων είναι ασφαλισμένος, η επεξεργασία δεν έχει ξεκινήσει
- <sup>l</sup> Κόκκινο η επεξεργασία δεν έχει ξεκινήσει και έχει ξεπεραστεί το χρονικό όριο έναρξης
- Πράσινο γίνεται επεξεργασία
- <sup>l</sup> Μοβ ο κύκλος επεξεργασίας έχει ολοκληρωθεί και τώρα γίνεται ενυδάτωση.

<span id="page-136-1"></span>Αν αφήσετε τον δείκτη του ποντικιού σε διάφορα σημεία της μπάρας προόδου του κύκλου επεξεργασίας, θα εμφανιστεί η κατάσταση του κύκλου, όπως ο «Χρόνος από ασφάλιση», ο «Χρόνος έως ολοκλήρωση» και ο «Χρόνος από ολοκλήρωση» όπως φαίνεται στο [Εικόνα](#page-136-1) 5-21.

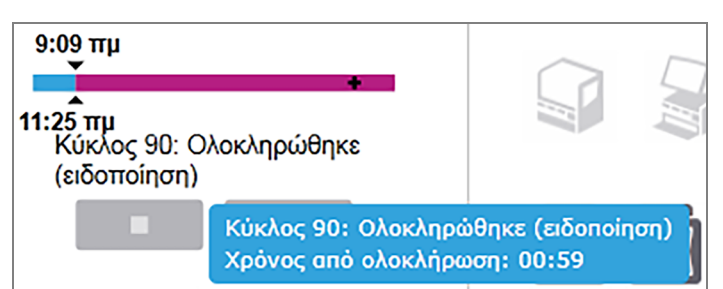

Εικόνα 5-21: Προβολή κατάστασης κύκλου επεξεργασίας

### Πλακίδια έτοιμα – Εκκινήθηκε

<span id="page-137-0"></span>Αφού απεικονιστούν τα πλακίδια και ο κύκλος επεξεργασίας είναι έτοιμος να ξεκινήσει, και για ένα σύντομο χρονικό διάστημα αφού πατηθεί το κουμπί έναρξης ή αφού ξεκινήσει μια καθυστερημένη έναρξη, στη γραμμή προόδου εμφανίζονται τα ακόλουθα στοιχεία (βλ. [Εικόνα](#page-137-0) 5-22 για κάθε αριθμό στοιχείου).

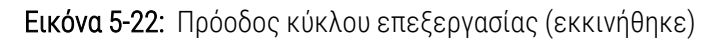

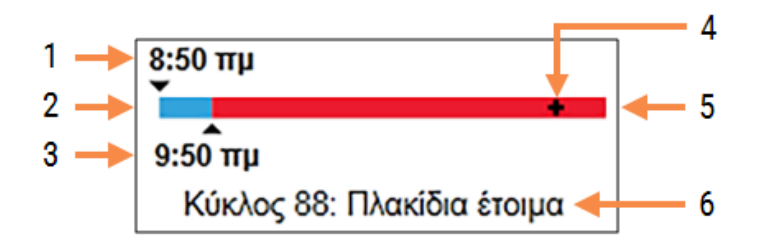

#### Λεζάντα

- 1 Ώρα που ο δίσκος ασφαλίστηκε
- 2 Η αποδεκτή περίοδος έναρξης (μπλε γραμμή) (βλ. Αποδεκτή περίοδος έναρξης και [συναγερμός](#page-137-1) [\(Ενότητα](#page-137-1) στη σελίδα 137))
- 4 Η τρέχουσα πρόοδος
- 5 Το χρονικό διάστημα υπέρβασης της ώρας έναρξης (κόκκινη γραμμή)
- 6 Η κατάσταση του κύκλου επεξεργασίας (βλ. [5.1.6.1 Κατάσταση](#page-135-0) κύκλου επεξεργασίας)

3 Το αποδεκτό όριο ώρας έναρξης

### <span id="page-137-1"></span>Αποδεκτή περίοδος έναρξης και συναγερμός

Ξεκινάτε πάντα την επεξεργασία το συντομότερο δυνατόν, αφού ασφαλιστούν οι δίσκοι πλακιδίων. Τα πλακίδια δεν ενυδατώνονται κατά την «περίοδο έναρξης» (μεταξύ ασφάλισης δίσκου και έναρξης επεξεργασίας), οπότε εάν αυτή η περίοδος είναι πολύ μεγάλη, για τα πλακίδια που έχουν υποστεί αποπαραφίνωση, ο ιστός μπορεί να καταστραφεί. Συνεπώς, αν αυτή τη περίοδος είναι πολύ μεγάλη, ο ιστός μπορεί να καταστραφεί. Το BOND σάς βοηθά να παρακολουθείτε αυτό το ενδεχόμενο, καταγράφοντας την ώρα από τη στιγμή που ασφαλίζονται οι δίσκοι και εμφανίζοντας τη μέγιστη αποδεκτή περίοδο έναρξης για τον τύπο πλακιδίου που έχει φορτωθεί (παραφινωμένο ή αποπαραφινωμένο). Οι αποδεκτές περίοδοι έναρξης εμφανίζονται ως άσπρη γραμμή στη γραμμή προόδου «Πλακίδια έτοιμα» (βλ. παραπάνω). Για τα αποπαραφινωμένα πλακίδια, αν η επεξεργασία δεν ξεκινήσει λίγη ώρα μετά από την αποδεκτή περίοδο έναρξης, ενεργοποιείται συναγερμός.

Οι περίοδοι έναρξης και ο χρόνος συναγερμού για αποπαραφινωμένα πλακίδια αναγράφονται παρακάτω. Όλοι οι χρόνοι μετρώνται από τη στιγμή που ασφαλίζονται οι δίσκοι:

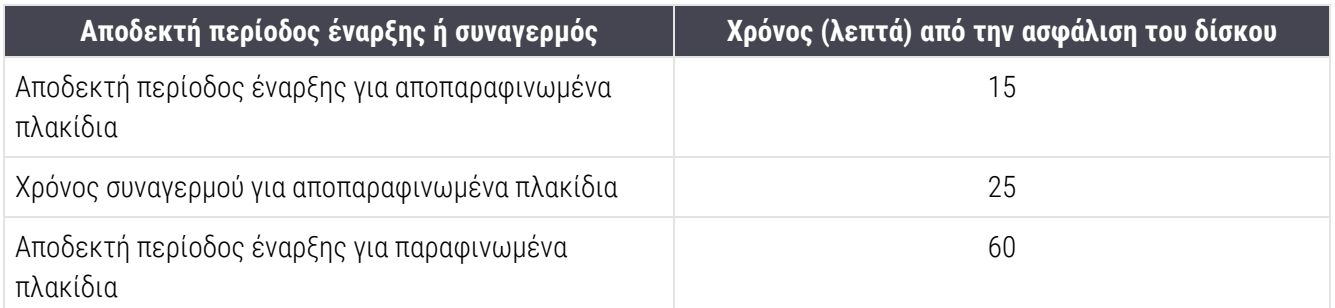

Αν η επεξεργασία δεν έχει ξεκινήσει μέσα στην περίοδο έναρξης, μπορείτε να αφαιρέσετε τους δίσκους, για να ενυδατώσετε μη αυτόματα τα πλακίδια. Όταν επανεισαγάγετε τον δίσκο, το BOND ξεκινά έναν νέο κύκλο επεξεργασίας, εκχωρώντας νέο αριθμό ID κύκλου επεξεργασίας και αρχίζοντας μέτρηση νέας περιόδου.

Τα αποδεκτά όρια χρόνου έναρξης εφαρμόζονται μόνο σε κύκλους επεξεργασίας άμεσης έναρξης. Δεν εφαρμόζονται σε κύκλους καθυστερημένης έναρξης.

### Προγραμματισμένος

<span id="page-138-0"></span>Αφού δοθεί η εντολή για εκκίνηση του κύκλου επεξεργασίας πατώντας το κουμπί έναρξης ή καθυστερημένης έναρξης, ο κύκλος επεξεργασίας προγραμματίζεται μέσα στο σύστημα. Στο χρονικό διάστημα μεταξύ προγραμματισμού και εκκίνησης της επεξεργασίας – που μπορεί να είναι μεγάλο σε περίπτωση καθυστερημένης έναρξης – στη γραμμή προόδου εμφανίζονται τα ακόλουθα στοιχεία (βλ. [Εικόνα](#page-138-0) 5-23 για τους αριθμούς στοιχείων).

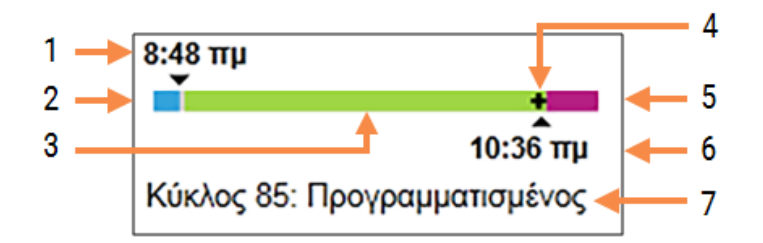

Εικόνα 5-23: Πρόοδος κύκλου (εκκινήθηκε, με καθυστερημένη έναρξη)

#### Λεζάντα

- 1 Χρόνος για τον οποίο είναι προγραμματισμένη η έναρξη του κύκλου επεξεργασίας
- 2 Καθυστέρηση πριν από την έναρξη (μπλε γραμμή)
- 3 Περίοδος επεξεργασίας (πράσινη γραμμή)
- 4 Η τρέχουσα πρόοδος
- 5 Περίοδος ενυδάτωσης μετά από την επεξεργασία (μοβ γραμμή)
- 6 Ο κατά προσέγγιση χρόνος ολοκλήρωσης του κύκλου επεξεργασίας
- 7 Η κατάσταση του κύκλου επεξεργασίας (βλ. [5.1.6.1 Κατάσταση](#page-135-0) κύκλου επεξεργασίας)

### Κατά τη διάρκεια της επεξεργασίας

<span id="page-139-1"></span>Κατά τη διάρκεια της φάσης επεξεργασίας, η γραμμή εμφανίζει τα ακόλουθα στοιχεία (βλ. [Εικόνα](#page-139-1) 5-24 για τους αριθμούς στοιχείων).

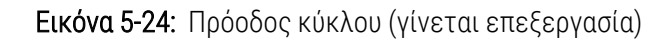

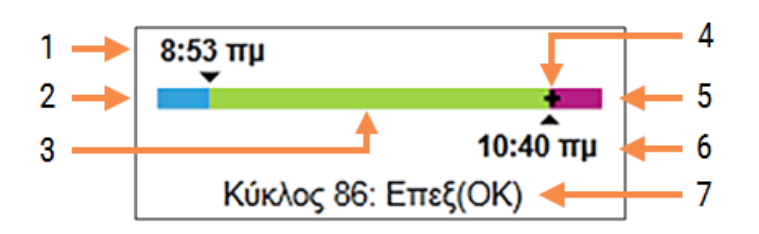

#### Λεζάντα

- 1 Προγραμματισμένη ώρα έναρξης
- 2 Η περίοδος έναρξης λευκό: κανονική έναρξη, κόκκινο: υπέρβαση χρονικού ορίου έναρξης
- 3 Περίοδος επεξεργασίας (πράσινη γραμμή)
- <span id="page-139-0"></span>4 Η τρέχουσα πρόοδος
- 5 Περίοδος ενυδάτωσης μετά από την επεξεργασία (μοβ γραμμή)
- 6 Ο κατά προσέγγιση χρόνος ολοκλήρωσης του κύκλου επεξεργασίας
- 7 Η κατάσταση του κύκλου επεξεργασίας (βλ. [5.1.6.1 Κατάσταση](#page-135-0) κύκλου επεξεργασίας)

## 5.1.7 Έναρξη ή διακοπή κύκλου επεξεργασίας

Ο κύκλος επεξεργασίας ξεκινά με τη φόρτωση και την ασφάλιση ενός δίσκου πλακιδίων. Γίνεται απεικόνιση του δίσκου και το σύστημα ελέγχει τα ακόλουθα, για να εξασφαλιστεί ότι μπορεί εκτελεστεί επεξεργασία:

- <sup>l</sup> Όλα τα πλακίδια είναι συμβατά
- <sup>l</sup> Όλα τα αντιδραστήρια είναι διαθέσιμα.

Όταν γίνεται απεικόνιση των πλακιδίων, η κατάσταση του κύκλου επεξεργασίας ορίζεται σε Πλακίδια έτοιμα (βλ. [5.1.6.1 Κατάσταση](#page-135-0) κύκλου επεξεργασίας) και η γραμμή προόδου εμφανίζεται στη φάση έναρξης (βλ. [5.1.6.2 Πρόοδος](#page-136-0) κύκλου). Αφού επιλυθούν οι τυχόν ασυμβατότητες αντικειμενοφόρων, ταυτοποιηθούν όλες οι αντικειμενοφόροι και γίνουν έλεγχοι για να επιβεβαιωθεί ότι είναι παρόντα όλα τα απαιτούμενα αντιδραστήρια, μπορεί να ξεκινήσει η εκτέλεση επεξεργασίας.

- Για να ξεκινήσει ο κύκλος επεξεργασίας το συντομότερο δυνατόν, κάντε κλικ στο **. . .** Για καθυστερημένη έναρξη, κάντε δεξί κλικ στο δίσκο και επιλέξτε Καθυστερημένη έναρξη από το αναδυόμενο μενού. Βλ. [5.1.8 Καθυστερημένη](#page-141-0) έναρξη.
	- Η κατάσταση του κύκλου επεξεργασίας γίνεται **Εκκινήθηκε**, μόλις ολοκληρωθούν οι αρχικοί έλεγχοι και ο προγραμματισμός.

Η γραμμή προόδου παραμένει στη φάση έναρξης.

• Μόλις ολοκληρωθεί ο προγραμματισμός, η κατάσταση του κύκλου αλλάζει σε Προγραμματισμένος.

Η γραμμή προόδου δείχνει τώρα τη φάση επεξεργασίας. Εμφανίζεται ο προγραμματισμένος χρόνος έναρξης και η κατάσταση έναρξης (OK ή υπέρβαση χρονικού ορίου) στην αριστερή άκρη της γραμμής.

• Όταν αρχίζει η επεξεργασία στον προγραμματισμένο χρόνο, η κατάσταση αλλάζει σε **Επεξ (OK)**.

Εάν έγινε υπέρβαση του χρονικού ορίου έναρξης, η προειδοποίηση ή ο συναγερμός απαλείφεται, μόλις αρχίσει η επεξεργασία. Ωστόσο, το τμήμα έναρξης της γραμμής προόδου παραμένει κόκκινο.

• Σημειώστε ότι οι καταστάσεις Εκκινήθηκε και Προγραμματισμένος μπορεί να διαρκέσουν αρκετά και μπορεί να ξεπεραστεί το χρονικό όριο έναρξης. Αν είναι πιθανόν να συμβεί αυτό, μπορείτε να απασφαλίσετε το δίσκο πλακιδίων και να επανυδατώσετε τα πλακίδια με το χέρι, πριν επανεκκινήσετε τον κύκλο. Αν απασφαλίσετε ένα δίσκο πριν ξεκινήσει η επεξεργασία, ο κύκλος επεξεργασίας δεν θεωρείται ματαιωμένος και μπορεί να επανεκκινηθεί.

Θα πρέπει να ξεκινάτε μόνο έναν κύκλο επεξεργασίας κάθε φορά και, στη συνέχεια, να περιμένετε μέχρι να ξεκινήσει/προγραμματιστεί ο κύκλος επεξεργασίας πριν ξεκινήσετε τον επόμενο κύκλο επεξεργασίας. Περιμένετε λίγο μετά την εκκίνηση κάθε κύκλου, για να βεβαιωθείτε ότι ξεκίνησε επιτυχώς. Αν όχι, η κατάσταση του κύκλου επεξεργασίας γίνεται Απορρίφθηκε/ Πλακίδια έτοιμα. Βλ. [5.1.6.1 Κατάσταση](#page-135-0) κύκλου επεξεργασίας. Στη συνέχεια, θα πρέπει να δημιουργήσετε την αναφορά συμβάντων κύκλου επεξεργασίας για να προσδιορίσετε γιατί δεν ξεκίνησε ο κύκλος επεξεργασίας (βλ. 9.4 Αναφορά συμβάντων κύκλου [επεξεργασίας\)](#page-243-0).

### <span id="page-140-0"></span>5.1.7.1 Διακοπή κύκλου επεξεργασίας

Αφού πατήσετε το κουμπί έναρξης (ή ενεργοποιήσετε την καθυστερημένη έναρξη) και μέχρι να ξεκινήσει κανονικά η επεξεργασία – ενώ ο κύκλος επεξεργασίας βρίσκεται σε κατάσταση Εκκινήθηκε ή Προγραμματισμένος – μπορείτε να διακόψετε τον κύκλο επεξεργασίας, χωρίς να τον ματαιώσετε. Για να ακυρώσετε ένα αίτημα επεξεργασίας σε αυτή τη φάση, απασφαλίστε το δίσκο πλακιδίων στη μονάδα επεξεργασίας (τα κουμπιά έναρξης και ματαίωσης είναι απενεργοποιημένα σε αυτή τη φάση). Τα στοιχεία των πλακιδίων παραμένουν στο σύστημα και μπορείτε να επανεκκινήσετε τον κύκλο αργότερα, εάν θέλετε. Στη λίστα Ιστορικό πλακιδίων αναγράφεται μόνο μία σειρά για τον κύκλο επεξεργασίας που απορρίφθηκε.

Για να ματαιώσετε έναν κύκλο επεξεργασίας αφού έχει ξεκινήσει η επεξεργασία, κάντε κλικ στο .................. μονάδα επεξεργασίας θα διακόψει τον κύκλο, αφού ολοκληρωθεί το τρέχον βήμα. Η κατάσταση των πλακιδίων στην οθόνη Ιστορικό πλακιδίων θα αλλάξει σε Ολοκληρώθηκε (με συμβάντα).

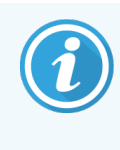

<span id="page-141-0"></span>Σκεφτείτε προσεκτικά, πριν ματαιώσετε έναν κύκλο επεξεργασίας. Οι κύκλοι επεξεργασίας που ματαιώνονται δεν μπορούν να επανεκκινηθούν και ενδέχεται να διακυβευθεί η ακεραιότητα των πλακιδίων των οποίων η επεξεργασία δεν έχει ολοκληρωθεί.

## 5.1.8 Καθυστερημένη έναρξη

Οι κύκλοι επεξεργασίας με παραφινωμένα πλακίδια μπορούν να προγραμματιστούν να ξεκινούν σε έναν καθορισμένο μελλοντικό χρόνο (έως και μία εβδομάδα από την τρέχουσα ώρα) στα συστήματα BOND-III και BOND-MAX. Οι κύκλοι επεξεργασίας που αρχίζουν κατά τη διάρκεια της νύχτας, για παράδειγμα, μπορούν να χρονιστούν, ώστε να τελειώνουν λίγο πριν από την έναρξη της εργασίας την επόμενη ημέρα. Τα πλακίδια παραμένουν ασφαλή, ακόμη παραφινωμένα και χωρίς κίνδυνο αλλοίωσης μέσα στο μηχάνημα, μέχρι να αρχίσει η επεξεργασία, ενώ η περίοδος ενυδάτωσης που ακολουθεί την επεξεργασία ελαχιστοποιείται.

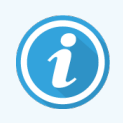

Μερικά αντιδραστήρια άλλων κατασκευαστών, εκτός Leica Biosystems, μπορεί να αλλοιωθούν, εάν διατηρηθούν για μεγάλο χρονικό διάστημα πάνω στη μονάδα επεξεργασίας εν αναμονή καθυστερημένης έναρξης. Ελέγξτε τα δελτία δεδομένων προϊόντων για πληροφορίες σχετικά με τη χρήση και τη φύλαξη των αντιδραστηρίων. Όπως πάντα, η Leica Biosystems συνιστά να τοποθετείται μάρτυρας στα πλακίδια με ιστό εξέτασης.

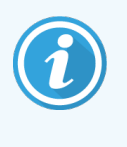

<span id="page-141-1"></span>Εάν η προγραμματισμένη ώρα λήξης δεν είναι κατάλληλη, χρησιμοποιήστε το κουμπί Φόρτωση / Εκφόρτωση για να ανυψώσετε και να χαμηλώσετε ξανά τη ΔΧΠ (διάταξη χρώσης πλακιδίων). Μετά την εκ νέου σάρωση των πλακιδίων, μπορείτε τώρα να προσαρμόσετε την ώρα καθυστερημένης έναρξης ώστε να αντανακλά την επιθυμητή ώρα λήξης.

### 5.1.8.1 Ρύθμιση ώρας καθυστερημένης έναρξης

Για προγραμματίσετε καθυστερημένη έναρξη για ένα δίσκο, προετοιμάστε τα πλακίδια ως συνήθως και ασφαλίστε το δίσκο πλακιδίων. Μόλις η κατάσταση του κύκλου επεξεργασίας γίνει Πλακίδια έτοιμα, επιλέξτε Καθυστερημένη έναρξη από το αναδυόμενο με δεξί κλικ μενού του δίσκου στην οθόνη Κατάσταση συστήματος.

Ρυθμίστε την ημερομηνία και ώρα που θέλετε να ξεκινήσει η επεξεργασία του δίσκου στο πλαίσιο διαλόγου Καθυστερημένη έναρξη και κάντε κλικ στο OK (βλ. Χρήση των επιλογέων [ημερομηνίας](#page-241-0) και ώρας (Ενότητα στη [σελίδα](#page-241-0) 241)). Το σύστημα εισέρχεται στην κατάσταση Εκκινήθηκε όπως συνήθως και προγραμματίζει τον κύκλο επεξεργασίας σε συντονισμό με άλλες λειτουργίες. Ο δίσκος μετά αναμένει σε κατάσταση Προγραμματισμένος, μέχρι την καθορισμένη ώρα έναρξης, όταν θ' αρχίσει η κανονική επεξεργασία.

# <span id="page-142-0"></span>5.2 Οθόνη «Κατάσταση πρωτοκόλλου»

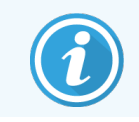

Αυτή η ενότητα δεν ισχύει για τη BOND-PRIME μονάδα επεξεργασίας.

Αυτή η οθόνη εμφανίζει λεπτομερείς πληροφορίες σχετικά με την κατάσταση κάθε πλακιδίου ξεχωριστά.

Για να εμφανιστεί η οθόνη Κατάσταση πρωτοκόλλου, πηγαίνετε στην οθόνη Κατάσταση συστήματος και κάντε κλικ στην καρτέλα Κατάσταση πρωτοκόλλου.

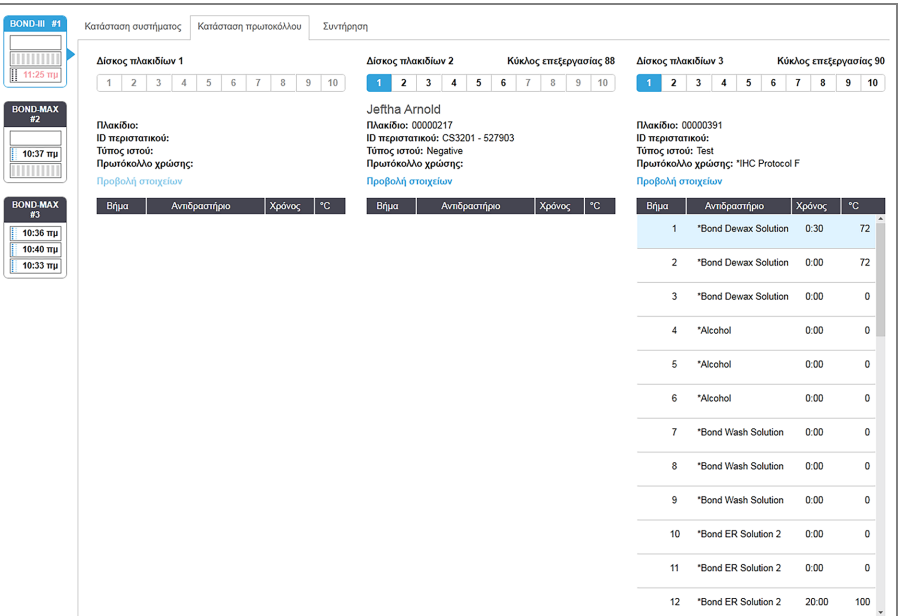

#### Εικόνα 5-25: Η οθόνη Κατάσταση πρωτοκόλλου

Για να δείτε την πρόοδο του κύκλου επεξεργασίας για ένα πλακίδιο, κάντε κλικ στο κουμπί που αντιστοιχεί στη θέση του πλακιδίου, κοντά στην κορυφή της οθόνης. Τα κουμπιά που αντιστοιχούν σε θέσεις χωρίς πλακίδιο είναι απενεργοποιημένα και δεν μπορείτε να τα επιλέξετε.

> Αν το όνομα ενός ασθενή είναι πολύ μεγάλο, για να χωρέσει στο διαθέσιμο χώρο (δίσκοι πλακιδίων 1, 2 και 3), το όνομα εμφανίζεται συντομευμένο με «...» στο τέλος. Αν θέλετε να δείτε ολόκληρο το όνομα του ασθενή σε αναδυόμενο πεδίο, περάστε το δρομέα του ποντικιού πάνω από το συντομευμένο όνομα.

Όταν επιλέγετε μια θέση πλακιδίου, το λογισμικό εμφανίζει κάποια στοιχεία των πλακιδίων και την πρόοδο του πρωτοκόλλου. Για να δείτε επιπλέον στοιχεία για τα πλακίδια, επιλέξτε το Προβολή στοιχείων, για να ανοίξει το πλαίσιο διαλόγου Ιδιότητες πλακιδίου.

Τα βήματα πρωτοκόλλου για το επιλεγμένο πλακίδιο εμφανίζονται κάτω από τα στοιχεία του πλακιδίου. Το τρέχον βήμα επισημαίνεται με μπλε χρώμα. Τα ολοκληρωμένα βήματα εμφανίζουν έναν πράσινο κύκλο ή εάν

παρουσιάστηκαν μη αναμενόμενα συμβάντα, ένα εικονίδιο .

Εάν έχουν εκτελεστεί όλες οι απαιτούμενες ενέργειες για το τρέχον βήμα, αλλά υπάρχει μια περίοδος αναμονής

πριν ξεκινήσει το επόμενο βήμα, το σημάδι ελέγχου ή το είναι γκρίζα. Παραμένουν γκρίζα μέχρι να ξεκινήσει το επόμενο βήμα, οπότε αλλάζουν στο κανονικό τους χρώμα.

Μπορείτε να δείτε τα συμβάντα ενός κύκλου επεξεργασίας, κάνοντας δεξί κλικ στη λίστα βημάτων και επιλέγοντας Συμβάντα κύκλου επεξεργασίας από το αναδυόμενο μενού. Μπορείτε επίσης να ανοίξετε το πλαίσιο διαλόγου Ιδιότητες πλακιδίου από το αναδυόμενο μενού.

# <span id="page-143-0"></span>5.3 Οθόνη συντήρησης

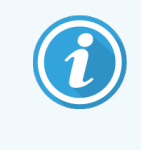

Για πληροφορίες συντήρησης σχετικά με τη BOND-PRIME μονάδα επεξεργασίας ανατρέξτε στο ξεχωριστό BOND-PRIME εγχειρίδιο χρήσης. Οι παρακάτω πληροφορίες δεν ισχύουν για τη μονάδα BOND-PRIME επεξεργασίας.

Για να εμφανιστεί η οθόνη Συντήρηση, πηγαίνετε στην οθόνη Κατάσταση συστήματος και κάντε κλικ στην καρτέλα Συντήρηση.

#### Κατάσταση συστήματος Κατάσταση πρωτοκόλλου Συντήρηση Μονάδα επεξεργασίας: BOND-III #1 Ανατρέξτε στο εγχειρίδιο χρήσης BOND για οδηγίες σχετικά με τη συντήρηση και την ασφάλεια.<br>Επιλέξτε μια εντολή συντήρησης από την ακόλουθη λίστα. **W** Αντικατάσταση σύριγγας  $10:37 \text{ }\text{m}$ X Καθαρισμός συστήματος ροής **THITHER Χ** Καθαρισμός ακροφυσίου αναρρόφησης  $10:36 \text{ m}$ X Αντικατάσταση ακροφυσίου αναρρόφησης  $\frac{10:40 \pi \mu}{2}$ Μζ Καθαρισμός ακροφυσίων ρομπότ μεγάλων δοχείων  $10:33 \text{ }\mathrm{m}$ X Αντικατάσταση ακροφυσίου σε ρομπότ μεγάλων δοχείων **Aναφορά συντήρησης**

#### Εικόνα 5-26: Η οθόνη συντήρησης

Η οθόνη Συντήρηση περιλαμβάνει κουμπιά εντολών για μια σειρά εργασιών συντήρησης, που αναφέρονται παρακάτω:

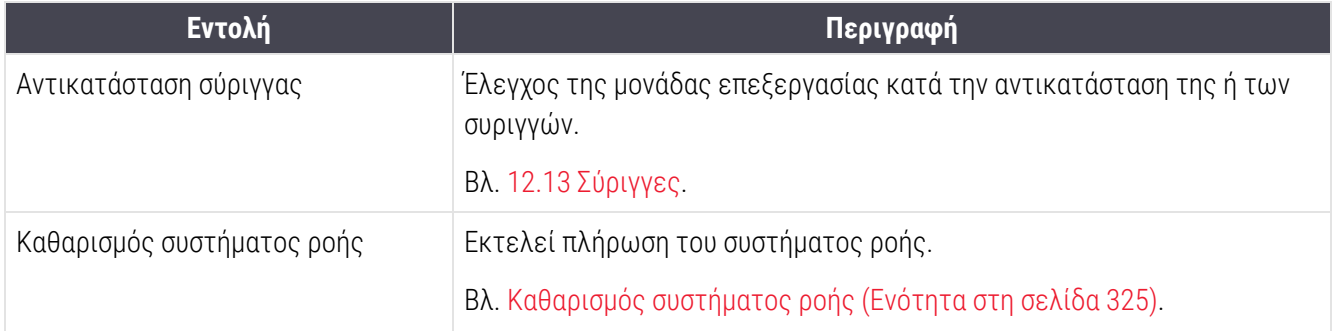
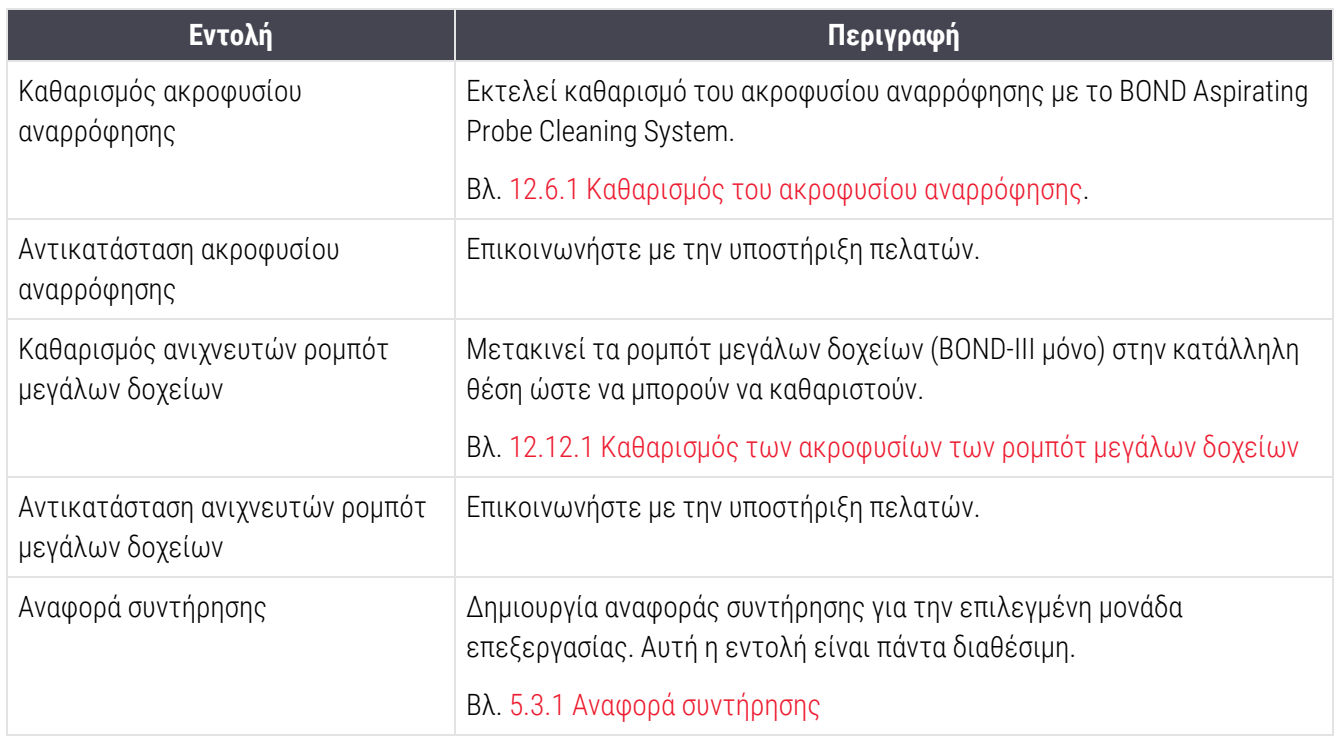

Στην οθόνη Συντήρηση εμφανίζεται το όνομα της τρέχουσας επιλεγμένης μονάδας επεξεργασίας και τα αντίστοιχα κουμπιά εργασιών συντήρησης. Μια σειρά πλαισίων διαλόγου θα σας βοηθήσει να πραγματοποιήσετε την εργασία συντήρησης που θα επιλέξετε.

Αν μια εργασία συντήρησης δεν είναι διαθέσιμη, εάν, π.χ. βρίσκεται ήδη σε εξέλιξη συντήρηση, το αντίστοιχο κουμπί είναι απενεργοποιημένο. Όλα τα κουμπιά (εκτός από το κουμπί Αναφορά συντήρησης) είναι απενεργοποιημένα, όταν είναι αποσυνδεδεμένη η μονάδα επεξεργασίας.

## 5.3.1 Αναφορά συντήρησης

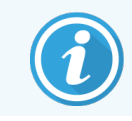

<span id="page-144-0"></span>Αυτή η ενότητα δεν ισχύει για τη BOND-PRIME μονάδα επεξεργασίας.

Η αναφορά συντήρησης περιλαμβάνει πληροφορίες για μια συγκεκριμένη μονάδα επεξεργασίας και για το χρονικό διάστημα που επιλέγετε.

1 Στην κλινική εφαρμογή-πελάτη, επιλέξτε την καρτέλα της μονάδας επεξεργασίας, για να εμφανιστεί η αντίστοιχη οθόνη Κατάσταση συστήματος.

#### 2 Κάντε κλικ στην καρτέλα Συντήρηση και μετά στο κουμπί Αναφορά συντήρησης.

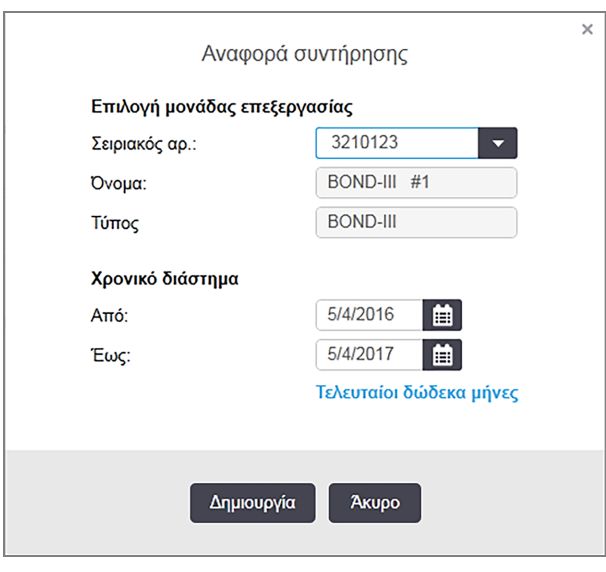

Εικόνα 5-27: Πλαίσιο διαλόγου Αναφορά συντήρησης

Επιλέξτε μια μονάδα επεξεργασίας από την αναπτυσσόμενη λίστα και μετά επιλέξτε το επιθυμητό χρονικό διάστημα, στα πεδία ημερομηνίας Από και Έως. Διαφορετικά, μπορείτε να κάνετε κλικ στο Τελευταίοι δώδεκα μήνες, για να ορίσετε το διάστημα σε αυτήν την περίοδο.

Κάντε κλικ στο Δημιουργία, για να δημιουργηθεί η αναφορά συντήρησης.

Η αναφορά εμφανίζεται σε νέο παράθυρο. Επάνω δεξιά στην αναφορά παρουσιάζονται οι πληροφορίες του ακόλουθου πίνακα:

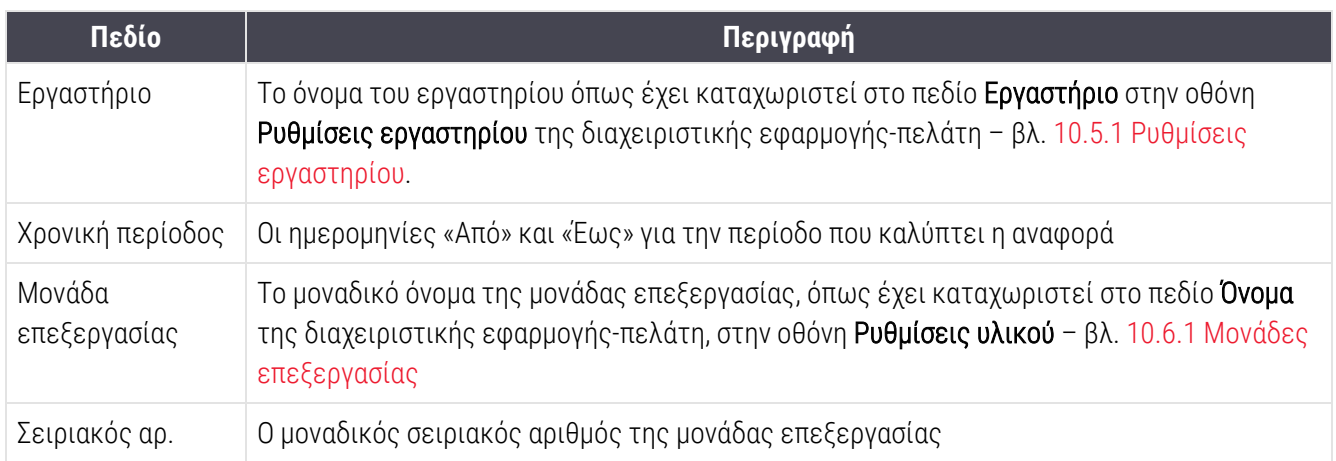

Τα σημεία που πρέπει να προσέξετε σχετικά με την αναφορά σημειώνονται παρακάτω:

- <sup>l</sup> Όταν φτάσει ο χρόνος που θα πρέπει να πραγματοποιηθούν αυτές οι εργασίες συντήρησης, εμφανίζεται ένα εικονίδιο προσοχής πάνω από το εικονίδιο της μονάδας επεξεργασίας, στην οθόνη κατάστασης συστήματος (όπως στην [5.1.2 Κατάσταση](#page-116-0) εξοπλισμού), με μια υπενθύμιση που ανοίγει με δεξί κλικ (όταν συμβεί αυτό, η προβλεπόμενη ημερομηνία αντικαθίσταται από την ένδειξη «Εκκρεμεί άμεσα»).
- <sup>l</sup> Οι προβλεπόμενες ημερομηνίες των επόμενων εργασιών συντήρησης βασίζονται στον αριθμό των επεξεργασμένων πλακιδίων ή/και στο συνιστώμενο διάστημα μεταξύ εργασιών.
- <sup>l</sup> Εάν δεν υπάρχει ιστορικό συμβάντων στο διάστημα που καλύπτει η αναφορά, αντί του πίνακα ιστορικού εμφανίζεται μια σχετική δήλωση.
- <sup>l</sup> Η πρώτη ημερομηνία στον πίνακα ιστορικού είναι είτε η αρχή της περιόδου που καλύπτει η αναφορά είτε η ημερομηνία σύνδεσης της μονάδας επεξεργασίας, εάν αυτή πραγματοποιήθηκε αργότερα. Οι τιμές στις αντίστοιχες στήλες με την επικεφαλίδα «Πλακίδια από τελευταία συντήρηση / αντικατάσταση» είναι πάντα 0 πλακίδια.
- <sup>l</sup> Η τελευταία ημερομηνία στον πίνακα ιστορικού αντιστοιχεί στη λήξη της περιόδου αναφοράς.
- <sup>l</sup> Εμφανίζεται το σύνολο πλακιδίων για κάθε διάταξη χρώσης πλακιδίων, καθώς και το σύνολο πλακιδίων και για τις 3 διατάξεις. Οι μετρητές συνόλου πλακιδίων μηδενίζονται μετά από κάθε επιτυχή εργασία συντήρησης.
- <sup>l</sup> Υπάρχει ξεχωριστό σύνολο πλακιδίων για το ακροφύσιο του ρομπότ μεγάλων δοχείων κάθε διάταξης χρώσης πλακιδίων. (BOND-III μόνο)
- <sup>l</sup> Υπάρχει ξεχωριστό σύνολο πλακιδίων για τη σύριγγα κάθε διάταξης χρώσης πλακιδίων. (BOND-III μόνο)
- <sup>l</sup> Υπάρχει ξεχωριστό σύνολο πλακιδίων για την κύρια σύριγγα.

# 6 Ρυθμίσεις πλακιδίων (στο διακομιστή BOND)

Η τυπική ροή εργασίας για τη δημιουργία πλακιδίων για επεξεργασία με το σύστημα Leica BOND περιλαμβάνει τα ακόλουθα κύρια βήματα:

- 1 Προετοιμασία των τομών πάνω στα πλακίδια.
- 2 Δημιουργία περιστατικού για τα πλακίδια στο λογισμικό BOND (ή εισαγωγή του περιστατικού από LIS).
- 3 Προσθήκη ή τροποποίηση στοιχείων ιατρών, εάν χρειάζεται.
- 4 Εισαγωγή στοιχείων για τα πλακίδια (ή εισαγωγή των στοιχείων από LIS).
- 5 Δημιουργία πλακιδίων μαρτύρων, σύμφωνα με τις καθιερωμένες διαδικασίες του εργαστηρίου.
- 6 Τοποθέτηση ετικετών στα πλακίδια (εκτός εάν φέρουν ήδη ετικέτες από το LIS).
- 7 Φόρτωση των πλακιδίων στους δίσκους πλακιδίων και τοποθέτηση των δίσκων πλακιδίων μέσα στη μονάδα επεξεργασίας.

Μόλις ξεκινήσει η επεξεργασία των πλακιδίων, στην οθόνη Ιστορικό πλακιδίων μπορείτε να δημιουργήσετε αναφορές για τα πλακίδια, το περιστατικό και τον κύκλο επεξεργασίας. Ανατρέξτε στην ενότητα [9 Ιστορικό](#page-238-0) πλακιδίων (στο [διακομιστή](#page-238-0) BOND) για λεπτομέρειες.

Αν η συνήθης ροή εργασίας δεν ανταποκρίνεται στις ανάγκες του εργαστηρίου σας, υπάρχουν εναλλακτικές ροές εργασίας.

Αυτό το κεφάλαιο περιλαμβάνει τις ακόλουθες ενότητες:

- <sup>l</sup> 6.1 Οθόνη [ρυθμίσεων](#page-148-0) πλακιδίων
- <sup>l</sup> [6.2 Εργασία](#page-149-0) με μάρτυρες
- <sup>l</sup> 6.3 Εργασία με [περιστατικά](#page-150-0)
- <sup>l</sup> [6.4 Διαχείριση](#page-157-0) ιατρών
- <sup>l</sup> [6.5 Εργασία](#page-158-0) με πλακίδια
- <sup>l</sup> [6.6 Τοποθέτηση](#page-167-0) ετικετών στα πλακίδια
- <sup>l</sup> 6.7 Αναφορά [επισκόπησης](#page-171-0) ρυθμίσεων πλακιδίων
- <sup>l</sup> [6.8 Δημιουργία](#page-172-0) έκτακτων πλακιδίων και περιστατικών
- <sup>l</sup> [6.9 Συμβατότητα](#page-176-0) πλακιδίων

# <span id="page-148-0"></span>6.1 Οθόνη ρυθμίσεων πλακιδίων

Στην οθόνη Ρυθμίσεις πλακιδίων εμφανίζονται περιστατικά και πλακίδια που έχουν καταχωριστεί στο BOND, αλλά δεν έχει γίνει ακόμη επεξεργασία τους. Για συστήματα ενσωματωμένα σε LIS εμφανίζονται τα περιστατικά και τα πλακίδια που εισήχθησαν από το LIS. Για συστήματα χωρίς LIS, δημιουργείτε και, αν χρειάζεται, τροποποιείτε περιστατικά και πλακίδια σε αυτή την οθόνη. Τα πλακίδια πρέπει να ανήκουν σε μια περίπτωση, και επομένως πρέπει να δημιουργήσετε μια περίπτωση πριν μπορέσετε να δημιουργήσετε πλακίδια.

<span id="page-148-1"></span>Για να εμφανιστεί η οθόνη Ρυθμίσεις πλακιδίων, κάντε κλικ στο εικονίδιο Ρυθμίσεις πλακιδίων στη γραμμή λειτουργιών.

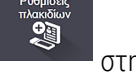

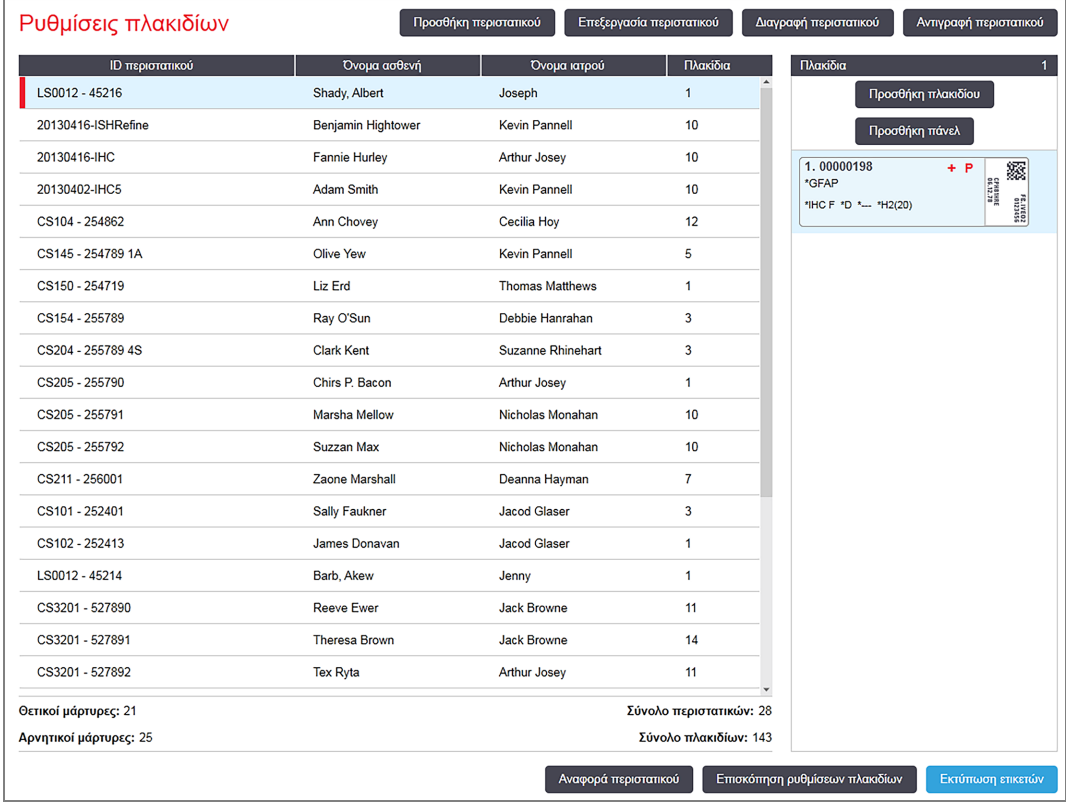

#### Εικόνα 6-1: Η οθόνη Ρυθμίσεις πλακιδίων

Το [Εικόνα](#page-148-1) 6-1 δείχνει την οθόνη Ρυθμίσεις πλακιδίων. Το πάνω δεξιό μέρος της οθόνης περιέχει λειτουργίες για εργασία με περιστατικά και το δεξιό μέρος, επίσης, λειτουργίες για εργασία με πλακίδια.

# <span id="page-149-0"></span>6.2 Εργασία με μάρτυρες

Η Leica Biosystems συνιστά τη συστηματική χρήση μαρτύρων στο σύστημα BOND. Ορισμένα προϊόντα δοκιμασίας προσδιορισμού περιλαμβάνουν τα δικά τους πλακίδια μαρτύρων, ενώ στις οδηγίες χρήσης του προϊόντος μπορεί να συνιστάται η χρήση πρόσθετων ενδοεργαστηριακών μαρτύρων. Ανατρέξτε στις συγκεκριμένες οδηγίες χρήσης (IFU) που αφορούν τα προϊόντα δοκιμασίας προσδιορισμού για περισσότερα στοιχεία σχετικά με τις συστάσεις ποιοτικού ελέγχου. Να έχετε πάντα υπόψη ότι η ανάλυση μαρτύρων θα πρέπει να ελέγχει ολόκληρη τη διαδικασία. Βλ. [14.3 Ποιοτικός](#page-355-0) έλεγχος για περαιτέρω συζήτηση.

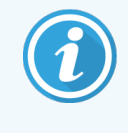

Για να ελέγξετε με τον καλύτερο δυνατό τρόπο την απόδοση του συστήματος BOND, η Leica Biosystems συνιστά ιδιαίτερα να τοποθετείτε τον κατάλληλο μάρτυρα στο ίδιο πλακίδιο με τον ιστό του ασθενή.

Αν και η τοποθέτηση μάρτυρα μαζί με τον ιστό εξέτασης συνιστάται ιδιαίτερα, το λογισμικό BOND επιτρέπει επίσης πλακίδια με μάρτυρα μόνο, και μάρτυρες αντιδραστηρίου. Φροντίστε τα πλακίδια που περιλαμβάνουν μόνο μάρτυρα να είναι εμφανώς επισημασμένα, ώστε να αποφευχθεί η σύγχυση με τα δείγματα εξέτασης των ασθενών.

## <span id="page-149-1"></span>6.2.1 Μάρτυρας

Κάθε πλακίδιο που εισάγεται στο λογισμικό BOND πρέπει να καταχωρίζεται με έναν από τους ακόλουθους τύπους ιστού:

- Ιστός εξέτασης
- <sup>l</sup> Αρνητικός μάρτυρας
- **-** Θετικός μάρτυρας

Αυτό καθορίζεται στο πλαίσιο διαλόγου Προσθήκη πλακιδίου (βλ. [6.5.2 Δημιουργία](#page-160-0) πλακιδίου). Κάθε πλακίδιο με ιστό εξέτασης ασθενή θα πρέπει να ορίζεται ως «Ιστός εξέτασης». Χρησιμοποιείτε τις ρυθμίσεις για «Θετικός μάρτυρας» και «Αρνητικός μάρτυρας» αποκλειστικά για τα πλακίδια που περιέχουν μόνο μάρτυρα.

Όποτε αλλάζει ο τύπος ιστού για ένα νέο πλακίδιο στο πλαίσιο διαλόγου Προσθήκη πλακιδίου, το πεδίο Δείκτης απαλείφεται αυτόματα, με σκοπό να διασφαλιστεί ότι θα επιλέξετε το σωστό δείκτη για τον ιστό.

Τα πλακίδια με θετικό ή αρνητικό μάρτυρα σημειώνονται με ένα «–» ή «+» αντίστοιχα στην οθόνη Ρυθμίσεις πλακιδίων. Στην οθόνη Ιστορικό πλακιδίων εμφανίζεται η ένδειξη «Εξέταση», «Αρνητικό» ή «Θετικό» για κάθε πλακίδιο στη στήλη Τύπος.

Για να ξεχωρίζουν τα πλακίδια μαρτύρων από τα υπόλοιπα πλακίδια, στα προεπιλεγμένα πρότυπα ετικέτας υπάρχει το πεδίο «Τύπος ιστού». Ένα μεγάλο «(+)» εκτυπώνεται στις ετικέτες θετικού μάρτυρα και ένα «(–)» στις ετικέτες αρνητικού μάρτυρα. Για τους ιστούς εξέτασης, στο πεδίο δεν εκτυπώνεται τίποτα. Συνιστούμε να συμπεριλαμβάνετε αυτό το πεδίο σε όλες τις ετικέτες πλακιδίων που δημιουργείτε οι ίδιοι (βλ. [10.3 Ετικέτες](#page-256-0) ).

# 6.2.2 Αντιδραστήριο-μάρτυρας

Όταν ορίζονται οι ρυθμίσεις των πλακιδίων, τα πλακίδια συνδυάζονται με ένα αντιδραστήριο-μάρτυρα επιλέγοντας το κατάλληλο αντιδραστήριο ως δείκτη, αντί για τα τυπικά αντισώματα ή τους ανιχνευτές.

Για το IHC, το λογισμικό BOND περιλαμβάνει μια επιλογή αρνητικού αντιδραστηρίου-μάρτυρα. Όταν το IHC έχει επιλεχθεί στο πλαίσιο διαλόγου Προσθήκη πλακιδίου, επιλέξτε \*Negative από την αναπτυσσόμενη λίστα Δείκτης. Το BOND διανέμει BOND Wash Solution για αυτά τα βήματα.

Για μεθόδους ISH, το λογισμικό BOND περιλαμβάνει αρνητικά και θετικά αντιδραστήρια-μάρτυρες για RNA και DNA. Αυτά τα αντιδραστήρια πρέπει να αγοραστούν, να καταχωριστούν και να φορτωθούν στο σύστημα BOND. Επιλέξτε τον κατάλληλο ανιχνευτή-μάρτυρα από τη λίστα Δείκτης.

Τα πλακίδια με αντιδραστήρια-μάρτυρες δεν φέρουν ειδική σήμανση, εκτός από το όνομα του δείκτη που εμφανίζεται στην οθόνη Ρυθμίσεις πλακιδίων και στην ετικέτα του πλακιδίου, εφόσον έχει συμπεριληφθεί το πεδίο «Δείκτης» στο πρότυπο ετικέτας πλακιδίων που εφαρμόζεται.

# <span id="page-150-0"></span>6.3 Εργασία με περιστατικά

Αυτή η ενότητα περιγράφει τις λειτουργίες στα αριστερά της οθόνης Ρυθμίσεις πλακιδίων που επιτρέπουν την εργασία με περιστατικά. Οι υποενότητες που ακολουθούν την περιγραφή περιλαμβάνουν διαδικασίες για προσθήκη, επεξεργασία και διαγραφή στοιχείων των περιστατικών.

Ενότητες παρακάτω:

- <sup>l</sup> 6.3.1 Έλεγχοι [περιστατικού](#page-150-1) και πληροφορίες ενεργού περιστατικού
- <sup>l</sup> [6.3.2 Ταυτοποίηση](#page-152-0) περιστατικού
- <sup>l</sup> [6.3.3 Προσθήκη](#page-153-0) περιστατικού
- <sup>l</sup> [6.3.4 Δημιουργία](#page-154-0) διπλότυπου, ανάκτηση και λήξη περιστατικού
- <sup>l</sup> [6.3.5 Επεξεργασία](#page-155-0) περιστατικού
- <sup>l</sup> [6.3.6 Αντιγραφή](#page-156-0) περιστατικού
- <span id="page-150-1"></span><sup>l</sup> 6.3.7 Επιλογή [περιστατικού](#page-157-1) ημέρας
- <sup>l</sup> [6.3.8 Αναφορά](#page-157-2) περιστατικού

### 6.3.1 Έλεγχοι περιστατικού και πληροφορίες ενεργού περιστατικού

Κάντε κλικ στο Προσθήκη περιστατικού για να προσθέσετε στοιχεία σε ένα νέο περιστατικό (βλ. [6.3.3 Προσθήκη](#page-153-0) [περιστατικού\)](#page-153-0).

Κάντε κλικ στο Επεξεργασία περιστατικού για να επεξεργαστείτε τα στοιχεία ενός υπάρχοντος περιστατικού (βλ. [6.3.5 Επεξεργασία](#page-155-0) περιστατικού).

Κάντε κλικ στο Διαγραφή περιστατικού για να διαγράψετε ένα υπάρχον περιστατικό (βλ. [6.3.5.1 Διαγραφή](#page-155-1) [περιστατικού\)](#page-155-1).

Κάντε κλικ στο Αντιγραφή περιστατικού για να προσθέσετε ένα αντίγραφο ενός περιστατικού και των πλακιδίων που αυτό το περιστατικό περιλαμβάνει (βλ. [6.3.6 Αντιγραφή](#page-156-0) περιστατικού).

Πρόσβαση στις εντολές Επεξεργασία, Διαγραφή και Αντιγραφή έχετε επίσης από το αναδυόμενο μενού, κάνοντας δεξί κλικ σε ένα περιστατικό.

Κάντε κλικ στο Αναφορά περιστατικού (κάτω από τη λίστα περιστατικών) για να προβάλετε μια αναφορά για το επιλεγμένο περιστατικό (βλ. [6.3.8 Αναφορά](#page-157-2) περιστατικού).

Στον πίνακα που βρίσκεται κάτω από τα κουμπιά εμφανίζονται οι εξής πληροφορίες για το ενεργό περιστατικό:

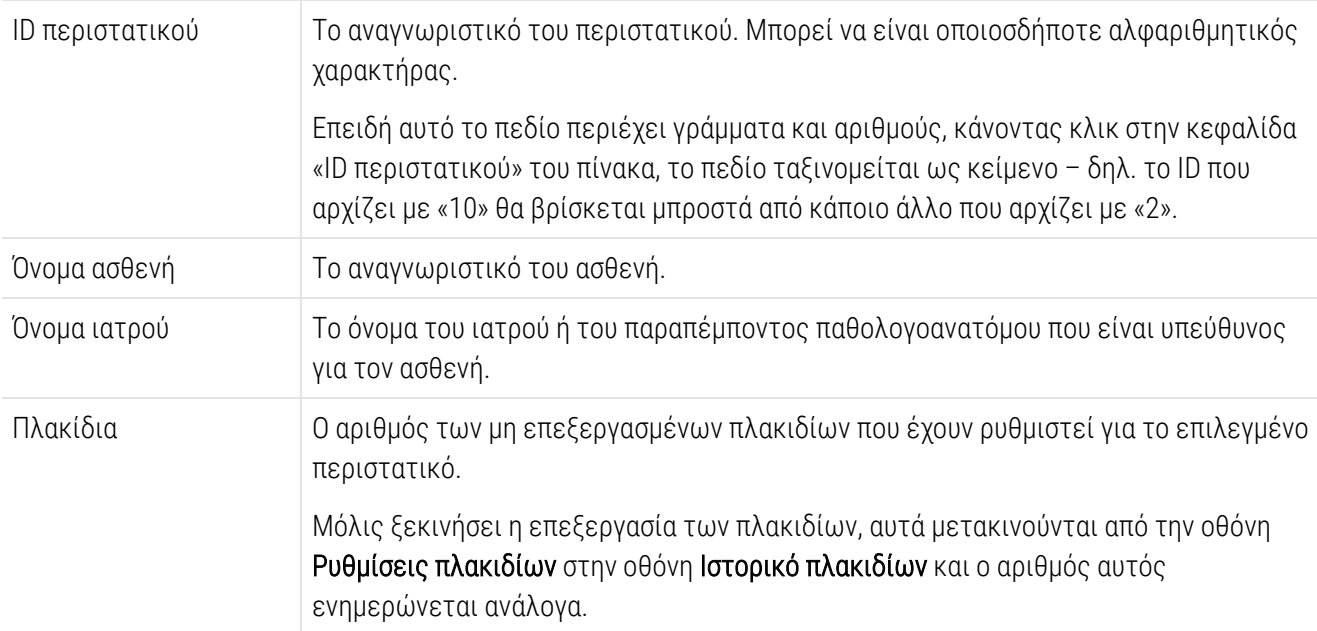

Ένα περιστατικό με μια κόκκινη γραμμή στην αριστερή πλευρά υποδεικνύει ότι έχει ένα ή περισσότερα πλακίδια προτεραιότητας LIS (βλ. 11.2.5 Πλακίδια [προτεραιότητας\)](#page-295-0).

Κάτω από τη λίστα ενεργών περιστατικών υπάρχει μια επισκόπηση όλων των περιστατικών και πλακιδίων, όπως αναλύεται παρακάτω:

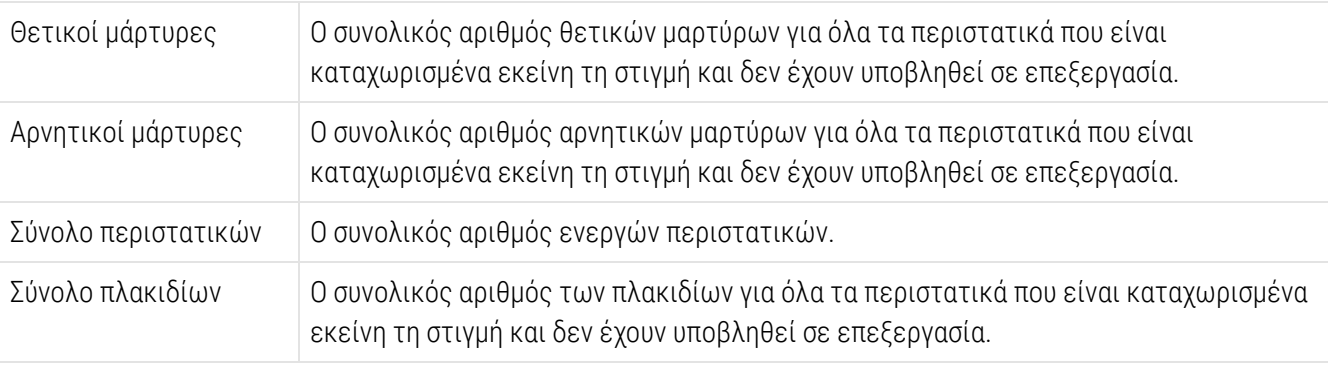

# <span id="page-152-0"></span>6.3.2 Ταυτοποίηση περιστατικού

Το σύστημα BOND χρησιμοποιεί δύο βασικά αναγνωριστικά για τα περιστατικά: το ID περιστατικού και τον αριθμό περιστατικού (ID περιστατικού και αρ. περιστατικού, αντίστοιχα, στο λογισμικό).

- ID περιστατικού: το ID περιστατικού που εισάγει ο χρήστης, χρησιμοποιώντας το σύστημα ταυτοποίησης του εργαστηρίου. Για περιστατικά που δημιουργούνται στο BOND το ID περιστατικού εισάγεται στο πλαίσιο διαλόγου Προσθήκη περιστατικού όταν δημιουργούνται τα περιστατικά. Στα συστήματα, το ID περιστατικού λαμβάνεται από το LIS (όπου μπορεί να αναφέρεται ως «αριθμός εισαγωγής» ή με άλλο όνομα).
- Αρ. περιστατικού: ένας μοναδικός αναγνωριστικός αριθμός που το σύστημα BOND εκχωρεί αυτόματα σε κάθε περιστατικό στο σύστημα (και τα δύο δημιουργούνται στο σύστημα BOND και λαμβάνονται από ένα LIS). Ο αριθμός περιστατικού εμφανίζεται στο πλαίσιο διαλόγου Ιδιότητες περιστατικού.

Στις εκδόσεις λογισμικού BOND πριν από την 4.1, τα ID περιστατικών δεν ήταν υποχρεωτικό να είναι μοναδικά. Έτσι, ήταν δυνατόν να υπάρχουν δύο ή περισσότερα διαφορετικά περιστατικά με το ίδιο ID περιστατικού. Αυτά τα περιστατικά πιθανότατα θα είχαν διαφορετικό όνομα ασθενή και σίγουρα διαφορετικό αριθμό περιστατικού. Από την έκδοση 4.1 του BOND και μετά, όλα τα νέα ID περιστατικών πρέπει να είναι μοναδικά.

Τα περιστατικά συχνά ταυτοποιούνται επίσης από το όνομα του ασθενή, αλλά τα ονόματα ασθενή δεν είναι υποχρεωτικά και όχι κατ' ανάγκη μοναδικά.

## <span id="page-153-0"></span>6.3.3 Προσθήκη περιστατικού

Για να προσθέσετε ένα περιστατικό, ξεκινώντας από την οθόνη Ρυθμίσεις πλακιδίων, κάντε τα εξής:

<span id="page-153-1"></span>1 Στην οθόνη Ρυθμίσεις πλακιδίων, κάντε κλικ στην Προσθήκη περιστατικού για να εμφανιστεί το πλαίσιο διαλόγου Προσθήκη περιστατικού (βλ. [Εικόνα](#page-153-1) 6-2).

Εικόνα 6-2: Το πλαίσιο διαλόγου Προσθήκη περιστατικού

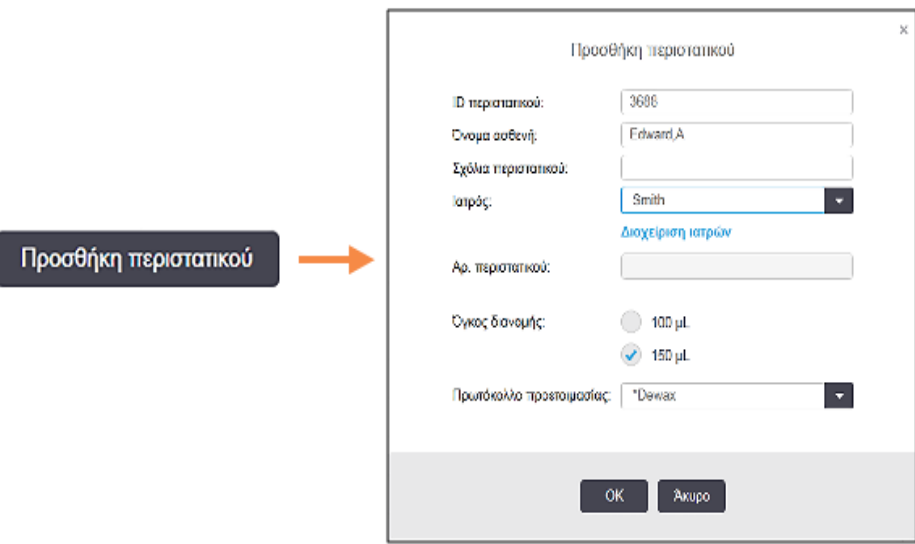

2 Εισαγάγετε τα κατάλληλα στοιχεία στα πεδία ID περιστατικού, Όνομα ασθενή, Σχόλια περιστατικού και Ιατρός

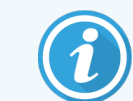

Είναι δυνατό να προσθέσετε περιστατικά χωρίς καμία πληροφορία για το περιστατικό.

- 3 Αν ο απαιτούμενος ιατρός δεν είναι μέσα στη λίστα Ιατρός, προσθέστε τον κάνοντας κλικ στο Διαχείριση ιατρών για να ανοίξει το πλαίσιο διαλόγου Διαχείριση ιατρών (βλ. [6.4 Διαχείριση](#page-157-0) ιατρών).
- 4 Επιλέξτε όγκο διανομής για τα πλακίδια που έχουν δημιουργηθεί για αυτό το περιστατικό, αν δεν είναι ίδιος με τον προεπιλεγμένο όγκο διανομής.

Σημειώστε ότι για όλα τα πλακίδια που υποβάλλονται σε επεξεργασία BOND-III και BOND-PRIME στις μονάδες επεξεργασίας , επιλέγετε τον όγκο διανομής 150 μL. Επιπλέον, για όλα τα πλακίδια ISH (in situ υβριδισμός), επιλέξτε τον όγκο διανομής 150 μL για όλους τους τύπους των μονάδων επεξεργασίας.

Για πληροφορίες σχετικά με τις ωφέλιμες περιοχές πάνω στα πλακίδια και τους όγκους διανομής, βλ. [6.5.8 Όγκοι](#page-165-0) διανομής και θέση του ιστού στα πλακίδια.

5 Επιλέξτε μια διαδικασία προετοιμασίας από τη λίστα Πρωτόκολλο προετοιμασίας (βλ. [Εικόνα](#page-153-1) 6-2), για να την ορίσετε ως προεπιλογή για τα πλακίδια που δημιουργούνται για αυτό το περιστατικό.

- 6 Αν θέλετε να βγείτε από το πλαίσιο διαλόγου, χωρίς να εισαγάγετε τα στοιχεία στο σύστημα, κάντε κλικ στο Ακύρωση.
- 7 Για να εισαγάγετε τα στοιχεία του περιστατικού, κάντε κλικ στο OK.

Το περιστατικό προστίθεται στη λίστα περιστατικών.

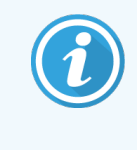

<span id="page-154-0"></span>Εάν το ID περιστατικού υπάρχει ήδη στο σύστημα, θα ανοίξει το πλαίσιο διαλόγου Διπλότυπο ID περιστατικού (βλ. [6.3.4 Δημιουργία](#page-154-0) διπλότυπου, ανάκτηση και λήξη [περιστατικού\)](#page-154-0).

### 6.3.4 Δημιουργία διπλότυπου, ανάκτηση και λήξη περιστατικού

Πριν από την έκδοση BOND 4.1 του λογισμικού δύο διαφορετικά περιστατικά μπορούσαν να έχουν το ίδιο ID περιστατικού. Αυτά τα περιστατικά συνήθως διακρίνονταν από το όνομα του ασθενή και, σίγουρα, από τον αριθμό περιστατικού, που είναι πάντα μοναδικός. Το BOND δεν επιτρέπει πλέον τα νέα περιστατικά να χρησιμοποιούν το ίδιο ID περιστατικού με ήδη υπάρχοντα περιστατικά – σε κάθε νέο περιστατικό πρέπει είτε να δίνεται ένα μοναδικό ID περιστατικού είτε να ταυτοποιείται ως ίδιο με περιστατικό που υπάρχει ήδη στο σύστημα.

Αν καταχωρίσετε περιστατικό με ID περιστατικού που υπάρχει ήδη στο σύστημα, εμφανίζεται το πλαίσιο διαλόγου Διπλότυπο ID περιστατικού, που δείχνει το υπάρχον περιστατικό με το ίδιο ID περιστατικού. Για να χρησιμοποιήσετε το υπάρχον περιστατικό, επιλέξτε το και κάντε κλικ στο Χρήση επιλεγμένου (βλ. επίσης Σύμπτυξη [περιστατικών](#page-154-1) (Ενότητα 6.3.4.1 στη σελίδα 154)). Διαφορετικά, πατήστε «Άκυρο», για βγείτε από το πλαίσιο διαλόγου, και αλλάξτε το ID περιστατικού, για να δημιουργήσετε ένα νέο περιστατικό.

Τα περιστατικά στο πλαίσιο διαλόγου Διπλότυπο ID περιστατικού μπορεί να έχουν διαγραφεί ή να έχουν λήξει (περιστατικά των οποίων όλα τα πλακίδια έχουν υποστεί επεξεργασία – βλ. παρακάτω) ή να είναι τρέχοντα περιστατικά, που εξακολουθούν να περιλαμβάνονται στην οθόνη Ρυθμίσεις πλακιδίων. Αν επιλεχθεί ένα περιστατικό που έχει λήξει και επαναφερθεί στη λίστα περιστατικών, αυτό το περιστατικό ονομάζεται «ανακτημένο».

Βλ. Διπλότυπο ID [περιστατικού](#page-255-0) (Ενότητα στη σελίδα 255) για συζήτηση των διπλότυπων ID περιστατικού για περιστατικά LIS.

#### <span id="page-154-1"></span>6.3.4.1 Σύμπτυξη περιστατικών

Αν τροποποιήσετε το ID ενός περιστατικού, ώστε να είναι ίδιο με το ID ενός υπάρχοντος περιστατικού και μετά κάνετε κλικ στο Χρήση επιλεγμένου στο πλαίσιο διαλόγου Διπλότυπο ID περιστατικού που θα εμφανιστεί στη συνέχεια, όλα τα μη επεξεργασμένα πλακίδια από το περιστατικό που τροποποιήθηκε θα μεταφερθούν στο υπάρχον περιστατικό.

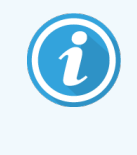

Μπορείτε να τροποποιήσετε μόνο περιστατικά που περιλαμβάνουν μη επεξεργασμένα πλακίδια. Συνεπώς, δεν μπορείτε να τροποποιήσετε περιστατικά που σχετίζονται με επεξεργασμένα πλακίδια.

#### 6.3.4.2 Διάρκεια εμφάνισης επεξεργασμένου περιστατικού

Όταν έχει αρχίσει η επεξεργασία και του τελευταίου πλακιδίου ενός περιστατικού, το περιστατικό (από προεπιλογή) αφαιρείται από την οθόνη «Ρυθμίσεις πλακιδίων» και θα εμφανιστεί στην οθόνη «Ιστορικό πλακιδίων».

Μπορείτε να ρυθμίσετε το BOND, ώστε να διατηρεί τα περιστατικά στην οθόνη Ρυθμίσεις πλακιδίων για ορισμένο αριθμό ημερών μετά την επεξεργασία των τελευταίων πλακιδίων του εκάστοτε περιστατικού. Ρυθμίστε τη «Διάρκεια εμφάνισης επεξεργασμένου περιστατικού» στην οθόνη Εργαστήριο της διαχειριστικής εφαρμογήςπελάτη (βλ. [10.5.2 Ρυθμίσεις](#page-268-0) περιστατικών και πλακιδίων).

Τα «ληγμένα» περιστατικά αποθηκεύονται στο σύστημα, αλλά δεν μπορείτε να τα δείτε. Μπορείτε να επαναφέρετε ληγμένα περιστατικά στη λίστα, αν προσθέσετε ξανά το περιστατικό (το ανακτήσετε) ή αν προσθέσετε ένα πλακίδιο στο περιστατικό μέσα από LIS.

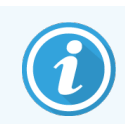

<span id="page-155-0"></span>Τα περιστατικά που δεν περιλαμβάνουν κανένα επεξεργασμένο πλακίδιο δεν διαγράφονται ποτέ αυτόματα από την οθόνη ρυθμίσεων πλακιδίων.

## 6.3.5 Επεξεργασία περιστατικού

Για να επεξεργαστείτε τα στοιχεία ενός περιστατικού, επιλέξτε το περιστατικό στη λίστα και μετά κάντε κλικ στο Επεξεργασία περιστατικού. Το λογισμικό θα εμφανίσει το πλαίσιο διαλόγου Ιδιότητες περιστατικού. Μπορείτε να το χρησιμοποιήσετε με τον ίδιο τρόπο, όπως το πλαίσιο διαλόγου Προσθήκη περιστατικού που περιγράφηκε παραπάνω.

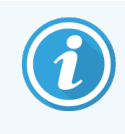

<span id="page-155-1"></span>Αν τροποποιήσετε τα στοιχεία ενός περιστατικού για το οποίο έχουν εκτυπωθεί ετικέτες πλακιδίων, εκτυπώστε ξανά τις ετικέτες πριν υποβάλετε σε επεξεργασία τα πλακίδια (θα εμφανιστεί σχετικό μήνυμα στην οθόνη).

#### 6.3.5.1 Διαγραφή περιστατικού

Για να διαγράψετε ένα περιστατικό, επιλέξτε το περιστατικό στη λίστα και μετά κάντε κλικ στο Διαγραφή περιστατικού.

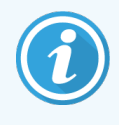

Αν ένα περιστατικό του συστήματος BOND στην οθόνη Ρυθμίσεις πλακιδίων περιλαμβάνει μόνο μη επεξεργασμένα πλακίδια, μπορείτε να το διαγράψετε μη αυτόματα, επισημαίνοντας το περιστατικό ως «ληγμένο». (Όλα τα περιστατικά από το LIS λήγουν αυτόματα μόλις πάψουν να περιλαμβάνουν μη επεξεργασμένα πλακίδια.)

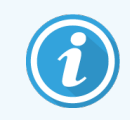

Δεν μπορείτε να διαγράψετε μη αυτόματα ένα περιστατικό, αν περιλαμβάνει έστω και ένα πλακίδιο υπό επεξεργασία ή έστω και ένα επεξεργασμένο πλακίδιο.

Όταν διαγράφεται ένα περιστατικό, διαγράφονται επίσης όλα τα πλακίδια που έχουν δημιουργηθεί για αυτό το περιστατικό.

<span id="page-156-0"></span>Μπορείτε να ανακτήσετε τα στοιχεία διαγραμμένων περιστατικών, αλλά όχι των πλακιδίων τους.

### 6.3.6 Αντιγραφή περιστατικού

Η αντιγραφή περιστατικών είναι ένας εξυπηρετικός τρόπος για να δημιουργήσετε ένα νέο περιστατικό για έναν ασθενή. Μπορείτε αν θέλετε να τροποποιήσετε τα στοιχεία περιστατικού στο νέο περιστατικό ή να κρατήσετε τα ίδια. Δημιουργείται αυτόματα ένας νέος αριθμός περιστατικού και πρέπει να εισαγάγετε ένα νέο ID περιστατικού.

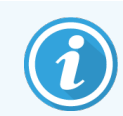

Δεν μπορείτε να αντιγράψετε ένα περιστατικό που περιλαμβάνει πλακίδιο που σχετίζεται με διαγραμμένο πρωτόκολλο.

Τα αντιγραμμένα πλακίδια είναι έτοιμα για εκτύπωση ετικέτας και επεξεργασία στην οθόνη Ρυθμίσεις πλακιδίων. Διαγράψτε τα ανεπιθύμητα πλακίδια κάνοντας δεξί κλικ επάνω τους και επιλέγοντας Διαγραφή πλακιδίου.

Για να αντιγράψετε ένα περιστατικό:

- 1 Επιλέξτε το περιστατικό για αντιγραφή από τη λίστα περιστατικών στο αριστερό μέρος της οθόνης Ρυθμίσεις πλακιδίων.
- 2 Κάντε κλικ στο Αντιγραφή περιστατικού. Στο λογισμικό θα εμφανιστεί το πλαίσιο διαλόγου Αντιγραφή περιστατικού.
- 3 Καταχωρίστε ένα νέο ID περιστατικού και τροποποιήστε τα στοιχεία του περιστατικού αναλόγως.
- 4 Επιλέξτε Μη επεξεργασμένα πλακίδια ή Όλα τα πλακίδια αναλόγως.
	- <sup>l</sup> Μη επεξεργασμένα πλακίδια αντιγράφονται μόνο τα μη επεξεργασμένα πλακίδια από το αρχικό περιστατικό.
	- <sup>l</sup> Όλα τα πλακίδια αντιγράφονται όλα τα πλακίδια (μη επεξεργασμένα, υπό επεξεργασία και επεξεργασμένα) από το αρχικό περιστατικό. Το σύστημα επισημαίνει όλα τα πλακίδια του νέου περιστατικού ως μη επεξεργασμένα.
- 5 Επιλέξτε OK.

Το σύστημα θα δημιουργήσει το νέο περιστατικό και θα αντιγράψει τα πλακίδια, συμπεριλαμβανομένων τυχόν σχολίων, ανάλογα με την επιλογή. Όλα τα αντιγραμμένα πλακίδια (συμπεριλαμβανομένων των πλακιδίων από το LIS) συμπεριφέρονται όπως και τα πλακίδια που δημιουργούνται στο πλαίσιο διαλόγου Προσθήκη πλακιδίου (βλ. [6.5.1 Περιγραφή](#page-158-1) των πεδίων ρυθμίσεων πλακιδίων και μαρτύρων).

# <span id="page-157-1"></span>6.3.7 Επιλογή περιστατικού ημέρας

Στο σύστημα BOND μπορεί να επιλεγεί η ρύθμιση να δημιουργείται αυτόματα ένα νέο περιστατικό κάθε 24 ώρες, έτσι ώστε όλα τα πλακίδια κάθε ημέρας να περιλαμβάνονται στο ίδιο περιστατικό. Η δυνατότητα αυτή μπορεί να εξοικονομήσει χρόνο για εργαστήρια που διεκπεραιώνουν μικρό αριθμό πλακιδίων, διότι δεν χρειάζεται να εισάγουν ονόματα ασθενών και ID περιστατικών. Κάθε περιστατικό ημέρας έχει τις ακόλουθες ιδιότητες:

- <sup>l</sup> Ως ID περιστατικού ορίζεται η ημερομηνία της νέας ημέρας.
- <sup>l</sup> Ο όγκος διανομής και το πρωτόκολλο προετοιμασίας παίρνουν τις προεπιλεγμένες τιμές, οι οποίες ορίζονται στη διαχειριστική εφαρμογή-πελάτη. Αυτές μπορούν να τροποποιηθούν.
- Τα πεδία Όνομα ασθενή και Ιατρός παραμένουν κενά και δεν μπορούν να τροποποιηθούν.

Μπορείτε πάντα να δημιουργήσετε ατομικές περιπτώσεις με τον συνήθη τρόπο αν θέλετε, με την επιλογή της ημερήσιας περίπτωσης ενεργοποιημένη. Βλ. [10.5.2 Ρυθμίσεις](#page-268-0) περιστατικών και πλακιδίων για οδηγίες σχετικά με τη ρύθμιση της επιλογής περιστατικού ημέρας.

### <span id="page-157-2"></span>6.3.8 Αναφορά περιστατικού

Μπορείτε να δημιουργήσετε αναφορές για μεμονωμένα περιστατικά. Οι αναφορές περιλαμβάνουν βασικά στοιχεία για το περιστατικό και πληροφορίες για όλα τα πλακίδια του περιστατικού, π.χ. τα ID των πλακιδίων και τα πρωτόκολλα και αντιδραστήρια που χρησιμοποιήθηκαν σε αυτά. Υπάρχει χώρος για να γράψετε ένα σχόλιο για κάθε πλακίδιο, αν η αναφορά εκτυπωθεί. Βλ. 9.6 Αναφορά [περιστατικού](#page-246-0) για πλήρη περιγραφή.

Για να δημιουργήσετε αναφορές περιστατικών, πηγαίνετε στις οθόνες Ρυθμίσεις πλακιδίων και Ιστορικό πλακιδίων. Επιλέξτε το κατάλληλο περιστατικό ή πλακίδιο και κάντε κλικ στο κουμπί Αναφορά περιστατικού. Οι αναφορές περιστατικών περιλαμβάνουν στοιχεία αντιδραστηρίων μόνο για τα πλακίδια που έχουν υποβληθεί σε επεξεργασία και έχουν απασφαλιστεί από τη μονάδα επεξεργασίας.

# <span id="page-157-0"></span>6.4 Διαχείριση ιατρών

Το σύστημα BOND αποθηκεύει μια λίστα ιατρών για προαιρετική προσθήκη στα στοιχεία περιστατικού. Επιλέξτε από τη λίστα «προτιμώμενων» ιατρών στο πλαίσιο διαλόγου Προσθήκη περιστατικού ή Ιδιότητες περιστατικού ή προσθέστε ή επεξεργαστείτε ιατρούς στο πλαίσιο διαλόγου Διαχείριση ιατρών, που ανοίγει από τα ίδια πλαίσια διαλόγου ιδιοτήτων περιστατικού.

Για κάθε ιατρό εμφανίζονται τα ακόλουθα πεδία:

- <sup>l</sup> Όνομα: το όνομα του ιατρού
- <sup>l</sup> LIS ID: ένα μοναδικό αναγνωριστικό που παρέχεται από πληροφοριακό σύστημα εργαστηρίου (εάν εφαρμόζεται)
- <sup>l</sup> Προτ.:– η κατάσταση προτίμησης όσον αφορά τον ιατρό (μόνον οι προτιμώμενοι ιατροί εμφανίζονται στην αναπτυσσόμενη λίστα όταν δημιουργείται ένα περιστατικό). Η κατάσταση προτίμησης ορίζεται στο πλαίσιο διαλόγου Επεξεργασία ιατρού.

Αυτές οι τιμές εμφανίζονται επίσης στο πλαίσιο διαλόγου Επεξεργασία ιατρού. Επιπλέον, το πλαίσιο διαλόγου Επεξεργασία ιατρού περιλαμβάνει:

- <sup>l</sup> ID: ένα μοναδικό ID που δημιουργείται αυτόματα και εκχωρείται από το σύστημα BOND
- <sup>l</sup> Σχόλια: τροποποιήσιμο πεδίο για γενικά σχόλια ή συμπληρωματικές πληροφορίες ονόματος

Με το πλαίσιο διαλόγου Διαχείριση ιατρών ανοιχτό, κάντε κλικ στο Προσθήκη ή στο Επεξεργασία, για να προσθέσετε νέους ιατρούς ή να επεξεργαστείτε στοιχεία των υπαρχόντων ιατρών. Οι επεξεργασία περιορίζεται στο πεδίο σχολίων και την αλλαγή της κατάστασης προτίμησης – δεν μπορείτε να αλλάξετε το όνομα του ιατρού μετά από τη δημιουργία του.

Μπορείτε να διαγράψετε ιατρούς στο πλαίσιο διαλόγου Διαχείριση ιατρών. Στα περιστατικά που έχουν ήδη δημιουργηθεί με ιατρό που έχει διαγραφεί, συνεχίζει να εμφανίζεται το όνομα του ιατρού, αλλά ο ιατρός δεν είναι διαθέσιμος για νέα περιστατικά. Δεν μπορείτε να επαναχρησιμοποιήσετε το όνομα ενός διαγραμμένου ιατρού για έναν νέο ιατρό.

# <span id="page-158-0"></span>6.5 Εργασία με πλακίδια

Σε αυτή την ενότητα περιγράφεται η δημιουργία και διαχείριση πλακιδίων στην οθόνη Ρυθμίσεις πλακιδίων. Στην τελευταία ενότητα περιγράφεται ο καθορισμός του όγκου διανομής και πώς αυτός επηρεάζει την τοποθέτηση ιστού στα πλακίδια.

- <sup>l</sup> [6.5.1 Περιγραφή](#page-158-1) των πεδίων ρυθμίσεων πλακιδίων και μαρτύρων
- <sup>l</sup> [6.5.2 Δημιουργία](#page-160-0) πλακιδίου
- <sup>l</sup> [6.5.3 Αντιγραφή](#page-163-0) πλακιδίου
- <sup>l</sup> [6.5.4 Επεξεργασία](#page-163-1) ιδιοτήτων πλακιδίου
- <sup>l</sup> [6.5.5 Διαγραφή](#page-164-0) πλακιδίου
- <sup>l</sup> 6.5.6 Μη αυτόματη [ταυτοποίηση](#page-164-1) πλακιδίου
- <span id="page-158-1"></span><sup>l</sup> [6.5.7 Προσθήκη](#page-165-1) πάνελ πλακιδίων
- <sup>l</sup> [6.5.8 Όγκοι](#page-165-0) διανομής και θέση του ιστού στα πλακίδια

#### 6.5.1 Περιγραφή των πεδίων ρυθμίσεων πλακιδίων και μαρτύρων

Στο πάνω μέρος της λίστας πλακιδίων υπάρχουν δύο κουμπιά:

- Κάντε κλικ στο Προσθήκη πλακιδίου, για να προσθέσετε ένα πλακίδιο στο επιλεγμένο περιστατικό.
- Κάντε κλικ στο Προσθήκη πάνελ, για να προσθέσετε ένα πάνελ στο επιλεγμένο περιστατικό.
- Για περισσότερες πληροφορίες, βλ. [6.5.7 Προσθήκη](#page-165-1) πάνελ πλακιδίων.

Η λίστα πλακιδίων δεξιά στην οθόνη εμφανίζει τα στοιχεία των πλακιδίων για το περιστατικό που έχει επιλεχθεί αριστερά στην οθόνη. Για κάθε πλακίδιο, εμφανίζεται το ID και τα στοιχεία των πρωτοκόλλων που πρόκειται να εκτελεστούν για αυτό το πλακίδιο. Οι περιοχές της ετικέτας στη δεξιά πλευρά των πλακιδίων είναι χρωματικά κωδικοποιημένες, ώστε να φαίνεται πού δημιουργήθηκαν τα πλακίδια:

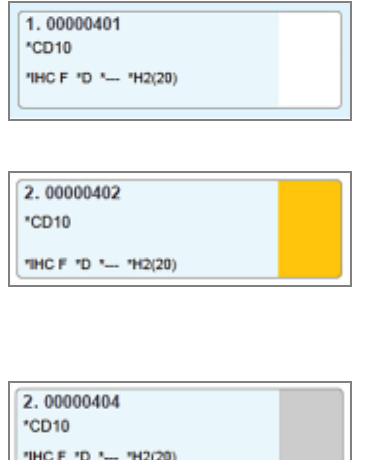

#### Άσπρο:

Πλακίδιο που δημιουργήθηκε στο πλαίσιο διαλόγου Προσθήκη πλακιδίου

(βλ. [6.5.2 Δημιουργία](#page-160-0) πλακιδίου)

Κίτρινο:

Πλακίδιο που δημιουργήθηκε στο πλαίσιο διαλόγου Ταυτοποίηση πλακιδίων

(βλ. [6.8 Δημιουργία](#page-172-0) έκτακτων πλακιδίων και περιστατικών)

Ανοιχτό γκρι:

Πλακίδιο LIS

(βλ. 11 Πακέτο [ολοκλήρωσης](#page-290-0) LIS (στο διακομιστή BOND))

Με τα πλακίδια εμφανίζονται επίσης τα ακόλουθα σύμβολα:

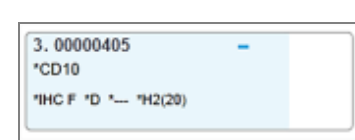

Σύμβολο μείον:

πλακίδιο αρνητικού μάρτυρα (βλ. βήμα 4 στο [6.5.2 Δημιουργία](#page-160-0) πλακιδίου)

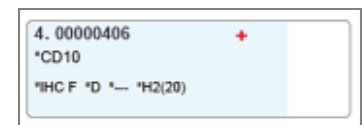

#### Σύμβολο συν:

πλακίδιο θετικού μάρτυρα (βλ. βήμα 4 στο [6.5.2 Δημιουργία](#page-160-0) πλακιδίου)

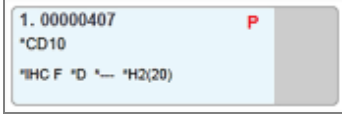

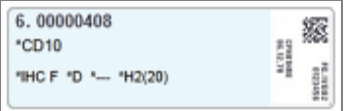

Κόκκινο P:

Πλακίδιο προτεραιότητας από LIS (βλ. 11.2.5 Πλακίδια [προτεραιότητας\)](#page-295-0)

Ετικέτα δείγματος:

η ετικέτα του πλακιδίου έχει εκτυπωθεί

Κάντε διπλό κλικ σε ένα πλακίδιο, για να ανοίξετε το αντίστοιχο πλαίσιο διαλόγου Ιδιότητες πλακιδίων. Κάντε δεξί κλικ, για να διαγράψετε το πλακίδιο ή να εκτυπώσετε μια ετικέτα για αυτό.

## <span id="page-160-0"></span>6.5.2 Δημιουργία πλακιδίου

Για να δημιουργήσετε πλακίδια για το σύστημα Bond™ Oracle ™ HER2 IHC, δείτε τις Οδηγίες χρήσης (IFU) που παρέχονται με το προϊόν.

Για τη δημιουργία νέου πλακιδίου:

- 1 Κάντε κλικ σε ένα περιστατικό στη λίστα περιστατικών.
- 2 Κάντε κλικ στο Προσθήκη πλακιδίου, για να εμφανιστεί το πλαίσιο διαλόγου Προσθήκη πλακιδίου.

Εικόνα 6-3: Το πλαίσιο διαλόγου Προσθήκη πλακιδίου

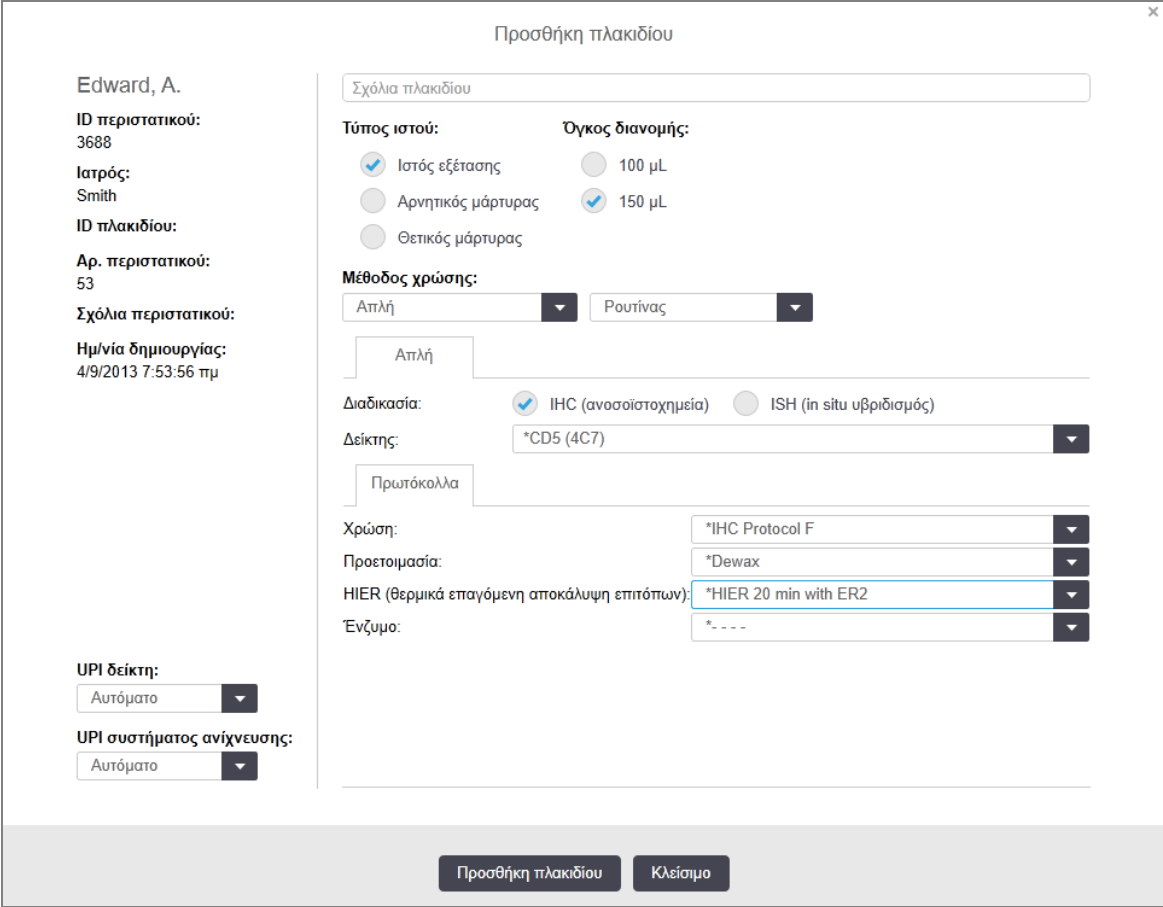

Το νέο πλακίδιο αριθμείται αυτόματα με ένα μοναδικό ID πλακιδίου. Ωστόσο, το ID εμφανίζεται μόνον αφού αποθηκευτεί το πλακίδιο, κάνοντας κλικ στο κουμπί Προσθήκη πλακιδίου στο πλαίσιο διαλόγου.

- 3 Προσθέστε ένα σχόλιο στο πλακίδιο, αν θέλετε.
- 4 Επιλέξτε τον τύπο ιστού (ιστός εξέτασης, αρνητικός μάρτυρας, θετικός μάρτυρας), κάνοντας κλικ σε ένα από τα κουμπιά επιλογής στην ομάδα Τύπος ιστού.

Βλ. [6.2.1 Μάρτυρας,](#page-149-1) και για μια γενικότερη περιγραφή των μαρτύρων, [14.3.2 Μάρτυρες](#page-356-0) ιστού.

5 Αν είναι απαραίτητο, αλλάξτε τον όγκο διανομής για το πλακίδιο (βλ. [6.5.8 Όγκοι](#page-165-0) διανομής και θέση του ιστού στα [πλακίδια\)](#page-165-0).

- 6 Επιλέξτε τη μέθοδο χρώσης.
	- a Στο πεδίο Μέθοδος χρώσης, επιλέξτε Απλή (προεπιλογή) αν πρόκειται να εφαρμοστεί απλή χρώση ή Διαδοχική πολλαπλή ή Παράλληλη πολλαπλή για πλακίδιο πολλαπλής χρώσης (βλ. [7.1.1 Μέθοδοι](#page-180-0) [χρώσης](#page-180-0)).
	- b Επιλέξτε Ρουτίνας (προεπιλογή) στο δεύτερο πεδίο (επιλέξτε Oracle μόνο αν αυτό αναφέρεται στις οδηγίες για σύστημα Bond™ Oracle™ HER2 IHC).
	- c Για διαδοχική πολλαπλή χρώση, επιλέξτε τον αριθμό των χρώσεων από την αναπτυσσόμενη λίστα Χρώσεις . Μπορείτε να επιλέξετε έως και δύο χρώσεις.

Οι καρτέλες που εμφανίζονται εξαρτώνται από την επιλεγμένη μέθοδο χρώσης:

- **-** Απλή η καρτέλα **Απλή**
- Παράλληλη πολλαπλή— η καρτέλα **Παράλληλη πολλαπλή**.
- Διαδοχική πολλαπλή— μια καρτέλα για κάθε χρώση (για παράδειγμα, Πρώτη καρτέλα, Τελική καρτέλα).

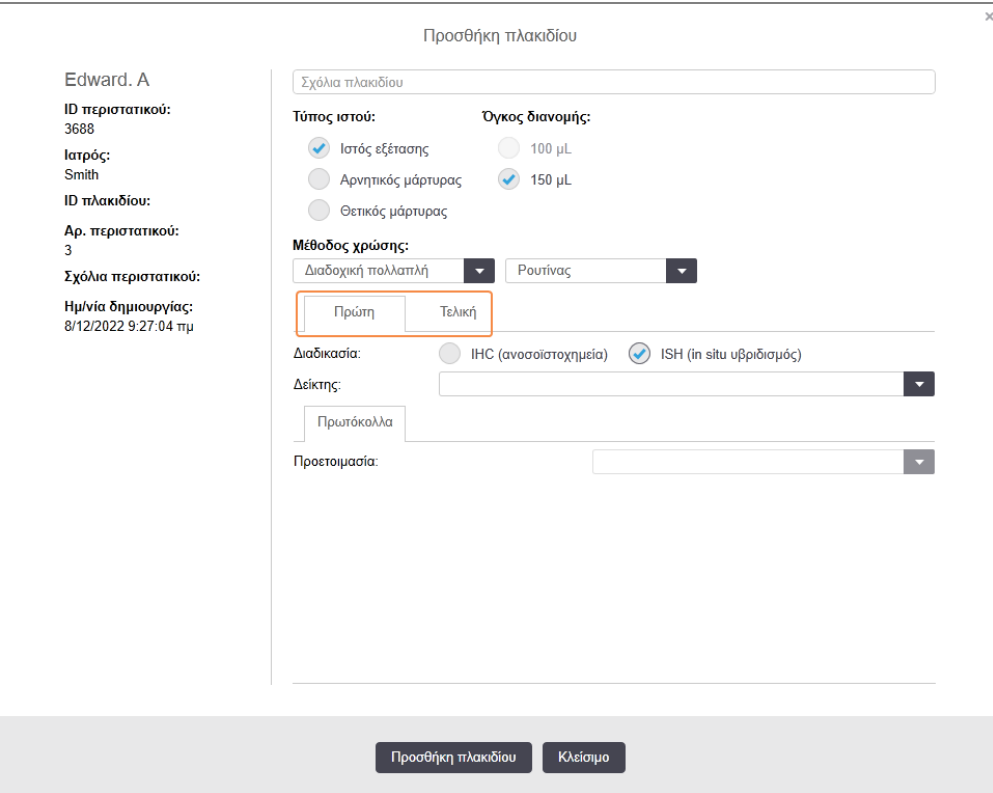

- 7 Σε κάθε καρτέλα που εμφανίζεται:
	- a Επιλέξτε τη διαδικασία χρώσης (IHC ή ISH).
	- b Επιλέξτε το πρωτοταγές αντίσωμα ή ανιχνευτή από την αναπτυσσόμενη λίστα Δείκτης:
	- c Για να επεξεργαστείτε ένα αρνητικό αντιδραστήριο-μάρτυρα IHC, επιλέξτε είτε το προεπιλεγμένο αρνητικό αντιδραστήριο \*Αρνητικό είτε ένα αρνητικό αντιδραστήριο που έχετε δημιουργήσει (βλ. [14.3.3 Αρνητικός](#page-357-0) μάρτυρας αντιδραστηρίου για IHC).
	- d Για να επεξεργαστείτε ένα αρνητικό αντιδραστήριο-μάρτυρα ISH, επιλέξτε \*RNA Negative Control Probe ή \*DNA Negative Control.
	- e Για να επεξεργαστείτε ένα θετικό αντιδραστήριο-μάρτυρα ISH, επιλέξτε \*RNA Positive Control Probe ή \*DNA Positive Control Probe.

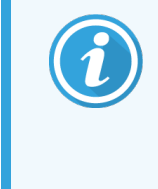

Για να προσθέσετε ή να αφαιρέσετε στοιχεία από την αναπτυσσόμενη λίστα Δείκτης, επιλέξτε ή αποεπιλέξτε το πεδίο Προτίμηση για το αντιδραστήριο στην οθόνη Ρυθμίσεις αντιδραστηρίων. Για περισσότερες πληροφορίες, βλ. [8.2.1 Προσθήκη](#page-220-0) ή τροποποίηση [αντιδραστηρίου.](#page-220-0)

- f Επιλέξτε το κατάλληλο πρωτόκολλο για κάθε στάδιο επεξεργασίας.
- g Όταν επιλέγετε ένα πρωτοταγές αντίσωμα ή έναν ανιχνευτή, το λογισμικό εισάγει προεπιλεγμένα πρωτόκολλα. Ελέγξτε αν έχουν οριστεί τα σωστά πρωτόκολλα για κάθε στάδιο και, αν χρειάζεται, επιλέξτε ένα νέο πρωτόκολλο από την αναπτυσσόμενη λίστα. Επιλέξτε \*- - - - αν δεν απαιτείται κανένα πρωτόκολλο για κάποιο συγκεκριμένο στάδιο.
- h Τα προεπιλεγμένα πρωτόκολλα ορίζονται από την οθόνη Ρυθμίσεις αντιδραστηρίων. Ανατρέξτε στην ενότητα 8.2.1 Προσθήκη ή τροποποίηση [αντιδραστηρίου](#page-220-0).
- i Για να προσθέσετε ή να αφαιρέσετε στοιχεία από τις αναδιπλούμενες λίστες Πρωτόκολλο, επιλέξτε ή αποεπιλέξτε το πεδίο Προτίμηση για το πρωτόκολλο στην οθόνη Ρυθμίσεις πρωτοκόλλων. Για περισσότερες πληροφορίες, βλ. 7.2.1 Στοιχεία [πρωτοκόλλου.](#page-186-0)
- j Για πλακίδια ISH, μπορείτε να επιλέξετε ένα πρωτόκολλο εφαρμογής ανιχνευτή και ένα πρωτόκολλο αφαίρεσης ανιχνευτή. Ή μπορείτε να επιλέξετε να μην υπάρχει πρωτόκολλο εφαρμογής ανιχνευτή και πρωτόκολλο αφαίρεσης ανιχνευτή.
- k Αν δεν έχει επιλεγεί πρωτόκολλο εφαρμογής ανιχνευτή ή πρωτόκολλο αφαίρεσης ανιχνευτή, τότε βεβαιωθείτε ότι έχουν αποεπιλεγεί επίσης τα πρωτόκολλα υβριδισμού και αποδιάταξης.
- 8 Για απλή χρώση, πρέπει γενικά να αφήσετε την προεπιλογή Αυτόματο για τα μοναδικά αναγνωριστικά πακέτου (UPI) στην αριστερή πλευρά του πλαισίου διαλόγου. Ωστόσο, εάν θέλετε να επιλέξετε ένα συγκεκριμένο αριθμό παρτίδας για ένα συγκεκριμένο πλακίδιο (π.χ. για επικύρωση παρτίδας-προςπαρτίδα), επιλέξτε από την αναπτυσσόμενη λίστα στα ακόλουθα πεδία:
	- UPI (μοναδικό αναγνωριστικό πακέτου) δείκτη UPI του δοχείου αντιδραστηρίου για τον δείκτη
	- UPI (μοναδικό αναγνωριστικό πακέτου) συστήματος ανίχνευσης UPI του συστήματος ανίχνευσης.

Για τα πλακίδια που πρόκειται να υποβληθούν σε επεξεργασία στον ίδιο κύκλο επεξεργασίας (στο BOND-MAX και BOND-III), είτε τα UPI πρέπει να είναι τα ίδια, είτε η επιλογή **Αυτόματο** θα πρέπει να έχει οριστεί.

9 Κάντε κλικ στο Προσθήκη πλακιδίου.

Το κουμπί Προσθήκη πλακιδίου προσθέτει ένα πλακίδιο με τα στοιχεία που εμφανίζονται εκείνη τη στιγμή στο πλαίσιο διαλόγου Προσθήκη πλακιδίου και το πλαίσιο διαλόγου μένει ανοιχτό. Έτσι μπορείτε εύκολα και γρήγορα να προσθέσετε έναν αριθμό πλακιδίων για το επιλεγμένο περιστατικό.

<span id="page-163-0"></span>10 Κάντε κλικ στο Κλείσιμο, όταν τελειώσετε με την προσθήκη πλακιδίων στο περιστατικό.

### 6.5.3 Αντιγραφή πλακιδίου

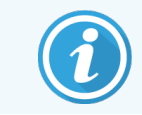

Δεν μπορείτε να αντιγράψετε πλακίδια που σχετίζονται με διαγραμμένα πρωτόκολλα.

Για να αντιγράψετε ένα υπάρχον πλακίδιο:

- 1 Κάντε διπλό κλικ στο πλακίδιο που θέλετε να αντιγράψετε, για να ανοίξετε το πλαίσιο διαλόγου Ιδιότητες πλακιδίων.
- 2 Κάντε κλικ στο Αντιγραφή πλακιδίου.

Το πλαίσιο διαλόγου αλλάζει σε Προσθήκη πλακιδίου, όπου περιέχεται ένα κουμπί Προσθήκη πλακιδίου.

- 3 Εξετάστε τα στοιχεία του πλακιδίου και αλλάξτε τα όπως απαιτείται.
- <span id="page-163-1"></span>4 Κάντε κλικ στο Προσθήκη πλακιδίου.

Το νέο πλακίδιο, συμπεριλαμβανομένων τυχόν σχολίων, θα προστεθεί στο ίδιο περιστατικό από το οποίο αντιγράφηκε το πλακίδιο.

### 6.5.4 Επεξεργασία ιδιοτήτων πλακιδίου

Για να τροποποιήσετε τα στοιχεία ενός πλακιδίου στην οθόνη Ρυθμίσεις πλακιδίων, κάντε διπλό κλικ σε αυτό, για να ανοίξετε το πλαίσιο διαλόγου Ιδιότητες πλακιδίων. Αλλάξτε τα στοιχεία όπως περιγράφεται στο [6.5.2 Δημιουργία](#page-160-0) πλακιδίου.

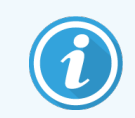

Αν τροποποιήσετε τα στοιχεία ενός πλακιδίου για το οποίο έχει ήδη εκτυπωθεί ετικέτα, επανεκτυπώστε την ετικέτα πριν από την επεξεργασία του πλακιδίου.

## <span id="page-164-0"></span>6.5.5 Διαγραφή πλακιδίου

Για να αφαιρέσετε ένα πλακίδιο από τη λίστα πλακιδίων, κάντε δεξί κλικ στο πλακίδιο μέσα στη λίστα στην οθόνη Ρυθμίσεις πλακιδίων και μετά επιλέξτε Διαγραφή πλακιδίου από το υπομενού. Μπορείτε επίσης να διαγράψετε το επιλεγμένο πλακίδιο πατώντας το πλήκτρο Διαγραφή.

# <span id="page-164-1"></span>6.5.6 Μη αυτόματη ταυτοποίηση πλακιδίου

Κάθε πλακίδιο στο σύστημα BOND μπορεί να ταυτοποιηθεί ανά πάσα στιγμή. Κάντε κλικ στο εικονίδιο **Αναζήτηση** 

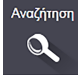

της γραμμής λειτουργιών, για να ανοίξει το πλαίσιο διαλόγου Μη αυτόματη καταχώριση ID.

Εικόνα 6-4: Το πλαίσιο διαλόγου μη αυτόματης καταχώρισης ID

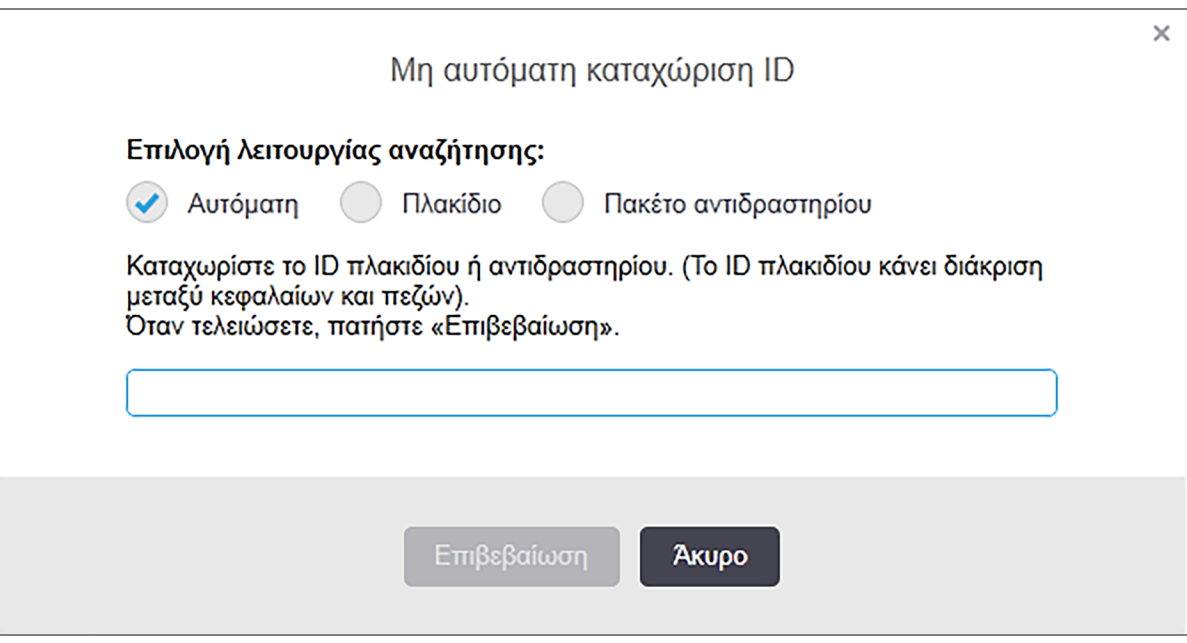

Για τα πλακίδια με ετικέτα που φέρει μονοδιάστατο ή δισδιάστατο barcode, π.χ. ετικέτες που έχουν εκτυπωθεί στο σύστημα BOND, σαρώστε την ετικέτα για να ανοίξει το πλαίσιο διαλόγου Ιδιότητες πλακιδίου που αντιστοιχεί στο πλακίδιο. Διαφορετικά, εισαγάγετε χειροκίντητα το 8ψήφιο αριθμητικό ID, συμπεριλαμβανομένων των αρχικών μηδενικών, και μετά πατήστε Επιβεβαίωση.

# <span id="page-165-1"></span>6.5.7 Προσθήκη πάνελ πλακιδίων

Ένα πάνελ είναι ένα προκαθορισμένο σύνολο δεικτών με συσχετιζόμενους τύπους ιστού. Χρησιμοποιήστε τα πάνελ, για να προσθέσετε γρήγορα έναν αριθμό πλακιδίων με δείκτες που χρησιμοποιούνται συνήθως μαζί – βλ. 8.4 Οθόνη πάνελ [αντιδραστηρίων.](#page-236-0)

Για να προσθέσετε ένα πάνελ πλακιδίων σε ένα περιστατικό, κάντε τα εξής από την οθόνη Ρυθμίσεις πλακιδίων:

- 1 Κάντε κλικ στο Προσθήκη πάνελ. Το πλαίσιο διαλόγου Προσθήκη πλακιδίων από πάνελ θα εμφανιστεί.
- 2 Επιλέξτε ένα πάνελ από την αναπτυσσόμενη λίστα. Εμφανίζονται τα πλακίδια του πάνελ.
- 3 Εάν χρειαστεί, αποεπιλέξτε ορισμένα πλακίδια, κάνοντας κλικ στα τετραγωνάκια επιλογής και μετά στο Προσθήκη πλακιδίων.

BONDTο προσθέτει τα πλακίδια στην περίπτωση ασθενούς.

- <sup>l</sup> Για πλακίδια ISH, ο όγκος διανομής ρυθμίζεται αυτόματα στα 150 µL.
- Για πλακίδια IHC, ο όγκος διανομής ρυθμίζεται στην προεπιλεγμένη τιμή για το περιστατικό.
- <sup>l</sup> Για όλα τα πλακίδια, το πρωτόκολλο προετοιμασίας ρυθμίζεται στην προεπιλεγμένη επιλογή για το περιστατικό.

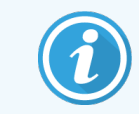

<span id="page-165-0"></span>Μπορείτε να χρησιμοποιήσετε πάνελ για να προσθέσετε πλακίδια στις μεθόδους απλής ή παράλληλης πολλαπλής χρώσης, αλλά όχι στη μέθοδο διαδοχικής πολλαπλής χρώσης.

## 6.5.8 Όγκοι διανομής και θέση του ιστού στα πλακίδια

Το λογισμικό BOND έχει δύο ρυθμίσεις όγκου διανομής, που ορίζονται για κάθε πλακίδιο στο πλαίσιο διαλόγου Προσθήκη πλακιδίου (βλ. [6.5.2 Δημιουργία](#page-160-0) πλακιδίου).

Η επιλογή 100 μL μπορεί να χρησιμοποιηθεί μόνο για πλακίδια IHC στη BOND-MAX μονάδα επεξεργασίας – για όλα τα πλακίδια που υποβάλλονται σε επεξεργασία BOND-III και BOND-PRIME για όλα τα πλακίδια ISH (in situ υβριδισμός) (σε όλους τους τύπους μονάδας επεξεργασίας) πρέπει να χρησιμοποιείται η επιλογή 150 μL. Η μονάδα επεξεργασίας BOND-PRIME χρησιμοποιεί διαφορετική μέθοδο για διανομή από αυτή που περιγράφεται παρακάτω (ανατρέξτε στην ενότητα [7 Πρωτόκολλα](#page-179-0) (στο διακομιστή BOND)).

Σχετικά με BOND-III και BOND-MAX στις μονάδες επεξεργασίας, η ρύθμιση του όγκου διανομής καθορίζει τη θέση στην οποία διανέμεται το αντιδραστήριο στο πλακίδιο καθώς και τον όγκο που διανέμεται:

- <sup>l</sup> Για διανομή 100 μL, τα Covertile μετατοπίζονται προς τα πίσω, ως περίπου στη τη μέση των πλακιδίων, και το ακροφύσιο αναρρόφησης διανέμει αντίσωμα στην κορυφή των Covertile (περίπου στη μέση των πλακιδίων).
- <sup>l</sup> Για διανομή 150 µL, τα Covertile καλύπτουν τη μεγαλύτερη επιφάνεια των πλακιδίων. Και πάλι, το αντιδραστήριο διανέμεται πάνω στα Covertile, οπότε δέχεται αντιδραστήριο μεγαλύτερη επιφάνεια των πλακιδίων.

Η διαφορά στην περιοχή των πλακιδίων που δέχεται αντιδραστήριο σημαίνει ότι είναι σημαντικό να τοποθετηθεί σωστά ο ιστός. Η διανομή 100 µL συνήθως επαρκεί για τη χρώση ενός μόνο δείγματος, και αυτό πρέπει να είναι τοποθετημένο στο κάτω μισό του πλακιδίου (μακριά από την ετικέτα). Σε διανομή 150 µL, χωρούν ευκολότερα δύο δείγματα ιστού σε ένα πλακίδιο ή, αν υπάρχει μόνο ένα δείγμα, θα πρέπει να τοποθετηθεί στο μέσον του πλακιδίου. Οι χρησιμοποιούμενες περιοχές του πλακιδίου ανάλογα με τον όγκο διανομής διακρίνονται στο [Εικόνα](#page-166-0) [6-5.](#page-166-0) Τα πλακίδια Leica BOND Plus και τα πλακίδια Leica BOND Apex επισημαίνονται για να υποδείξουν τις περιοχές όπου πρέπει να τοποθετηθεί ιστός.

<span id="page-166-0"></span>Εικόνα 6-5: Χρησιμοποιούμενες περιοχές του πλακιδίου για τις διαφορετικές ρυθμίσεις όγκου διανομής

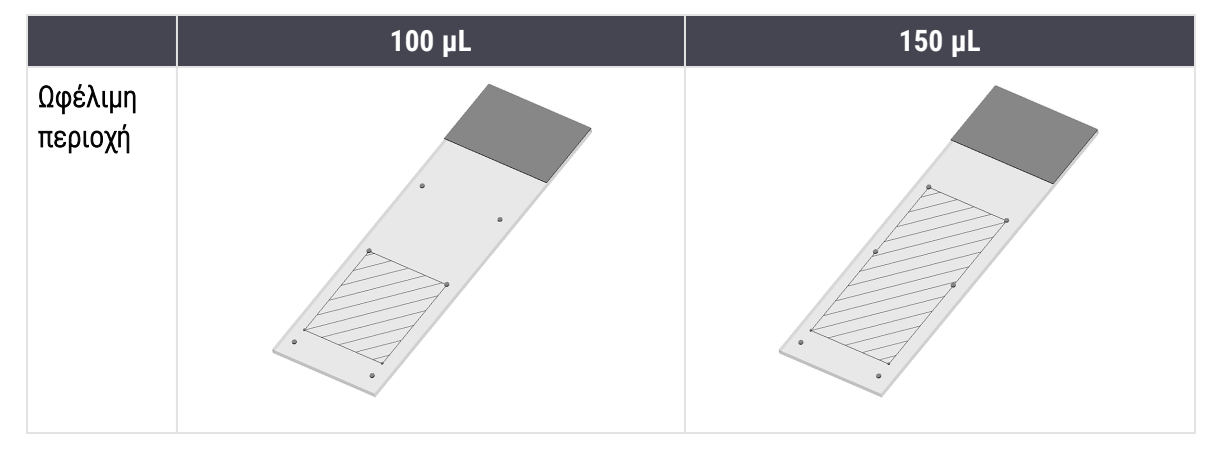

- <sup>l</sup> Οι διαγραμμισμένες περιοχές δείχνουν πού μπορεί να τοποθετηθεί ιστός στα πλακίδια με διαφορετικούς όγκους διανομής.
- Οι κουκκίδες επισήμανσης θέσης που εικονίζονται βρίσκονται σε πλακίδια Leica BOND Plus και πλακίδια Leica BOND Apex (βλ. [2.6.1 Πλακίδια\)](#page-72-0).

Οι BOND-III και BOND-PRIME οι μονάδες επεξεργασίας πραγματοποιούν διανομή στη θέση των 150 µL από προεπιλογή. Εάν φορτωθούν πλακίδια με όγκο διανομής 100 µL, η επεξεργασία δεν θα μπορεί να ξεκινήσει.

Για τα πλακίδια IHC (ανοσοϊστοχημεία) τόσο στο BOND-MAX όσο και στο BOND-III, οι όγκοι των αντισωμάτων που διανέμονται εμφανίζονται όπως φαίνεται στο πλαίσιο διαλόγου Προσθήκη πλακιδίου – 100 μL ή 150 μL. Για πλακίδια ISH (και στις δύο μονάδες επεξεργασίας), η ρύθμιση 150 µL είναι υποχρεωτική και οι μονάδες επεξεργασίας χρησιμοποιούν τις θέσεις των Covertile και του ακροφυσίου για διανομή 150 µL. Ωστόσο, το BOND διανέμει πάνω από 150 μL ανιχνευτή στις εξής περιπτώσεις:

- <sup>l</sup> για ανιχνευτές RNA, το BOND διανέμει 220 µL σε δύο βήματα 150 µL και 70 µL,
- $\bullet$  για ανιχνευτές DNA, το BOND διανέμει 240 μL σε δύο βήματα 150 μL και 90 μL.

Για την πλύση και άλλα βήματα ισχύουν διαφορετικές ποσότητες, ανάλογα με το πρωτόκολλο.

#### Προεπιλογές όγκων διανομής

Για χρώση IHC στο BOND-MAX, μπορείτε να ορίσετε τον όγκο διανομής (150 μL ή 100 μL) για κάθε μεμονωμένο πλακίδιο. Ωστόσο, το BOND σάς επιτρέπει να ορίσετε δύο επίπεδα προεπιλογών. Μπορείτε να ορίσετε μια γενική προεπιλογή για όλο το σύστημα (βλ. [10.5.2 Ρυθμίσεις](#page-268-0) περιστατικών και πλακιδίων). Η γενική προεπιλογή μπορεί να παρακαμφθεί για μεμονωμένα περιστατικά με ειδικές για το περιστατικό προεπιλεγμένες ρυθμίσεις, οι οποίες έχουν οριστεί στο πλαίσιο διαλόγου «Προσθήκη περιστατικού» (βλ. [6.3.3 Προσθήκη](#page-153-0) περιστατικού). Τέλος, μπορείτε να ορίσετε τον όγκο διανομής για μεμονωμένα πλακίδια στο πλαίσιο διαλόγου «Προσθήκη πλακιδίου» (βλ. [6.5.2 Δημιουργία](#page-160-0) πλακιδίου).

Τα πλακίδια πρέπει να έχουν όλα τον ίδιο όγκο διανομής για να γίνει από κοινού επεξεργασία τους, στον ίδιο κύκλο επεξεργασίας (βλ. [6.9 Συμβατότητα](#page-176-0) πλακιδίων).

# <span id="page-167-0"></span>6.6 Τοποθέτηση ετικετών στα πλακίδια

Όλα τα πλακίδια που υποβάλλονται σε χρώση στο σύστημα BOND πρέπει να φέρουν ετικέτες, ώστε να μπορούν να ταυτοποιηθούν από το λογισμικό και να μπορούν να εφαρμοστούν σε αυτά τα σωστά πρωτόκολλα. Οι ετικέτες πλακιδίων που δημιουργούνται στο σύστημα BOND έχουν όλες ένα ID ετικέτας (που αποδίδεται ως δισδιάστατο barcode) που χρησιμοποιείται για την αυτόματη ταυτοποίηση πλακιδίων στις μονάδες επεξεργασίας. Οι ετικέτες που δημιουργούνται σε ένα LIS (πληροφοριακό σύστημα εργαστηρίου) (ID δισδιάστατων barcode) μπορούν επίσης να αναγνωριστούν αυτόματα. Ωστόσο, τα πλακίδια θα πρέπει να περιλαμβάνουν πάντα και συμπληρωματικές πληροφορίες, που μπορούν να διαβαστούν από τον άνθρωπο, ώστε να μπορούν να ταυτοποιηθούν τα πλακίδια, αν δεν είναι δυνατόν να ταυτοποιηθεί αυτόματα το ID στην ετικέτα, π.χ. αν έχει μουντζουρωθεί (βλ. [10.3 Ετικέτες](#page-256-0) ).

Οι ετικέτες πρέπει να τοποθετούνται στα πλακίδια πριν αυτά φορτωθούν στη μονάδα επεξεργασίας. Φροντίστε οι ετικέτες να είναι σωστά επικολλημένες ώστε ο απεικονιστής ID να μπορεί να σαρώσει αποτελεσματικά (για δισδιάστατα barcode) τα ID ετικετών.

Με τον ετικετογράφο πλακιδίων Leica Biosystems πρέπει να χρησιμοποιείτε ετικέτες πλακιδίων που παρέχονται από την BOND.

- <sup>l</sup> [6.6.1 Εκτύπωση](#page-167-1) ετικετών και τοποθέτησή τους στα πλακίδια
- <span id="page-167-1"></span><sup>l</sup> 6.6.2 ID [πλακιδίων](#page-170-0) και ID ετικετών

#### 6.6.1 Εκτύπωση ετικετών και τοποθέτησή τους στα πλακίδια

- 1 Για να εκτυπώσετε μια ετικέτα για ένα μεμονωμένο πλακίδιο, κάντε δεξί κλικ στο πλακίδιο και μετά επιλέξτε Εκτύπωση ετικέτας. Σε αυτή την περίπτωση, το πλαίσιο διαλόγου Εκτύπωση ετικετών πλακιδίων δεν εμφανίζεται. Στα συστήματα BOND-ADVANCE που περιλαμβάνουν καθορισμένες συστοιχίες, η ετικέτα εκτυπώνεται από τον προεπιλεγμένο ετικετογράφο. Αλλιώς, χρησιμοποιείται ο πρώτος ετικετογράφος στη λίστα (βλ. [10.6.3 Ετικετογράφοι](#page-276-0)).
- 2 Όταν έχουν ρυθμιστεί όλα τα πλακίδια, κάντε κλικ στο Εκτύπωση ετικετών στην οθόνη Ρυθμίσεις πλακιδίων.
- 3 Επιλέξτε αν θέλετε να εκτυπωθούν:
	- <sup>l</sup> Όλες οι μη εκτυπωμένες ετικέτες πλακίδια από όλα τα περιστατικά, για τα οποία δεν έχουν εκτυπωθεί ετικέτες.
	- <sup>l</sup> Όλες οι μη εκτυπωμένες ετικέτες του περιστατικού πλακίδια που ανήκουν στο τρέχον περιστατικό, για τα οποία δεν έχουν εκτυπωθεί ετικέτες.
	- <sup>l</sup> Τρέχον περιστατικό όλα τα πλακίδια που περιλαμβάνονται στο τρέχον επιλεγμένο περιστατικό, συμπεριλαμβανομένων αυτών που έχουν ήδη εκτυπωθεί.

Οι ετικέτες των πλακιδίων εκτυπώνονται με τη σειρά που δημιουργήθηκαν τα περιστατικά στα οποία ανήκουν και, εντός του ίδιου περιστατικού, με τη σειρά που δημιουργήθηκαν τα πλακίδια.

4 Επιλέξτε τον ετικετογράφο πλακιδίων που θα χρησιμοποιήσετε.

(Καθορίστε τον προεπιλεγμένο ετικετογράφο στην οθόνη Υλικό της διαχειριστικής εφαρμογής-πελάτη – βλ. [10.6.2 Συστοιχίες](#page-274-0).)

5 Κάντε κλικ στο Εκτύπωση.

Όταν υπάρχει εκτύπωση ετικετών σε εξέλιξη, εμφανίζεται ένα εικονίδιο που αναβοσβήνει κάτω αριστερά στην οθόνη Ρυθμίσεις πλακιδίων.

- 6 Βεβαιωθείτε ότι η θαμπή περιοχή του πλακιδίου, όπου θα τοποθετηθεί η ετικέτα, είναι εντελώς καθαρή και στεγνή.
- 7 Εφαρμόστε την ετικέτα με το ID πλακιδίου ευθυγραμμισμένο παράλληλα με το άκρο του πλακιδίου. Η ετικέτα πρέπει να είναι όρθια (στην ίδια πλευρά του πλακιδίου με τον ιστό).
	- <sup>l</sup> Ευθυγραμμίστε καλά την ετικέτα, καθώς η μονάδα επεξεργασίας δεν μπορεί να απεικονίσει σωστά ετικέτες που δεν είναι κατάλληλα ευθυγραμμισμένες.
	- <sup>l</sup> Εφαρμόστε σταθερή πίεση σε ολόκληρη την περιοχή των ετικετών του εκτυπωτή BOND για να κολλήσουν σωστά.
	- <sup>l</sup> Η ετικέτα του εκτυπωτή πρέπει να είναι πλήρως προσαρτημένη στην επιφάνεια. Η ετικέτα του εκτυπωτή δεν πρέπει να προεξέχει πάνω από το άκρο του πλακιδίου.
	- <sup>l</sup> Εάν η ετικέτα είναι εμβαπτισμένη σε υγρό, αφήστε την να στεγνώσει πριν την αποθηκεύσετε.

Εικόνα 6-6: Τοποθετήστε την ετικέτα εντός των ορίων του πλακιδίου

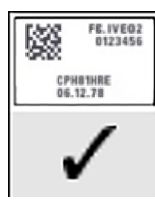

Σωστό:

Η ετικέτα είναι ευθυγραμμισμένη και βρίσκεται μέσα στα όρια του πλακιδίου.

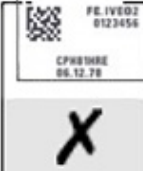

#### Εσφαλμένο:

Η ετικέτα εξέχει από τα όρια του πλακιδίου.

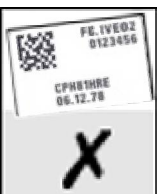

#### Εσφαλμένο:

Η ετικέτα είναι στραβή.

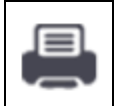

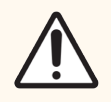

Προσοχή: Ολόκληρη η ετικέτα πρέπει να βρίσκεται εντός των ορίων του πλακιδίου. Αν κάποιο τμήμα της αυτοκόλλητης επιφάνειας της ετικέτας μείνει εκτεθειμένο, η ετικέτα (και το πλακίδιο) μπορεί να κολλήσουν στο Covertile ή σε άλλο σημείο του εξοπλισμού και το πλακίδιο να καταστραφεί.

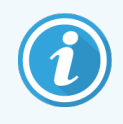

Όταν αντικαθιστάτε την ταινία και το ρολό των ετικετών του εκτυπωτή BOND, αντικαταστήστε τη μελανοταινία με τον ίδιο αριθμό προϊόντος. Στο κουτί, περιλαμβάνονται οδηγίες για την αντικατάσταση των ρολών ετικετών και της μελανοταινίας.

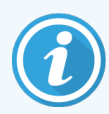

Για ετικέτες εκτυπωτή που υποβάλλονται σε παρατεταμένη εμβάπτιση αντιδραστηρίου ή υπόκεινται σε διαδικασία διάβρωσης, λάβετε υπόψη τα εξής:

- <sup>l</sup> Τοποθετήστε την ετικέτα πλακιδίων μετά την εκτέλεση της επεξεργασίας.
- <sup>l</sup> Εφαρμόστε ένα δευτερεύον αναγνωριστικό στην επιφάνεια του πλακιδίου
- <sup>l</sup> Αποφύγετε ή περιορίστε την εμβάπτιση της ταινίας και των ετικετών του εκτυπωτή **BOND**
- Εφαρμογή προστατευτικής επικάλυψης

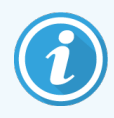

Τα μεταχειρισμένα ρολά μελανιού θα έχουν αντίστροφες εικόνες των εκτυπωμένων πληροφοριών. Αν οι πληροφορίες περιέχουν στοιχεία ταυτότητας, τα μεταχειρισμένα ρολά μελανιού θα πρέπει να απορρίπτονται σύμφωνα με τις διαδικασίες του εργαστηρίου ή/και τους τοπικούς κανονισμούς περί απορρήτου.

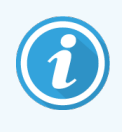

Η ανθεκτικότητα της κόλλας και του μελανιού υπόκεινται σε συνθήκες δοκιμής από τον πελάτη. Η χρήση της ταινίας και των ετικετών του εκτυπωτή BOND πρέπει να επαληθεύεται από το εργαστήριο για τις διαδικασίες και τις συνθήκες τους.

#### Εξωτερική αποπαραφίνωση και αποκάλυψη επιτόπων

Η αποπαραφίνωση και η αποκάλυψη επιτόπων, εάν πραγματοποιούνται εκτός BOND, είναι καλύτερο να διεξάγονται αφού τοποθετηθούν οι ετικέτες στα πλακίδια. Έτσι αποφεύγεται το ενδεχόμενο να στεγνώσουν τα πλακίδια ενώ εισάγετε τα στοιχεία των πλακιδίων και ρυθμίζετε το BOND για την εκτέλεση των απαιτούμενων πρωτοκόλλων, και επίσης αποφεύγετε τις δυσκολίες στην τοποθέτηση των ετικετών πάνω στα υγρά πλακίδια μετά από αυτά τα βήματα.

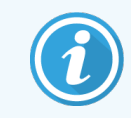

Εάν χρησιμοποιείτε ξυλόλιο για αποπαραφίνωση εκτός μονάδας επεξεργασίας, αποφεύγετε την επαφή με την ετικέτα για να μη μουντζουρωθεί.

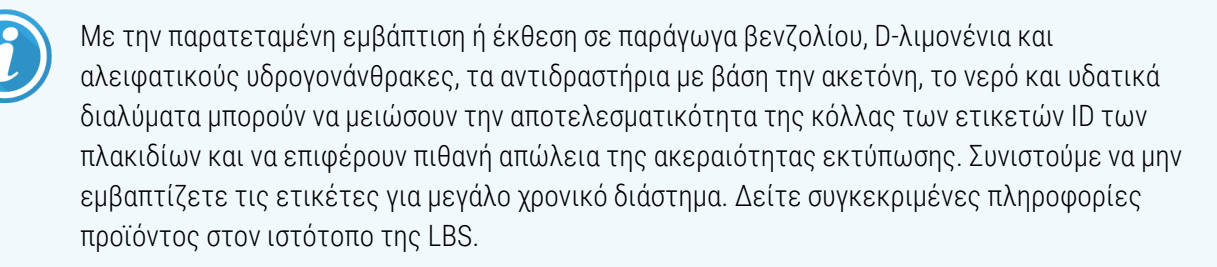

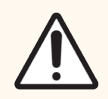

Προσοχή: Για αποπαραφίνωση στις μονάδες επεξεργασίας BOND-III και BOND-MAX, χρησιμοποιείτε μόνο το BOND Dewax Solution.

Για αποπαραφίνωση στις μονάδες επεξεργασίας BOND-PRIME, χρησιμοποιείτε μόνο το BOND-PRIME Dewax Solution.

<span id="page-170-0"></span>Μη χρησιμοποιείτε ξυλόλιο, υποκατάστατα του ξυλολίου και άλλα αντιδραστήρια που μπορούν να διαβρώσουν μέρη των μονάδων επεξεργασίας και να προκαλέσουν διαρροή υγρών.

### 6.6.2 ID πλακιδίων και ID ετικετών

Το σύστημα BOND εκχωρεί ένα μοναδικό «ID πλακιδίου» κάθε φορά που δημιουργείται ένα νέο πλακίδιο. Το σύστημα BOND δημιουργεί, επίσης, ένα μοναδικό «ID ετικέτας» κάθε φορά που εκτυπώνεται μια ετικέτα πλακιδίου. Το ID ετικέτας είναι ένα δισδιάστατο barcode.

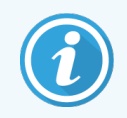

Για τα πλακίδια LIS, το ID πλακιδίου μπορεί να οριστεί από το LIS και μπορεί να είναι οποιαδήποτε αριθμητική τιμή (με 8 ψηφία ή λιγότερα).

#### Ταυτοποίηση πλακιδίων

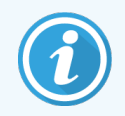

Αυτή η ενότητα δεν ισχύει για τη BOND-PRIME μονάδα επεξεργασίας.

Μόλις τοποθετηθούν οι ετικέτες πάνω στα πλακίδια, το σύστημα μπορεί να τα ταυτοποιήσει τα πλακίδια σε κάθε θέση των διατάξεων χρώσης πλακιδίων (βλ. [5.1.5.1 Αυτόματη](#page-132-0) ταυτοποίηση πλακιδίων).

Για τα πλακίδια χωρίς ID ή με μη αναγνωρίσιμο ID πρέπει είτε η ταυτοποίησή τους να γίνει μη αυτόματα στο σύστημα (βλ. 5.1.5.2 Μη αυτόματη [ταυτοποίηση](#page-132-1) πλακιδίων πάνω στο μηχάνημα) είτε να εκτυπωθεί ετικέτα, να τοποθετηθεί πάνω στο πλακίδιο και να γίνει πάλι απεικόνισή της.

Καθορίστε τις πληροφορίες που θα εμφανίζονται στις ετικέτες πλακιδίων στην οθόνη Ρυθμίσεις ετικέτας της διαχειριστικής εφαρμογής-πελάτη (βλ. [10.3 Ετικέτες](#page-256-0) ).

# <span id="page-171-0"></span>6.7 Αναφορά επισκόπησης ρυθμίσεων πλακιδίων

Η επισκόπηση ρυθμίσεων πλακιδίων παραθέτει σε λίστα όλα τα πλακίδια (για όλα τα περιστατικά) για τα οποία υπάρχουν εκείνη τη στιγμή ρυθμίσεις στην οθόνη Ρυθμίσεις πλακιδίων. Τα πλακίδια ομαδοποιούνται ανά περιστατικό και συνοδεύονται από στοιχεία όπως ο δείκτης και ο όγκος διανομής. Στο κάτω μέρος της αναφοράς υπάρχει μια λίστα όλων των αντιδραστηρίων και συστημάτων αντιδραστηρίων που απαιτούνται από τα πλακίδια της λίστας, μαζί με τον αριθμό εξετάσεων για κάθε ένα. Υπάρχουν ξεχωριστές λίστες για κάθε BOND μονάδα επεξεργασίας.

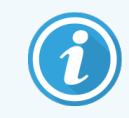

Πρέπει να εγκαταστήσετε τουλάχιστον μία μονάδα επεξεργασίας BOND-PRIME για να δείτε στοιχεία στην αναφορά.

Η αναφορά είναι ένα πολύτιμο βοήθημα για την προετοιμασία της επεξεργασίας. Σας βοηθά να εξασφαλίσετε ότι τα πλακίδια που τοποθετούνται σε κάθε δίσκο είναι συμβατά (βλ. [6.9 Συμβατότητα](#page-176-0) πλακιδίων), και δείχνει τα αντιδραστήρια και τα συστήματα αντιδραστηρίων που πρέπει να φορτωθούν.

Για να δημιουργήσετε μια «Αναφορά ρυθμίσεων πλακιδίων», κάντε κλικ στο Επισκόπηση ρυθμίσεων πλακιδίων.

Για κάθε πλακίδιο, η αναφορά δείχνει τις ακόλουθες πληροφορίες.

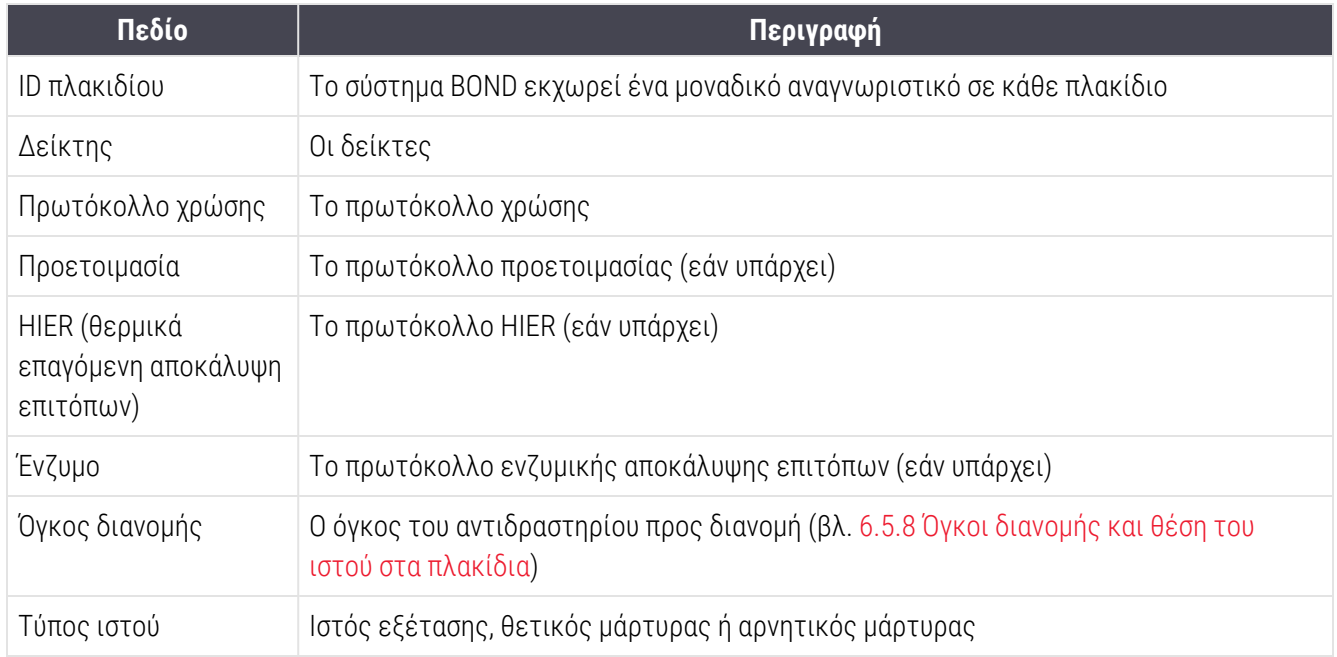

Για τα πλακίδια που θα υποβληθούν σε διαδοχική πολλαπλή χρώση, εμφανίζονται έως και δύο σειρές στις στήλες «Δείκτης», «Πρωτόκολλα», «Όγκος διανομής» και «Τύπος ιστού», ομαδοποιημένες ανά ID πλακιδίου.

Βλ. [3.7 Αναφορές](#page-93-0) για περισσότερες πληροφορίες σχετικά με το παράθυρο αναφοράς και τις επιλογές εκτύπωσης.

## <span id="page-172-0"></span>6.8 Δημιουργία έκτακτων πλακιδίων και περιστατικών

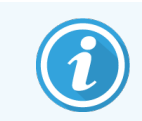

Αυτή η ενότητα δεν ισχύει για τη BOND-PRIME μονάδα επεξεργασίας.

Από προεπιλογή, το σύστημα BOND είναι ρυθμισμένο, έτσι ώστε να είναι δυνατή η δημιουργία νέων περιστατικών και πλακιδίων μετά από τη φόρτωση ενός δίσκου πλακιδίων στη μονάδα επεξεργασίας και την απεικόνιση των πλακιδίων.

Στην πρώτη ενότητα παρακάτω δίνονται οδηγίες για τη δημιουργία «έκτακτων» περιστατικών και πλακιδίων. Στη δεύτερη ενότητα περιγράφονται οι ρυθμίσεις επιλογών για εναλλακτικές ροές εργασίας.

- <sup>l</sup> [6.8.1 Δημιουργία](#page-172-1) νέων περιστατικών ή/και πλακιδίων μετά από την απεικόνιση
- <span id="page-172-1"></span><sup>l</sup> [6.8.2 Επιλογές](#page-175-0) ταυτοποίησης πλακιδίων πάνω στο μηχάνημα

### 6.8.1 Δημιουργία νέων περιστατικών ή/και πλακιδίων μετά από την απεικόνιση

Ακολουθήστε την παρακάτω διαδικασία για να προσθέσετε πληροφορίες για το περιστατικό και τα πλακίδια μετά τη φόρτωση και την απεικόνιση των πλακιδίων. (Η διαδικασία μοιάζει με την υποβοηθούμενη ταυτοποίηση που περιγράφεται στην 5.1.5.2 Μη αυτόματη [ταυτοποίηση](#page-132-1) πλακιδίων πάνω στο μηχάνημα, αλλά εδώ περιλαμβάνει τη δημιουργία νέων περιστατικών και πλακιδίων).

1 Φορτώστε τα πλακίδια στη μονάδα επεξεργασίας με το συνήθη τρόπο.

Δεν υπάρχει ανάγκη δημιουργίας περιστατικών ή πλακιδίων στο λογισμικό BOND ή εκτύπωσης ετικετών – μπορούν να χρησιμοποιηθούν χειρόγραφες ετικέτες ή ετικέτες τρίτων.

Το σύστημα δε θα αναγνωρίζει τα πλακίδια, έτσι θα εμφανίζει εικόνες των ετικετών.

Εικόνα 6-7: Πλακίδιο που δεν ταυτοποιήθηκε αυτόματα

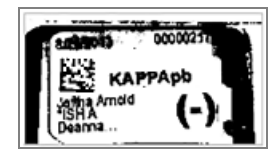

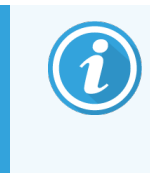

Εάν συστηματικά δεν εμφανίζεται εικόνα για τις ετικέτες μιας συγκεκριμένης μονάδας επεξεργασίας, η μονάδα ενδέχεται να έχει ρυθμιστεί, ώστε να μην καταγράφει εικόνα για τις ετικέτες των πλακιδίων. Επικοινωνήστε με την υποστήριξη πελατών, για να αλλάξετε αυτήν τη ρύθμιση στη μονάδα επεξεργασίας.

- 2 Για να ανοίξετε το πλαίσιο διαλόγου Ταυτοποίηση πλακιδίων, κάντε ένα από τα ακόλουθα:
	- a Κάντε διπλό κλικ στην εικόνα του πλακιδίου.
	- b Κάντε δεξί κλικ στην εικόνα και επιλέξτε Μη αυτόματη επιλογή από το υπομενού.

<span id="page-173-0"></span>Θα εμφανιστεί το πλαίσιο διαλόγου Ταυτοποίηση πλακιδίων με τα κουμπιά Νέο περιστατικό και Νέο πλακίδιο διαθέσιμα (στοιχεία 1 και 2 στο [Εικόνα](#page-173-0) 6-8).

Εικόνα 6-8: Πλαίσιο διαλόγου ταυτοποίησης πλακιδίων με οθόνη κατάστασης πλακιδίων

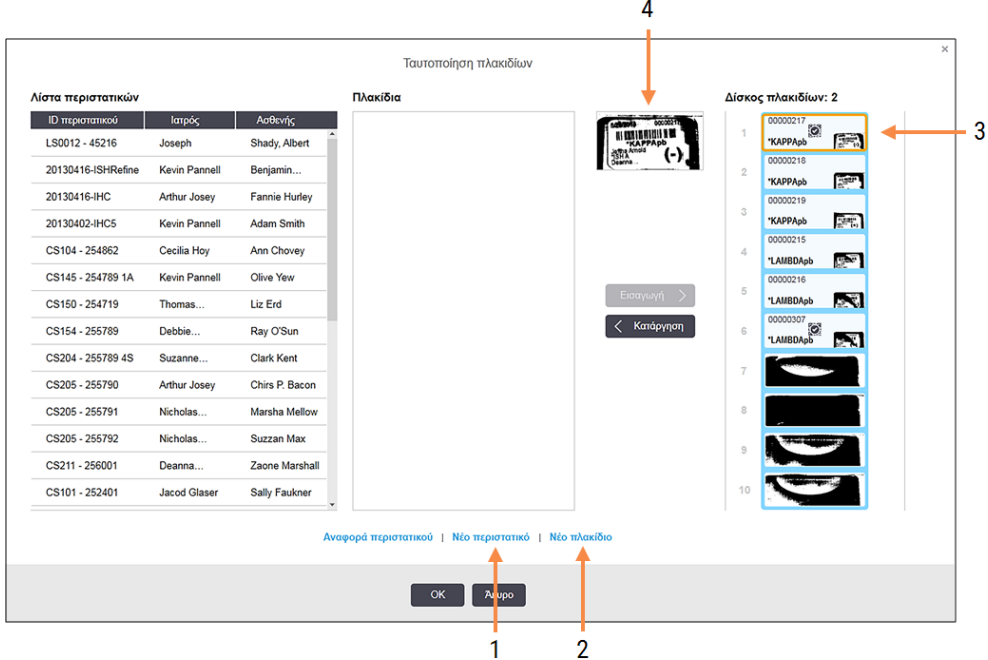

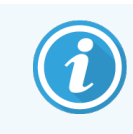

Σε μερικά εργαστήρια, το κουμπί Νέο περιστατικό, ή τα κουμπιά Νέο περιστατικό και Νέο πλακίδιο μπορεί να είναι απενεργοποιημένα – βλ. [6.8.2 Επιλογές](#page-175-0) ταυτοποίησης πλακιδίων πάνω στο [μηχάνημα](#page-175-0).

Το ενεργό πλακίδιο επισημαίνεται στο δίσκο πλακιδίων (στοιχείο 3).

Το πλαίσιο διαλόγου περιλαμβάνει μια μεγεθυσμένη εικόνα της ετικέτας (στοιχείο 4) για βοήθεια κατά την ταυτοποίηση του πλακιδίου. Κρατήστε το δρομέα πάνω από το πλακίδιο στο δεξιό πλαίσιο, για να δείτε μια ακόμα μεγαλύτερη μεγέθυνση της ετικέτας.

Στο αριστερό πλαίσιο υπάρχει λίστα όλων των περιστατικών με τρέχοντα πλακίδια. Όταν χρησιμοποιούνται οι προεπιλεγμένες ρυθμίσεις, εμφανίζονται μόνο τα περιστατικά με πλακίδια για τα οποία έχουν εκτυπωθεί ετικέτες (μπορείτε να το αλλάξετε αυτό έτσι ώστε να περιλαμβάνονται περιστατικά με πλακίδια για τα οποία δεν έχουν ακόμα εκτυπωθεί ετικέτες – βλ. [6.8.2.2 Εξωτερικές](#page-175-1) ετικέτες [πλακιδίων\)](#page-175-1).

Στο κεντρικό πλαίσιο εμφανίζονται τα πλακίδια που έχουν ρυθμιστεί για το επιλεγμένο στο αριστερό πλαίσιο περιστατικό, όπου τα πλακίδια δεν έχουν ακόμα αντιστοιχιστεί σε πλακίδια που έχουν απεικονιστεί στη μονάδα επεξεργασίας. Και πάλι, όταν χρησιμοποιούνται οι προεπιλεγμένες ρυθμίσεις, εμφανίζονται μόνο τα πλακίδια για τα οποία έχουν εκτυπωθεί ετικέτες, αλλά αυτό μπορείτε να το αλλάξετε, έτσι ώστε να εμφανίζονται όλα τα πλακίδια που έχουν οριστεί για το περιστατικό.

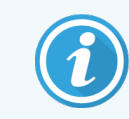

Βεβαιωθείτε ότι επιλέγετε τη σωστή εικόνα ετικέτας, καθώς θα μπορούσαν να επηρεαστούν τα πλακίδιά σας αν επιλέξετε εσφαλμένα.

3 Για να δημιουργήσετε ένα νέο περιστατικό, κάντε κλικ στο Νέο περιστατικό (στοιχείο 1).

Μπορείτε τώρα να δημιουργήσετε ένα νέο περιστατικό για το επιλεγμένο πλακίδιο με τον συνήθη τρόπο (βλ. [6.3.3 Προσθήκη](#page-153-0) περιστατικού).

- 4 Αφού κάνετε κλικ στο OK στο πλαίσιο διαλόγου Προσθήκη περιστατικού, επιλέξτε το νέο περιστατικό στη λίστα περιστατικών στο πλαίσιο διαλόγου Ταυτοποίηση πλακιδίων.
- 5 Για να δημιουργήσετε νέο πλακίδιο για το περιστατικό που μόλις δημιουργήσατε, κάντε κλικ στο Νέο πλακίδιο (στοιχείο 2).

Αυτό ανοίγει το πλαίσιο διαλόγου Προσθήκη πλακιδίου.

6 Δημιουργήστε ένα νέο πλακίδιο στο λογισμικό για το πλακίδιο που επιλέξατε στο δεξιό πλαίσιο, με τον συνήθη τρόπο (βλ. [6.5.2 Δημιουργία](#page-160-0) πλακιδίου).

Όταν προστεθεί το νέο πλακίδιο, εμφανίζεται στο κεντρικό πλαίσιο του πλαισίου διαλόγου (δηλ. ενώ το νέο περιστατικό παραμένει επιλεγμένο στην αριστερή λίστα περιστατικών).

7 Αφού βεβαιωθείτε ότι είναι ακόμα επιλεγμένη η σωστή εικόνα ετικέτας στο δεξιό πλαίσιο, κάντε κλικ στο Εισαγωγή, για να την αντιστοιχίσετε με το νέο πλακίδιο στο κεντρικό πλαίσιο.

Το πλακίδιο αφαιρείται από το κεντρικό πλαίσιο και η εικόνα της ετικέτας στο δεξιό πλαίσιο αντικαθίσταται από τις πληροφορίες συστήματος για το πλακίδιο, όπως αυτές εισήχθησαν για το νέο πλακίδιο που μόλις δημιουργήσατε.

Εάν αντιστοιχίσετε λάθος πλακίδια, μπορείτε να αναιρέσετε αυτό το βήμα αυτό επιλέγοντας το πλακίδιο στο δεξιό πλαίσιο και πατώντας το Αφαίρεση.

8 Το πλακίδιο μπορεί τώρα να υποβληθεί σε επεξεργασία με τον συνήθη τρόπο.

Επαναλάβετε τη διαδικασία δημιουργίας νέων περιστατικών και πλακιδίων για τα υπόλοιπα πλακίδια στο δίσκο πλακιδίων.

### <span id="page-175-0"></span>6.8.2 Επιλογές ταυτοποίησης πλακιδίων πάνω στο μηχάνημα

<span id="page-175-2"></span>Οι ρυθμίσεις στη διαχειριστική εφαρμογή-πελάτη μπορεί να επιτρέπουν ή να επιβάλλουν διαφορετικές ροές εργασιών ταυτοποίησης πλακιδίων, ενεργοποιώντας ή απενεργοποιώντας επιλεκτικά επιλογές στο πλαίσιο διαλόγου Ταυτοποίηση πλακιδίων.

#### 6.8.2.1 Περιορισμός ή απαγόρευση δημιουργίας έκτακτων περιστατικών και πλακιδίων

Εκ προεπιλογής, το BOND σάς επιτρέπει να φορτώσετε πλακίδια που δεν έχουν δημιουργηθεί στο λογισμικό BOND (ή εισαχθεί από LIS), και να δημιουργήσετε τα περιστατικά και τα πλακίδια στο λογισμικό αφού απεικονιστούν τα πλακίδια, χρησιμοποιώντας το πλαίσιο διαλόγου Ταυτοποίηση πλακιδίων. Προαιρετικά, μπορείτε να ρυθμίσετε το σύστημα, έτσι ώστε να απαγορεύει τη δημιουργία νέων περιστατικών με αυτό τον τρόπο (αλλά να επιτρέπεται η δημιουργία νέων πλακιδίων για υπάρχοντα περιστατικά), ή να απαγορεύεται τελείως η δημιουργία πλακιδίων (και περιστατικών) μετά από τη φόρτωση πλακιδίων. Ανάλογα με τη ρύθμισή σας, τα κουμπιά Νέο περιστατικό, ή και το Νέο περιστατικό και το Νέο πλακίδιο στο πλαίσιο διαλόγου Ταυτοποίηση πλακιδίων είναι απενεργοποιημένα (βλ. [Εικόνα](#page-173-0) 6-8).

Οι επιλογές περιορισμού της δημιουργίας έκτακτων περιστατικών και πλακιδίων βρίσκονται στην οθόνη Ρυθμίσεις εργαστηρίου της διαχειριστικής εφαρμογής-πελάτη (βλ. [10.5.2 Ρυθμίσεις](#page-268-0) περιστατικών και [πλακιδίων\)](#page-268-0).

#### <span id="page-175-1"></span>6.8.2.2 Εξωτερικές ετικέτες πλακιδίων

Μπορείτε να ρυθμίσετε το BOND να απαιτεί ή όχι να εκτυπώνονται πρώτα όλα τα πλακίδια στο BOND, πριν να μπορούν να υποβληθούν σε επεξεργασία. Υπάρχουν ειδικές ρυθμίσεις για πλακίδια LIS και πλακίδια μη LIS.

Για πλακίδια μη LIS, η προεπιλεγμένη ρύθμιση απαιτεί εκτύπωση από το BOND. Αυτό σημαίνει ότι τα πραγματικά πλακίδια χωρίς ετικέτες εκτυπωμένες από το BOND δεν αντιστοιχίζονται αυτόματα με πλακίδια που έχουν δημιουργηθεί για αυτά στο λογισμικό (ακόμη και αν τα ID είναι ίδια). Επιπλέον, δεν μπορείτε να αντιστοιχίσετε τα πλακίδια μη αυτόματα χρησιμοποιώντας το πλαίσιο διαλόγου Ταυτοποίηση πλακιδίων, γιατί εμφανίζονται εκεί μόνο τα πλακίδια που έχουν εκτυπωθεί από το BOND. Συνεπώς, στα εργαστήρια χωρίς ολοκλήρωση BOND– LIS στα οποία οι ετικέτες γράφονται με το χέρι ή εκτυπώνονται σε εξοπλισμό τρίτων, δεν πρέπει να χρησιμοποιούν αυτήν την επιλογή. Αυτό καθιστά όλα τα πλακίδια που έχουν δημιουργηθεί μέσα στο σύστημα διαθέσιμα για αντιστοίχιση με τα πλακίδια που έχουν φορτωθεί στη μονάδα επεξεργασίας, ανεξάρτητα αν το BOND εκτύπωσε τις ετικέτες ή όχι.

Για να ενεργοποιήσετε την επεξεργασία των πλακιδίων για τα οποία δεν έχουν εκτυπωθεί ετικέτες από το BOND, αποεπιλέξτε το Εξαναγκασμένη εκτύπωση στο σύστημα BOND στην οθόνη Εργαστήριο της διαχειριστικής εφαρμογής-πελάτη (βλ. [10.5.2 Ρυθμίσεις](#page-268-0) περιστατικών και πλακιδίων). (Δεν είναι απαραίτητο να αποεπιλέξετε το Εξαναγκασμένη εκτύπωση στο σύστημα BOND απλώς για να επιτρέψετε τη δημιουργία έκτακτων περιστατικών και πλακιδίων – βλ. [6.8.2.1 Περιορισμός](#page-175-2) ή απαγόρευση δημιουργίας έκτακτων περιστατικών και πλακιδίων.)

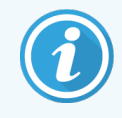

Τα πλακίδια που έχουν δημιουργηθεί πριν αποεπιλέξετε το Εξαναγκασμένη εκτύπωση στο σύστημα BOND δεν θα είναι διαθέσιμα για επεξεργασία, μέχρι να εκτυπωθούν οι ετικέτες τους. Ωστόσο, δεν χρειάζεται να εκτυπωθούν οι ετικέτες των πλακιδίων που θα δημιουργηθούν αφού αποεπιλέξετε αυτήν την επιλογή.

Για τα πλακίδια LIS, η προεπιλεγμένη ρύθμιση δεν απαιτεί εκτύπωση από το BOND. Αυτό σημαίνει ότι τα πλακίδια με ετικέτες που έχουν εκτυπωθεί από το LIS μπορούν να αντιστοιχιστούν αυτόματα με τα πλακίδια στο λογισμικό BOND (που έχουν εισαχθεί από το LIS). Διαφορετικά, αν δεν είναι δυνατή η αυτόματη αντιστοίχιση (αν, π.χ. η ετικέτα ενός πλακιδίου είναι μουντζουρωμένη), μπορείτε να αντιστοιχίσετε μη αυτόματα πλακίδια χρησιμοποιώντας το πλαίσιο διαλόγου Ταυτοποίηση πλακιδίων. Εντούτοις, αν στη ροή εργασιών περιέχονται πλακίδια που έχουν δημιουργηθεί σε ένα LIS, αλλά θέλετε να κάνετε υποχρεωτική την εκτύπωση των ετικετών τους από το BOND, ενεργοποιήστε την επιλογή (επιλέξτε Εξαναγκασμένη εκτύπωση LIS στο σύστημα BOND στην οθόνη LIS της διαχειριστικής εφαρμογής – βλ. 10.2 LIS [\(πληροφοριακό](#page-253-0) σύστημα εργαστηρίου)).

# <span id="page-176-0"></span>6.9 Συμβατότητα πλακιδίων

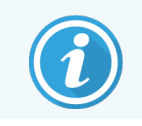

Αυτή η ενότητα δεν ισχύει για τη BOND-PRIME μονάδα επεξεργασίας.

Προκειμένου τα βήματα κάθε κύκλου επεξεργασίας να είναι συγχρονισμένα με τρόπο που να διασφαλίζει βέλτιστα αποτελέσματα για όλα τα πλακίδια στον δίσκο, τα πλακίδια ελέγχονται από το λογισμικό BOND αναφορικά με τη συμβατότητα τους όταν φορτώνονται οι δίσκοι πλακιδίων. Τα ασύμβατα πλακίδια εμφανίζονται στην οθόνη Κατάσταση συστήματος. Πρέπει να αφαιρέσετε ή να αντικαταστήσετε τα ασύμβατα πλακίδια, πριν ξεκινήσετε την επεξεργασία (δείτε [5.1.4.4 Διόρθωση](#page-131-0) ασύμβατων ρυθμίσεων πλακιδίων).

Για να είναι συμβατά τα πλακίδια χρώσης ρουτίνας πρέπει:

- να έχουν τον ίδιο όγκο διανομής,
- <sup>l</sup> να είναι όλα απλής χρώσης ή όλα παράλληλης πολλαπλής χρώσης ή όλα διαδοχικής πολλαπλής χρώσης,
- <sup>l</sup> να έχει το ίδιο UPI (μοναδικό αναγνωριστικό πακέτου) όταν έχει επιλεγεί ειδικά κατά τη διαδικασία προσθήκης πλακιδίου.
- <sup>l</sup> να χρησιμοποιούν το ίδιο πρωτόκολλο προετοιμασίας,
- <sup>l</sup> να χρησιμοποιούν το ίδιο πρωτόκολλο χρώσης, και
- <sup>l</sup> να χρησιμοποιούν συμβατά πρωτόκολλα προεργασίας ή/και πρωτόκολλα αποδιάταξης και υβριδισμού ISH.

Οι κανόνες για τη συμβατότητα των πρωτοκόλλων παρέχονται στο [6.9.1 Συμβατότητα](#page-177-0) πρωτοκόλλων.

Οι αναφορές ρυθμίσεων πλακιδίων (6.7 Αναφορά [επισκόπησης](#page-171-0) ρυθμίσεων πλακιδίων ) σάς βοηθούν να εξασφαλίσετε ότι τα πλακίδια που φορτώνετε σε κάθε δίσκο είναι συμβατά.

## <span id="page-177-0"></span>6.9.1 Συμβατότητα πρωτοκόλλων

Τα πρωτόκολλα χρώσης και προετοιμασίας έχουν αυστηρούς περιορισμούς συμβατότητας, ενώ για τα πρωτόκολλα θέρμανσης και ενζυμικής προεργασίας, όπως και για τα πρωτόκολλα υβριδισμού και αποδιάταξης ISH, υπάρχει περιθώριο για παραλλαγές. Η συμβατότητα για αυτά τα πρωτόκολλα εξαρτάται από τον τύπο της μονάδας επεξεργασίας (BOND-III ή BOND-MAX), τον αριθμό και τη διάρκεια των βημάτων του πρωτοκόλλου και την κατάσταση της μονάδας επεξεργασίας κατά την εκτέλεση των βημάτων. Τα πρωτόκολλα είναι συμβατά, όταν όλοι αυτοί οι παράγοντες είναι ίδιοι ή διαφέρουν κατά τρόπο που επιτρέπει να συνδυαστούν, χωρίς να επηρεαστεί η ποιότητα χρώσης.

Οι κανόνες συμβατότητας για όλους τους τύπους πρωτοκόλλων αναφέρονται παρακάτω.

#### 6.9.1.1 Πρωτόκολλα χρώσης

Για κάθε πλακίδιο πρέπει να χρησιμοποιείται το ίδιο πρωτόκολλο χρώσης. Για κύκλους επεξεργασίας διαδοχικής διπλής χρώσης, πρέπει να χρησιμοποιούνται τα ίδια δύο πρωτόκολλα χρώσης, με την ίδια σειρά.

Τα πλακίδια IHC (ανοσοϊστοχημεία) και ISH (in situ υβριδισμός) δεν μπορούν να χρησιμοποιηθούν μαζί σε κύκλους επεξεργασίας απλής χρώσης, αλλά μπορούν να συνδυαστούν σε κύκλους επεξεργασίας διαδοχικής πολλαπλής χρώσης.

#### 6.9.1.2 Πρωτόκολλα προετοιμασίας

Για τα πρωτόκολλα «αποπαραφίνωσης» και «θέρμανσης και αποπαραφίνωσης»

- <sup>l</sup> πρέπει να χρησιμοποιείται το ίδιο πρωτόκολλο για όλα τα πλακίδια που υπάρχουν στο δίσκο, και
- <sup>l</sup> πλακίδια με πρωτόκολλο προετοιμασίας δεν μπορούν να συνδυαστούν μαζί με πλακίδια χωρίς πρωτόκολλο προετοιμασίας.

#### 6.9.1.3 Πρωτόκολλα προεργασίας

Τα πλακίδια για θερμικά επαγόμενη αποκάλυψη επιτόπων μόνο, ενζυμική αποκάλυψη μόνο, θερμικά επαγόμενη *και* ενζυμική αποκάλυψη, και καθόλου αποκάλυψη επιτόπων, μπορούν να υποβάλλονται όλα μαζί σε επεξεργασία. Τα πλακίδια που δεν θα δεχτούν την τρέχουσα προεργασία ενυδατώνονται, ενόσω εκτελείται το πρωτόκολλο για τα άλλα πλακίδια (η θερμικά επαγόμενη αποκάλυψη επιτόπων πάντα προηγείται της ενζυμικής).

Παρομοίως, όλοι οι συνδυασμοί πλακιδίων με και χωρίς πρωτόκολλα αποδιάταξης και υβριδισμού ISH είναι συμβατοί.

Στις ακόλουθες ενότητες αναφέρονται οι προϋποθέσεις συμβατότητας των πρωτοκόλλων προεργασίας με πρωτόκολλα του ίδιου τύπου προεργασίας.

#### Θερμική προεργασία

- 1 Τα πρωτόκολλα θερμικής προεργασίας είναι συμβατά όταν έχουν:
	- τον ίδιο αριθμό βημάτων, και
	- <sup>l</sup> τους ίδιους χρόνους επώασης για κάθε βήμα, εκτός από τα βήματα θέρμανσης.

Για τα ταυτόχρονα βήματα θέρμανσης, η μεγαλύτερη διάρκεια που έχει οριστεί για το βήμα χρησιμοποιείται για όλα τα πλακίδια. Τα πλακίδια για τα οποία έχει οριστεί μικρότερη διάρκεια θερμαίνονται μόνο για το χρονικό διάστημα που έχει οριστεί για αυτά, και μετά διακόπτεται η λειτουργία του θερμαντήρα του πλακιδίου.

- 2 Τα πρωτόκολλα στα οποία χρησιμοποιούνται τα διαλύματα αποκάλυψης επιτόπων 1 και 2 μπορούν να συνδυάζονται στον ίδιο κύκλο.
- 3 Η επεξεργασία πλακιδίων στα οποία χρησιμοποιείται θερμική προεργασία μπορεί να εκτελεστεί σε δίσκους με πλακίδια στα οποία δεν χρησιμοποιείται θερμική προεργασία. Τα πλακίδια που δεν δέχονται προεργασία ενυδατώνονται με διάλυμα αποκάλυψης επιτόπων σε θερμοκρασία περιβάλλοντος, ενώ γίνεται επεξεργασία στα υπόλοιπα πλακίδια.

#### Ενζυμική προεργασία

- 1 Τα πρωτόκολλα ενζυμικής προεργασίας είναι συμβατά όταν έχουν:
	- τον ίδιο αριθμό βημάτων, και
	- <sup>l</sup> τους ίδιους χρόνους επώασης για κάθε βήμα.
- 2 Σε κάθε κύκλο επεξεργασίας μπορούν να χρησιμοποιηθούν έως 2 τύποι ενζύμου.
- 3 Η επεξεργασία πλακιδίων στα οποία γίνεται ενζυμική προεργασία μπορεί να εκτελεστεί σε δίσκους με πλακίδια στα οποία δεν γίνεται ενζυμική προεργασία. Τα πλακίδια που δεν δέχονται προεργασία ενυδατώνονται σε θερμοκρασία περιβάλλοντος, ενώ γίνεται επεξεργασία στα άλλα πλακίδια.

#### 6.9.1.4 Αποδιάταξη ISH

Τα πρωτόκολλα αποδιάταξης είναι συμβατά, όταν έχουν τους ίδιους χρόνους επώασης. Οι θερμοκρασίες επώασης μπορεί να διαφέρουν.

#### 6.9.1.5 Υβριδισμός ISH

Τα πρωτόκολλα υβριδισμού είναι συμβατά, όταν έχουν τους ίδιους χρόνους επώασης. Οι θερμοκρασίες επώασης μπορεί να διαφέρουν.

# <span id="page-179-0"></span>7 Πρωτόκολλα (στο διακομιστή BOND)

Στο λογισμικό BOND, τα πρωτόκολλα είναι μια σειρά από βήματα που εκτελούνται, για να γίνει η χρώση δειγμάτων ιστών.

Το σύστημα BOND παρέχεται με μια σειρά προκαθορισμένων πρωτοκόλλων της Leica Biosystems, τα οποία δεν μπορούν να τροποποιηθούν ούτε να διαγραφούν. Τα προκαθορισμένα πρωτόκολλα έχουν επικυρωθεί από την Leica Biosystems. Ωστόσο, μπορείτε να δημιουργήσετε προσαρμοσμένα πρωτόκολλα, αντιγράφοντας και τροποποιώντας υπάρχοντα προκαθορισμένα πρωτόκολλα.

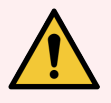

Προειδοποίηση: Όλα τα προσαρμοσμένα πρωτόκολλα πρέπει να επικυρώνονται σύμφωνα με τις τοπικές διαδικασίες και απαιτήσεις του εργαστηρίου. Η δυνατότητα δημιουργίας και αποθήκευσης ενός πρωτοκόλλου δεν σημαίνει ότι αυτό είναι κατάλληλο για την εργασία για την οποία προορίζεται.

Αυτό το κεφάλαιο περιλαμβάνει τις ακόλουθες ενότητες:

- <sup>l</sup> 7.1 Τύποι [πρωτοκόλλων](#page-180-1)
- <sup>l</sup> 7.2 Οθόνη «Ρυθμίσεις [πρωτοκόλλων»](#page-184-0)
- <sup>l</sup> [7.3 Δημιουργία](#page-188-0) νέων πρωτοκόλλων
- <sup>l</sup> [7.4 Επεξεργασία](#page-189-0) πρωτοκόλλων χρήστη
- <sup>l</sup> 7.5 Αναφορές [πρωτοκόλλων](#page-207-0)
- <sup>l</sup> [7.6 Προκαθορισμένα](#page-208-0) πρωτόκολλα
# <span id="page-180-1"></span>7.1 Τύποι πρωτοκόλλων

Όλα τα πρωτόκολλα στο BOND έχουν έναν «τύπο» ανάλογα με τις ειδικές λειτουργίες για τις οποίες προορίζονται. Για παράδειγμα, τα πρωτόκολλα HIER (θερμικά επαγόμενη αποκάλυψη επιτόπων) προκαταρκτικής χρώσης είναι ένας τύπος, τα πρωτόκολλα IHC (ανοσοϊστοχημεία) διαδοχικής πολλαπλής χρώσης άλλος.

- <sup>l</sup> Ο τύπος του πρωτοκόλλου δεν μπορεί να αλλάξει.
- Για να δημιουργήσετε ένα νέο πρωτόκολλο, πρέπει να αντιγράψετε ένα υπάρχον πρωτόκολλο του τύπου στον οποίο θέλετε να ανήκει το νέο πρωτόκολλο. Κατόπιν μπορείτε να τροποποιήσετε τα βήματα του πρωτοκόλλου αναλόγως.

Συνήθως, σε κάθε κύκλο επεξεργασίας, εκτελείται ένας αριθμός πρωτοκόλλων διαφορετικών τύπων, ώστε να προετοιμαστούν τα πλακίδια, να εφαρμοστούν οι δείκτες και μετά να εφαρμοστεί το χρωμογόνο. Αυτές οι αλληλουχίες και τα πρωτόκολλα που χρησιμοποιούν συνήθως απαιτούν τροποποίηση για πολλαπλές χρώσεις.

- <sup>l</sup> [7.1.1 Μέθοδοι](#page-180-0) χρώσης
- <span id="page-180-0"></span><sup>l</sup> [7.1.2 Ακολουθίες](#page-182-0) πρωτοκόλλων

### 7.1.1 Μέθοδοι χρώσης

Το σύστημα BOND διαθέτει τρεις μεθόδους χρώσης:

- Aπλή η εφαρμογή ενός μόνο δείκτη και χρωμογόνου σε ένα μεμονωμένο πλακίδιο.
- Παράλληλη πολλαπλή η εφαρμογή δύο διαφορετικών δεικτών και χρωμογόνων σε ένα μεμονωμένο πλακίδιο. Οι δείκτες αναμιγνύονται μαζί σε ένα «κοκτέιλ» και εφαρμόζονται με πρωτόκολλο απλής χρώσης.
- **Διαδοχική πολλαπλή** η εφαρμογή δύο διαφορετικών δεικτών και χρωμογόνων σε ένα μεμονωμένο πλακίδιο. Οι δείκτες εφαρμόζονται ο ένας μετά τον άλλο σε ξεχωριστά πρωτόκολλα χρώσης.

Κάθε πρωτόκολλο χρώσης έχει μια «μέθοδο χρώσης» που υποδεικνύει τον ρόλο του σε σχέση με την πολλαπλή ή την απλή χρώση.

Η απλή χρώση έχει μόνο τη μία μέθοδο χρώσης «Απλή».

Η παράλληλη πολλαπλή χρώση έχει μόνο μία μέθοδο χρώσης «Παράλληλη πολλαπλή».

Τα προκαθορισμένα πρωτόκολλα διαδοχικής πολλαπλής χρώσης έχουν τη μέθοδο χρώσης «Απλή», η οποία δεν μπορεί να αλλάξει. Ωστόσο, έχετε την επιλογή να αντιγράψετε αυτά τα προκαθορισμένα πρωτόκολλα και να τροποποιήσετε τη μέθοδο χρώσης ώστε να ταιριάζει στις απαιτήσεις σας.

Η διαδοχική πολλαπλή χρώση περιλαμβάνει τις ακόλουθες μεθόδους χρώσης:

- <sup>l</sup> Πρώτη χρησιμοποιείται για το πρώτο πρωτόκολλο σε διαδοχική πολλαπλή χρώση
- <sup>l</sup> Τελική χρησιμοποιείται ως το τελευταίο πρωτόκολλο σε διαδοχική πολλαπλή χρώση.

Για παράδειγμα, ένα πρωτόκολλο που δημιουργείται από τον χρήστη μπορεί να διαμορφωθεί για χρήση ως μεμονωμένο πρωτόκολλο ή μπορεί επίσης να διαμορφωθεί για χρήση ως προκαταρκτικό πρωτόκολλο ή/και τελικό πρωτόκολλο. Βεβαιωθείτε ότι έχετε ελέγξει ολόκληρο το πρωτόκολλο για να διασφαλίσετε ότι όλα τα βήματα είναι κατάλληλα για όλες τις μεθόδους χρώσης (για παράδειγμα, ένα μεμονωμένο πρωτόκολλο έχει αντιχρώση, η οποία δεν είναι απαραίτητη για τα προκαταρκτικά πρωτόκολλα).

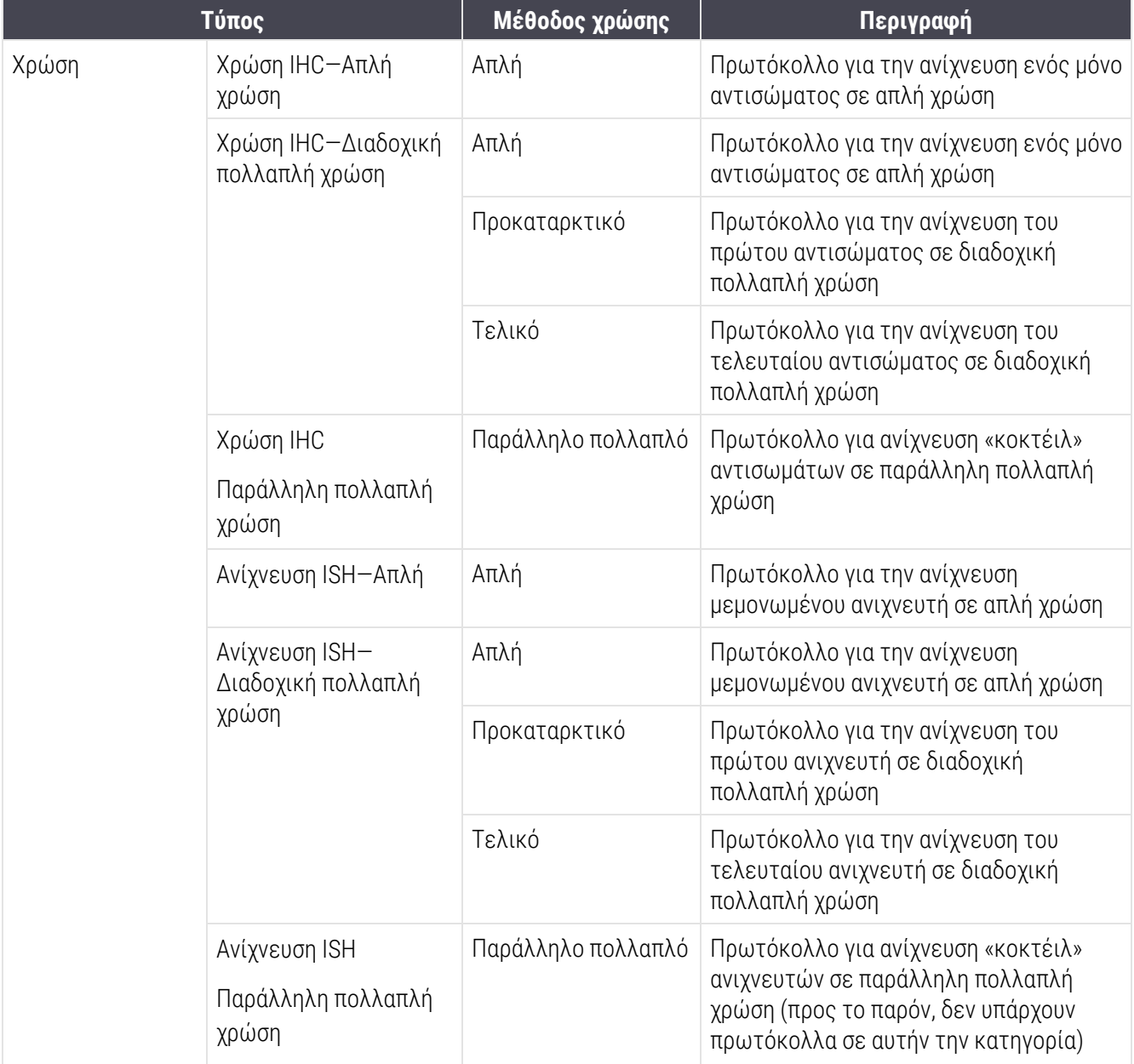

Οι τύποι πρωτοκόλλων και οι μέθοδοι χρώσης εμφανίζονται στον ακόλουθο πίνακα:

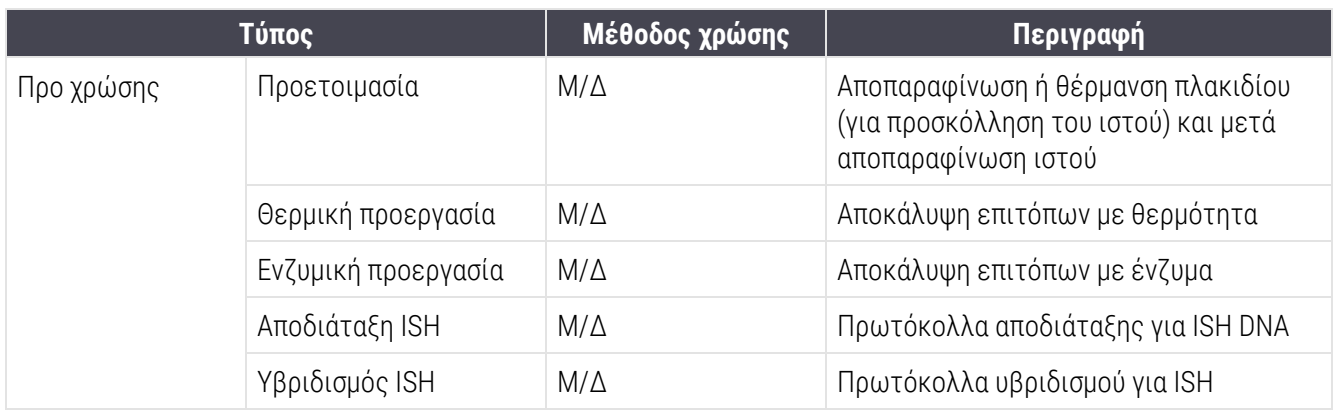

### <span id="page-182-0"></span>7.1.2 Ακολουθίες πρωτοκόλλων

Συνήθως, εκτελείται για κάθε πλακίδιο μια σειρά πρωτοκόλλων διαφορετικών τύπων. Πρόκειται για μια επιλογή μεταξύ πρωτοκόλλων προετοιμασίας, αποκάλυψης επιτόπων, αποδιάταξης, υβριδισμού και χρώσης, τα οποία είναι κατάλληλα για τον ιστό, το δείκτη, και τις γενικές διαδικασίες του εργαστηρίου. Αυτές οι ακολουθίες πρωτοκόλλων μπορούν να οριστούν μεμονωμένα για κάθε πλακίδιο κατά τη δημιουργία του πλακιδίου (βλ. [6.5.2 Δημιουργία](#page-160-0) πλακιδίου). Ωστόσο, το BOND σας επιτρέπει επίσης να ορίσετε προεπιλεγμένα πρωτόκολλα, για να επιταχύνεται η δημιουργία πλακιδίων, όταν δεν απαιτούνται ειδικευμένα πρωτόκολλα:

- <sup>l</sup> Ένα προεπιλεγμένο πρωτόκολλο προετοιμασίας (π.χ. \*Dewax) για ολόκληρο το σύστημα BOND ορίζεται στη διαχειριστική εφαρμογή-πελάτη (βλ. [10.5.2 Ρυθμίσεις](#page-268-0) περιστατικών και πλακιδίων).
- <sup>l</sup> Προεπιλεγμένα πρωτόκολλα για όλους τους άλλους τύπους ορίζονται για κάθε δείκτη, στην οθόνη Ρυθμίσεις αντιδραστηρίων (βλ. 8.2.1 Προσθήκη ή τροποποίηση [αντιδραστηρίου](#page-220-0)).

Ορίστε κατάλληλα προεπιλεγμένα πρωτόκολλα, έτσι ώστε να ελαχιστοποιηθεί ο χρόνος για την προετοιμασία μεμονωμένων πλακιδίων. Μπορείτε να τροποποιήσετε τα πρωτόκολλα για μεμονωμένα πλακίδια, αν χρειάζεται, κατά τη δημιουργία των πλακιδίων.

Η σειρά με την οποία εκτελούνται τα πρωτόκολλα σε μια ακολουθία καθορίζεται αυτόματα από το BOND και φαίνεται στον παρακάτω πίνακα. Οι διανομές και η αφαίρεση ανιχνευτών δεν περιλαμβάνονται σε κανένα πρωτόκολλο – είναι κάτι που, επίσης, γίνεται αυτόματα.

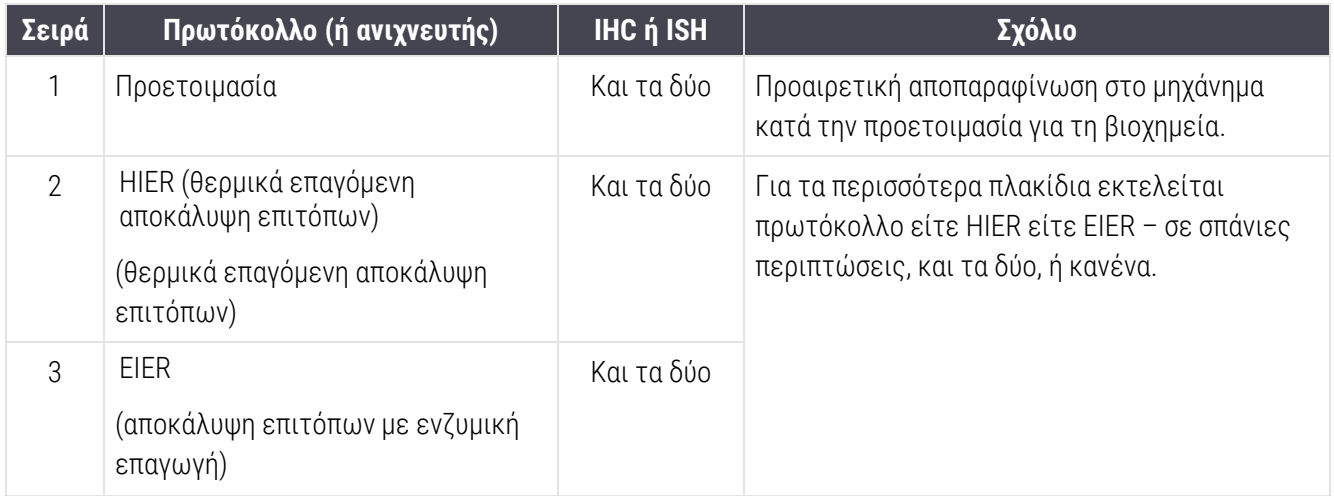

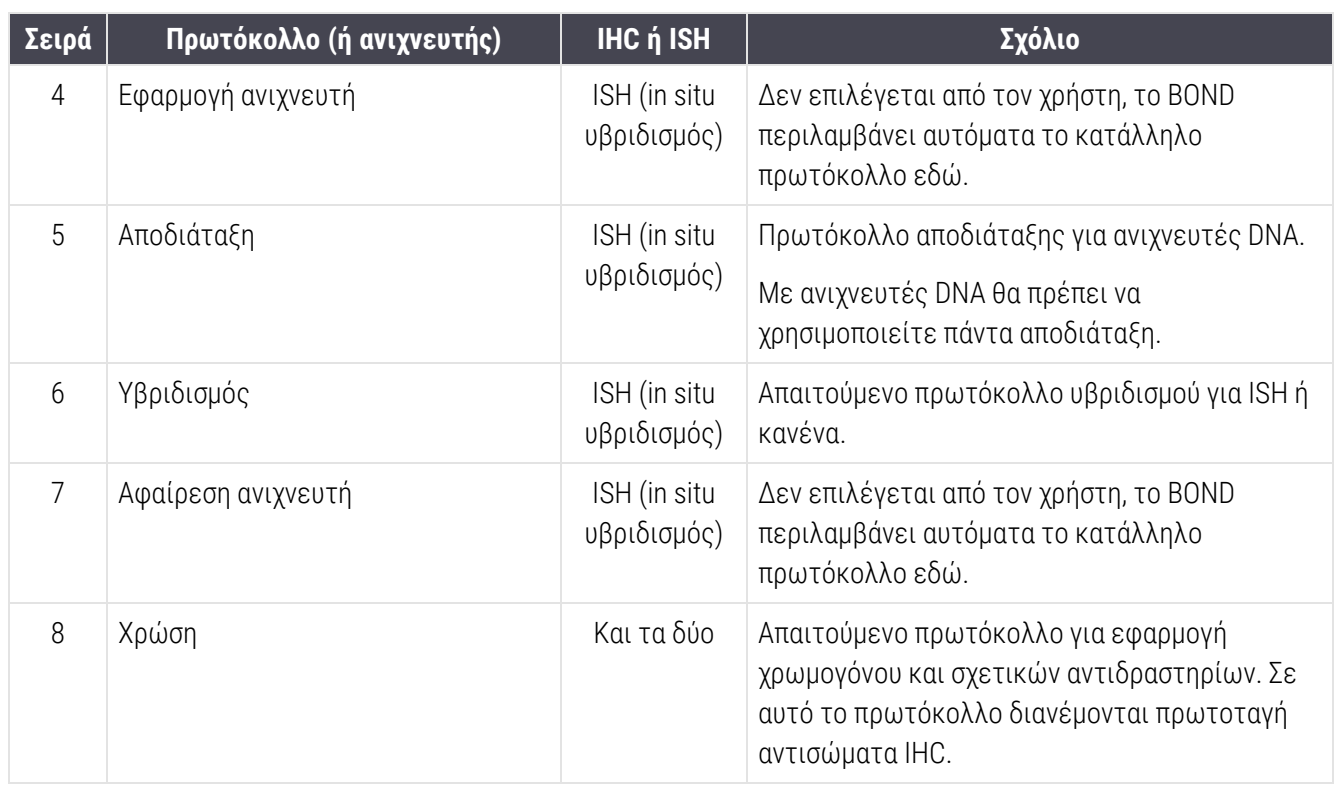

Τα πρωτόκολλα που έχουν επιλεχθεί για ακολουθίες πρωτοκόλλων μπορούν να είναι προκαθορισμένα ή μπορείτε να δημιουργήσετε προσαρμοσμένα πρωτόκολλα και να επιλέξτε αυτά (βλ. Κεφάλαιο 7.3: [Δημιουργία](#page-188-0) νέων [πρωτοκόλλων](#page-188-0)).

#### 7.1.2.1 Πρωτόκολλα και ακολουθίες πρωτοκόλλων για διαδοχική πολλαπλή χρώση

Οι διαδοχικές πολλαπλές χρώσεις ουσιαστικά εκτελούν δύο ακολουθίες πρωτοκόλλου χρώσης, η μία μετά την άλλη. Αυτές μπορεί να είναι δύο ακολουθίες IHC, δύο ακολουθίες ISH, ή μία από το κάθε είδος, με οποιαδήποτε σειρά. Συνήθως, αλλά όχι σε όλες τις περιπτώσεις, στον πρώτο δείκτη χρησιμοποιείται το σύστημα BOND Polymer Refine Detection, με χρωμογόνο DAB, και στον δεύτερο το σύστημα BOND Polymer Refine Red Detection, με χρωμογόνο Fast Red.

Συχνά, μπορούν να παραλειφθούν ορισμένα πρωτόκολλα στην ακολουθία εφαρμογής του δεύτερου δείκτη ή, εάν συμπεριληφθούν, πρέπει να τροποποιηθούν. Τροποποίηση απαιτούν επίσης (κατά κανόνα) και ορισμένα βήματα στα πρωτόκολλα χρώσης για την εφαρμογή του πρώτου και του δεύτερου δείκτη. (Τα πρωτόκολλα απαιτούν υποχρεωτικά κάποιες τροποποιήσεις, ώστε να οριστεί η κατάλληλη μέθοδος χρώσης – βλ. [7.1.1 Μέθοδοι](#page-180-0) [χρώσης\)](#page-180-0). Παρακάτω θα βρείτε ορισμένες υποδείξεις για τροποποιήσεις σε πρωτόκολλα και ακολουθίες πρωτοκόλλων διαδοχικής πολλαπλής χρώσης. Σε κάθε περίπτωση, θα πρέπει να διεξάγετε τις δικές σας δοκιμές, για να επαληθεύσετε τα αποτελέσματα.

<sup>l</sup> Τα πρωτόκολλα προετοιμασίας (π.χ. Αποπαραφίνωση) μπορούν να εκτελεστούν μόνο στην ακολουθία για τον πρώτο δείκτη. Το λογισμικό δεν επιτρέπει την επιλογή πρωτοκόλλου προετοιμασίας για τη δεύτερη ακολουθία πρωτοκόλλου χρώσης.

- <sup>l</sup> Η αποκάλυψη επιτόπων μπορεί να απαιτείται μόνο μία φορά, πριν από την εφαρμογή του πρώτου δείκτη. Εάν απαιτείται πρόσθετη αποκάλυψη για τον δεύτερο δείκτη, ενδέχεται να επαρκεί μικρότερη διάρκεια ή χαμηλότερη θερμοκρασία.
- <sup>l</sup> Εάν η χρώση είναι πολλαπλή με δύο ανιχνευτές, η αποδιάταξη απαιτείται συχνά μόνο μία φορά, πριν από την εφαρμογή του πρώτου δείκτη. Αν απαιτείται πρόσθετη αποδιάταξη για τον δεύτερο δείκτη, συνήθως η απαιτούμενη διάρκεια είναι μικρότερη.
- <sup>l</sup> Για τα πρωτόκολλα χρώσης, επιτυγχάνονται γενικά καλύτερα αποτελέσματα αν το στάδιο αντίχρωσης (π.χ. αιματοξυλίνη) αφαιρεθεί από το τέλος του πρώτου πρωτοκόλλου. Θα διατηρηθεί για το δεύτερο πρωτόκολλο.

## 7.2 Οθόνη «Ρυθμίσεις πρωτοκόλλων»

Για να εργαστείτε με πρωτόκολλα, κάντε κλικ στο εικονίδιο **Ρυθμίσεις πρωτοκόλλων** στη γραμμή λειτουργιών.

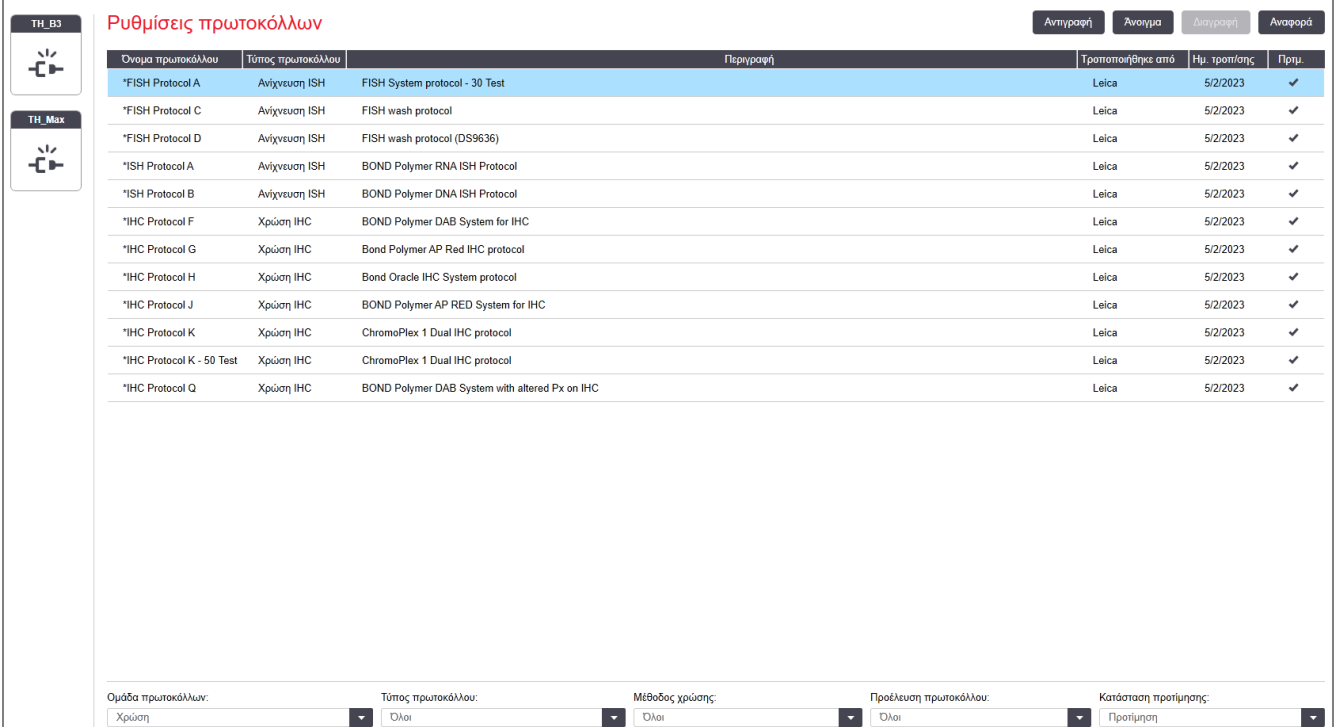

#### Εικόνα 7-1: Οθόνη Ρυθμίσεις πρωτοκόλλων

Στην οθόνη Ρυθμίσεις πρωτοκόλλων εμφανίζεται ένας πίνακας με όλα τα πρωτόκολλα και κάποιες βασικές λεπτομέρειες. Τα προκαθορισμένα πρωτόκολλα φέρουν έναν αστερίσκο (\*) πριν από το όνομα και τη συντομογραφία τους.

Από αυτόν τον πίνακα, μπορείτε να επιλέξετε ένα πρωτόκολλο για αντιγραφή, τροποποίηση και δημιουργία αναφοράς. Για να μεταβείτε σε αυτές τις λειτουργίες, χρησιμοποιήστε τα κουμπιά που βρίσκονται πάνω από τον πίνακα ή το μενού που εμφανίζεται με δεξί κλικ.

Τα φίλτρα κάτω από τον πίνακα σάς επιτρέπουν να ορίσετε τον τύπο πρωτοκόλλου προς εμφάνιση. Μπορείτε να επιλέξετε ανάμεσα σε πρωτόκολλα χρώσης και προ χρώσης, καθώς και να φιλτράρετε τη λίστα, ώστε να εμφανίζει συγκεκριμένους τύπους πρωτοκόλλων (βλ. 7.1 Τύποι [πρωτοκόλλων\)](#page-180-1). Επιπλέον, μπορείτε να χρησιμοποιήσετε φίλτρο για τη μέθοδο χρώσης, την προέλευση του πρωτοκόλλου και την κατάσταση προτίμησης.

Οι πληροφορίες που περιλαμβάνει η λίστα πρωτοκόλλων περιγράφονται παρακάτω:

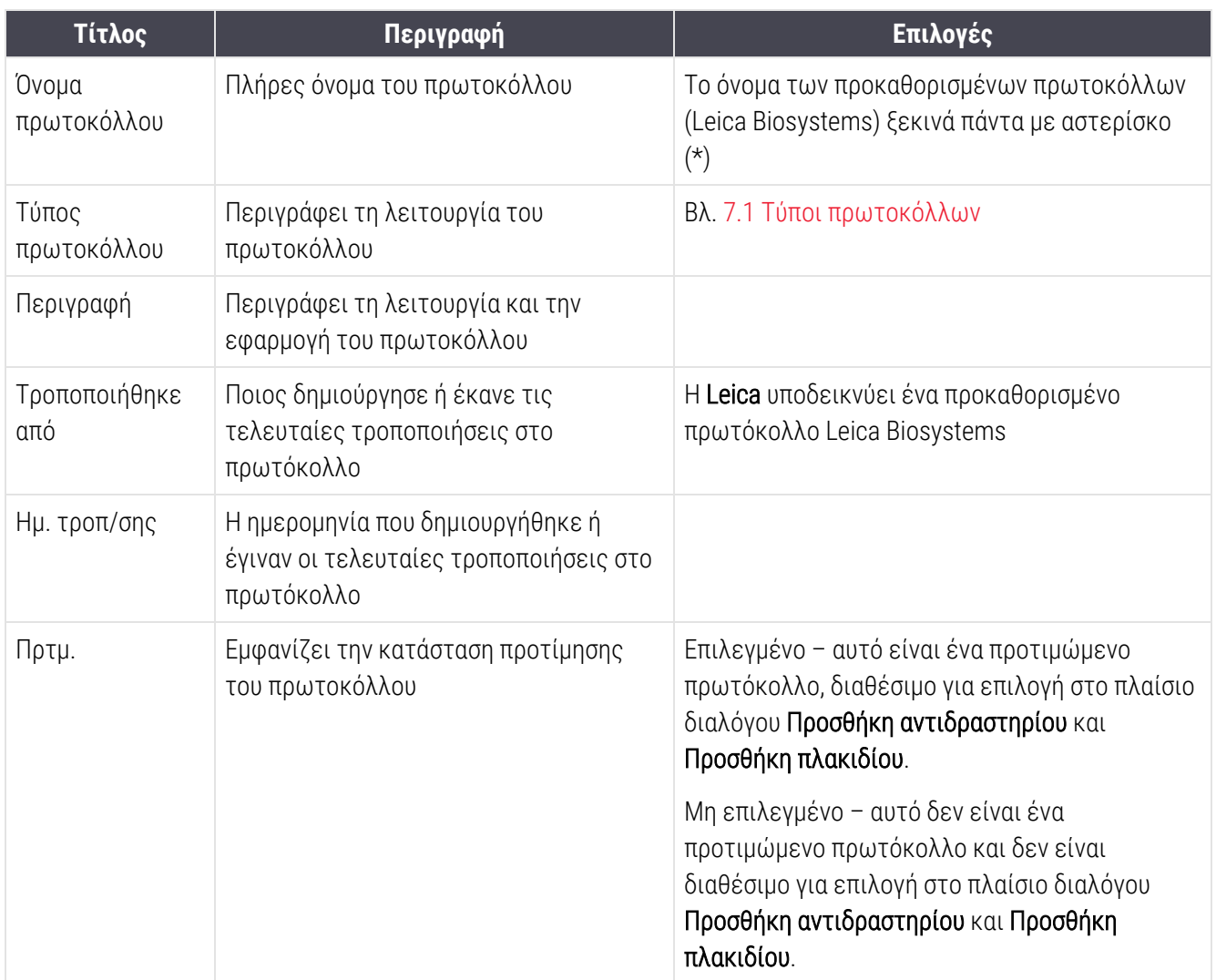

## 7.2.1 Στοιχεία πρωτοκόλλου

Για να ανοίξετε ένα πρωτόκολλο από την οθόνη Ρυθμίσεις πρωτοκόλλων για προβολή ή επεξεργασία, κάντε διπλό κλικ επάνω του (ή επισημάνετέ το και μετά κάντε κλικ στο Άνοιγμα). Το λογισμικό θα εμφανίσει το πλαίσιο διαλόγου Επεξεργασία ιδιοτήτων πρωτοκόλλου με τις ιδιότητες του πρωτοκόλλου.

<span id="page-186-0"></span>Στα προκαθορισμένα πρωτόκολλα της Leica Biosystems, μπορεί να τροποποιηθεί μόνο η ρύθμιση προτίμησης. Στα πρωτόκολλα χρήστη, όμως, μπορούν να τροποποιηθούν και άλλες ρυθμίσεις.

Εικόνα 7-2: Το πλαίσιο διαλόγου Επεξεργασία ιδιοτήτων πρωτοκόλλου για πρωτόκολλο χρήστη

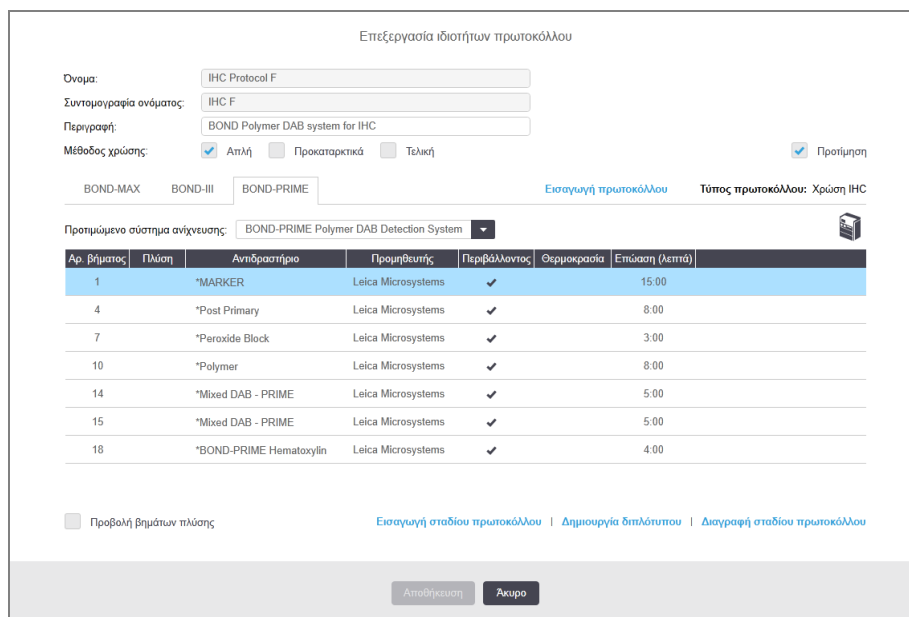

Το πλαίσιο διαλόγου εμφανίζει μια καρτέλα για κάθε τύπο μονάδας επεξεργασίας (BOND-MAX, BOND-III, και BOND-PRIME). Αν δεν υπάρχουν μονάδες επεξεργασίας σε λειτουργία, μόνο τα BOND-MAX και BOND-III εμφανίζονται. Πρέπει να θέσετε σε λειτουργία τουλάχιστον μία BOND-PRIME μονάδα επεξεργασίας για να δείτε την καρτέλα της.

Υπάρχει, επίσης, ένα κουμπί Εισαγωγή πρωτοκόλλου που εμφανίζεται, όταν δημιουργείτε ένα νέο πρωτόκολλο ή κατά την επεξεργασία ενός πρωτοκόλλου χρήστη. Βλ. [7.4.4 Πολλαπλοί](#page-203-0) τύποι μονάδας επεξεργασίας και εκδόσεις [πρωτοκόλλου](#page-203-0) για λεπτομέρειες.

Επιλέξτε Εμφάνιση σταδίων πλύσης κάτω από τον πίνακα για να προβάλετε όλα τα στάδια του πρωτοκόλλου (συμπεριλαμβάνοντας τα στάδια πλύσης). Αποεπιλέξτε το για να αποκρύψετε τα στάδια πλύσης.

Το πλαίσιο διαλόγου Επεξεργασία ιδιοτήτων πρωτοκόλλου εμφανίζει τις παρακάτω πληροφορίες.

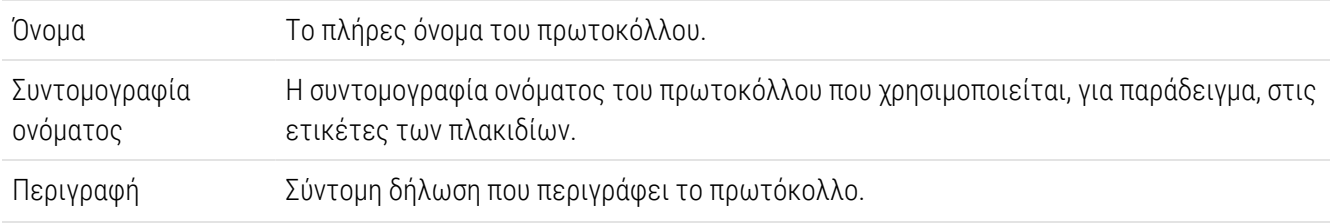

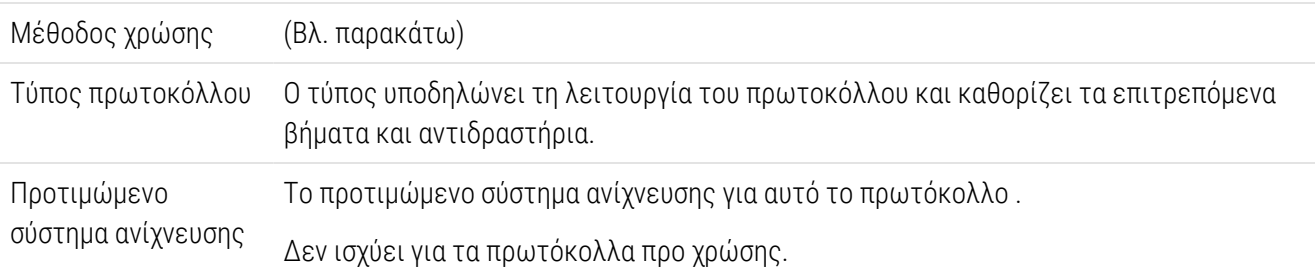

Ένας πίνακας κάτω από τις πληροφορίες πρωτοκόλλου περιλαμβάνει σε λίστα κάθε βήμα του πρωτοκόλλου και τις ιδιότητές του (βλ. [Εικόνα](#page-186-0) 7-2). Η τροποποίηση των βημάτων που μπορούν να τροποποιηθούν γίνεται μέσα σε αυτόν τον πίνακα (βλ. [7.4 Επεξεργασία](#page-189-0) πρωτοκόλλων χρήστη).

Στον πίνακα εμφανίζονται οι ακόλουθες πληροφορίες:

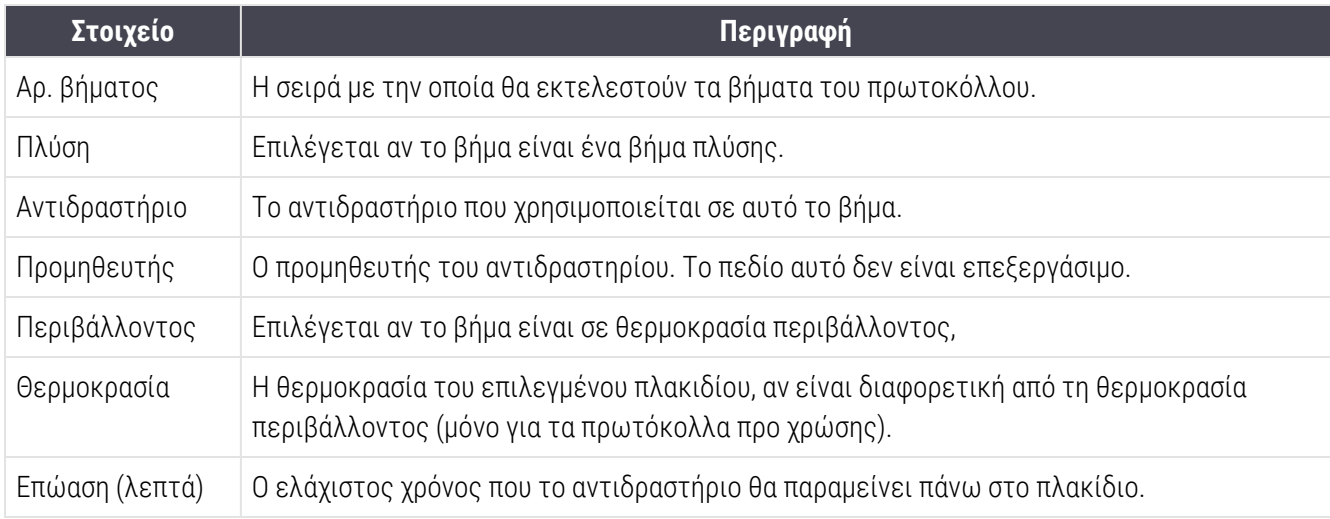

#### <span id="page-187-1"></span>Μέθοδος χρώσης

Τα πρωτόκολλα χρώσης περιλαμβάνουν μια περιοχή όπου ορίζεται η «μέθοδος χρώσης». Τα πρωτόκολλα απλής χρώσης και διαδοχικής πολλαπλής χρώσης έχουν τις ακόλουθες επιλογές:

- **Απλή** πρωτόκολλο για απλή χρώση
- Προκαταρκτική το πρώτο πρωτόκολλο διαδοχικής πολλαπλής χρώσης
- Τελική το τελευταίο πρωτόκολλο διαδοχικής πολλαπλής χρώσης

Τα πρωτόκολλα παράλληλης πολλαπλής χρώσης έχουν μόνο μία επιλογή μεθόδου χρώσης: Παράλληλη πολλαπλή.

Βλ. [7.1.1 Μέθοδοι](#page-180-0) χρώσης για περαιτέρω συζήτηση των μεθόδων χρώσης.

#### <span id="page-187-0"></span>Κατάσταση προτίμησης

Μόνο τα προτιμώμενα πρωτόκολλα είναι διαθέσιμα για επιλογή στο πλαίσιο διαλόγου Προσθήκη αντιδραστηρίου και Προσθήκη πλακιδίου, γι' αυτό τα πρωτόκολλα που σκοπεύετε να χρησιμοποιήσετε πρέπει να γίνουν προτιμώμενα. Για να το κάνετε αυτό, επιλέξτε το τετραγωνίδιο Προτιμώμενο. Αποεπιλέξτε το για να μην είναι το πρωτόκολλο προτιμώμενο.

## <span id="page-188-0"></span>7.3 Δημιουργία νέων πρωτοκόλλων

Μπορείτε να δημιουργήσετε νέα πρωτόκολλα, αντιγράφοντας υπάρχοντα πρωτόκολλα χρήστη ή πρωτόκολλα της Leica Biosystems. Όταν αντιγράφετε ένα πρωτόκολλο, ο τύπος πρωτοκόλλου παραμένει αμετάβλητος και δεν μπορεί να τροποποιηθεί εκ των υστέρων. Συνεπώς, εάν θέλετε να δημιουργήσετε ένα νέο πρωτόκολλο IHC, πρέπει να αντιγράψετε ένα υπάρχον πρωτόκολλο IHC. Για πρωτόκολλο HIER, αντιγράψτε ένα υπάρχον πρωτόκολλο HIER και ούτω καθεξής.

Για να αντιγράψετε ένα πρωτόκολλο, επιλέξτε το στη λίστα στην οθόνη Ρυθμίσεις πρωτοκόλλων και κατόπιν κάντε κλικ στο κουμπί Αντιγραφή. Θα εμφανιστεί ένα αντίγραφο του επιλεγμένου πρωτοκόλλου στο πλαίσιο διαλόγου Ιδιότητες νέου πρωτοκόλλου, έτοιμο για επεξεργασία.

Στο νέο πρωτόκολλο θα πρέπει να δοθεί ένα μοναδικό όνομα και μια συντομογραφία ονόματος που πρέπει να είναι σύμφωνα με όλους τους κανόνες που καθορίζονται στο 7.4.3 Κανόνες [πρωτοκόλλων](#page-198-0). Εκτός από την αλλαγή του ονόματος του πρωτοκόλλου και της συντομογραφίας του ονόματος, δε χρειάζεται να αλλάξετε κανένα άλλο τμήμα του νέου πρωτοκόλλου. Αν θέλετε, ωστόσο, μπορείτε να τροποποιήσετε οποιοδήποτε τμήμα του πρωτοκόλλου, όπως περιγράφεται στο [7.4 Επεξεργασία](#page-189-0) πρωτοκόλλων χρήστη.

Μετά την επεξεργασία του BOND-III ή BOND-MAX, πατήστε Αποθήκευση. Εφόσον το πρωτόκολλο συμφωνεί με τους κανόνες, θα σας ζητηθεί να επιβεβαιώσετε ότι δημιουργείτε το πρωτόκολλο «με δική σας ευθύνη». Αυτό το μήνυμα είναι μια υπενθύμιση ότι η Leica Biosystems δεν μπορεί να προβλέψει την ποιότητα των αποτελεσμάτων, όταν χρησιμοποιείται πρωτόκολλο που έχει δημιουργηθεί ή έχει τροποποιηθεί από τον χρήστη. Αφού επιβεβαιώσετε ότι θέλετε να συνεχίσετε, οι αλλαγές στο πρωτόκολλο θα αποθηκευτούν.

Για το BOND-PRIME, ανατρέξτε στην ενότητα Ειδικοί κανόνες [πρωτοκόλλου](#page-201-0) BOND-PRIME.

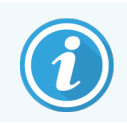

Όλα τα πρωτόκολλα πρέπει να επικυρωθούν από το εργαστήριό σας πριν από τη χρήση.

# <span id="page-189-0"></span>7.4 Επεξεργασία πρωτοκόλλων χρήστη

Μπορείτε να τροποποιήσετε τα πρωτόκολλα χρήστη (αλλά όχι τα πρωτόκολλα της Leica Biosystems) από το πλαίσιο διαλόγου Επεξεργασία ιδιοτήτων πρωτοκόλλου. Για να τροποποιήσετε ένα πρωτόκολλο, επιλέξτε το στη λίστα στην οθόνη Ρυθμίσεις πρωτοκόλλων και μετά κάντε κλικ στο Άνοιγμα (ή διπλό κλικ στο πρωτόκολλο). Εναλλακτικά, δημιουργήστε το νέο πρωτόκολλο, αντιγράφοντας και τροποποιώντας ένα υπάρχον πρωτόκολλο του ίδιου τύπου (βλ. [7.3 Δημιουργία](#page-188-0) νέων πρωτοκόλλων).

Στα πρωτόκολλα χρώσης, μπορείτε να προσθέσετε και να αφαιρέσετε βήματα αντιδραστηρίων, αλλά και να ορίσετε νέα αντιδραστήρια και χρόνους επώασης. Μπορείτε επίσης να προσθέσετε και να αφαιρέσετε βήματα πλύσης.

Για τα πρωτόκολλα \*Θέρμανση και Αποπαραφίνωση, μπορείτε να αλλάξετε μόνο την ώρα και τη θερμοκρασία του βήματος θέρμανσης. Για άλλα πρωτόκολλα προκαταρκτικής χρώσης (HIER, ένζυμο), οι θερμοκρασίες και οι χρόνοι επώασης για ορισμένα βήματα μπορούν να αλλάξουν. Βλ. 7.4.3 Κανόνες [πρωτοκόλλων](#page-198-0) για μια λίστα των τροποποιήσεων που επιτρέπονται.

Επειδή η διανομή νέου αντιδραστηρίου πρέπει να ακολουθείται από βήματα πλύσης, αν παρεμβληθεί ένα νέο βήμα αντιδραστηρίου σε ένα πρωτόκολλο χρώσης, προστίθεται αυτόματα ένα «στάδιο» πρωτοκόλλου, το οποίο αποτελείται από το βήμα αντιδραστηρίου, ακολουθούμενο από τρία βήματα πλύσης (BOND-III και BOND-MAX) ή δύο βήματα πλύσης (BOND-PRIME).

Όταν επεξεργάζεστε ένα πρωτόκολλο, τα τροποποιημένα ή νέα βήματα που έχουν όλες τις απαιτούμενες πληροφορίες εμφανίζουν μια πράσινη γραμμή στην αριστερή πλευρά. Τα βήματα που απαιτούν πρόσθετες πληροφορίες έχουν μια κόκκινη γραμμή.

Κατά την τροποποίηση των στοιχείων του πρωτοκόλλου, μπορείτε να δείτε όλα τα στάδια του πρωτοκόλλου ή μπορείτε να αποκρύψετε τα στάδια πλύσης, χρησιμοποιώντας το κουμπί επιλογής Εμφάνιση σταδίων πλύσης κάτω από τον πίνακα.

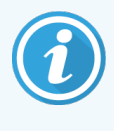

Η δυνατότητα δημιουργίας και αποθήκευσης ενός πρωτοκόλλου δεν σημαίνει ότι αυτό είναι κατάλληλο για την εργασία για την οποία προορίζεται. Η ευθύνη για τη δοκιμή και επικύρωση κάθε πρωτοκόλλου που έχετε δημιουργήσει ή τροποποιήσει εσείς εναπόκειται σε εσάς.

Αυτή η ενότητα περιλαμβάνει τα ακόλουθα θέματα:

- <sup>l</sup> [7.4.1 Επεξεργασία](#page-190-0) βημάτων πρωτοκόλλου
- <sup>l</sup> [7.4.2 Προσθήκη](#page-191-0) και κατάργηση βημάτων πρωτοκόλλου
- <sup>l</sup> 7.4.3 Κανόνες [πρωτοκόλλων](#page-198-0)
- <sup>l</sup> [7.4.4 Πολλαπλοί](#page-203-0) τύποι μονάδας επεξεργασίας και εκδόσεις πρωτοκόλλου
- <sup>l</sup> [7.4.5 Διαγραφή](#page-206-0) πρωτοκόλλων

## <span id="page-190-0"></span>7.4.1 Επεξεργασία βημάτων πρωτοκόλλου

Ακολουθήστε τις παρακάτω οδηγίες, για να διαμορφώσετε ένα νέο πρωτόκολλο στο πλαίσιο διαλόγου Ιδιότητες νέου πρωτοκόλλου ή να τροποποιήσετε ένα υπάρχον πρωτόκολλο στο πλαίσιο διαλόγου Επεξεργασία ιδιοτήτων πρωτοκόλλου. Βλ. 7.4.3 Κανόνες [πρωτοκόλλων,](#page-198-0) για να βεβαιωθείτε ότι δημιουργείτε ένα έγκυρο πρωτόκολλο.

Κάθε φορά που αποθηκεύετε ένα πρωτόκολλο, δημιουργείται ένα αντίγραφό του στο σύστημα. Όταν δημιουργείτε μια αναφορά πρωτοκόλλου (βλ. 7.5 Αναφορές [πρωτοκόλλων](#page-207-0)), πρέπει να επιλέξετε την ημερομηνία κατά την οποία ήταν ενεργό το πρωτόκολλο. περιττές εκδόσεις των πρωτοκόλλων, αποθηκεύετε τα πρωτόκολλα, μόνον αφού έχετε ολοκληρώσει τη διαμόρφωση.

- 1 Για νέα πρωτόκολλα, πληκτρολογήστε ένα όνομα και συντομογραφία ονόματος πρωτοκόλλου.
- 2 Προαιρετικά, πληκτρολογήστε μια περιγραφή πρωτοκόλλου.
- 3 Ορίστε τη μέθοδο χρώσης του πρωτοκόλλου χρώσης (βλ. [7.1.1 Μέθοδοι](#page-180-0) χρώσης).
- 4 Ορίστε την κατάσταση Προτιμώμενο του πρωτοκόλλου (βλ. Κατάσταση [προτίμησης](#page-187-0)).
- 5 Για τα πρωτόκολλα χρώσης, επιλέξτε ένα σύστημα ανίχνευσης για χρήση με το πρωτόκολλο, από την αναπτυσσόμενη λίστα Προτιμώμενο σύστημα ανίχνευσης.
- 6 Προσθέστε ή αφαιρέστε βήματα πρωτοκόλλου (βλ. [7.4.2 Προσθήκη](#page-191-0) και κατάργηση βημάτων [πρωτοκόλλου](#page-191-0)), μέχρι να έχετε τον απαιτούμενο αριθμό βημάτων για το πρωτόκολλο.
- 7 Για τα BOND-MAX και BOND-III μόνο, αλλάξτε τις τροποποιήσιμες παραμέτρους στα νέα και τα υπάρχοντα στάδια του πρωτοκόλλου κάνοντας αρχικά διπλό κλικ στην παράμετρο που θέλετε να αλλάξετε:
	- a Για τα BOND-MAX και BOND-III, επιλέξτε ένα αντιδραστήριο από την αναπτυσσόμενη λίστα.
	- b Για το BOND-PRIME, ανατρέξτε στους κανόνες στην ενότητα 7.4.2.1 Στάδια [αντιδραστηρίων](#page-191-1).
	- c Σημείωση: Επιλέξτε «\*MARKER» για να υποδείξετε το βήμα όπου χρησιμοποιείται το πρωτοταγές αντίσωμα σε πρωτόκολλα IHC. Μόνο \*BOND το Wash Solution ή \*Απιονισμένο νερό μπορεί να χρησιμοποιηθεί για τα βήματα πλύσης.
	- d Ορίστε το χρόνο επώασης σε λεπτά και δευτερόλεπτα (mm:ss). Αυτός είναι ο ελάχιστος χρόνος που κάθεται η αντικειμενοφόρος πριν από το επόμενο στάδιο. Βλ. βήμα στο 7.4.3 Κανόνες [πρωτοκόλλων](#page-198-0) για τα χρονικά όρια επώασης.
	- e Γενικά:
		- για τα βήματα εφαρμογής αντιδραστηρίων στα BOND-MAX και BOND-III, η Leica Biosystems συνιστά χρόνους επώασης όχι μεγαλύτερους από 30 λεπτά. Αν απαιτούνται μεγαλύτεροι χρόνοι επώασης, δημιουργήστε διπλότυπα βήματα για τη διανομή του ίδιου αντιδραστηρίου (βλ. [7.4.2.2 Διπλότυπα](#page-194-0) βήματα αντιδραστηρίου παρακάτω). Δεν ισχύει για τα BOND-PRIME πρωτόκολλα.
		- <sup>l</sup> για τα βήματα εφαρμογής αντιδραστηρίων στο BOND-PRIME, η Leica Biosystems συνιστά χρόνους επώασης όχι μεγαλύτερους από 20 λεπτά για τα βήματα θερμικής προεργασίας. Για τους ελάχιστους χρόνους επώασης, βλ. Ειδικοί κανόνες [πρωτοκόλλου](#page-201-0) BOND-PRIME.
- f Γενικά, για τα βήματα εφαρμογής αντιδραστηρίων, η Leica Biosystems συνιστά χρόνους επώασης όχι μεγαλύτερους από 30 λεπτά. Αν απαιτούνται μεγαλύτεροι χρόνοι επώασης, δημιουργήστε διπλότυπα βήματα για τη διανομή του ίδιου αντιδραστηρίου (βλ. [7.4.2.2 Διπλότυπα](#page-194-0) βήματα αντιδραστηρίου παρακάτω).
- g Γενικά, για τα βήματα εφαρμογής αντιδραστηρίων, η Leica Biosystems συνιστά χρόνους επώασης όχι μεγαλύτερους από 30 λεπτά.
- h Ορίστε τη θερμοκρασία (για ορισμένα βήματα σε πρωτόκολλα προ χρώσης).

Αν θέλετε να ορίσετε μια θερμοκρασία εκτός της θερμοκρασίας δωματίου, πρώτα αποεπιλέξτε την παράμετρο Περιβάλλοντος. Στη συνέχεια, επιλέξτε την κενή παράμετρο Θερμοκρασία και εισαγάγετε τη θερμοκρασία σε βαθμούς Κελσίου ως ακέραιο αριθμό.

Αν θέλετε να αλλάξετε τη θερμοκρασία σε περιβάλλοντος, επιλέξτε και στη συνέχεια επισημάνετε την παράμετρο Περιβάλλοντος.

Βλ. βήμα στο 7.4.3 Κανόνες [πρωτοκόλλων](#page-198-0) για τα επιτρεπόμενες περιοχές θερμοκρασίας.

<span id="page-191-0"></span>i Κάντε κλικ σε οποιοδήποτε άλλο βήμα, για να επιβεβαιώσετε τις αλλαγμένες παραμέτρους.

## 7.4.2 Προσθήκη και κατάργηση βημάτων πρωτοκόλλου

Μπορείτε να προσθέσετε και να καταργήσετε βήματα σε πρωτόκολλα χρήστη IHC και ISH, αλλά όχι σε πρωτόκολλα προ χρώσης. Για να προσθέσετε ή να καταργήσετε βήματα, πατήστε τα κουμπιά κάτω από τον πίνακα βημάτων του πρωτοκόλλου. Τα κουμπιά είναι «ευαίσθητα στα συμφραζόμενα» (context sensitive) και η διαθεσιμότητα και οι λειτουργίες τους διαφέρουν ανάλογα με το επιλεγμένο βήμα.

Για λεπτομερείς οδηγίες, ανατρέξτε στις ακόλουθες ενότητες:

- <sup>l</sup> 7.4.2.1 Στάδια [αντιδραστηρίων](#page-191-1)
- <sup>l</sup> [7.4.2.2 Διπλότυπα](#page-194-0) βήματα αντιδραστηρίου
- <span id="page-191-1"></span><sup>l</sup> [7.4.2.3 Βήματα](#page-196-0) πλύσης

### 7.4.2.1 Στάδια αντιδραστηρίων

Για να προσθέσετε ένα νέο στάδιο αντιδραστηρίου (ένα βήμα αντιδραστηρίου και τρία υποχρεωτικά βήματα πλύσης) (BOND-III και BOND-MAX) ή δύο υποχρεωτικά βήματα πλύσης (BOND-PRIME)):

1 Επιλέξτε ένα αντιδραστήριο και κάντε κλικ στο Εισαγωγή σταδίου. Το νέο στάδιο εισάγεται πάνω από εκείνο το αντιδραστήριο.

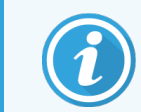

Αν επιλέξετε το τελευταίο αντιδραστήριο, μπορείτε να διαλέξετε να εισαγάγετε το νέο στάδιο κάτω από το αντιδραστήριο.

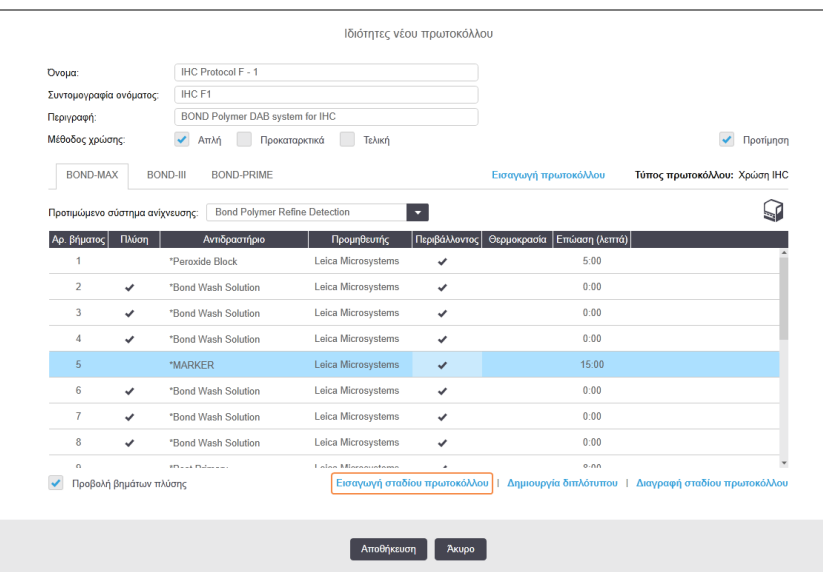

Στη λίστα θα εμφανιστεί ένα νέο στάδιο του πρωτοκόλλου (με βήμα αντιδραστηρίου και βήματα πλύσης). Τα βήματα πλύσης έχουν πράσινες γραμμές, που υποδεικνύουν αλλαγή από το αποθηκευμένο πρωτόκολλο. Το βήμα αντιδραστηρίου έχει μια κόκκινη γραμμή, που υποδεικνύει ότι πρέπει να επιλέξετε αντιδραστήριο για το βήμα.

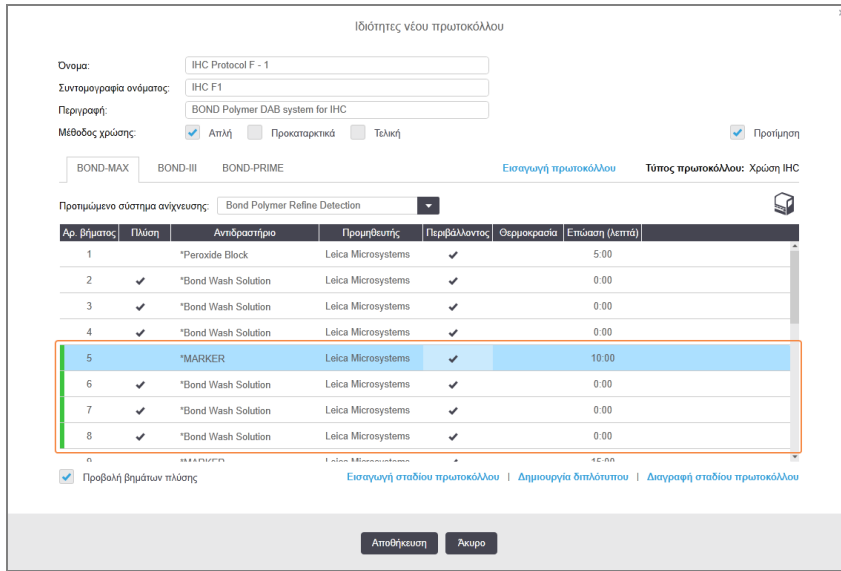

2 Κάντε κλικ στην κενή παράμετρο Αντιδραστήριο και επιλέξτε το απαιτούμενο αντιδραστήριο από την αναπτυσσόμενη λίστα.

Τροποποιήστε οποιεσδήποτε άλλες παπραμέτρους του νέου αντιδραστηρίου και των βημάτων πλύσης, αναλόγως.

#### 3 Κάντε κλικ στο Αποθήκευση.

Εμφανίζεται ένα παράθυρο διαλόγου επιβεβαίωσης.

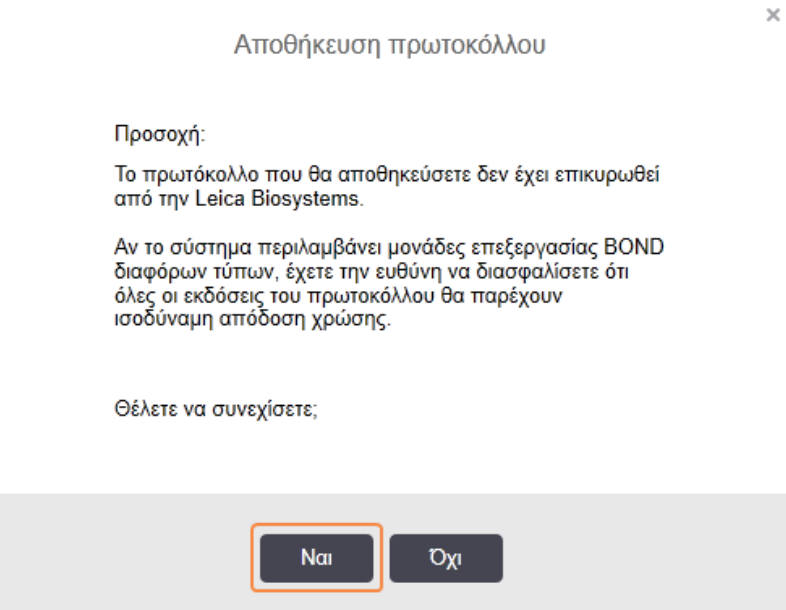

4 Επιλέξτε Ναι.

Για να καταργήσετε ένα στάδιο πρωτοκόλλου, επιλέξτε το αντιδραστήριο και κάντε κλικ στο Διαγραφή σταδίου πρωτοκόλλου. Για να διαγράψετε ένα στάδιο πρωτοκόλλου με διπλότυπο βήμα αντιδραστηρίου, διαγράψτε πρώτα το διπλότυπο βήμα.

Για καλύτερα αποτελέσματα χρώσης στο BOND-PRIME:

- ΜΗ διαγράφετε στάδιο χρωμογόνου
- ΜΗ μετονομάζετε στάδιο αντιδραστηρίου
- <sup>l</sup> ΜΗΝ εκτελείτε αλληλουχία στον αποκλεισμό υπεροξειδίου μετά το πολυμερές.

### <span id="page-194-0"></span>7.4.2.2 Διπλότυπα βήματα αντιδραστηρίου

Διπλότυπο είναι το βήμα στο οποίο δύο ή περισσότερα πανομοιότυπα αντιδραστήρια διαδέχονται το ένα το άλλο, χωρίς βήματα πλύσης μεταξύ τους.

1 Από τη λίστα βημάτων, επιλέξτε το βήμα αντιδραστηρίου που θέλετε να επαναλάβετε.

#### Κάντε κλικ στο Δημιουργία διπλότυπου.

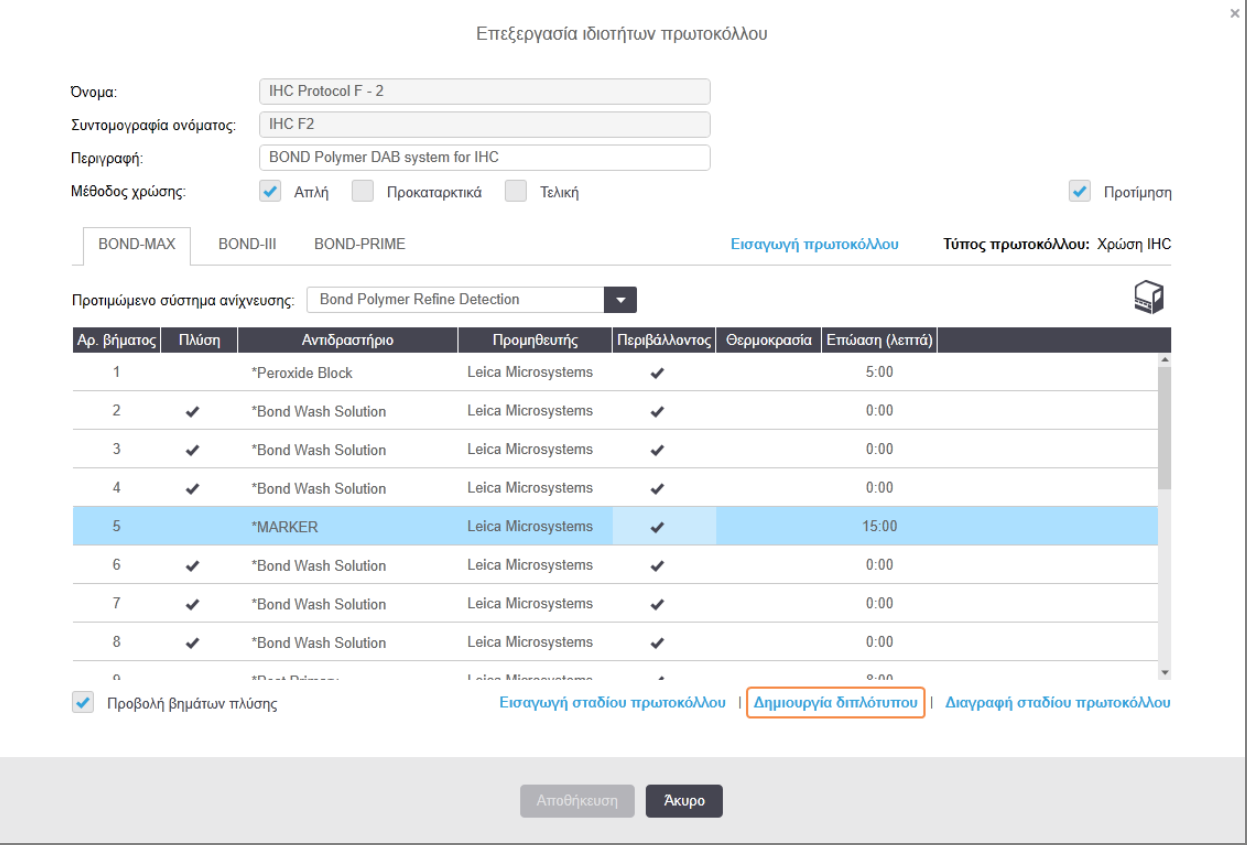

2 Θα προστεθεί ένα νέο βήμα πάνω από το τρέχον, που θα έχει τις ίδιες τιμές παραμέτρων με το τρέχον βήμα.

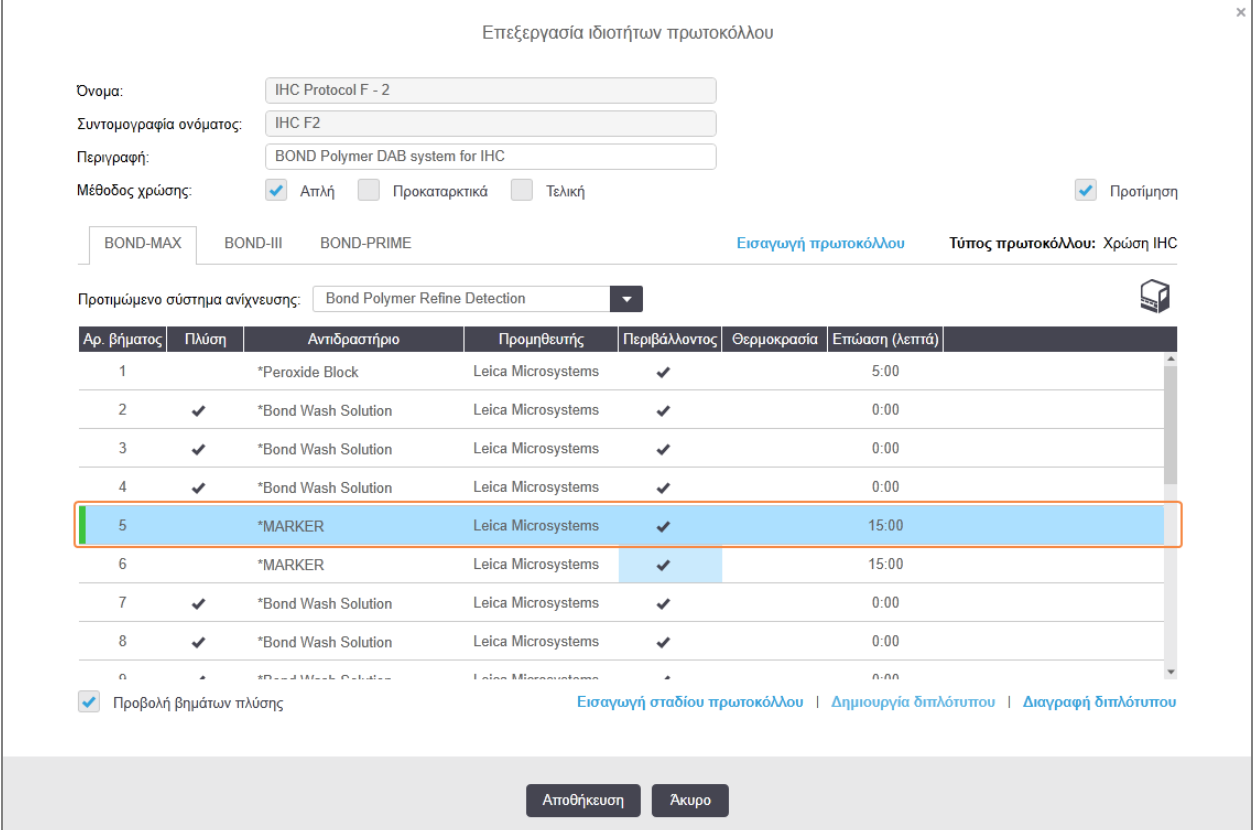

Το νέο βήμα έχει μια πράσινη γραμμή, που υποδεικνύει ότι έχει γίνει αλλαγή από το αποθηκευμένο πρωτόκολλο.

3 Αν χρειάζεται, τροποποιήστε το χρόνο επώασης για το νέο βήμα.

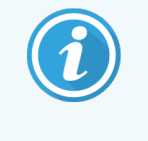

Αν αλλάξετε τον τύπο αντιδραστηρίου ενός διπλότυπου βήματος, όλα τα υπόλοιπα βήματα αντιδραστηρίου στην ακολουθία θα αλλάξουν επίσης. Αυτό γίνεται επειδή τα διπλότυπα βήματα πρέπει να χρησιμοποιούν το ίδιο αντιδραστήριο.

#### 4 Κάντε κλικ στο Αποθήκευση.

Εμφανίζεται ένα παράθυρο επιβεβαίωσης.

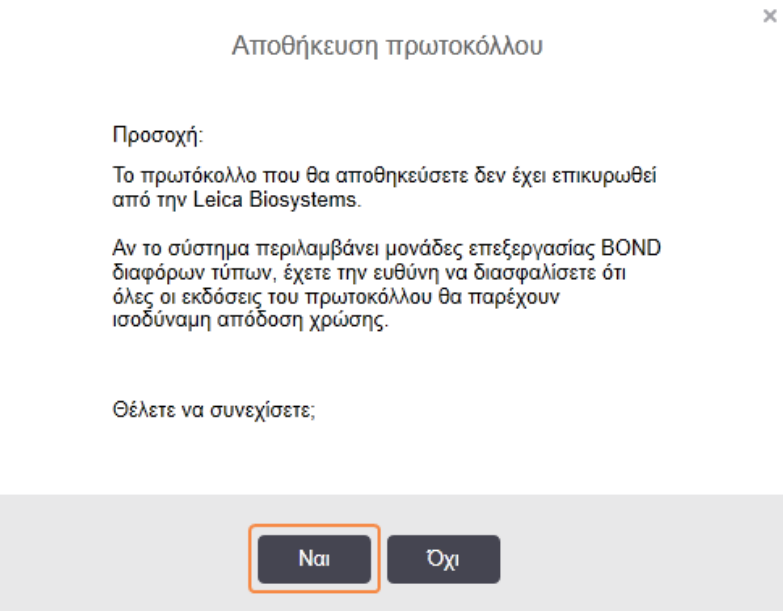

#### <span id="page-196-0"></span>5 Επιλέξτε Ναι.

Για να διαγράψετε ένα διπλότυπο βήμα, επιλέξτε το και κάντε κλικ στο Διαγραφή διπλότυπου.

#### 7.4.2.3 Βήματα πλύσης

Η προσθήκη βημάτων πλύσης μπορεί να μεταβάλλει τις ιδιότητες ροής στα πλακίδια και να οδηγήσει σε κακή ποιότητα χρώσης. Επικυρώνετε πάντα τα νέα ή τροποποιημένα πρωτόκολλα, πριν από τη διαγνωστική τους χρήση.

Συνιστάται η εφαρμογή ενός βήματος πλύσης με απιονισμένο νερό πριν και μετά από βήμα χρωμογόνου ή αιματοξυλίνης.

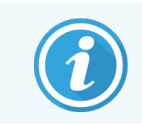

Αν δεν μπορείτε να δείτε τα βήματα πλύσης, επιλέξτε το κουμπί επιλογής Εμφάνιση σταδίων πλύσης κάτω από την περιοχή λίστας βημάτων.

Για να προσθέσετε ένα επιπλέον βήμα πλύσης:

- 1 Από τη λίστα βημάτων, επιλέξτε ένα υπάρχον βήμα πλύσης (πρωτόκολλα ISH και IHC).
- 2 Κάντε κλικ στο Εισαγωγή πλύσης.

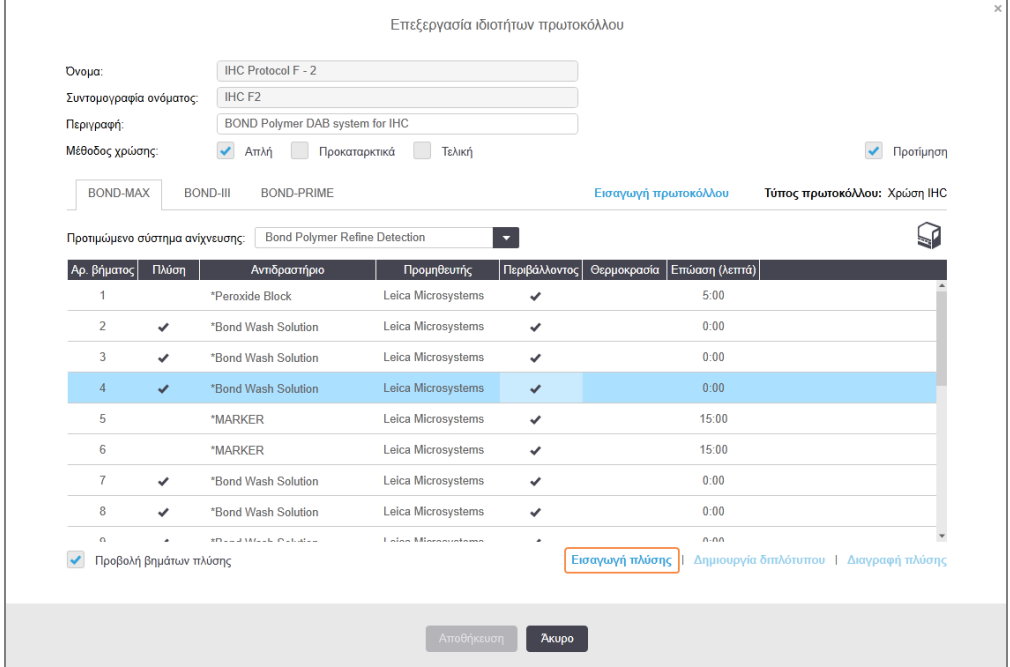

Τόσο σε πρωτόκολλα ISH όσο και σε πρωτόκολλα IHC, προστίθεται ένα νέο βήμα πλύσης στο τέλος της τρέχουσας ακολουθίας πλύσης.

Το νέο βήμα πλύσης έχει μια πράσινη γραμμή, που υποδεικνύει ότι έχει γίνει αλλαγή από το αποθηκευμένο πρωτόκολλο.

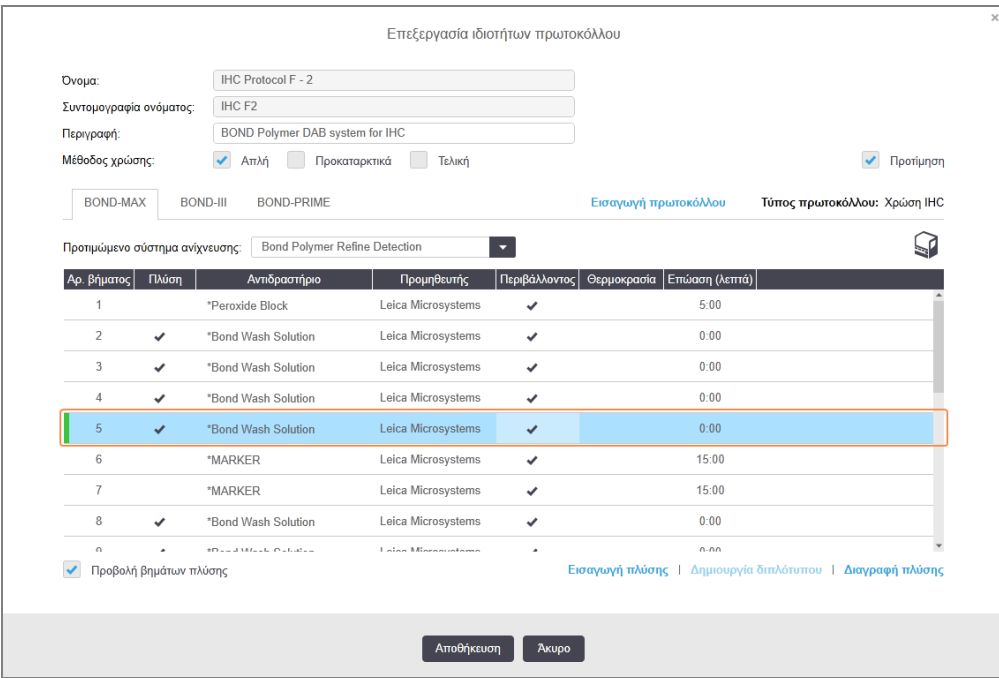

- 3 Τροποποιήστε τις παραμέτρους του βήματος πλύσης στη λίστα βημάτων, όπως απαιτείται.
- 4 Κάντε κλικ στο Αποθήκευση.
- 5 Στο παράθυρο επιβεβαίωσης, κάντε κλικ στο Ναι.

Για να διαγράψετε ένα βήμα πλύσης, επιλέξτε το και κάντε κλικ στο Διαγραφή πλύσης. Για πρωτόκολλα ISH και IHC, μπορείτε να αφαιρέσετε μόνο τα βήματα πλύσης που ακολουθούν τα υποχρεωτικά βήματα σε μια ακολουθία πλύσης.

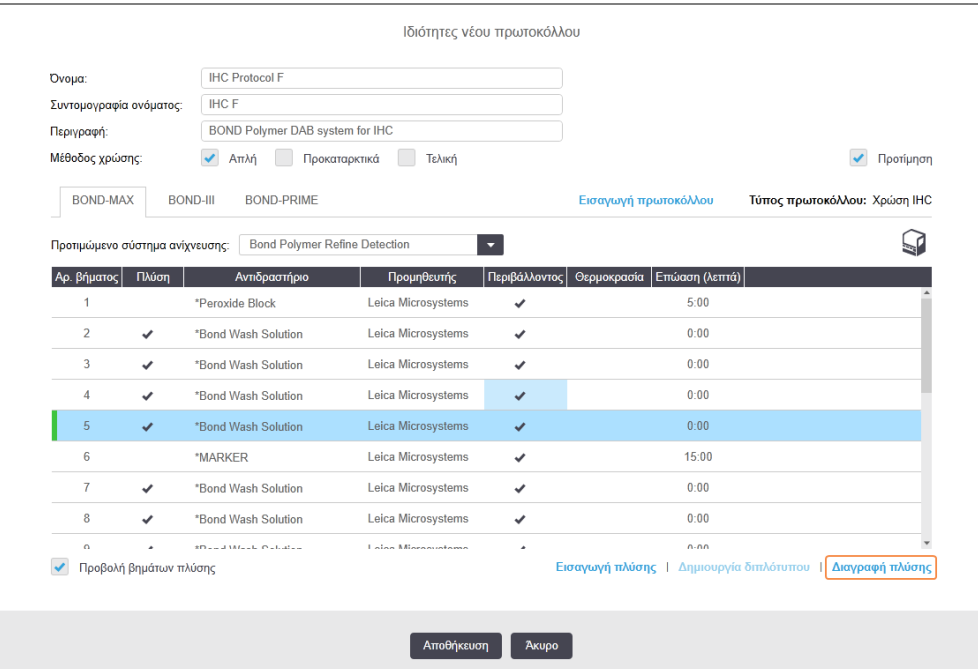

### <span id="page-198-0"></span>7.4.3 Κανόνες πρωτοκόλλων

Κάθε πρωτόκολλο που δημιουργείτε ή τροποποιείτε πρέπει να είναι σύμφωνο με μερικούς βασικούς κανόνες, για να μπορεί να αποθηκευτεί. Επισημαίνουμε, ωστόσο, ότι οι κανόνες αυτοί εγγυώνται ότι το πρωτόκολλο θα παράγει αποδεκτά αποτελέσματα όταν χρησιμοποιηθεί.

- 1 Το όνομα του πρωτοκόλλου πρέπει:
	- a να είναι μοναδικό,
	- b να αρχίζει με έναν χαρακτήρα διαφορετικό από κενό διάστημα ή αστερίσκο.
- 2 Η συντομογραφία ονόματος του πρωτοκόλλου πρέπει να:
	- a να είναι μοναδικό,
	- b να μην αρχίζει με διάστημα ή αστερίσκο,
	- c να περιέχει το πολύ 8 χαρακτήρες.
- 3 Όλα τα πρωτόκολλα IHC πρέπει να περιλαμβάνουν τουλάχιστον ένα βήμα δείκτη.
- 4 Όλα τα πρωτόκολλα χρώσης πρέπει να περιλαμβάνουν τουλάχιστον ένα αντιδραστήριο από σύστημα ανίχνευσης της Leica Biosystems.
- 5 Τα βήματα αντιδραστηρίων πρέπει να ακολουθούνται είτε από τρία βήματα πλύσης (τουλάχιστον) (για BOND-III και BOND-MAX ή δύο βήματα πλύσης (τουλάχιστον) για BOND-PRIME) είτε από το ίδιο αντιδραστήριο.
- 6 Για τα πρωτόκολλα χρώσης, τα τελευταία τρία βήματα πρέπει να είναι βήματα πλύσης.
- 7 Για τα πρωτόκολλα χρώσης, η θερμοκρασία σε όλα τα βήματα πρέπει να είναι αυτή του περιβάλλοντος.
- 8 Για τα πρωτόκολλα προ χρώσης, οι θερμοκρασίες των βημάτων πρέπει είναι μέσα στα όρια που ορίζονται στον παρακάτω πίνακα:

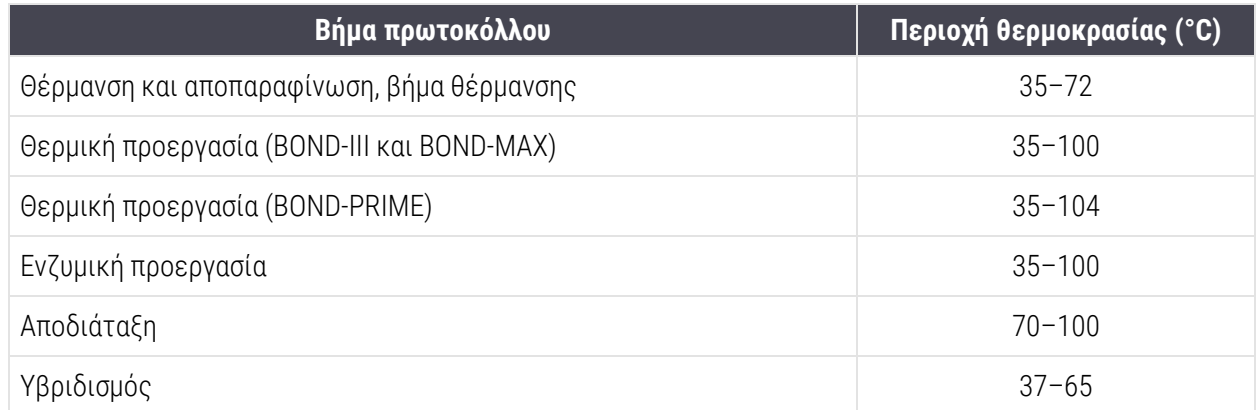

9 Οι χρόνοι επώασης κάθε βήματος, που πρέπει να ορίζονται σε λεπτά και δευτερόλεπτα (λλ:δδ), συνιστάται να βρίσκονται μέσα στα όρια που αναγράφονται στον παρακάτω πίνακα. Το λογισμικό, ωστόσο, επιτρέπει την επιλογή και εκτός αυτών των ορίων:

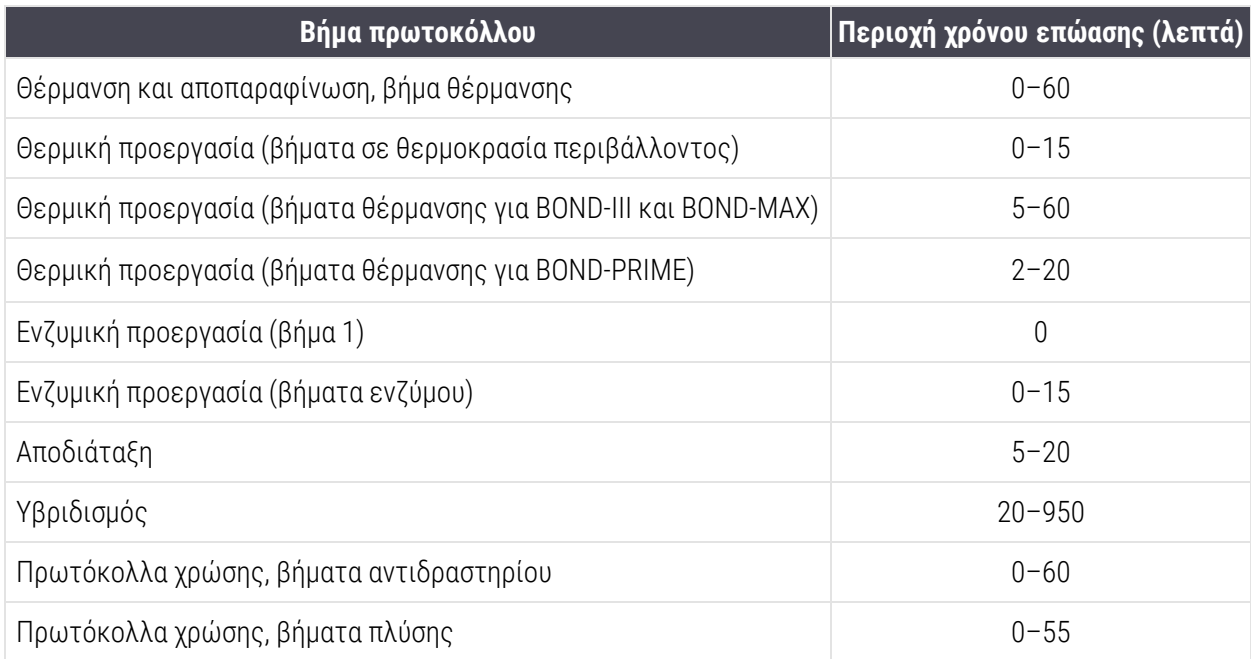

- 10 Κάθε βήμα πρέπει να έχει καθοριστεί πλήρως, με ορισμένο αντιδραστήριο, χρόνο επώασης και (όπου εφαρμόζεται) θερμοκρασία.
- 11 Τα πρωτόκολλα απλής και διαδοχικής πολλαπλής χρώσης μπορούν να έχουν μόνο ένα αναμειγμένο αντιδραστήριο (π.χ. αναμεμειγμένο DAB) ανά πρωτόκολλο, το οποίο χρησιμοποιείται σε δύο βήματα το μέγιστο στο πρωτόκολλο. Μια διαδικασία διαδοχικής πολλαπλής χρώσης μπορεί να έχει δύο αναμειγμένα αντιδραστήρια – ένα σε κάθε πρωτόκολλο – και έως τέσσερα βήματα εφαρμογής – δύο σε κάθε πρωτόκολλο.

Τα πρωτόκολλα παράλληλης πολλαπλής χρώσης μπορούν να περιλαμβάνουν δύο αναμειγμένα αντιδραστήρια και κάθε αναμειγμένο αντιδραστήριο μπορεί να εφαρμοστεί έως και δύο φορές στο πρωτόκολλο.

12 Όλα τα στοιχεία που απαιτούνται για τη δημιουργία του αναμειγμένου(ων) αντιδραστηρίου(ων) του πρωτοκόλλου χρώσης πρέπει να προέρχονται από το προτιμώμενο σύστημα ανίχνευσης του πρωτοκόλλου.

### <span id="page-201-0"></span>Ειδικοί κανόνες πρωτοκόλλου BOND-PRIME

#### Θερμικά επαγόμενη ανάκτηση

Ένα βήμα εντός ενός επεξεργασμένου από τον χρήστη πρωτοκόλλου BOND-PRIME HIER δεν μπορεί να υπερβαίνει τον χρόνο επώασης των 20 λεπτών. Για να δημιουργήσετε ένα πρωτόκολλο μεγαλύτερου χρόνου, χρησιμοποιήστε ένα υπάρχον πρωτόκολλο HIER π.χ. \*HIER 40 λεπτών με ER2 ή τροποποιήστε ένα πρωτόκολλο μεγαλύτερου χρόνου για να το συντομεύσετε στον επιθυμητό χρόνο επώασης. Για παράδειγμα, για να δημιουργήσετε ένα πρωτόκολλο ER2 HIER 25 λεπτών:

1 Αντιγράψτε \*HIER 30 λεπτών με ER2.

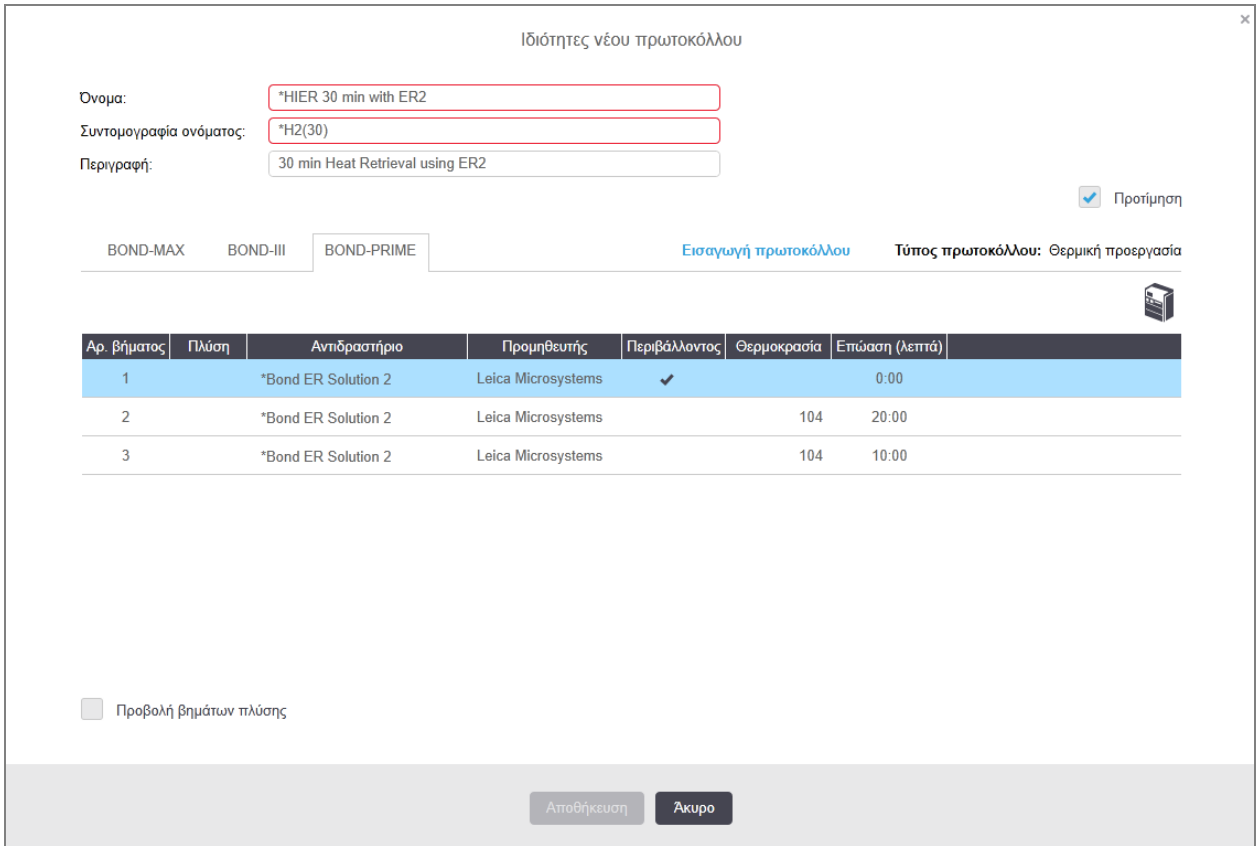

2 Τροποποιήστε το δεύτερο βήμα θέρμανσης από 10 λεπτά σε 5 λεπτά και, στη συνέχεια, κάντε κλικ στο Αποθήκευση.

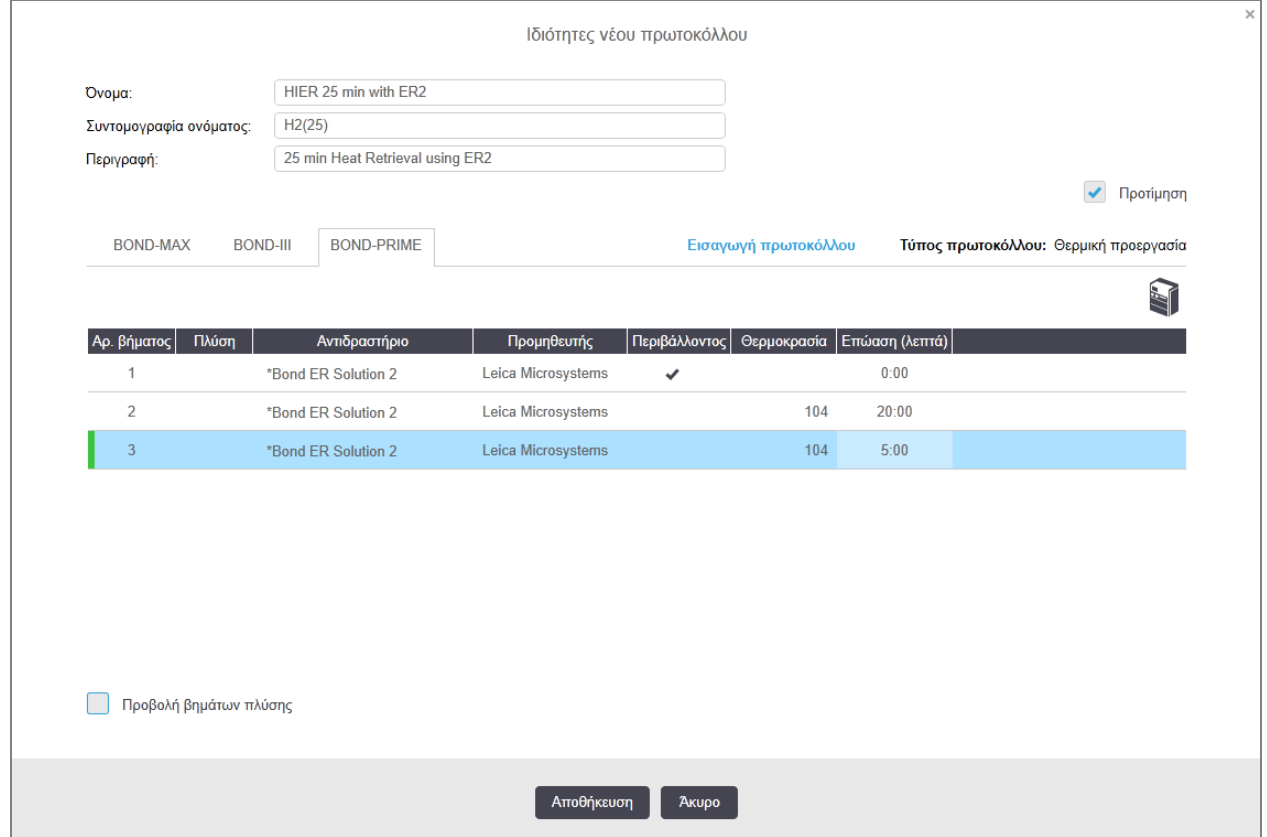

### Χρώση

Κάθε βήμα αντιδραστηρίου έχει έναν ελάχιστο χρόνο επώασης κατά τον οποίο το πρωτόκολλο θα γίνει αποδεκτό στη μονάδα επεξεργασίας. Ο παρακάτω πίνακας απεικονίζει τον ελάχιστο χρόνο επώασης για ένα αποδεκτό πρωτόκολλο στο BOND-PRIME.

<span id="page-202-0"></span>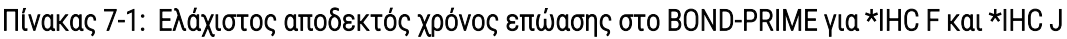

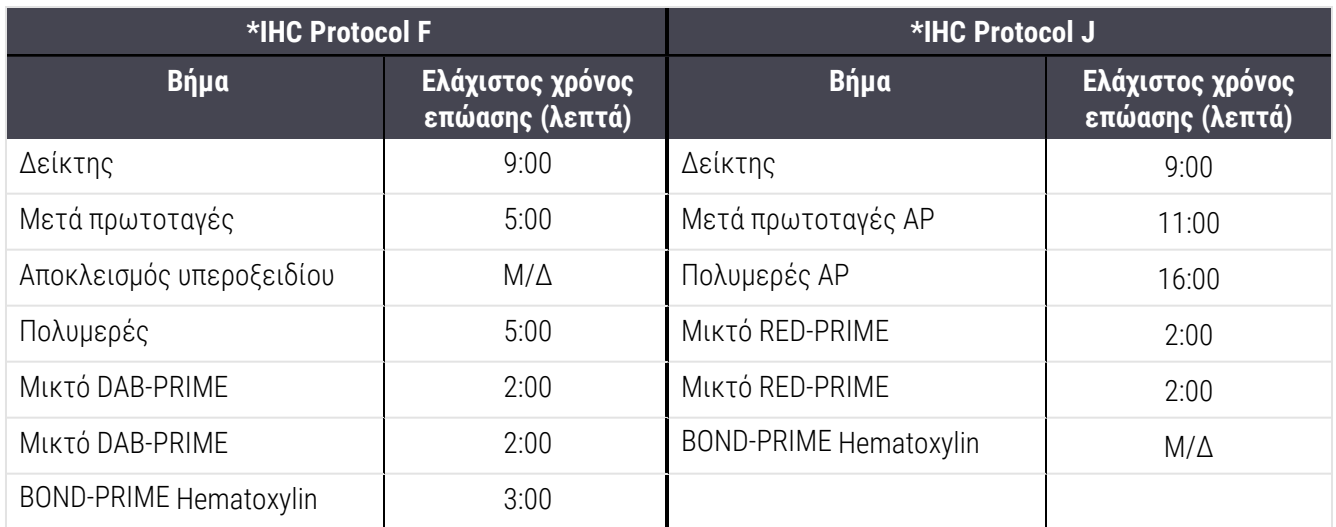

Αν ορίσετε ένα βήμα πρωτοκόλλου BOND-PRIME για χρονικό διάστημα μικρότερο από τον χρόνο που αναφέρεται παραπάνω, ο διακομιστής BOND θα σας επιτρέψει να αποθηκεύσετε το πρωτόκολλο. Ωστόσο, όταν το πλακίδιο φορτωθεί μέσα στο συρτάρι προφόρτωσης στη μονάδα επεξεργασίας, θα εμφανιστεί το ακόλουθο μήνυμα σφάλματος:

«Αδύνατη η επεξεργασία του πλακιδίου. Μη έγκυρος ορισμός πρωτοκόλλου. Αφαιρέστε το πλακίδιο από το συρτάρι προφόρτωσης και, στη συνέχεια, ελέγξτε το πρωτόκολλο. Αν το πρόβλημα παραμένει, επικοινωνήστε με την Υποστήριξη πελατών (29012)».

Αν τα πλακίδια υποβάλλονται σε επεξεργασία τη δεδομένη στιγμή στις μονάδες ARC, αφήστε αυτά τα πλακίδια να τελειώσουν πριν επανεκκινήσετε τη μονάδα επεξεργασίας.

### <span id="page-203-0"></span>7.4.4 Πολλαπλοί τύποι μονάδας επεξεργασίας και εκδόσεις πρωτοκόλλου

Για BOND συστήματα με BOND-III, BOND-MAX και BOND-PRIME μονάδες επεξεργασίας, κάθε πρωτόκολλο μπορεί να έχει ξεχωριστές εκδόσεις για τους τρεις τύπους μονάδας επεξεργασίας.

Τα πρωτόκολλα της Leica Biosystems έχουν δοκιμαστεί και βελτιστοποιηθεί για χρήση στα συστήματα BOND. Αυτά τα πρωτόκολλα έχουν δοκιμαστεί αυστηρά και έχουν επικυρωθεί από τη Leica Biosystems.

Οι διαφορετικές εκδόσεις του «ίδιου» πρωτοκόλλου λαμβάνουν υπόψη τις διαφορές υλικού όπως οι εξής:

- <sup>l</sup> ταχύτερη ψύξη σε μονάδες επεξεργασίας BOND-III (τα βήματα πρωτοκόλλου όπου τα πλακίδια ψύχονται είναι συνήθως συντομότερα στις εκδόσεις πρωτοκόλλου BOND-III σε σχέση με τα αντίστοιχα βήματα στις εκδόσεις BOND-MAX)
- <sup>l</sup> νέα βασική τεχνολογία των Μονάδων ενεργών μαρτύρων αντιδραστηρίων (ARC) στο BOND-PRIME.

Δεν μπορείτε να δείτε ορισμένες διαφορές στις εκδόσεις πρωτοκόλλου στη λίστα βημάτων που εμφανίζονται στο λογισμικό, π.χ. BOND-III οι εκδόσεις πρωτοκόλλου περιλαμβάνουν κρυφές οδηγίες για τα ρομπότ μεγάλων δοχείων, που δεν υπάρχουν στις BOND-MAX μονάδες επεξεργασίας.

Όλα τα συστήματα BOND έχουν εκδόσεις BOND-III, BOND-MAX και BOND-PRIME όλων των προκαθορισμένων πρωτοκόλλων.

Εντούτοις, αν προστεθεί νέος τύπος μονάδας επεξεργασίας σε ένα σύστημα, πρέπει να δημιουργήσετε μια νέα έκδοση υφιστάμενων πρωτοκόλλων που έχουν οριστεί από τον χρήστη για τον νέο τύπο μονάδας επεξεργασίας. Για να το κάνετε αυτό, εισαγάγετε τα προκαθορισμένα πρωτόκολλα της Leica Biosystems και, στη συνέχεια, αντιγράψτε ή τροποποιήστε τα βήματα όπως απαιτείται (βλ. [7.4.4.1 Εισαγωγή](#page-204-0) μιας έκδοσης πρωτοκόλλου).

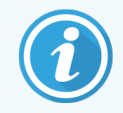

Για το BOND-PRIME, αν το εργαστήριό σας απαιτεί περαιτέρω τροποποίηση των προκαθορισμένων πρωτοκόλλων της Leica Biosystems (π.χ.\*IHC F ή \*IHC J) , πρέπει να:

- <sup>l</sup> Εισαγάγετε/αντιγράψετε το προκαθορισμένο πρωτόκολλο στο τρέχον πρωτόκολλο του εργαστηρίου. Ανατρέξτε στην ενότητα [7.4.4.1 Εισαγωγή](#page-204-0) μιας έκδοσης πρωτοκόλλου.
- Ακολουθήσετε τους ελάχιστους χρόνους επώασης που παρατίθενται στην ενότητα Πίνακας [7-1 Ελάχιστος](#page-202-0) αποδεκτός χρόνος επώασης στο BOND-PRIME για \*IHC F και \*IHC [J](#page-202-0).
- <span id="page-204-0"></span><sup>l</sup> Ακολουθήσετε την ακολουθία χρώσης BOND-PRIME καθώς έχει βελτιστοποιηθεί για χρήση στο BOND-PRIME. Ανατρέξτε στην ενότητα [7.1.2 Ακολουθίες](#page-182-0) πρωτοκόλλων.

### 7.4.4.1 Εισαγωγή μιας έκδοσης πρωτοκόλλου

Για να δημιουργήσετε μια έκδοση πρωτοκόλλου για έναν νέο τύπο μονάδας επεξεργασίας, ακολουθήστε τις παρακάτω οδηγίες. Μπορείτε επίσης να χρησιμοποιήσετε αυτή τη μέθοδο, για να αντικαταστήσετε υπάρχουσες εκδόσεις πρωτοκόλλου, αλλά αυτό δεν αναμένεται συνήθως να χρειαστεί μετά από τις αρχικές ρυθμίσεις.

Τα πρωτόκολλα μπορούν να μεταφερθούν μόνο στους ίδιους τύπους μονάδων επεξεργασίας, για παράδειγμα ένα BOND-III σε BOND-III και ένα BOND-PRIME σε BOND-PRIME.

- 1 Στην οθόνη Ρυθμίσεις πρωτοκόλλων επιλέξτε το πρωτόκολλο χρήστη για το οποίο θέλετε να δημιουργήσετε μια νέα έκδοση.
- 2 Κάντε κλικ στο Άνοιγμα.

Ανοίγει το πλαίσιο διαλόγου Επεξεργασία ιδιοτήτων πρωτοκόλλου.

3 Κάντε κλικ στο Εισαγωγή πρωτοκόλλου.

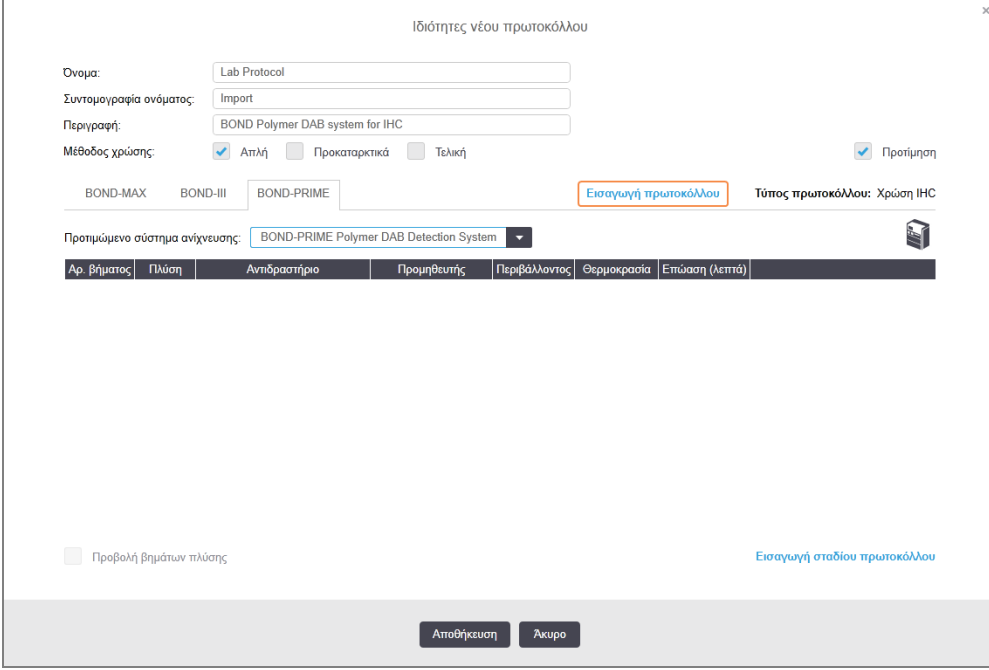

- 4 Ανοίγει το πλαίσιο διαλόγου Εισαγωγή πρωτοκόλλου.
- 5 Στην αναπτυσσόμενη λίστα Μονάδες επεξεργασίας επιλέξτε τον νέο τύπο μονάδας επεξεργασίας.

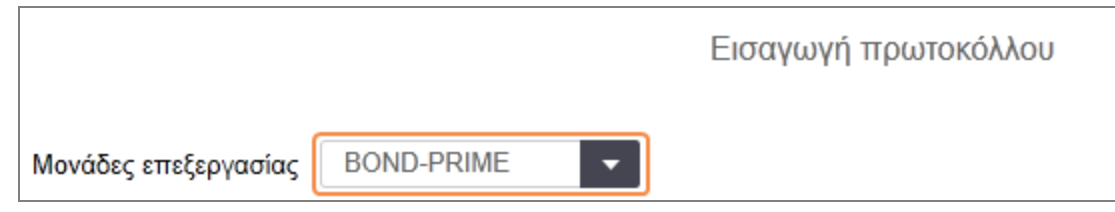

Η λίστα πρωτοκόλλων που εμφανίζεται στο πλαίσιο διαλόγου είναι ενημερωμένη και δείχνει μόνο τα πρωτόκολλα με εκδόσεις για τον επιλεγμένο τύπο μονάδας επεξεργασίας.

6 Προαιρετικά, επιλέξτε ή αποεπιλέξτε το Προτιμώμενο, για να εμφανιστούν μόνο τα προτιμώμενα ή όλα τα πρωτόκολλα.

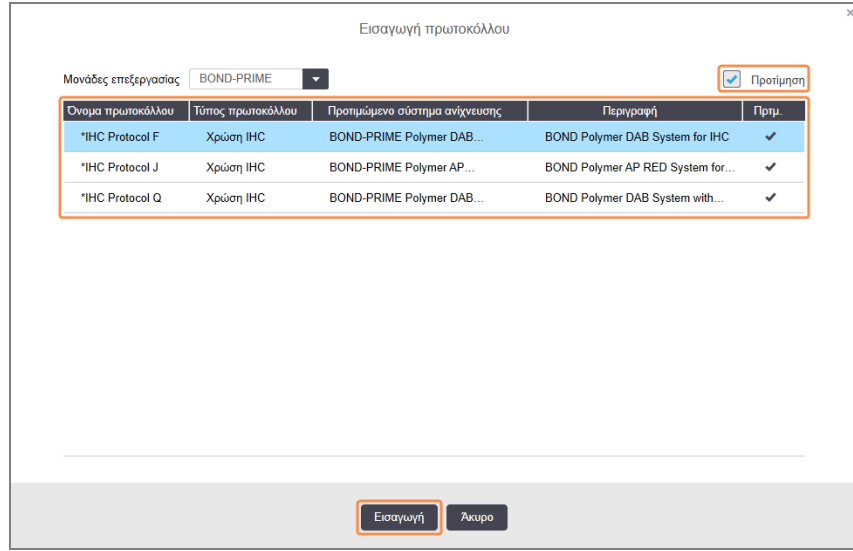

7 Επιλέξτε ένα πρωτόκολλο για εισαγωγή από τη λίστα.

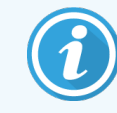

Βέλτιστες πρακτικές για τα πρωτόκολλα:

- <sup>l</sup> Αν το πρωτόκολλο αφορά το σύστημα BOND Polymer DAB για IHC, επιλέξτε \*IHC F.
- <sup>l</sup> Αν το πρωτόκολλο αφορά το σύστημα BOND Polymer AP Red για IHC, επιλέξτε \*IHC J.
- <sup>l</sup> Επιλέξτε το προεπιλεγμένο πρωτόκολλο για το κιτ ανίχνευσης που απαιτείται.

Για να είναι ευκολότερη η μετέπειτα επιλογή ρυθμίσεων, επιλέξτε ένα πρωτόκολλο που να μοιάζει όσο το δυνατόν περισσότερο στο πρωτόκολλο για το οποίο δημιουργείτε νέα έκδοση. Για παράδειγμα, επιλέξτε ένα πρωτόκολλο που χρησιμοποιεί το ίδιο σύστημα ανίχνευσης και, αν είναι δυνατόν, έχει τον ίδιο αριθμό βημάτων.

#### 8 Κάντε κλικ στο Εισαγωγή.

Το πλαίσιο διαλόγου Εισαγωγή πρωτοκόλλου κλείνει. Η καρτέλα στο πλαίσιο διαλόγου Επεξεργασία ιδιοτήτων πρωτοκόλλου για τον νέο τύπο μονάδας επεξεργασίας έχει τώρα συμπληρωθεί με την εισαχθείσα έκδοση πρωτοκόλλου.

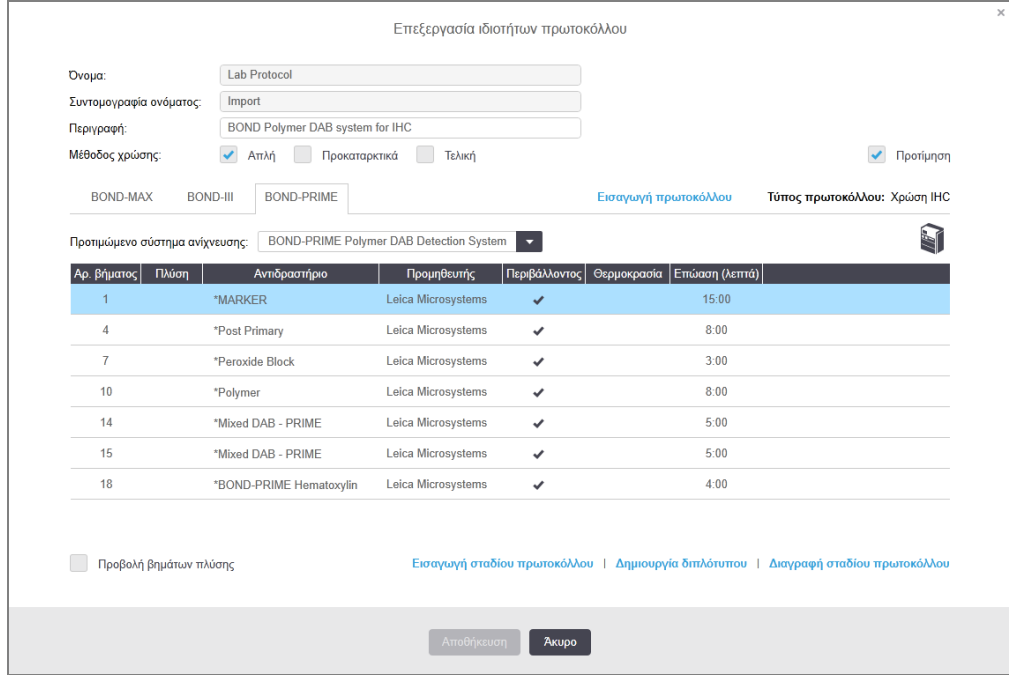

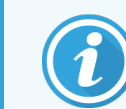

Ενημερώνεται μόνο η καρτέλα για τον επιλεγμένο τύπο μονάδας επεξεργασίας.

- 9 Επεξεργαστείτε τη νέα έκδοση πρωτοκόλλου όπως απαιτείται (βλ. [7.4.1 Επεξεργασία](#page-190-0) βημάτων [πρωτοκόλλου](#page-190-0)). Μπορείτε να μεταβαίνετε από μια καρτέλα της μονάδας επεξεργασίας σε άλλη, χωρίς να χάνετε δεδομένα.
- 10 Κάντε κλικ στο Αποθήκευση.

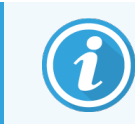

<span id="page-206-0"></span>Είναι ευθύνη του χρήστη να επιβεβαιώσει ότι τα πρωτόκολλα παρέχουν την ίδια απόδοση χρώσης και για τους δύο τύπους μονάδων.

## 7.4.5 Διαγραφή πρωτοκόλλων

Για να διαγράψετε ένα πρωτόκολλο χρήστη, επιλέξτε το στη λίστα στην οθόνη Ρυθμίσεις πρωτοκόλλων και κάντε κλικ στο Διαγραφή.

Τα προκαθορισμένα πρωτόκολλα της Leica Biosystems (που αρχίζουν με αστερίσκο) δεν μπορούν να διαγραφούν. Μπορείτε εντούτοις να τα αποκρύψετε – ανοίξτε τα πρωτόκολλα και αποεπιλέξτε τον χαρακτηρισμό Προτιμώμενο για αυτά τα αντιδραστήρια. Κατόπιν, ρυθμίστε το φίλτρο Κατάσταση προτίμησης, στην οθόνη Ρυθμίσεις πρωτοκόλλων, στην επιλογή «Προτιμώμενο».

## <span id="page-207-0"></span>7.5 Αναφορές πρωτοκόλλων

Οι αναφορές πρωτοκόλλων περιέχουν πληροφορίες για τα βήματα των επιλεγμένων πρωτοκόλλων. Για να δημιουργήσετε μια αναφορά, επιλέξτε ένα πρωτόκολλο από τη λίστα στην οθόνη Ρυθμίσεις πρωτοκόλλων και μετά κάντε κλικ στο Αναφορά. Εάν το σύστημά σας περιλαμβάνει πολλαπλούς τύπους μονάδας επεξεργασίας, επιλέξτε τον τύπο μονάδας επεξεργασίας για την έκδοση πρωτοκόλλου που θέλετε. Μπορείτε επίσης να επιλέξετε μια ημερομηνία από την οποία θα δημιουργηθεί η αναφορά. Όταν τελειώσετε, κάντε κλικ στο Δημιουργία αναφοράς.

#### Η αναφορά εμφανίζεται σε νέο παράθυρο. Επάνω δεξιά στην αναφορά εμφανίζονται οι πληροφορίες που περιλαμβάνει ο ακόλουθος πίνακας:

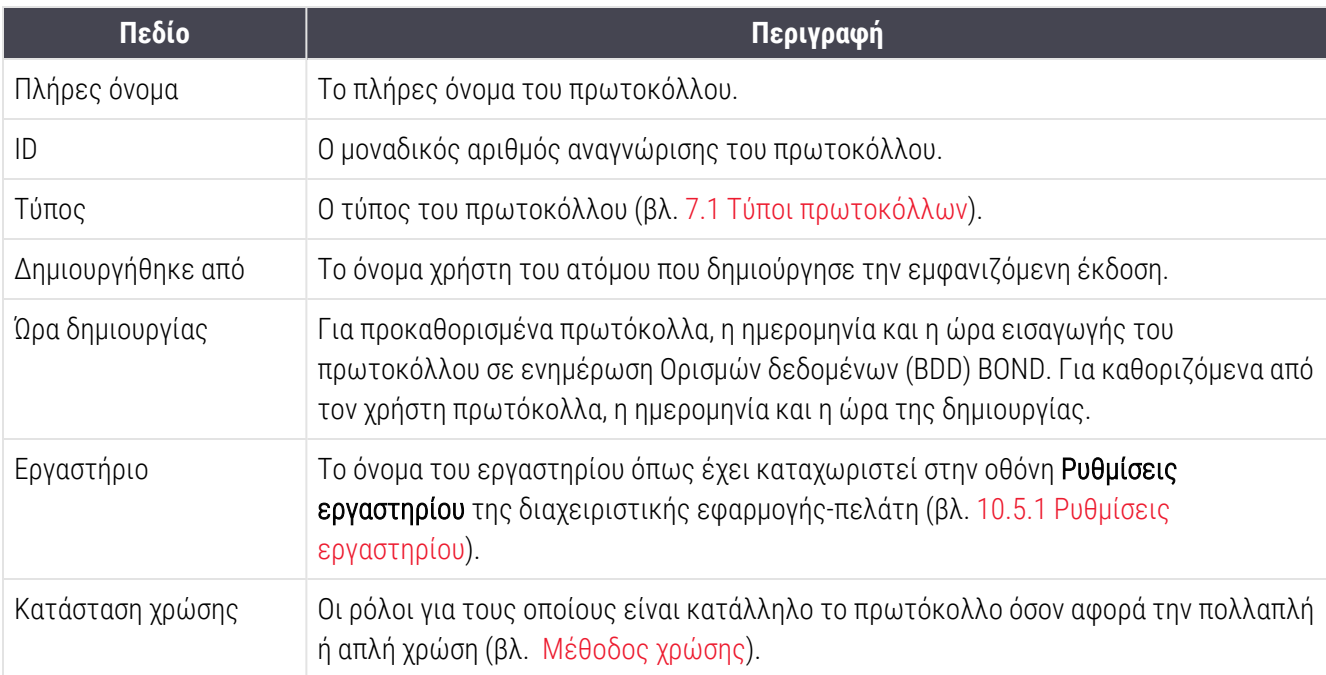

Στο κύριο μέρος της αναφοράς εμφανίζονται οι παρακάτω πληροφορίες για κάθε βήμα:

- Αντιδραστήριο και προμηθευτής
- <sup>l</sup> Τύπος βήματος (αντιδραστήριο ή πλύση)
- **·** Χρόνος επώασης
- Θερμοκρασία
- <sup>l</sup> Τύπος διανομής (περιγράφει τη θέση του Covertile και τον όγκο διανομής μπορεί να ζητηθεί από τον τεχνικό αντιπρόσωπο)
- Βλ. [3.7 Αναφορές](#page-93-0) για περισσότερες πληροφορίες σχετικά με το παράθυρο αναφοράς και τις επιλογές εκτύπωσης.

# 7.6 Προκαθορισμένα πρωτόκολλα

Στις ενότητες που ακολουθούν περιγράφονται αναλυτικά τα προκαθορισμένα πρωτόκολλα που παρέχονται μαζί με το λογισμικό BOND.

Τα πρωτόκολλα που αναφέρονται μπορεί να είναι διαφορετικά αν έχουν ενημερωθεί πριν από την επόμενη έκδοση του λογισμικού. Η ακόλουθη λίστα συντάχθηκε κατά τον χρόνο δημοσίευσης. Σημειώστε επίσης ότι ορισμένα πρωτόκολλα ενδέχεται να μην είναι ακόμα διαθέσιμα για χρήση στη BOND-PRIME μονάδα επεξεργασίας.

- <sup>l</sup> [7.6.1 Πρωτόκολλα](#page-208-0) χρώσης
- <span id="page-208-0"></span><sup>l</sup> [7.6.2 Πρωτόκολλα](#page-210-0) προ χρώσης

## 7.6.1 Πρωτόκολλα χρώσης

Κάθε πρωτόκολλο χρώσης έχει σχεδιαστεί ώστε να χρησιμοποιεί ένα συγκεκριμένο σύστημα ανίχνευσης BOND.

Για λεπτομερείς πληροφορίες σχετικά με κάθε σύστημα ανίχνευσης, ανατρέξτε στα έντυπα που συνοδεύουν το εκάστοτε προϊόν ή επισκεφθείτε τον ιστότοπο της Leica Biosystems στη διεύθυνση: www.leicabiosystems.com.

Μπορείτε να χρησιμοποιήσετε αυτά τα πρωτόκολλα ως βασικές δομικές μονάδες για τα δικά σας προσαρμοσμένα πρωτόκολλα με τη βοήθεια των λειτουργιών τροποποίησης πρωτοκόλλων (βλ. ενότητες [7.3 Δημιουργία](#page-188-0) νέων [πρωτοκόλλων](#page-188-0) και [7.4 Επεξεργασία](#page-189-0) πρωτοκόλλων χρήστη).

Ορισμένα από τα ακόλουθα πρωτόκολλα προορίζονται για χρήση με συστήματα ανίχνευσης που ενδέχεται να μην έχουν κανονιστική έγκριση στην περιοχή σας. Αυτά τα πρωτόκολλα δεν θα εμφανίζονται στο λογισμικό σας.

### 7.6.1.1 IHC (ανοσοϊστοχημεία)

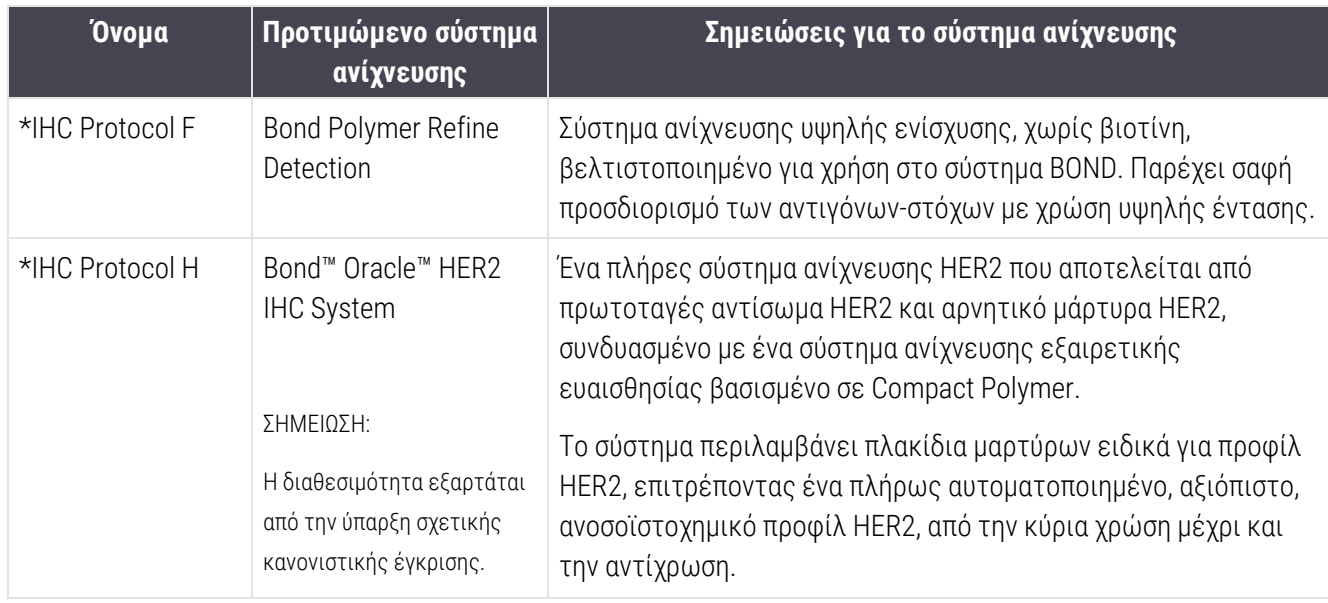

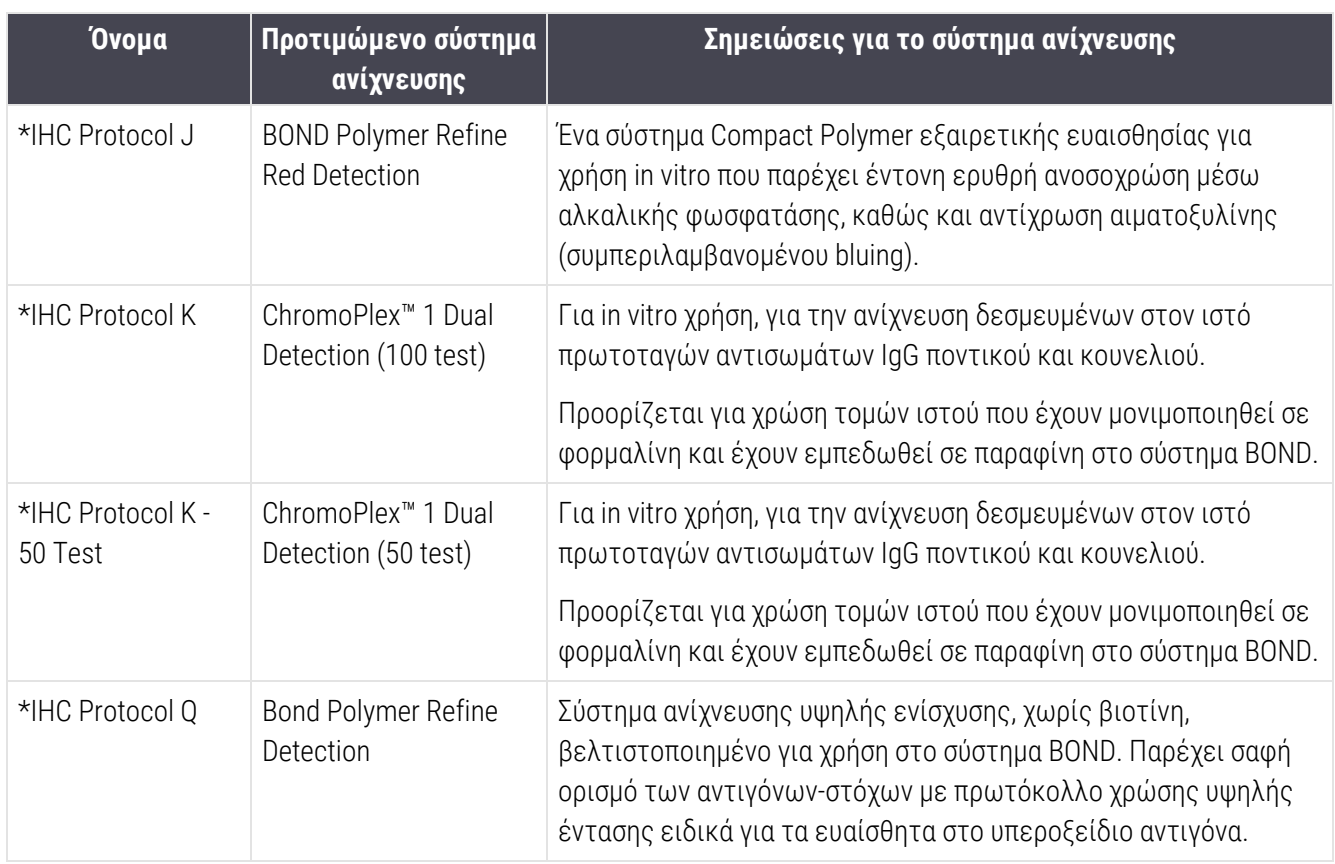

### 7.6.1.2 ISH (in situ υβριδισμός)

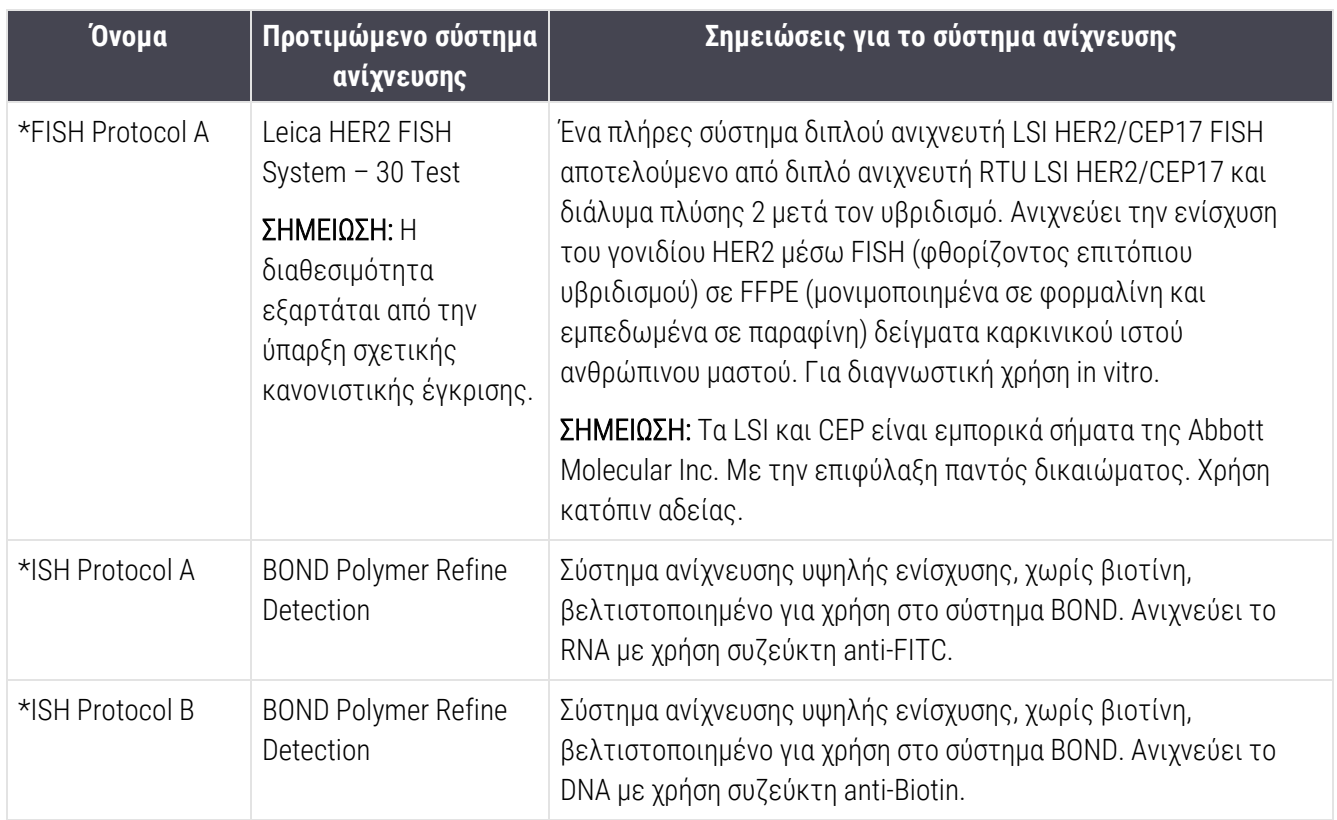

# <span id="page-210-0"></span>7.6.2 Πρωτόκολλα προ χρώσης

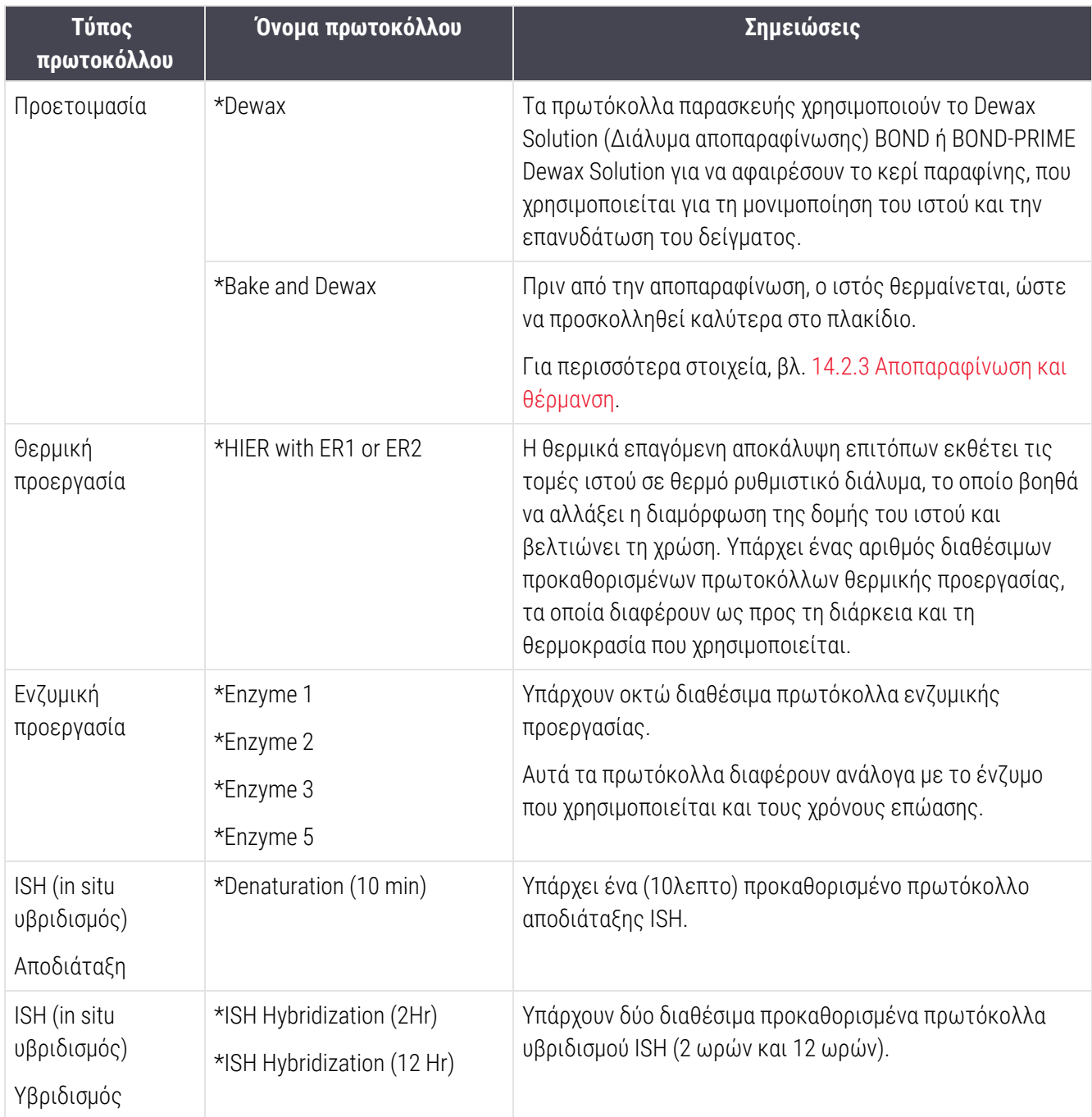

# 8 Διαχείριση αντιδραστηρίων (στο διακομιστή BOND)

Το σύστημα BOND καταγράφει όλα τα αντιδραστήρια εκτός μεγάλων δοχείων που χρησιμοποιούνται στο σύστημα, και παρακολουθεί κάθε δοχείο αντιδραστηρίου και το περιεχόμενό του. Σας επιτρέπει επίσης να δημιουργήσετε πάνελ πλακιδίων με καθορισμένους δείκτες, ώστε να επιταχυνθεί η δημιουργία περιστατικών.

Αυτό το κεφάλαιο περιλαμβάνει τις ακόλουθες ενότητες:

- <sup>l</sup> 8.1 Επισκόπηση διαχείρισης [αντιδραστηρίων](#page-212-0)
- <sup>l</sup> 8.2 Οθόνη «Ρυθμίσεις [αντιδραστηρίων»](#page-218-0)
- <sup>l</sup> 8.3 Οθόνη «Απόθεμα [αντιδραστηρίων»](#page-223-0)
- <sup>l</sup> 8.4 Οθόνη πάνελ [αντιδραστηρίων](#page-236-0)

# <span id="page-212-0"></span>8.1 Επισκόπηση διαχείρισης αντιδραστηρίων

Η διαχείριση των αντιδραστηρίων στο BOND περιλαμβάνει ρυθμίσεις και συντήρηση στοιχείων μεμονωμένων αντιδραστηρίων, διαχείριση αποθεμάτων για όλα τα πακέτα αντιδραστηρίων (εκτός από τα αντιδραστήρια μεγάλων δοχείων) και δημιουργία συνόλων δεικτών, που αναφέρονται ως «πάνελ», για χρήση στη δημιουργία πλακιδίων.

Για να ανοίξετε τις οθόνες διαχείρισης αντιδραστηρίων, όπου πραγματοποιούνται αυτές οι διαδικασίες, κάντε κλικ στο εικονίδιο Ρυθμίσεις αντιδραστηρίων στη γραμμή λειτουργιών.

Κάντε κλικ στις καρτέλες πάνω αριστερά στην οθόνη, για να ανοίξετε την οθόνη που θέλετε (Ρυθμίσεις, Απόθεμα ή Πάνελ).

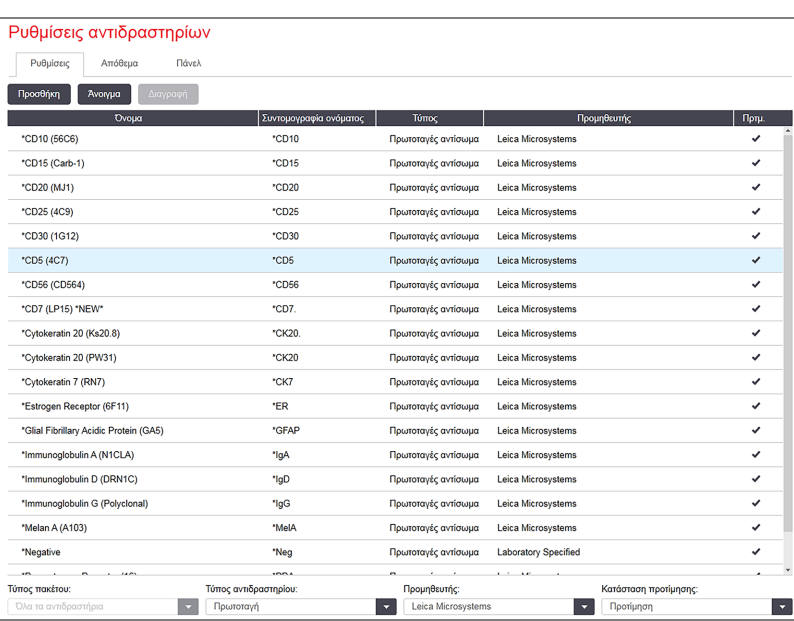

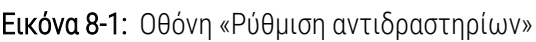

Στην οθόνη Ρυθμίσεις αντιδραστηρίων εμφανίζεται μια πλήρης λίστα όλων των αντιδραστηρίων που αναγνωρίζει το σύστημα BOND. Η λίστα δεν περιλαμβάνει προσυσκευασμένα συστήματα αντιδραστηρίων, π.χ. συστήματα ανίχνευσης BOND, αλλά εμφανίζει τα συστατικά αντιδραστήρια των συστημάτων αυτών. Περιλαμβάνει επίσης αναμειγμένα αντιδραστήρια, που έχουν αναμειχθεί στη μονάδα επεξεργασίας (ΜΕ) από συστατικά αντιδραστήρια συστημάτων ανίχνευσης. Σε αυτήν την οθόνη, μπορείτε να δείτε τις ιδιότητες των αντιδραστηρίων, να δημιουργήσετε νέα αντιδραστήρια στο σύστημα και να ρυθμίσετε τις επιλογές αντιδραστηρίων.

Αντιθέτως, η οθόνη Αποθέματα αντιδραστηρίων δείχνει τα αποθέματα των συστημάτων αντιδραστηρίων καθώς και των πακέτων μεμονωμένων αντιδραστηρίων. Για οποιονδήποτε τύπο αντιδραστηρίου ή συστήματος, η λίστα δείχνει το συνολικό απόθεμα, καθώς και πληροφορίες για τα μεμονωμένα πακέτα που είναι επίσης διαθέσιμα.

Στην οθόνη Ομάδες αντιδραστηρίων μπορείτε να δημιουργήσετε σύνολα δεικτών που χρησιμοποιούνται συνήθως μαζί για συγκεκριμένες διαγνώσεις. Κατά τη δημιουργία πλακιδίων με το λογισμικό BOND, επιλέγοντας μια ομάδα δημιουργείτε ένα πλακίδιο για κάθε δείκτη μέσα στην ομάδα, επιταχύνοντας έτσι πολύ τη διαδικασία.

### 8.1.1 Γενικές πληροφορίες

- <sup>l</sup> [8.1.1.1 Κατηγορίες](#page-213-0) αντιδραστηρίων
- <sup>l</sup> 8.1.1.2 Ροή εργασίας [αντιδραστηρίων](#page-214-0)
- <sup>l</sup> [8.1.1.3 Ταυτοποίηση](#page-214-1) αντιδραστηρίου
- <sup>l</sup> [8.1.1.4 Αντικατάσταση](#page-215-0) αντιδραστηρίων
- <span id="page-213-0"></span><sup>l</sup> [8.1.1.5 Σύστημα](#page-217-0) BOND™ Oracle™ HER2 IHC

### 8.1.1.1 Κατηγορίες αντιδραστηρίων

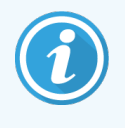

BOND Τα συστήματα αντιδραστηρίων προορίζονται για χρήση μόνο σε BOND-III και BOND-MAX στις μονάδες επεξεργασίας. BOND-PRIME Τα συστήματα αντιδραστηρίων προορίζονται για χρήση μόνο σε BOND-PRIME μονάδες επεξεργασίας.

Εκτός από τα αντιδραστήρια που βρίσκονται στα μεγάλα δοχεία, στο σύστημα BOND μπορούν να χρησιμοποιηθούν τέσσερις διαφορετικοί «τύποι πακέτων» για το σύστημα ροής:

- <sup>l</sup> Συστήματα ανίχνευσης BOND: προσυσκευασμένοι δίσκοι αντιδραστηρίων ανίχνευσης, για χρήση σε συνδυασμό με δείκτες επιλεγμένους από τον χρήστη κατά τη ρύθμιση των πλακιδίων.
- <sup>l</sup> Σύστημα Bond Oracle™ HER2 IHC: ένας προσυσκευασμένος δίσκος με αντιδραστήρια δείκτη, βοηθητικά αντιδραστήρια και αντιδραστήρια ανίχνευσης. Το σύστημα περιλαμβάνει πλακίδια μαρτύρων.
- <sup>l</sup> BOND Συστήματα καθαρισμού για BOND-III και BOND-MAX σε μονάδες επεξεργασίας: Προσυσκευασμένοι δίσκοι διαλυμάτων καθαρισμού για χρήση στον καθαρισμό των μονάδων επεξεργασίας (βλ. [12.6.1 Καθαρισμός](#page-326-0) του ακροφυσίου αναρρόφησης). Για λεπτομέρειες σχετικά με τον τρόπο χρήσης των BOND-PRIME συστημάτων καθαρισμού, ανατρέξτε στο ξεχωριστό BOND-PRIME εγχειρίδιο χρήσης.
- <sup>l</sup> Δοχεία αντιδραστηρίων: μεμονωμένα δοχεία αντιδραστηρίων που περιέχουν δείκτες (πρωτοταγή αντισώματα ή ανιχνευτές) ή βοηθητικά αντιδραστήρια – σε δοχεία έτοιμα για χρήση ή ανοιχτά δοχεία (βλ. [2.6.3 Συστήματα](#page-75-0) και δοχεία αντιδραστηρίων).

BOND Τα συστήματα ανίχνευσης, συμπεριλαμβανομένου του συστήματος Bond Oracle HER2 IHC, και τα συστήματα καθαρισμού αναφέρονται συλλογικά ως «συστήματα αντιδραστηρίων».

Ο όρος «δείκτης» αναφέρεται στο πρωτοταγές αντίσωμα στη μέθοδο IHC και στον ανιχνευτή στη μέθοδο ISH.

Τα αντιδραστήρια υποδιαιρούνται στους ακόλουθους «τύπους αντιδραστηρίων»:

- Πρωτοταγή: αντιδραστήρια δείκτη που χρησιμοποιούνται σε μεθόδους IHC
- <sup>l</sup> Ανιχνευτές: αντιδραστήρια δείκτη που χρησιμοποιούνται σε μεθόδους ISH
- <sup>l</sup> Βοηθητικά: όλα τα αντιδραστήρια χωρίς δείκτη, που χρησιμοποιούνται στην επεξεργασία ιστού πριν ή μετά από τη χρώση με δείκτη
- <sup>l</sup> Αναμειγμένα: βοηθητικά αντιδραστήρια που δημιουργούνται κατά την εκτέλεση ενός πρωτοκόλλου από τμήματα ενός συστήματος αντιδραστηρίου ή από στοιχεία σε μεμονωμένα δοχεία. Τα αναμειγμένα αντιδραστήρια δεν μπορούν ποτέ να υπάρχουν σε απόθεμα, αλλά πρέπει να υπάρχουν μέσα στο σύστημα για να συμπεριληφθούν στα βήματα πρωτοκόλλων.

Οι λίστες αντιδραστηρίων και συστημάτων αντιδραστηρίων που περιλαμβάνονται στις οθόνες Ρυθμίσεις αντιδραστηρίων και Απόθεμα αντιδραστηρίων μπορούν να φιλτραριστούν σύμφωνα με αυτές τις κατηγορίες.

### <span id="page-214-0"></span>8.1.1.2 Ροή εργασίας αντιδραστηρίων

Για να μπορέσει το BOND να χρησιμοποιήσει οποιοδήποτε αντιδραστήριο, πρέπει να το αναγνωρίσει σε μια διαδικασία τριών βημάτων:

- 1 Ο τύπος αντιδραστηρίου πρέπει να περιλαμβάνεται στη λίστα αντιδραστηρίων Ρυθμίσεις αντιδραστηρίων στην οθόνη – όλα τα έτοιμα για χρήση αντιδραστήρια Leica Biosystems και πολλά βοηθητικά αντιδραστήρια Leica Biosystems (μεταξύ των οποίων εκείνα που χρησιμοποιούνται στα συστήματα BOND ανίχνευσης και καθαρισμού) είναι προκαθορισμένα, αλλά τα υπόλοιπα αντιδραστήρια πρέπει να προστεθούν στη λίστα από τους χρήστες.
- 2 Με την παραλαβή νέου αποθέματος, τα μεμονωμένα δοχεία αντιδραστηρίων και τα συστήματα αντιδραστηρίων σαρώνονται στο BOND, ή «καταχωρίζονται», για να προστεθούν στο απόθεμα.
- 3 Όταν ένα αντιδραστήριο ή σύστημα αντιδραστηρίων είναι έτοιμο για χρήση, φορτώνεται στον δίσκο αντιδραστηρίων για ταυτοποίηση από το BOND και ενημέρωση του αποθέματος καθώς θα χρησιμοποιείται το αντιδραστήριο.

BONDΤο καταγράφει το περιεχόμενο κάθε δοχείου και συστήματος, καθώς και τη συνολική ποσότητα κάθε τύπου αντιδραστηρίου. Για τα αντιδραστήρια της Leica Biosystems, μπορείτε να ορίσετε ένα ελάχιστο όριο για επαναληπτική παραγγελία, ώστε το σύστημα να σας προειδοποιεί όταν το απόθεμα είναι χαμηλό. Βλ. [Στοιχεία](#page-227-0) αντιδραστηρίου ή συστήματος [αντιδραστηρίων](#page-227-0) στο 8.3.2 Στοιχεία αντιδραστηρίου ή συστήματος [αντιδραστηρίων.](#page-227-0)

### <span id="page-214-1"></span>8.1.1.3 Ταυτοποίηση αντιδραστηρίου

Τα μεμονωμένα δοχεία αντιδραστηρίων έχουν δύο barcode για ταυτοποίηση. Οι μακρύτεροι barcode στο μπροστινό μέρος των δοχείων χρησιμοποιούνται για την καταχώριση των δοχείων και την ταυτοποίησή τους μετά από την καταχώριση (βλ. [8.3.3 Καταχώριση](#page-230-0) αντιδραστηρίων και συστημάτων ανίχνευσης). Οι κοντύτεροι barcode στις κορυφές των δοχείων (κάτω από τα καπάκια) φέρουν την κωδικοποίηση των μοναδικών αναγνωριστικών πακέτων (UPI) που χρησιμοποιούνται από το BOND για την ταυτοποίηση των δοχείων, όταν φορτώνονται στις μονάδες επεξεργασίας. Χρησιμοποιήστε το UPI για μη αυτόματη ταυτοποίηση ενός φορτωμένου δοχείου αντιδραστηρίου του οποίου η σάρωση δεν ήταν επιτυχής (βλ. [5.1.3.5 Χειρισμός](#page-122-0) μη ανιχνευμένων αντιδραστηρίων).

BOND Τα συστήματα αντιδραστηρίων για χρήση σε BOND-III και BOND-MAX στις μονάδες επεξεργασίας ταυτοποιούνται με δύο barcode στις πλευρές των δίσκων. Χρησιμοποιήστε και τους δύο barcode για την καταχώριση των συστημάτων και την ταυτοποίησή τους μετά από την καταχώριση.

BOND-PRIME Τα συστήματα αντιδραστηρίων έχουν ένα barcode 2D στο πλάι του δίσκου και αυτό χρησιμοποιείται για την ταυτοποίηση του συστήματος αντιδραστηρίων μετά την καταχώριση.

Τα μεμονωμένα δοχεία μέσα στα συστήματα αντιδραστηρίων έχουν barcode UPI στο πάνω μέρος και μπροστά. Το BOND λογισμικό τα χρησιμοποιεί για την ταυτοποίηση των συστημάτων όταν αυτά φορτώνονται στις μονάδες επεξεργασίας. Εάν η αυτόματη ταυτοποίηση αποτύχει όταν το σύστημα αντιδραστηρίων έχει φορτωθεί στο BOND-MAX ή BOND-III, αυτοί οι αριθμοί UPI μπορούν να εισαχθούν για τη μη αυτόματη ταυτοποίηση των δοχείων. Αυτό δεν μπορεί να γίνει σε BOND-PRIME μονάδα επεξεργασίας.

Μπορείτε να εμφανίσετε πληροφορίες για κάθε αντιδραστήριο ή σύστημα αντιδραστηρίων που έχει καταχωριστεί, οποιαδήποτε στιγμή, σαρώνοντας ξανά τον μακρύ barcode στο πλάι των μεμονωμένων δοχείων ή τους δύο barcode (ή τον μεμονωμένο barcode 2D) στις δύο πλευρές των συστημάτων αντιδραστηρίων.

Εάν το πακέτο δεν σαρώνεται, ανοίξτε το πλαίσιο διαλόγου Μη αυτόματη καταχώριση ID, κάνοντας κλικ είτε στο

εικονίδιο Αναζήτηση **της ανά** στη γραμμή λειτουργιών είτε στο κουμπί **Καταχώριση ID** στην οθόνη Απόθεμα αντιδραστηρίων.

Πληκτρολογήστε τους αριθμούς που σχετίζονται με το/τα μακρύ(ιά) barcode στην πρόσοψη των μεμονωμένων δοχείων / συστημάτων αντιδραστηρίων ή τους αριθμούς που σχετίζονται με το barcode 2D και, στη συνέχεια, κάντε κλικ στο Επιβεβαίωση (για συστήματα αντιδραστηρίων, κάντε κλικ στο Επιβεβαίωση μετά την εισαγωγή κάθε barcode).

### <span id="page-215-0"></span>8.1.1.4 Αντικατάσταση αντιδραστηρίων

#### BOND-PRIME

Δεν υπάρχει αντικατάσταση αντιδραστηρίων στο BOND-PRIME.

Εάν το BOND-PRIME ανιχνεύσει ότι το αντιδραστήριο δεν είναι επαρκές, θα:

- <sup>l</sup> επισημάνει το ή τα επηρεαζόμενα πλακίδια, αν έχει ήδη ξεκινήσει την επεξεργασία του πλακιδίου σε μονάδα ARC
- <sup>l</sup> απορρίψει το πλακίδιο, εάν το πλακίδιο εξακολουθεί να βρίσκεται στον συλλέκτη προφόρτωσης.
#### BOND-III και BOND-MAX

Στη μονάδα επεξεργασίας πρέπει να έχει φορτωθεί επαρκής ποσότητα από όλα τα απαιτούμενα αντιδραστήρια, πριν ξεκινήσει η επεξεργασία. Καμιά φορά όμως, κάποιο αντιδραστήριο που ήταν αρχικά παρόν μπορεί να μην είναι διαθέσιμο όταν χρειαστεί. Αυτό μπορεί να συμβεί, επειδή ο χειριστής αφαίρεσε το δίσκο του αντιδραστηρίου ή επειδή το δοχείο περιείχε λιγότερο αντιδραστήριο από όσο αρχικά είχε προσδιοριστεί. Σε αυτή την περίπτωση, το BOND θα επιχειρήσει να αντικαταστήσει το αντιδραστήριο που λείπει με αντιδραστήριο του ίδιου τύπου από άλλο δοχείο. Όταν αντικαθιστά ένα μη διαθέσιμο αντιδραστήριο, το σύστημα BOND χρησιμοποιεί τους ακόλουθους κανόνες:

<sup>l</sup> Το σύστημα αρχικά δοκιμάζει να αντικαταστήσει το αντιδραστήριο που λείπει με ένα του ίδιου τύπου από το ίδιο σύστημα αντιδραστηρίων.

Αν η αντικατάσταση είναι επιτυχής, ο κύκλος επεξεργασίας θα συνεχιστεί χωρίς ειδοποίηση.

<sup>l</sup> Το σύστημα κατόπιν επιχειρεί να αντικαταστήσει το αντιδραστήριο που λείπει με μια εναλλακτική πηγή, η οποία έχει τον ίδιο τύπο και τον ίδιο αριθμό παρτίδας.

Αν η αντικατάσταση είναι επιτυχής, ο κύκλος επεξεργασίας θα συνεχιστεί χωρίς ειδοποίηση.

<sup>l</sup> Το σύστημα κατόπιν επιχειρεί να αντικαταστήσει το αντιδραστήριο που λείπει με μια εναλλακτική πηγή, η οποία έχει τον ίδιο τύπο αντιδραστηρίου, αλλά με οποιονδήποτε αριθμό παρτίδας.

Αν είναι επιτυχής, ο κύκλος επεξεργασίας θα συνεχιστεί αλλά θα υπάρξει ειδοποίηση συμβάντος για τα πλακίδια που επηρεάστηκαν.

<sup>l</sup> Αν δεν είναι δυνατή η αντικατάσταση του αντιδραστηρίου, το αντιδραστήριο θα αντικατασταθεί από αντιδραστήριο μεγάλου δοχείου για όλες τις διανομές στα σχετιζόμενα πλακίδια, μέχρι το τέλος του κύκλου επεξεργασίας.

Ο κύκλος επεξεργασίας θα συνεχιστεί, αλλά θα υπάρξει ειδοποίηση συμβάντος για τα πλακίδια που επηρεάστηκαν.

<sup>l</sup> Αν επηρεάζονται όλα τα πλακίδια και χρειάζεται να αντικατασταθούν από αντιδραστήριο μεγάλου δοχείου, ο κύκλος επεξεργασίας θα ματαιωθεί.

## 8.1.1.5 Σύστημα BOND™ Oracle™ HER2 IHC

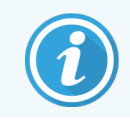

Αυτά δεν είναι διαθέσιμα για χρήση στις BOND-PRIME μονάδες επεξεργασίας.

Το σύστημα BOND™ Oracle™ HER2 IHC αποτελείται από συστήματα αντιδραστηρίων και μπορεί να περιλαμβάνει αντικειμενοφόρους ελέγχου. Απαιτούνται επίσης συνήθη αντιδραστήρια μεγάλων δοχείων και, για ορισμένα συστήματα, βοηθητικά αντιδραστήρια.

Ακολουθείτε πάντοτε τις οδηγίες που συνοδεύουν το προϊόν και έχετε υπόψη σας τα ακόλουθα:

- <sup>l</sup> Τα πλακίδια ελέγχου που παρέχονται με το σύστημα Bond™ Oracle™ HER2 IHC ονομάζονται πλακίδια ελέγχου Oracle και είναι διαφορετικά από τα ενδοεργαστηριακά πλακίδια ελέγχου που χρησιμοποιούνται με τις εκτελέσεις επεξεργασίας Oracle:
	- <sup>l</sup> Τα ενδοεργαστηριακά πλακίδια μαρτύρων δημιουργούνται στο λογισμικό, χρησιμοποιώντας τις τυπικές ρυθμίσεις Τύπος ιστού και Δείκτης, στο πλαίσιο διαλόγου Προσθήκη πλακιδίου, αλλά *όχι* την επιλογή Έλεγχος Oracle.
	- Τα πλακίδια μαρτύρων Oracle πρέπει να ρυθμίζονται χρησιμοποιώντας επιλογή Μάρτυρας Oracle, μαζί με την κατάλληλη επιλογή Τύπου ιστού.
- <sup>l</sup> Τα πλακίδια μαρτύρων Oracle μπορούν να χρησιμοποιηθούν μόνο με το συγκεκριμένο σύστημα με το οποίο παρέχονται.
- <sup>l</sup> Στις ετικέτες πλακιδίων Oracle χρησιμοποιούνται ειδικά πρότυπα ετικέτας Oracle που έχουν καθοριστεί στην οθόνη Ετικέτες της διαχειριστικής εφαρμογής-πελάτη (βλ. [10.3 Ετικέτες](#page-256-0) ).

# 8.2 Οθόνη «Ρυθμίσεις αντιδραστηρίων»

Στην οθόνη Ρυθμίσεις αντιδραστηρίων εμφανίζεται μια λίστα όλων των αντιδραστηρίων που αναγνωρίζει το λογισμικό BOND, καθώς και όσων ανήκουν σε συστήματα αντιδραστηρίων ή είναι αντιδραστήρια αναμειγμένα στη μονάδα επεξεργασίας από συστατικά αντιδραστήρια συστημάτων αντιδραστηρίων. Όλα τα έτοιμα για χρήση πρωτοταγή αντιδραστήρια BOND είναι προκαθορισμένα στη λίστα (και δεν μπορούν να αφαιρεθούν), όπως και οι έτοιμοι για χρήση δείκτες ISH BOND και ορισμένα κοινά βοηθητικά αντιδραστήρια της Leica Biosystems.

Τα φίλτρα κάτω από τον πίνακα σάς επιτρέπουν να καθορίσετε τον τύπο αντιδραστηρίου που θα εμφανιστεί. Δεν μπορείτε να χρησιμοποιήσετε φίλτρο για τύπους πακέτου, αλλά μπορείτε για τύπους αντιδραστηρίου (πρωτοταγή, ανιχνευτές, βοηθητικά, αναμειγμένα αντιδραστήρια, αντιδραστήρια Oracle και πρωτοταγή και ανιχνευτές παράλληλης πολλαπλής χρώσης), καθώς και για τον προμηθευτή και την κατάσταση προτίμησης.

Τα κουμπιά πάνω από τον πίνακα σάς επιτρέπουν: να προσθέσετε νέα αντιδραστήρια στη λίστα, να ανοίξετε το αντιδραστήριο που έχει επιλεχθεί στον πίνακα, για να δείτε ή να τροποποιήσετε τα στοιχεία του, ή να διαγράψετε το αντιδραστήριο που έχει επιλεχθεί στον πίνακα (μπορείτε να διαγράψετε μόνο αντιδραστήρια που δεν παρασκευάζονται από τη Leica Biosystems).

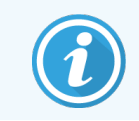

Δεν μπορείτε να καταχωρίσετε αντιδραστήρια που δεν περιλαμβάνονται στη λίστα ή αντιδραστήρια που έχουν οριστεί από τον χρήστη και δεν έχουν χαρακτηριστεί ως προτιμώμενα.

Ο πίνακας περιέχει τα παρακάτω στοιχεία για κάθε αντιδραστήριο:

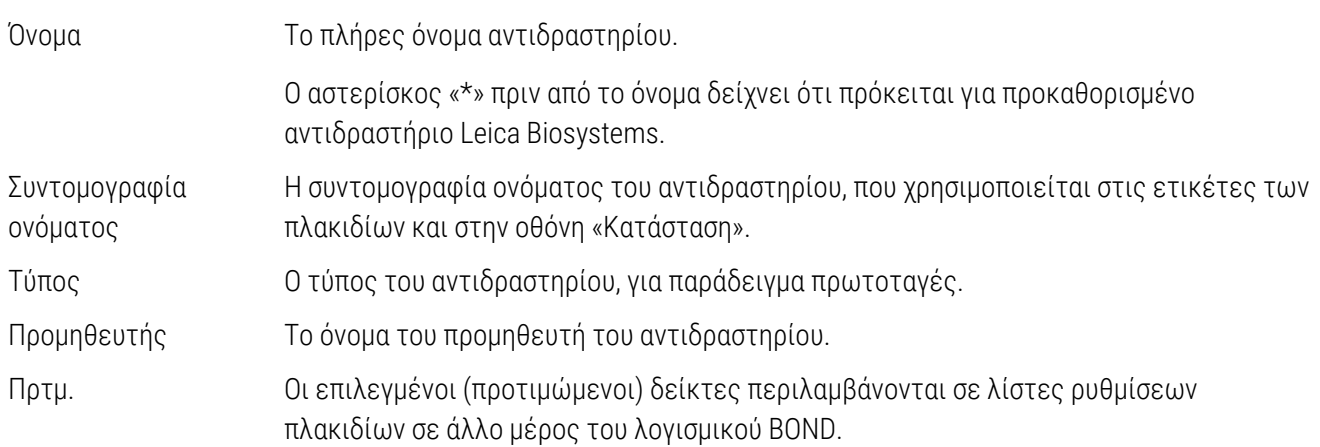

### Τροποποιήσιμες ιδιότητες αντιδραστηρίων

Εκτός από το όνομα και τα στοιχεία του προμηθευτή, οι τροποποιήσιμες επιλογές για τα αντιδραστήρια είναι οι εξής:

- 1 Για τους δείκτες:
	- a τα πρωτόκολλα που επιλέγονται με βάση προεπιλογή, όταν γίνεται η επιλογή του δείκτη κατά τη δημιουργία πλακιδίου (βλ. [6.5.2 Δημιουργία](#page-160-0) πλακιδίου). Μπορούν να οριστούν διαφορετικά πρωτόκολλα για εφαρμογές μονού δείκτη και για τις προκαταρκτικές και τελικές εφαρμογές σε πολλαπλή χρώση.
	- b κατάσταση προτίμησης μόνο οι προτιμώμενοι δείκτες εμφανίζονται στην αναπτυσσόμενη λίστα Δείκτης κατά τη δημιουργία πλακιδίου (βλ. [6.5.2 Δημιουργία](#page-160-0) πλακιδίου), καθώς και στη λίστα Διαθέσιμοι δείκτες του πλαισίου διαλόγου Ιδιότητες πάνελ αντιδραστηρίων κατά τη δημιουργία πάνελ (βλ. [8.4.1 Δημιουργία](#page-236-0) πάνελ). Οι λίστες στις οθόνες αντιδραστηρίων μπορούν επίσης να φιλτραριστούν ως προς αυτή την ιδιότητα,
	- c κατάσταση επικινδυνότητας οι δείκτες που είναι σημασμένοι ως επικίνδυνοι απορρίπτονται στα απόβλητα. Αυτή η ρύθμιση δεν μπορεί να αλλαχθεί για τα προκαθορισμένα αντιδραστήρια.
- 2 Για τα βοηθητικά αντιδραστήρια
	- a τα αντιδραστήρια μεγάλων δοχείων που είναι συμβατά με το αντιδραστήριο το σύστημα BOND εμποδίζει αυτόματα να έρθουν σε επαφή ασύμβατα βοηθητικά αντιδραστήρια και αντιδραστήρια μεγάλων δοχείων,
	- b κατάσταση προτίμησης οι λίστες στις οθόνες αντιδραστηρίων μπορούν να φιλτραριστούν ως προς αυτή την ιδιότητα,
	- c κατάσταση επικινδυνότητας τα αντιδραστήρια που είναι σημασμένα ως επικίνδυνα απορρίπτονται στα απόβλητα. Αυτή η ρύθμιση δεν μπορεί να αλλαχθεί για τα προκαθορισμένα αντιδραστήρια.

Βλ. ενότητες:

- <sup>l</sup> 8.2.1 Προσθήκη ή τροποποίηση [αντιδραστηρίου](#page-220-0)
- <sup>l</sup> 8.2.2 Διαγραφή [αντιδραστηρίου](#page-222-0)

## <span id="page-220-0"></span>8.2.1 Προσθήκη ή τροποποίηση αντιδραστηρίου

<span id="page-220-1"></span>Για να προσθέσετε αντιδραστήρια, κάντε κλικ στο Προσθήκη στην οθόνη Ρυθμίσεις αντιδραστηρίων. Το BOND εμφανίζει το πλαίσιο διαλόγου Προσθήκη αντιδραστηρίου. Βλ. [Εικόνα](#page-220-1) 8-2 παρακάτω.

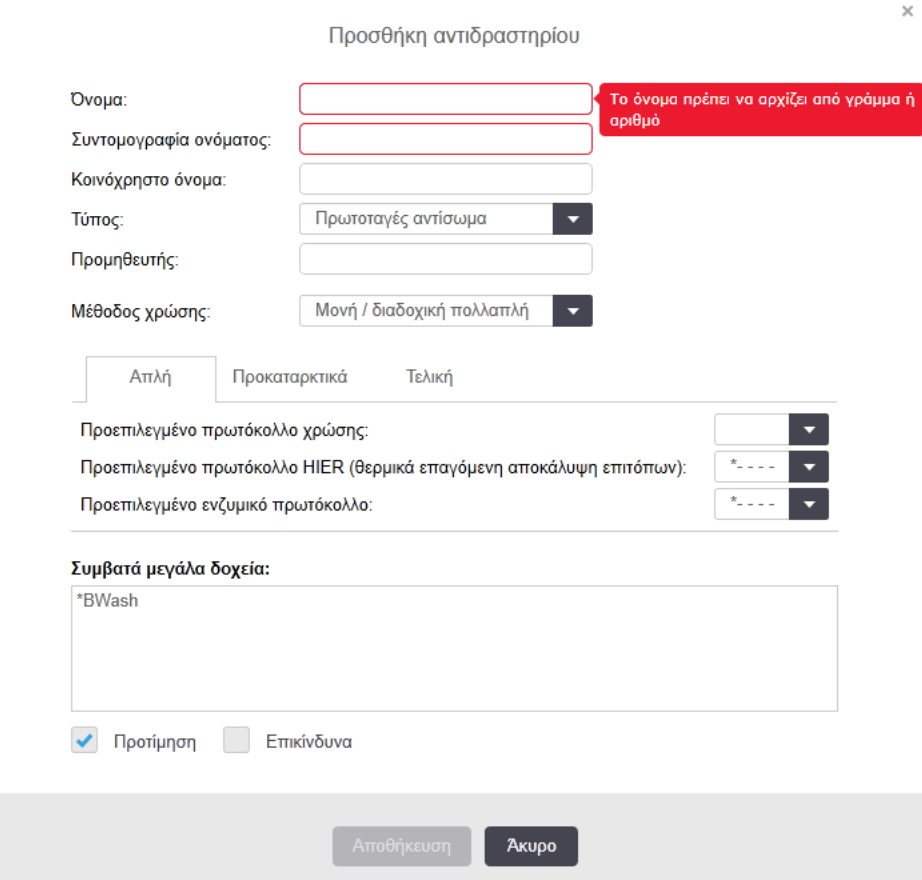

Εικόνα 8-2: Πλαίσιο διαλόγου Προσθήκη αντιδραστηρίου

Για να αλλάξετε τα στοιχεία ενός υπάρχοντος αντιδραστηρίου, επιλέξτε το αντιδραστήριο κάνοντας κλικ στο Άνοιγμα ή διπλό κλικ στο αντιδραστήριο. Θα ανοίξει το πλαίσιο διαλόγου Επεξεργασία ιδιοτήτων αντιδραστηρίου. Αυτό είναι ίδιο με το πλαίσιο διαλόγου Προσθήκη αντιδραστηρίου στο οποίο είχαν εισαχθεί τα στοιχεία για το επιλεγμένο αντιδραστήριο.

Χρησιμοποιήστε τις ακόλουθες οδηγίες, για να προσθέσετε ή να επεξεργαστείτε αντιδραστήρια:

1 Αν προσθέτετε ένα νέο αντιδραστήριο, εισαγάγετε ένα περιγραφικό όνομα στο πεδίο Όνομα.

Το όνομα των νέων αντιδραστηρίων δεν μπορεί να αρχίζει με «\*», διότι αυτό είναι δεσμευμένο για τα αντιδραστήρια της Leica Biosystems.

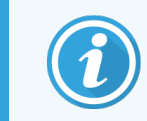

Προσέχετε να μη χρησιμοποιήσετε ένα όνομα που μπορεί να μπερδευτεί με άλλο όνομα αντιδραστηρίου κατά τη δημιουργία πρωτοκόλλων ή πλακιδίων.

2 Για τα νέα αντιδραστήρια, εισαγάγετε μια συντομογραφία του ονόματος στο πεδίο Συντομογραφία. Οι συντομογραφίες μπορούν να έχουν μέχρι οκτώ χαρακτήρες.

Αυτό το όνομα εμφανίζεται στα εικονίδια πλακιδίων της οθόνης Κατάσταση και εκτυπώνεται στις ετικέτες των πλακιδίων.

- 3 Εάν το σύστημα BOND είναι συνδεδεμένο σε LIS (πληροφοριακό σύστημα εργαστηρίου), εισαγάγετε το όνομα του αντιδραστηρίου που χρησιμοποιείται στο LIS, στο πεδίο **Κοινόχρηστο όνομα** (δεν ισχύει για τα βοηθητικά αντιδραστήρια).
- 4 Εάν δημιουργείτε νέο αντιδραστήριο, επιλέξτε τον τύπο αντιδραστηρίου από την αναπτυσσόμενη λίστα Τύπος. Ανάλογα με τον τύπο που θα επιλέξετε, θα αλλάξει το πλαίσιο διαλόγου.
- 5 Καταχωρίστε το όνομα του προμηθευτή του αντιδραστηρίου στο πεδίο Προμηθευτής.
- 6 Αν το αντιδραστήριο είναι δείκτης (πρωτοταγές αντίσωμα ή ανιχνευτής RNA ή DNA), επιλέξτε προεπιλεγμένα πρωτόκολλα για χρήση σε διαφορετικούς τύπους κύκλου επεξεργασίας χρώσης που χρησιμοποιούν τον δείκτη.
- 7 Στο πεδίο Μέθοδος χρώσης, επιλέξτε Απλή/Διαδοχική πολλαπλή για να ορίσετε προεπιλεγμένα πρωτόκολλα για δείκτες σε κύκλους επεξεργασίας απλής χρώσης, στην καρτέλα Απλή. Για δείκτες σε κύκλους επεξεργασίας διαδοχικής πολλαπλής χρώσης, ορίστε προεπιλεγμένα πρωτόκολλα για την πρώτη εφαρμογή στην καρτέλα Προκαταρκτική και ορίστε το προεπιλεγμένο πρωτόκολλο για την τελευταία εφαρμογή στην Τελική καρτέλα.
- 8 Επιλέξτε Παράλληλη πολλαπλή για να ορίσετε προεπιλεγμένα πρωτόκολλα για τους δείκτες των κύκλων επεξεργασίας παράλληλης πολλαπλής χρώσης.

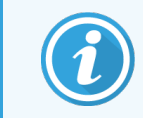

Αν το αντιδραστήριο είναι ανιχνευτής RNA ή DNA, εμφανίζονται συμπληρωματικά πρωτόκολλα (αποδιάταξης και υβριδισμού) σε όλες τις παραπάνω καρτέλες.

9 Για προκαθορισμένους δείκτες BOND, πατήστε το Επαναφορά εργοστασιακών πρωτοκόλλων, αν θέλετε να επαναφέρετε τα πρωτόκολλα στις εργοστασιακές προεπιλογές που συνιστώνται για το δείκτη. (Πρέπει να έχετε συνδεθεί ως επόπτης, για να επαναφέρετε εργοστασιακές προεπιλογές).

10 Εάν το αντιδραστήριο είναι βοηθητικό και έχει δημιουργηθεί από τον χρήστη, ελέγξτε τη συμβατότητα με τα αντιδραστήρια των μεγάλων δοχείων και ρυθμίστε αναλόγως.

Τα περισσότερα συστήματα θα εμφανίζουν από προεπιλογή το BOND Wash Solution (Διάλυμα πλύσης) (\*BWash) και το απιονισμένο νερό (\*DI) στη λίστα Συμβατών μεγάλων δοχείων. Αυτό σημαίνει ότι ένα από αυτά τα διαλύματα θα χρησιμοποιηθεί στο σύστημα ροής για την άντληση και αναρρόφηση του αντιδραστηρίου. Αν και τα διαλύματα μεγάλων δοχείων δεν πρέπει να έρχονται σε άμεση επαφή με τα βοηθητικά αντιδραστήρια, μπορεί να υπάρξει μικρή επαφή μέσα στο ακροφύσιο αναρρόφησης. Για να αποφευχθεί παντελώς αυτή η πιθανότητα, επιλέξτε το διάλυμα μεγάλου δοχείου που δεν θέλετε να έρθει σε επαφή με το αντιδραστήριο και κάντε κλικ στο <<, για να το μετακινήσετε στη λίστα Διαθέσιμα μεγάλα δοχεία.

Πρέπει να υπάρχει τουλάχιστον ένα διάλυμα μεγάλου δοχείου που να έχει οριστεί ως συμβατό.

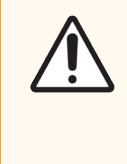

Προσοχή: Αν υπάρξει επαφή μεταξύ ασύμβατων διαλυμάτων, τα αποτελέσματα της χρώσης μπορεί να μην είναι ικανοποιητικά και η μονάδα επεξεργασίας μπορεί να υποστεί ζημιά. Επικοινωνήστε με τη Leica Biosystems για να μάθετε ποια διαλύματα είναι συμβατά μεταξύ τους.

11 Για δείκτες, κάντε κλικ στο Προτιμώμενο, για να εμφανιστεί το πρωτοταγές αντιδραστήριο ή ο ανιχνευτής στα αντίστοιχα πλαίσια διαλόγου ρυθμίσεων.

Για βοηθητικά αντιδραστήρια, η κατάσταση προτίμησης χρησιμοποιείται μόνο από τα φίλτρα της λίστας στις οθόνες Ρυθμίσεις αντιδραστηρίων και Απόθεμα αντιδραστηρίων.

- 12 Αν θέλετε κάποιο αντιδραστήριο να διοχετεύεται στο δοχείο επικίνδυνων αποβλήτων, κάντε κλικ στο Επικίνδυνα.
- 13 Κάντε κλικ στο Αποθήκευση, για να προσθέσετε τα στοιχεία του αντιδραστηρίου στο σύστημα BOND.

Κάντε κλικ στο Ακύρωση οποιαδήποτε στιγμή κατά τη διάρκεια της διαδικασίας για έξοδο, χωρίς να κάνετε οποιεσδήποτε αλλαγές.

## <span id="page-222-0"></span>8.2.2 Διαγραφή αντιδραστηρίου

Για να διαγράψετε ένα πρωτόκολλο χρήστη, επιλέξτε το στη λίστα στην οθόνη Ρυθμίσεις πρωτοκόλλων και κάντε κλικ στο Διαγραφή. Τα προκαθορισμένα πρωτόκολλα της Leica Biosystems (που αρχίζουν με αστερίσκο) δεν μπορούν να διαγραφούν.

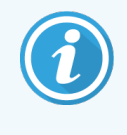

Όταν διαγράφετε τα στοιχεία ενός αντιδραστηρίου, αφαιρείτε επίσης τα στοιχεία αποθέματος για τα πακέτα αυτού του αντιδραστηρίου. Δεν μπορείτε να ανακτήσετε τα στοιχεία ή τα στοιχεία αποθέματος ενός διαγραμμένου αντιδραστηρίου.

Αν δεν χρειάζεστε πλέον ένα αντιδραστήριο που έχετε χρησιμοποιήσει προηγουμένως, είναι καλύτερα να το σημειώσετε ως μη προτιμώμενο αντί να το διαγράψετε. Έτσι θα αφαιρεθεί από τις περισσότερες οθόνες στο λογισμικό, αλλά θα παραμείνει στο σύστημα.

# 8.3 Οθόνη «Απόθεμα αντιδραστηρίων»

Στην οθόνη Απόθεμα αντιδραστηρίων, περιλαμβάνονται σε λίστα όλα τα αντιδραστήρια και τα συστήματα αντιδραστηρίων που έχουν ποτέ καταχωριστεί (και δεν έχουν διαγραφεί) στο σύστημα BOND και το τρέχον απόθεμά τους. Χρησιμοποιήστε αυτή την οθόνη για να δείτε και να διαχειριστείτε το απόθεμα.

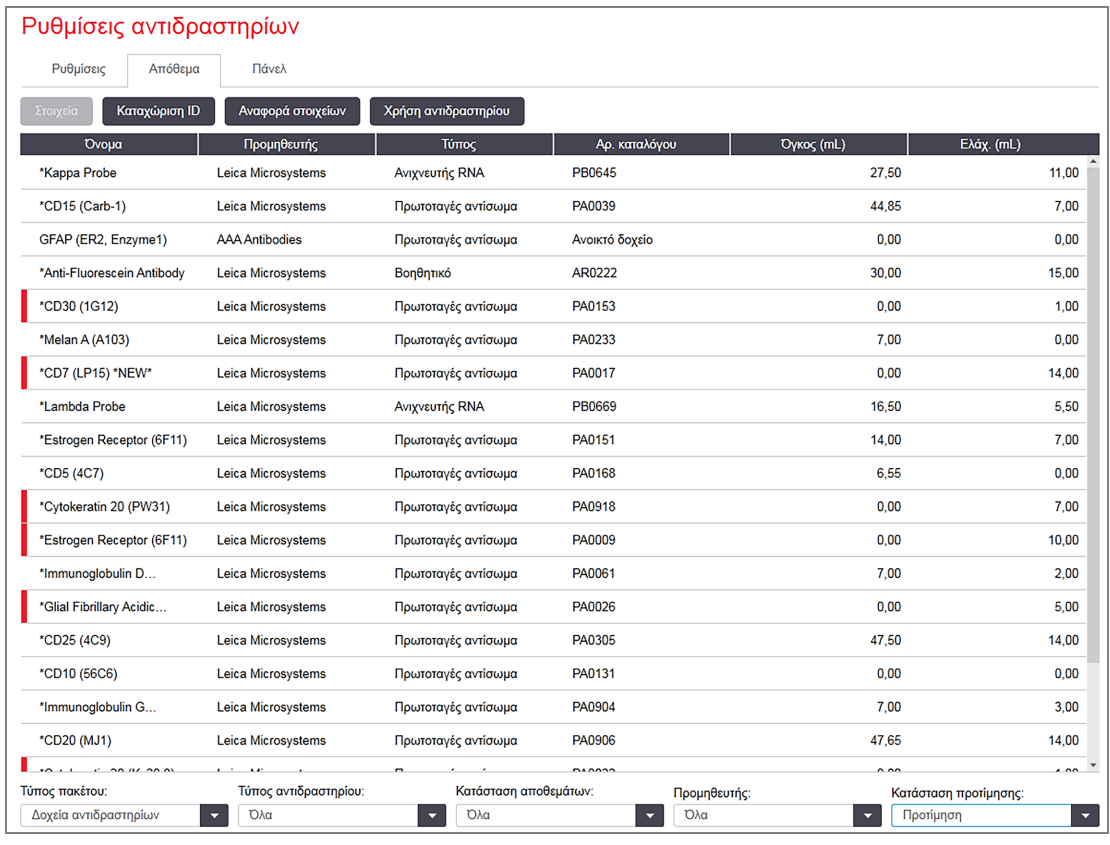

#### Εικόνα 8-3: Οθόνη «Απόθεμα αντιδραστηρίων»

Leica Biosystems Τα αντιδραστήρια με λιγότερο από τον ελάχιστο όγκο αποθέματος επισημαίνονται με μια κόκκινη κατακόρυφη γραμμή στην αριστερή πλευρά της οθόνης.

Τα φίλτρα κάτω από τον πίνακα σάς επιτρέπουν να καθορίσετε τον τύπο αντιδραστηρίου που θα εμφανιστεί.

Για συστήματα ανίχνευσης BOND, Oracle και καθαρισμού – που έχουν επιλεγεί στο φίλτρο Τύπος πακέτου – μπορείτε να φιλτράρετε μόνο στην Κατάσταση αποθέματος. Αυτό σας επιτρέπει να δείτε όλα τα καταχωρισμένα συστήματα, μόνο εκείνα που υπάρχουν στο απόθεμα ή εκείνα που βρίσκονται κάτω από τα επίπεδα επαναληπτικής παραγγελίας.

Για μεμονωμένα δοχεία αντιδραστηρίων, μπορείτε επίσης να φιλτράρετε με βάση τον Προμηθευτή, την Κατάσταση προτίμησης και τον Τύπο αντιδραστηρίου (δηλ. να δείτε «Πρωτοταγή», «Ανιχνευτές», «Πρωτοταγή κοκτέιλ παράλληλης», «Ανιχνευτές κοκτέιλ παράλληλης», «Βοηθητικά» ή «Όλα» τα αντιδραστήρια).

Μπορεί να εμφανιστούν ορισμένες ή όλες οι παρακάτω λεπτομέρειες, ανάλογα με τον τύπο αντιδραστηρίου.

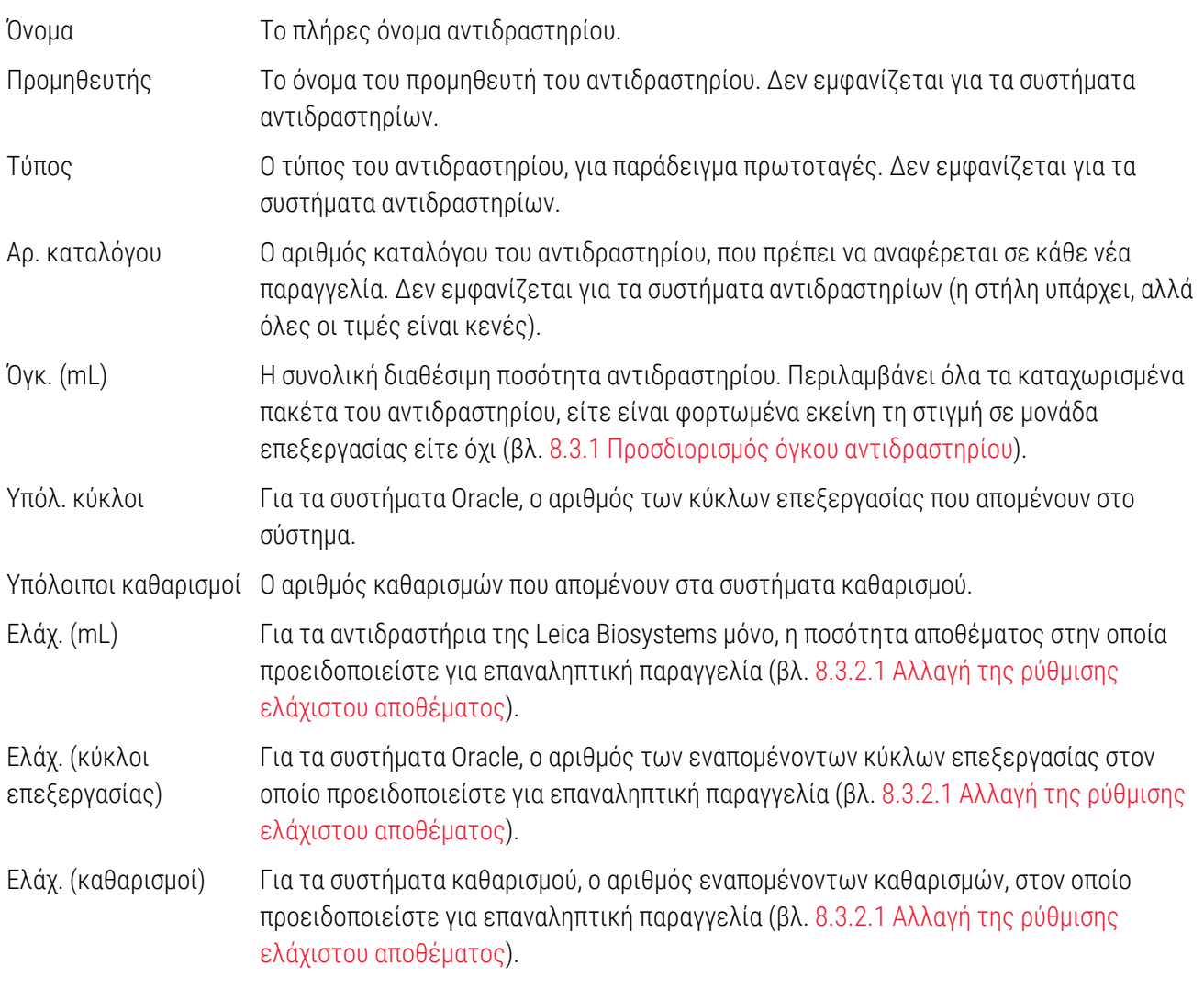

Τα κουμπιά ελέγχου πάνω από τον πίνακα αντιδραστηρίων επιτρέπουν τη διαχείριση του αποθέματος αντιδραστηρίων.

• Κάντε κλικ στο **Στοιχεία**, για να δείτε πληροφορίες σχετικά με τα μεμονωμένα πακέτα αντιδραστηρίων του επιλεγμένου τύπου αντιδραστηρίου και να ρυθμίσετε επιλογές γι' αυτά.

Για περισσότερες πληροφορίες, βλ. 8.3.2 Στοιχεία αντιδραστηρίου ή συστήματος [αντιδραστηρίων](#page-227-0).

• Κάντε κλικ στο Καταχώριση ID για να προσθέσετε απόθεμα αντιδραστηρίου στο σύστημα από το πλαίσιο διαλόγου Μη αυτόματη καταχώριση ID όταν δεν αναγνωρίζεται το ID από τον σαρωτή χειρός (BOND-III και BOND-MAX μόνο).

Βλ. [8.3.3 Καταχώριση](#page-230-0) αντιδραστηρίων και συστημάτων ανίχνευσης για περισσότερες πληροφορίες.

<sup>l</sup> Κάντε κλικ στο Αναφορά στοιχείων, για να δημιουργήσετε μια αναφορά των αντιδραστηρίων ή συστημάτων που παρατίθενται σε λίστα εκείνη τη στιγμή στον πίνακα.

Βλ. [8.3.4 Αναφορά](#page-234-0) στοιχείων αποθέματος.

• Κάντε κλικ στο Χρήση αντιδραστηρίων, για να δημιουργήσετε μια αναφορά της χρήσης αντιδραστηρίων εντός μιας καθορισμένης χρονικής περιόδου.

<span id="page-225-0"></span>Βλ. 8.3.5 Αναφορά χρήσης [αντιδραστηρίου](#page-235-0)

Βλ. επίσης [8.3.1 Προσδιορισμός](#page-225-0) όγκου αντιδραστηρίου για μια γενική περιγραφή του τρόπου με τον οποίο το BOND παρακολουθεί το απόθεμα αντιδραστηρίων.

## 8.3.1 Προσδιορισμός όγκου αντιδραστηρίου

Το σύστημα BOND χρησιμοποιεί δύο μεθόδους για να προσδιορίσει τον όγκο του αντιδραστηρίου στα δοχεία του δίσκου αντιδραστηρίων: υπολογίζει τον όγκο με βάση τον αρχικό όγκο και τη μετέπειτα χρήση και τον μετρά απευθείας χρησιμοποιώντας έναν αισθητήρα στάθμης υγρών (LLS) για τα BOND-III και BOND-MAX ή έναν αισθητήρα στάθμης υγρών υπερήχων (uLLS) για το BOND-PRIME.

Ο υπολογισμός του όγκου βασίζεται στον αρχικό όγκο του αντιδραστηρίου, με αφαίρεση αντιδραστηρίου, όταν γίνεται διανομή, και πρόσθεση, όταν γίνεται αναπλήρωση (ανοικτά δοχεία). Μπορεί να υπάρξουν διαφορές αν χαθεί αντιδραστήριο λόγω εξάτμισης ή χυσίματος.

Για BOND-MAX και BOND-III, το σύστημα LLS είναι ενσωματωμένο στο ακροφύσιο αναρρόφησης. Προσδιορίζει τους όγκους των αντιδραστηρίων ανιχνεύοντας το ύψος του αντιδραστηρίου, όταν το ακροφύσιο αναρρόφησης εμβυθίζεται στα δοχεία. Όταν χρησιμοποιούνται προεπιλεγμένες ρυθμίσεις, η μέτρηση του όγκου με το σύστημα LLS (συχνά αναφερόμενη ως «έλεγχος στάθμης») διεξάγεται αυτόματα υπό διάφορες συνθήκες, όπως, για παράδειγμα, όταν ένα δοχείο δεν έχει μετρηθεί για περισσότερες από 30 ημέρες. Το αντιδραστήριο μπορεί να έχει εξατμιστεί ή το δοχείο να έχει χρησιμοποιηθεί σε άλλο σύστημα. Αυτοί οι εκ προεπιλογής έλεγχοι στάθμης προγραμματίζονται να πραγματοποιηθούν σε χρόνο στον οποίο δεν θα καθυστερήσουν την επεξεργασία, και έτσι είναι πιθανόν ένα αντιδραστήριο που αρχικά θεωρείτο ότι είναι διαθέσιμο, αργότερα να εμφανιστεί ότι έχει ανεπαρκές όγκο για τους προγραμματισμένους κύκλους επεξεργασίας. Όταν συμβεί αυτό, ενεργοποιείται μια ειδοποίηση και ο χειριστής πρέπει είτε να ξαναγεμίσει το δοχείο (ανοικτά δοχεία μόνο) είτε να βεβαιωθεί ότι υπάρχει κατάλληλο εναλλακτικό αντιδραστήριο διαθέσιμο (βλ. [8.1.1.4 Αντικατάσταση](#page-215-0) αντιδραστηρίων).

Για BOND-PRIME, το σύστημα uLLS είναι ενσωματωμένο στον ανιχνευτή ARC. Εάν προκύψει ασυμφωνία, το σύστημα uLLS θα εκτελέσει έναν έλεγχο στάθμης κατά τον ίδιο τρόπο όπως και στα BOND-MAX και BOND-III.

Προαιρετικά, μπορείτε να ρυθμίσετε το BOND να κάνει έλεγχο στάθμης στα δοχεία πριν από κάθε κύκλο επεξεργασίας. Αυτό καθορίζεται ξεχωριστά για τα ανοικτά δοχεία, τα έτοιμα για χρήση δοχεία και τα συστήματα αντιδραστηρίων. Αυτή η ρύθμιση εξασφαλίζει ότι, κάθε φορά που ξεκινά ένας κύκλος επεξεργασίας, θα υπάρχει αρκετό αντιδραστήριο για να ολοκληρωθεί. Η επεξεργασία, ωστόσο, καθυστερεί, για να διενεργηθούν οι έλεγχοι στάθμης. Ορίστε αυτές τις επιλογές στο πλαίσιο της διαχειριστικής εφαρμογής-πελάτη (administration client) Ρυθμίσεις > Ρυθμίσεις εργαστηρίου (βλ. [10.5.1 Ρυθμίσεις](#page-267-0) εργαστηρίου).

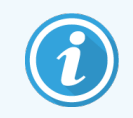

<span id="page-226-0"></span>Μη γεμίζετε υπερβολικά τα δοχεία αντιδραστηρίων. Ένα υπερπλήρες δοχείο αντιδραστηρίου θα αναφέρεται ως άδειο όταν διεξάγεται έλεγχος στάθμης.

#### 8.3.1.1 Αναφορά όγκου για τα συστήματα ανίχνευσης

Για να είναι οι όγκοι που αναφέρονται για τα συστήματα ανίχνευσης BOND συγκρίσιμοι με αυτούς που αναφέρονται για τα μεμονωμένα δοχεία, (ώστε να μπορεί να υπολογιστεί ο αριθμός των πλακιδίων που μπορεί να επεξεργαστεί ένα σύστημα ανίχνευσης), οι όγκοι ενός συστήματος αναφέρονται σε χιλιοστόλιτρα, αναφερόμενοι σε ένα μόνο δοχείο. Εντούτοις, επειδή τα συστήματα ανίχνευσης αποτελούνται από δοχεία διαφορετικών όγκων, πρέπει να εφαρμοστεί ένας κανόνας για την αναφορά του όγκου, ο οποίος περιγράφεται σε αυτή την ενότητα.

Σημειώστε ότι αυτός ο κανόνας δεν ισχύει για τα συστήματα Oracle ή καθαρισμού, για τα οποία αναφέρεται ο αριθμός κύκλων επεξεργασίας ή καθαρισμών που απομένουν, αντίστοιχα.

Για τα συστήματα ανίχνευσης, ο όγκος αναφέρεται σε σχέση με το μεγαλύτερο δοχείο μέσα στο σύστημα. Για παράδειγμα, αν το μεγαλύτερο δοχείο χωρά 30 mL, ο όγκος τού συστήματος αναφέρεται σε σχέση με τα 30 mL. Το λογισμικό BOND υποθέτει ότι όλα τα δοχεία σε νέα συστήματα είναι γεμάτα, και επομένως ένα σύστημα που το μεγαλύτερο δοχείο του έχει όγκο 30 mL αναφέρεται ότι έχει όγκο 30 mL κατά την αρχική καταχώριση.

Καθώς χρησιμοποιείται ένα αντιδραστήριο, η τιμή που αναφέρεται είναι ο όγκος του δοχείου με τον χαμηλότερο σχετικό όγκο. Αν ο όγκος αυτού του δοχείου δεν είναι ο ίδιος με αυτόν του μεγαλύτερου δοχείου μέσα στο σύστημα, τότε η τιμή κανονικοποιείται ως προς τον όγκο του μεγαλύτερου δοχείου. Για παράδειγμα, σε ένα σύστημα με πολλά δοχεία των 30 mL και δύο δοχεία των 2,4 mL, μπορεί ένα από τα δοχεία των 2,4 mL να έχει, αναφορικά με τις αρχικές ποσότητες, τον λιγότερο όγκο αντιδραστηρίου. Αν έχουν απομείνει σε αυτό 1,2 mL (το μισό του αρχικού όγκου), τότε ο όγκος του συστήματος ως σύνολο αναφέρεται ως το μισό των 30 mL (15 mL).

#### 8.3.1.2 Αναφορά εξετάσεων που απομένουν για συστήματα ερευνητικών αντιδραστηρίων

Κάθε σύστημα ερευνητικών αντιδραστηρίων μπορεί να εκτελέσει έναν σταθερό αριθμό εξετάσεων (π.χ. 200 εξετάσεις, αν ο προεπιλεγμένος όγκος διανομής είναι 150 μL).

Κάθε φορά που ένα πλακίδιο υποβάλλεται σε χρώση με αυτό το σύστημα ερευνητικών αντιδραστηρίων, ο αριθμός των εξετάσεων που απομένουν μειώνεται.

Όταν ο αριθμός των εξετάσεων που απομένουν φτάσει στο μηδέν, το σύστημα επισημαίνεται ως Κενό.

## <span id="page-227-0"></span>8.3.2 Στοιχεία αντιδραστηρίου ή συστήματος αντιδραστηρίων

Για να εμφανίσετε τα στοιχεία μεμονωμένων πακέτων ενός αντιδραστηρίου ή ενός συστήματος αντιδραστηρίων, κάντε διπλό κλικ στον τύπο του αντιδραστηρίου στον πίνακα «Απόθεμα αντιδραστηρίων» ή επιλέξτε το και κάντε κλικ στο Στοιχεία.

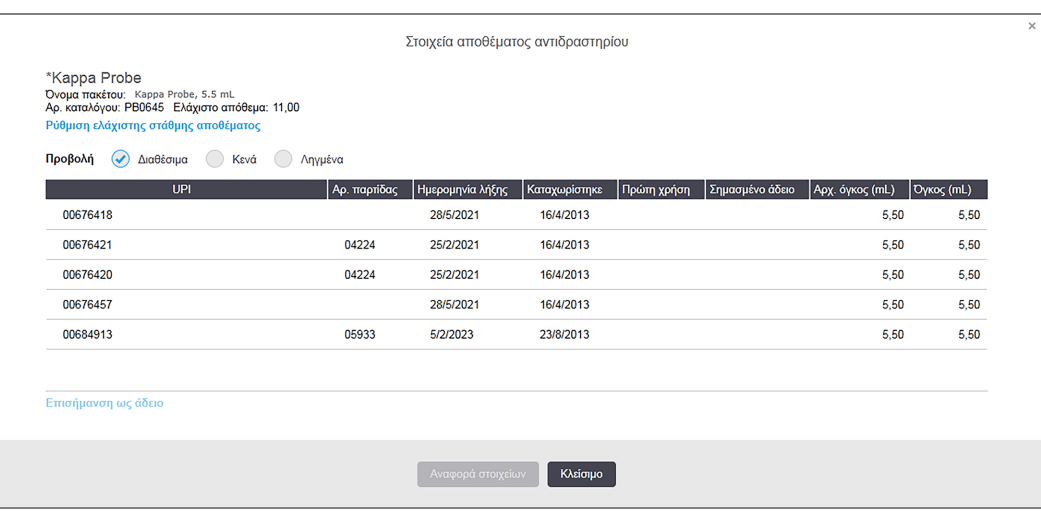

#### Εικόνα 8-4: Πλαίσιο διαλόγου Στοιχεία αποθέματος αντιδραστηρίων

Το πλαίσιο διαλόγου στοιχείων αποθεμάτων εμφανίζει κάθε μεμονωμένο πακέτο του επιλεγμένου αντιδραστηρίου ή συστήματος αντιδραστηρίων. Τα πεδία και οι επιλογές του πλαισίου διαλόγου διαφέρουν ανάλογα με τον τύπο και τον προμηθευτή του πακέτου αντιδραστηρίου. Από προεπιλογή, εμφανίζονται μόνο τα πακέτα με διαθέσιμο, μη ληγμένο αντιδραστήριο. Μπορείτε επίσης να προβάλετε τα κενά πακέτα (που δεν έχουν φτάσει στην ημερομηνία λήξης τους) ή όλα τα πακέτα που έληξαν τον προηγούμενο μήνα. Επιλέξτε Διαθέσιμα, Κενά ή Ληγμένα, αναλόγως, στο πλαίσιο διαλόγου.

Το Όνομα του πακέτου εμφανίζεται για όλους τους τύπους πακέτων αντιδραστηρίων. Για τα αντιδραστήρια BOND, εμφανίζεται επιπλέον ο Αρ. καταλόγου για επαναληπτικές παραγγελίες, ενώ τα αντιδραστήρια BOND (αλλά όχι τα συστήματα) έχουν επίσης Όνομα πακέτου, το οποίο περιλαμβάνει το μέγεθος του πακέτου.

Τα αντιδραστήρια και τα συστήματα BOND έχουν επίσης ένα πεδίο Ελάχιστο απόθεμα που δείχνει το επίπεδο αποθέματος στο οποίο προειδοποιείστε να κάνετε νέα παραγγελία του αντιδραστηρίου (βλ. [8.3.2.1 Αλλαγή](#page-228-0) της ρύθμισης ελάχιστου [αποθέματος](#page-228-0)).

Με τον σαρωτή χειρός, μπορείτε να σαρώσετε το ή τα πλαϊνά barcode ή το barcode 2D ενός καταχωρισμένου δοχείου αντιδραστηρίου ή συστήματος αντιδραστηρίων ώστε να ανοίξει το αντίστοιχο πλαίσιο διαλόγου στοιχείων αποθεμάτων. Το στοιχείο αποθέματος που σαρώθηκε θα επισημαίνεται στον πίνακα στοιχείων και τα φίλτρα Προβολή (Διαθέσιμα, Κενά ή Ληγμένα) θα ρυθμιστούν όπως πρέπει αυτόματα.

Ο πίνακας στο πλαίσιο διαλόγου δείχνει τις ακόλουθες πληροφορίες για κάθε πακέτο αντιδραστηρίου:

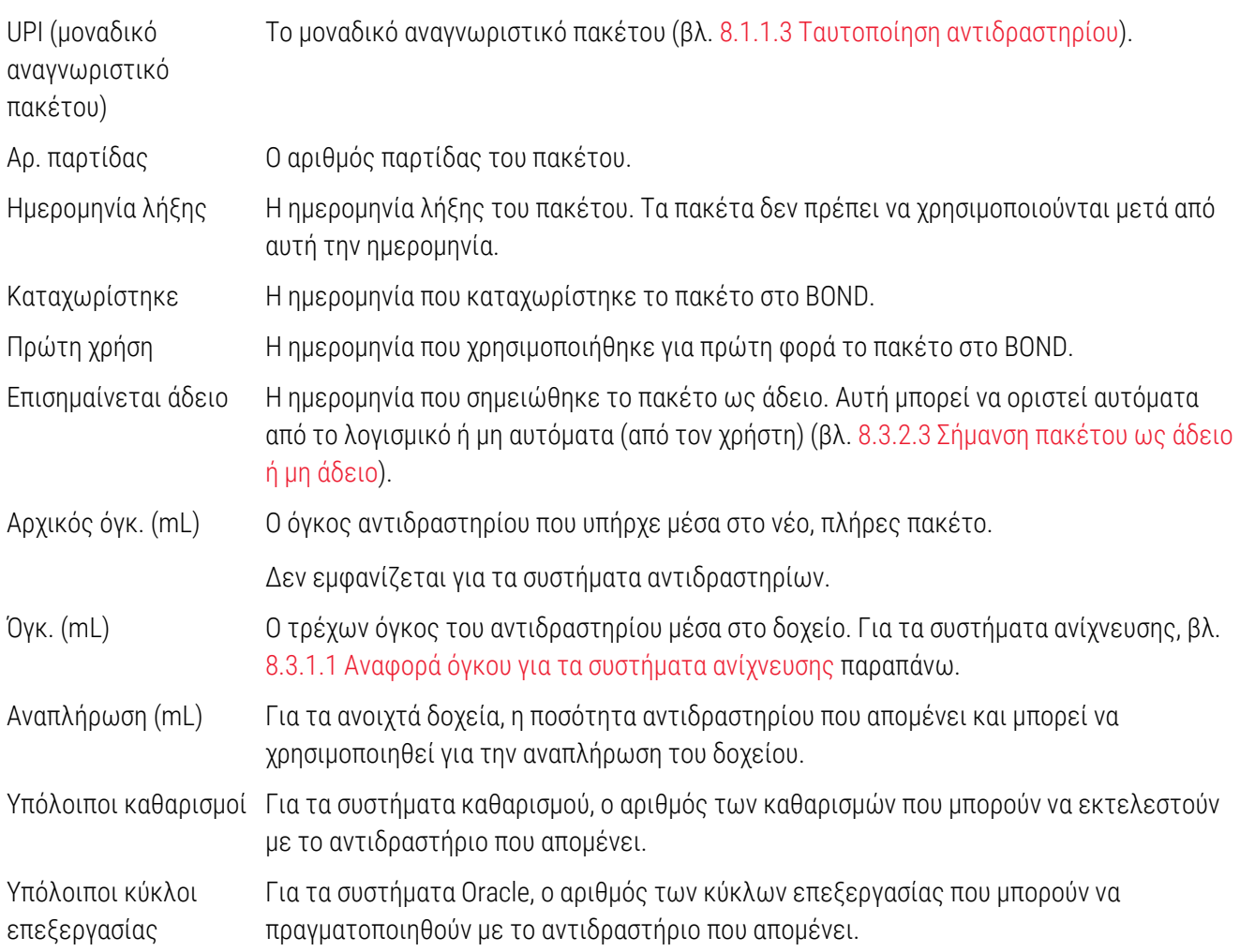

Τα κουμπιά στα πλαίσια διαλόγου των στοιχείων αποθέματος επιτρέπουν τη ρύθμιση μιας σειράς στοιχείων αποθέματος (ανάλογα με τον τύπο του πακέτου) και τη δημιουργία μιας αναφοράς στοιχείων για το συγκεκριμένο αντιδραστήριο ή σύστημα αντιδραστηρίων. Στις ακόλουθες ενότητες περιγράφονται οι επιλογές ρυθμίσεων και αναφοράς.

### <span id="page-228-0"></span>8.3.2.1 Αλλαγή της ρύθμισης ελάχιστου αποθέματος

Για τα προκαθορισμένα αντιδραστήρια και συστήματα αντιδραστηρίων της Leica Biosystems μπορεί να οριστεί ένα «ελάχιστο απόθεμα». Όταν το συνολικό απόθεμα του αντιδραστηρίου πέσει κάτω από το καθορισμένο επίπεδο, το αντιδραστήριο επισημαίνεται κόκκινο στην οθόνη Απόθεμα αντιδραστηρίων, για να προειδοποιήσει τον χρήστη να κάνει νέα παραγγελία του αντιδραστηρίου ή του συστήματος αντιδραστηρίου.

Για να αλλάξετε τη ρύθμιση ελάχιστου αποθέματος, κάντε κλικ στο Ρύθμιση ελάχιστου επιπέδου αποθέματος. Στο αναδυόμενο πλαίσιο διαλόγου, εισαγάγετε το απαιτούμενο ελάχιστο επίπεδο αποθέματος στο πεδίο Ελάχιστο απόθεμα. Χρησιμοποιήστε χιλιοστόλιτρα, κύκλους επεξεργασίας ή καθαρισμούς, ανάλογα με τον τύπο πακέτου. Επιλέξτε OK.

### 8.3.2.2 Αναφορά αντιδραστηρίου

Κάντε κλικ στο **Αναφορά στοιχείων**, για να δημιουργήσετε μια αναφορά μόνο για το επιλεγμένο αντιδραστήριο. Δείτε [8.3.4 Αναφορά](#page-234-0) στοιχείων αποθέματος για περισσότερες λεπτομέρειες.

## <span id="page-229-0"></span>8.3.2.3 Σήμανση πακέτου ως άδειο ή μη άδειο

Μπορείτε να επισημάνετε ένα πακέτο αντιδραστηρίου ως άδειο, π.χ. αν απορριφθεί, πριν χρησιμοποιηθεί τελείως. Για να το κάνετε αυτό, επιλέξτε το πακέτο στον πίνακα και μετά κάντε κλικ στο Επισήμανση ως άδειο. Το λογισμικό βάζει την τρέχουσα ημερομηνία στο πεδίο Σημασμένο άδειο.

Για να επαναφέρετε ένα πακέτο αντιδραστηρίου που έχει σημανθεί ως άδειο, επιλέξτε το στον πίνακα και κάντε κλικ στο Επισήμανση ως μη άδειο. Αυτό μπορεί να γίνει, μόνο όταν το πακέτο δεν είναι φορτωμένο στη μονάδα επεξεργασίας. Το πακέτο δείχνει τον όγκο αντιδραστηρίου που περιείχε το πακέτο, πριν σημανθεί ως άδειο.

Επιλέξτε το κουμπί Άδεια πάνω από τον πίνακα, για να εμφανιστούν τα στοιχεία που είναι σημασμένα ως άδεια.

## 8.3.2.4 Αναπλήρωση ανοικτού δοχείου αντιδραστηρίου

Τα ανοικτά δοχεία αντιδραστηρίων BOND μπορούν να ξαναχρησιμοποιηθούν για διανομή έως και 40 mL ορισμένου αντιδραστηρίου. Μπορείτε να ξαναγεμίσετε τα δοχεία όσες φορές θέλετε, εφόσον τα γεμίζετε με ποσότητα μικρότερη από τη χωρητικότητα του δοχείου.

Χρησιμοποιήστε τις ακόλουθες οδηγίες, για να αναπληρώσετε ένα ανοιχτό δοχείο.

- 1 Γεμίστε το δοχείο με την επιθυμητή ποσότητα αντιδραστηρίου.
- 2 Σαρώστε το δοχείο (όπως περιγράφεται στο [8.3.3 Καταχώριση](#page-230-0) αντιδραστηρίων και συστημάτων [ανίχνευσης](#page-230-0) παρακάτω) και μετά κάντε κλικ στο Αναπλήρωση.

Το κουμπί αναπλήρωσης δεν θα είναι διαθέσιμο αν με την τοποθέτηση περισσότερου αντιδραστηρίου στο δοχείο, η συνολική ποσότητα υπερβαίνει το όριο των 40 mL.

3 Ορίστε μια ημερομηνία λήξης για το νέο αντιδραστήριο.

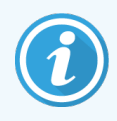

Σημειώστε ότι όταν γεμίζει ένα ανοικτό δοχείο (είτε για πρώτη φορά είτε για αναπλήρωση), το λογισμικό υποθέτει ότι το δοχείο γεμίζει στη μέγιστη επιτρεπτή στάθμη για το συγκεκριμένο δοχείο, δηλ. στον όγκο (mL) που όρισε ο χρήστης στην πρώτη καταχώριση του αντιδραστηρίου, ή στον τρέχοντα όγκο συν τον υπόλοιπο επιτρεπόμενο όγκο αναπλήρωσης. Η ποσότητα που αναφέρεται διορθώνεται, αν χρειαστεί, με έλεγχο εμβάπτισης. Αυτό μπορεί να μην συμβεί μέχρι να χρησιμοποιηθεί το δοχείο.

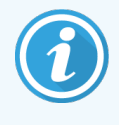

Κάθε ανοικτό δοχείο δεσμεύεται για ένα συγκεκριμένο αντιδραστήριο κατά την αρχική του καταχώριση. Κάθε ανοικτό δοχείο πρέπει να δέχεται το ίδιο αντιδραστήριο κάθε φορά που αναπληρώνεται.

## <span id="page-230-0"></span>8.3.3 Καταχώριση αντιδραστηρίων και συστημάτων ανίχνευσης

Με την καταχώριση ενός πακέτου αντιδραστηρίου, αυτό προστίθεται στο απόθεμα. Το αντιδραστήριο πρέπει να περιλαμβάνεται ήδη στη λίστα της οθόνης Ρυθμίσεις αντιδραστηρίων, για να μπορείτε να καταχωρίσετε κάποιο πακέτο του.

Πρέπει να έχετε καταχωρίσει τα πακέτα αντιδραστηρίων πριν τα χρησιμοποιήσετε BOND στις μονάδες επεξεργασίας.

Αν φορτώσετε στη μονάδα επεξεργασίας ένα μη καταχωρισμένο δοχείο αντιδραστηρίου, το λογισμικό δεν θα το

αναγνωρίσει και θα εμφανίσει ένα εικονίδιο ειδοποίησης (1) στη θέση αυτού του αντιδραστηρίου στην οθόνη Κατάσταση συστήματος.

Για πληροφορίες σχετικά με την κατάσταση των BOND-PRIME δοχείων αντιδραστηρίων που έχουν φορτωθεί στη μονάδα επεξεργασίας, ανατρέξτε στο ξεχωριστό BOND-PRIME εγχειρίδιο χρήσης.

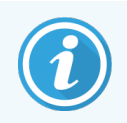

BONDΤο παρακολουθεί τη χρήση του αντιδραστηρίου και σας ειδοποιεί, όταν πρέπει να αντικατασταθεί το αντιδραστήριο.

Μην επιχειρήσετε να αναπληρώσετε ένα έτοιμο για χρήση δοχείο αντιδραστηρίου BOND, γιατί το BOND θα αναγνωρίσει ότι πρόκειται για χρησιμοποιημένο δοχείο και δεν θα δεχτεί να το χρησιμοποιήσει.

Αν το BOND δεν αναγνωρίζει ένα νέο πακέτο αντιδραστηρίου που σαρώσατε για καταχώριση, ενδέχεται να μην έχετε εγκαταστήσει το τελευταίο αρχείο ορισμών δεδομένων (BOND Data Definitions, BDD). Βρείτε το τελευταίο αρχείο BDD στο ιστότοπο, κατεβάστε το και εγκαταστήστε το (από την οθόνη Ενημέρωση BDD), εάν η «έκδοση δεδομένων» αυτού του αρχείου είναι μεταγενέστερη από την έκδοση που εμφανίζεται στο πλαίσιο διαλόγου Σχετικά με το BOND. Αφού εγκαταστήσετε το τελευταίο αρχείο BDD, επανεκκινήστε την κλινική εφαρμογήπελάτη και προσπαθήστε να καταχωρίσετε ξανά το νέο δοχείο αντιδραστηρίου ή το νέο σύστημα αντιδραστηρίου.

Οι μέθοδοι καταχώρισης διαφορετικών τύπων πακέτων αντιδραστηρίων περιγράφονται στις ακόλουθες ενότητες:

- <sup>l</sup> [8.3.3.1 Καταχώριση](#page-231-0) συστημάτων αντιδραστηρίων
- <sup>l</sup> [8.3.3.2 Καταχώριση](#page-232-0) έτοιμων για χρήση αντιδραστηρίων BOND
- <sup>l</sup> [8.3.3.3 Καταχώριση](#page-232-1) μη έτοιμων για χρήση αντιδραστηρίων
- <sup>l</sup> 8.3.3.4 Μη αυτόματη [καταχώριση](#page-233-0) ID

### <span id="page-231-0"></span>8.3.3.1 Καταχώριση συστημάτων αντιδραστηρίων

Για να καταχωρίσετε ένα BOND σύστημα ανίχνευσης ή καθαρισμού, σαρώστε τα δύο barcode στο πλάι του δίσκου αντιδραστηρίων.

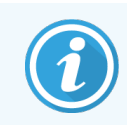

Ορισμένα συστήματα αντιδραστηρίων έχουν μόνο έναν barcode στο δίσκο αντιδραστηρίων, π.χ. τα συστήματα με μόνο ένα ή δύο δοχεία.

BOND-PRIME Τα συστήματα αντιδραστηρίων έχουν ένα μόνο barcode 2D στο πλάι του δίσκου.

Στο λογισμικό θα εμφανιστεί το πλαίσιο διαλόγου Προσθήκη συστήματος αντιδραστηρίων.

Κίνδυνος από ακτινοβολία λέιζερ. Δυνητικός κίνδυνος σοβαρής οφθαλμικής βλάβης. Αποφεύγετε την άμεση επαφή των οφθαλμών με δέσμες λέιζερ.

Εικόνα 8-5: Καταχώριση συστήματος ανίχνευσης BOND

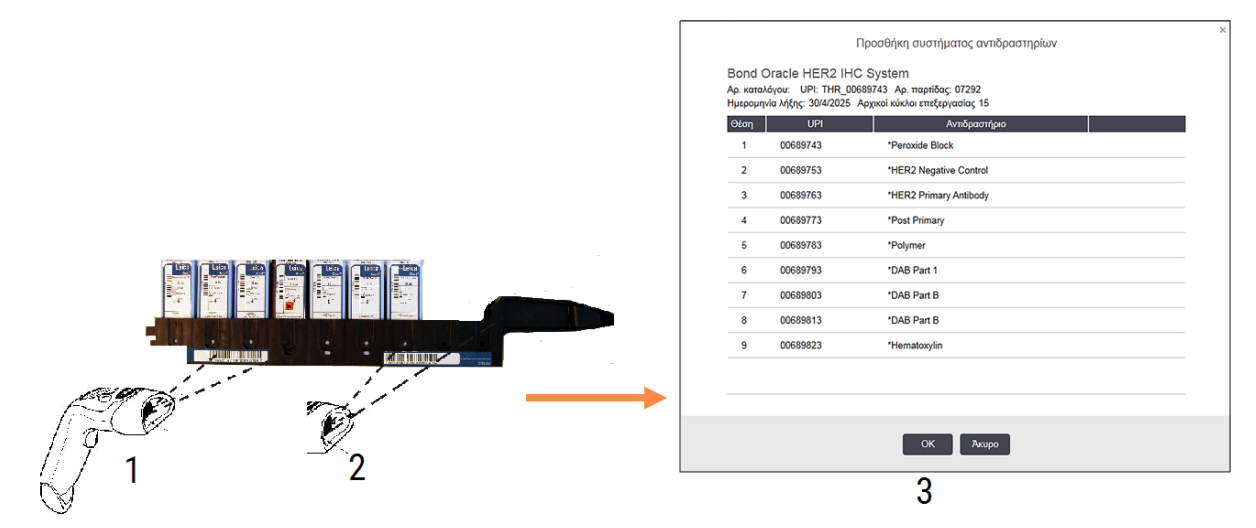

Ελέγξτε αν τα στοιχεία στο πλαίσιο διαλόγου αντιστοιχούν σε εκείνα του πακέτου και μετά κάντε κλικ στο OK.

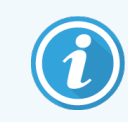

Μην επιχειρήσετε να καταχωρίσετε μεμονωμένα δοχεία αντιδραστηρίων που ανήκουν σε κάποιο σύστημα αντιδραστηρίων.

## <span id="page-232-0"></span>8.3.3.2 Καταχώριση έτοιμων για χρήση αντιδραστηρίων BOND

Για να καταχωρίσετε ένα έτοιμο για χρήση πακέτο αντιδραστηρίου BOND, κάντε σάρωση του barcode στο μπροστινό μέρος του δοχείου. Το λογισμικό θα εμφανίσει το πλαίσιο διαλόγου Προσθήκη πακέτου αντιδραστηρίου.

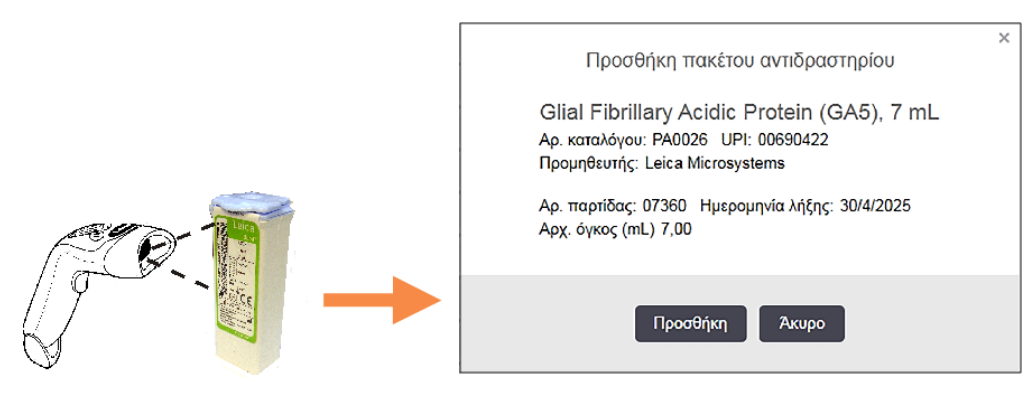

Εικόνα 8-6: Καταχώριση πακέτων αντιδραστηρίων BOND

Ελέγξτε αν τα στοιχεία στο πλαίσιο διαλόγου αντιστοιχούν σε εκείνα του πακέτου και μετά κάντε κλικ στο Προσθήκη.

#### <span id="page-232-1"></span>8.3.3.3 Καταχώριση μη έτοιμων για χρήση αντιδραστηρίων

Τα αντιδραστήρια που δεν παρέχονται σε έτοιμα για χρήση πακέτα BOND μπορούν να χρησιμοποιηθούν στο σύστημα BOND, σε ανοικτά δοχεία ή δοχεία τιτλοδότησης BOND. Αφού προετοιμαστεί ένα μη έτοιμο για χρήση αντιδραστήριο και διοχετευτεί σε ένα ανοικτό δοχείο 7 mL ή 30 mL, ή δοχείο τιτλοδότησης 6 mL, καταχωρίζεται με τον ίδιο σχεδόν τρόπο όπως τα αντιδραστήρια BOND:

1 Βεβαιωθείτε ότι το αντιδραστήριο έχει δημιουργηθεί στο σύστημα και είναι προτιμώμενο. Αν το αντιδραστήριο έχει δημιουργηθεί από τον χρήστη, πρέπει να έχει χαρακτηριστεί ως προτιμώμενο, για να καταγραφεί το απόθεμά του. (βλ. 8.2.1 Προσθήκη ή τροποποίηση [αντιδραστηρίου\)](#page-220-0).

Σημειώστε ότι τα ένζυμα που δημιουργούνται με το BOND Enzyme Pretreatment Kit είναι προκαθορισμένα μέσα στο σύστημα και δεν χρειάζεται να δημιουργηθούν μη αυτόματα.

- 2 Σαρώστε τον barcode στο μπροστινό μέρος του ανοικτού δοχείου ή του δοχείου τιτλοδότησης, για να ανοίξει το πλαίσιο διαλόγου Προσθήκη ανοικτού δοχείου.
- 3 Επιλέξτε το όνομα του αντιδραστηρίου από την αναπτυσσόμενη λίστα Όνομα αντιδραστηρίου. (Το όνομα του προμηθευτή εμφανίζεται σε παρένθεση δίπλα από το όνομα του αντιδραστηρίου.)

Η λίστα περιλαμβάνει όλα τα προτιμώμενα βοηθητικά αντιδραστήρια και δείκτες άλλων κατασκευαστών, εκτός BOND, που έχουν δημιουργηθεί στο σύστημα, καθώς και τα τέσσερα προκαθορισμένα ένζυμα που μπορούν να παρασκευαστούν από το BOND Enzyme Pretreatment Kit. Αν δεν έχετε δημιουργήσει το αντιδραστήριο μέσα στο σύστημα, πατήστε «Άκυρο», για να βγείτε από το πλαίσιο διαλόγου Προσθήκη ανοικτού δοχείου και κάντε πρώτα το εξής (βλ. βήμα 1 παραπάνω).

4 Πληκτρολογήστε τον αριθμό παρτίδας του αντιδραστηρίου, από τα συνοδευτικά έντυπα του προμηθευτή του αντιδραστηρίου.

5 Κάντε κλικ στο πεδίο Ημερομηνία λήξης, για να ορίσετε την ημερομηνία λήξης μέσω του ημερολογίου (διαφορετικά, μπορείτε να πληκτρολογήσετε την ημερομηνία).

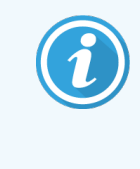

Μπορείτε να ορίσετε μη πλήρη ημερομηνία, με τη μορφή Η/M, ΗΗ/MM ή ΗΗ/MMM. Το σύστημα εισάγει αυτόματα το τρέχον έτος. Αν εισαγάγετε, π.χ. ημερομηνία με τη μορφή MM/ΕΕΕΕ ή MMM/ΕΕΕΕ, το σύστημα θεωρεί ως ημέρα την πρώτη ημέρα του συγκεκριμένου μήνα.

Αν ορίσετε μη έγκυρη ημερομηνία, εμφανίζεται ένα κόκκινο πλαίσιο γύρω από το πεδίο Ημερομηνία λήξης και εμφανίζεται μήνυμα σφάλματος που απαιτεί επιβεβαίωση.

Μόλις πατήσετε έξω από το πεδίο Ημερομηνία λήξης, η έγκυρη καταχώριση ημερομηνίας αλλάζει αυτόματα μορφή, ώστε να ταιριάζει με τη μορφή ημερομηνίας του συστήματος. Αν είχατε καταχωρίσει έστω και μία έγκυρη ημερομηνία πριν καταχωρίσετε μη έγκυρη ημερομηνία, μόλις πατήσετε έξω από το πεδίο, θα επανεμφανιστεί η τελευταία έγκυρη ημερομηνία που καταχωρίσατε.

<span id="page-233-0"></span>6 Πατήστε OK για να καταχωρίσετε το αντιδραστήριο.

## 8.3.3.4 Μη αυτόματη καταχώριση ID

Αν το σύστημα BOND δεν μπορεί να διαβάσει έναν barcode αντιδραστηρίου, κάντε τα εξής στην οθόνη Απόθεμα αντιδραστηρίων:

1 Κάντε κλικ στο Καταχώριση ID.

Το λογισμικό BOND εμφανίζει το πλαίσιο διαλόγου Μη αυτόματη καταχώριση ID.

- 2 Πληκτρολογήστε τους αριθμούς που σχετίζονται με τους μακριούς barcode στο μπροστινό μέρος του δοχείου ή τους αριθμούς που σχετίζονται με το barcode 2D στην πρώτη σειρά στο πλαίσιο διαλόγου.
- 3 Κάντε κλικ στο Επιβεβαίωση.

Εάν υπάρχουν περισσότερα από ένα barcode, όπως για τα συστήματα ανίχνευσης, κάντε κλικ στην επιλογή Επιβεβαίωση αφού εισάγετε τους αντίστοιχους αριθμούς για κάθε barcode.

- 4 Αφού εξακριβώσει ότι τα barcode είναι έγκυρα, το λογισμικό εμφανίζει το κατάλληλο πλαίσιο διαλόγου Προσθήκη πακέτου αντιδραστηρίου.
- 5 Επαληθεύστε τα στοιχεία του πακέτου ή προσθέστε στοιχεία, αναλόγως, στο πλαίσιο διαλόγου Προσθήκη πακέτου αντιδραστηρίων, και μετά κάντε κλικ στο OK, για να καταχωρίσετε το πακέτο.

## <span id="page-234-0"></span>8.3.4 Αναφορά στοιχείων αποθέματος

Μπορείτε να δημιουργήσετε μια αναφορά με τα στοιχεία αποθέματος των αντιδραστηρίων ή των συστημάτων αντιδραστηρίων που εμφανίζονται στον πίνακα της οθόνης Απόθεμα αντιδραστηρίων. Η αναφορά θα περιλαμβάνει πληροφορίες για κάθε αντιδραστήριο ή σύστημα αντιδραστηρίου που εμφανίζεται στον πίνακα, καθώς και για το σύνολο του υπόλοιπου αποθέματος. Αν το συνολικό απόθεμα είναι μικρότερο από το ελάχιστο απόθεμα (βλ. [8.3.2.1 Αλλαγή](#page-228-0) της ρύθμισης ελάχιστου αποθέματος), τότε επισημαίνεται στην αναφορά ως «Χαμηλό».

Ρυθμίστε τα φίλτρα στο κάτω μέρος της οθόνης, έτσι ώστε να εμφανίζονται τα αντιδραστήρια ή συστήματα αντιδραστηρίων που σας ενδιαφέρουν, και μετά κάντε κλικ στο Αναφορά στοιχείων. Θα δημιουργηθεί η αναφορά και θα εμφανιστεί σε νέο παράθυρο.

Στο πάνω δεξιό μέρος της αναφοράς αποθεμάτων του αντιδραστηρίου εμφανίζονται οι πληροφορίες που περιλαμβάνει ο παρακάτω πίνακας.

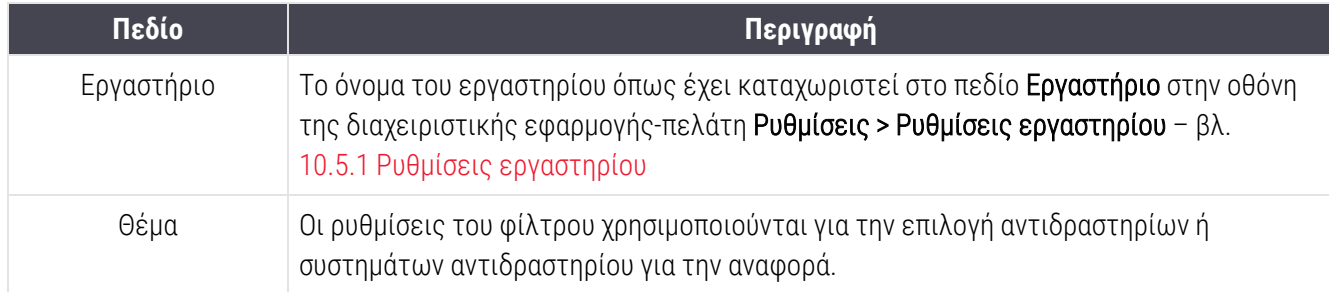

Στο κύριο μέρος της αναφοράς εμφανίζονται για κάθε αντιδραστήριο που περιλαμβάνεται στον πίνακα τα εξής:

- **•** όνομα
- <sup>l</sup> συνολικό διαθέσιμο απόθεμα (με ειδοποίηση, αν είναι μικρότερο από το ελάχιστο απόθεμα)
- <sup>l</sup> αριθμός καταλόγου (για τα έτοιμα για χρήση δοχεία BOND) ή «ανοικτό» (για ανοικτά δοχεία)
- <sup>l</sup> τύπος (πρωτοταγές, ανιχνευτής, βοηθητικό ή σύστημα αντιδραστηρίων)
- προμηθευτής

Για κάθε πακέτο αντιδραστηρίων, η αναφορά εμφανίζει τα εξής:

- <sup>l</sup> UPI (μοναδικό αναγνωριστικό πακέτου)
- **-** αριθμός παρτίδας
- ημερομηνία λήξης
- nuερομηνία καταχώρισης
- ημερομηνία πρώτης χρήσης
- ημερομηνία τελευταίας χρήσης
- **·** υπόλοιπη ποσότητα

Βλ. [3.7 Αναφορές](#page-93-0) για περισσότερες πληροφορίες σχετικά με το παράθυρο αναφοράς και τις επιλογές εκτύπωσης.

## <span id="page-235-0"></span>8.3.5 Αναφορά χρήσης αντιδραστηρίου

Η αναφορά χρήσης του αντιδραστηρίου δείχνει την ποσότητα αντιδραστηρίου που χρησιμοποιήθηκε και σε πόσες εξετάσεις έγινε επεξεργασία με αυτό το αντιδραστήριο μέσα σε μια καθορισμένη χρονική περίοδο. Οι πληροφορίες παρατίθενται αναλυτικά για μεμονωμένα δοχεία, καθώς επίσης και συνολικά για το αντιδραστήριο.

Η αναφορά καλύπτει όλα τα αντιδραστήρια που χρησιμοποιήθηκαν στην καθορισμένη περίοδο, ανεξάρτητα από τα αντιδραστήρια που εμφανίζονται εκείνη τη στιγμή στην οθόνη Απόθεμα αντιδραστηρίων. Δε συμπεριλαμβάνεται η χρήση συστημάτων αντιδραστηρίων.

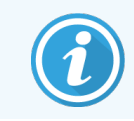

BOND-PRIME Η χρήση με μεγάλα δοχεία, αντιδραστήρια μεγάλων δοχείων παρακολουθείται και εμφανίζεται στην αναφορά.

Κάντε κλικ στο **Χρήση αντιδραστηρίου**, για να ανοίξει ένα πλαίσιο διαλόγου επιλογής ημερομηνίας, όπου πρέπει να ορίσετε την περίοδο που θέλετε να καλύπτει η αναφορά. Ορίστε ημερομηνίες και ώρες στα πεδία Από και Έως (βλ. Χρήση των επιλογέων [ημερομηνίας](#page-241-0) και ώρας (Ενότητα στη σελίδα 241)) και μετά κάντε κλικ στο Δημιουργία. Θα δημιουργηθεί η αναφορά και θα εμφανιστεί σε νέο παράθυρο.

Η πάνω δεξιά πλευρά της αναφοράς χρήσης αντιδραστηρίου εμφανίζει τις πληροφορίες που αναφέρονται στον ακόλουθο πίνακα.

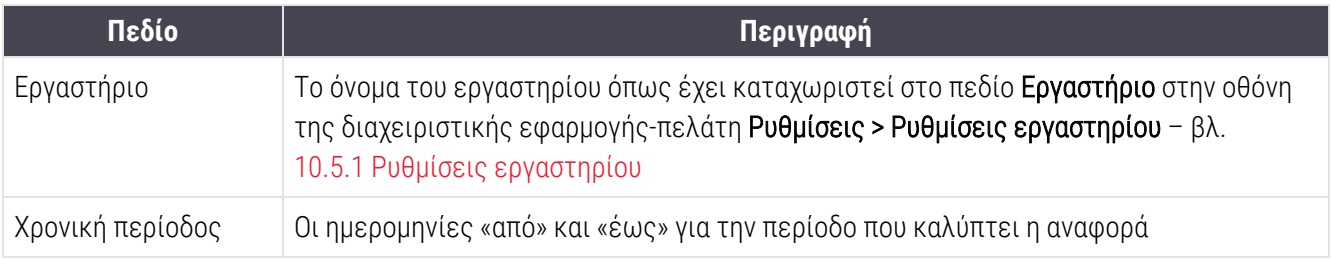

Για κάθε αντιδραστήριο που χρησιμοποιείται στη χρονική περίοδο, η αναφορά εμφανίζει:

- <sup>l</sup> το όνομα (η συντομογραφία ονόματος του αντιδραστηρίου),
- το UPI κάθε δοχείου που χρησιμοποιήθηκε,
- <sup>l</sup> τον αριθμό παρτίδας κάθε δοχείου που χρησιμοποιήθηκε,
- <sup>l</sup> την ημερομηνία λήξης κάθε δοχείου που χρησιμοποιήθηκε,
- <sup>l</sup> τον αριθμό των πλακιδίων που αναλύθηκαν, τόσο ανά δοχείο όσο και συνολικά για το αντιδραστήριο,
- <sup>l</sup> τον όγκο του αντιδραστηρίου που χρησιμοποιήθηκε στη χρονική περίοδο, τόσο ανά δοχείο όσο και συνολικά για το αντιδραστήριο.

Βλ. [3.7 Αναφορές](#page-93-0) για περισσότερες πληροφορίες σχετικά με το παράθυρο αναφοράς και τις επιλογές εκτύπωσης.

# 8.4 Οθόνη πάνελ αντιδραστηρίων

Ένα πάνελ είναι ένα σύνολο δεικτών που ορίζεται από τον χρήστη. Μπορείτε να χρησιμοποιήσετε πάνελ, για να προσθέτετε γρήγορα πλακίδια στο σύστημα.

Τα πάνελ μπορούν να χρησιμοποιηθούν μόνο για πλακίδια απλής χρώσης ρουτίνας και πλακίδια παράλληλης πολλαπλής. Δεν μπορούν να χρησιμοποιηθούν για τη διαμόρφωση πλακιδίων διαδοχικής χρώσης. Πρέπει να έχετε ρόλο επόπτη, για να δημιουργήσετε πάνελ.

Για να εμφανιστεί η οθόνη Πάνελ αντιδραστηρίων, κάντε κλικ στο εικονίδιο Ρυθμίσεις αντιδραστηρίων στη γραμμή λειτουργιών και μετά στην καρτέλα Πάνελ.

Για περισσότερες πληροφορίες, βλ.:

- **·** [8.4.1 Δημιουργία](#page-236-0) πάνελ
- <sup>l</sup> [8.4.2 Προβολή](#page-237-0) ή επεξεργασία στοιχείων πάνελ
- <span id="page-236-0"></span>**·** [8.4.3 Κατάργηση](#page-237-1) πάνελ

## 8.4.1 Δημιουργία πάνελ

Για να δημιουργήσετε ένα πάνελ, κάντε τα ακόλουθα (πρέπει να έχετε ρόλο επόπτη):

1 Κάντε κλικ στο Προσθήκη πάνελ.

Το λογισμικό θα εμφανίσει το πλαίσιο διαλόγου Ιδιότητες πάνελ αντιδραστηρίων.

#### Εικόνα 8-7: Το πλαίσιο διαλόγου Ιδιότητες πάνελ αντιδραστηρίων

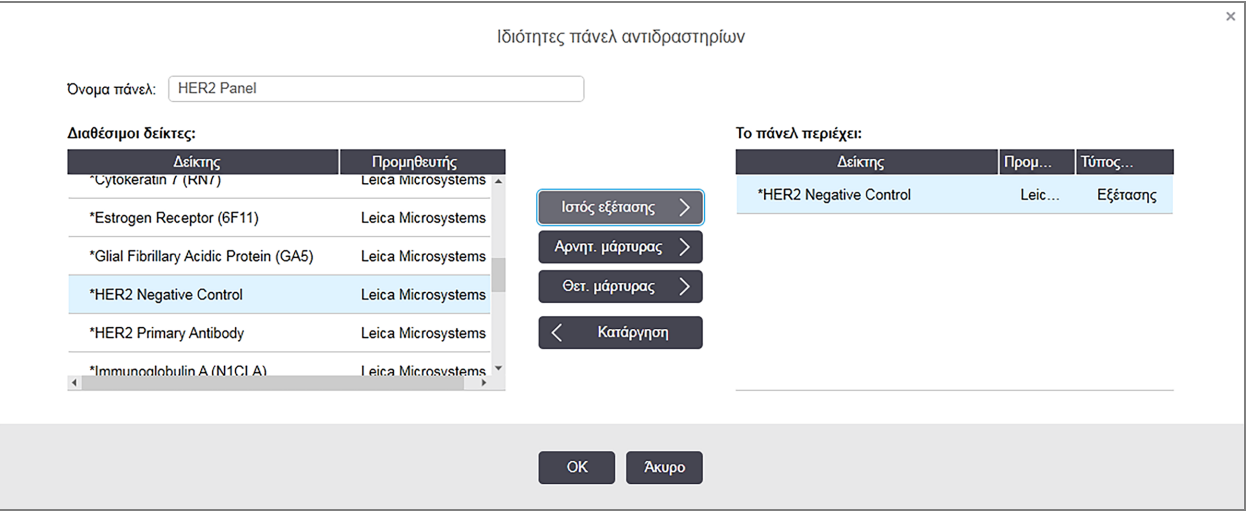

Ο πίνακας στα δεξιά του πλαισίου διαλόγου Ιδιότητες πάνελ αντιδραστηρίων αναφέρει το περιεχόμενο του πάνελ και ο πίνακας στα αριστερά αναφέρει όλους τους διαθέσιμους δείκτες.

2 Εισαγάγετε ένα όνομα για το πάνελ στο πεδίο Όνομα πάνελ στην κορυφή του πλαισίου διαλόγου.

Δεν μπορείτε να αποθηκεύσετε ένα πάνελ χωρίς όνομα.

3 Για να προσθέσετε έναν δείκτη στο πάνελ, επιλέξτε ένα στοιχείο από τη λίστα των διαθέσιμων αντισωμάτων ή ανιχνευτών στον πίνακα αριστερά και μετά κάντε κλικ στο . Για να προσθέσετε ένα θετικό μάρτυρα, κάντε κλικ στο δείκτη και μετά κάντε κλικ στο Θετ. μάρτυρας .

Για να προσθέσετε έναν αρνητικό μάρτυρα, κάντε κλικ στο δείκτη και μετά στο **... Αρνητ. μάρτυρας** 

4 Για να αφαιρέσετε ένα στοιχείο από το πάνελ, επιλέξτε το στον πίνακα δεξιά και κάντε κλικ στο

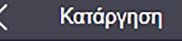

.

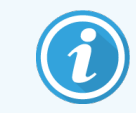

Τα πάνελ πρέπει να περιλαμβάνουν ιστό εξέτασης. Δεν μπορείτε να αποθηκεύσετε πάνελ που δεν περιλαμβάνει ιστό εξέτασης.

<span id="page-237-0"></span>5 Όταν το πάνελ ολοκληρωθεί σωστά, κάντε κλικ στο OK, για να αποθηκεύσετε τα στοιχεία. Αν δεν θέλετε να αποθηκεύσετε το πάνελ, κάντε κλικ στο Ακύρωση.

# 8.4.2 Προβολή ή επεξεργασία στοιχείων πάνελ

Για να προβάλετε τα στοιχεία ενός πάνελ, επιλέξτε το στον πίνακα στο αριστερό μέρος της οθόνης Πάνελ αντιδραστηρίων. Οι δείκτες του πάνελ εμφανίζονται στον πίνακα στο δεξιό μέρος της οθόνης. Για να επεξεργαστείτε το πάνελ, κάντε κλικ στο Ιδιότητες πάνελ και κάντε τροποποιήσεις όπως περιγράφεται στο [8.4.1 Δημιουργία](#page-236-0) πάνελ.

## <span id="page-237-1"></span>8.4.3 Κατάργηση πάνελ

Για να καταργήσετε ένα πάνελ από το σύστημα, επιλέξτε το στον πίνακα της οθόνης Πάνελ αντιδραστηρίων και μετά κάντε κλικ στο Κατάργηση πάνελ. Θα σας ζητηθεί να επιβεβαιώσετε την κατάργηση.

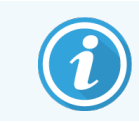

Καταργείτε τα πάνελ με προσοχή. Δεν μπορείτε να ανακτήσετε στοιχεία διαγραμμένων πάνελ.

# 9 Ιστορικό πλακιδίων (στο διακομιστή BOND)

Στην οθόνη Ιστορικό πλακιδίων εμφανίζονται πληροφορίες για πλακίδια των οποίων η επεξεργασία έχει προγραμματιστεί, βρίσκεται σε εξέλιξη ή έχει ολοκληρωθεί στο σύστημα BOND.

Αν κάποιος κύκλος επεξεργασίας προγραμματιστεί, αλλά διακοπεί πριν ξεκινήσει η επεξεργασία (με απασφάλιση του δίσκου πλακιδίων), οι εγγραφές των πλακιδίων του συγκεκριμένου κύκλου αφαιρούνται από τη λίστα ιστορικού και αντικαθίστανται από μία σειρά για ολόκληρο το δίσκο, με την επισήμανση «Απορρίφθηκε». Μπορείτε να δημιουργήσετε αναφορές συμβάντων και στοιχείων για αυτούς τους κύκλους επεξεργασίας.

Αυτό το κεφάλαιο περιλαμβάνει τις ακόλουθες ενότητες:

- <sup>l</sup> 9.1 Οθόνη Ιστορικό [πλακιδίων](#page-239-0)
- <sup>l</sup> [9.2 Επιλογή](#page-241-1) πλακιδίου
- <sup>l</sup> 9.3 Ιδιότητες πλακιδίων και επανάληψη [επεξεργασίας](#page-242-0) πλακιδίων
- <sup>l</sup> 9.4 Αναφορά συμβάντων κύκλου [επεξεργασίας](#page-243-0)
- <sup>l</sup> 9.5 Αναφορά στοιχείων κύκλου [επεξεργασίας](#page-244-0)
- <sup>l</sup> 9.6 Αναφορά [περιστατικού](#page-246-0)
- <sup>l</sup> 9.7 Αναφορά [πρωτοκόλλου](#page-248-0)
- **.** [9.8 Επισκόπηση](#page-248-1) πλακιδίων
- [9.9 Εξαγωγή](#page-248-2) δεδομένων
- <sup>l</sup> [9.10 Σύντομο](#page-250-0) ιστορικό πλακιδίων

# <span id="page-239-0"></span>9.1 Οθόνη Ιστορικό πλακιδίων

Για να δείτε τα στοιχεία του ιστορικού πλακιδίων ή να δημιουργήσετε αναφορές συμβάντων κύκλου επεξεργασίας, στοιχείων κύκλου επεξεργασίας ή αναφορές περιστατικών, επιλέξτε το εικονίδιο Ιστορικό πλακιδίων στη γραμμή λειτουργιών.

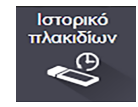

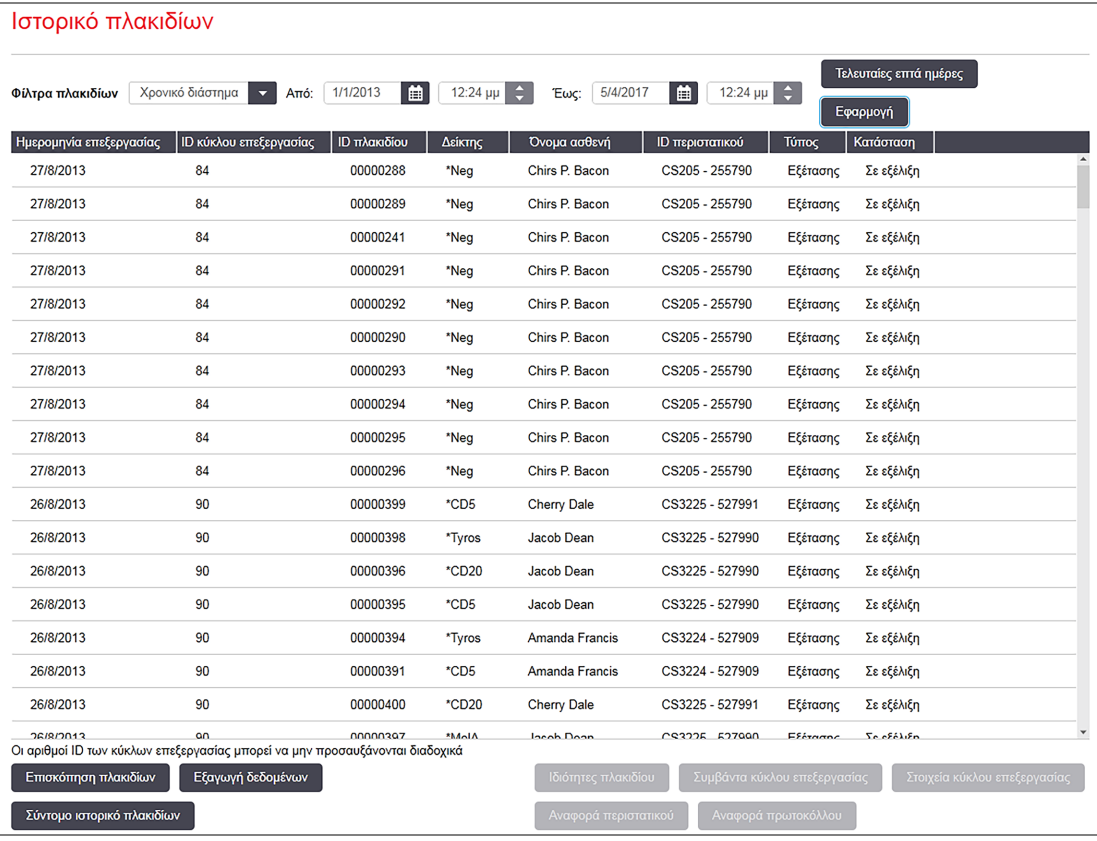

#### Εικόνα 9-1: Οθόνη Ιστορικό πλακιδίων

Η λίστα ιστορικού πλακιδίων εμφανίζει τα πλακίδια που έχουν υποβληθεί σε επεξεργασία μέσα στο διάστημα που έχει οριστεί στο φίλτρο Χρονικό διάστημα πάνω από τη λίστα ή ένα συγκεκριμένο πλακίδιο που έχει προσδιοριστεί με το φίλτρο ID πλακιδίου (βλ. [9.2 Επιλογή](#page-241-1) πλακιδίου).

Σημειώστε ότι οι αριθμοί ID επεξεργασιών που εμφανίζονται στην οθόνη μπορεί να μην αυξάνονται διαδοχικά. Για τις BOND-III και BOND-MAX μονάδες επεξεργασίες, οι αριθμοί ID των κύκλων επεξεργασίας εκχωρούνται όταν ασφαλίζονται οι δίσκοι πλακιδίων. Συνεπώς, αν ένας δίσκος ασφαλιστεί, απασφαλιστεί και μετά ασφαλιστεί ξανά (πριν ξεκινήσει ο κύκλος επεξεργασίας), ο αριθμός ID του κύκλου επεξεργασίας προσαυξάνεται και ο αριθμός που εκχωρήθηκε μετά την πρώτη ασφάλιση παραλείπεται.

Στη μονάδα BOND-PRIME επεξεργασίας, εκχωρείται ένας αριθμός ID κύκλου επεξεργασίας σε κάθε πλακίδιο.

Τηρείται η ίδια χρωματική κωδικοποίηση των πλακιδίων με εκείνη που χρησιμοποιείται στην οθόνη Ρυθμίσεις πλακιδίων (βλ. [6.5.1 Περιγραφή](#page-158-0) των πεδίων ρυθμίσεων πλακιδίων και μαρτύρων):

- <sup>l</sup> Άσπρο: πλακίδια που δημιουργήθηκαν στο πλαίσιο διαλόγου Προσθήκη πλακιδίου
- **-** Κίτρινο: πλακίδια που δημιουργήθηκαν στο πλαίσιο διαλόγου **Ταυτοποίηση πλακιδίων** (βλ. [6.8 Δημιουργία](#page-172-0) έκτακτων πλακιδίων και [περιστατικών\)](#page-172-0).
- <sup>l</sup> Ανοιχτό γκρι: πλακίδια LIS
- Κόκκινο: πλακίδια [προτεραιότητας](#page-295-0) LIS (βλ. 11.2.5 Πλακίδια προτεραιότητας)

Κάθε πλακίδιο έχει τις ακόλουθες τιμές που αναφέρονται στη λίστα:

- Ημερομηνία επεξεργασίας (η ημερομηνία έναρξης επεξεργασίας του πλακιδίου)
- ID κύκλου επεξεργασίας
- ΙD πλακιδίου
- <sup>l</sup> Δείκτης (όνομα του πρωτοταγούς αντισώματος ή του ανιχνευτή)
- Όνομα ασθενή
- ID περιστατικού
- <sup>l</sup> Τύπος (ιστός εξέτασης, ή θετικός ή αρνητικός μάρτυρας)
- <sup>l</sup> Κατάσταση (σε εξέλιξη ή ολοκληρωμένη, και αν παρατηρήθηκαν μη αναμενόμενα συμβάντα, πιθανώς επίσης και η κατάσταση «Απορρίφθηκε» για κύκλους επεξεργασίας που διακόπηκαν πριν ξεκινήσει η επεξεργασία).

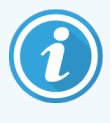

Εάν η κατάσταση είναι Ολοκληρώθηκε (με συμβάντα), δείτε την αναφορά συμβάντων κύκλου επεξεργασίας, προκειμένου να προσδιορίσετε εάν τα μη αναμενόμενα συμβάντα έχουν επηρεάσει τη χρώση. Τα μη αναμενόμενα συμβάντα εμφανίζονται σε έντονο κείμενο.

Για να δείτε πληροφορίες για κάποιο πλακίδιο, επιλέξτε το στη λίστα και κάντε κλικ σε ένα από τα κουμπιά κάτω από τη λίστα.

# <span id="page-241-1"></span>9.2 Επιλογή πλακιδίου

Μπορείτε να ορίσετε φίλτρα για τα πλακίδια που θα εμφανίζονται στην οθόνη Ιστορικό πλακιδίων, έτσι ώστε να εμφανίζονται όλα τα πλακίδια που έχουν υποβληθεί σε επεξεργασία μέσα σε ορισμένη περίοδο ή να εμφανίζεται ένα συγκεκριμένο πλακίδιο, εισάγοντας το αντίστοιχο ID πλακιδίου. Κάντε κλικ στο πτυσσόμενο μενού και επιλέξτε το φίλτρο πλακιδίων που θέλετε να χρησιμοποιήσετε.

### Φίλτρο πλακιδίων ως προς χρονικό διάστημα

Εικόνα 9-2: Φίλτρο πλακιδίων ως προς χρονικό διάστημα

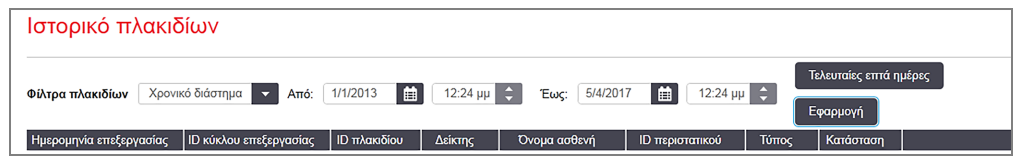

Χρησιμοποιήστε το φίλτρο Χρονικό διάστημα, για να ορίσετε την περίοδο αναφοράς της οθόνης. Εμφανίζονται μόνον τα πλακίδια που έχουν υποβληθεί σε επεξεργασία μέσα σε αυτήν την περίοδο. Ορίστε τις ημερομηνίες «από» και «έως» και, αν χρειάζεται, τις ώρες, για να ορίσετε τη χρονική περίοδο που προβάλλεται. Μετά, κάντε κλικ στο Εφαρμογή για να προβληθούν τα πλακίδια.

Αν έχουν υποβληθεί σε επεξεργασία περισσότερα από 1000 πλακίδια κατά τη χρονική περίοδο που ορίσατε, θα εμφανιστούν μόνο τα πρώτα 1000. Για να δείτε πληροφορίες για όλα τα πλακίδια, πρέπει να πραγματοποιήσετε εξαγωγή των δεδομένων των πλακιδίων – βλ. [9.9 Εξαγωγή](#page-248-2) δεδομένων.

Το πεδίο Έως είναι αρχικά ρυθμισμένο στην τρέχουσα ημερομηνία και ώρα, ενώ το πεδίο Από ακριβώς μία εβδομάδα πριν από την τρέχουσα ημερομηνία. Αν αλλάξετε τις ρυθμίσεις, μπορείτε να επιστρέψετε στην προεπιλεγμένη ρύθμιση, κάνοντας κλικ στο Τελευταίες επτά ημέρες.

## <span id="page-241-0"></span>Χρήση των επιλογέων ημερομηνίας και ώρας

Για να καθορίσετε ημέρα, μήνα και έτος, κάντε κλικ στο εικονίδιο του ημερολογίου και επιλέξτε μια ημερομηνία. Διατρέξτε τους μήνες κάνοντας κλικ στα βέλη στη γραμμή τίτλου του ημερολογίου. Ή κάντε κλικ στο κέντρο της γραμμής τίτλου για να επιλέξετε άλλο μήνα ή να διατρέξετε τα έτη. Εναλλακτικά, μπορείτε να πληκτρολογήσετε την ημερομηνία απευθείας στο πεδίο.

Για να ρυθμίσετε την ώρα, κάντε κλικ στο πεδίο της ώρας και χρησιμοποιήστε τα κουμπιά πάνω και κάτω (ή τα βέλη πάνω και κάτω στο πληκτρολόγιο). Ανάλογα με τη θέση του δρομέα, η ώρα αλλάζει κατά μία ώρα, δέκα λεπτά ή ένα λεπτό. Εναλλακτικά, μπορείτε να πληκτρολογήσετε την ώρα απευθείας στο πεδίο.

## Φίλτρο πλακιδίων ως προς ID πλακιδίου

Για να εντοπίσετε πληροφορίες για ένα συγκεκριμένο πλακίδιο, χρησιμοποιήστε το πεδίο ID πλακιδίου. Πληκτρολογήστε το ID του πλακιδίου στο πεδίο ID πλακιδίου και κάντε κλικ στο Εφαρμογή.

## <span id="page-242-0"></span>9.3 Ιδιότητες πλακιδίων και επανάληψη επεξεργασίας πλακιδίων

Για να δείτε τις ιδιότητες ενός πλακιδίου στη λίστα Ιστορικό πλακιδίων, επιλέξτε το πλακίδιο και μετά κάντε κλικ στο Ιδιότητες πλακιδίου (ή διπλό κλικ). Είναι το ίδιο πλαίσιο διαλόγου που ανοίγει από την οθόνη Ρυθμίσεις πλακιδίων [\(6.5.4 Επεξεργασία](#page-163-0) ιδιοτήτων πλακιδίου).

Δεν μπορείτε να επεξεργαστείτε κανένα από τα στοιχεία ασθενών ή εξετάσεων στο πλαίσιο διαλόγου Ιδιότητες πλακιδίου, όταν ανοίγεται από την οθόνη Ιστορικό πλακιδίων (επειδή το πλακίδιο έχει υποβληθεί ή υποβάλλεται εκείνη τη στιγμή σε επεξεργασία), αλλά μπορείτε να προσθέσετε σχόλια στο πεδίο Σχόλια ή να υποβάλετε πλακίδια σε εκ νέου επεξεργασία – βλ. [9.3.1 Επανάληψη](#page-242-1) επεξεργασίας πλακιδίων.

## <span id="page-242-1"></span>9.3.1 Επανάληψη επεξεργασίας πλακιδίων

Εάν το πλακίδιο δεν συμφωνεί με τις απαιτήσεις, τότε μπορεί να σημανθεί για επανάληψη της επεξεργασίας. Χρησιμοποιήστε την ακόλουθη διαδικασία, για να εκκινήσετε την επανάληψη της επεξεργασίας από το πλαίσιο διαλόγου Ιδιότητες πλακιδίου:

1 Κάντε κλικ στο Αντιγραφή πλακιδίου.

Το πλαίσιο διαλόγου Ιδιότητες πλακιδίων αλλάζει σε πλαίσιο διαλόγου Προσθήκη πλακιδίου, το οποίο περιέχει τροποποιήσιμα πεδία.

- 2 Πραγματοποιήστε όλες τις απαιτούμενες τροποποιήσεις και κάντε κλικ στο Προσθήκη πλακιδίου.
- 3 Επιβεβαιώστε το περιστατικό, τον ασθενή και τον ιατρό για το αντιγραμμένο πλακίδιο και προσθέστε το πλακίδιο στην οθόνη Ρυθμίσεις πλακιδίων.

Το πλαίσιο διαλόγου Προσθήκη πλακιδίου παραμένει ανοιχτό, για να προσθέσετε περισσότερα πλακίδια, εάν θέλετε.

- 4 Κάντε κλικ στο Κλείσιμο, για να επανέλθετε στην οθόνη Ιστορικό πλακιδίων.
- 5 Υποβάλετε σε επεξεργασία τα νέα πλακίδια που δημιουργήσατε με τον συνήθη τρόπο.

# <span id="page-243-0"></span>9.4 Αναφορά συμβάντων κύκλου επεξεργασίας

Αυτή η αναφορά, που δημιουργείται στην οθόνη Ιστορικό πλακιδίων, δείχνει όλα τα συμβάντα για όλα τα πλακίδια πάνω στο δίσκο με τον οποίο έγινε επεξεργασία του επιλεγμένου πλακιδίου. Κάντε κλικ στο Συμβάντα κύκλου επεξεργασίας, για να δημιουργηθεί η αναφορά.

Για τη BOND-PRIME μονάδα επεξεργασίας, η αναφορά εμφανίζει συμβάντα για μεμονωμένα πλακίδια.

Για BOND-III ή BOND-MAX, αναφορά συμβάντων κύκλου επεξεργασίας μπορεί επίσης να δημιουργηθεί ενώ τα πλακίδια είναι υπό επεξεργασία. Κάντε δεξί κλικ στον κατάλληλο κύκλο επεξεργασίας ή λίστα στην οθόνη Κατάσταση συστήματος ή Κατάσταση πρωτοκόλλου και επιλέξτε Συμβάντα κύκλου επεξεργασίας από το μενού. Συμβάντα που υπήρξαν αιτία για ειδοποίηση εμφανίζονται με έντονα γράμματα, για να εντοπίζονται εύκολα.

Επάνω δεξιά στην αναφορά συμβάντων κύκλου επεξεργασίας εμφανίζονται οι πληροφορίες που περιλαμβάνει ο ακόλουθος πίνακας:

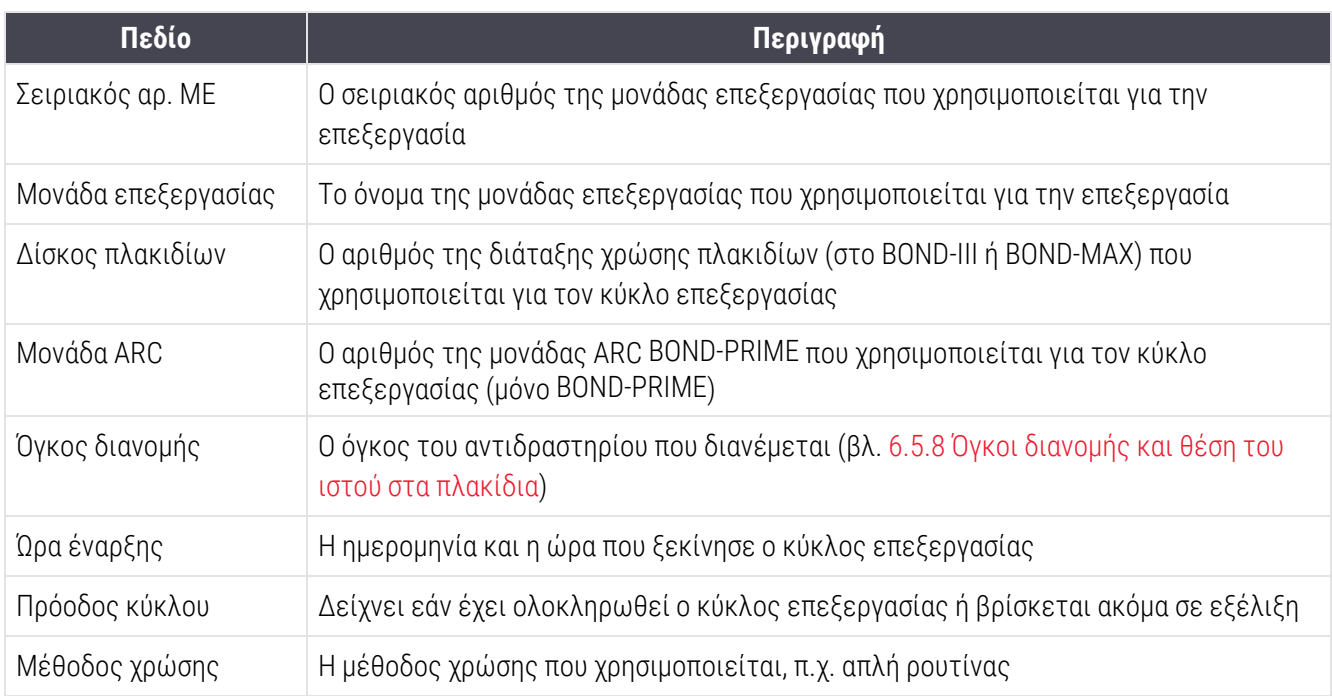

Επάνω δεξιά στην αναφορά εμφανίζονται εικόνες των ετικετών όλων των πλακιδίων του κύκλου επεξεργασίας. Στο κύριο τμήμα της αναφοράς εμφανίζεται η ώρα, ο αριθμός συμβάντος και η περιγραφή κάθε συμβάντος του κύκλου επεξεργασίας. Ο αριθμός συμβάντος χρησιμοποιείται από τη Leica Biosystems για ιχνηλάτηση των σφαλμάτων, εάν χρειαστεί.

Βλ. [3.7 Αναφορές](#page-93-0) για περισσότερες πληροφορίες σχετικά με το παράθυρο αναφοράς και τις επιλογές εκτύπωσης.

# <span id="page-244-0"></span>9.5 Αναφορά στοιχείων κύκλου επεξεργασίας

Αυτή η αναφορά, που δημιουργείται στην οθόνη Ιστορικό πλακιδίων, παρουσιάζει τα στοιχεία κάθε πλακιδίου που βρίσκεται στον ίδιο δίσκο με το επιλεγμένο εκείνη τη στιγμή πλακίδιο. Πρέπει να έχει ολοκληρωθεί η επεξεργασία του δίσκου και να έχει απασφαλιστεί. Κάντε κλικ στο Δημιουργία, για να δημιουργηθεί η αναφορά συντήρησης. Επάνω δεξιά στην αναφορά εμφανίζονται οι πληροφορίες που περιλαμβάνει ο ακόλουθος πίνακας:

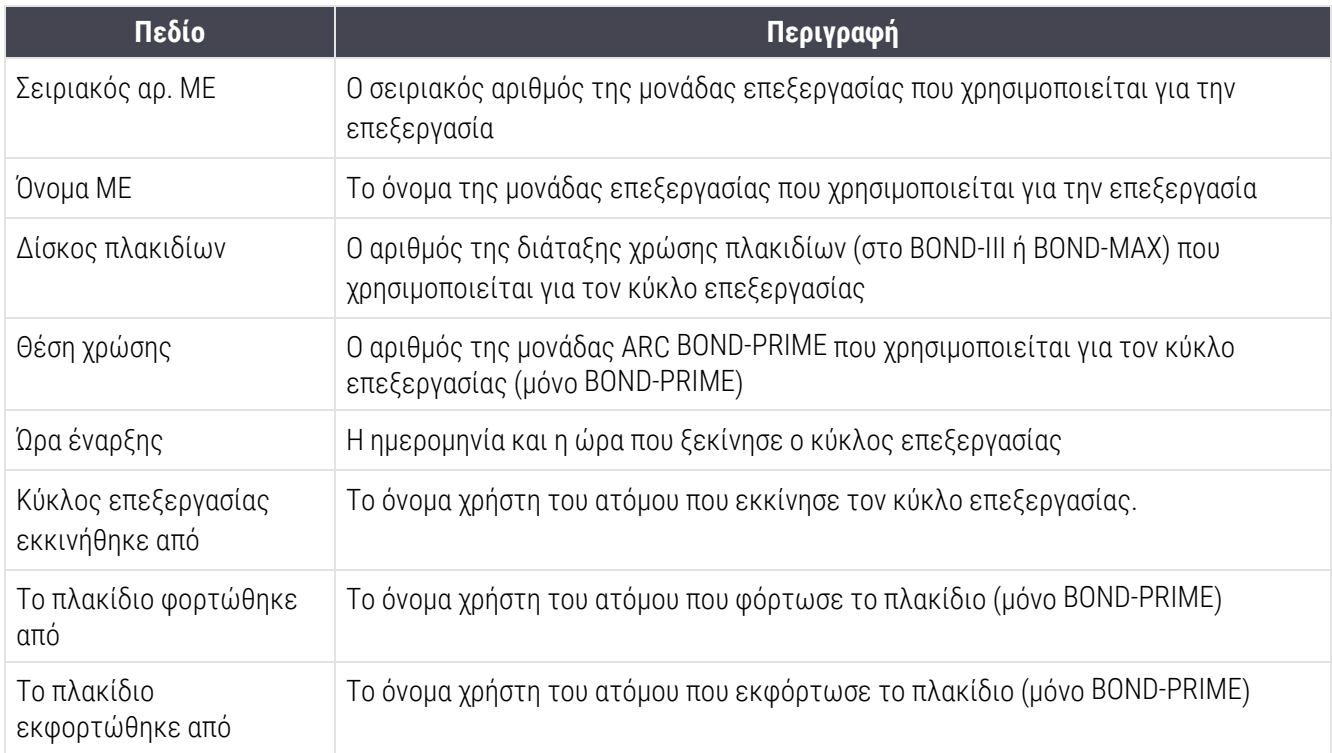

Για κάθε πλακίδιο του κύκλου επεξεργασίας, το κύριο μέρος της αναφοράς παρουσιάζει μια εικόνα της ετικέτας του και τις ακόλουθες πληροφορίες.

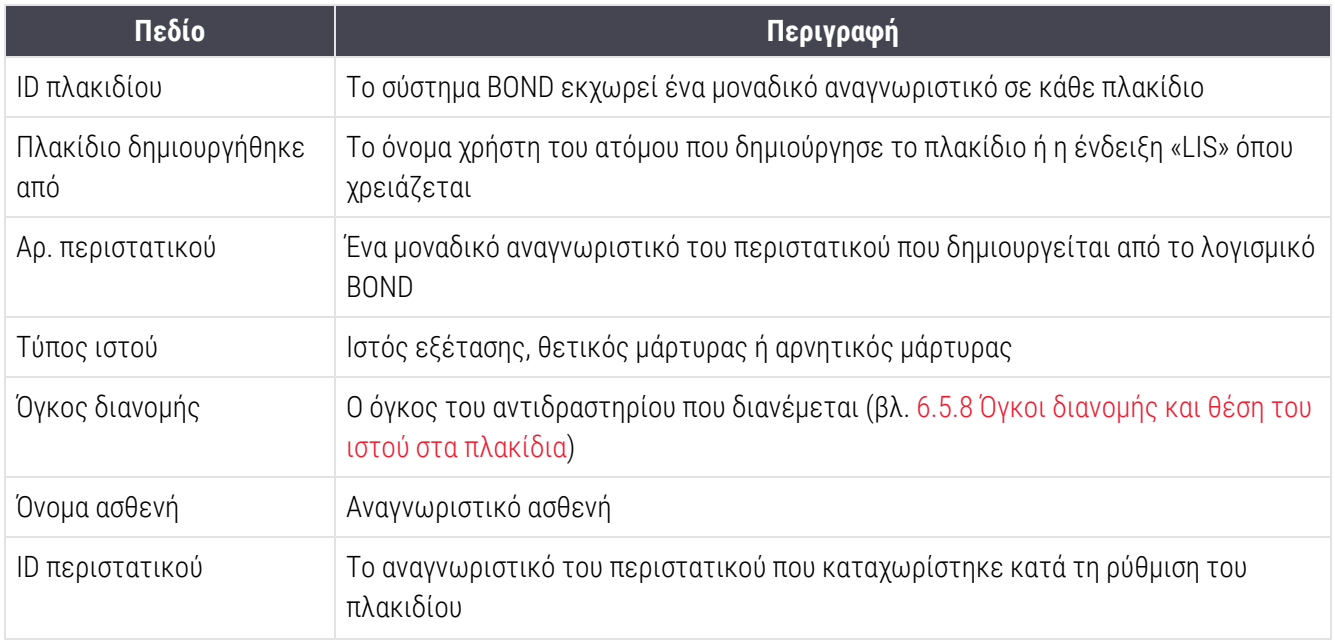

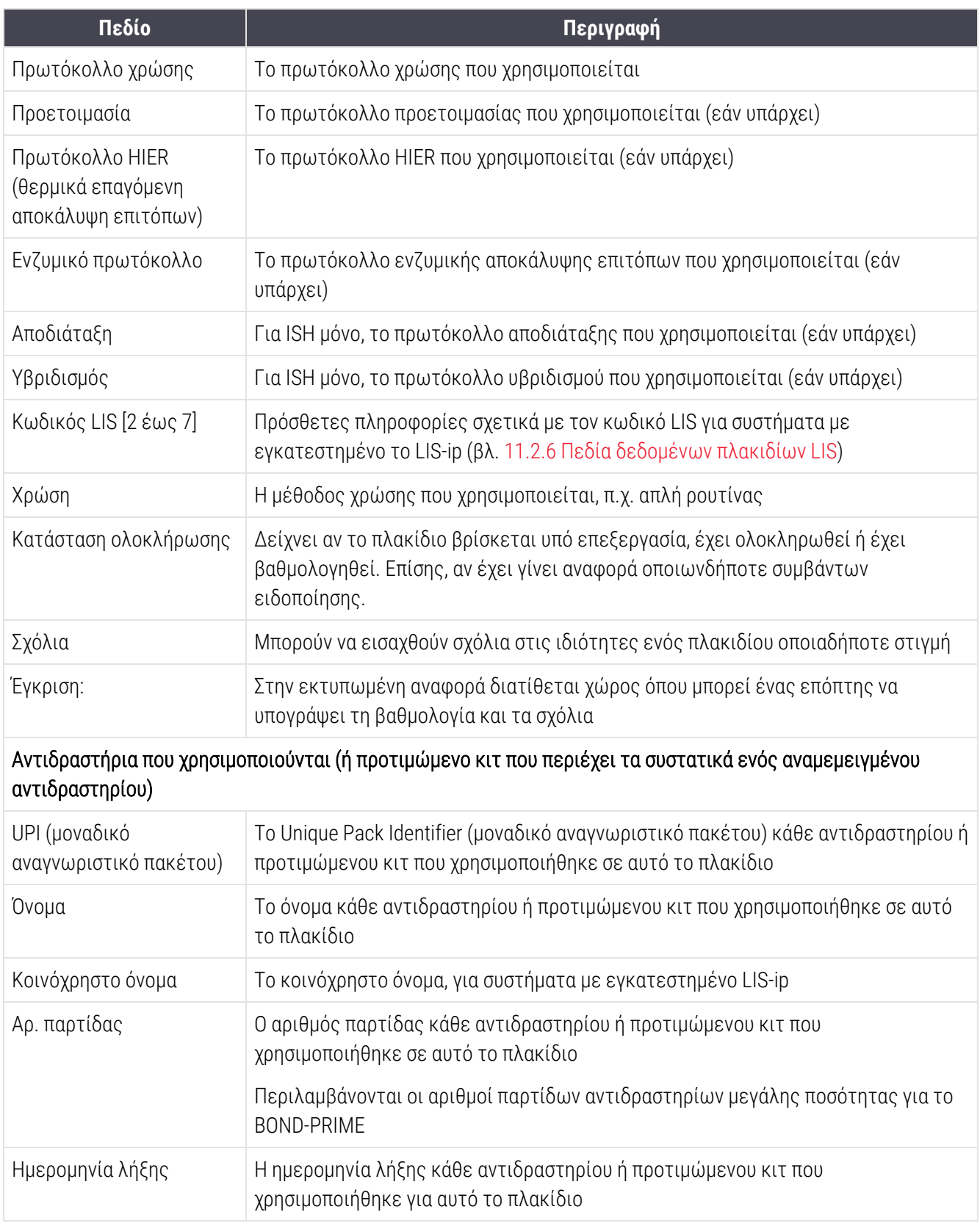

Βλ. [3.7 Αναφορές](#page-93-0) για περισσότερες πληροφορίες σχετικά με το παράθυρο αναφοράς και τις επιλογές εκτύπωσης.

# <span id="page-246-0"></span>9.6 Αναφορά περιστατικού

Αυτή η αναφορά περιλαμβάνει τα στοιχεία κάθε πλακιδίου που ανήκει στο ίδιο περιστατικό με το τρέχον επιλεγμένο πλακίδιο. Η αναφορά μπορεί να δημιουργηθεί από την οθόνη Ρυθμίσεις πλακιδίων, την οθόνη Ιστορικό πλακιδίων και από το πλαίσιο διαλόγου Ταυτοποίηση πλακιδίων. Επάνω δεξιά στην αναφορά περιστατικού εμφανίζονται οι πληροφορίες που περιλαμβάνει ο ακόλουθος πίνακας:

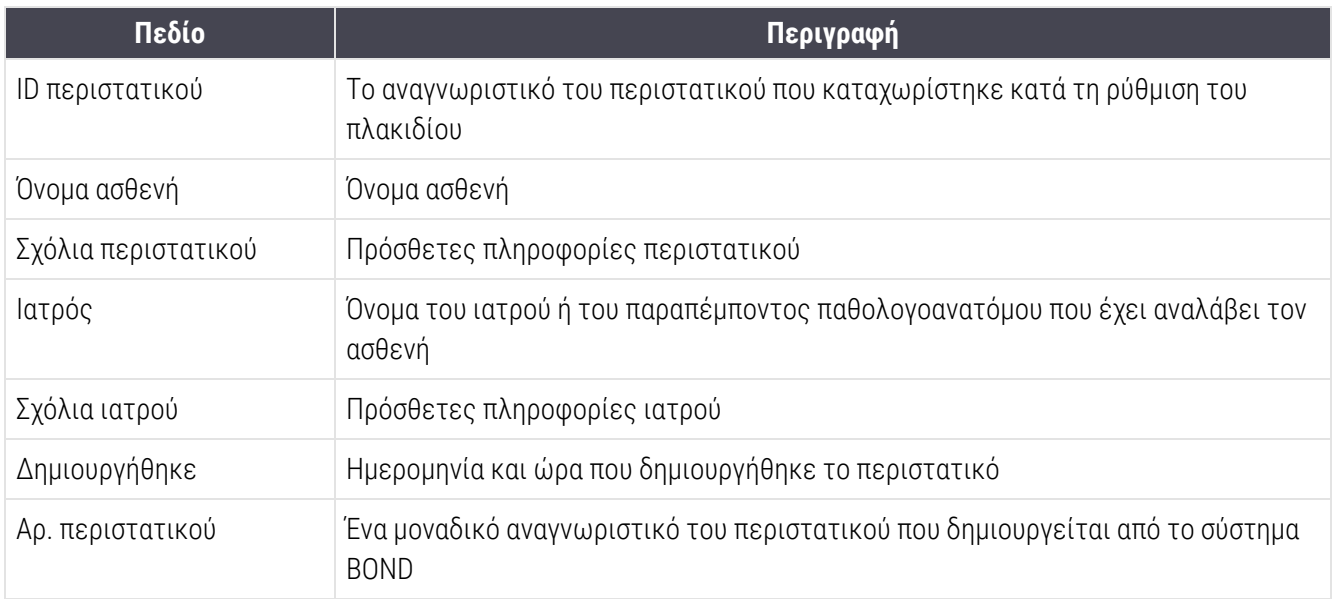

Στο κύριο μέρος της αναφοράς εμφανίζονται οι ακόλουθες πληροφορίες για κάθε πλακίδιο του περιστατικού:

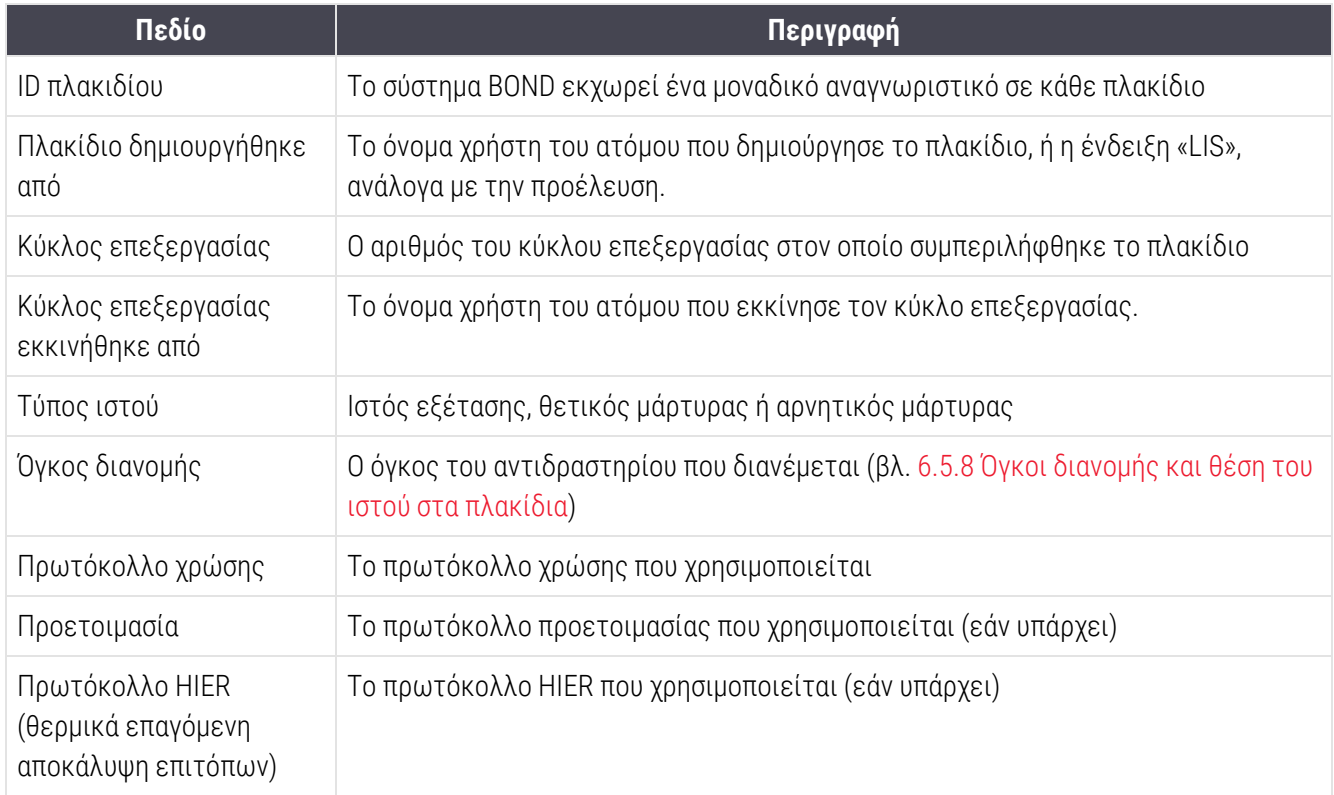

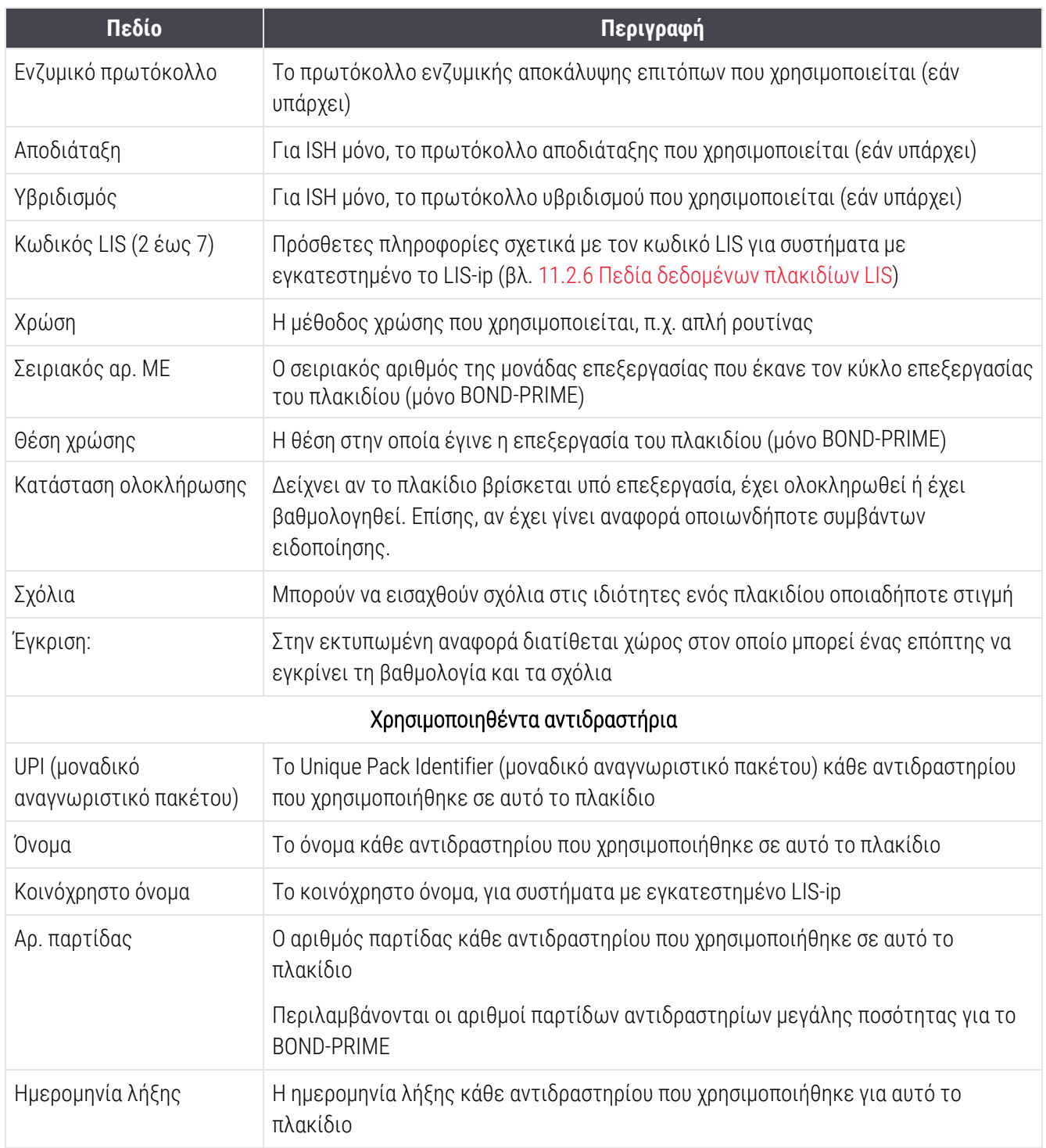

Βλ. [3.7 Αναφορές](#page-93-0) για περισσότερες πληροφορίες σχετικά με το παράθυρο αναφοράς και τις επιλογές εκτύπωσης.

# <span id="page-248-0"></span>9.7 Αναφορά πρωτοκόλλου

Για να δημιουργήσετε αναφορές για τα πρωτόκολλα που έχουν χρησιμοποιηθεί για επιλεγμένα πλακίδια, επιλέξτε ένα πλακίδιο και μετά κάντε κλικ στο Αναφορά πρωτοκόλλου. Επιλέξτε το πρωτόκολλο που θέλετε από αυτά που εκτελέστηκαν στο πλακίδιο και μετά κάντε κλικ στο Αναφορά, για να δημιουργήσετε την αναφορά. Βλ. 7.5 Αναφορές [πρωτοκόλλων](#page-207-0) για περιγραφή της αναφοράς αυτού του τύπου.

# <span id="page-248-1"></span>9.8 Επισκόπηση πλακιδίων

Η επισκόπηση επεξεργασίας πλακιδίων δείχνει τον αριθμό των πλακιδίων για τα οποία ξεκίνησε επεξεργασία μέσα σε ορισμένη περίοδο. Οι πληροφορίες εμφανίζονται σε μορφή πίνακα και σε μορφή γραφικών, ως αριθμός πλακιδίων που υποβλήθηκαν σε επεξεργασία ανά μονάδα χρόνου μέσα στην καθορισμένη περίοδο.

Για τη δημιουργία αναφοράς του αριθμού πλακιδίων που υποβλήθηκαν σε επεξεργασία, κάντε κλικ στο Επισκόπηση πλακιδίων στην οθόνη Ιστορικό πλακιδίων, για να ανοίξετε το πλαίσιο διαλόγου Επισκόπηση πλακιδίων.

Επιλέξτε είτε μια συγκεκριμένη μονάδα επεξεργασίας με το όνομά της είτε Όλες (όλες τις μονάδες επεξεργασίας ή, σε σύστημα BOND-ADVANCE, όλες τις μονάδες επεξεργασίας στη συστοιχία με την οποία είναι εκείνη τη στιγμή συνδεδεμένη η εφαρμογή-πελάτης) από την αναπτυσσόμενη λίστα Μονάδα επεξεργασίας.

Στο πεδίο Ομαδοποίηση επιλέξτε τη μονάδα χρόνου που θα χρησιμοποιηθεί για την αναφορά του αριθμού πλακιδίων για τα οποία ξεκίνησε επεξεργασία, π.χ. το πεδίο «Ανά ημέρα» δημιουργεί μια αναφορά που εμφανίζει τον αριθμό πλακιδίων για τα οποία ξεκίνησε επεξεργασία κάθε ημέρα εντός της καθορισμένης χρονικής περιόδου, ενώ το πεδίο «Ανά μήνα» παρέχει τον αριθμό των πλακιδίων για τα οποία ξεκίνησε επεξεργασία κάθε μήνα εντός της χρονικής περιόδου.

Ορίστε τις ημερομηνίες Έως και Από. Η μονάδα χρόνου που ορίζεται στο πεδίο Ομαδοποίηση ξεκινά από την ημερομηνία Από και συνεχίζει ανά πλήρεις μονάδες μέχρι περίπου την ημερομηνία Έως, όπου μπορεί να απαιτείται ένα μέρος της μονάδας, για να συμπληρωθεί το καθορισμένο χρονικό διάστημα.

Κάντε κλικ στο Δημιουργία για προεπισκόπηση της αναφοράς.

<span id="page-248-2"></span>Βλ. [3.7 Αναφορές](#page-93-0) για περισσότερες πληροφορίες σχετικά με το παράθυρο αναφοράς και τις επιλογές εκτύπωσης.

# 9.9 Εξαγωγή δεδομένων

Στην οθόνη Ιστορικό πλακιδίων, κάντε κλικ στο Εξαγωγή δεδομένων για να δημιουργήσετε ένα αρχείο που θα περιέχει τα στοιχεία όλων των πλακιδίων για τα οποία έχει ολοκληρωθεί η επεξεργασία εντός του επιλεγμένου εύρους ημερομηνιών. Το αρχείο που θα εξαχθεί θα έχει την τυπική μορφή αρχείου «διαχωρισμένων με κόμμα τιμών» (CSV) και μπορεί να εισαχθεί εύκολα σε εφαρμογές υπολογιστικών φύλλων τρίτων, όπως το Microsoft Excel. Μόλις εισαχθούν σε υπολογιστικό φύλλο, τα δεδομένα παρουσιάζονται σε μορφή που επιτρέπει (ανάλογα με τις δυνατότητες του υπολογιστικού φύλλου) την ταξινόμηση, την αναζήτηση, και τη δημιουργία προσαρμοσμένων αναφορών και γραφημάτων.

Για κάθε πλακίδιο στο επιλεγμένο χρονικό διάστημα, το αρχείο που θα εξαχθεί θα περιλαμβάνει τις ακόλουθες πληροφορίες:

- 
- Σειριακός αριθμός μονάδας επεξεργασίας ι ο ι Πενύκλου επεξεργασίας
- 
- <sup>l</sup> Κύκλος επεξεργασίας εκκινήθηκε από <sup>l</sup> Χρώση
- 
- 
- 
- <sup>l</sup> Τύπος ιστού (εξέτασης, θετικός ή αρνητικός μάρτυρας)
- 
- Σχόλια
- 
- <sup>l</sup> Όνομα πρωτοκόλλου HIER (θερμικά επαγόμενη αποκάλυψη επιτόπων)
- <sup>l</sup> Όνομα πρωτοκόλλου HIER (θερμικά επαγόμενη αποκάλυψη επιτόπων) 2
- 
- 
- 
- 
- 
- 
- 
- 
- 
- 
- Ημερομηνία επεξεργασίας la expansion by δυομα μονάδας επεξεργασίας
	-
- ΙD πλακιδίου ι Πλακίδιο δημιουργήθηκε από
	-
- <sup>l</sup> UPI δείκτη <sup>l</sup> Όνομα δείκτη
- UPI δείκτη 2 l Φειλική 2 l Φειλική 2 l Φειλική 2 l Φειλική 2 l Φειλική 2 l Φειλική 2
- <sup>l</sup> Όνομα ασθενή <sup>l</sup> ID περιστατικού
	- Ιατρός
- <sup>l</sup> Κατάσταση <sup>l</sup> Όγκος διανομής
- <sup>l</sup> Όνομα πρωτοκόλλου προετοιμασίας <sup>l</sup> Έκδοση πρωτοκόλλου προετοιμασίας
	- <sup>l</sup> Έκδοση πρωτοκόλλου HIER (θερμικά επαγόμενη αποκάλυψη επιτόπων)
	- <sup>l</sup> Έκδοση πρωτοκόλλου HIER (θερμικά επαγόμενη αποκάλυψη επιτόπων) 2
- Όνομα ενζυμικού πρωτοκόλλου ι ενδοση ενζυμικού πρωτοκόλλου
- <sup>l</sup> Όνομα ενζυμικού πρωτοκόλλου 2 <sup>l</sup> Έκδοση ενζυμικού πρωτοκόλλου 2
- <sup>l</sup> Όνομα πρωτοκόλλου αποδιάταξης <sup>l</sup> Έκδοση πρωτοκόλλου αποδιάταξης
- <sup>l</sup> Όνομα πρωτοκόλλου αποδιάταξης 2 <sup>l</sup> Έκδοση πρωτοκόλλου αποδιάταξης 2
- <sup>l</sup> Όνομα πρωτοκόλλου υβριδισμού <sup>l</sup> Έκδοση πρωτοκόλλου υβριδισμού
- Όνομα πρωτοκόλλου υβριδισμού 2 ι ι επιδιδισμού το να επιδιοποιη πρωτοκόλλου υβριδισμού 2
- <sup>l</sup> Όνομα πρωτοκόλλου χρώσης <sup>l</sup> Έκδοση πρωτοκόλλου χρώσης
- <sup>l</sup> Όνομα πρωτοκόλλου χρώσης 2 <sup>l</sup> Έκδοση πρωτοκόλλου χρώσης 2
- <sup>l</sup> Όνομα συστήματος ανίχνευσης <sup>l</sup> Σειριακός αριθμός συστήματος ανίχνευσης
- <sup>l</sup> Όνομα συστήματος ανίχνευσης 2 <sup>l</sup> Σειριακός αριθμός συστήματος ανίχνευσης 2

Οι στήλες με τον αριθμό 2 στην κεφαλίδα τους αφορούν μόνο τα πλακίδια διαδοχικής πολλαπλής χρώσης. Περιλαμβάνουν πληροφορίες που σχετίζονται με τη δεύτερη χρώση του συγκεκριμένου πλακιδίου.

Για την εξαγωγή στοιχείων πλακιδίων, χρησιμοποιήστε την ακόλουθη διαδικασία:

- 1 Επιλέξτε το απαιτούμενο χρονικό διάστημα (βλ. [9.2 Επιλογή](#page-241-1) πλακιδίου).
- 2 Κάντε κλικ στο Εξαγωγή δεδομένων.

3 Επιλέξτε να αποθηκεύσετε το αρχείο, όταν σας ζητηθεί.

Το αρχείο αποθηκεύεται στον φάκελο λήψεων (downloads) (ή επιλέξτε Αποθήκευση ως, για να το αποθηκεύσετε σε άλλο φάκελο.

Το αποθηκευμένο αρχείο μπορεί να ανοιχθεί σε ένα συνηθισμένο πρόγραμμα υπολογιστικών φύλλων, όπως το Microsoft Excel, και να υποβληθεί σε επεξεργασία σύμφωνα με τις λειτουργίες που είναι διαθέσιμες στην εφαρμογή. Όταν ανοίγετε το αρχείο, μπορεί να χρειαστεί να καθορίσετε ορισμένες παραμέτρους του αρχείου. Το αρχείο είναι σε μορφή «CSV», οι παράμετροι είναι οι εξής:

- Ο τύπος αρχείου είναι Delimited (Οριοθετημένος)
- Ο Delimiter (Οριοθέτης) ή το Separator (Διαχωριστικό) είναι κόμμα
- <sup>l</sup> Χρησιμοποιήστε μορφή στήλης General (Γενική).

Η ώρα έναρξης της επεξεργασίας στα εξαχθέντα στοιχεία πλακιδίων ενδέχεται να μην αντιστοιχεί ακριβώς στην ώρα έναρξης που αναγράφεται στο ιστορικό πλακιδίων στην οθόνη. Η ώρα έναρξης στην οθόνη του ιστορικού πλακιδίων είναι η ώρα που πατήθηκε το κουμπί έναρξης του κύκλου επεξεργασίας . Ωστόσο, η ώρα που αναφέρεται στα εξαχθέντα δεδομένα είναι η ώρα που όντως ξεκίνησε η διεξαγωγή του κύκλου επεξεργασίας στη μονάδα.

# <span id="page-250-0"></span>9.10 Σύντομο ιστορικό πλακιδίων

Το σύντομο ιστορικό πλακιδίων εμφανίζει πληροφορίες για όλα τα πλακίδια στη συστοιχία τα οποία υποβλήθηκαν σε επεξεργασία (ή βρίσκονται ακόμη υπό επεξεργασία) μέσα στο χρονικό διάστημα που χρησιμοποιήθηκε για την επιλογή των πλακιδίων στην οθόνη Ιστορικό πλακιδίων. Στην αναφορά διαθέτει ένα πεδίο έγκρισης και μπορεί να χρησιμοποιηθεί ως αρχείο καταγραφής των επεξεργασμένων πλακιδίων.

Για να δημιουργήσετε μια αναφορά σύντομου ιστορικού πλακιδίων, ανοίξτε την οθόνη Ιστορικό πλακιδίων και ορίστε ημερομηνίες και ώρες Από και Έως, για να συμπληρωθεί η οθόνη με όλα τα πλακίδια της συστοιχίας που υποβλήθηκαν σε επεξεργασία μέσα σε εκείνο το χρονικό διάστημα (βλ. [9.2 Επιλογή](#page-241-1) πλακιδίου). Κάντε κλικ στο Σύντομο ιστορικό πλακιδίων για να δημιουργήσετε την αναφορά.

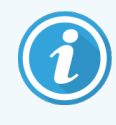

Σε εργαστήρια με μεγάλο όγκο διεκπεραίωσης δειγμάτων, το προεπιλεγμένο χρονικό διάστημα στην οθόνη Ιστορικό πλακιδίων (μία εβδομάδα) μπορεί να περιλαμβάνει χιλιάδες πλακίδια. Για να δημιουργηθεί αναφορά για τόσα πολλά πλακίδια απαιτούνται αρκετά λεπτά. Συνιστούμε να ορίζετε μικρότερα χρονικά διαστήματα αντί του προεπιλεγμένου διαστήματος.

Η αναφορά περιλαμβάνει τις ακόλουθες πληροφορίες για κάθε πλακίδιο:

- <sup>l</sup> ID περιστατικού <sup>l</sup> Δείκτης <sup>l</sup> Όγκος διανομής
	-
- 
- <sup>l</sup> Όνομα ασθενή <sup>l</sup> Θέση χρώσης(μόνο BOND-PRIME)
- 
- Κατάσταση

- 
- <sup>l</sup> ID πλακιδίου <sup>l</sup> Τύπος ιστού <sup>l</sup> Έγκριση
- 

# 1 Ο Διαχειριστική εφαρμογή-<br>1 Πελάτης (στο διακομιστή<br>1 ΒΟΝD) πελάτης (στο διακομιστή BOND)

Όλες οι γενικές ρυθμίσεις του συστήματος BOND (εκτός από τα πρωτόκολλα και τα αντιδραστήρια) διεξάγονται σε ξεχωριστή εφαρμογή λογισμικού, τη «διαχειριστική εφαρμογή-πελάτη» (administration client). Μόνο οι χρήστες με ρόλο διαχειριστή μπορούν να εκτελέσουν τη διαχειριστική εφαρμογή, στην οποία είναι διαθέσιμες σε αυτούς όλες οι λειτουργίες.

Η διαχειριστική εφαρμογή-πελάτης περιλαμβάνει τις ακόλουθες οθόνες, οι οποίες ανοίγουν από τα εικονίδια της γραμμής λειτουργιών στο επάνω μέρος της εφαρμογής-πελάτη:

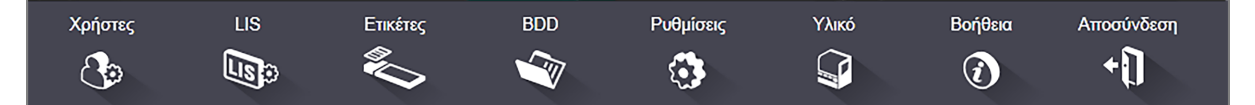

- [10.1 Χρήστες](#page-251-0)
- <sup>l</sup> 10.2 LIS [\(πληροφοριακό](#page-253-0) σύστημα εργαστηρίου)
- [10.3 Ετικέτες](#page-256-0)
- $\cdot$  [10.4 BDD](#page-264-0)
- [10.5 Ρυθμίσεις](#page-266-0)
- <span id="page-251-0"></span>**.** [10.6 Υλικό](#page-271-0)

# 10.1 Χρήστες

BONDΗ διαχείριση των χρηστών του συστήματος πραγματοποιείται στην οθόνη Διαχείριση χρηστών της διαχειριστικής εφαρμογής-πελάτη. Μπορείτε να δημιουργήσετε, να τροποποιήσετε και να απενεργοποιήσετε χρήστες. Δεν μπορείτε να διαγράψετε χρήστες – παραμένουν στο σύστημα για πάντα. Μπορείτε, ωστόσο, να απενεργοποιήσετε χρήστες, ώστε να μην έχουν πρόσβαση σε καμία εφαρμογή-πελάτη.

Χρήστες  $\bigcirc$
Οι ενεργοποιημένοι χρήστες έχουν ρόλους που τους παρέχουν διαφορετικά δικαιώματα στο λογισμικό. Μόνο οι χρήστες με δικαιώματα διαχειριστή μπορούν να ανοίξουν τη διαχειριστική εφαρμογή-πελάτη (όπου μπορούν να εκτελέσουν όλες τις λειτουργίες). Οι χρήστες με ρόλο χειριστή μπορούν να καταχωρίσουν αντιδραστήρια, να ετοιμάσουν και να επεξεργαστούν πλακίδια και να δημιουργήσουν αναφορές, αλλά δεν μπορούν να επεξεργαστούν στοιχεία αντιδραστηρίων, πάνελ αντιδραστηρίων ή πρωτόκολλα. Οι χρήστες με ρόλο επόπτη έχουν όλα τα δικαιώματα του χειριστή, αλλά μπορούν επίσης να επεξεργαστούν στοιχεία αντιδραστηρίων, πάνελ και πρωτόκολλα. Οι χρήστες μπορούν να έχουν περισσότερους από έναν ρόλους.

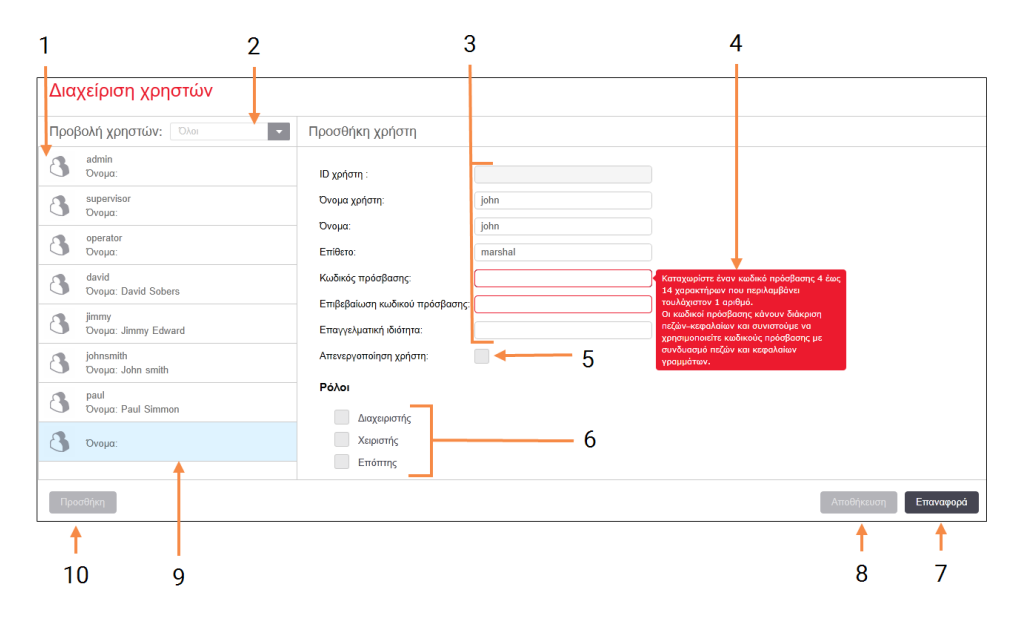

#### Εικόνα 10-1: Οθόνη Διαχείριση χρηστών

#### Λεζάντα

- 1 Λίστα όλων των χρηστών του BOND
- 2 Φίλτρο για εμφάνιση όλων των χρηστών, ή μόνο των ενεργοποιημένων ή απενεργοποιημένων χρηστών
- 3 Στοιχεία του επιλεγμένου χρήστη
- 4 Μήνυμα απαιτήσεων κωδικού πρόσβασης
- 5 Απενεργοποίηση χρήστη Απενεργοποίηση (ή επανενεργοποίηση) του τρέχοντος επιλεγμένου χρήστη
- 6 Ρόλοι

Επιλέξτε τους ρόλους χρήστη

#### 7 Επαναφορά

Αναίρεση μη αποθηκευμένων αλλαγών

#### 8 Αποθήκευση

Αποθήκευση των αλλαγών για τον τρέχοντα χρήστη

9 Ο τρέχων χρήστης – τα στοιχεία του φαίνονται στο δεξιό μέρος της οθόνης

#### 10 Προσθήκη

Κάντε κλικ εδώ για να καθαρίσετε τα πεδία στο δεξιό μέρος της οθόνης, προκειμένου να προσθέσετε στοιχεία για έναν νέο χρήστη

Κάθε νέος χρήστης πρέπει να έχει όνομα χρήστη και κωδικό πρόσβασης. Και τα δύο απαιτούνται, για να συνδεθεί ο χρήστης στην κλινική εφαρμογή-πελάτη και τη διαχειριστική εφαρμογή-πελάτη. Από τη στιγμή που θα δημιουργηθεί ένας χρήστης, το όνομα χρήστη δεν μπορεί να αλλάξει, μπορεί όμως να αλλάξει ο κωδικός πρόσβασης. Κάθε χρήστης μπορεί να αλλάξει τον προσωπικό του κωδικό πρόσβασης οποιαδήποτε στιγμή από τα πλαίσια διαλόγου σύνδεσης στο BOND, ενώ οι διαχειριστές μπορούν επίσης να αλλάξουν τους κωδικούς πρόσβασης από την οθόνη Διαχείριση χρηστών. Οι κωδικοί πρόσβασης πρέπει να περιλαμβάνουν 4 – 14 χαρακτήρες και τουλάχιστον έναν αριθμό.

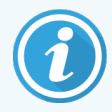

Οι κωδικοί πρόσβασης έχουν διάκριση πεζών/κεφαλαίων και συνιστώνται κωδικοί πρόσβασης που περιέχουν τόσο πεζούς όσο και κεφαλαίους χαρακτήρες. Το BOND επικυρώνει τους κωδικούς πρόσβασης, όταν γίνεται αλλαγή τους. Δεν μπορείτε να αποθηκεύσετε έναν κωδικό πρόσβασης, έως ότου ικανοποιεί τις ελάχιστες απαιτήσεις. Μην χρησιμοποιείτε κοινό κωδικό πρόσβασης με άλλα μέλη του προσωπικού. Πάντα να αποσυνδέεστε από τον λογαριασμό σας όταν δεν εργάζεστε στη μονάδα επεξεργασίας.

Τα άλλα στοιχεία χρήστη (μικρό όνομα και επίθετο, και επαγγελματική ιδιότητα) είναι προαιρετικά. Αυτά εμφανίζονται στα αρχεία καταγραφής και τις αναφορές. Το ID χρήστη εκχωρείται αυτόματα και εμφανίζεται σε αρχεία καταγραφής και αναφορές.

# 10.2 LIS (πληροφοριακό σύστημα εργαστηρίου)

Το μεγαλύτερο τμήμα των ρυθμίσεων του συστήματος LIS πραγματοποιείται από τεχνικό προσωπικό κατά την εγκατάσταση του BOND LIS-ip. Υπάρχει, ωστόσο, ένας μικρός αριθμός ρυθμίσεων που είναι διαθέσιμες στους χρήστες μέσω της οθόνης Ρυθμίσεις LIS. Η οθόνη περιλαμβάνει επίσης ένα αρχείο καταγραφής μηνυμάτων σφάλματος.

 $118$  $\mathbb{G}_0$ 

#### Εικόνα 10-2: Οθόνη Ρυθμίσεις LIS

<span id="page-254-0"></span>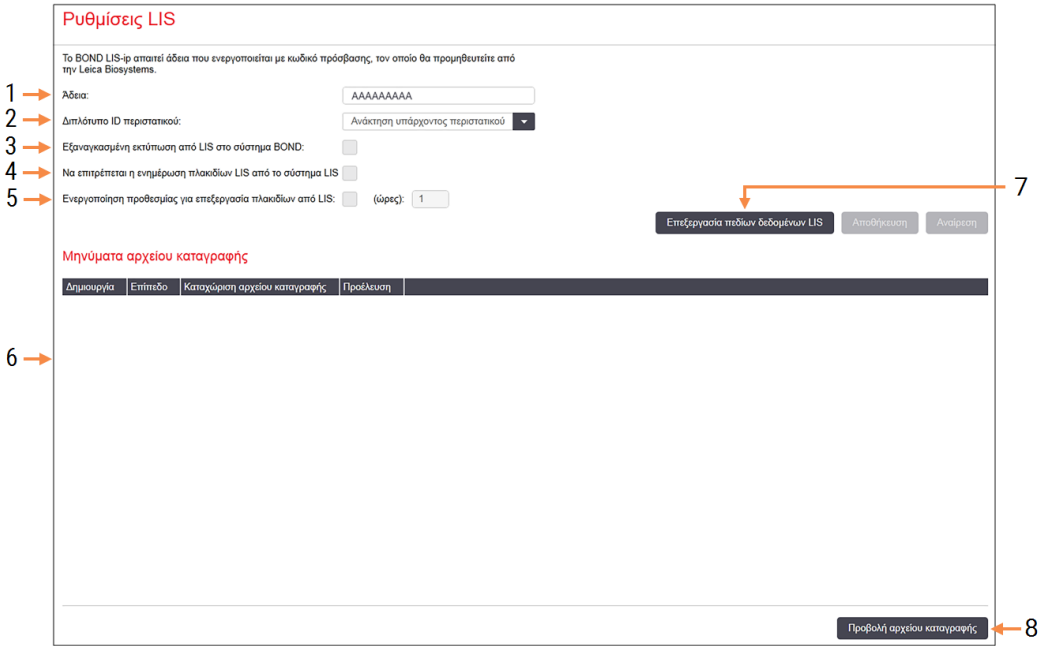

#### Λεζάντα

## 1 Άδεια

Δείχνει τον κωδικό πρόσβασης άδειας LIS-ip.

#### 2 Διπλότυπο ID περιστατικού

Καθορισμός της ενέργειας που πρέπει να γίνει για περιστατικά που έχουν το ίδιο ID περιστατικού με υπάρχοντα περιστατικά.

#### 3 Εξαναγκασμένη εκτύπωση από LIS στο σύστημα BOND

Υποχρεωτική εκτύπωση όλων των πλακιδίων BOND. Ανατρέξτε στην ενότητα [11.7 Ετικέτες](#page-300-0) [πλακιδίων](#page-300-0).

#### 4 Να επιτρέπεται η ενημέρωση πλακιδίων LIS από το σύστημα LIS

Αντικατάσταση (ενημέρωση) μη επεξεργασμένων πλακιδίων από το LIS, εάν υπάρχουν πλακίδια με το ίδιο barcode ID. Εάν αυτή η ρύθμιση είναι απενεργοποιημένη, το BOND θα απορρίψει οποιαδήποτε προσπάθεια του LIS να χρησιμοποιήσει ξανά το ίδιο barcode ID.

#### 5 Ενεργοποίηση προθεσμίας για επεξεργασία πλακιδίων από LIS (ώρες)

Διαγραφή πλακιδίων που έχουν ληφθεί από ένα LIS, τα οποία δεν έχουν υποβληθεί σε επεξεργασία εντός του καθορισμένου αριθμού ωρών.

#### 6 Μηνύματα αρχείου καταγραφής

Εμφανίζονται σε λίστα, όταν κάνετε κλικ στο Προβολή αρχείου καταγραφής (βλ. Δεξιά).

7 Επεξεργασία πεδίων δεδομένων LIS (πληροφοριακό σύστημα εργαστηρίου) Διαμόρφωση της εμφάνισης των δεδομένων πλακιδίων στο BOND.

#### 8 Προβολή αρχείου καταγραφής

Εμφάνιση λίστας σφαλμάτων που περιλαμβάνει είτε μηνύματα που αποστέλλει το LIS στο BOND είτε απαντήσεις του BOND στα μηνύματα του LIS. Πατήστε ξανά για να ενημερώσετε τη λίστα με τα πρόσφατα σφάλματα.

### Άδεια

Το BOND LIS-ip απαιτεί άδεια που ενεργοποιείται με κωδικό πρόσβασης, τον οποίο θα προμηθευτείτε από τη Leica Biosystems. Κατά κανόνα, ο κωδικός πρόσβασης καταχωρίζεται από το τεχνικό προσωπικό που θα εγκαταστήσει τη σύνδεση LIS-ip. Σε διαφορετική περίπτωση, στην οθόνη εμφανίζεται μόνο το πεδίο Άδεια. Πληκτρολογήστε τον κωδικό πρόσβασης, για να ενεργοποιηθεί η λειτουργία LIS-ip και να εμφανιστούν οι επιλογές ρυθμίσεων και το αρχείο καταγραφής που παρουσιάζονται στο [Εικόνα](#page-254-0) 10-2.

## Διπλότυπο ID περιστατικού

Χρησιμοποιήστε τη ρύθμιση Διπλότυπο ID περιστατικού για να καθορίσετε πώς θα γίνεται ο χειρισμός περιστατικών που λαμβάνονται από το LIS και έχουν ίδιο ID περιστατικού με περιστατικό από το LIS που έχει λήξει ή διαγραφεί ήδη στο BOND. (Αν ένα περιστατικό LIS έχει το ίδιο ID περιστατικού με υπάρχον περιστατικό BOND, δηλαδή περιστατικό που έχει δημιουργηθεί στο σύστημα BOND, απορρίπτεται αυτόματα.) Υπάρχουν δύο επιλογές:

• Ανάκτηση υπάρχοντος περιστατικού: Όταν ληφθεί το νέο περιστατικό και έχει το ίδιο όνομα ασθενή με το υπάρχον περιστατικό, το υπάρχον περιστατικό ανακτάται (δηλαδή επαναχρησιμοποιείται). Αν το νέο περιστατικό έχει το ίδιο ID περιστατικού αλλά διαφορετικό όνομα ασθενή, τότε απορρίπτεται.

Αν το όνομα του ιατρού έχει αλλάξει, χρησιμοποιείται το νέο όνομα.

<sup>l</sup> Μήνυμα απόρριψης: το νέο περιστατικό LIS δεν μεταφέρεται στο σύστημα BOND. Αυτό καταγράφεται στο LIS με ένα μήνυμα αναφοράς. Πρέπει να αλλάξετε το ID περιστατικού στο LIS και να ξαναστείλετε το περιστατικό.

Για περιγραφή του χειρισμού διπλότυπων ID περιστατικών για περιστατικά εκτός LIS, βλ. [6.3.4 Δημιουργία](#page-154-0) διπλότυπου, ανάκτηση και λήξη [περιστατικού.](#page-154-0) Για γενικές πληροφορίες σχετικά με τα περιστατικά LIS, βλ. [11.2.2 Περιστατικά](#page-292-0) LIS.

## Πεδία δεδομένων πλακιδίων LIS

Η εγκατάσταση του BOND LIS-ip μπορεί να διαμορφωθεί έτσι, ώστε το LIS να στέλνει στο BOND έως επτά παραμέτρους για κάθε πλακίδιο. Αυτές είναι μόνο για προβολή και εμφανίζονται στην καρτέλα LIS στο πλαίσιο διαλόγου Ιδιότητες πλακιδίου. Η βασική διαμόρφωση αυτών των παραμέτρων γίνεται από τεχνικό του σέρβις. Ωστόσο, μπορείτε να διαλέξετε να αποκρύψετε οποιοδήποτε από τα πεδία παραμέτρων και να καθορίσετε τα ονόματα των πεδίων.

Επιλέξτε (τσεκάρετε) τα πεδία που θέλετε να εμφανίζονται και πληκτρολογήστε ονόματα πεδίου.

# 10.3 Ετικέτες

Χρησιμοποιήστε την οθόνη Πρότυπα ετικέτας για να δημιουργήσετε και να επεξεργαστείτε πρότυπα για τις ετικέτες των πλακιδίων και για να επιλέξετε τα πρότυπα που θα χρησιμοποιήσετε.

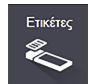

Υπάρχουν οκτώ τύποι δισδιάστατου προτύπου, για χρήση με τους οκτώ τύπους πλακιδίων στο σύστημα BOND:

- <sup>l</sup> Απλή χρώση BOND
- Oracle BOND
- BOND διαδοχική πολλαπλή χρώση
- ΒΟΝD παράλληλη πολλαπλή χρώση
- Απλή χρώση LIS
- LIS Oracle
- Διαδοχική πολλαπλή χρώση LIS
- <sup>l</sup> Παράλληλη πολλαπλή χρώση LIS

Τα πρότυπα «BOND» είναι για πλακίδια που έχουν δημιουργηθεί στο BOND και τα πρότυπα «LIS» για πλακίδια που έχουν δημιουργηθεί σε ένα LIS, αλλά έχουν θα εκτυπωθούν από το BOND.

Δεν είναι δυνατή η επεξεργασία ή η διαγραφή αυτών των προκαθορισμένων προτύπων.

BOND Μπορεί να διαβάσει barcode 1D, 2D και OCR, αλλά να δημιουργήσει μόνο barcode 2D.

Εάν το δικό σας σύστημα BOND είχε αναβαθμιστεί από έκδοση 5.1 ή προγενέστερη, δεν μπορείτε να συνεχίσετε να χρησιμοποιείτε τον σαρωτή barcode που έχετε ήδη, καθώς αυτό το παλαιότερο μοντέλο δεν υποστηρίζει τα δισδιάστατα barcode.

Για να χρησιμοποιήσετε ένα άλλο πρότυπο για έναν τύπο πλακιδίου, αντιγράψτε το προεπιλεγμένο πρότυπο και τροποποιήστε το «πρότυπο χρήστη» που θα προκύψει. Μετά «ενεργοποιήστε» το, για να γίνει το πρότυπο που θα χρησιμοποιεί το BOND για πλακίδια αυτού του τύπου. Μπορείτε να δημιουργήσετε όσα πρότυπα θέλετε για κάθε τύπο πλακιδίου, αλλά μόνο ένα μπορεί να είναι ενεργό κάθε φορά.

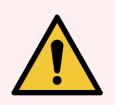

Προειδοποίηση: Φροντίστε να συμπεριλαμβάνετε πάντα επαρκείς πληροφορίες στις ετικέτες, ώστε αν η ετικέτα δεν μπορεί να ταυτοποιηθεί αυτόματα να μπορεί να ταυτοποιηθεί μη αυτόματα από τον χρήστη. Η Leica Biosystems συνιστά όλα τα πλακίδια να περιλαμβάνουν τα ακόλουθα πεδία:

- ID περιστατικού ή Όνομα ασθενή
- ΙD πλακιδίου
- **·** Τύπος ιστού για την ταυτοποίηση μαρτύρων, και
- <sup>l</sup> Δείκτης το πρωτοταγές αντίσωμα ή ο ανιχνευτής που θα εφαρμοστεί.

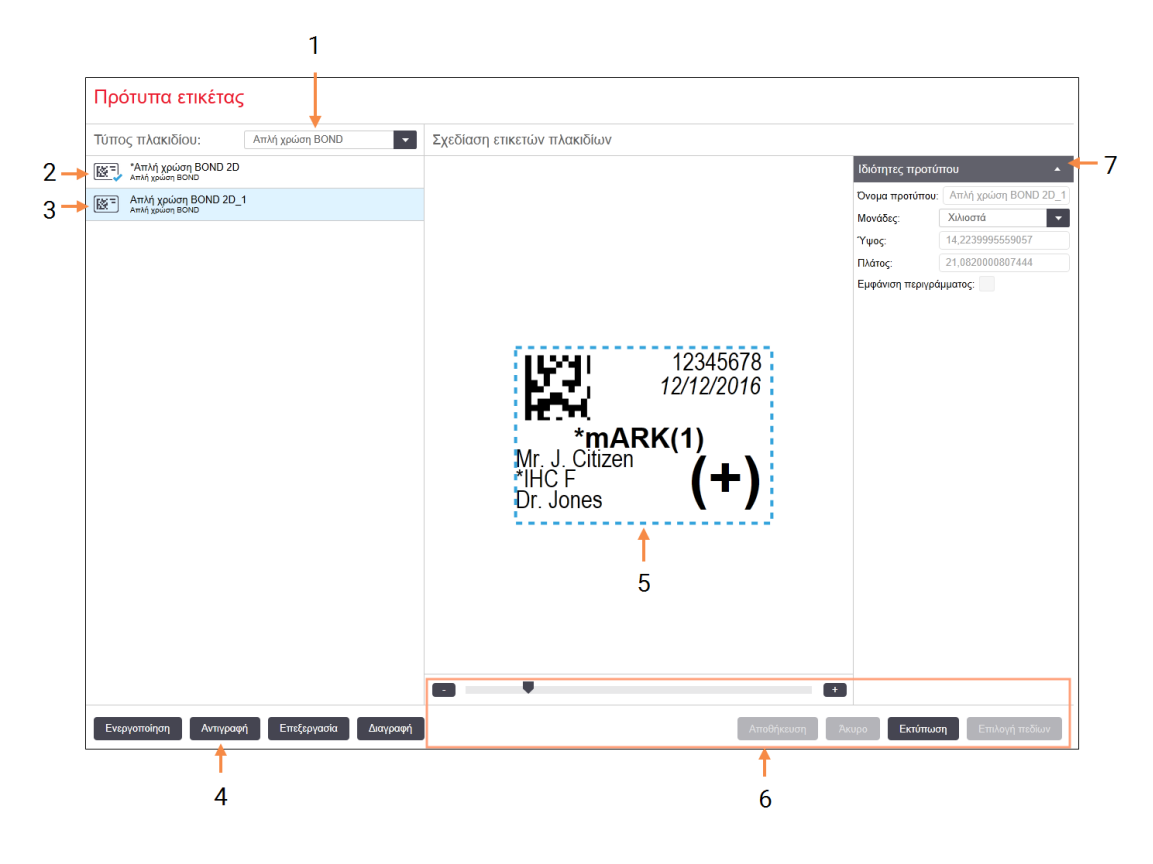

#### Εικόνα 10-3: Οθόνη Πρότυπα ετικέτας

#### Λεζάντα

1 Τύπος πλακιδίου

Επιλογή τύπου πλακιδίου – όλα τα πρότυπα που αντιστοιχούν σε αυτόν τον τύπο εμφανίζονται στο πλαίσιο από κάτω

- 2 Ενεργό πρότυπο (με μπλε σημάδι τσεκαρίσματος)
- 3 Επιλεγμένο πρότυπο, εμφανίζεται στο πλαίσιο επεξεργασίας στα δεξιά
- 4 Εντολές διαχείρισης προτύπου βλ [Εικόνα](#page-258-0) [10-4 Εντολές](#page-258-0) διαχείρισης προτύπου [ετικέτας](#page-258-0).
- 5 Πλαίσιο επεξεργασίας με τη διάταξη του προτύπου που έχει επιλεχθεί στα αριστερά
- 6 Εντολές επεξεργασίας προτύπου βλ Εικόνα 10-5 Εντολές [επεξεργασίας](#page-259-0) προτύπου [ετικέτας.](#page-259-0)

#### 7 Ιδιότητες προτύπου

Ιδιότητες της διάταξης του τρέχοντος επιλεγμένου προτύπου ως σύνολο (προβολή μόνο, μέχρι να κάνετε κλικ στο κουμπί Επεξεργασία στο αριστερό πλαίσιο)

#### Εικόνα 10-4: Εντολές διαχείρισης προτύπου ετικέτας

<span id="page-258-0"></span>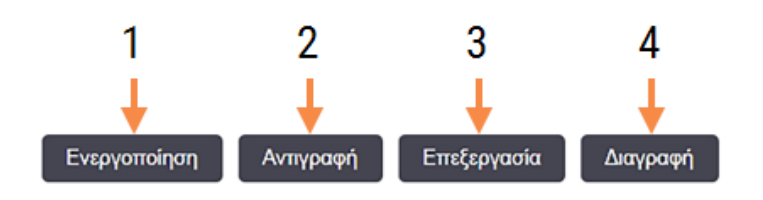

#### Λεζάντα

- 1 Ορίζει ότι το τρέχον επιλεγμένο πρότυπο θα χρησιμοποιείται για όλες τις ετικέτες του επιλεγμένου τύπου πλακιδίων.
- 2 Αντιγράφει το τρέχον επιλεγμένο πρότυπο, για να δημιουργηθεί ένα νέο πρότυπο «χρήστη».
- 3 Σας επιτρέπει να τροποποιήσετε το τρέχον επιλεγμένο πρότυπο, χρησιμοποιώντας το πλαίσιο επεξεργασίας και τις εντολές στο δεξιό μέρος της οθόνης. Τα προεπιλεγμένα πρότυπα δεν μπορούν να τροποποιηθούν.
- 4 Διαγράφει το τρέχον επιλεγμένο πρότυπο. Τα προεπιλεγμένα πρότυπα δεν μπορούν να διαγραφούν.

<span id="page-259-0"></span>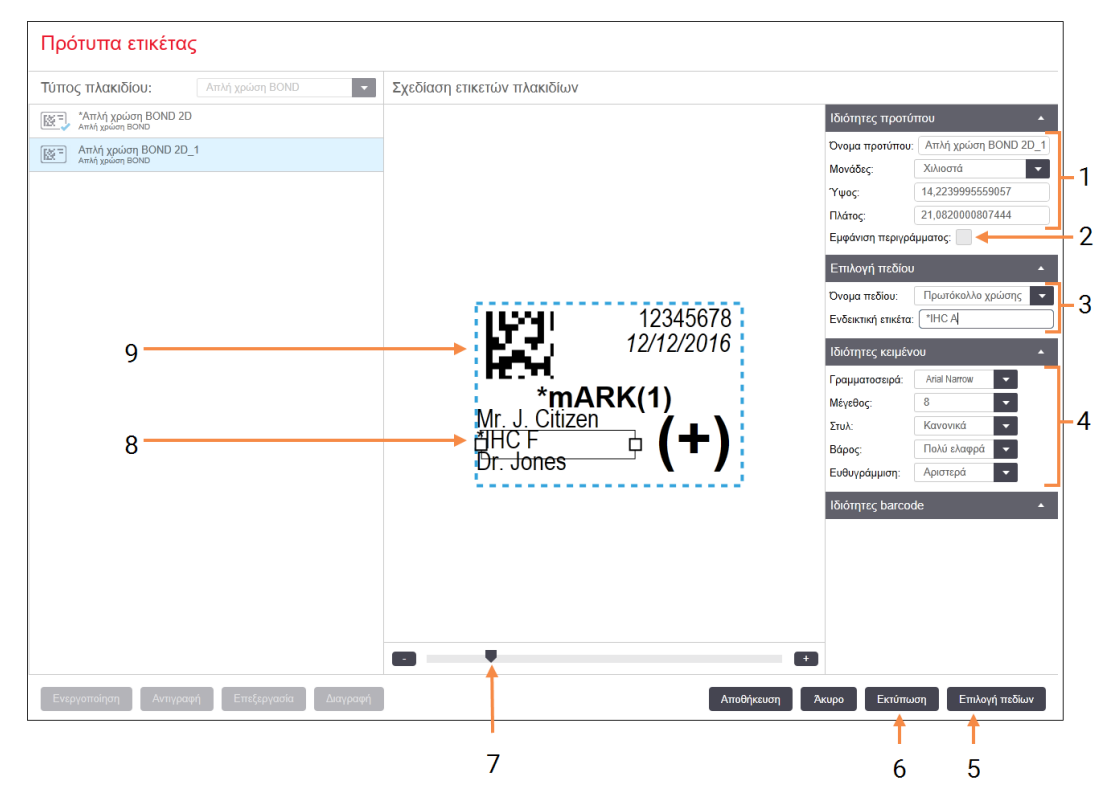

#### Εικόνα 10-5: Εντολές επεξεργασίας προτύπου ετικέτας

#### Λεζάντα

- 1 Ιδιότητες προτύπου Εισαγάγετε το όνομα και μέγεθος προτύπου
- 2 Εμφάνιση περιγράμματος

Εμφανίζει το περίγραμμα του πεδίου μέσα στο πλαίσιο επεξεργασίας

3 Επιλογή πεδίου

Επιλογή τύπου πεδίου, για να επισημανθεί το αντίστοιχο πεδίο στο πλαίσιο επεξεργασίας. Εισαγωγή κείμενου επίδειξης στο πεδίο.

#### 4 Ιδιότητες κειμένου

Διαμόρφωση ιδιοτήτων κειμένου για το επιλεγμένο πεδίο

#### 5 Επιλογή πεδίων

Ανοίγει το πλαίσιο διαλόγου Επιλογή πεδίων, για να προσθέσετε ή να αφαιρέσετε πεδία από τη διάταξη

#### 6 Εκτύπωση

Εκτύπωση της τρέχουσας διάταξης στον επιλεγμένο εκτυπωτή

- 7 Συρόμενο ρυθμιστικό για μεγέθυνση και σμίκρυνση της ενδεικτικής ετικέτας
- 8 Το τρέχον επιλεγμένο πεδίο ρυθμίζεται στο πλαίσιο Ιδιότητες κειμένου στα δεξιά. Σύρετε ένα από τα τετραγωνίδια που βρίσκονται στις πλευρές των πλαισίων, προκειμένου να μεταβάλετε το πλάτος, ή ολόκληρο το πεδίο, για να το μετακινήσετε.
- 9 Το πεδίο ID ή barcode της ετικέτας το μέγεθος δεν πρέπει να αλλάξει

#### Βλ. επίσης:

- <sup>l</sup> [10.3.1 Δημιουργία,](#page-260-0) επεξεργασία και ενεργοποίηση προτύπων ετικέτας
- <span id="page-260-0"></span>• 10.3.2 Τύποι [πληροφοριών](#page-261-0)

## 10.3.1 Δημιουργία, επεξεργασία και ενεργοποίηση προτύπων ετικέτας

Δημιουργήστε νέα πρότυπα αντιγράφοντας υπάρχοντα και τροποποιώντας τα ή τροποποιώντας απευθείας υπάρχοντα πρότυπα χρήστη (αλλά όχι τα προεπιλεγμένα πρότυπα). Ενεργοποιήστε ένα πρότυπο, για να το ορίσετε ως αυτό που θα χρησιμοποιείται για τις ετικέτες που εκτυπώνονται από το BOND.

- <sup>l</sup> [10.3.1.1 Δημιουργία](#page-260-1) νέου προτύπου
- <sup>l</sup> [10.3.1.2 Επεξεργασία](#page-260-2) προτύπου
- <span id="page-260-1"></span>• [10.3.1.3 Ενεργοποίηση](#page-261-1) ενός προτύπου

### 10.3.1.1 Δημιουργία νέου προτύπου

1 Επιλέξτε τον τύπο πλακιδίου για τον οποίο προορίζεται το νέο πρότυπο.

Εμφανίζονται όλα τα υπάρχοντα πρότυπα για αυτόν τον τύπο πλακιδίου.

- 2 Επιλέξτε ένα πρότυπο, για να αντιγράψετε (επιλέξτε το πρότυπο που μοιάζει περισσότερο με αυτό που θέλετε να δημιουργήσετε).
- 3 Κάντε κλικ στο Αντιγραφή.

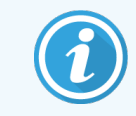

<span id="page-260-2"></span>Η αντιγραφή ενός προτύπου με ένα δισδιάστατο barcode θα δημιουργήσει ένα νέο «πρότυπο χρήστη» με ένα δισδιάστατο barcode.

## 10.3.1.2 Επεξεργασία προτύπου

1 Επιλέξτε ένα πρότυπο στο αριστερό πλαίσιο, και κάντε κλικ στο Επεξεργασία.

Το πλαίσιο επεξεργασίας, τα κουμπιά και οι λίστες ιδιοτήτων στο δεξιό μέρος της οθόνης ενεργοποιούνται, για να μπορέσετε να επεξεργαστείτε τη διάταξη του προτύπου που εμφανίζεται στο πλαίσιο επεξεργασίας.

- 2 Προαιρετικά, επιλέξτε Εμφάνιση περιγράμματος (στο τμήμα Ιδιότητες προτύπου, πάνω δεξιά), για να προβάλετε τα όρια του πεδίου στο πλαίσιο επεξεργασίας.
- 3 Εισαγάγετε το όνομα του προτύπου στο τμήμα Ιδιότητες προτύπου.

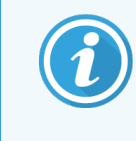

Το όνομα των προτύπων ετικέτας δεν πρέπει να ξεπερνά τους 64 χαρακτήρες. Επίσης, όλα τα ονόματα που χρησιμοποιούνται για πλακίδια της ίδιας κατηγορίας τύπου πλακιδίου πρέπει να είναι μοναδικά.

- 4 Επεξεργαστείτε τη διάταξη:
	- a Προσθέστε ή αφαιρέστε πεδία κάντε κλικ στο Επιλογή πεδίων και επιλέξτε τις ιδιότητες πλακιδίου προς εμφάνιση (βλ. 10.3.2 Τύποι [πληροφοριών](#page-261-0) για μια λίστα όλων των διαθέσιμων ιδιοτήτων).

Σημειώστε ότι δεν μπορείτε να αφαιρέσετε το πεδίο ID ετικέτας, το οποίο χρησιμοποιείται για αυτόματη ταυτοποίηση.

- b Τοποθετήστε τα πεδία επιλέξτε και σύρετε τα πεδία μέσα στο πλαίσιο επεξεργασίας.
- c Αλλάξτε το πλάτος τους σύρετε ένα από τα τετραγωνίδια που βρίσκονται στις πλευρές των πεδίων. (Το ύψος των πεδίων καθορίζεται από το μέγεθος της γραμματοσειράς του κειμένου.)

Αν, κατά τη χρήση του προτύπου, το πλάτος του πεδίου που καθορίσατε δεν επαρκεί για μια συγκεκριμένη ετικέτα, το κείμενο περικόπτεται και προστίθενται αποσιωπητικά που δείχνουν ότι έχει γίνει περικοπή.

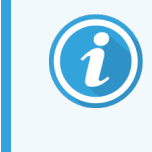

Το μέγεθος του πεδίου ID ετικέτας δεν πρέπει να αλλάξει – πρέπει να παραμείνει στην προεπιλεγμένη ρύθμιση, ώστε να μπορεί να το διαβάσει ο απεικονιστής της μονάδας επεξεργασίας.

- d Καθορίστε ιδιότητες κειμένου επιλέξτε ένα πεδίο και καθορίστε τη γραμματοσειρά και το μέγεθος, το στυλ και πάχος της γραμματοσειράς στο τμήμα Ιδιότητες κειμένου. Επίσης, καθορίστε την ευθυγράμμιση του κειμένου μέσα στο πεδίο.
- 5 Κάντε κλικ στο Αποθήκευση.

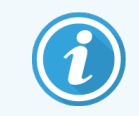

<span id="page-261-1"></span>Φροντίστε να υπάρχει κενός χώρος γύρω από το πεδίο ID ετικέτας. Αν βρεθεί κείμενο από οποιοδήποτε άλλο πεδίο σε αυτή την περιοχή, μπορεί να εμποδίσει την αυτόματη ταυτοποίηση.

## 10.3.1.3 Ενεργοποίηση ενός προτύπου

1 Επιλέξτε ένα πρότυπο στο αριστερό πλαίσιο και κάντε κλικ στο Ενεργοποίηση.

<span id="page-261-0"></span>Το πρότυπο σημειώνεται με ένα μπλε σημάδι τσεκαρίσματος, που δείχνει ότι τώρα είναι ενεργό.

## 10.3.2 Τύποι πληροφοριών

Τα πρότυπα ετικέτας μπορούν να διαμορφωθούν, έτσι ώστε να δείχνουν οποιεσδήποτε από τις ακόλουθες πληροφορίες πλακιδίου που επιλέγονται στο πλαίσιο διαλόγου Επιλογή πεδίων στην οθόνη Ετικέτες.

Το πεδίο ID ετικέτας, το οποίο χρησιμοποιείται για αυτόματη ταυτοποίηση, δεν μπορεί να αφαιρεθεί από οποιοδήποτε πρότυπο. Εμφανίζεται ως δισδιάστατο barcode.

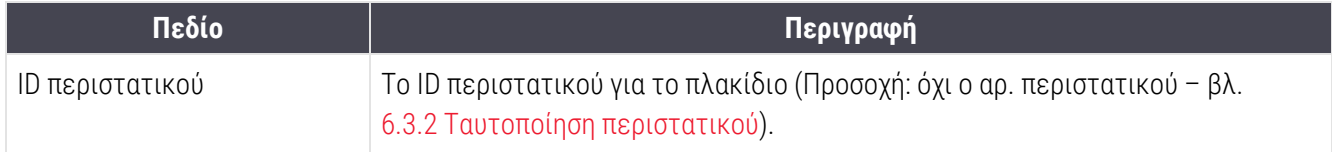

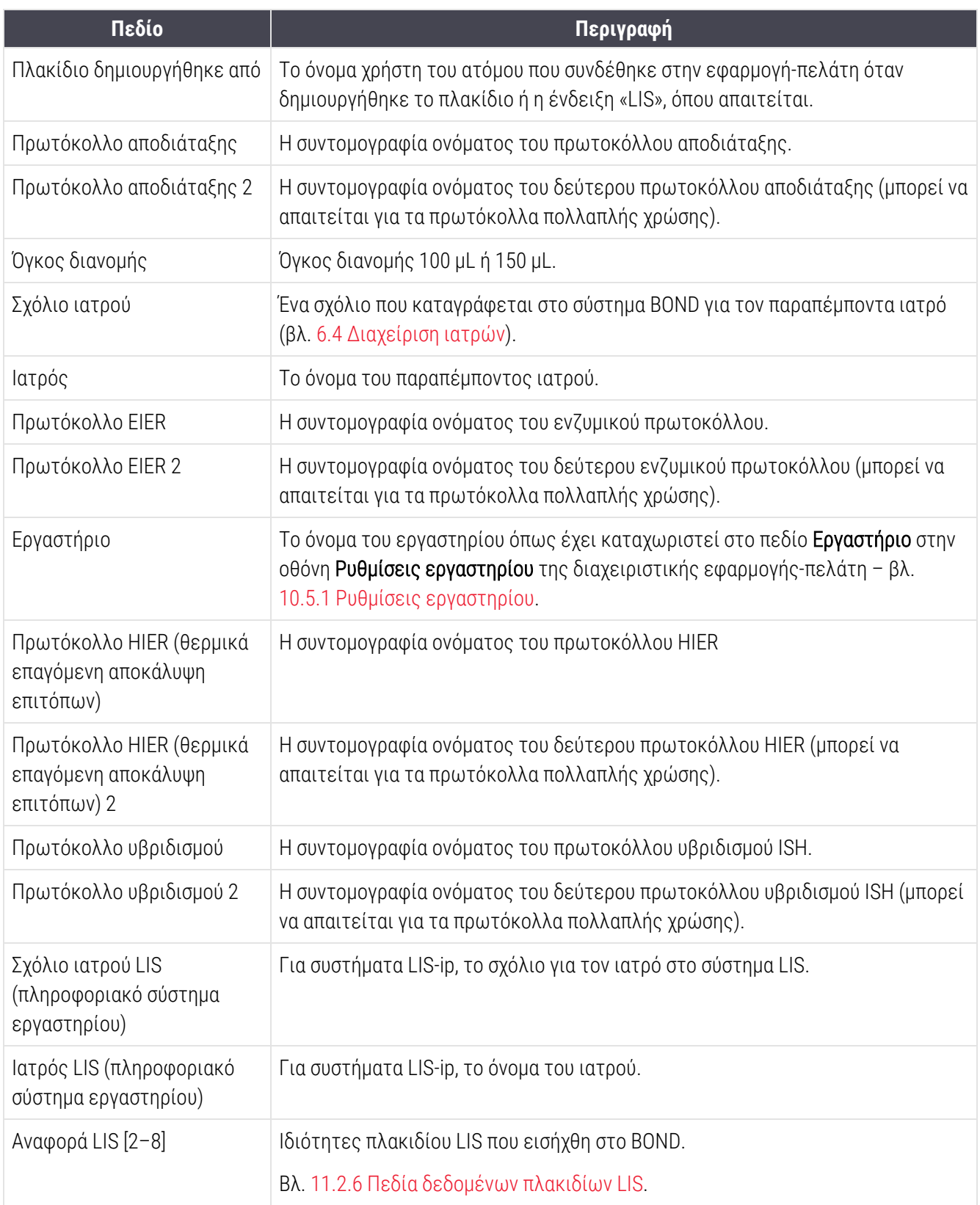

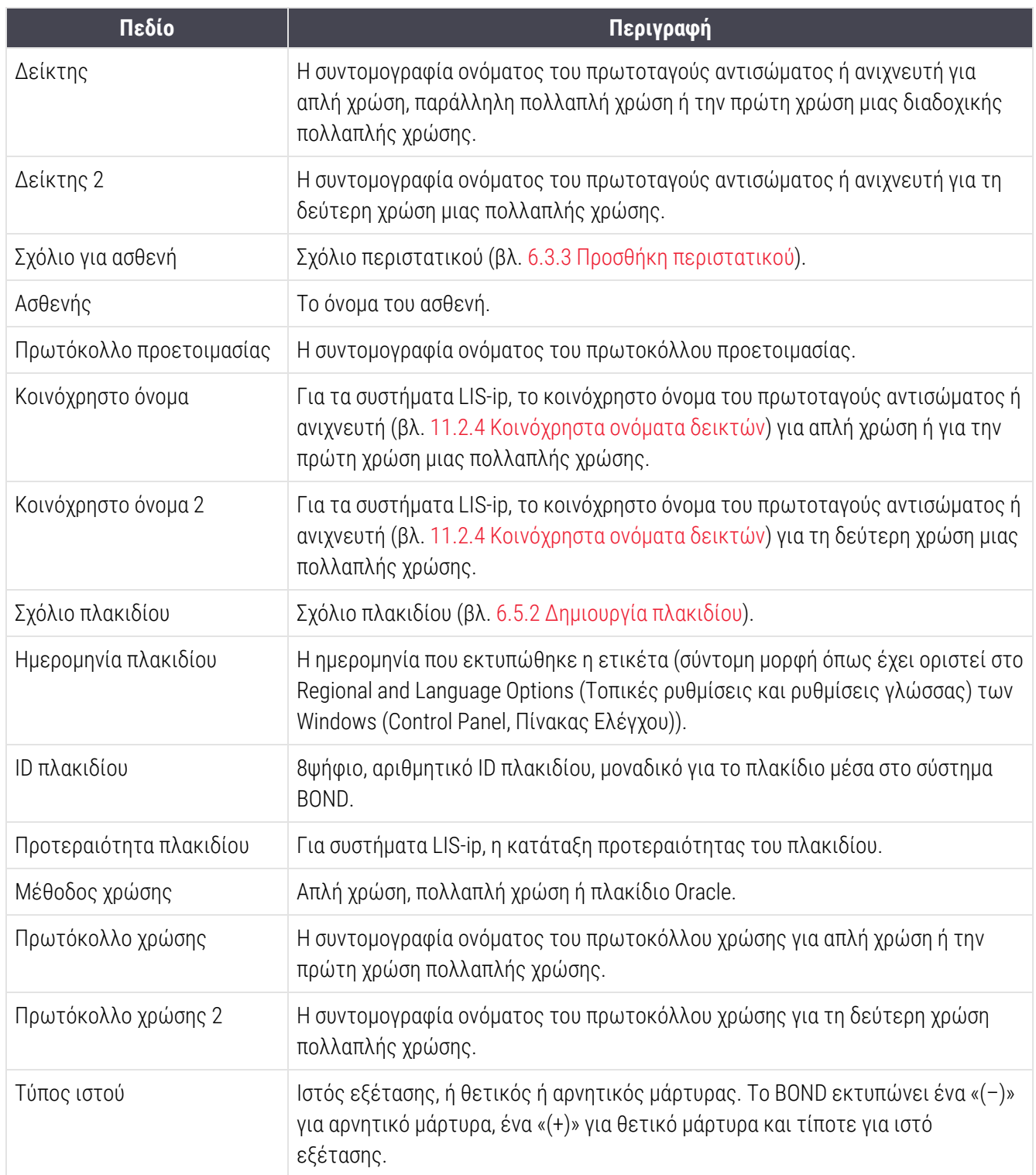

# 10.4 BDD

Χρησιμοποιήστε την οθόνη Ενημέρωση ΒDD για να ενημερώσετε τους ορισμούς δεδομένων BOND (BOND Data Definitions, BDD) και να δημιουργήσετε αρχεία διαδρομής ελέγχου.

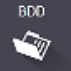

#### 3 5 4 Ενημέρωση BDD Η Leica Biosystems ανεβάζει κατά διαστήματα ενημερώσεις των BDD (BOND Data Definitions, ορισμοί δεδομένων BOND) στον ιστότοπό<br>Της, π.χ. για να προσθέσει νέα αντιδραστήρια.  $2 \rightarrow$ Επιλεγμένο αργείο: Κατάσταση εισαγωγής: Επιτυχής Αρχείο καταγραφής ενημέρωσης  $\begin{array}{|c|c|c|c|}\hline & & & \multicolumn{1}{|c|}{\text{Tr}} & & \multicolumn{1}{|c|}{\text{Tr}} & & \multicolumn{1}{|c|}{\text{Tr}} & & \multicolumn{1}{|c|}{\text{Tr}} & & \multicolumn{1}{|c|}{\text{Tr}} & & \multicolumn{1}{|c|}{\text{Tr}} & & \multicolumn{1}{|c|}{\text{Tr}} & & \multicolumn{1}{|c|}{\text{Tr}} & & \multicolumn{1}{|c|}{\text{Tr}} & & \multicolumn{1}{|c|}{\text{Tr}} & & \multicolumn{1}{|c|}{\text{Tr}} & & \$ Πληροφορίες Διαχείριση εξετάσεω Ολοκληρώθηκ  $1 -$ 23/8/2013 11:30:52 πμ Πληροφορίες Διαχείριση μηχανημάτων Εκκινήθηκε 23/8/2013 11:31:49 πμ Πληροφορίες Διαχείριση μηχανημάτων Ολοκληρώθηκε 23/8/2013 11:31:49 πμ Πληροφορίες Εκκινήθηκε Διαχείριση περιστατικών 23/8/2013 11:31:49 πμ Πληροφορίες Διαχείριση περιστατικών Ολοκληρώθηκε 23/8/2013 11:31:49 πμ Πληροφορίες Διαχείριση κανόνων Εκκινήθηκε 23/8/2013 11:31:49 πμ Πληροφορίες Διαγείριση κανόνων Ολοκληρώθηκε 23/8/2013 11:31:49 πμ Πληροφορίες Εισαγωγή δέσμης ενεργειών SQL Εκκινήθηκε 23/8/2013 11:31:50 πμ Πληροφορίες Εισαγωγή δέσμης ενεργειών SQL Ολοκληρώθηκε 23/8/2013 11:31:50 πμ Πληροφορίες Διαχείριση ετικετών Εκκινήθηκε 23/8/2013 11:31:51 πμ Πληροφορίες Διαχείριση ετικετών Ολοκληρώθηκε 23/8/2013 11:31:54 πμ Πληροφορίες Ενημέρωση BDD Ολοκληρώθηκε Εξαγωγή αρχείου αλλαγών

#### Εικόνα 10-6: Οθόνη Ενημέρωση BDD

#### Λεζάντα

- 1 Αρχείο καταγραφής ενημέρωσης BDD
- 2 Το επιλεγμένο αρχείο ενημέρωσης BDD
- 3 Γραμμή προόδου και κατάσταση ενημέρωσης BDD

#### 4 Αναζήτηση

Εντοπίστε το αρχείο ενημέρωσης BDD και ανοίξτε το στο πεδίο στα αριστερά

#### Βλ.:

- <sup>l</sup> [10.4.1 Ενημερώσεις](#page-265-0) BDD
- <sup>l</sup> [10.4.2 Αρχείο](#page-266-0) αλλαγών

#### 5 Φόρτωση

Κάντε κλικ για να εγκαταστήσετε το αρχείο ενημέρωσης BDD που εμφανίζεται στο πεδίο αριστερά

- 6

#### 6 Εξαγωγή αρχείου αλλαγών

Κάντε κλικ εδώ για να δημιουργήσετε αρχεία αλλαγών – βλ [10.4.2 Αρχείο](#page-266-0) αλλαγών.

## <span id="page-265-0"></span>10.4.1 Ενημερώσεις BDD

Η Leica Biosystems ανεβάζει κατά διαστήματα ενημερώσεις των BDD (BOND ορισμοί δεδομένων) τον ιστοχώρο της, π.χ. για να προσθέσει νέα αντιδραστήρια. Τα αρχεία ενημέρωσης των BDD για το BOND έχουν επέκταση «\*.bdd». Εγκαταστήστε αυτές τις ενημερώσεις από την οθόνη Ενημέρωση BDD.

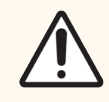

Προσοχή: Υπάρχουν διαφορετικά αρχεία ενημέρωσης της βάσης δεδομένων για διάφορες περιοχές στον κόσμο, ανάλογα με τους κανονισμούς που ισχύουν σε κάθε περιοχή. Φροντίστε να εγκαταστήσετε το σωστό αρχείο ενημέρωσης για την περιοχή σας (στο πλαίσιο διαλόγου Σχετικά με το BOND εμφανίζεται η περιοχή στην οποία ανήκετε, βλ. [3.9 Σχετικά](#page-95-0) με το BOND). Αν δεν είστε σίγουροι για το σωστό αρχείο που πρέπει να χρησιμοποιήσετε, επικοινωνήστε με το τμήμα υποστήριξης πελατών.

Μπορείτε να εγκαταστήσετε μια ενημέρωση BDD οποιαδήποτε στιγμή.

- 1 Κατεβάστε το αρχείο ενημέρωσης από τον Leica Biosystems ιστότοπο και αποθηκεύστε το σε ένα USB stick που δεν περιέχει ιούς.
- 2 Εισάγετε το USB stick στον διακομιστή BOND ή BOND-ADVANCE (ή, εναλλακτικά, σε οποιοδήποτε τερματικό BOND στα συστήματα BOND-ADVANCE).
- 3 Ανοίξτε την οθόνη Ενημέρωση BDD στη διαχειριστική εφαρμογή-πελάτη.
- 4 Κάντε κλικ στο Αναζήτηση και εντοπίστε το αρχείο ενημέρωσης στο πλαίσιο διαλόγου Άνοιγμα των Windows.
- 5 Κάντε κλικ στο Άνοιγμα, για να εμφανιστεί το αρχείο BDD στο πεδίο επάνω αριστερά στην οθόνη.
- 6 Κάντε κλικ στο Φόρτωση, για να ενημερώσετε τους ορισμούς με τα νέα δεδομένα.
- 7 Καθώς προχωρά η ενημέρωση, εμφανίζονται μηνύματα στο πλαίσιο Αρχείο καταγραφής ενημέρωσης. Στην τελευταία σειρά, μόλις ολοκληρωθεί η ενημέρωση, εμφανίζεται το μήνυμα «Ενημέρωση BDD: Ολοκληρώθηκε» και ο χαρακτηρισμός «Επιτυχής» κάτω από τη γραμμή προόδου στο πάνω πλαίσιο.
- 8 Ανοίξτε την οθόνη Σχετικά με το BOND για να ελέγξετε ότι το BDD έχει ενημερωθεί με την τελευταία έκδοση.

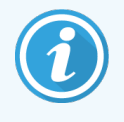

Ο μόνος τρόπος για να δείτε αν μια ενημέρωση BDD είναι επιτυχής είναι στην οθόνη **Ενημέρωση** BDD ή στην οθόνη Σχετικά με το BOND. Η διαδικασία διαρκεί μόνο μερικά λεπτά, γι' αυτό συνιστούμε να περιμένετε μέχρι να ολοκληρωθεί η ενημέρωση, πριν μεταβείτε σε άλλη οθόνη.

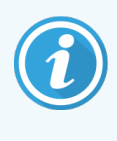

Αν η ενημέρωση δεν είναι επιτυχής, οι ορισμοί δεδομένων επανέρχονται στην κατάσταση προ ενημέρωσης και στο αρχείο καταγραφής ενημέρωσης εμφανίζεται σχετικό μήνυμα. Αν αποτύχει η ενημέρωση, επικοινωνήστε με την υποστήριξη πελατών.

## 10.4.2 Αρχείο αλλαγών

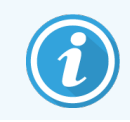

<span id="page-266-0"></span>Αυτή η ενότητα δεν ισχύει για τη BOND-PRIME μονάδα επεξεργασίας. Το BOND-PRIME αρχείο αλλαγών καταγράφεται στην αναφορά ημερολογίου σέρβις.

Μπορείτε να δημιουργήσετε ένα αρχείο αλλαγών, στο οποίο θα καταγράφονται όλες οι αλλαγές που έχουν γίνει στο σύστημα, καθώς και ποιος τις έκανε και πότε. Οι αλλαγές καταγράφονται σε πολλά αρχεία CSV, το καθένα από τα οποία περιέχει διαφορετική κατηγορία πληροφοριών. Τα αρχεία αποθηκεύονται στον φάκελο: BOND Dropbox\Audit\ΕΕΕΕΜΜΗΗ-ΩΩΛΛΔΔ στο διακομιστή.

Για να δημιουργήσετε αρχεία αλλαγών:

- 1 Ανοίξτε την οθόνη Ενημέρωση BDD και κάντε κλικ στο Εξαγωγή αρχείου αλλαγών.
- 2 Επιλέξτε Όλα τα δεδομένα, για να αναφερθούν όλες οι αλλαγές καθ' όλη τη διάρκεια ζωής του συστήματος, ή Επιλεγμένο χρονικό διάστημα, για να ορίσετε μια συγκεκριμένη χρονική περίοδο, και μετά ορίστε τις αντίστοιχες ημερομηνίες και ώρες στα πεδία Από και Έως.
- 3 Κάντε κλικ στο Εξαγωγή.

# 10.5 Ρυθμίσεις

Η οθόνη Ρυθμίσεις περιλαμβάνει γενικές ρυθμίσεις για το σύστημα που εφαρμόζονται σε ολόκληρο το εργαστήριο για το BOND (Ρυθμίσεις εργαστηρίου), προεπιλεγμένες ρυθμίσεις περιστατικών και πλακιδίων, καθώς και επιλογές ροής εργασιών (Ρυθμίσεις περιστατικών και πλακιδίων).

- [10.5.1 Ρυθμίσεις](#page-267-0) εργαστηρίου
- **·** [10.5.2 Ρυθμίσεις](#page-268-0) περιστατικών και πλακιδίων
- **· [10.5.3 Αντίγραφα](#page-269-0) ασφαλείας της βάσης δεδομένων**

Ρυθμίσεκ ₩

## <span id="page-267-0"></span>10.5.1 Ρυθμίσεις εργαστηρίου

Καθορίστε γενικές επιλογές εργαστηρίου στο πλαίσιο Ρυθμίσεις εργαστηρίου:

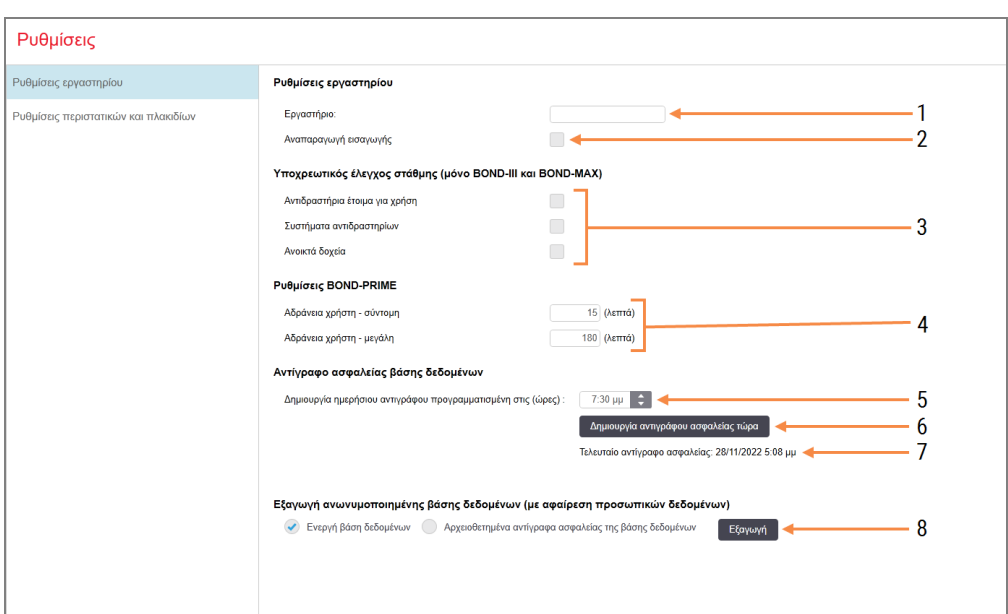

#### Εικόνα 10-7: Οθόνη Ρυθμίσεις πλαίσιο Ρυθμίσεις εργαστηρίου

#### Λεζάντα

#### 1 Εργαστήριο

Πληκτρολογήστε το όνομα του εργαστηρίου σας, για να εμφανίζεται στις αναφορές

#### 2 Αναπαραγωγή εισαγωγής

Αναπαραγωγή εισαγωγής, όταν ξεκινά το λογισμικό BOND

#### 3 Υποχρεωτικός έλεγχος στάθμης για

Επιλέξτε το, για να γίνεται έλεγχος στάθμης στα δοχεία αντιδραστηρίων των επιλεγμένων τύπων πριν από κάθε κύκλο επεξεργασίας – βλ. [8.3.1 Προσδιορισμός](#page-225-0) όγκου [αντιδραστηρίου](#page-225-0)

#### 4 Αδράνεια χρήστη

BOND-PRIME μόνο.

Σύντομη- ρύθμιση της περιόδου αδράνειας (λεπτά), μετά την οποία ο χρήστης πρέπει να εισάγει ξανά το PIN του.

Μακρά- ρύθμιση της περιόδου αδράνειας (λεπτά), μετά την οποία ο χρήστης πρέπει να συνδεθεί ξανά.

#### 5 Δημιουργία 24ωρου αντιγράφου προγραμματισμένη στις (ώρες) :

Ορίστε μια ώρα για την καθημερινή δημιουργία αντιγράφου ασφαλείας της βάσης δεδομένων (σε 24ωρη μορφή ώρας) – βλ. [10.5.3 Αντίγραφα](#page-269-0) ασφαλείας της βάσης [δεδομένων](#page-269-0)

#### 6 Δημιουργία αντιγράφου ασφαλείας τώρα

Κάντε κλικ εδώ για να δημιουργήσετε αμέσως αντίγραφο ασφαλείας της βάσης δεδομένων – βλ. [10.5.3 Αντίγραφα](#page-269-0) ασφαλείας της βάσης [δεδομένων](#page-269-0)

7 Πληροφορίες για το τελευταίο αντίγραφο ασφαλείας ή γραμμή προόδου, όταν βρίσκεται σε εξέλιξη δημιουργία αντιγράφου ασφαλείας.

#### 8 Εξαγωγή ανωνυμοποιημένης βάσης δεδομένων

Επιλέξτε εάν θέλετε να εξάγετε ανωνυμοποιημένα δεδομένα από την ενεργή βάση δεδομένων ή από ένα αντίγραφο ασφαλείας της βάσης δεδομένων.

## <span id="page-268-0"></span>10.5.2 Ρυθμίσεις περιστατικών και πλακιδίων

Από τις ρυθμίσεις περιστατικών και πλακιδίων μπορείτε να ορίσετε:

- <sup>l</sup> προεπιλογές για έναν αριθμό ρυθμίσιμων τιμών κατά τη δημιουργία περιστατικών και πλακιδίων
- <sup>l</sup> επιλογές ροής εργασιών κατά τη δημιουργία περιστατικών και πλακιδίων.
- <span id="page-268-1"></span>Βλ. [Εικόνα](#page-268-1) 10-8 και [Εικόνα](#page-269-1) 10-9 για περιγραφές των επιλογών περιστατικών και πλακιδίων.

Εικόνα 10-8: Ρυθμίσεις περιστατικού στο πλαίσιο Ρυθμίσεις περιστατικών και πλακιδίων

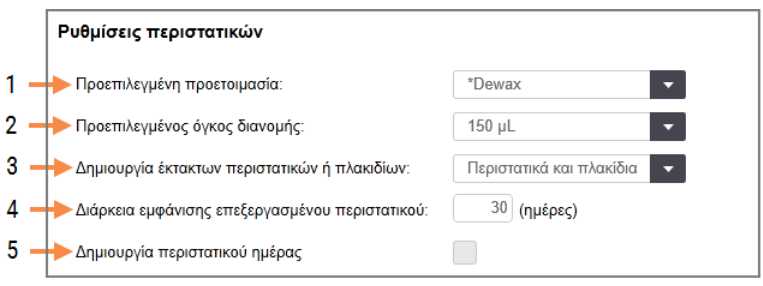

#### Λεζάντα

#### 1 Προεπιλεγμένη προετοιμασία

Προεπιλεγμένο πρωτόκολλο προετοιμασίας για νέα περιστατικά

- 2 Προεπιλεγμένος όγκος διανομής Προεπιλεγμένος όγκος διανομής για νέα περιστατικά
- 3 Δημιουργία έκτακτων περιστατικών/πλακιδίων Καθορίστε επιλογές για τη δημιουργία περιστατικών ή/και πλακιδίων μετά από τη φόρτωση πλακιδίων – βλ [6.8.2 Επιλογές](#page-175-0) [ταυτοποίησης](#page-175-0) πλακιδίων πάνω στο μηχάνημα.

Σημείωση: Δεν ισχύει για τις BOND-PRIME μονάδες επεξεργασίας.

#### 4 Διάρκεια εμφάνισης επεξεργασμένου περιστατικού:

Ο αριθμός ημερών που ένα περιστατικό παραμένει στην οθόνη Ρυθμίσεις πλακιδίων αφού έχει ξεκινήσει το τελευταίο πλακίδιο στο περιστατικό – βλ. 6.3.4.2 Διάρκεια εμφάνισης [επεξεργασμένου](#page-155-0) [περιστατικού](#page-155-0).

#### 5 Δημιουργία περιστατικού ημέρας

Αυτόματη δημιουργία ενός περιστατικού καθημερινά για όλα τα πλακίδια που θα υποβληθούν σε επεξεργασία εκείνη την ημέρα – βλ. 6.3 Εργασία με [περιστατικά.](#page-150-0)

#### <span id="page-269-1"></span>Εικόνα 10-9: Ρυθμίσεις πλακιδίων στο πλαίσιο Ρυθμίσεις περιστατικών και πλακιδίων

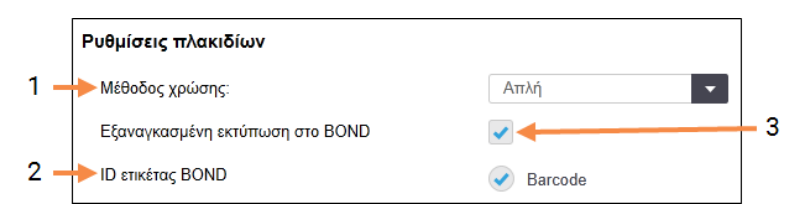

#### Λεζάντα

#### 1 Μέθοδος χρώσης

Προεπιλεγμένη ρύθμιση για τα νέα πλακίδια – βλ. [6.5.2 Δημιουργία](#page-160-0) πλακιδίου.

#### 2 ID ετικέτας BOND

<span id="page-269-0"></span>Τα αναγνωριστικά ετικετών για πλακίδια που δημιουργήθηκαν στο BOND είναι δισδιάστατα barcode.

#### 3 Εξαναγκασμένη εκτύπωση στο BOND

Επιτρέπει μόνο την επεξεργασία πλακιδίων με ετικέτες που έχουν εκτυπωθεί στο BOND – βλ. [6.8.2 Επιλογές](#page-175-0) ταυτοποίησης πλακιδίων πάνω στο [μηχάνημα](#page-175-0).

Σημείωση: Δεν ισχύει για τις BOND-PRIME μονάδες επεξεργασίας.

## 10.5.3 Αντίγραφα ασφαλείας της βάσης δεδομένων

Στη βάση δεδομένων αποθηκεύονται κρίσιμες πληροφορίες ασθενών και είναι βασική για τη σωστή λειτουργία του BOND. Γι' αυτό και το BOND, για να εξασφαλίσει ότι μπορείτε να επαναφέρετε τη βάση δεδομένων σε περίπτωση που καταστραφεί, έχει ένα σύστημα αυτόματης και μη αυτόματης δημιουργίας αντιγράφων ασφαλείας:

- <sup>l</sup> Αυτόματη δημιουργία καθημερινών αντιγράφων ασφαλείας
- <sup>l</sup> «Μη αυτόματη», για αντίγραφα ασφαλείας κατ' αίτηση

Όλα τα αρχεία αντιγράφων ασφαλείας αποθηκεύονται στο διακομιστή BOND, σε υποφακέλους του φακέλου:

#### B:\BOND Drop-box\Backups

Για κάθε τύπο αντιγράφου ασφαλείας, δημιουργούνται δύο αρχεία, πάντα με την ίδια μορφή ονόματος:

[Όνομα εργαστηρίου]\_BOND\_ΕΕΕΕ-ΜΜ-ΗΗ-ΩΩ-ΛΛ-ΔΔ

όπου το όνομα του εργαστηρίου είναι αυτό που έχει καταχωριστεί στην οθόνη Ρυθμίσεις της διαχειριστικής εφαρμογής-πελάτη (βλ. [10.5.1 Ρυθμίσεις](#page-267-0) εργαστηρίου) (ή το προεπιλεγμένο όνομα «Εργαστήριο», αν δεν έχει καταχωριστεί όνομα εργαστηρίου). Το όνομα περιλαμβάνει την ημερομηνία και την ώρα της δημιουργίας του αντιγράφου ασφαλείας. Το κύριο αρχείο του αντιγράφου ασφαλείας έχει επέκταση «.dump» και υπάρχει επίσης ένα αρχείο καταγραφής, με επέκταση «.log».

Η αυτόματη δημιουργία καθημερινών αντιγράφων ασφαλείας γίνεται σε ώρα που καθορίζεται στην οθόνη Ρυθμίσεις της διαχειριστικής εφαρμογής-πελάτη ([10.5.1 Ρυθμίσεις](#page-267-0) εργαστηρίου). Το πιο πρόσφατο αντίγραφο ασφαλείας βρίσκεται στον φάκελο «Scheduled\_Latest». Μεταφέρεται στον φάκελο «Scheduled\_1\_Days\_Old», όταν δημιουργηθεί το αντίγραφο ασφαλείας της επόμενης ημέρας, και ούτω καθεξής για άλλες έξι ημέρες (στον φάκελο «Scheduled\_7\_Days\_Old»), μετά από τις οποίες διαγράφεται.

Αν ο διακομιστής BOND είναι απενεργοποιημένος κατά την προγραμματισμένη ώρα δημιουργίας αντιγράφου ασφαλείας, δεν δημιουργείται αντίγραφο ασφαλείας. Ορίστε μια ώρα, κατά την οποία ο διακομιστής είναι συνήθως ανοικτός και δεν αναμένεται να βρίσκονται σε εξέλιξη κύκλοι επεξεργασίας.

Μπορείτε να δημιουργήσετε μη αυτόματο αντίγραφο ασφαλείας οποιαδήποτε στιγμή (εκτός όταν η αυτόματη δημιουργία αντιγράφου ασφαλείας είναι σε εξέλιξη), από την οθόνη Ρυθμίσεις της διαχειριστικής εφαρμογήςπελάτη. Κάντε κλικ στο Δημιουργία αντιγράφου ασφαλείας τώρα στην ενότητα Αντίγραφο ασφαλείας βάσης δεδομένων (βλ. [10.5.1 Ρυθμίσεις](#page-267-0) εργαστηρίου).

Ένα πλαίσιο διαλόγου θα σας ενημερώσει, μόλις ολοκληρωθεί η δημιουργία του αντιγράφου ασφαλείας. Τα αρχεία αντιγράφου ασφαλείας και καταγραφής αποθηκεύονται στον φάκελο «Manual». Στην επόμενη μη αυτόματη δημιουργία αντιγράφου ασφαλείας, τα αρχεία μεταφέρονται στον φάκελο «Manual\_Previous». Τα αρχεία διαγράφονται μετά από μια τρίτη μη αυτόματη δημιουργία αντιγράφου ασφαλείας, δηλαδή αποθηκεύονται πάντα μόνο τα δύο πιο πρόσφατα αρχεία μη αυτόματης δημιουργίας αντιγράφων ασφαλείας.

Αν οποιοσδήποτε τύπος αντιγράφου ασφαλείας δεν ολοκληρωθεί σωστά, εμφανίζεται στη διαχειριστική και στην κλινική εφαρμογή-πελάτη ένα εικονίδιο (δεξιά) στα δεξιά της γραμμής λειτουργιών. Το εικονίδιο παραμένει στην οθόνη μέχρι να δημιουργηθεί επιτυχώς το αντίγραφο ασφαλείας. Αν εμφανιστεί το εικονίδιο, πραγματοποιήστε μη αυτόματη δημιουργία αντιγράφου ασφαλείας το συντομότερο δυνατόν. Αν και αυτή η απόπειρα αποτύχει, επικοινωνήστε αμέσως με την υποστήριξη πελατών.

Ειδικά στα παλαιότερα συστήματα BOND, όπου ενδέχεται να έχουν συσσωρευτεί περισσότερα δεδομένα, ελέγχετε κατά διαστήματα αν υπάρχει αρκετός ελεύθερος χώρος για τα αντίγραφα ασφαλείας. Συνήθως, όταν δημιουργείται ένα νέο αντίγραφο ασφαλείας, διαγράφεται το προηγούμενο, συνεπώς ο κατειλημμένος χώρος στο δίσκο αυξάνεται πολύ αργά. Εντούτοις, κάποια στιγμή ενδέχεται να χρειαστείτε περισσότερο χώρο στο δίσκο. Αν συμβεί αυτό, επικοινωνήστε με την υποστήριξη πελατών.

Για μεγαλύτερη ασφάλεια, δημιουργείτε ανά τακτά διαστήματα επιπλέον αντίγραφα των αντιγράφων ασφαλείας σε άλλη θέση (εκτός του διακομιστή BOND). Εάν είναι δυνατόν, συνεννοηθείτε με το τμήμα πληροφορικής του εργαστηρίου σας, ώστε αυτά τα αντίγραφα ασφαλείας να δημιουργούνται αυτόματα. Εάν δεν είναι δυνατόν, αντιγράφετε τα αρχεία μη αυτόματα μία φορά την εβδομάδα (πιο συχνά για εργαστήρια με μεγάλο όγκο διεκπεραίωσης δειγμάτων). Ο διακομιστής BOND περιλαμβάνει έναν ασφαλή διακομιστή FTP, μέσω του οποίου μπορεί το τμήμα πληροφορικής να συνδεθεί και να κατεβάσει τα αντίγραφα ασφαλείας από τον φάκελο Drop-box του συστήματος BOND.

Αν χρειάζεται να επαναφέρετε μια βάση δεδομένων, επικοινωνήστε με την υποστήριξη πελατών.

# 10.6 Υλικό

Από την οθόνη Ρυθμίσεις υλικού, μπορείτε να κάνετε ρυθμίσεις για τις μονάδες επεξεργασίας, τις συστοιχίες (ομάδες μονάδων επεξεργασίας που ελέγχονται από μια κλινική εφαρμογή-πελάτη) και τους εκτυπωτές ετικετών πλακιδίων.

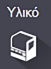

Οι ρυθμίσεις υλικού πραγματοποιούνται σε τρεις καρτέλες:

- **· [10.6.1 Μονάδες](#page-271-0) επεξεργασίας**
- [10.6.2 Συστοιχίες](#page-274-0)
- <span id="page-271-0"></span><sup>l</sup> [10.6.3 Ετικετογράφοι](#page-276-0)

## 10.6.1 Μονάδες επεξεργασίας

Στην καρτέλα Μονάδες επεξεργασίας BOND μπορείτε να δείτε τις μονάδες επεξεργασίας στο σύστημα και να επιλέξετε ρυθμίσεις για τα αντίστοιχα μεγάλα δοχεία αντιδραστηρίων.

Όταν μια μονάδα επεξεργασίας είναι φυσικά συνδεδεμένη με τον διακομιστή BOND με ένα καλώδιο δικτύου, εμφανίζεται αυτόματα στο αριστερό πλαίσιο, στην καρτέλα Μονάδες επεξεργασίας.

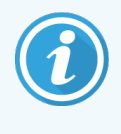

Ο διακομιστής BOND θα επιτρέψει τη σύνδεση μόνο συμβατών μονάδων επεξεργασίας. Αν συνδεθεί μια ασύμβατη μονάδα επεξεργασίας, θα εμφανιστεί ένα εικονίδιο και ένα μήνυμα σφάλματος (βλ. πίνακα εικονιδίων και τις σημασίες τους στην επόμενη σελίδα).

Επιλέξτε τη μονάδα επεξεργασίας, για να δείτε τα στοιχεία της στα δεξιά της καρτέλας. Δώστε στη μονάδα επεξεργασίας ένα μοναδικό όνομα και, εάν απαιτείται, απενεργοποιήστε μερικά από τα μεγάλα δοχεία (βλ. [10.6.1.1 Απενεργοποίηση](#page-273-0) μεγάλων δοχείων αντιδραστηρίων). Όταν αποθηκεύσετε αυτές τις ρυθμίσεις, η μονάδα επεξεργασίας λέγεται ότι είναι «σε ενέργεια».

Παραμένει στην καρτέλα, ακόμα και όταν απενεργοποιείται ή αποσυνδέεται, έως ότου την καταργήσετε (βλ. [10.6.1.2 Κατάργηση](#page-273-1) μιας μονάδας επεξεργασίας).

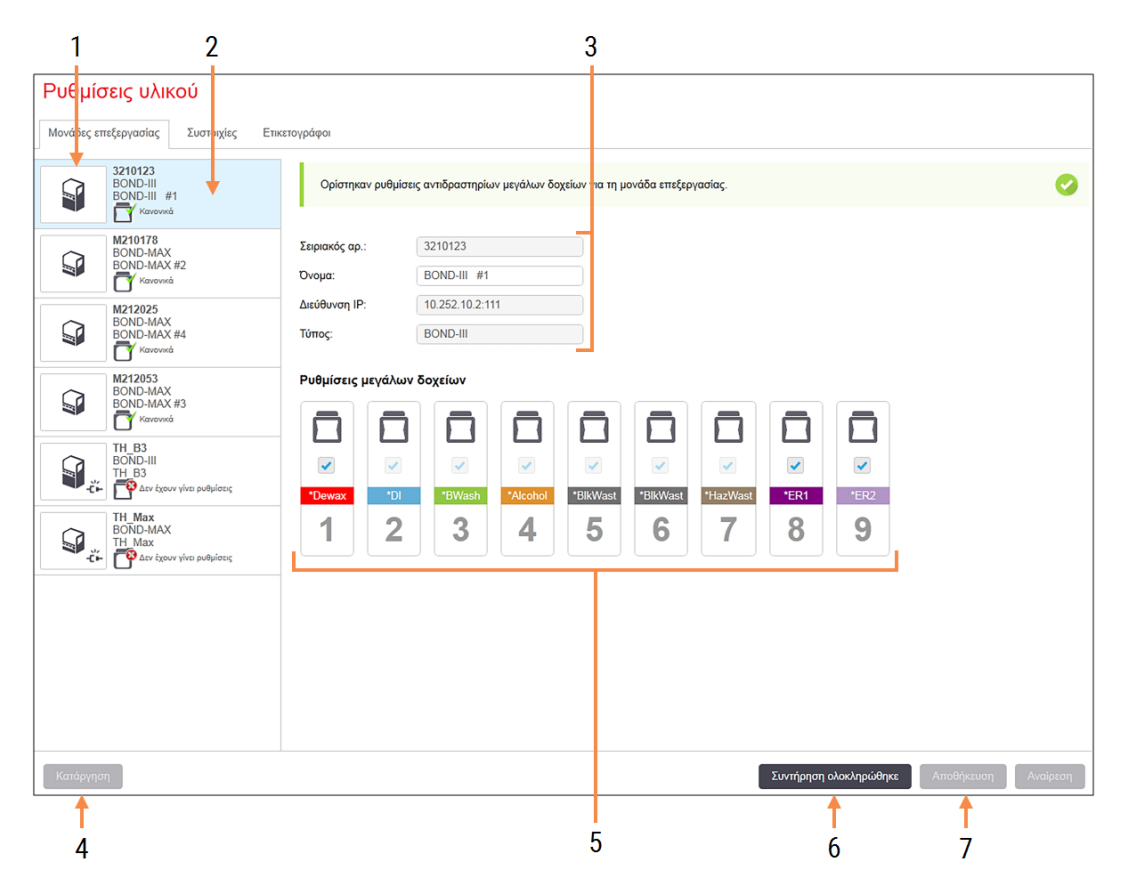

#### Εικόνα 10-10: Η καρτέλα Μονάδες επεξεργασίας στην οθόνη Ρυθμίσεις υλικού

#### Λεζάντα

- 1 Όλες οι συνδεδεμένες μονάδες επεξεργασίας.
- 2 Η τρέχουσα επιλεγμένη μονάδα επεξεργασίας τα στοιχεία της φαίνονται στο δεξιό μέρος της οθόνης.
- 3 Σειριακός αριθμός, όνομα (τροποποιήσιμο), διεύθυνση IP και τύπος μονάδας επεξεργασίας για την επιλεγμένη μονάδα επεξεργασίας.

#### 4 Κατάργηση

Κατάργηση της επιλεγμένης μονάδας επεξεργασίας – βλ. [10.6.1.2 Κατάργηση](#page-273-1) μιας μονάδας [επεξεργασίας.](#page-273-1)

5 Ρυθμίσεις μεγάλων δοχείων – Μπορείτε να αποεπιλέξετε (να αφαιρέσετε το σημάδι τσεκαρίσματος) μερικούς σταθμούς, αν δεν θα χρησιμοποιηθούν – βλ. [10.6.1.1 Απενεργοποίηση](#page-273-0) μεγάλων δοχείων [αντιδραστηρίων](#page-273-0) παρακάτω.

Σημείωση: Δεν ισχύει για τις BOND-PRIME μονάδες επεξεργασίας.

#### 6 Συντήρηση ολοκληρώθηκε

Κάντε κλικ εδώ για να μηδενίσετε τους μετρητές ημερών και πλακιδίων μετά από προληπτική συντήρηση – βλ. [Προληπτική](#page-303-0) [συντήρηση](#page-303-0) στην Ενότητα [12 Καθαρισμός](#page-302-0) και Συντήρηση (BOND-III και [BOND-MAX](#page-302-0) μόνο))

#### 7 Αποθήκευση

Για να εγκαταστήσετε μια νέα μονάδα επεξεργασίας στο σύστημα, πρέπει να αποθηκεύσετε τις ρυθμίσεις. Προκειμένου να αποθηκεύσετε τις ρυθμίσεις μια μονάδας επεξεργασίας, πρέπει πρώτα να βεβαιωθείτε ότι όλες οι διατάξεις χρώσης πλακιδίων της είναι απασφαλισμένες.

Τα εικονίδια δίπλα από την εικόνα κάθε μονάδας επεξεργασίας στο αριστερό πλαίσιο δείχνουν την εκάστοτε κατάσταση της αντίστοιχης μονάδας:

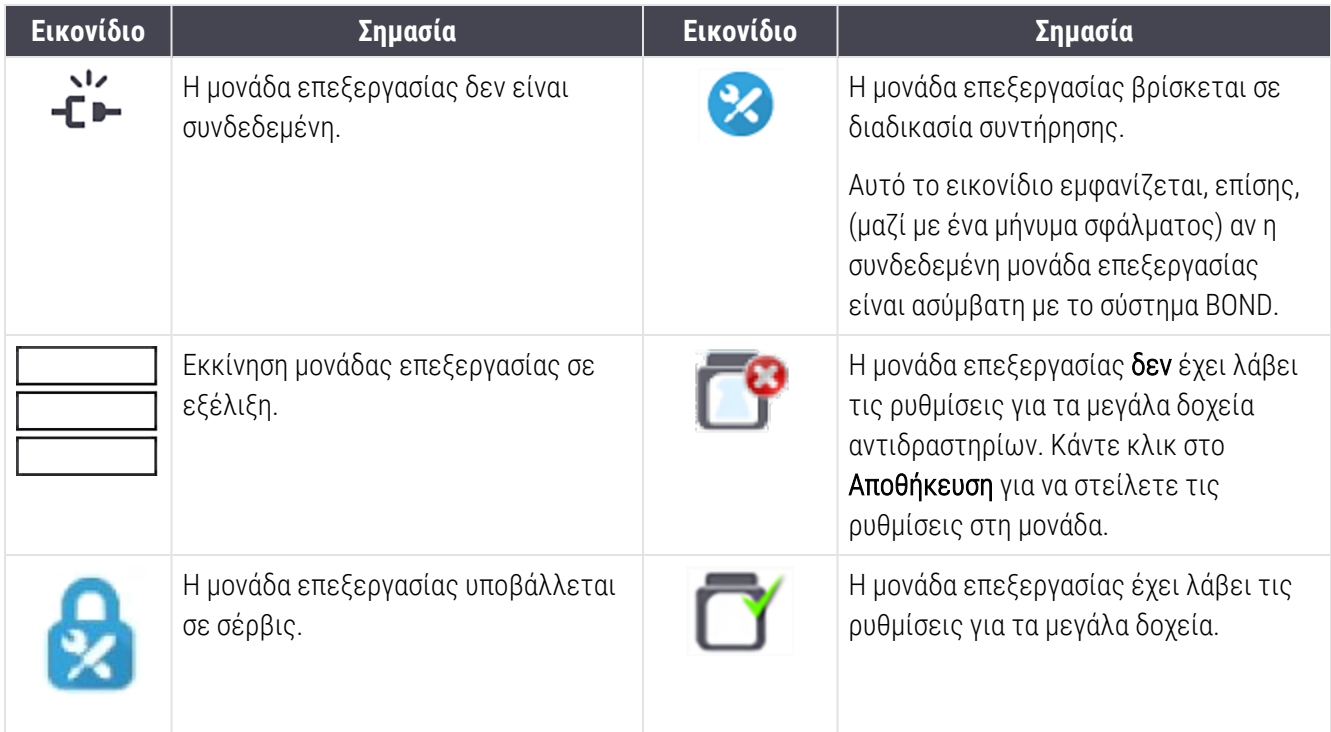

### 10.6.1.1 Απενεργοποίηση μεγάλων δοχείων αντιδραστηρίων

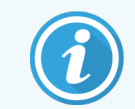

<span id="page-273-0"></span>Αυτή η ενότητα δεν ισχύει για τη BOND-PRIME μονάδα επεξεργασίας.

Τα εργαστήρια που δεν πραγματοποιούν αποκάλυψη επιτόπων ή/και αποπαραφίνωση στο BOND σύστημα, μπορούν να απενεργοποιήσουν τα δοχεία στο λογισμικό και να τα αφαιρέσουν από τη μονάδα επεξεργασίας. Σε αυτήν την περίπτωση, τα δοχεία δεν χρειάζεται να φυλάσσονται γεμάτα με αντιδραστήριο, ενώ η εκκίνηση της μονάδας επεξεργασίας επιταχύνεται, διότι δεν απαιτείται πλήρωση των γραμμών που καταλήγουν σε αυτά τα δοχεία. Για να απενεργοποιήσετε μεγάλα δοχεία, αποεπιλέξτε τα στο πλαίσιο Ρυθμίσεις μεγάλων δοχείων και κάντε κλικ στο Αποθήκευση. Όταν σας ζητηθεί, επανεκκινήστε τη μονάδα επεξεργασίας, για να εφαρμοστούν οι αλλαγές. Μπορείτε να αφαιρέσετε τα απενεργοποιημένα δοχεία ή να τα αφήσετε στη θέση τους πάνω στη μονάδα επεξεργασίας.

## <span id="page-273-1"></span>10.6.1.2 Κατάργηση μιας μονάδας επεξεργασίας

Αν δεν χρειάζεστε πλέον κάποια μονάδα επεξεργασίας, καταργήστε την, για να αφαιρεθεί από την καρτέλα Μονάδες επεξεργασίας. Πρώτα βεβαιωθείτε ότι η μονάδα επεξεργασίας είναι απενεργοποιημένη, έπειτα επιλέξτε την στην καρτέλα Μονάδες επεξεργασίας και κάντε κλικ στην επιλογή Κατάργηση. Αν η μονάδα επεξεργασίας ανήκει ακόμα σε κάποια συστοιχία, θα αφαιρεθεί αυτόματα από τη συστοιχία μόλις καταργηθεί.

Για να θέσετε μια μονάδα επεξεργασίας πάλι σε ενέργεια, επανασυνδέστε το καλώδιο δικτύου της.

## <span id="page-274-0"></span>10.6.2 Συστοιχίες

Οι συστοιχίες είναι σύνολα μονάδων επεξεργασίας (και ετικετογράφων πλακιδίων) που ελέγχονται από μία κλινική εφαρμογή-πελάτη – βλ. [3.1 Αρχιτεκτονική](#page-79-0) του συστήματος. Δημιουργήστε συστοιχίες ακόμη και σε εγκαταστάσεις ενός σταθμού εργασίας, όπου όλες οι μονάδες επεξεργασίας ελέγχονται από το διακομιστή BOND. Δημιουργήστε και επεξεργαστείτε τις συστοιχίες στην καρτέλα Συστοιχίες.

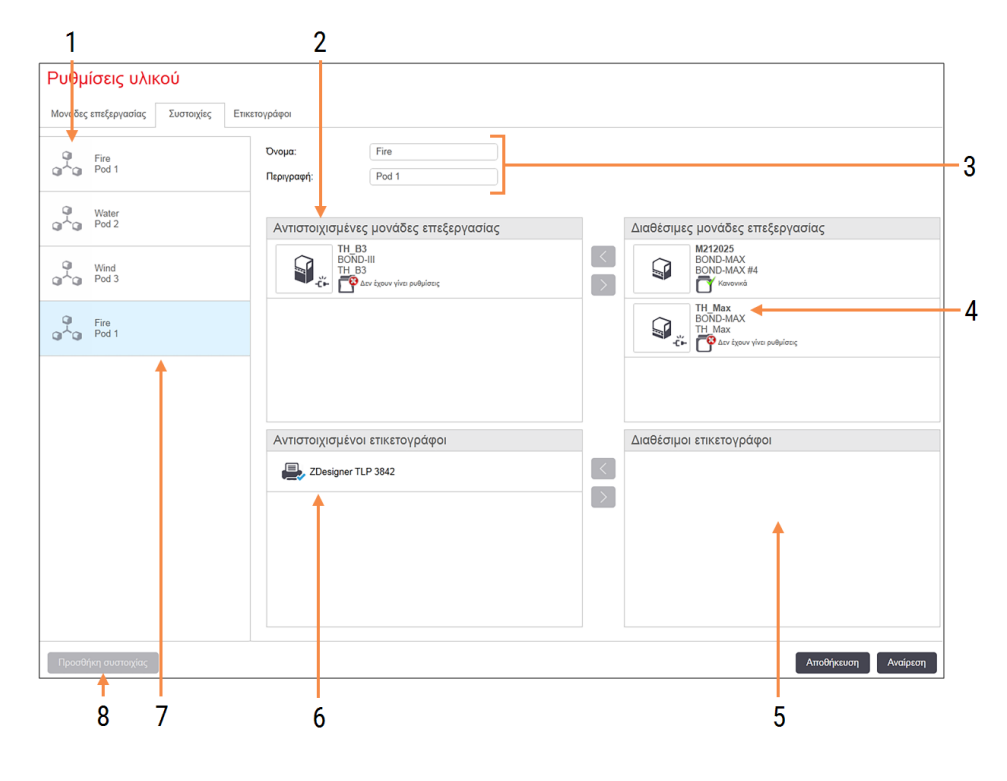

#### Εικόνα 10-11: Η καρτέλα Συστοιχίες στην οθόνη Ρυθμίσεις υλικού

#### Λεζάντα

- 1 Λίστα όλων των συστοιχιών
- 2 Μονάδες επεξεργασίας στην επιλεγμένη συστοιχία. Η ίδια σειρά χρησιμοποιείται και στην κλινική εφαρμογή-πελάτη – βλ. [10.6.2.1 Δημιουργία](#page-275-0) νέας συστοιχίας παρακάτω
- 3 Όνομα και περιγραφή (και τα δύο τροποποιήσιμα) για την επιλεγμένη συστοιχία
- 4 Όλες οι μονάδες επεξεργασίας που δεν ανήκουν σε συστοιχία
- 5 Όλοι οι ετικετογράφοι πλακιδίων που δεν ανήκουν σε συστοιχία
- 6 Εκτυπωτές ετικετών πλακιδίων στην επιλεγμένη συστοιχία. Ο προεπιλεγμένος εκτυπωτής σημειώνεται με ένα μπλε σημάδι επιλογής – βλ. [10.6.2.1 Δημιουργία](#page-275-0) νέας [συστοιχίας](#page-275-0) συστοιχίας παρακάτω
- 7 Η τρέχουσα επιλεγμένη συστοιχία. Τα στοιχεία της φαίνονται στο δεξιό μέρος της οθόνης

#### 8 Προσθήκη συστοιχίας

Κάντε κλικ εδώ για να επιλέξετε ρυθμίσεις για μια νέα συστοιχία – βλ. [10.6.2.1 Δημιουργία](#page-275-0) νέας συστοιχίας παρακάτω

#### Διαγραφή

Κάντε δεξί κλικ σε μια κενή συστοιχία και μετά κλικ στο Διαγραφή, για να τη διαγράψετε

Για να είναι διαθέσιμες οι μονάδες επεξεργασίας, ώστε να συμπεριληφθούν σε συστοιχία, πρέπει να κάνετε τις κατάλληλες ρυθμίσεις στην καρτέλα **Μονάδες επεξερνασίας** (βλ. [10.6.1 Μονάδες](#page-271-0) επεξερνασίας παραπάνω). Για να είναι διαθέσιμοι οι ετικετογράφοι πλακιδίων, ώστε να συμπεριληφθούν σε συστοιχία, πρέπει να κάνετε τις κατάλληλες ρυθμίσεις στην καρτέλα Ετικετογράφοι πλακιδίων (βλ. [10.6.3 Ετικετογράφοι\)](#page-276-0).

### <span id="page-275-0"></span>10.6.2.1 Δημιουργία νέας συστοιχίας

- 1 Κάντε κλικ στο Προσθήκη συστοιχίας.
- 2 Εισαγάγετε ένα μοναδικό όνομα για τη συστοιχία και, προαιρετικά, μια περιγραφή.
- 3 Επιλέξτε μονάδες επεξεργασίας από το πλαίσιο Διαθέσιμες μονάδες επεξεργασίας (πάνω δεξιά) και κάντε

κλικ στο κουμπί αριστερού βέλους **Κουργάλου του προσθέσετε στο πλαίσιο Αντιστοιχισμένες μονάδες** επεξεργασίας (πάνω αριστερά).

Εάν θέλετε να προσθέσετε πολλές μονάδες επεξεργασίας, προσθέστε τις με τη σειρά που θέλετε να εμφανίζονται οι καρτέλες στην κλινική εφαρμογή-πελάτη, π.χ. αν επιλέξετε πρώτη τη μονάδα επεξεργασίας Α και δεύτερη τη μονάδα επεξεργασίας Β, η Α θα εμφανίζεται πάνω από τη Β στο πλαίσιο, καθώς και στις καρτέλες Κατάσταση συστήματος στις εφαρμογές-πελάτη που είναι συνδεδεμένες στη συστοιχία. Για να επανακατατάξετε τις μονάδες επεξεργασίας, αφαιρέστε τες με το εικονίδιο αφαίρεσης

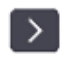

και μετά επανατοποθετήστε τες με τη σωστή σειρά.

4 Επιλέξτε έναν ή περισσότερους εκτυπωτές για ετικέτες πλακιδίων στο πλαίσιο Διαθέσιμοι ετικετογράφοι (κάτω δεξιά) και προσθέστε τους στο πλαίσιο Αντιστοιχισμένοι ετικετογράφοι (κάτω αριστερά).

Αν προσθέσετε πολλούς εκτυπωτές, θα είναι όλοι διαθέσιμοι για επιλογή, όταν κάνετε εκτύπωση πλακιδίων. Καθορίστε τον προεπιλεγμένο εκτυπωτή κάνοντας δεξί κλικ και μετά αριστερό κλικ στο Ορισμός εκτυπωτή ως προεπιλεγμένου. Ο προεπιλεγμένος εκτυπωτής σημειώνεται με ένα πράσινο σημάδι τσεκαρίσματος.

5 Κάντε κλικ στο Αποθήκευση.

Για να διαγράψετε μια συστοιχία, αφαιρέστε όλες τις μονάδες επεξεργασίας και τους εκτυπωτές, έπειτα κάντε δεξί κλικ στη συστοιχία στο αριστερό πλαίσιο και μετά κλικ στο Διαγραφή.

## <span id="page-276-0"></span>10.6.3 Ετικετογράφοι

Οι ετικετογράφοι πλακιδίων που χρησιμοποιούνται από το σύστημα BOND πρέπει να εντοπίζονται, να ταυτοποιούνται και να ενεργοποιούνται στην καρτέλα Ετικετογράφοι πλακιδίου, στην οθόνη Ρυθμίσεις υλικού της διαχειριστικής εφαρμογής-πελάτη. Αυτό τους καθιστά διαθέσιμους να συμπεριληφθούν σε συστοιχίες (βλ. [10.6.2 Συστοιχίες](#page-274-0)).

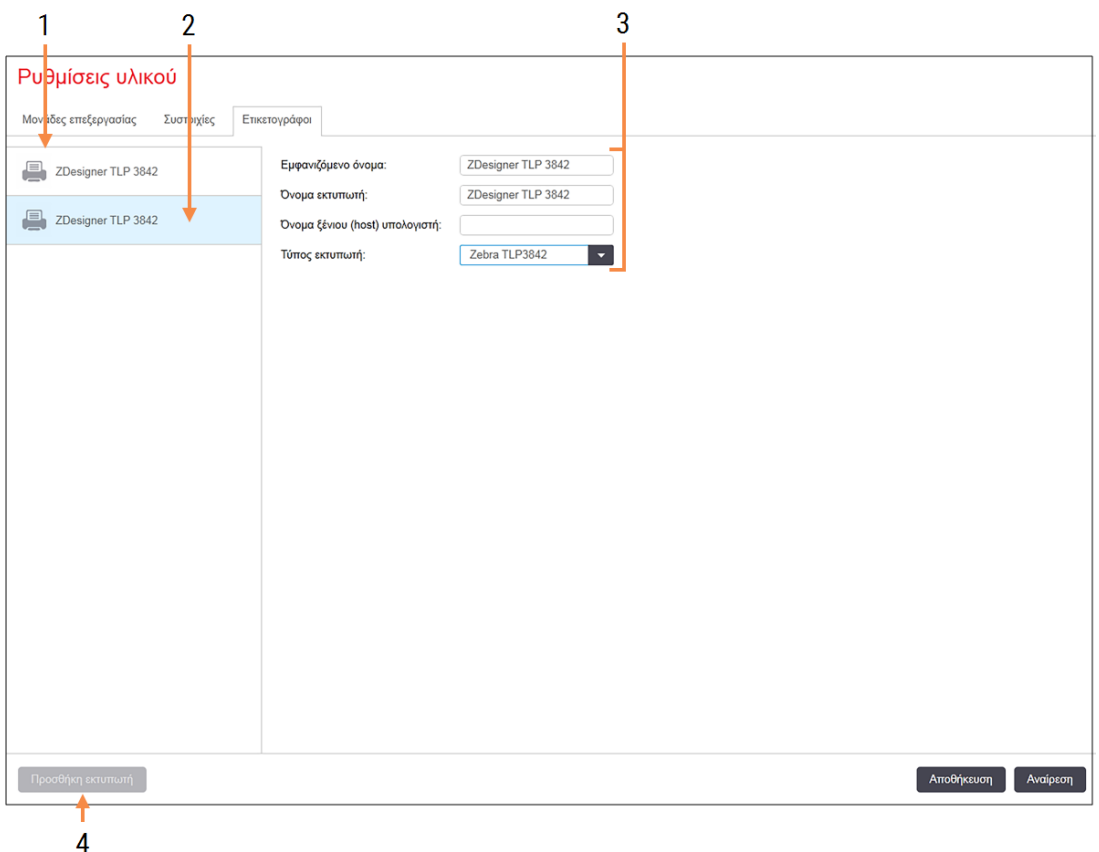

Εικόνα 10-12: Η καρτέλα Ετικετογράφοι στην οθόνη Ρυθμίσεις υλικού

#### Λεζάντα

- 1 Λίστα όλων των ετικετογράφων πλακιδίων.
- 2 Ο τρέχων επιλεγμένος ετικετογράφος πλακιδίων. Τα στοιχεία του φαίνονται στα δεξιά της οθόνης.
- 3 Στοιχεία εκτυπωτή ετικετών πλακιδίων βλ. [10.6.3.1 Στοιχεία](#page-277-0) εκτυπωτή ετικετών [πλακιδίων](#page-277-0) παρακάτω

4 Προσθήκη εκτυπωτή Κάντε κλικ εδώ για να προσθέσετε έναν νέο ετικετογράφο πλακιδίων. Ρυθμίσεις στα δεξιά της οθόνης.

Για να καταστήσετε έναν πρόσφατα συνδεδεμένο ετικετογράφο πλακιδίων διαθέσιμο να συμπεριληφθεί σε συστοιχία, κάντε κλικ στο Προσθήκη εκτυπωτή και μετά εισαγάγετε τα στοιχεία του εκτυπωτή στα δεξιά της οθόνης.

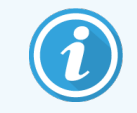

Δεν έχουν όλες οι εγκαταστάσεις συστοιχίες. Εάν δεν υπάρχουν συστοιχίες, ο προεπιλεμένος εκτυπωτής είναι ο πρώτος στη λίστα.

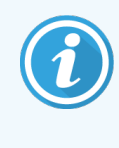

Αν ένας ετικετογράφος πλακιδίων αντικατασταθεί, δεν χρειάζεται να προσθέσετε έναν νέο ετικετογράφο – μπορείτε να αντικαταστήσετε τα στοιχεία του παλιού ετικετογράφου με αυτά του νέου.

<span id="page-277-0"></span>Για να καταργήσετε έναν ετικετογράφο από τη λίστα, κάντε δεξί κλικ σε αυτόν και επιλέξτε Διαγραφή.

### 10.6.3.1 Στοιχεία εκτυπωτή ετικετών πλακιδίων

Το BOND απαιτεί τα ακόλουθα στοιχεία για κάθε εκτυπωτή ετικετών πλακιδίων:

- Εμφανιζόμενο όνομα: ένα όνομα για τον ετικετογράφο που θα εμφανίζεται στο λογισμικό BOND
- Όνομα εκτυπωτή: το όνομα του εκτυπωτή που θα χρησιμοποιείται από τα Windows

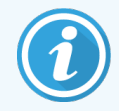

Το όνομα εκτυπωτή στις εγκαταστάσεις BOND-ADVANCE είναι στην πραγματικότητα το όνομα Κοινόχρηστο όνομα που εμφανίζεται στο πλαίσιο διαλόγου Εκτυπωτές και φαξ των Windows.

• Όνομα ξένιου (host) υπολογιστή: αφήστε το κενό, εκτός εάν πρόκειται για εκτυπωτή Zebra (π.χ. ZDesigner TLP 3842) σε εγκατάσταση BOND-ADVANCE, στην οποία περίπτωση εισαγάγετε το Όνομα υπολογιστή του τερματικού στο οποίο είναι συνδεδεμένος ο ετικετογράφος.

<span id="page-277-1"></span>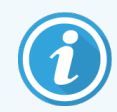

Μπορείτε να βρείτε το Όνομα υπολογιστή στο πλαίσιο διαλόγου Σύστημα (βλ. [Εικόνα](#page-277-1) 10-13).

Εικόνα 10-13: Όνομα υπολογιστή στο πλαίσιο διαλόγου Σύστημα των Windows

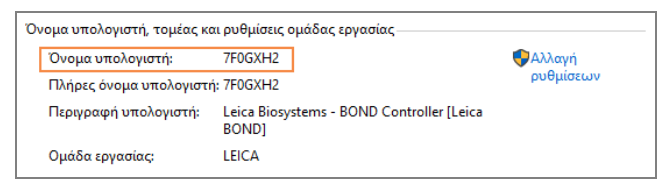

**· Τύπος εκτυπωτή:** το μοντέλο του εκτυπωτή (π.χ. ZDesigner TLP 3842)

### 10.6.3.2 Εκτύπωση δοκιμαστικών ετικετών

Για τον έλεγχο της ευθυγράμμισης:

1 Στη διαχειριστική εφαρμογή-πελάτη, ανοίξτε την οθόνη Ετικέτες.

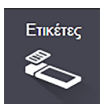

2 Επιλέξτε μια ετικέτα στο αριστερό πλαίσιο, και πατήστε Εκτύπωση.

#### Εικόνα 10-14: Εκτύπωση δοκιμαστικής ετικέτας

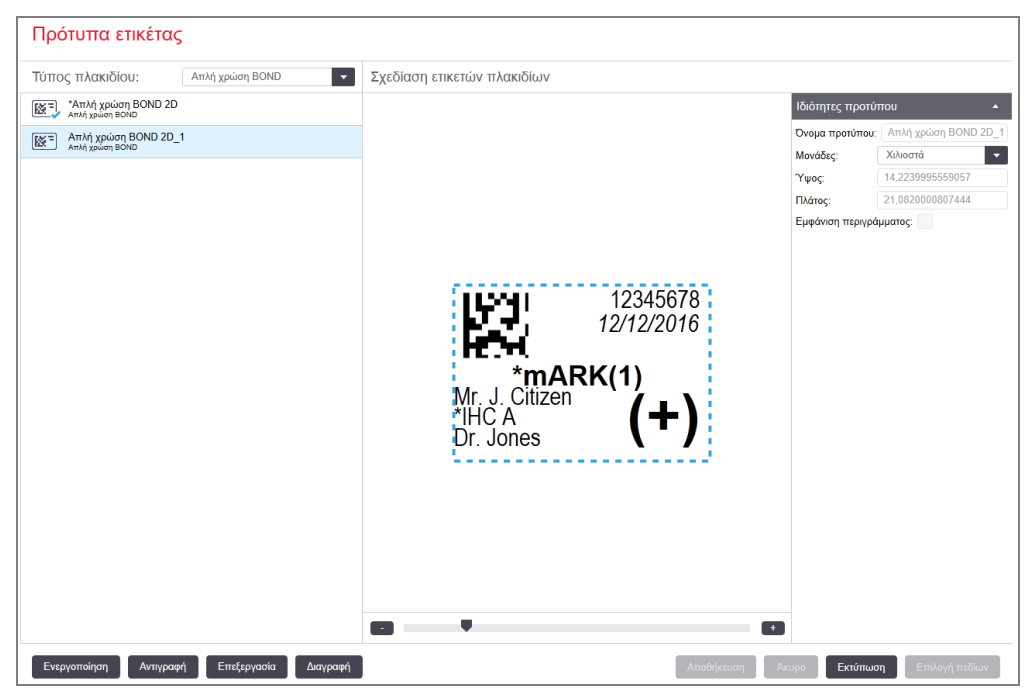

- 3 Στο πλαίσιο διαλόγου Επιλογή εκτυπωτή, επιλέξτε τον σχετικό εκτυπωτή και πατήστε Εκτύπωση.
- 4 Επαναλάβετε το βήμα 3 τρεις έως πέντε φορές. Βεβαιωθείτε ότι όλοι οι χαρακτήρες τυπώνονται στην ετικέτα καθαρά και με ακρίβεια.
- 5 Εάν η θέση της εικόνας στην ετικέτα δεν είναι σωστή, ανατρέξτε στο Προσαρμογή [βαθμονόμησης](#page-278-0) [εκτυπωτή](#page-278-0) Zebra (Ενότητα 10.6.3.3 στη σελίδα 278) ή στο Προσαρμογή [βαθμονόμησης](#page-283-0) εκτυπωτή Cognitive [\(Ενότητα](#page-283-0) 10.6.3.4 στη σελίδα 283).

### 10.6.3.3 Προσαρμογή βαθμονόμησης εκτυπωτή Zebra

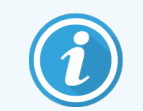

<span id="page-278-0"></span>Η ακόλουθη διαδικασία εφαρμόζεται και στους δύο τύπους εκτυπωτών Zebra: TLP 3842 or GX430t. Υπάρχουν ορισμένες διαφορές, οι οποίες περιγράφονται στις αντίστοιχες ρυθμίσεις.

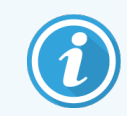

Για μια εγκατάσταση BOND-ADVANCE, ακολουθήστε την ακόλουθη διαδικασία σε ένα τερματικό BOND-ADVANCE.

- 1 Στην γραμμή εργασιών των Windows πατήστε το πλήκτρο Start και επιλέξτε Devices and Printers.
- <span id="page-279-0"></span>2 Κάντε δεξί κλικ στο εικονίδιο του εκτυπωτή (π.χ. ZDesigner TLP 3842) και επιλέξτε Ιδιότητες εκτυπωτή. Το σύστημα προβάλλει το πλαίσιο διαλόγου Ιδιότητες εκτυπωτή, όπως φαίνεται στο [Εικόνα](#page-279-0) 10-15.

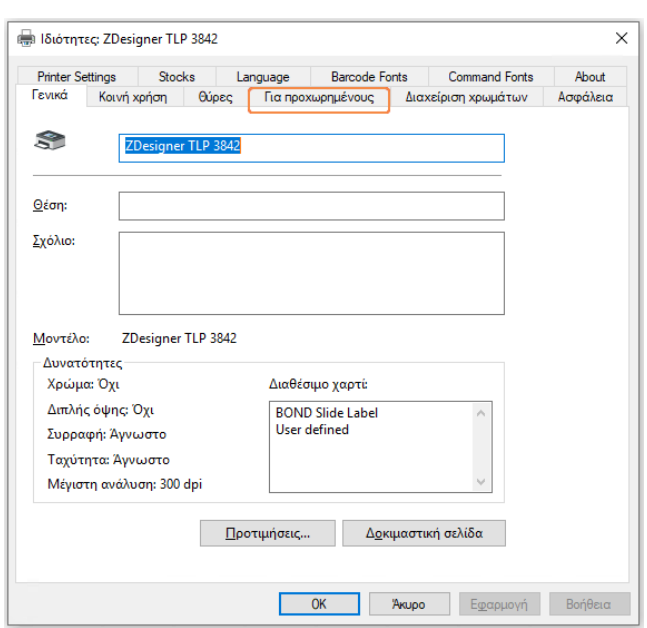

#### Εικόνα 10-15: Ιδιότητες εκτυπωτή

3 Επιλέξτε την καρτέλα Για προχωρημένους.

Εικόνα 10-16: Ιδιότητες εκτυπωτή – Καρτέλα Για προχωρημένους

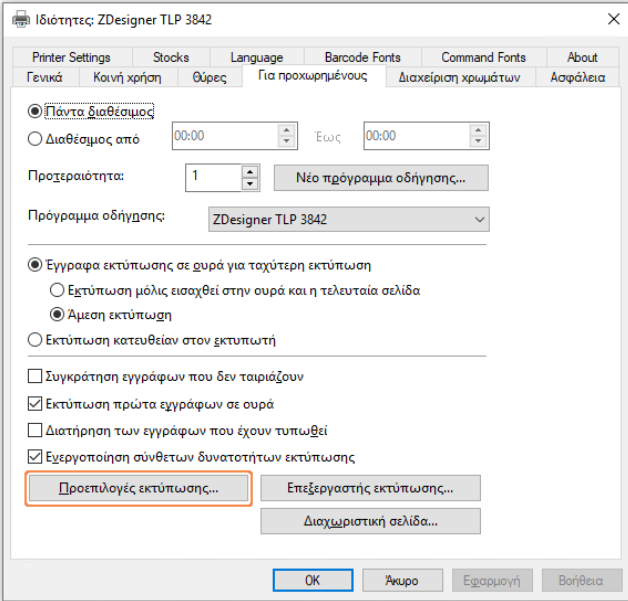

#### 4 Κάντε κλικ στο Προεπιλογές εκτύπωσης….

<span id="page-280-0"></span>Το σύστημα προβάλλει το πλαίσιο διαλόγου Προεπιλογές εκτύπωσης, όπως φαίνεται στο [Εικόνα](#page-280-0) 10-17.

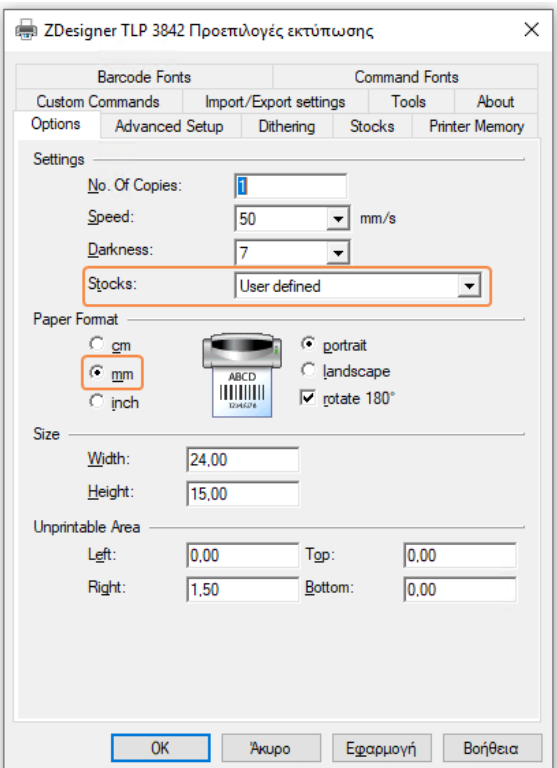

Εικόνα 10-17: Προεπιλογές εκτύπωσης

Το παρόν έγγραφο αναφέρει τις ρυθμίσεις του εκτυπωτή σε χιλιοστόμετρα. Συνεπώς, ρυθμίστε το Μορφή χαρτιού σε mm.

5 Επιλέξτε «BOND Slide Label» (Ετικέτα πλακιδίου BOND) από την αναδιπλούμενη λίστα Stocks (Αποθέματα).

#### 6 Επιλέξτε την καρτέλα Stocks.

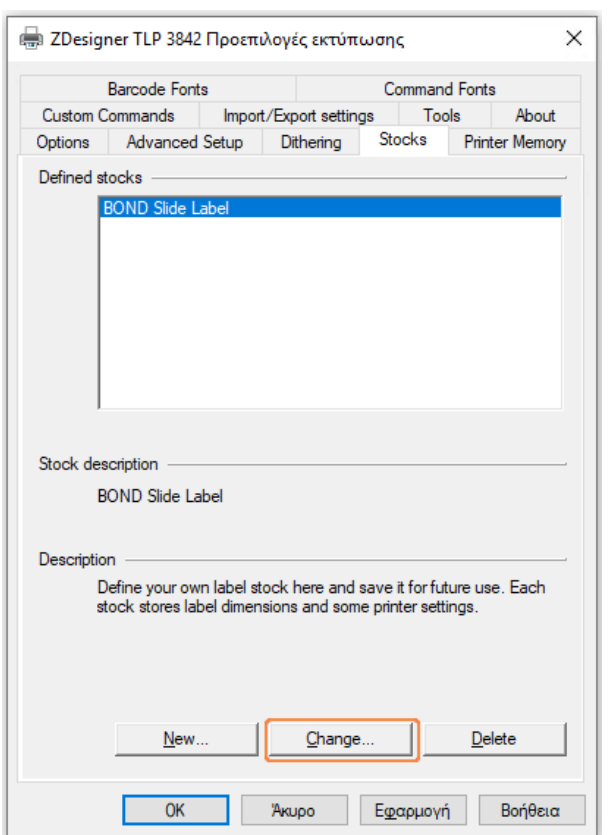

Εικόνα 10-18: Προεπιλογές εκτύπωσης – καρτέλα Stocks

#### 7 Κάντε κλικ στο Change… (Άλλαγή…).

Το σύστημα προβάλλει το πλαίσιο διαλόγου Define Stock (Ορισμός αποθέματος), όπως φαίνεται στο [Εικόνα](#page-282-0) [10-19](#page-282-0).

Πριν αλλάξετε τις ρυθμίσεις, συνιστάται να επαναφέρετε τον εκτυπωτή στις προεπιλεγμένες ρυθμίσεις, όπως φαίνεται στον παρακάτω πίνακα, και να εκτυπώσετε μερικές δοκιμαστικές ετικέτες.

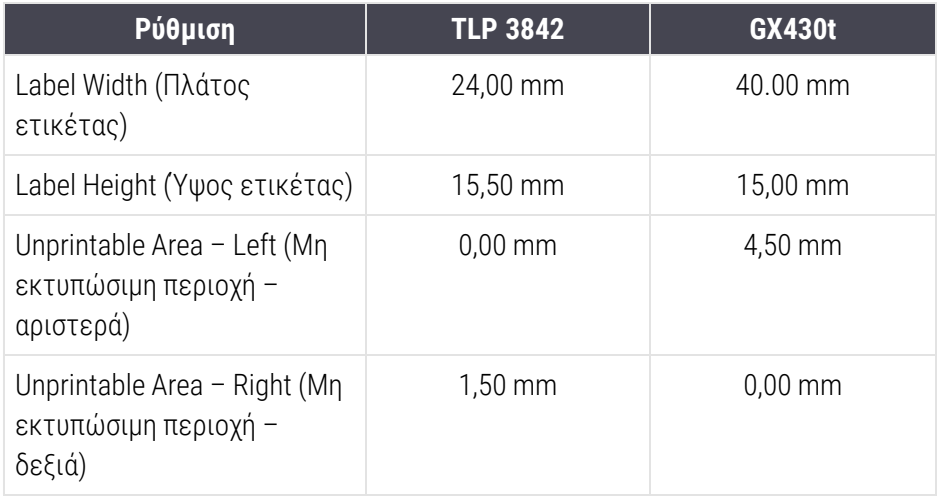

#### Εικόνα 10-19: Πλαίσιο διαλόγου Define Stock

<span id="page-282-0"></span>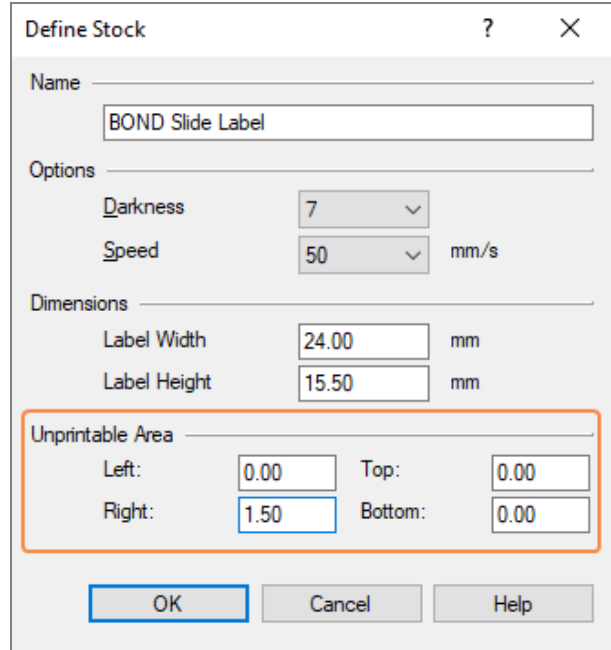

- Εάν κόβεται η αριστερή άκρη, μειώστε λίγο την τιμή του Right (Δεξιά) κάτω από το Unprintable Area (Μη εκτυπώσιμη περιοχή), π.χ. από 1,50 mm σε 1,00 mm.
- Εάν κόβεται η δεξιά άκρη, αυξήστε λίγο την τιμή του Right (Δεξιά) κάτω από το Unprintable Area (Μη εκτυπώσιμη περιοχή), π.χ. από 1,50 mm σε 2,00 mm.
- 8 Επιλέξτε OK.

9 Επαναλάβετε τη διαδικασία εκτύπωσης ετικετών και προσαρμογής, έως ότου η ετικέτα να είναι αποδεκτή (να μην κόβεται κείμενο).

<span id="page-283-1"></span>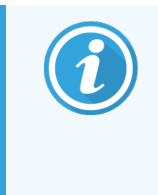

Ενδέχεται να λάβετε ένα μήνυμα σφάλματος Stock name already used by system form database (Το όνομα αποθέματος χρησιμοποιείται ήδη από βάση δεδομένων μορφών) μετά την επιλογή του OK. Σε αυτήν την περίπτωση τροποποιήστε το Name (Όνομα) στο πλαίσιο διαλόγου Define Stock όπως φαίνεται στο [Εικόνα](#page-283-1) 10-20, και κατόπιν επιλέξτε OK.

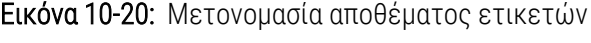

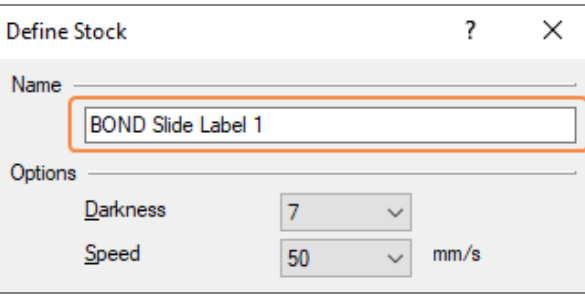

### <span id="page-283-0"></span>10.6.3.4 Προσαρμογή βαθμονόμησης εκτυπωτή Cognitive

Για εγκατάσταση BOND-ADVANCE, συνδεθείτε στον διακομιστή BOND-ADVANCE ως BONDDashboard. Εάν προβάλλεται ήδη ο πίνακας ελέγχου, πατήστε Alt+F4 για να τον κλείσετε.

- 1 Στην γραμμή εργασιών των Windows πατήστε το πλήκτρο Start και επιλέξτε Devices and Printers.
- 2 Κάντε δεξί κλικ στο εικονίδιο του εκτυπωτή (π.χ.: Cognitive Terminal 1) και επιλέξτε Ιδιότητες εκτυπωτή.

Εικόνα 10-21: Επιλογή ιδιοτήτων εκτυπωτή

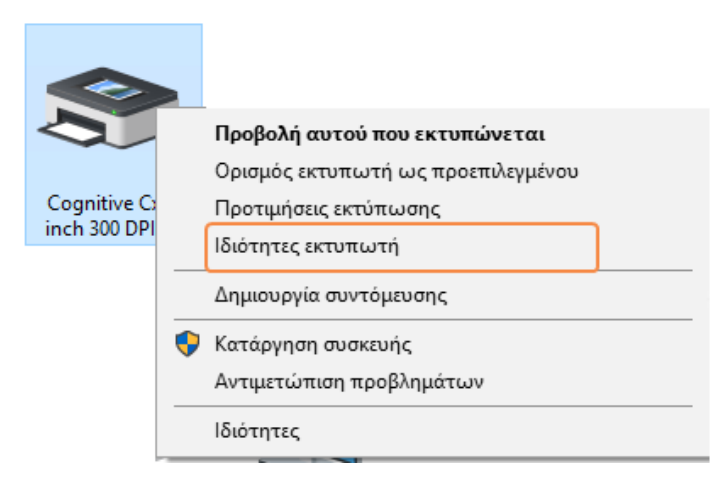

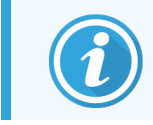

Μην επιλέξετε Προτιμήσεις εκτύπωσης, τα πλαίσια διαλόγου είναι παρόμοια, αλλά οι ρυθμίσεις δεν ενημερώνονται σωστά.

<span id="page-284-0"></span>Το σύστημα προβάλλει το πλαίσιο διαλόγου Ιδιότητες εκτυπωτή Cognitive όπως φαίνεται στο [Εικόνα](#page-284-0) [10-22](#page-284-0).

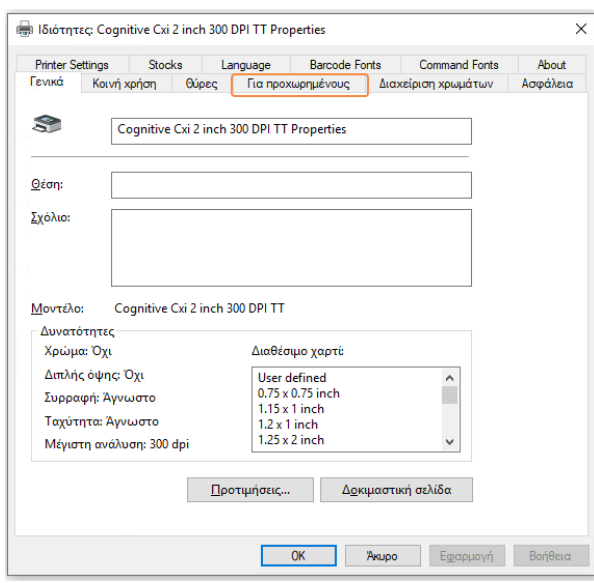

Εικόνα 10-22: Ιδιότητες εκτυπωτή Cognitive

3 Επιλέξτε την καρτέλα Για προχωρημένους.

<span id="page-284-1"></span>Το σύστημα προβάλλει την καρτέλα Για προχωρημένους όπως φαίνεται στο [Εικόνα](#page-284-1) 10-23.

Εικόνα 10-23: Καρτέλα Για προχωρημένους

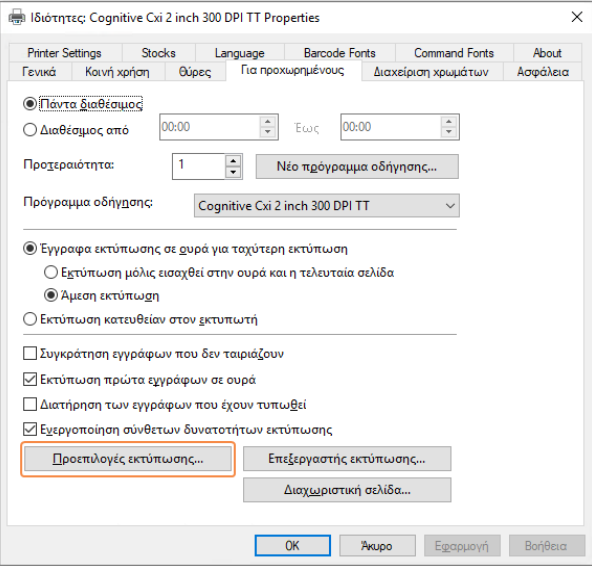

4 Κάντε κλικ στο Προεπιλογές εκτύπωσης....

<span id="page-285-0"></span>Το σύστημα προβάλλει το πλαίσιο διαλόγου Προεπιλογές εκτύπωσης, όπως φαίνεται στο [Εικόνα](#page-285-0) 10-24.

Εικόνα 10-24: Το πλαίσιο διαλόγου Προεπιλογές εκτύπωσης

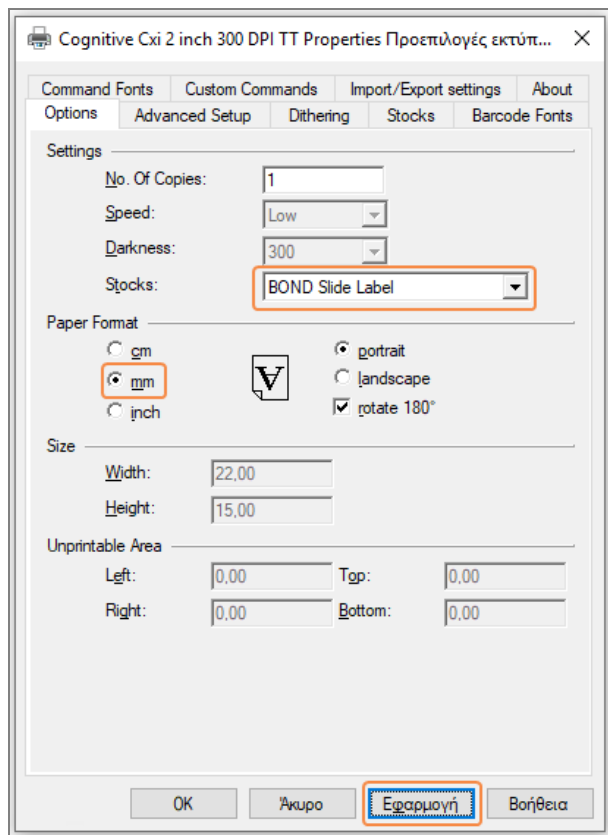

Το παρόν έγγραφο αναφέρει τις ρυθμίσεις του εκτυπωτή σε χιλιοστόμετρα. Συνεπώς, ρυθμίστε το Μορφή χαρτιού σε mm.

5 Επιλέξτε «BOND Slide Label» (Ετικέτα πλακιδίου BOND) από την αναδιπλούμενη λίστα Stocks (Αποθέματα).

#### 6 Επιλέξτε την καρτέλα Stocks.

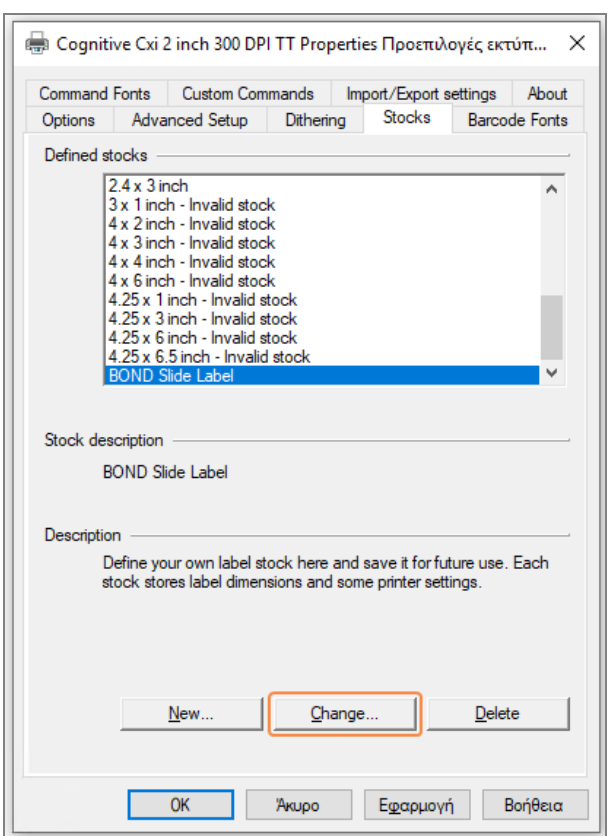

Εικόνα 10-25: Προεπιλογές εκτύπωσης – καρτέλα Stocks

#### 7 Κάντε κλικ στο Change… (Άλλαγή…).

Το σύστημα προβάλλει το πλαίσιο διαλόγου Define Stock όπως φαίνεται στο [Εικόνα](#page-282-0) 10-19.

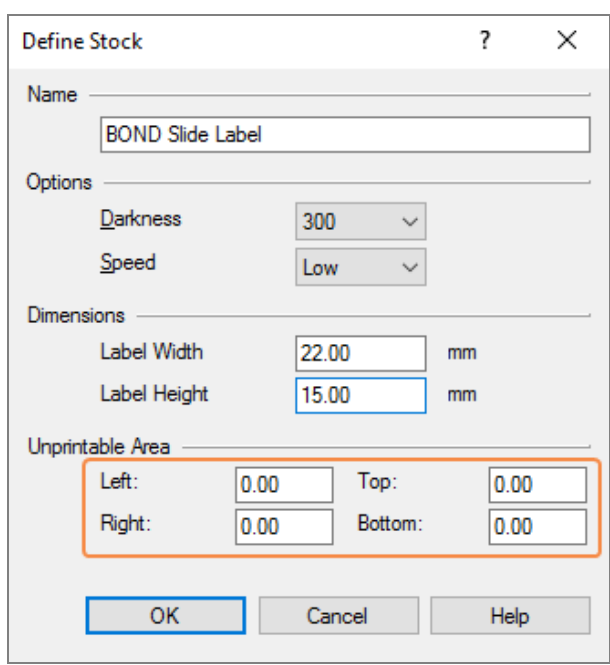

#### Εικόνα 10-26: Πλαίσιο διαλόγου Define Stock

- Εάν κόβεται η αριστερή άκρη, μειώστε λίγο την τιμή του Right (Δεξιά) κάτω από το Unprintable Area (Μη εκτυπώσιμη περιοχή), π.χ. από 0,50 mm σε 0,30 mm.
- <sup>l</sup> Εάν κόβεται η δεξιά άκρη, αυξήστε λίγο την τιμή του Right (Δεξιά) κάτω από το Unprintable Area, (Μη εκτυπώσιμη περιοχή), π.χ. από 0,50 mm σε 0,70 mm.
- Εάν κόβεται η κάτω άκρη, ανατρέξτε στο [Προσαρμογή](#page-289-0) της κάθετης θέσης της ετικέτας στον [εκτυπωτή](#page-289-0) Cognitive Cxi (Ενότητα 10.6.3.5 στη σελίδα 289).
8 Επιλέξτε OK.

<span id="page-288-0"></span>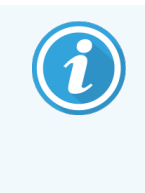

Ενδέχεται να λάβετε ένα μήνυμα σφάλματος Stock name already used by system form database (Το όνομα αποθέματος χρησιμοποιείται ήδη από βάση δεδομένων μορφών) μετά την επιλογή του OK. Σε αυτήν την περίπτωση τροποποιήστε το Name (Όνομα) στο πλαίσιο διαλόγου Define Stock όπως φαίνεται στο [Εικόνα](#page-288-0) 10-27, και κατόπιν επιλέξτε OK.

#### Εικόνα 10-27: Μετονομασία αποθέματος ετικετών

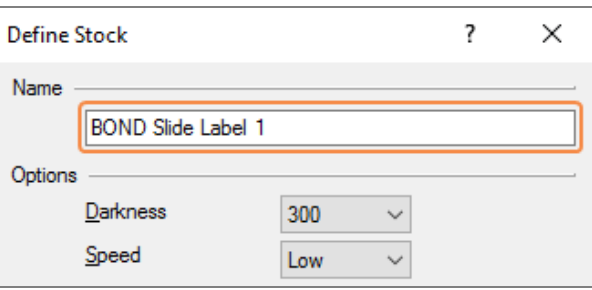

9 Εκτυπώστε μια ετικέτα για να ελέγξετε το αποτέλεσμα. Επαναλάβετε την διαδικασία, έως ότου η ετικέτα είναι αποδεκτή (δεν κόβεται κείμενο).

#### 10.6.3.5 Προσαρμογή της κάθετης θέσης της ετικέτας στον εκτυπωτή Cognitive Cxi

<span id="page-289-0"></span>Εάν η θέση της ετικέτας είναι υπερβολικά προς τα πάνω ή προς τα κάτω, επιλέξτε την καρτέλα Advanced Setup (Ρυθμίσεις για προχωρημένους) στο πλαίσιο διαλόγου Προεπιλογές εκτύπωσης όπως φαίνεται στο [Εικόνα](#page-289-0) 10-28.

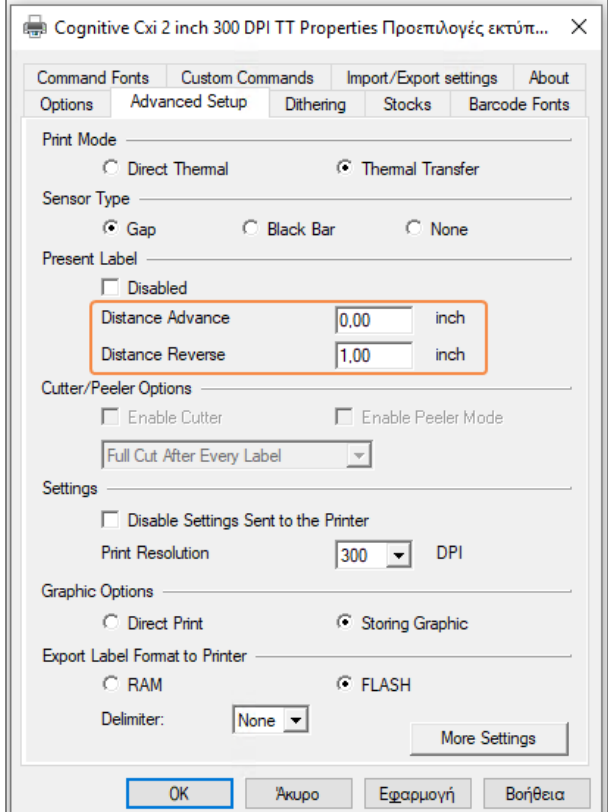

#### Εικόνα 10-28: Η καρτέλα Advanced Setup

- <sup>l</sup> Εάν η πάνω άκρη κόβεται, αυξήστε λίγο την τιμή του Distance Advance (Απόσταση κανονική φορά) στο τμήμα Present Label (Τρέχουσα ετικέτα), π.χ. από 0,00 mm σε 1,00 mm.
- Εάν η κάτω άκρη κόβεται, αυξήστε λίγο την τιμή του Distance Reverse (Απόσταση αντίστροφη φορά) στο τμήμα Present Label (Τρέχουσα ετικέτα), π.χ. από 0,00 mm σε 1,00 mm.
- Εφαρμόστε τις προσαρμογές σε μια μόνο ρύθμιση. Εάν υπάρχει ήδη τιμή στο Distance Advance, και το κάτω άκρο κόβεται, μειώστε την τιμή Distance Advance αντί να αυξήσετε την Distance Reverse. Μία τιμή παραμένει μηδενική και η άλλη τιμή ελέγχει τη θέση.
	- 1 Επιλέξτε OK.
	- 2 Εκτυπώστε μια ετικέτα για να ελέγξετε το αποτέλεσμα. Επαναλάβετε την διαδικασία, έως ότου η ετικέτα είναι αποδεκτή (δεν κόβεται κείμενο).

# 11 Πακέτο ολοκλήρωσης LIS (στο<br>διακομιστή BOND) διακομιστή BOND)

Το προαιρετικό πακέτο ολοκλήρωσης Leica BOND LIS (LIS-ip) επιτρέπει τη σύνδεση του συστήματος BOND με οποιοδήποτε συμβατό πληροφοριακό σύστημα εργαστηρίου (LIS). Το LIS-ip διαβιβάζει πληροφορίες που αφορούν περιστατικά και πλακίδια από το LIS στο σύστημα BOND και το σύστημα BOND επιστρέφει πληροφορίες επεξεργασίας μέσω του LIS-ip στο LIS.

Το LIS-ip έχει μεγάλες δυνατότητες ρυθμίσεων και λειτουργεί με πολλά διαφορετικά συστήματα LIS και ροές εργασίας εργαστηρίου. Μπορείτε να ρυθμίσετε το LIS-ip για πλήρη και ολοκληρωμένη ενοποίηση του συστήματος LIS με το σύστημα BOND, έτσι ώστε να αναγνωρίζονται αυτόματα τα πλακίδια που έχουν δημιουργηθεί στο LIS. Με τον τρόπο αυτό καταργείται και η ανάγκη να τοποθετούνται νέες ετικέτες στα πλακίδια. Βλ. Ροές [εργασιών](#page-301-0) [\(Ενότητα](#page-301-0) 11.8 στη σελίδα 301) για μια γενική περιγραφή των διαθέσιμων ροών εργασίας.

Η Leica Biosystems διοργανώνει ολοκληρωμένα εκπαιδευτικά σεμινάρια, προσαρμοσμένα στις ανάγκες του εκάστοτε εργαστηρίου.

Ανατρέξτε στις ακόλουθες ενότητες για πληροφορίες σχετικά με το BOND LIS-ip:

- Όροι που σχετίζονται με τη λειτουργία του LIS-ip Ανατρέξτε στην ενότητα [11.1 Ορολογία](#page-291-0) LIS
- <sup>l</sup> Πληροφορίες για συμπληρωματικές λειτουργίες του λογισμικού Ανατρέξτε στην ενότητα [11.2 Συμπληρωματικές](#page-292-0) λειτουργίες λογισμικού
- <sup>l</sup> Επισκόπηση της σύνδεσης και των ρυθμίσεων του συστήματος LIS Ανατρέξτε στην ενότητα [11.3 Σύνδεση](#page-296-0) και εκκίνηση του LIS
- <sup>l</sup> Περιγραφή της ένδειξης και της αντιμετώπισης σφαλμάτων του συστήματος LIS Ανατρέξτε στην ενότητα [11.4 Ειδοποιήσεις](#page-297-0) LIS Λίστα αναφοράς δεδομένων περιστατικών και πλακιδίων Ανατρέξτε στην ενότητα [11.5 Απαιτούμενα](#page-298-0) δεδομένα περιστατικών και πλακιδίων
- <sup>l</sup> Περιγραφή των δεδομένων κατάστασης πλακιδίων που μπορεί να αναφέρει το BOND LIS-ip στο LIS Ανατρέξτε στην ενότητα [11.6 Αποστολή](#page-300-0) δεδομένων πλακιδίων πίσω στο LIS
- <sup>l</sup> Αναφορά στις απαιτήσεις σχετικά με τις ετικέτες πλακιδίων Ανατρέξτε στην ενότητα [11.7 Ετικέτες](#page-300-1) πλακιδίων
- <sup>l</sup> Επισκόπηση των τυπικών εφαρμογών LIS Ανατρέξτε στην ενότητα [11.8 Ροές](#page-301-0) εργασιών.

# <span id="page-291-0"></span>11.1 Ορολογία LIS

Για την περιγραφή της λειτουργικότητας LIS και για τη διαφοροποίηση μεταξύ των βασικών στοιχείων του BOND και των στοιχείων του LIS απαιτούνται νέοι όροι. Αυτοί οι όροι περιγράφονται στην ακόλουθη λίστα.

- <sup>l</sup> LIS Laboratory Information System (πληροφοριακό σύστημα εργαστηρίου), λογισμικό που διαχειρίζεται πληροφορίες που σχετίζονται με την εργασία ενός εργαστηρίου.
- LIS-ip το πακέτο ολοκλήρωσης LIS του BOND, ένα προαιρετικό πρόσθετο που επιτρέπει τη λειτουργία του συστήματος BOND με ένα LIS.
- Πλακίδιο LIS πλακίδιο που δημιουργήθηκε από το LIS και εστάλη στο σύστημα BOND για επεξεργασία.
- <sup>l</sup> Περιστατικό LIS περιστατικό που δημιουργήθηκε στο LIS και εστάλη στο σύστημα BOND.
- <sup>l</sup> Ετικέτα πλακιδίου αυτόματης ταυτοποίησης (Auto-ID) ετικέτα πλακιδίου που αναγνωρίζεται αυτόματα από το σύστημα BOND. Οι ετικέτες αυτές μπορούν να εκτυπωθούν από το BOND ή το LIS, αρκεί να χρησιμοποιείται αναγνωρίσιμη μορφή barcode. Βλ. 11.3 Σύνδεση και εκκίνηση του LIS. Βλ. [11.3 Σύνδεση](#page-296-0) και [εκκίνηση](#page-296-0) του LIS.
- <sup>l</sup> Ετικέτα πλακιδίου υποβοηθούμενης ταυτοποίησης (Assisted-ID) κάθε ετικέτα πλακιδίου που δεν μπορεί να αναγνωριστεί αυτόματα από το BOND.
- <sup>l</sup> Ετικέτα πλακιδίου LIS ετικέτα πλακιδίου από εκτυπωτή συνδεδεμένο στο LIS. Οι ετικέτες LIS εμφανίζουν τον barcode που χρησιμοποιεί το LIS και κάθε άλλη πληροφορία που έχει ρυθμιστεί για την ετικέτα στο LIS.
- <sup>l</sup> Ετικέτα πλακιδίου BOND-LIS ετικέτα πλακιδίου που δημιουργήθηκε στο LIS, αλλά εκτυπώθηκε σε εκτυπωτή συνδεδεμένο στο BOND. Οι ετικέτες BOND-LIS δημιουργούνται με βάση τις ρυθμίσεις ετικετών πλακιδίων LIS του BOND, οι οποίες μπορούν να τροποποιηθούν στο BOND.
- <sup>l</sup> Αριθμός εισαγωγής κοινός όρος του LIS για έναν αριθμό ή άλλο αναγνωριστικό που ταυτοποιεί ένα συγκεκριμένο περιστατικό. Ο αριθμός εισαγωγής είναι ισοδύναμος με το BOND «ID περιστατικού» του συστήματος.
- <sup>l</sup> Δεδομένα ασθενή τα στοιχεία ασθενή που συνιστούν ένα «περιστατικό» στο σύστημα BOND.
- <sup>l</sup> Δημογραφικά δεδομένα κοινός όρος του LIS για δεδομένα ασθενή ή περιστατικού.
- LIS barcode barcode που εκχωρείται από το LIS και αντιστοιχεί σε ένα και μοναδικό πλακίδιο LIS.

# <span id="page-292-0"></span>11.2 Συμπληρωματικές λειτουργίες λογισμικού

Τα συστήματα BOND με δυνατότητα σύνδεσης με LIS διαθέτουν πρόσθετες λειτουργίες λογισμικού που δεν υπάρχουν στη βασική έκδοση. Τα συστήματα BOND LIS-ip διατηρούν όλα τα χαρακτηριστικά και τις λειτουργίες του βασικού λογισμικού BOND.

Βλ.:

- <sup>l</sup> [11.2.1 Εικονίδιο](#page-292-1) κατάστασης συστήματος LIS
- [11.2.2 Περιστατικά](#page-292-2) LIS
- $-11.2.3$  Πλακίδια LIS
- <sup>l</sup> [11.2.4 Κοινόχρηστα](#page-294-0) ονόματα δεικτών
- **·** 11.2.5 Πλακίδια [προτεραιότητας](#page-295-0)
- <sup>l</sup> [11.2.6 Πεδία](#page-295-1) δεδομένων πλακιδίων LIS
- <span id="page-292-1"></span>• [11.7 Ετικέτες](#page-300-1) πλακιδίων

### 11.2.1 Εικονίδιο κατάστασης συστήματος LIS

Εικόνα 11-1: Εικονίδιο κατάστασης συστήματος LIS στην επάνω δεξιά γωνία της οθόνης λογισμικού BOND

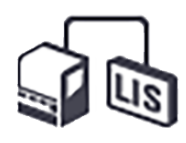

Το λογισμικό BOND με LIS-ip περιλαμβάνει το εικονίδιο κατάστασης του LIS στην άκρη δεξιά της βασικής γραμμής λειτουργιών. Αυτό ενσωματώνει ενδείξεις σχετικά με τα ακόλουθα:

- Κατάσταση σύνδεσης LIS (βλ. [11.3 Σύνδεση](#page-296-0) και εκκίνηση του LIS)
- <span id="page-292-2"></span><sup>l</sup> Ένδειξη σφάλματος LIS (βλ. [11.4 Ειδοποιήσεις](#page-297-0) LIS)

### 11.2.2 Περιστατικά LIS

Τα περιστατικά LIS είναι περιστατικά που δημιουργούνται στο LIS και μετά στέλνονται στο BOND. Αντιθέτως, τα περιστατικάBOND είναι περιστατικά που δημιουργούνται στο BOND.

- <sup>l</sup> Τα περιστατικά που έχουν δημιουργηθεί στο LIS περιλαμβάνουν τα ίδια πεδία ιδιοτήτων με τα περιστατικάBOND που έχουν δημιουργηθεί στο σύστημα, αλλά δεν μπορείτε να τροποποιήσετε καμία πληροφορία αφού αποσταλεί το περιστατικό στο σύστημα BOND.
- <sup>l</sup> Το σύστημα BOND εκχωρεί αυτόματα έναν μοναδικό αριθμό περιστατικού σε κάθε περιστατικό LIS.
- <sup>l</sup> Ο αριθμός εισαγωγής ή το ID περιστατικού LIS γίνεται το ID περιστατικού στο BOND.
- <sup>l</sup> Αν αυτό το ID περιστατικού είναι ίδιο με αυτό ενός ήδη υπάρχοντος περιστατικού BOND, το νέο περιστατικό LIS απορρίπτεται. Πρέπει να αλλάξτε το ID περιστατικού στο LIS.
- <sup>l</sup> Αν το ID περιστατικού και το όνομα ασθενή ενός νέου περιστατικού LIS είναι ίδια με αυτά ενός ενεργού περιστατικού LIS, που περιλαμβάνεται ήδη στην οθόνη Ρυθμίσεις πλακιδίων, χρησιμοποιείται αυτόματα το υπάρχον περιστατικό. Τα πλακίδια του «νέου» περιστατικού προστίθενται στα πλακίδια του υπάρχοντος περιστατικού. Αν τα ID περιστατικού είναι ίδια, αλλά τα ονόματα ασθενή είναι διαφορετικά, το νέο περιστατικό απορρίπτεται.
- <sup>l</sup> Αν το ID περιστατικού και το όνομα ασθενή ενός περιστατικού LIS είναι ίδια με αυτά ενός περιστατικού LIS που έχει λήξει ή έχει διαγραφεί στο BOND, είτε ανακτάται το υπάρχον περιστατικό είτε απορρίπτεται το νέο περιστατικό, ανάλογα με τη ρύθμιση στην οθόνη LIS της διαχειριστικής εφαρμογής-πελάτη (βλ. Διπλότυπο ID [περιστατικού](#page-255-0) (Ενότητα στη σελίδα 255)).
- Πλακίδια που προστίθενται σε μια περίπτωση LIS μέσω του λογισμικού BOND δημιουργούνται ως πλακίδια BOND.
- <span id="page-293-0"></span>• Τα περιστατικά από το LIS έχουν το ίδιο προεπιλεγμένο πρωτόκολλο προετοιμασίας και τον ίδιο όγκο διανομής με τα περιστατικά BOND από το σύστημα, σύμφωνα με τις ρυθμίσεις στη διαχειριστική εφαρμογή-πελάτη (βλ. [10.5.2 Ρυθμίσεις](#page-268-0) περιστατικών και πλακιδίων).

### 11.2.3 Πλακίδια LIS

Τα πλακίδια LIS είναι πλακίδια που δημιουργούνται στο LIS και μετά στέλνονται στο BOND. Αντιθέτως, τα πλακίδια BOND είναι πλακίδια που δημιουργούνται στο BOND, είτε για περιστατικό BOND είτε για περιστατικό  $L.S.$ 

Τα πλακίδια LIS αναγνωρίζονται στη λίστα πλακιδίων από το χρώμα της ετικέτας τους: τα πλακίδια LIS έχουν γκρίζες ετικέτες.

Εικόνα 11-2: Πλακίδιο LIS (αριστερά) και πλακίδιο απλής χρώσης ρουτίνας BOND (δεξιά)

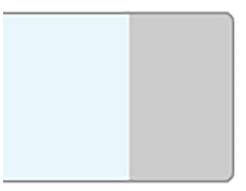

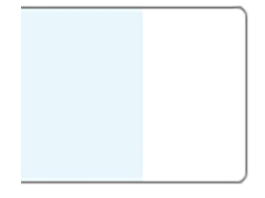

Τα ακόλουθα αφορούν τα πλακίδια LIS:

- <sup>l</sup> Οι ετικέτες που εκτυπώνονται στο LIS συνήθως περιλαμβάνουν κωδικό barcode. Εφόσον ο barcode έχει μία από τις έξι μορφές που υποστηρίζει το BOND και εφόσον το BOND έχει ρυθμιστεί, ώστε να διαβάζει τη μορφή αυτή, τότε το BOND μπορεί να αναγνωρίσει το πλακίδιο όταν φορτωθεί. Ανατρέξτε στην ενότητα [11.3 Σύνδεση](#page-296-0) και εκκίνηση του LIS.
- <sup>l</sup> Οι ετικέτες που εκτυπώνονται από το BOND για πλακίδια LIS χρησιμοποιούν τις ρυθμίσεις ετικετών πλακιδίων LIS του BOND. Ανατρέξτε στην ενότητα [10.3 Ετικέτες](#page-256-0) .
- <sup>l</sup> Τα πλακίδια LIS μπορεί να περιλαμβάνουν ειδικά επιπλέον πεδία του συστήματος LIS. Ανατρέξτε στην ενότητα [11.2.6 Πεδία](#page-295-1) δεδομένων πλακιδίων LIS.
- <sup>l</sup> Οι ιδιότητες πλακιδίων που προέρχονται από το LIS δεν μπορούν να τροποποιηθούν από το λογισμικό BOND.
- <sup>l</sup> Όταν χρησιμοποιείται το λογισμικό BOND για την αντιγραφή ενός πλακιδίου LIS, το αντίγραφο δημιουργείται ως πλακίδιο BOND με ρυθμίσεις ετικέτας του συστήματος BOND. Όλα τα ειδικά πεδία LIS αφαιρούνται και όλα τα πεδία είναι τροποποιήσιμα.

### <span id="page-294-0"></span>11.2.4 Κοινόχρηστα ονόματα δεικτών

Τα κοινόχρηστα ονόματα δεικτών (για πρωτοταγή αντισώματα και ανιχνευτές) συσχετίζουν τους δείκτες που καθορίζονται από ένα LIS με τους δείκτες που είναι καταχωρισμένοι στο σύστημα BOND. Όταν το LIS ορίζει έναν δείκτη για μια εξέταση, το σύστημα BOND χρησιμοποιεί ένα αντιδραστήριο με πανομοιότυπο κοινόχρηστο όνομα δείκτη για την εξέταση αυτή. Το σύστημα BOND απορρίπτει κάθε εξέταση που ορίζεται από το LIS, αν στο δείκτη που έχει ορίσει το LIS δεν αντιστοιχεί κάποιο κοινόχρηστο όνομα.

Τα κοινόχρηστα ονόματα δεικτών καθορίζονται στο πεδίο Κοινόχρηστο όνομα, στο πλαίσιο διαλόγου Επεξεργασία ιδιοτήτων αντιδραστηρίου (βλ. 8.2 Οθόνη «Ρυθμίσεις [αντιδραστηρίων»\)](#page-218-0). Το πεδίο αυτό εμφανίζεται, μόνον όταν είναι εγκατεστημένο το LIS-ip.

Κάθε κοινόχρηστο όνομα πρέπει να είναι μοναδικό. Μπορεί να γίνει εναλλαγή κοινόχρηστων ονομάτων μεταξύ των αντιδραστηρίων BOND οποιαδήποτε στιγμή, και όταν συμβαίνει αυτό, τα πλακίδια που έχουν ήδη δημιουργηθεί δεν επηρεάζονται.

### <span id="page-295-0"></span>11.2.5 Πλακίδια προτεραιότητας

Το LIS μπορεί να ορίσει πλακίδια προτεραιότητας που απαιτούν επείγουσα επεξεργασία. Κάθε περιστατικό που περιλαμβάνει πλακίδιο προτεραιότητας επισημαίνεται μια κόκκινη γραμμή στην οθόνη Ρυθμίσεις πλακιδίων.

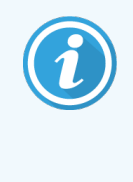

Για να θέσετε σε προτεραιότητα ένα πλακίδιο στη BOND-PRIME μονάδα επεξεργασίας, φορτώστε μόνο τα πλακίδια προτεραιότητας στον συλλέκτη προφόρτωσης και στη συνέχεια περιμένετε μέχρι να μεταφερθούν τα πλακίδια αυτά για επεξεργασία, πριν φορτώσετε άλλα πλακίδια στον συλλέκτη προφόρτωσης.

Εικόνα 11-3: Περιστατικό με πλακίδια προτεραιότητας επισημασμένα με κόκκινο στην οθόνη Ρυθμίσεις πλακιδίων

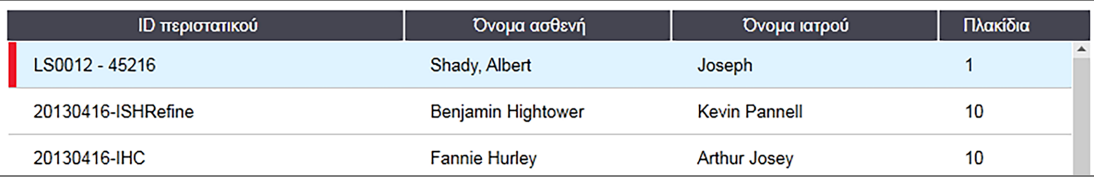

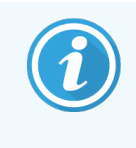

Το περιστατικό προτεραιότητας από το LIS εμφανίζεται αρχικά στο τέλος της λίστας. Το περιστατικό εμφανίζεται στην κορυφή της λίστας μόνο μετά την επόμενη επανεκκίνηση της κλινικής εφαρμογής-πελάτη.

Τα πλακίδια προτεραιότητας σημειώνονται με ένα κόκκινο «P».

Εικόνα 11-4: Ένα πλακίδιο προτεραιότητας LIS όπως εμφανίζεται στην οθόνη Ρυθμίσεις πλακιδίων

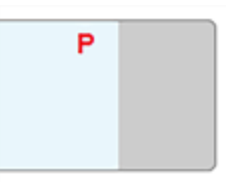

### <span id="page-295-1"></span>11.2.6 Πεδία δεδομένων πλακιδίων LIS

Εκτός από τις τυπικές ιδιότητες πλακιδίων, το BOND LIS-ip έχει επτά διαμορφώσιμα πεδία δεδομένων που μπορούν να ρυθμιστούν ώστε να εμφανίζουν επιλεγμένες πληροφορίες από το LIS. Οι βασικές παράμετροι σύνδεσης ρυθμίζονται από τον τεχνικό αντιπρόσωπο της Leica Biosystems κατά την εγκατάσταση. Ωστόσο, μετά την αρχική ρύθμιση, οι χρήστες μπορούν να επιλέξουν αν θα εμφανίζονται ή όχι τα πεδία και να ορίσουν το όνομα κάθε πεδίου – βλ. Πεδία [δεδομένων](#page-255-1) πλακιδίων LIS (Ενότητα στη σελίδα 255).

Τα πεδία εμφανίζονται σε ειδική καρτέλα LIS, στο πλαίσιο διαλόγου Ιδιότητες πλακιδίου, και μπορούν επίσης να εκτυπωθούν σε ετικέτες πλακιδίων (βλ. [10.3 Ετικέτες](#page-256-0) ). Χρησιμεύουν μόνο για αναφορά και δεν έχουν καμία επίδραση στην επεξεργασία των πλακιδίων.

## <span id="page-296-0"></span>11.3 Σύνδεση και εκκίνηση του LIS

Κάθε μονάδα BOND LIS-ip πρέπει να εγκαθίσταται από εξουσιοδοτημένο αντιπρόσωπο της Leica Biosystems, ο οποίος θα προσαρμόσει τη λειτουργία της μονάδας στις ανάγκες του εκάστοτε εργαστηρίου.

Το σύστημα BOND μπορεί να ρυθμιστεί, ώστε να διαβάζει οποιαδήποτε από τις ακόλουθες έξι μορφές barcode:

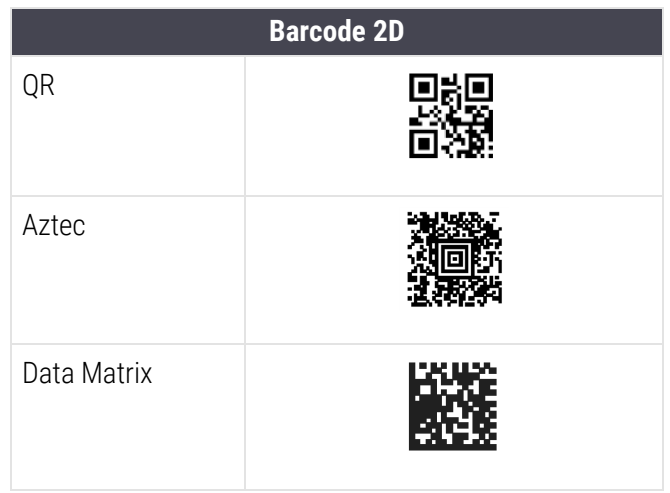

<span id="page-296-1"></span>Μόλις εγκατασταθεί η μονάδα LIS, στην επάνω δεξιά γωνία της οθόνης λογισμικού BOND εμφανίζεται το εικονίδιο συστήματος LIS, που δείχνει την κατάσταση σύνδεσης μεταξύ των συστημάτων ([Εικόνα](#page-296-1) 11-5).

Εικόνα 11-5: LIS όχι συνδεδεμένο (αριστερά) και συνδεδεμένο (δεξιά)

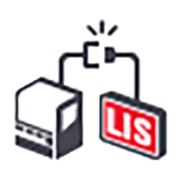

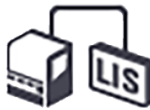

# <span id="page-297-0"></span>11.4 Ειδοποιήσεις LIS

Το λογισμικό BOND υποδεικνύει σφάλματα στη σύνδεση LIS ή στα δεδομένα, εμφανίζοντας το εικονίδιο κατάστασης LIS στην άνω δεξιά γωνία της οθόνης του λογισμικού BOND (βλ. [11.2.1 Εικονίδιο](#page-292-1) κατάστασης [συστήματος](#page-292-1) LIS). Εάν υπάρχουν εκκρεμείς ειδοποιήσεις LIS, προβάλλεται ένας μετρητής του αριθμού εκκρεμών ειδοποιήσεων. Όταν προκύπτει νέο συμβάν, ο μετρητής αναβοσβήνει για λίγο.

Εικόνα 11-6: Εικονίδιο κατάστασης συστήματος LIS

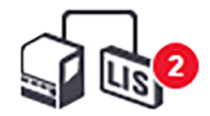

Για να δείτε λεπτομέρειες σχετικά με την ειδοποίηση, κάντε κλικ στο εικονίδιο κατάστασης και επιλέξτε Προβολή αναφοράς LIS, για να ανοίξετε το πλαίσιο διαλόγου Συμβάντα υπηρεσίας LIS. Το πλαίσιο διαλόγου προβάλλει σφάλματα και τυχόν πλακίδια που δεν μεταφέρθηκαν επιτυχώς. Αναφέρεται επίσης η αιτία για το κάθε σφάλμα. Τυπικά σφάλματα LIS περιλαμβάνουν ελλιπή δεδομένα, αλληλοσυγκρουόμενα δεδομένα (π.χ. ίδιος αριθμός εισαγωγής για διαφορετικά περιστατικά), ή περιπτώσεις στις οποίες το κοινόχρηστο όνομα δείκτη δεν είναι καταχωρισμένο στο σύστημα BOND (ανατρέξτε στην ενότητα [11.2.4 Κοινόχρηστα](#page-294-0) ονόματα δεικτών).

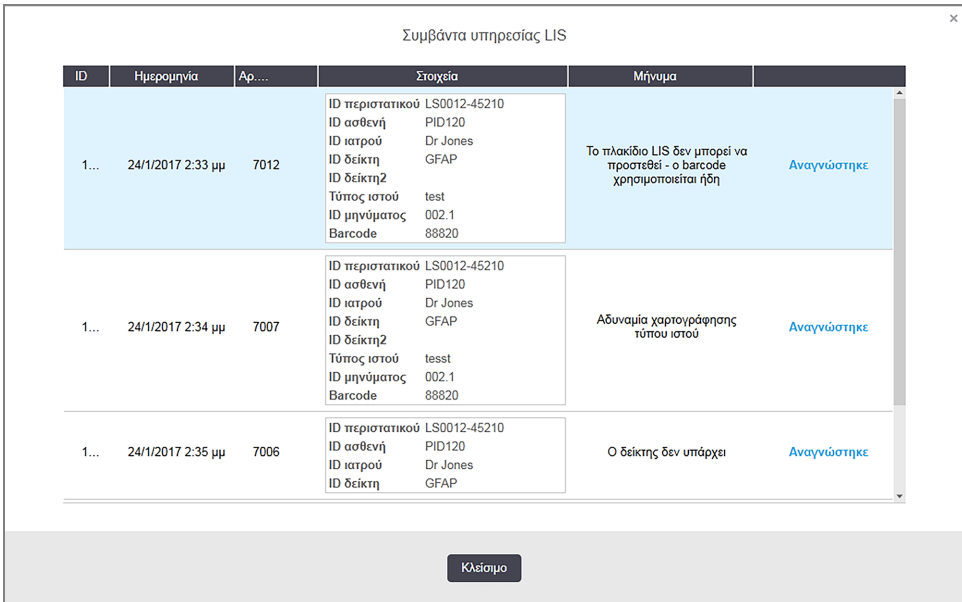

#### Εικόνα 11-7: Πλαίσιο διαλόγου Συμβάντα υπηρεσίας LIS

Ανάλογα με τις ρυθμίσεις του LIS, μπορεί να είναι δυνατή η διόρθωση των σφαλμάτων και η εκ νέου υποβολή του περιστατικού ή του πλακιδίου. Αν το LIS δεν μπορεί να στείλει ξανά τις πληροφορίες, το περιστατικό ή τα πλακίδια μπορούν να δημιουργηθούν απευθείας με το λογισμικό BOND.

Όταν έχετε διαβάσει κάθε μήνυμα σφάλματος, κάντε κλικ στο αντίστοιχο κουμπί Βεβαίωση, για να διαγράψετε την ειδοποίηση από το πλαίσιο διαλόγου.

Όταν έχουν διαγραφεί όλα τα μηνύματα σφάλματος από το πλαίσιο διαλόγου, ο μετρητής ειδοποιήσεων εξαφανίζεται από την οθόνη.

Εάν απαιτείται, μπορείτε ακόμα να δείτε τα μηνύματα στο αρχείο καταγραφής της υπηρεσίας LIS κάνοντας πρώτα κλικ στο λογότυπο της Leica Biosystems στο πάνω δεξιό μέρος της οθόνης της διαχειριστικής εφαρμογής-πελάτη, για να προβληθεί το πλαίσιο διαλόγου Σχετικά με το BOND. Κατόπιν κάντε κλικ στο Αρχείο καταγραφής υπηρεσίας και επιλέξτε \*LIS\* από την αναπτυσσόμενη λίστα Σειριακός αρ.. Προαιρετικά, ορίστε ένα χρονικό διάστημα και κάντε κλικ στο Δημιουργία, για να δημιουργήσετε το αρχείο καταγραφής LIS.

### <span id="page-298-0"></span>11.5 Απαιτούμενα δεδομένα περιστατικών και πλακιδίων

Στις ακόλουθες ενότητες περιγράφονται τα δεδομένα που πρέπει να στείλει το LIS στο BONDBOND, για να είναι δυνατή η εισαγωγή περιστατικών και πλακιδίων (βλ. [11.5.1 Δεδομένα](#page-298-1) περιστατικού και [11.5.2 Δεδομένα](#page-299-0) [πλακιδίου\)](#page-299-0).

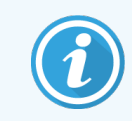

<span id="page-298-1"></span>Τα δεδομένα των περιστατικών και πλακιδίων LIS δεν μπορούν να τροποποιηθούν στο BOND, με εξαίρεση τα σχόλια πλακιδίων.

### 11.5.1 Δεδομένα περιστατικού

#### 11.5.1.1 Υποχρεωτικά πεδία

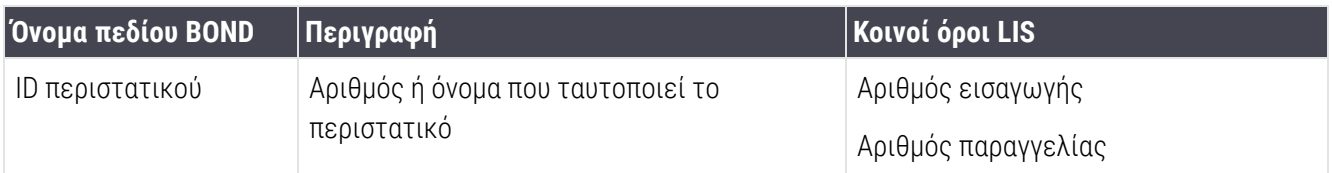

### 11.5.1.2 Προαιρετικά πεδία

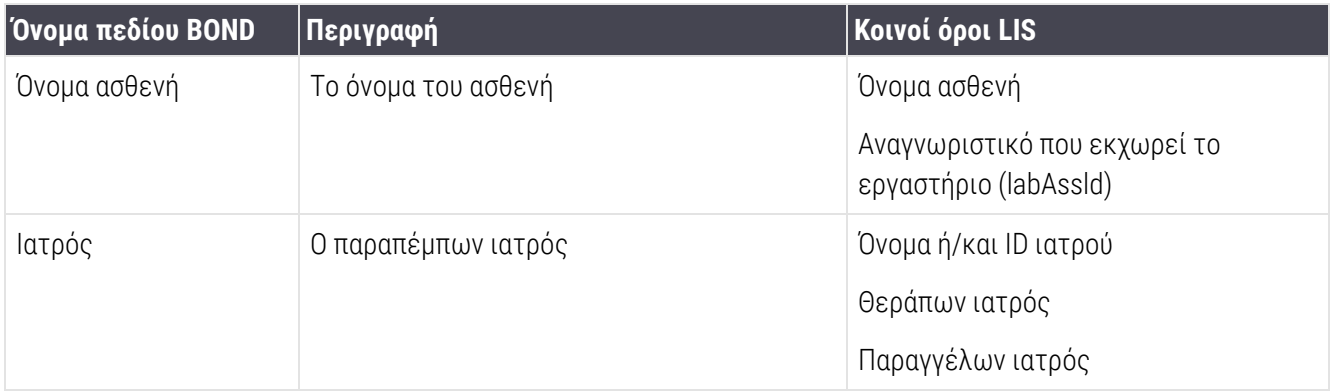

### <span id="page-299-0"></span>11.5.2 Δεδομένα πλακιδίου

### 11.5.2.1 Υποχρεωτικά πεδία

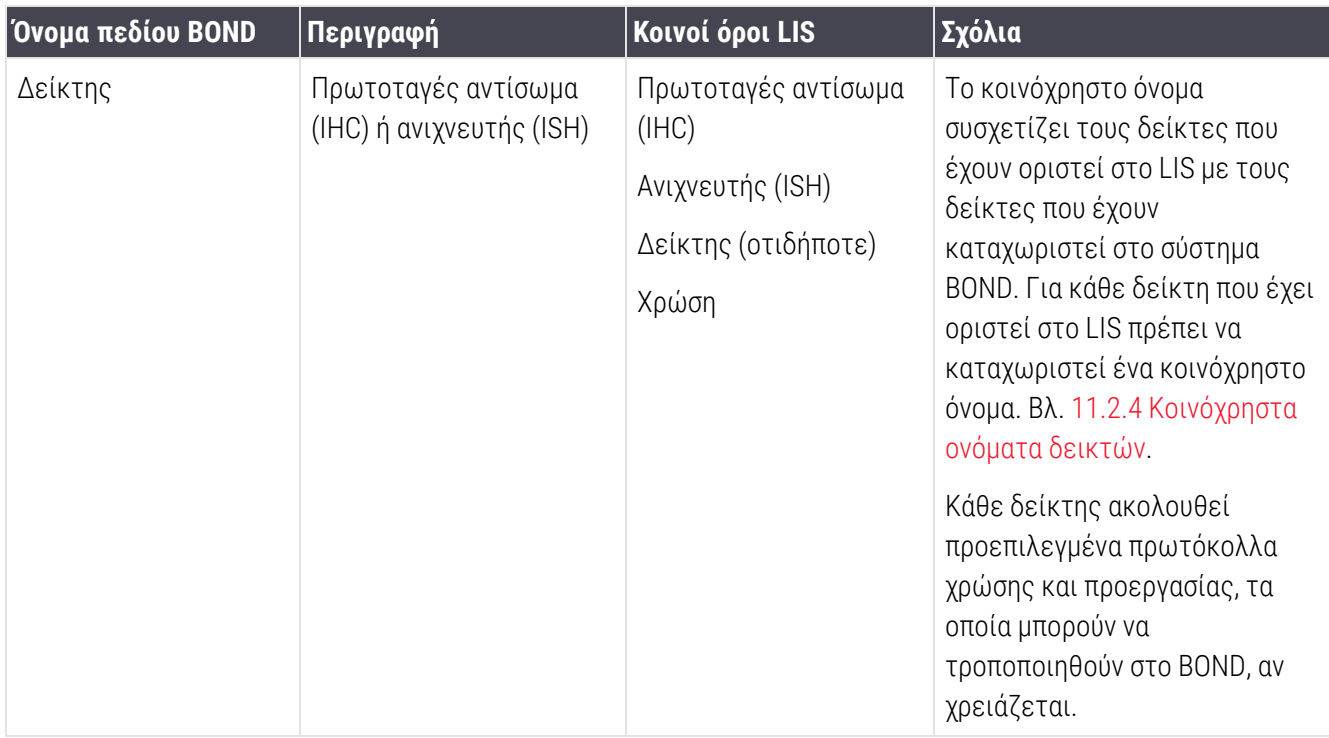

### 11.5.2.2 Προαιρετικά πεδία

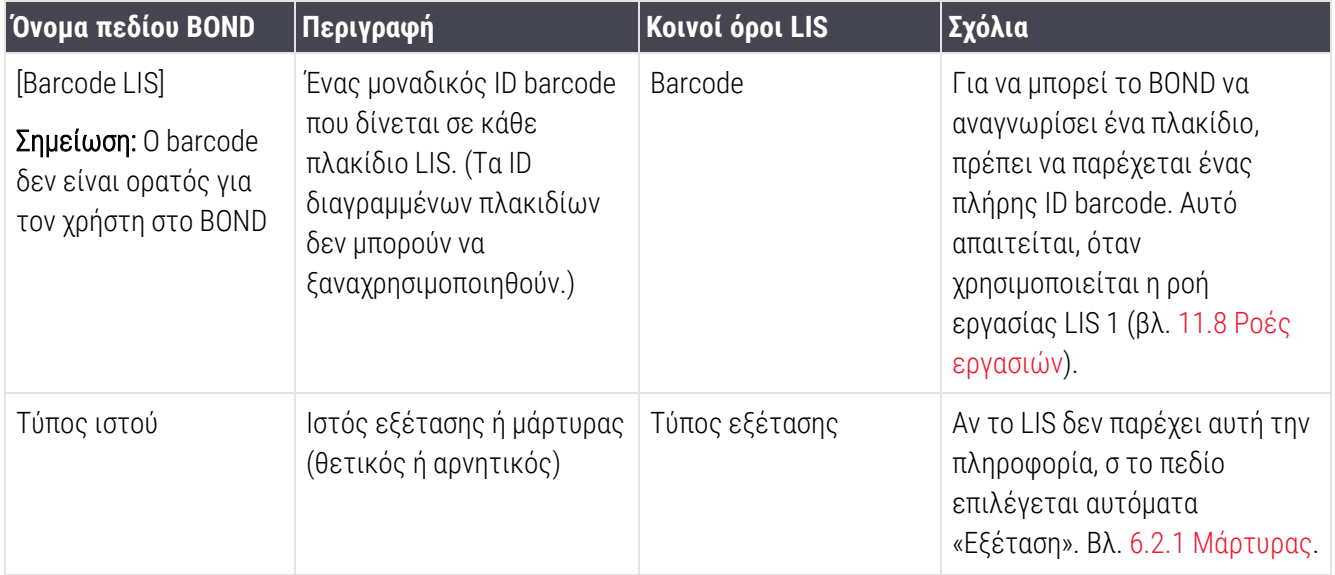

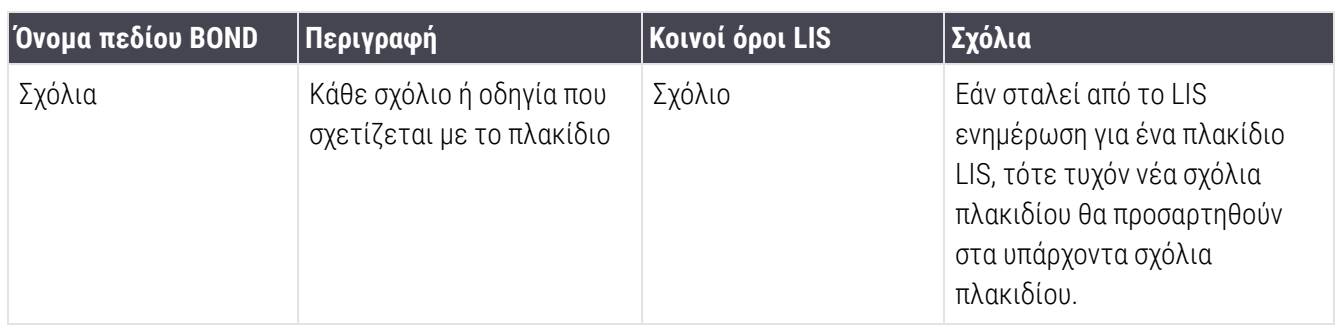

### <span id="page-300-0"></span>11.6 Αποστολή δεδομένων πλακιδίων πίσω στο LIS

Το BOND LIS-ip μπορεί να διαβιβάζει δεδομένα που αφορούν την κατάσταση των πλακιδίων πίσω στο LIS. Το BOND LIS-ip μπορεί να στείλει τις ακόλουθες πληροφορίες:

- <sup>l</sup> Το πλακίδιο δημιουργήθηκε το καθορισμένο πλακίδιο δημιουργήθηκε στο λογισμικό BOND
- <sup>l</sup> Το πλακίδιο εκτυπώθηκε εκτυπώθηκε ετικέτα για το καθορισμένο πλακίδιο
- <sup>l</sup> Το πλακίδιο βρίσκεται εξέλιξη το καθορισμένο πλακίδιο υποβάλλεται σε επεξεργασία
- <sup>l</sup> Το πλακίδιο επεξεργάστηκε η επεξεργασία του καθορισμένου πλακιδίου έχει ολοκληρωθεί (με ή χωρίς σφάλματα)
- <span id="page-300-1"></span>• Το πλακίδιο διαγράφηκε – το καθορισμένο πλακίδιο έχει διαγραφεί από το σύστημα BOND.

# 11.7 Ετικέτες πλακιδίων

Κάθε πλακίδιο χρειάζεται μια ετικέτα αναγνώρισης, ώστε να μπορεί να αντιστοιχιστεί στο σωστό περιστατικό και εξέταση. Στην πιο βολική ροής εργασίας, τα πλακίδια LIS φέρουν ετικέτες που έχουν εκτυπωθεί από το LIS («ετικέτες πλακιδίων LIS») και οι ετικέτες αυτές αναγνωρίζονται από το σύστημα BOND. Ωστόσο, αυτό είναι δυνατόν μόνο αν:

- 1 το LIS εκχωρεί έναν μοναδικό barcode σε κάθε πλακίδιο που στέλνει στο BOND, και
- 2 ο εκτυπωτής του LIS χρησιμοποιεί μία από τις έξι μορφές barcode που υποστηρίζονται από το BOND.

Αν το LIS που χρησιμοποιείτε δεν πληροί αυτές τις προϋποθέσεις, τότε το BOND μπορεί να δημιουργήσει τις δικές του ετικέτες για τα πλακίδια του συστήματος LIS – τις «ετικέτες πλακιδίων BOND-LIS». Σε αυτή την περίπτωση, μπορείτε προαιρετικά να ρυθμίσετε το BOND έτσι, ώστε να επεξεργάζεται τα πλακίδια LIS μόνο αν έχουν ετικέτες εκτυπωμένες από το BOND. Αυτό καθορίζεται στην οθόνη LIS της διαχειριστικής εφαρμογήςπελάτη – βλ. 10.2 LIS [\(πληροφοριακό](#page-253-0) σύστημα εργαστηρίου).

Εναλλακτικά, μπορούν να χρησιμοποιηθούν ετικέτες από ετικετογράφο άλλου κατασκευαστή ή χειρόγραφες. Αυτές οι ετικέτες θα πρέπει να αναγνωριστούν μη αυτόματα από το BOND πριν από την επεξεργασία (βλ. 5.1.5.2 Μη αυτόματη [ταυτοποίηση](#page-132-0) πλακιδίων πάνω στο μηχάνημα).

# <span id="page-301-0"></span>11.8 Ροές εργασιών

Παρά το γεγονός ότι κάθε εφαρμογή του LIS-ip έχει μεγάλες δυνατότητες προσαρμογής, είναι πάντα χρήσιμη μια γενική περιγραφή ορισμένων βασικών ροών εργασίας του BOND LIS-ip με βάση τις σημαντικότερες επιλογές του LIS-ip. Στον ακόλουθο πίνακα εμφανίζονται τέσσερις ροές εργασίας. Υπάρχει δυνατότητα και για άλλες ροές εργασίας. Για κάθε εγκατάσταση παρέχεται εκπαίδευση ειδικά για το συγκεκριμένο εργαστήριο.

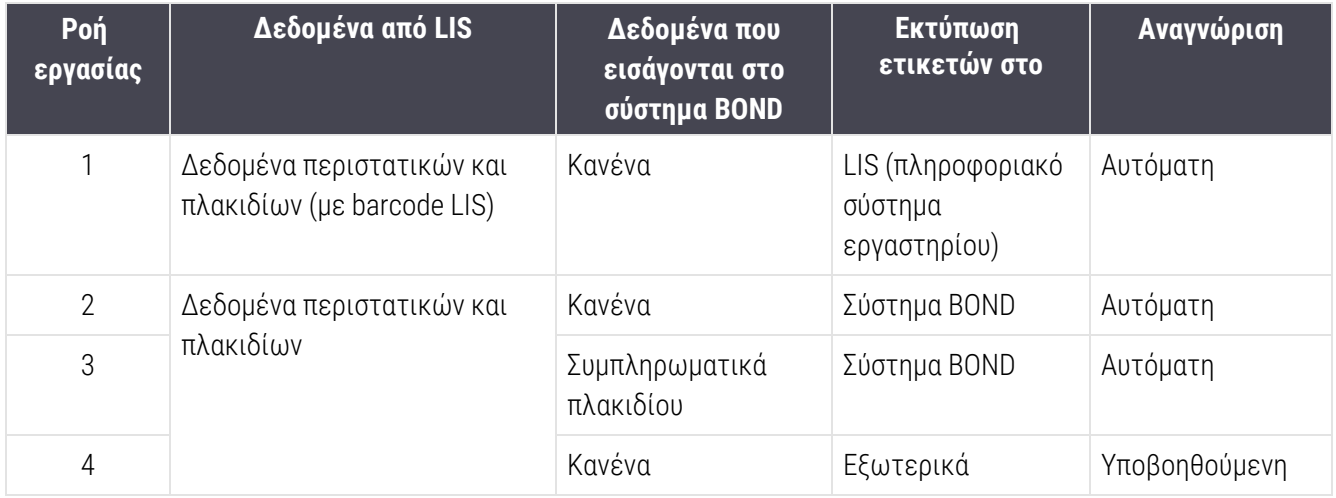

Η ροή εργασίας 1 είναι η πιο βολική, διότι παρέχει απόλυτη συνέχεια ανάμεσα στο LIS και το σύστημα BOND. Το BOND αναγνωρίζει αυτόματα τα πλακίδια LIS και η επεξεργασία μπορεί να ξεκινήσει αμέσως, χωρίς να χρειάζεται να τοποθετηθούν νέες ετικέτες στα πλακίδια ή να εισαχθούν συμπληρωματικές πληροφορίες.

# 12 Καθαρισμός και Συντήρηση (BOND-III και BOND-MAX μόνο)

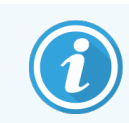

Για τις διαδικασίες καθαρισμού και συντήρησης που σχετίζονται με τη BOND-PRIME μονάδα επεξεργασίας, ανατρέξτε στο ξεχωριστό BOND-PRIME εγχειρίδιο χρήσης.

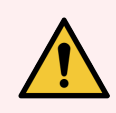

Προειδοποίηση: Σβήνετε πάντοτε τη μονάδα επεξεργασίας κατά την εκτέλεση εργασιών καθαρισμού ή συντήρησης (εκτός από τις διαδικασίες καθαρισμού του ακροφυσίου αναρρόφησης ή ρομπότ μεγάλου δοχείου).

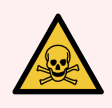

Προειδοποίηση: Ορισμένα αντιδραστήρια που χρησιμοποιούνται στην ανοσοϊστοχημεία και τον in situ υβριδισμό είναι επικίνδυνα. Πριν συνεχίσετε, βεβαιωθείτε ότι είστε επαρκώς καταρτισμένοι για την ακόλουθη διαδικασία:

- 1 Φοράτε γάντια από λατέξ ή νιτρίλιο, προστατευτικά γυαλιά και άλλη κατάλληλη προστατευτική ενδυμασία κατά τον χειρισμό των αντιδραστηρίων και κατά τον καθαρισμό της μονάδας επεξεργασίας.
- 2 Ο χειρισμός και η διάθεση στα απορρίμματα αντιδραστηρίων και συμπυκνώματος πρέπει να γίνεται σύμφωνα με όλες τις διαδικασίες και τους κρατικούς κανονισμούς που ισχύουν για το εργαστήριο.

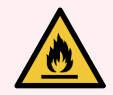

Προειδοποίηση: Οι μονάδες επεξεργασίας έχουν θερμαντήρες και θερμαινόμενες επιφάνειες που μπορούν να αποτελέσουν κίνδυνο ανάφλεξης, αν τοποθετηθούν πολύ κοντά τους εύφλεκτα υλικά:

Μην τοποθετείτε εύφλεκτα υλικά πάνω ή κοντά στους θερμαντήρες.

Μην τοποθετείτε εύφλεκτα υλικά πάνω σε καμία θερμή επιφάνεια της μονάδας επεξεργασίας.

Βεβαιώνεστε ότι τα καπάκια όλων των μεγάλων δοχείων είναι ερμητικά κλεισμένα μετά από αναπλήρωση ή άδειασμα.

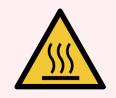

Προειδοποίηση: Αποφεύγετε την επαφή με τις διατάξεις χρώσης πλακιδίων και την περιοχή γύρω τους. Μπορεί να είναι καυτά και να προκαλέσουν σοβαρά εγκαύματα. Αφήνετε να περάσουν είκοσι λεπτά μετά από τη λήξη της λειτουργίας του μηχανήματος, για να κρυώσουν οι διατάξεις χρώσης πλακιδίων και η περιοχή γύρω τους.

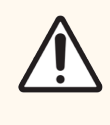

Προσοχή: Καθαρίζετε όλα τα αφαιρούμενα εξαρτήματα μόνο με το χέρι. Για να αποφύγετε το ενδεχόμενο ζημιάς, μην πλύνετε κανένα εξάρτημα σε πλυντήριο πιάτων. Μην καθαρίζετε κανένα εξάρτημα με διαλύτες, ισχυρά ή διαβρωτικά καθαριστικά, ή σκληρά ή λειαντικά πανιά.

Σε αυτό το κεφάλαιο περιγράφονται διαδικασίες για τον καθαρισμό και τη συντήρηση. Στην κλινική εφαρμογήπελάτη υπάρχει μια οθόνη συντήρησης για κάθε μονάδα επεξεργασίας του συστήματος. Κάντε κλικ στην καρτέλα μιας μονάδας επεξεργασίας στην αριστερή πλευρά του κυρίως παραθύρου, για να δείτε την αντίστοιχη οθόνη Κατάσταση συστήματος και μετά κάντε κλικ στην καρτέλα Συντήρηση.

Για περισσότερες πληροφορίες, βλ. 5.3 Οθόνη [συντήρησης.](#page-143-0) Όποτε χρησιμοποιείτε το σύστημα BOND, ελέγχετε για διαρροές ή φθαρμένα ή κατεστραμμένα εξαρτήματα. Αν υπάρχουν οδηγίες σε αυτό το κεφάλαιο για την επισκευή ή αντικατάσταση του φθαρμένου ή ελαττωματικού εξαρτήματος, ακολουθήστε τις. Διαφορετικά, επικοινωνήστε με την υποστήριξη πελατών.

### Προληπτική συντήρηση

Εκτός από τις τακτικές εργασίες συντήρησης που αναφέρονται σε αυτό το κεφάλαιο (και διεξάγονται από τους χρήστες), οι μονάδες επεξεργασίας BOND-III και BOND-MAX απαιτούν τακτική συντήρηση από τεχνικό αντιπρόσωπο της Leica Biosystems.

Για τα BOND-III και BOND-MAX, το λογισμικό BOND σάς ειδοποιεί να προγραμματίσετε προληπτική συντήρηση για κάθε μονάδα επεξεργασίας μία φορά τον χρόνο ή για κάθε 15600 πλακίδια (ό,τι προκύψει πρώτο).

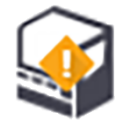

Το σύνολο μηδενίζεται με το κουμπί Συντήρηση ολοκληρώθηκε στην καρτέλα Μονάδες επεξεργασίας της διαχειριστικής εφαρμογής-πελάτη ([10.6.1 Μονάδες](#page-271-0) επεξεργασίας).

Αυτό το κεφάλαιο περιλαμβάνει τις ακόλουθες ενότητες:

- <sup>l</sup> [12.1 Πρόγραμμα](#page-305-0) καθαρισμού και συντήρησης
- **·** [12.2 Μεγάλα](#page-308-0) δοχεία
- $\cdot$  [12.3 Covertiles](#page-317-0)
- **-** [12.4 Διάταξη](#page-318-0) χρώσης πλακιδίων
- **·** [12.5 Επανεκκίνηση](#page-325-0) της μονάδας επεξεργασίας
- <sup>l</sup> [12.6 Ακροφύσιο](#page-326-0) αναρρόφησης
- **·** [12.7 Μονάδα](#page-328-0) πλύσης και σταθμός ανάμειξης
- <sup>l</sup> [12.8 Καλύμματα,](#page-329-0) πόρτες και καπάκι
- **·** [12.9 Απεικονιστής](#page-329-1) ID
- [12.10 Δίσκοι](#page-330-0) συλλογής διαρροών
- <sup>l</sup> [12.11 Δίσκοι](#page-333-0) πλακιδίων
- <sup>l</sup> [12.12 Ακροφύσια](#page-333-1) ρομπότ μεγάλων δοχείων (BOND-III μόνο)
- **·** [12.13 Σύριγγες](#page-335-0)
- <sup>l</sup> [12.14 Ασφάλειες](#page-338-0) τροφοδοτικού

# <span id="page-305-0"></span>12.1 Πρόγραμμα καθαρισμού και συντήρησης

Χρησιμοποιήστε το παρακάτω πρόγραμμα αν κάνετε χρώση έως περίπου 300 πλακιδίων την εβδομάδα ανά μονάδα επεξεργασίας. Αν επεξεργάζεστε περισσότερα από τόσα, επικοινωνήστε με την υποστήριξη πελατών για προσαρμοσμένο πρόγραμμα.

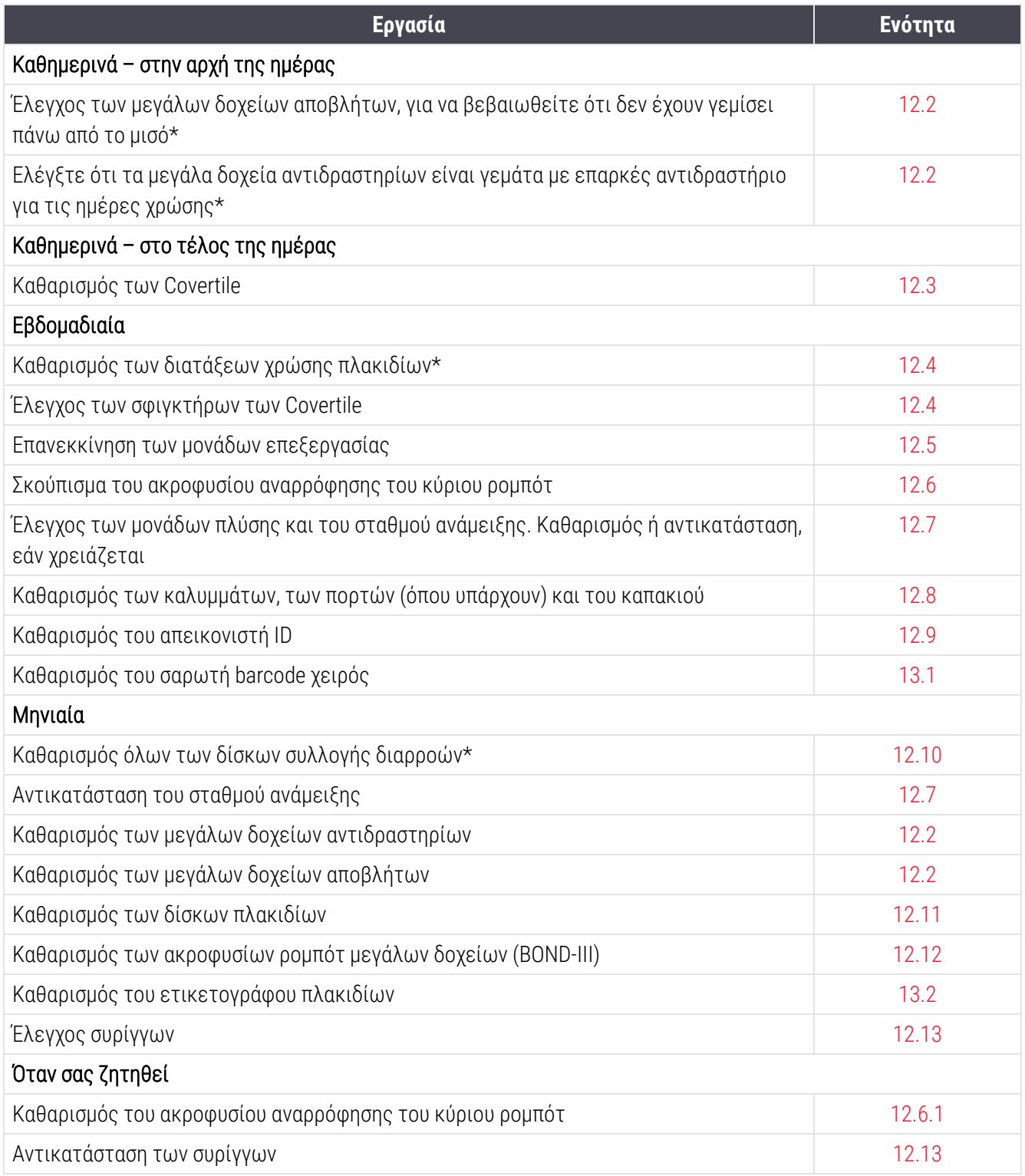

\* Εκτελείτε αυτές τις εργασίες συχνότερα απ' ό,τι έχει προγραμματιστεί, αν χρειάζεται.

### 12.1.1 Λίστες εργασιών καθαρισμού και συντήρησης

Στην επόμενη σελίδα θα βρείτε το πρόγραμμα συντήρησης σε πίνακα που μπορεί να εκτυπωθεί και να χρησιμοποιηθεί ως λίστα ελέγχου. Παρέχεται χώρος για την καταγραφή των αριθμών παρτίδας για τα διαλύματα BOND Wash, ER1, ER2 και Dewax solution. Τσεκάρετε ή γράψτε τα αρχικά σας στα υπόλοιπα κελιά μετά την ολοκλήρωση κάθε εργασίας.

#### Πρόγραμμα καθαρισμού και συντήρησης

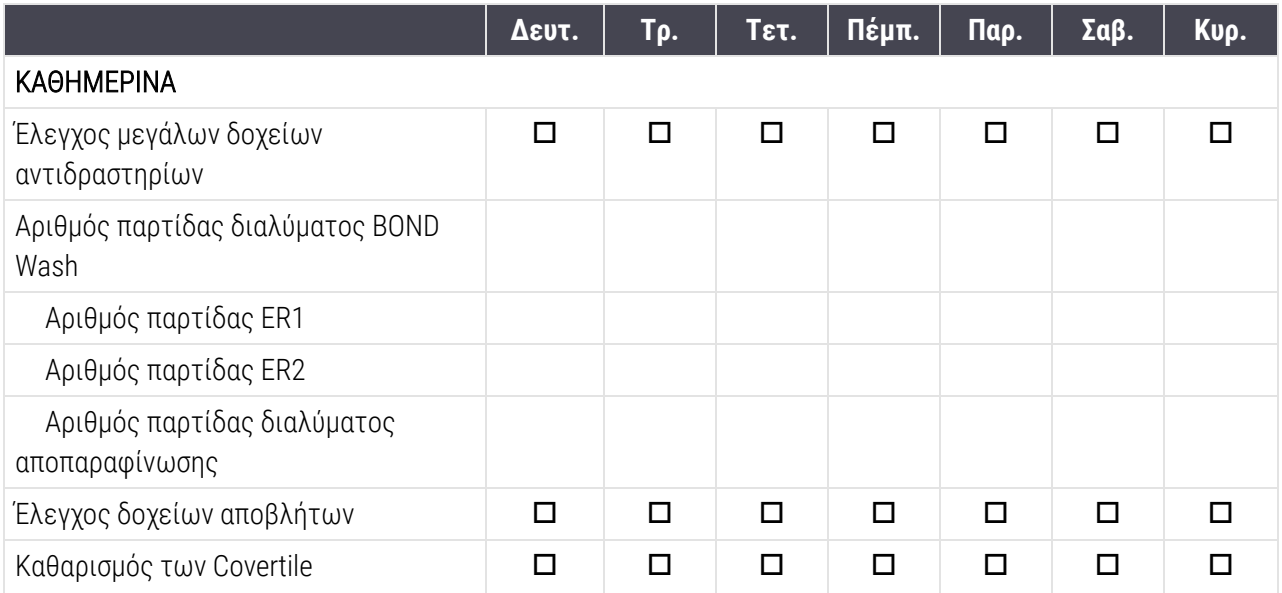

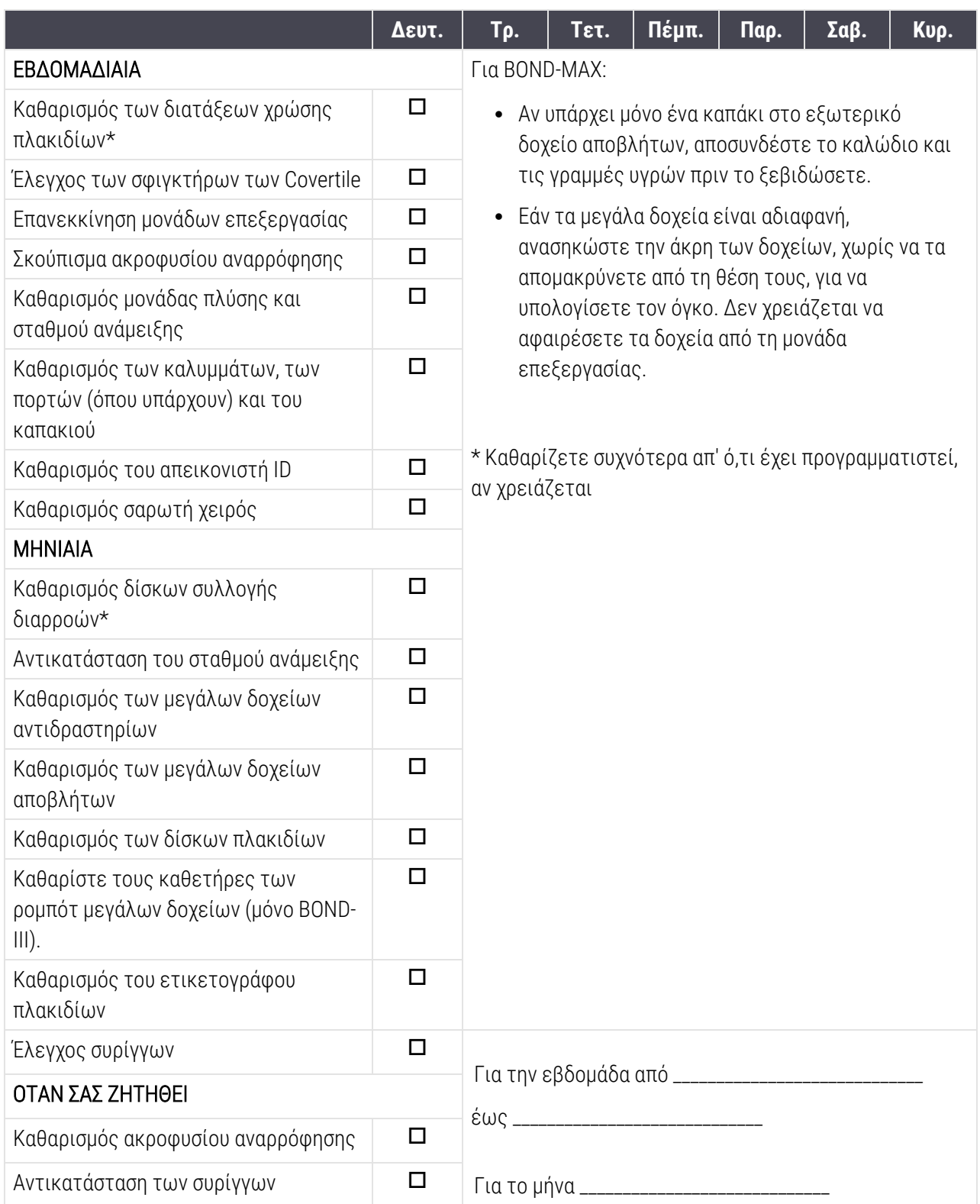

# <span id="page-308-0"></span>12.2 Μεγάλα δοχεία

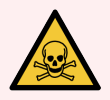

Προειδοποίηση: Ορισμένα αντιδραστήρια που χρησιμοποιούνται στην ανοσοϊστοχημεία και τον in situ υβριδισμό είναι επικίνδυνα. Πριν συνεχίσετε, βεβαιωθείτε ότι είστε επαρκώς καταρτισμένοι για την ακόλουθη διαδικασία:

- 1 Φοράτε γάντια από λατέξ ή νιτρίλιο, προστατευτικά γυαλιά και άλλη κατάλληλη προστατευτική ενδυμασία κατά τον χειρισμό των αντιδραστηρίων και κατά τον καθαρισμό της μονάδας επεξεργασίας.
- 2 Ο χειρισμός και διάθεση στα απορρίμματα αντιδραστηρίων και συμπυκνώματος πρέπει να γίνεται σύμφωνα με όλες τις σχετικές διαδικασίες και τους κρατικούς κανονισμούς που ισχύουν για το εργαστήριο.

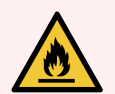

Προειδοποίηση: Μερικά από τα αντιδραστήρια που χρησιμοποιούνται στις μονάδες επεξεργασίας BOND είναι εύφλεκτα:

Μην τοποθετήσετε φλόγα ή πηγή ανάφλεξης κοντά στις μονάδες επεξεργασίας.

Φροντίζετε τα καπάκια όλων των μεγάλων δοχείων να κλείνονται ερμητικά μετά από αναπλήρωση ή άδειασμα.

Ελέγχετε τη στάθμη των μεγάλων δοχείων καθημερινά (τουλάχιστον) και καθαρίζετε τα μεγάλα δοχεία κάθε μήνα. Για περισσότερες πληροφορίες:

- [12.2.1 Έλεγχος](#page-308-1) στάθμης δοχείων
- <sup>l</sup> [12.2.2 Αναπλήρωση](#page-309-0) ή εκκένωση μεγάλων δοχείων
- [12.2.3 Καθαρισμός](#page-314-0) μεγάλων δοχείων
- <span id="page-308-1"></span><sup>l</sup> [12.2.4 Εξωτερικό](#page-315-0) δοχείο αποβλήτων (μόνο BOND-MAX)

### 12.2.1 Έλεγχος στάθμης δοχείων

Ελέγχετε τη στάθμη των μεγάλων δοχείων στην αρχή κάθε ημέρας. Ελέγχετε επίσης τη στάθμη πριν από ολονύκτια ή παρατεταμένη διεκπεραίωση κύκλων επεξεργασίας. Τα εργαστήρια με μεγάλο όγκο διεκπεραίωσης ενδέχεται να πρέπει να προγραμματίζουν δύο ελέγχους των μεγάλων δοχείων καθημερινά.

Στα BOND-III τρέχοντα μοντέλα BOND-MAX μονάδων επεξεργασίας (καθώς και σε όλα τα BOND-MAX εξωτερικά δοχεία αποβλήτων), η στάθμη του υγρού φαίνεται μέσα από τα τοιχώματα του δοχείου. Στα BOND-MAX μοντέλα με αδιαφανή δοχεία, ανασηκώστε τα άκρα των δοχείων, χωρίς να τα απομακρύνετε από τη θέση τους, για να υπολογίσετε τον όγκο – δεν χρειάζεται να τα αφαιρέσετε από τη μονάδα επεξεργασίας, διότι αυτό θα πυροδοτήσει ένα σύστημα ροής πλήρωσης όταν επιστραφούν στη θέση τους.

Τα εικονίδια στην οθόνη Κατάσταση συστήματος δίνουν μια ένδειξη της στάθμης των μεγάλων δοχείων στο BOND-III και χρησιμοποιούνται ως ειδοποίηση για υψηλή στάθμη αποβλήτων ή χαμηλή στάθμη αντιδραστηρίων στο BOND-MAX. Χρησιμοποιείτε αυτά τα εικονίδια για επαλήθευση της στάθμης ή/και για παρακολούθηση των ειδοποιήσεων. Δεν υποκαθιστούν τους καθημερινούς φυσικούς ελέγχους.

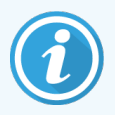

BOND-III Οι μονάδες επεξεργασίας διαθέτουν ενσωματωμένο ένα σύστημα φωτισμού μεγάλων δοχείων (βλ. Σύστημα [φωτισμού](#page-57-0) μεγάλων δοχείων (BOND-III) (Ενότητα στη σελίδα 57)).

Γεμίζετε ή αδειάζετε τα δοχεία στις εξής περιπτώσεις:

- <sup>l</sup> Αδειάζετε τα δοχεία αποβλήτων, όταν γεμίσουν πάνω από τη μέση
- <sup>l</sup> Αναπληρώστε τα δοχεία αντιδραστηρίων για να διασφαλίσετε ότι υπάρχει επαρκές αντιδραστήριο.

Βλ. [12.2.2 Αναπλήρωση](#page-309-0) ή εκκένωση μεγάλων δοχείων.

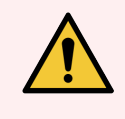

<span id="page-309-0"></span>Προειδοποίηση: Ελέγχετε τη στάθμη των μεγάλων δοχείων και αδειάζετε ή γεμίζετε τα δοχεία, αναλόγως, στην αρχή κάθε ημέρας (ή πιο συχνά, εάν χρειάζεται – βλ. οδηγίες παραπάνω). Σε διαφορετική περίπτωση, μπορεί να υπάρξουν διακοπές των κύκλων επεξεργασίας, με αποτέλεσμα διακύβευση της χρώσης.

### 12.2.2 Αναπλήρωση ή εκκένωση μεγάλων δοχείων

Όταν ελέγχετε τη στάθμη των μεγάλων δοχείων, αδειάστε τα δοχεία αποβλήτων που είναι γεμάτα πάνω από τη μέση και γεμίστε τα δοχεία αντιδραστηρίων για να βεβαιωθείτε ότι υπάρχει επαρκές αντιδραστήριο. Όταν γεμίζετε ή αδειάζετε τα μεγάλα δοχεία, σκουπίζετε πάντα τυχόν χυμένο υγρό. Καθαρίζετε εξωτερικά τα δοχεία και τα καπάκια πριν τοποθετήσετε ξανά τα δοχεία στη μονάδα επεξεργασίας.

Ανατρέξτε στις χωριστές οδηγίες για το άδειασμα και το γέμισμα των δοχείων παρακάτω. Σε περίπτωση που χρειαστεί να αδειάσετε ή να γεμίσετε ένα δοχείο κατά τη διάρκεια κύκλου επεξεργασίας, θα βρείτε οδηγίες στην ενότητα 12.2.2.5 Κατά τη διάρκεια κύκλων [επεξεργασίας.](#page-313-0)

- <sup>l</sup> [12.2.2.1 Αναπλήρωση](#page-310-0) μεγάλου δοχείου αντιδραστηρίου BOND-III
- <sup>l</sup> [12.2.2.2 Εκκένωση](#page-310-1) επικίνδυνων αποβλήτων BOND-III
- <sup>l</sup> [12.2.2.3 Άδειασμα](#page-311-0) κανονικών αποβλήτων BOND-III
- <sup>l</sup> [12.2.2.4 Εκκένωση](#page-311-1) επικίνδυνων αποβλήτων ή αναπλήρωση μεγάλου δοχείου αντιδραστηρίου BOND-MAX
- <sup>l</sup> 12.2.2.5 Κατά τη διάρκεια κύκλων [επεξεργασίας](#page-313-0)

Βλ. [12.2.4 Εξωτερικό](#page-315-0) δοχείο αποβλήτων (μόνο BOND-MAX) για οδηγίες σχετικά με το άδειασμα του εξωτερικού δοχείου του BOND-MAX.

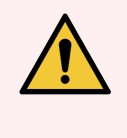

Προειδοποίηση: Επανατοποθετείτε πάντα τα αναπληρωμένα ή αδειασμένα δοχεία στις ίδιες θέσεις στη μονάδα επεξεργασίας. Σε διαφορετική περίπτωση, μπορεί να παρατηρηθούν προσμίξεις στα αντιδραστήρια και να διακυβευθεί η χρώση.

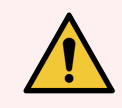

Προειδοποίηση: Μην αλλάζετε τον τύπο αντιδραστηρίου στα μεγάλα δοχεία αντιδραστηρίων. Αν το κάνετε αυτό, μπορεί να οδηγήσει σε προσμίξεις και διακύβευση της χρώσης.

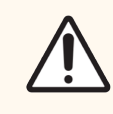

<span id="page-310-0"></span>Προσοχή: Μη χρησιμοποιείτε δύναμη για να τοποθετήσετε τα μεγάλα δοχεία στη θέση τους, διότι μπορεί να προκληθεί ζημιά στο δοχείο και στον αισθητήρα στάθμης.

### 12.2.2.1 Αναπλήρωση μεγάλου δοχείου αντιδραστηρίου – BOND-III

BOND-III Μπορείτε να γεμίσετε τα μεγάλα δοχεία αντιδραστηρίων του ενώ βρίσκονται πάνω στη μονάδα επεξεργασίας. Δεν χρειάζεται να τα αφαιρέσετε από το θάλαμο μεγάλων δοχείων.

- 1 Ξεβιδώστε το καπάκι του μεγάλου δοχείου αντιδραστηρίου και γεμίστε το δοχείο.
- 2 Όταν γεμίσει το δοχείο, τοποθετήστε το καπάκι στη θέση του και σφίξτε το.

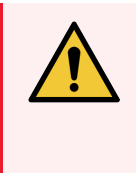

Προειδοποίηση: Εάν χρησιμοποιείτε χωνί για να προσθέσετε αντιδραστήριο στα δοχεία των BOND-III μονάδων επεξεργασίας, διασφαλίστε ότι είναι καθαρό. Σε διαφορετική περίπτωση, μπορεί να παρατηρηθούν προσμίξεις στα αντιδραστήρια και να διακυβευθεί η χρώση.

#### <span id="page-310-1"></span>12.2.2.2 Εκκένωση επικίνδυνων αποβλήτων – BOND-III

- 1 Βεβαιωθείτε ότι η μονάδα επεξεργασίας δεν βρίσκεται σε λειτουργία. (Ωστόσο, εάν εμφανιστεί ειδοποίηση ότι το δοχείο αποβλήτων είναι γεμάτο κατά τη διάρκεια κύκλου επεξεργασίας, ακολουθήστε αυτές τις οδηγίες για να αδειάσετε το δοχείο – βλ. επίσης 12.2.2.5 Κατά τη διάρκεια κύκλων [επεξεργασίας](#page-313-0) παρακάτω.)
- 2 Τραβήξτε το δοχείο έξω από το θάλαμο μεγάλων δοχείων.
- 3 Ανοίξτε το καπάκι και απορρίψτε τα απόβλητα σύμφωνα με τις εγκεκριμένες διαδικασίες που ισχύουν στο εργαστήριό σας.
- 4 Τοποθετήστε το καπάκι στη θέση του και σφίξτε το.
- 5 Τοποθετήστε ξανά το δοχείο στη μονάδα επεξεργασίας. Σπρώξτε ελαφρά το δοχείο προς τα μέσα, μέχρι να αισθανθείτε ότι ο συνδετήρας του δοχείου ευθυγραμμίζεται με το συνδετήρα στο πίσω μέρος του θαλάμου. Τότε, σπρώξτε γερά το δοχείο, ώστε να κουμπώσει καλά ο συνδετήρας και να εφαρμόσει το δοχείο υδατοστεγώς.

#### <span id="page-311-0"></span>12.2.2.3 Άδειασμα κανονικών αποβλήτων – BOND-III

Επειδή υπάρχουν δύο δοχεία κανονικών αποβλήτων, μπορείτε να αφαιρέσετε το ένα δοχείο οποιαδήποτε στιγμή, εάν γεμίσει (το εικονίδιο του δοχείου εμφανίζεται πλήρες στην οθόνη Κατάσταση συστήματος), ακόμη και κατά τη διάρκεια της επεξεργασίας (βλ. [5.1.3.6 Κατάσταση](#page-124-0) μεγάλων δοχείων). Εντούτοις, μην αφαιρέσετε ποτέ και τα δύο μεγάλα δοχεία αποβλήτων όταν η μονάδα επεξεργασίας είναι σε λειτουργία και αν ένα από τα δοχεία δεν εμφανίζεται ως γεμάτο στην οθόνη Κατάσταση συστήματος συνιστούμε να περιμένετε να τελειώσει η επεξεργασία πριν το αφαιρέσετε. Όταν είναι ασφαλές να αφαιρέσετε ένα μεγάλο δοχείο αποβλήτων, ακολουθήστε τις οδηγίες για το άδειασμα επικίνδυνων αποβλήτων από το βήμα (2) παραπάνω.

Εικόνα 12-1: Επανατοποθέτηση του δοχείου αποβλήτων στη θέση του

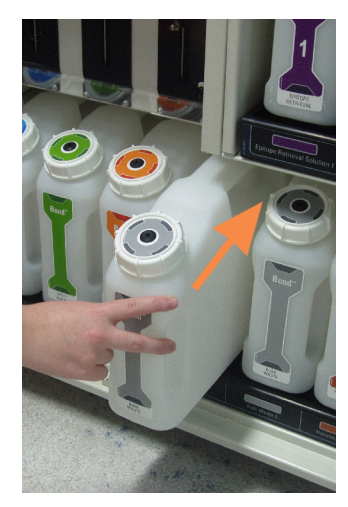

#### <span id="page-311-1"></span>12.2.2.4 Εκκένωση επικίνδυνων αποβλήτων ή αναπλήρωση μεγάλου δοχείου αντιδραστηρίου – BOND-MAX

1 Βεβαιωθείτε ότι η μονάδα επεξεργασίας δεν βρίσκεται σε λειτουργία. (Ωστόσο, εάν εμφανιστεί ειδοποίηση ότι το δοχείο αποβλήτων είναι γεμάτο κατά τη διάρκεια κύκλου επεξεργασίας, ακολουθήστε αυτές τις οδηγίες για να αδειάσετε το δοχείο – βλ. επίσης 12.2.2.5 Κατά τη διάρκεια κύκλων [επεξεργασίας](#page-313-0) παρακάτω.)

<span id="page-312-0"></span>2 Τραβήξτε το δοχείο έξω από το θάλαμο μεγάλων δοχείων.

Εικόνα 12-2: BOND-MAX Δοχείο επικίνδυνων αποβλήτων (αριστερά) και μεγάλο δοχείο αντιδραστηρίου (δεξιά)

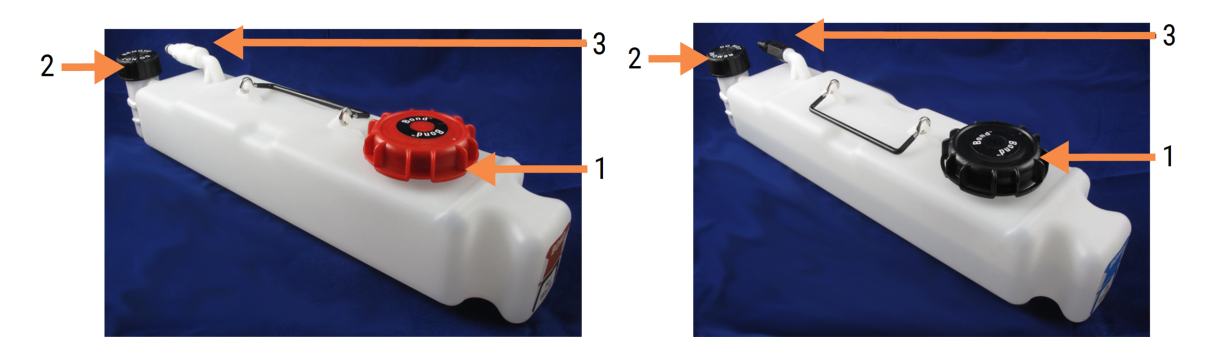

#### Λεζάντα

- 1 Καπάκι πλήρωσης/εκκένωσης (μπλε καπάκι σε μεταγενέστερα δοχεία επικίνδυνων αποβλήτων.)
- 2 Kαπάκι αισθητήρα στάθμης υγρών
- 3 Συνδετήρας
- 3 Γεμίστε ή αδειάστε το δοχείο:
	- Για τα δοχείο αποβλήτων, ανοίξτε το καπάκι πλήρωσης/εκκένωσης (στοιχείο 1, [Εικόνα](#page-312-0) 12-2) και απορρίψτε τα απόβλητα σύμφωνα με τις εγκεκριμένες διαδικασίες που ισχύουν στο εργαστήριό σας.
	- <sup>l</sup> Για το μεγάλο δοχείο αντιδραστηρίου, τοποθετήστε το δοχείο σε επίπεδη επιφάνεια, ανοίξτε το καπάκι πλήρωσης/εκκένωσης (στοιχείο 1, [Εικόνα](#page-312-0) 12-2) και γεμίστε το δοχείο μέχρι τη βάση του λαιμού όπου βιδώνει το καπάκι.

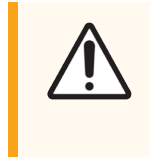

Προσοχή: Μην αφαιρείτε το καπάκι του αισθητήρα στάθμης υγρού από τα μεγάλα δοχεία, γιατί μπορεί να υποστεί ζημιά. Αδειάζετε και γεμίζετε τα μεγάλα δοχεία μόνο από το καπάκι πλήρωσης/εκκένωσης.

- 4 Τοποθετήστε το καπάκι στη θέση του και σφίξτε το.
- 5 Τοποθετήστε ξανά το δοχείο στη μονάδα επεξεργασίας. Σπρώξτε ελαφρά το δοχείο προς τα μέσα, μέχρι να αισθανθείτε ότι ο συνδετήρας του δοχείου ευθυγραμμίζεται με το συνδετήρα στο πίσω μέρος του θαλάμου. Τότε, σπρώξτε γερά το δοχείο, ώστε να κουμπώσει καλά ο συνδετήρας και να εφαρμόσει το δοχείο υδατοστεγώς.

#### <span id="page-313-0"></span>12.2.2.5 Κατά τη διάρκεια κύκλων επεξεργασίας

Εάν πραγματοποιούνται οι καθημερινοί έλεγχοι των μεγάλων δοχείων (με συμπληρωματικούς ελέγχους πριν από ολονύκτιους ή παρατεταμένους κύκλους επεξεργασίας και τακτικούς συμπληρωματικούς ελέγχους για εργαστήρια με μεγάλο όγκο διεκπεραίωσης), τα δοχεία αποβλήτων δεν θα πρέπει να γεμίζουν ποτέ και τα δοχεία αντιδραστηρίων δεν θα πρέπει να αδειάζουν ποτέ κατά τη διάρκεια κύκλων επεξεργασίας. Ωστόσο, αν συμβεί κάτι από αυτά, ενώ υπάρχει κύκλος επεξεργασίας σε εξέλιξη, πρέπει να αδειάσετε ή να γεμίσετε τα εν λόγω δοχεία. Διαβάστε τις παρακάτω οδηγίες, για να είστε βέβαιοι ότι ακολουθείτε τη σωστή διαδικασία.

### Γεμάτο δοχείο αποβλήτων – BOND-MAX

Αν ένα δοχείο αποβλήτων σχεδόν γεμίσει κατά τη διάρκεια ενός κύκλου επεξεργασίας, θα εμφανιστεί ένα

σύμβολο πληροφοριών (1) στο εικονίδιο του σχετικού δοχείου στην οθόνη Κατάσταση συστήματος.

Αδειάστε αμέσως το δοχείο. Τηρήστε όλες τις συνήθεις προφυλάξεις ασφαλείας και τις διαδικασίες για την απόρριψη των αποβλήτων που ακολουθούνται στο εργαστήριό σας. Η άμεση παρέμβασή σας, μπορεί να αποτρέψει τυχόν διακοπή του κύκλου επεξεργασίας ή να περιορίσει τη διάρκεια της διακοπής. Αν ο κύκλος επεξεργασίας διακοπεί, μπορεί να διακυβευθεί η χρώση.

Αν διακοπεί ο κύκλος επεξεργασίας ενώ αδειάζετε κάποιο δοχείο, ή αν συνεχιστεί η επεξεργασία μέχρι να διακοπεί αυτόματα η λειτουργία της μονάδας επεξεργασίας, στο εικονίδιο του δοχείου θα εμφανιστεί ένα

σύμβολο συναγερμού (που αναβοσβήνει) ή ένα σύμβολο προειδοποίησης . Επαναφέρετε το άδειο ή το γεμάτο δοχείο στη θέση του το συντομότερο δυνατόν, λαμβάνοντας υπ' όψιν τις οδηγίες και τις προφυλάξεις που αναφέρονται παραπάνω.

Δημιουργήστε αναφορά συμβάντων για τον κύκλο επεξεργασίας, για να δείτε τι επιπτώσεις είχε η διακοπή στον κύκλο επεξεργασίας.

### Άδειο δοχείο αντιδραστηρίων – BOND-MAX

Αν ένα μεγάλο δοχείο αντιδραστηρίων σχεδόν αδειάσει, θα εμφανιστεί ένα σύμβολο ειδοποίησης <sup>ί</sup> εικονίδιο του σχετικού δοχείου στην οθόνη Κατάσταση συστήματος.

- 1 Ανοίξτε την οθόνη Κατάσταση πρωτοκόλλου και δείτε το τρέχον και τα επόμενα βήματα για κάθε κύκλο που έχει προγραμματιστεί στη μονάδα επεξεργασίας.
- 2 Αν υπάρχει κύκλος που χρησιμοποιεί ή σύντομα πρόκειται να χρησιμοποιήσει το αντιδραστήριο με τη χαμηλή στάθμη, περιμένετε να ολοκληρωθούν αυτά τα βήματα επεξεργασίας.
- 3 Μόλις ολοκληρωθούν τα βήματα επεξεργασίας που χρησιμοποιούν το εν λόγω αντιδραστήριο, αφαιρέστε το δοχείο, γεμίστε το και ξανατοποθετήστε το στη θέση του το συντομότερο δυνατόν (τηρώντας όλες τις συνήθεις προφυλάξεις ασφαλείας).

Για να κερδίσετε χρόνο, ενδέχεται να μην χρειάζεται να γεμίσετε το δοχείο μέχρι τη συνήθη, μέγιστη στάθμη.

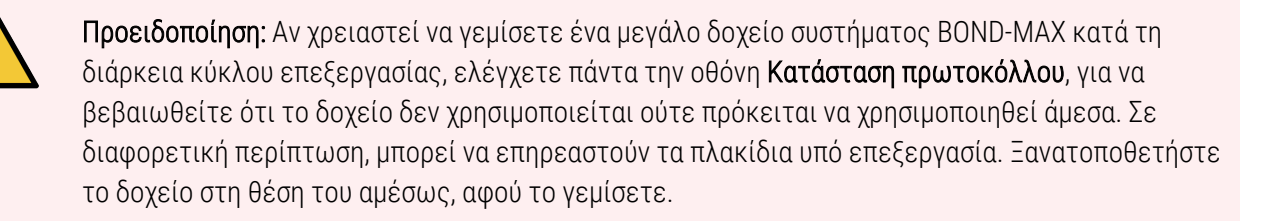

### <span id="page-314-0"></span>12.2.3 Καθαρισμός μεγάλων δοχείων

Οι διαδικασίες καθαρισμού που ακολουθούν πρέπει να εκτελούνται μηνιαίως.

#### 12.2.3.1 Δοχεία ER1, ER2, BOND Wash και απιονισμένου νερού

- 1 Αδειάστε τα μεγάλα δοχεία αντιδραστηρίων ER1, ER2, BOND Wash και απιονισμένου νερού.
- 2 Πλύνετε τα δοχεία με ένα απορρυπαντικό βιομηχανικής χρήσης, και κατόπιν ξεβγάλτε τα σχολαστικά με απιονισμένο νερό.
- 3 Αφήστε τα δοχεία να στεγνώσουν πριν τα γεμίσετε ξανά με φρέσκο αντιδραστήριο και τα επανατοποθετήσετε στη μονάδα επεξεργασίας.

#### 12.2.3.2 Δοχεία διαλύματος αποπαραφίνωσης και αλκοόλης

- 1 Αδειάστε τα μεγάλα δοχεία αντιδραστηρίων αποπαραφίνωσης και αλκοόλης. Απορρίψτε το διάλυμα αποπαραφίνωσης και την αλκοόλη στα μεγάλα δοχεία αντιδραστηρίων σύμφωνα με τις εγκεκριμένες διαδικασίες στο εργαστήριό σας.
- 2 Ρίξτε μια μικρή ποσότητα φρέσκου αντιδραστηρίου σε κάθε δοχείο και ανακινήστε το υγρό στα τοιχώματα του δοχείου, για να απομακρύνετε τυχόν προσμίξεις. Αδειάστε το δοχείο αφού τελειώσετε. Απορρίψτε τα απόβλητα σύμφωνα με τις εγκεκριμένες διαδικασίες στο εργαστήριό σας.

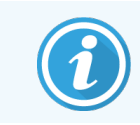

Μη βάζετε ποτέ νερό ή απορρυπαντικά στα δοχεία αλκοόλης ή διαλύματος αποπαραφίνωσης.

3 Ξαναγεμίστε το μεγάλο δοχείο με φρέσκο αντιδραστήριο και τοποθετήστε το ξανά στη μονάδα επεξεργασίας.

#### 12.2.3.3 Μεγάλα δοχεία αποβλήτων

- 1 Αδειάστε όλα τα απόβλητα από τα δοχεία. Απορρίψτε τα απόβλητα σύμφωνα με τις εγκεκριμένες διαδικασίες στο εργαστήριό σας.
- 2 Καθαρίστε τα δοχεία αποβλήτων με διάλυμα χλωρίνης 0,5% κ.ό. ή απορρυπαντικό βιομηχανικής χρήσης και ξεβγάλτε τα σχολαστικά με απιονισμένο νερό.
- 3 Τοποθετήστε ξανά τα δοχεία αποβλήτων στη μονάδα επεξεργασίας.

### <span id="page-315-0"></span>12.2.4 Εξωτερικό δοχείο αποβλήτων (μόνο BOND-MAX)

Αδειάζετε το εξωτερικό κανονικό δοχείο αποβλήτων 9 L του BOND-MAX στη αρχή κάθε ημέρας και ελέγχετε τη στάθμη πριν από ολονύκτιους ή παρατεταμένους κύκλους επεξεργασίας. Αδειάζετε το δοχείο όταν γεμίσει μέχρι τη μέση ή παραπάνω.Η οριζόντια λευκή γραμμή πάνω στο δοχείο σας δείχνει πότε η στάθμη έχει φτάσει μέχρι τη μέση – βλ. [Εικόνα](#page-315-1) 12-3.

<span id="page-315-1"></span>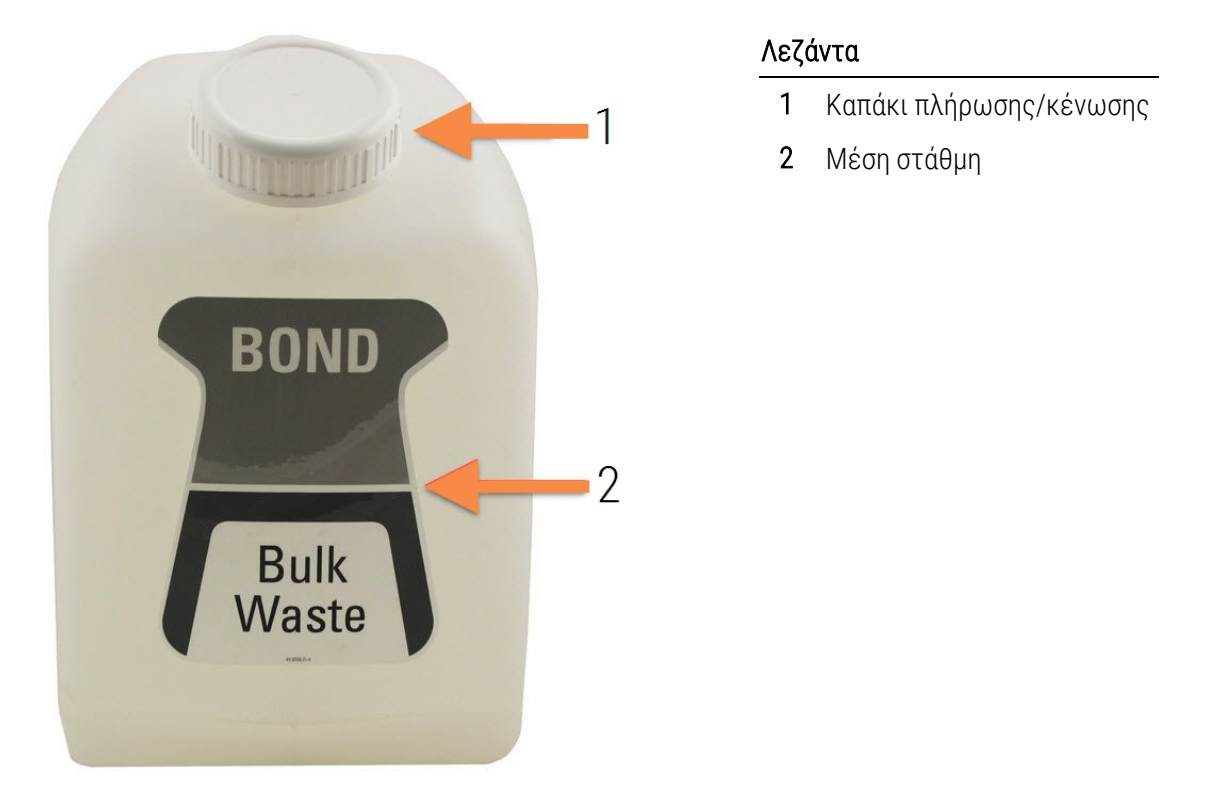

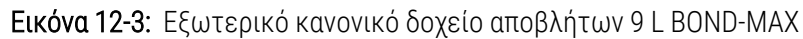

Καθαρίζετε το δοχείο κάθε μήνα, όπως και τα άλλα μεγάλα δοχεία (βλ. [12.2.3 Καθαρισμός](#page-314-0) μεγάλων δοχείων).

1 Βεβαιωθείτε ότι η μονάδα επεξεργασίας δεν είναι σε λειτουργία. (Ωστόσο, εάν εμφανιστεί ειδοποίηση ότι το δοχείο αποβλήτων είναι γεμάτο κατά τη διάρκεια κύκλου επεξεργασίας, ακολουθήστε αυτές τις οδηγίες για να αδειάσετε το δοχείο – βλ. επίσης 12.2.2.5 Κατά τη διάρκεια κύκλων [επεξεργασίας](#page-313-0) παρακάτω.)

<span id="page-316-0"></span>2 Αν οι συνδετήρες του δοχείου μοιάζουν με αυτούς που διακρίνονται στο [Εικόνα](#page-316-0) 12-4 (ορισμένοι συνδετήρες αισθητήρα έχουν μαύρο χρώμα και όχι ασημί όπως στην εικόνα):

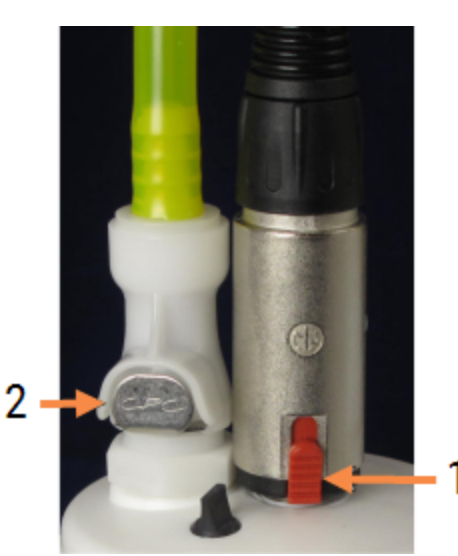

#### Εικόνα 12-4:

#### Λεζάντα

- 1 Συνδετήρας αισθητήρα στάθμης υγρών
- 2 Συνδετήρας υγρών

- a Με τον αντίχειρα, ανασηκώστε την κόκκινη ασφάλεια στο συνδετήρα του αισθητήρα (1) και τραβήξτε τον συνδετήρα από το καπάκι.
- b Πατήστε το μεταλλικό κουμπί στον συνδετήρα υγρών (2) και τραβήξτε το συνδετήρα από το καπάκι.
- 3 Αφαιρέστε το καπάκι πλήρωσης/κένωσης, για να αδειάσετε το δοχείο. Μην αφαιρείτε το καπάκι με τους συνδετήρες. Απορρίψτε τα απόβλητα σύμφωνα με τις εγκεκριμένες διαδικασίες στο εργαστήριό σας.
- 4 Τοποθετήστε το καπάκι πλήρωσης/κένωσης στη θέση του και σφίξτε το καλά και τοποθετήστε πάλι το δοχείο στη μονάδα επεξεργασίας.
- 5 Πιέστε τον συνδετήρα υγρών ξανά μέσα στην υποδοχή σύνδεσης στο καπάκι, μέχρι να κλειδώσει στη θέση του.
- 6 Επανασυνδέστε το συνδετήρα του αισθητήρα. Πιέστε το συνδετήρα στη βάση της υποδοχής σύνδεσης στο καπάκι.

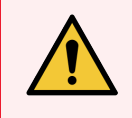

Προειδοποίηση: Όταν είναι γεμάτο, το εξωτερικό δοχείο αποβλήτων είναι βαρύ.

Χρησιμοποιείτε σωστές τεχνικές ανύψωσης, όταν αδειάζετε το εξωτερικό δοχείο αποβλήτων.

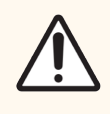

Προσοχή: Αποσυνδέετε πάντα το συνδετήρα του αισθητήρα και το συνδετήρα υγρών πριν αδειάσετε το δοχείο, για να μην προκληθεί ζημιά.

### <span id="page-317-0"></span>12.3 Covertiles

Καθαρίζετε τα Covertile μετά από κάθε χρήση (μπορεί να χρησιμοποιηθεί το Leica Biosystems Covertile Cleaning Rack (φορέας καθαρισμού Covertile) γι' αυτό τον σκοπό). Τα Covertile μπορούν να ξαναχρησιμοποιηθούν μέχρι και 25 φορές, με την προϋπόθεση ότι δεν έχουν υποστεί ζημιά ή αποχρωματιστεί πολύ και ότι καθαρίζονται όπως πρέπει. Απορρίψτε τα Covertile, αν έχουν υποστεί ζημιά ή αν παρατηρήσετε πτώση της ποιότητας χρώσης.

### 12.3.1 Αφαίρεση κατάλοιπων DAB (προαιρετικό)

- 1 Εμποτίστε για τουλάχιστον 30 λεπτά σε φρέσκο διάλυμα 0,5% κ.ό. υποχλωριώδους νατρίου σε απιονισμένο νερό.
- 2 Αφαιρέστε, και εμβυθίστε σε φρέσκο απιονισμένο νερό 10 φορές.
- 3 Εκτελέστε συνήθη καθαρισμό (βλ. παρακάτω).

### 12.3.2 Συνήθης καθαρισμός (υποχρεωτικός)

- 1 Εμποτίστε για τουλάχιστον 10 λεπτά σε 100% IMS (βιομηχανική μεθυλιωμένη αλκοόλη), αιθανόλη ή αλκοόλη καθαρότητας αντιδραστηρίου.
- 2 Ανακινήστε για 30 δευτερόλεπτα και αφαιρέστε.
- 3 Στέγνωμα:
	- <sup>l</sup> στεγνώστε σκουπίζοντας με πανί που δεν αφήνει χνούδι, ή
	- **·** στεγνώστε στον αέρα.
- 4 Επιθεωρήστε προσεκτικά τα Covertile για θραύσματα, ραγίσματα ή σκέβρωμα. Απορρίψτε τα, αν έχουν φθαρεί καθ' οιονδήποτε τρόπο.

# <span id="page-318-0"></span>12.4 Διάταξη χρώσης πλακιδίων

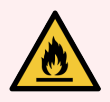

Προειδοποίηση: Οι μονάδες επεξεργασίας έχουν θερμαντήρες και θερμαινόμενες επιφάνειες που μπορούν να αποτελέσουν κίνδυνο ανάφλεξης, αν τοποθετηθούν πολύ κοντά τους εύφλεκτα υλικά:

- <sup>l</sup> Μην τοποθετείτε εύφλεκτα υλικά πάνω ή κοντά στους θερμαντήρες.
- <sup>l</sup> Μην τοποθετείτε εύφλεκτα υλικά πάνω σε καμία θερμή επιφάνεια της μονάδας επεξεργασίας.
- <sup>l</sup> Βεβαιώνεστε ότι τα καπάκια όλων των μεγάλων δοχείων είναι ερμητικά κλεισμένα μετά από αναπλήρωση ή άδειασμα.

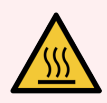

Προειδοποίηση: Αποφεύγετε την επαφή με τις διατάξεις χρώσης πλακιδίων και την περιοχή γύρω τους. Μπορεί να είναι καυτά και να προκαλέσουν σοβαρά εγκαύματα. Αφήνετε να περάσουν είκοσι λεπτά μετά από τη λήξη της λειτουργίας του μηχανήματος, για να κρυώσουν οι διατάξεις χρώσης πλακιδίων και η περιοχή γύρω τους.

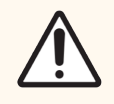

Προσοχή: Καθαρίζετε όλα τα καθοριζόμενα εξαρτήματα μόνο με το χέρι. Για να αποφύγετε το ενδεχόμενο ζημιάς, μην πλύνετε κανένα εξάρτημα σε πλυντήριο πιάτων. Μην καθαρίζετε κανένα εξάρτημα με διαλύτες, ισχυρά ή διαβρωτικά καθαριστικά, ή σκληρά ή λειαντικά πανιά.

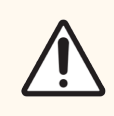

Προσοχή: Πριν καθαρίσετε ή αφαιρέσετε το επάνω κάλυμμα, βεβαιωθείτε ότι τα ρομπότ των μεγάλων δοχείων (BOND-III) βρίσκονται στην αρχική τους θέση, στο πίσω μέρος της μονάδας επεξεργασίας, και όχι κατά μήκος των διατάξεων χρώσης πλακιδίων.

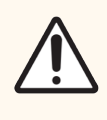

Προσοχή: Μην χρησιμοποιείτε μπατονέτες κανενός είδους, για να καθαρίσετε εσωτερικά τις οπές της μονάδας πλύσης ή τα φυτίλια της διάταξης χρώσης πλακιδίων, διότι το βαμβάκι στην άκρη της μπατονέτας μπορεί να ξεκολλήσει και να προκαλέσει απόφραξη.

### Συνήθης καθαρισμός

Καθαρίζετε τις διατάξεις χρώσης πλακιδίων κάθε εβδομάδα, ή συχνότερα, αν υπάρχει ορατή συσσώρευση.

Χρησιμοποιήστε ένα πανί που δεν αφήνει χνούδι μουσκεμένο σε διάλυμα αλκοόλης 70% (όσο το δυνατόν λιγότερο). Για ίζημα που είναι δύσκολο να αφαιρεθεί, χρησιμοποιήστε BOND Wash Solution (όσο το δυνατόν λιγότερο) και μετά ξεβγάλτε με απιονισμένο νερό.

Για το BOND-III, σκουπίστε τη ράγα-οδηγό του ρομπότ μεγάλων δοχείων (στοιχείο 3, [Εικόνα](#page-320-0) 12-6).

Ανοίξτε την πάνω πλάκα (βλ. [Αφαίρεση](#page-319-0) πάνω πλάκας (Ενότητα στη σελίδα 319)) και καθαρίστε:

- <sup>l</sup> Τα πέλματα των θερμαντήρων
- <sup>l</sup> Τις θύρες αποστράγγισης και τα φυτίλια
- Τις περιοχές ανάμεσα στα πέλματα των θερμαντήρων
- <sup>l</sup> Το δίσκο συλλογής διαρροών γύρω από τα πέλματα των θερμαντήρων

Ελέγχετε πάντα αν οι θύρες αποστράγγισης (συμπεριλαμβανομένων των μικρών φυτιλιών στα χείλη των θυρών) είναι καθαρές από ξένα σώματα και δεν έχουν γρατσουνιές ή άλλη ζημιά. Σε περίπτωση ζημιάς σε αυτές ή σε οποιοδήποτε άλλο εξάρτημα των διατάξεων χρώσης πλακιδίων, επικοινωνήστε με την υποστήριξη πελατών.

<sup>3</sup>  $\overline{\mathcal{C}}$ 

Εικόνα 12-5: Η διάταξη χρώσης πλακιδίων με την πάνω πλάκα ανοικτή

#### Λεζάντα

- 1 Σφιγκτήρες των Covertile
- 2 Θύρα αποστράγγισης και τα φυτίλια
- 3 Τα πέλματα των θερμαντήρων
- 4 Ο δίσκος συλλογής διαρροών

Με την πάνω πλάκα ανοικτή, ελέγξτε τους σφιγκτήρες των Covertile στην κάτω πλευρά της πλάκας και βεβαιωθείτε ότι τα ελατηριωτά σκέλη κινούνται ελεύθερα. Αν τα ελατήρια των σφιγκτήρων δεν επανέρχονται όταν πιεστούν, επικοινωνήστε με την υποστήριξη πελατών για αντικατάσταση.

#### <span id="page-319-0"></span>Αφαίρεση πάνω πλάκας

1 Βεβαιωθείτε ότι η μονάδα επεξεργασίας είναι αδρανής και ότι δεν υπάρχει φορτωμένος δίσκος πλακιδίων και απενεργοποιήστε την.

<span id="page-320-0"></span>2 Ανοίξτε την πάνω πλάκα πιέζοντάς την προς τα κάτω και γυρίζοντας τις πεταλούδες ασφάλισης που βρίσκονται στις δύο άκρες (στοιχείο 1 στο [Εικόνα](#page-320-0) 12-6 και [Εικόνα](#page-320-1) 12-7) κατά ένα τέταρτο της στροφής αριστερόστροφα. Ανασηκώστε την πάνω πλάκα στους μεντεσέδες της (όπως κοιτάτε τη μονάδα επεξεργασίας, η δεξιά πλευρά της πάνω πλάκας ανασηκώνεται και ανοίγει).

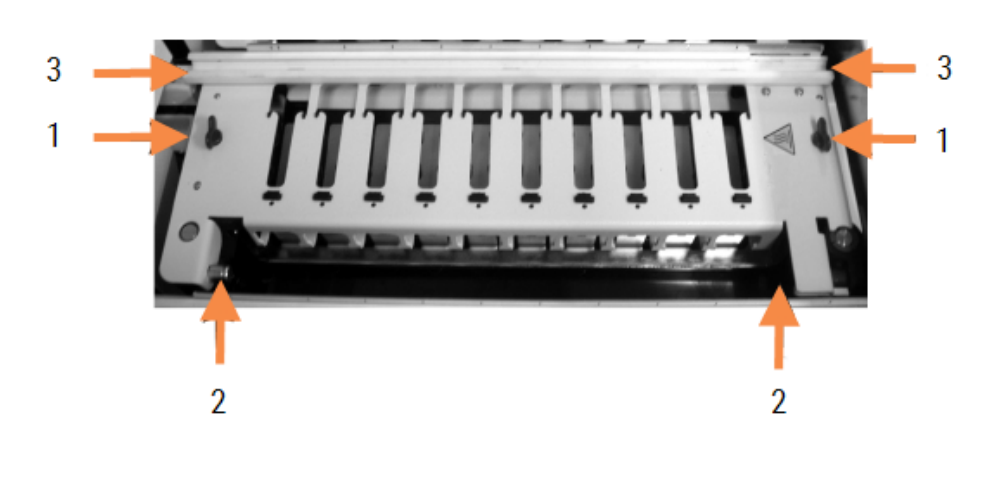

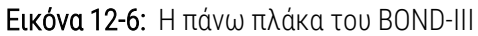

#### Λεζάντα

- 1 πεταλούδες ασφάλισης
- 2 Οι μεντεσέδες
- 3 Η ράγα-οδηγός του ρομπότ μεγάλου δοχείου

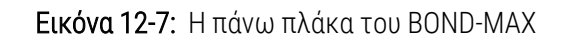

<span id="page-320-1"></span>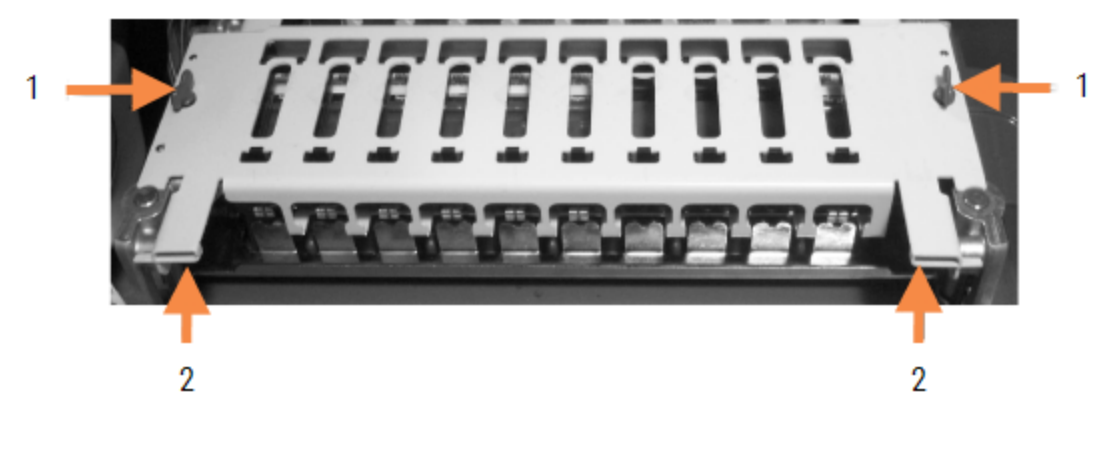

#### Λεζάντα

- 1 πεταλούδες ασφάλισης
- 2 Οι μεντεσέδες

3 Για να αφαιρέσετε εντελώς την πάνω πλάκα (δεν απαιτείται για τον καθαρισμό ρουτίνας), τραβήξτε τους ελατηριωτούς πίρους των μεντεσέδων σε κάθε πλευρά της πλάκας (στοιχεία 2 στο [Εικόνα](#page-320-0) 12-6 και [Εικόνα](#page-320-1) [12-7\)](#page-320-1), και στη συνέχεια ανασηκώστε την πλάκα από τη διάταξη χρώσης πλακιδίων.

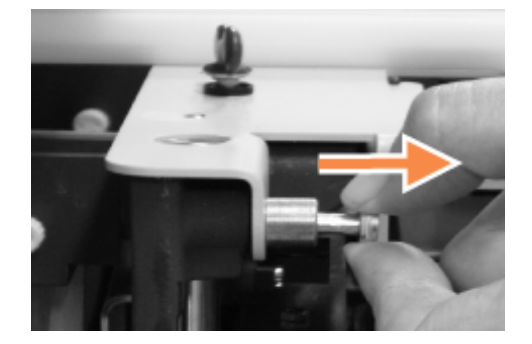

Εικόνα 12-8: Απελευθέρωση του πίρου ενός μεντεσέ της πάνω πλάκας

#### Αντικατάσταση πάνω πλάκας

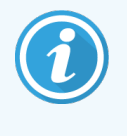

Οι πάνω πλάκες της διάταξης χρώσης πλακιδίων BOND-III είναι αριθμημένες. Τοποθετείτε πάντα τη σωστή πάνω πλάκα στη σωστή διάταξη χρώσης πλακιδίων (όπως κοιτάτε τη μονάδα επεξεργασίας, η διάταξη χρώσης πλακιδίων στα αριστερά είναι η πρώτη).

- 1 Εντοπίστε τα σημεία περιστροφής στη διάταξη χρώσης πλακιδίων. Κρατήστε την πάνω πλάκα στην ανοικτή θέση και τοποθετήστε έναν από τους πίρους του μεντεσέ στο σημείο περιστροφής της διάταξης χρώσης πλακιδίων.
- 2 Τραβήξτε τον πίρο του άλλου μεντεσέ, βάλτε την άκρη της πλάκας στη θέση της και μετά απελευθερώστε τον πίρο.
- 3 Κλείστε την πάνω πλάκα και ελέγξτε αν οι οπές στην κάθε πλευρά της πλάκας έχουν ασφαλίσει καλά στους πίρους συναρμογής.
- 4 Κρατήστε ακίνητη την πάνω πλάκα και γυρίστε τις πεταλούδες ασφάλισης δεξιόστροφα. Θα πρέπει να ασφαλίσουν καλά στο ένα τέταρτο της στροφής δεξιόστροφα.

### 12.4.1 Χειροκίνητη απασφάλιση διατάξεων χρώσης πλακιδίων

Όλες οι διατάξεις χρώσης πλακιδίων μπορούν να απασφαλιστούν χειροκίνητα, αν, για παράδειγμα, θέλετε να αφαιρέσετε τα πλακίδια σε περίπτωση διακοπής ρεύματος.

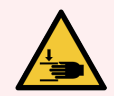

Προειδοποίηση: Οι διατάξεις χρώσης πλακιδίων περιλαμβάνουν κινούμενα μέρη που μπορεί να προκαλέσουν σοβαρό τραυματισμό. Πριν επιχειρήσετε να ξεκλειδώσετε χειροκίνητα τις διατάξεις χρώσης πλακιδίων: κλείστε το γενικό διακόπτη της μονάδας επεξεργασίας, διακόψτε την ηλεκτρική παροχή δικτύου και αποσυνδέστε το φις του καλωδίου τροφοδοσίας από την πρίζα του τοίχου.

- $-12.4.1.1$  BOND-III
- <span id="page-322-0"></span> $\cdot$  [12.4.1.2 BOND-MAX](#page-324-0)

#### 12.4.1.1 BOND-III

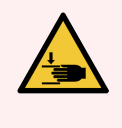

Προειδοποίηση: Η μονάδα αντλιών σύριγγας (BOND-III) είναι βαριά και μπορεί να πέσει προς τα εμπρός όταν την απασφαλίσετε. Μόνο οι χειριστές που γνωρίζουν τους πιθανούς κινδύνους και είναι επαρκώς καταρτισμένοι θα πρέπει να εκτελούν αυτή τη διαδικασία.

Για να απασφαλίσετε χειροκίνητα μια διάταξη χρώσης πλακιδίων στο BOND:

- 1 Κλείστε την ηλεκτρική παροχή δικτύου και αποσυνδέστε το καλώδιο τροφοδοσίας από την πρίζα.
- 2 Ξεβιδώστε τις τέσσερις εξαγωνικές βίδες που στερεώνουν το κάλυμμα της μονάδας σύριγγας χρησιμοποιώντας το εξαγωνικό κλειδί 3 mm που παρέχεται. Αφαιρέστε το κάλυμμα, για καλύτερη πρόσβαση, ώστε να αποδεσμευτούν οι πίροι και η λαβή της μονάδας.

3 Εντοπίστε τους δύο πίρους απελευθέρωσης δίπλα στις αντλίες σύριγγας ένα και τέσσερα. Εικόνα 12-9: Εντοπισμός των πίρων απελευθέρωσης με τη μονάδα ανοικτή για πρόσβαση

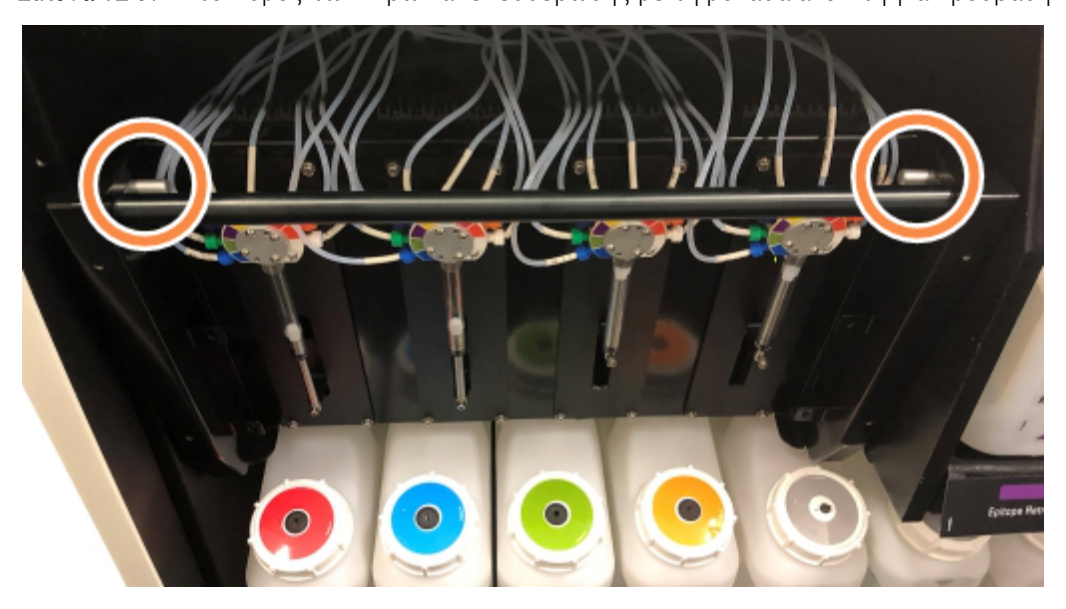

- 4 Τραβήξτε τους δύο πίρους προς τα εμπρός, προς το μέρος σας μέχρι να ακούσετε ένα κλικ, και κατεβάστε τη μονάδα. Προσέχετε να μην τραβήξετε ή μαγκώσετε κανένα τμήμα της σωλήνωσης του συστήματος ροής στις κεφαλές των συρίγγων καθώς μετακινείτε τη μονάδα προς τα εμπρός.
- 5 Η μονάδα αντλιών σύριγγας θα ανοίξει τόσο, ώστε να επιτρέπεται η πρόσβαση στις διατάξεις χρώσης πλακιδίων.
- <span id="page-323-0"></span>6 Εντοπίστε το κουμπί χειροκίνητης απελευθέρωσης κάτω από τη διάταξη χρώσης πλακιδίων.

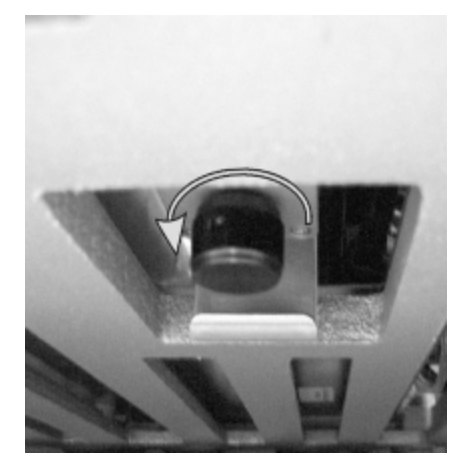

Εικόνα 12-10: Κουμπί χειροκίνητης απελευθέρωσης

- 7 Γυρίστε το κουμπί προς την κατεύθυνση που φαίνεται στο [Εικόνα](#page-323-0) 12-10. Όταν το κάνετε αυτό, τα Covertile θα μετακινηθούν πάνω από τα πλακίδια και ολόκληρη η διάταξη και ο δίσκος θα μετακινηθούν προς τα επάνω.
- 8 Συνεχίστε να γυρίζετε το κουμπί απελευθέρωσης, έως ότου αισθανθείτε αντίσταση. Στο σημείο αυτό θα πρέπει να μπορείτε να αφαιρέσετε το δίσκο πλακιδίων από τη διάταξη.
- 9 Φυλάξτε τα πλακίδια σύμφωνα με τις διαδικασίες που ισχύουν στο εργαστήριό σας.
- 10 Σπρώξτε ελαφρά τη μονάδα αντλιών σύριγγας στη θέση της, προσέχοντας να μην τραβήξετε και να μην μαγκώσετε κανένα τμήμα της σωλήνωσης του συστήματος ροής στις κεφαλές των συριγγών.
- 11 Βεβαιωθείτε ότι οι δύο πίροι στις πλευρές της μονάδας έχουν ασφαλίσει στις θέσεις τους με ένα κλικ.

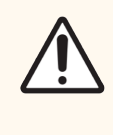

Προσοχή: Βεβαιωθείτε ότι η μονάδα σύριγγας (BOND-III) έχει κλείσει τελείως πριν από την έναρξη επεξεργασίας ή την εκκίνηση της μονάδας επεξεργασίας. Σε διαφορετική περίπτωση, οι σύριγγες μπορεί να υποστούν ζημιά κατά τη λειτουργία της μονάδας.

12 Επανατοποθετήστε το κάλυμμα της μονάδας σύριγγας και ασφαλίστε το χρησιμοποιώντας τις τέσσερις εξαγωνικές βίδες.

Η κατάσταση πρωτοκόλλου πρέπει να ελεγχθεί (βλ. 5.2 Οθόνη «Κατάσταση [πρωτοκόλλου»\)](#page-142-0) πριν πατήσετε τον γενικό διακόπτη της μονάδας επεξεργασίας.

Όταν θα ενεργοποιηθεί η μονάδα επεξεργασίας, θα εκκινηθεί, θα διαπιστώσει την κατάσταση των διατάξεων και θα προχωρήσει στις κατάλληλες ενέργειες για να τις προετοιμάσει για χρήση.

Μετά την εκκίνηση, οι διατάξεις χρώσης πλακιδίων θα είναι απασφαλισμένες και δεν θα εμφανίζονται βήματα στην οθόνη κατάστασης πρωτοκόλλου. Ενδέχεται να μπορείτε να ολοκληρώσετε την επεξεργασία στο σύστημα BOND-III ή να πρέπει να ολοκληρώσετε τα υπόλοιπα βήματα χειρωνακτικά.

#### 12.4.1.2 BOND-MAX

Για να απασφαλίσετε χειροκίνητα μια διάταξη χρώσης πλακιδίων για το BOND-MAX, κάντε τα εξής:

- 1 Κλείστε την ηλεκτρική παροχή δικτύου και αποσυνδέστε το καλώδιο τροφοδοσίας από την πρίζα.
- 2 Ανοίξτε την πόρτα των μεγάλων δοχείων και αφαιρέστε τα δοχεία.
- 3 Σύρετε προς τα έξω τον δίσκο στο πάνω μέρος του θαλάμου των μεγάλων δοχείων.
- 4 Εντοπίστε το κουμπί χειροκίνητης απελευθέρωσης (βλ. [Εικόνα](#page-323-0) 12-10) κάτω από τη διάταξη χρώσης πλακιδίων.
- 5 Γυρίστε το κουμπί προς την κατεύθυνση που φαίνεται στο [Εικόνα](#page-323-0) 12-10. Όταν το κάνετε αυτό, τα Covertile θα πρέπει να μετακινηθούν πάνω από τα πλακίδια και ολόκληρη η διάταξη και ο δίσκος να μετακινηθούν προς τα επάνω.
- 6 Συνεχίστε να γυρίζετε το κουμπί απελευθέρωσης, έως ότου αισθανθείτε αντίσταση. Στο σημείο αυτό θα πρέπει να μπορείτε να αφαιρέσετε το δίσκο πλακιδίων από τη διάταξη.
- 7 Φυλάξτε τα πλακίδια σύμφωνα με τις διαδικασίες που ισχύουν στο εργαστήριό σας.
- 8 Αν χρειαστεί, καθαρίστε τον κάτω και πάνω δίσκο συλλογής διαρροών και επανατοποθετήστε τον πάνω δίσκο συλλογής διαρροών στο θάλαμο μεγάλων δοχείων. Η πλευρά του δίσκου με την κάμψη 45 μοιρών πρέπει να βρίσκεται στο μπροστινό μέρος, με τη γωνία προς τα πάνω.
- 9 Τοποθετήστε ξανά τα μεγάλα δοχεία.
- 10 Κλείστε την πόρτα του θαλάμου μεγάλων δοχείων.

Η κατάσταση πρωτοκόλλου πρέπει να ελεγχθεί (βλ. 5.2 Οθόνη «Κατάσταση [πρωτοκόλλου»\)](#page-142-0) πριν πατήσετε τον γενικό διακόπτη της μονάδας επεξεργασίας.

Όταν θα ενεργοποιηθεί η μονάδα επεξεργασίας, θα εκκινηθεί, θα διαπιστώσει την κατάσταση των διατάξεων και θα προχωρήσει στις κατάλληλες ενέργειες για να τις προετοιμάσει για χρήση.

Μετά την εκκίνηση, οι διατάξεις χρώσης πλακιδίων θα είναι απασφαλισμένες και δεν θα εμφανίζονται βήματα στην οθόνη κατάστασης πρωτοκόλλου. Ενδέχεται να μπορείτε να ολοκληρώσετε την επεξεργασία στο σύστημα BOND-MAX ή να πρέπει να ολοκληρώσετε τα υπόλοιπα βήματα χειρωνακτικά.

# <span id="page-325-1"></span>12.5 Επανεκκίνηση της μονάδας επεξεργασίας

Όλες οι μονάδες επεξεργασίας θα πρέπει να απενεργοποιούνται και να επανεκκινούνται μία φορά την εβδομάδα. Αυτό είναι σημαντικό, γιατί επιτρέπει στη μονάδα επεξεργασίας να εκτελέσει αυτοδιαγνωστικό έλεγχο του συστήματος.

Ο διακομιστής BOND ενός σταθμού εργασίας δεν χρειάζεται να απενεργοποιείται και να επανεκκινείται σε τακτική βάση. Ωστόσο, αν παρατηρήσετε σημαντική επιβράδυνση του λογισμικού BOND, ενδέχεται να χρειάζεται να επανεκκινήσετε το διακομιστή μέσα από το μενού έναρξης των Windows.

Αν, ωστόσο, διαθέτετε σύστημα BOND-ADVANCE, βλ. [16.1 Επανεκκίνηση](#page-369-0) του συστήματος BOND-ADVANCE.

#### Μονάδα επεξεργασίας

Για τις μονάδες επεξεργασίας, βεβαιωθείτε ότι δεν έχει φορτωθεί ή προγραμματιστεί για επεξεργασία ούτε υφίσταται επεξεργασία κανένα πλακίδιο και απενεργοποιήστε τη μονάδα από τον γενικό διακόπτη στη δεξιά πλευρά της μονάδας επεξεργασίας. Περιμένετε 30 δευτερόλεπτα και βάλτε τη πάλι σε λειτουργία. Κατά την εκκίνηση, το BOND πραγματοποιεί πλήρωση του συστήματος ροής και εκτελεί ορισμένους ελέγχους του συστήματος (βλ. [2.2.2 Εκκίνηση](#page-46-0) της μονάδας επεξεργασίας).

Σημειώστε ότι μπορείτε να εκτελέσετε μερική πλήρωση του συστήματος ροής, χωρίς να σβήσετε τη μονάδα επεξεργασίας (βλ.  [Καθαρισμός](#page-325-0) συστήματος ροής).

#### <span id="page-325-0"></span>Καθαρισμός συστήματος ροής

Πατώντας το κουμπί Καθαρισμός συστήματος ροής στην οθόνη Συντήρηση, γίνεται πλήρωση των γραμμών του συστήματος ροής από τα μεγάλα δοχεία (μέρος της διαδικασίας εκκίνησης της μονάδας επεξεργασίας). Εκτελέστε τον καθαρισμό αν υποπτεύεστε ότι υπάρχει απόφραξη ή αέρας στο σύστημα ροής.

- 1 Βεβαιωθείτε ότι η μονάδα επεξεργασίας είναι αδρανής και ότι δεν έχει φορτωθεί ή προγραμματιστεί για επεξεργασία ούτε υφίσταται επεξεργασία κανένα πλακίδιο.
- 2 Στην κλινική εφαρμογή-πελάτη, επιλέξτε την καρτέλα της μονάδας επεξεργασίας, για να εμφανιστεί η αντίστοιχη οθόνη Κατάσταση συστήματος.
- 3 Κάντε κλικ στην καρτέλα Συντήρηση και μετά στο κουμπί Καθαρισμός συστήματος ροής.
- 4 Κάντε κλικ στο Ναι στο μήνυμα προτροπής για επιβεβαίωση.
- 5 Θα γίνει πλήρωση του συστήματος ροής, η οποία μπορεί να διαρκέσει μερικά λεπτά.

# 12.6 Ακροφύσιο αναρρόφησης

Το ακροφύσιο αναρρόφησης καθαρίζεται αυτόματα στη μονάδα πλύσης μεταξύ των επαφών με διαφορετικά αντιδραστήρια ως μέρος της κανονικής λειτουργίας. Εντούτοις, θα πρέπει επίσης να γίνεται πρόσθετο σκούπισμα κάθε εβδομάδα και καθαρισμός με το BOND Aspirating Probe Cleaning System. Τα αντιδραστήρια του συστήματος καθαρισμού είναι βελτιστοποιημένα για το BOND και το λογισμικό BOND χρησιμοποιεί ένα πρωτόκολλο καθαρισμού που έχει σχεδιαστεί για μεγιστοποίηση της αποτελεσματικότητας της πλύσης. Το BOND προειδοποιεί τους χρήστες, όταν πρέπει να γίνουν καθαρισμοί και αντικαταστάσεις ακροφυσίων.

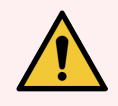

Προειδοποίηση: Μην κινείτε το βραχίονα του κύριου ρομπότ, όσο είναι ενεργοποιημένη η μονάδα επεξεργασίας. Το ρομπότ μπορεί να βγει εκτός ευθυγράμμισης, με αποτέλεσμα κακή ποιότητα χρώσης.

Εάν το ρομπότ έχει μετακινηθεί: σβήστε τη μονάδα επεξεργασίας, περιμένετε 30 δευτερόλεπτα και κάντε επανεκκίνηση.

Βλ.:

<span id="page-326-0"></span><sup>l</sup> [12.6.1 Καθαρισμός](#page-326-0) του ακροφυσίου αναρρόφησης

### 12.6.1 Καθαρισμός του ακροφυσίου αναρρόφησης

Απενεργοποιείτε πάντα τη μονάδα επεξεργασίας πριν σκουπίσετε το ακροφύσιο και προσέχετε να μην το λυγίσετε. Σκουπίζετε εξωτερικά το ακροφύσιο αναρρόφησης μία φορά την εβδομάδα με ένα πανί που δεν αφήνει χνούδι εμποτισμένο με διάλυμα αλκοόλης 70% ή με μαντηλάκι οινοπνεύματος. Ελέγξτε το σωλήνα που είναι συνδεδεμένος στο ακροφύσιο αναρρόφησης και βεβαιωθείτε ότι δεν έχει συστραφεί και ότι δεν υπάρχουν αντικείμενα μέσα στο σωλήνα. Ο σωλήνας πρέπει να είναι καθαρός.

Το BOND σάς ειδοποιεί να καθαρίσετε το ακροφύσιο με το BOND Aspirating Probe Cleaning System μετά από επεξεργασία 300 πλακιδίων (βλ. [12.6.2 Καθαρισμός](#page-327-0) του ακροφυσίου αναρρόφησης). Το σύνολο μηδενίζεται αυτόματα μετά από κάθε επιτυχή καθαρισμό ή αντικατάσταση του ακροφυσίου.

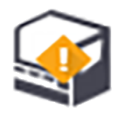

Τα BOND Aspirating Probe Cleaning Systems πρέπει να καταχωρίζονται στο BOND όταν παραλαμβάνονται, όπως τα συστήματα ανίχνευσης (βλ. [8.3.3 Καταχώριση](#page-230-0) αντιδραστηρίων και συστημάτων ανίχνευσης). Το λογισμικό καταγράφει στοιχεία για τη χρήση των συστημάτων καθαρισμού, επιτρέποντας 15 καθαρισμούς από κάθε σύστημα.

Για να είναι διασφαλισμένη η αποτελεσματικότητα των αντιδραστηρίων που περιλαμβάνονται στα συστήματα καθαρισμού, πρέπει να τοποθετούνται στις μονάδες επεξεργασίας μόνο όταν πρόκειται να χρησιμοποιηθούν. Δεν μπορείτε να καθαρίσετε το ακροφύσιο αναρρόφησης όταν υπάρχουν άλλα αντιδραστήρια ή συστήματα αντιδραστηρίων στη μονάδα επεξεργασίας και δεν μπορεί να ξεκινήσει επεξεργασία πλακιδίων όταν έχει φορτωθεί σύστημα καθαρισμού στη μονάδα επεξεργασίας.

### <span id="page-327-0"></span>12.6.2 Καθαρισμός του ακροφυσίου αναρρόφησης

Ακολουθήστε τις παρακάτω οδηγίες για να καθαρίσετε το ακροφύσιο αναρρόφησης με το BOND Aspirating Probe Cleaning System.

Το πρωτόκολλο καθαρισμού διαρκεί περίπου 20 λεπτά.

- 1 Βεβαιωθείτε ότι η μονάδα επεξεργασίας είναι αδρανής και ότι δεν έχει φορτωθεί ή προγραμματιστεί για επεξεργασία ούτε υφίσταται επεξεργασία κανένα πλακίδιο.
- 2 Αφαιρέστε όλα τα αντιδραστήρια και τους δίσκους συστημάτων αντιδραστηρίων από τη μονάδα επεξεργασίας.
- 3 Τοποθετήστε ένα BOND Aspirating Probe Cleaning System μέσα στο δίσκο αντιδραστηρίων της μονάδας επεξεργασίας.
- 4 Στην κλινική εφαρμογή-πελάτη, επιλέξτε την καρτέλα της μονάδας επεξεργασίας, για να εμφανιστεί η αντίστοιχη οθόνη Κατάσταση συστήματος.
- 5 Κάντε κλικ στην καρτέλα Συντήρηση και μετά στο κουμπί Καθαρισμός ακροφυσίου αναρρόφησης.
- 6 Κάντε κλικ στο Ναι, όταν σας ζητηθεί, για να ξεκινήσει ο καθαρισμός.

Το πρωτόκολλο καθαρισμού ξεκινά, όπως δείχνει το εικονίδιο καθαρισμού στην καρτέλα της μονάδας επεξεργασίας.

- 7 Περιμένετε, μέχρι να ειδοποιηθείτε ότι ο καθαρισμός τέλειωσε.
- 8 Αφαιρέστε το BOND Aspirating Probe Cleaning System από το δίσκο αντιδραστηρίων.
- 9 Κάντε κλικ στο OK στο πλαίσιο διαλόγου Ο καθαρισμός ολοκληρώθηκε, για να συνεχίσετε την κανονική λειτουργία.

## 12.7 Μονάδα πλύσης και σταθμός ανάμειξης

Ο σταθμός ανάμειξης έχει έξι φρεάτια για ανάμειξη αντιδραστηρίων. Εφαρμόζει ως ένθετο στη μονάδα πλύσης.

Εικόνα 12-11: Κάτοψη της μονάδας πλύσης με την περιοχή πλύσης (1) και το σταθμό ανάμειξης (2) στις θέσεις

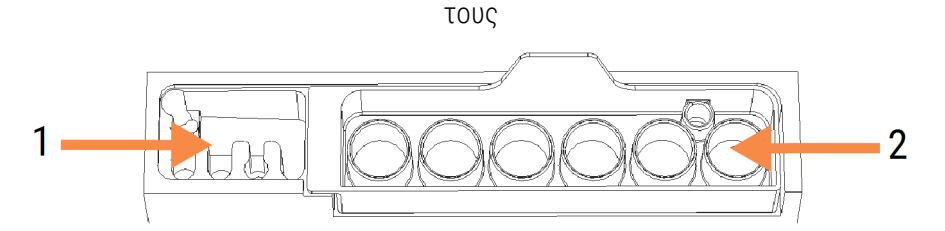

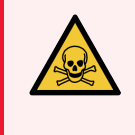

Προειδοποίηση: Ορισμένα αντιδραστήρια που χρησιμοποιούνται στην ανοσοϊστοχημεία και στον in situ υβριδισμό είναι επικίνδυνα. Πριν συνεχίσετε, βεβαιωθείτε ότι είστε επαρκώς καταρτισμένοι σε θέματα ασφάλειας.

Ελέγχετε τακτικά τη γενική κατάσταση του σταθμού ανάμειξης καθώς και για αλλοιώσεις στο χρώμα του, και αντικαταστήστε τον αν χρειάζεται. Ο σταθμός ανάμειξης πρέπει να αντικαθίσταται μία φορά το μήνα κατά την κανονική συντήρηση. Πριν αφαιρέσετε τον σταθμό, βεβαιώνεστε πάντα ότι έχουν ολοκληρωθεί όλοι οι κύκλοι επεξεργασίας.

Για να αφαιρέσετε το σταθμό ανάμειξης, πιάστε το γλωσσίδι στο πίσω μέρος του σταθμού ανάμειξης και σηκώστε τον, ώστε να βγει.

#### Καθαρισμός του σταθμού ανάμειξης

Ο σταθμός ανάμειξης μπορεί να επαναχρησιμοποιείται μέχρι τη μηνιαία του αντικατάσταση, με την προϋπόθεση ότι δεν έχει υποστεί ζημιά ή εκτεταμένο αποχρωματισμό και ότι καθαρίζεται κατάλληλα.

- 1 Αν απαιτείται καθαρισμός, εμποτίστε για τουλάχιστον 30 λεπτά σε φρέσκο διάλυμα 0,5% κ.ό. υποχλωριώδους νατρίου σε απιονισμένο νερό.
- 2 Αφαιρέστε, και εμβυθίστε σε φρέσκο απιονισμένο νερό 10 φορές.
- 3 Αφαιρέστε, και εμβυθίστε σε φρέσκο απιονισμένο νερό 10 φορές.
- 4 Ανακινήστε για 30 δευτερόλεπτα και αφαιρέστε.
- 5 Στεγνώστε στον αέρα.

#### Καθαρισμός της μονάδας πλύσης

Καθαρίζετε τη μονάδα πλύσης μία φορά την εβδομάδα με πανί που δεν αφήνει χνούδι.

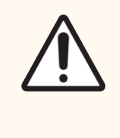

Προσοχή: Μην χρησιμοποιείτε μπατονέτες κανενός είδους για να καθαρίσετε εσωτερικά τις οπές της μονάδας πλύσης. Tο βαμβάκι στην άκρη της μπατονέτας μπορεί να ξεκολλήσει και να φράξει τις οπές.

# 12.8 Καλύμματα, πόρτες και καπάκι

Καθαρίζετε τα καλύμματα, τις πόρτες (όπου υπάρχουν) και το καπάκι της μονάδας επεξεργασίας μία φορά την εβδομάδα με ξεσκονόπανο.

Μην χρησιμοποιείτε καθαριστικά. Εάν απαιτείται, χρησιμοποιήστε νερό για να υγράνετε ένα πανί που δεν αφήνει χνούδι για να ξεσκονίσετε τα καλύμματα, τις πόρτες και το καπάκι, προκειμένου να αποτραπεί η συσσώρευση ακαθαρσιών.

Αν παραμορφωθεί ή καταστραφεί οποιοδήποτε κάλυμμα ή καπάκι, επικοινωνήστε με την υποστήριξη πελατών για αντικατάσταση.

## 12.9 Απεικονιστής ID

Το παράθυρο του απεικονιστή ID πάνω στο βραχίονα του κύριου ρομπότ πρέπει να διατηρείται καθαρό, ώστε να διασφαλίζεται η σωστή ταυτοποίηση των πλακιδίων. Κάθε εβδομάδα, ή συχνότερα αν παρατηρήσετε συχνή λανθασμένη απεικόνιση των ID, καθαρίζετε το παράθυρο με ένα πανί που δεν αφήνει χνούδι, εμποτισμένο με διάλυμα αλκοόλης 70%.

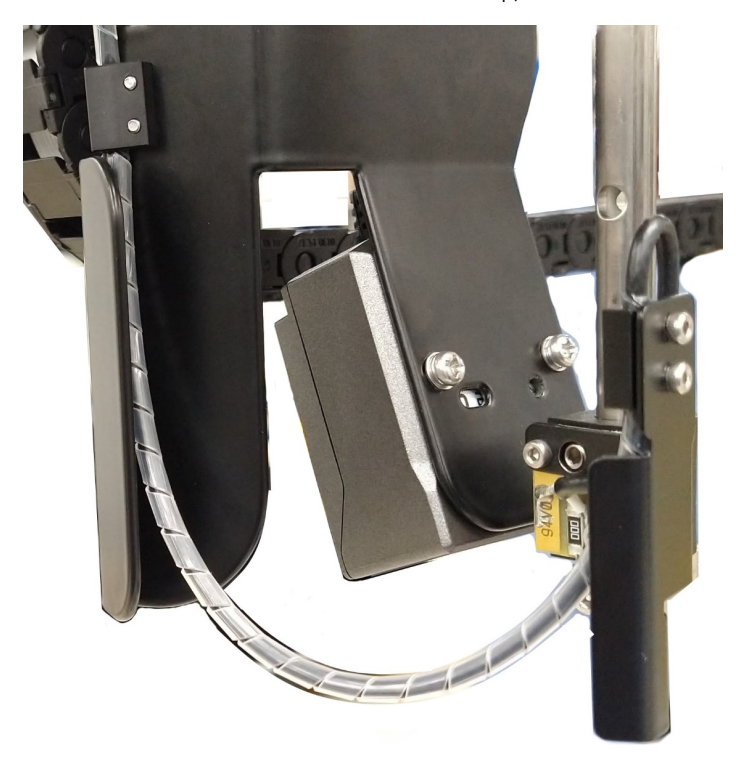

Εικόνα 12-12: Απεικονιστής ID

# 12.10 Δίσκοι συλλογής διαρροών

Καθαρίζετε τους δίσκους συλλογής διαρροών κάθε μήνα, ή συχνότερα, αν είναι εμφανές ότι έχει χυθεί αντιδραστήριο ή απόβλητα. Αν παρατηρήσετε υπερβολική ποσότητα υγρών ή συσσώρευση αλάτων στους δίσκους, επικοινωνήστε με την υποστήριξη πελατών.

- <sup>l</sup> [12.10.1 BOND-III](#page-330-0) Δίσκοι συλλογής υγρών μεγάλων δοχείων
- <span id="page-330-0"></span><sup>l</sup> [12.10.2 BOND-III](#page-332-0) Δίσκος συλλογής διαρροών μονάδας επεξεργασίας
- <sup>l</sup> [12.10.3 Δίσκος](#page-333-0) συλλογής διαρροών μεγάλων δοχείων BOND-MAX

### 12.10.1 BOND-III Δίσκοι συλλογής υγρών μεγάλων δοχείων

BOND-III Έχει δύο δίσκους συλλογής διαρροών μεγάλων δοχείων που βρίσκονται κάτω από τα μεγάλα δοχεία στο πάνω και το κάτω επίπεδο της μονάδας επεξεργασίας.

Για να καθαρίσετε τους δίσκους συλλογής διαρροών μεγάλων δοχείων του BOND-III εκτελέστε την ακόλουθη διαδικασία:

- 1 Βεβαιωθείτε ότι η μονάδα επεξεργασίας δεν είναι σε λειτουργία.
- 2 Αφαιρέστε όλα τα μεγάλα δοχεία.

<span id="page-331-0"></span>3 Αφαιρέστε τα μαύρα καλύμματα που προστατεύουν τους αισθητήρες βάρους κάθε μεγάλου δοχείου (βλ. [Εικόνα](#page-331-0) 12-13). Σκουπίστε τα καλύμματα με ένα πανί ή μια γάζα εμποτισμένη με διάλυμα αλκοόλης 70%.

Εικόνα 12-13: Δίσκοι συλλογής διαρροών μεγάλων δοχείων BOND-III όπου διακρίνονται τα καλύμματα αισθητήρων βάρους

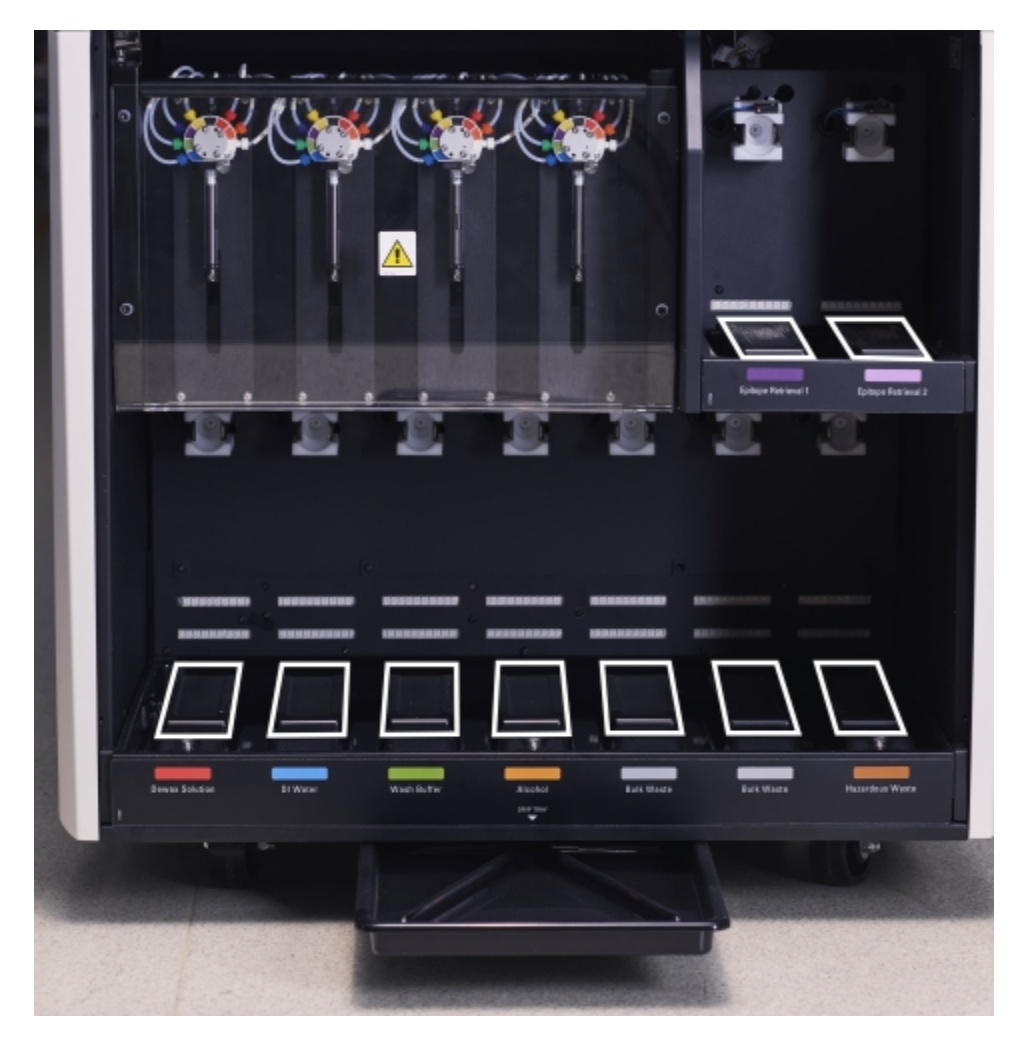

- 4 Σκουπίζετε τους δίσκους συλλογής διαρροών με το διάλυμα αλκοόλης 70%. Αποφεύγετε την επαφή με τους ακάλυπτους μεταλλικούς αισθητήρες βάρους.
- 5 Στεγνώστε τους δίσκους συλλογής διαρροών με χαρτί κουζίνας.
- 6 Σκουπίστε όλα τα μεγάλα δοχεία και επανατοποθετήστε τα στις σωστές τους θέσεις.

### <span id="page-332-0"></span>12.10.2 BOND-III Δίσκος συλλογής διαρροών μονάδας επεξεργασίας

<span id="page-332-1"></span>BOND-III Έχει έναν τρίτο δίσκο συλλογής διαρροών κάτω από τη μονάδα επεξεργασίας, όπως εικονίζεται στο [Εικόνα](#page-332-1) 12-14 παρακάτω.

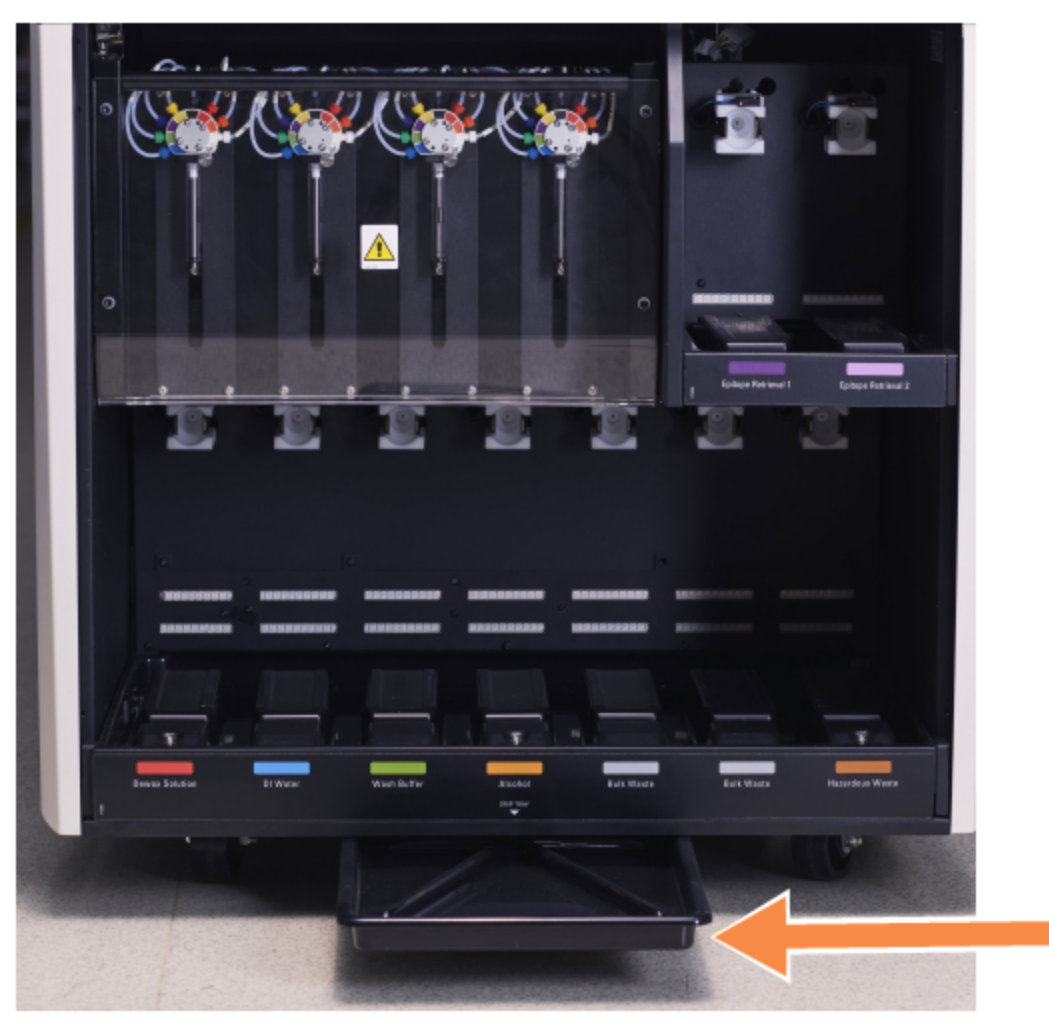

Εικόνα 12-14: Ο BOND-III δίσκος συλλογής διαρροών της μονάδας επεξεργασίας

Για πρόσβαση στον δίσκο συλλογής διαρροών της μονάδας επεξεργασίας ακολουθήστε την παρακάτω διαδικασία:

1 Εντοπίστε τον δίσκο συλλογής διαρροών κάτω από τη μονάδα επεξεργασίας (βλ. [Εικόνα](#page-332-1) 12-14), και τραβήξτε τον προς τα έξω. Χρησιμοποιήστε και τα δύο χέρια, για να στηρίξετε καλύτερα το δίσκο και να μην χυθούν υγρά.

2 Αδειάστε το περιεχόμενο του δίσκου και απορρίψτε τα απόβλητα σύμφωνα με τις εγκεκριμένες διαδικασίες που ισχύουν στο εργαστήριό σας.

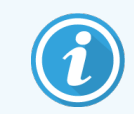

<span id="page-333-0"></span>Ο δίσκος έχει ένα κανάλι στην πίσω γωνία που διευκολύνει το άδειασμα, χωρίς να χύνονται υγρά.

3 Πλύνετε το δίσκο με διάλυμα αλκοόλης 70%, και επανατοποθετήστε τον στη σωστή του θέση.

### 12.10.3 Δίσκος συλλογής διαρροών μεγάλων δοχείων BOND-MAX

Το BOND-MAX έχει έναν μοναδικό δίσκο συλλογής διαρροών που βρίσκεται κάτω από τα μεγάλα δοχεία, στο θάλαμο υποδοχής τους.

Για να έχετε πρόσβαση στο δίσκο συλλογής διαρροών μεγάλων δοχείων, ακολουθήστε την παρακάτω διαδικασία:

- 1 Βεβαιωθείτε ότι η μονάδα επεξεργασίας δεν είναι σε λειτουργία και αφαιρέστε όλα τα μεγάλα δοχεία.
- 2 Αφαιρέστε το δίσκο συλλογής διαρροών και σκουπίστε τον με ένα πανί ή μια γάζα εμποτισμένη με διάλυμα αλκοόλης 70%.
- 3 Στεγνώστε τον δίσκο συλλογής διαρροών με χαρτί κουζίνας και επανατοποθετήστε τον στη σωστή του θέση (η κυρτή ακμή πρέπει να βρίσκεται στο μπροστινό μέρος της μονάδας επεξεργασίας.
- 4 Σκουπίστε όλα τα μεγάλα δοχεία και επανατοποθετήστε τα στις σωστές τους θέσεις.

### 12.11 Δίσκοι πλακιδίων

Καθαρίζετε τους δίσκους πλακιδίων μία φορά την εβδομάδα με χλιαρό σαπουνόνερο και ξεβγάζετέ τους με τρεχούμενο νερό. Βεβαιώνεστε πάντα ότι οι δίσκοι πλακιδίων έχουν στεγνώσει πριν τους χρησιμοποιήσετε. Αντικαθιστάτε τους δίσκους που έχουν παραμορφωθεί ή υποστεί ζημιά.

### 12.12 Ακροφύσια ρομπότ μεγάλων δοχείων (BOND-III μόνο)

Το ακροφύσιο σε κάθε ρομπότ μεγάλου δοχείου πρέπει να καθαρίζεται μια φορά το μήνα με ένα μαλακό πανί που δεν αφήνει χνούδια εμποτισμένο με διάλυμα αλκοόλης 70% ή μαντηλάκι οινοπνεύματος.

Κατά τον καθαρισμό, ελέγχετε τα ακροφύσια για φθορά και αλλάζετέ τα, εάν χρειάζεται.

<sup>l</sup> [12.12.1 Καθαρισμός](#page-334-0) των ακροφυσίων των ρομπότ μεγάλων δοχείων

### <span id="page-334-0"></span>12.12.1 Καθαρισμός των ακροφυσίων των ρομπότ μεγάλων δοχείων

Καθαρίζετε τα ακροφύσια διανομής των ρομπότ μεγάλων δοχείων μια φορά το μήνα, προσέχοντας να μην τα λυγίσετε.

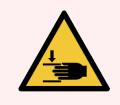

Προειδοποίηση: Τα ρομπότ μεγάλων δοχείων κινούνται κατά μήκος των διατάξεων χρώσης πλακιδίων, ώστε να επιτρέπουν στο χειριστή πρόσβαση για τον καθαρισμό. Μόνο οι χειριστές που γνωρίζουν τους πιθανούς κινδύνους και είναι επαρκώς καταρτισμένοι θα πρέπει να εκτελούν αυτή τη διαδικασία.

- 1 Βεβαιωθείτε ότι η μονάδα επεξεργασίας είναι αδρανής και ότι δεν έχει φορτωθεί ή προγραμματιστεί για επεξεργασία ούτε υφίσταται επεξεργασία κανένα πλακίδιο.
- 2 Στην κλινική εφαρμογή-πελάτη, επιλέξτε την καρτέλα της μονάδας επεξεργασίας, για να εμφανιστεί η αντίστοιχη οθόνη Κατάσταση συστήματος.
- 3 Κάντε κλικ στην καρτέλα Συντήρηση και μετά στο κουμπί Καθαρισμός ακροφυσίων ρομπότ μεγάλων δοχείων.
- 4 Διαβάστε προσεκτικά τις οδηγίες στο πλαίσιο διαλόγου Καθαρισμός ακροφυσίων ρομπότ μεγάλων δοχείων, ασφαλίστε όλους τους δίσκους πλακιδίων και κάντε κλικ στο Ναι, για να συνεχίσετε.

Εικόνα 12-15: Σκουπίστε τα ακροφύσια και στα τρία ρομπότ μεγάλων δοχείων με διάλυμα αλκοόλης 70% (το βέλος στην εικόνα δείχνει το ακροφύσιο)

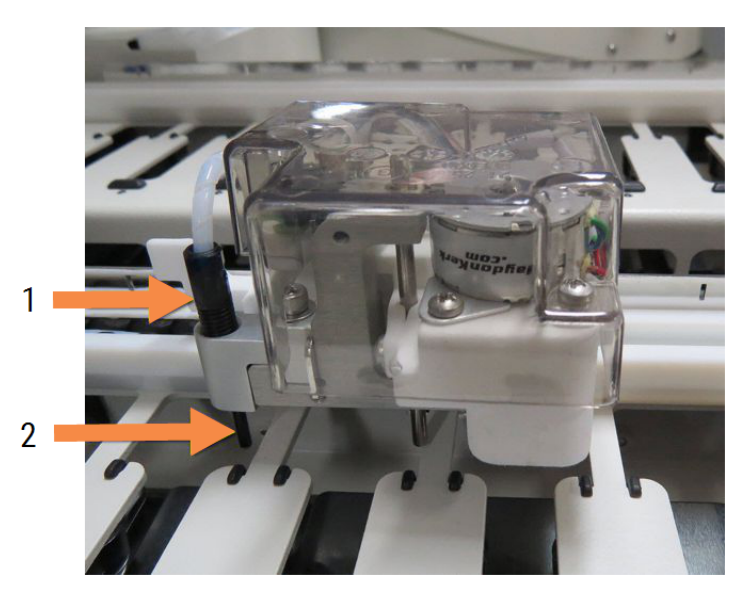

#### Λεζάντα

- 1 Σύνδεσμος σωλήνα ακροφυσίου
- 2 Ανιχνευτής

5 Όταν και τα τρία ρομπότ μεγάλων δοχείων έχουν μετακινηθεί στο μπροστινό μέρος της μονάδας επεξεργασίας, απενεργοποιήστε την.

6 Καθαρίστε απαλά τα ακροφύσια με ένα μαλακό πανί εμποτισμένο σε διάλυμα αλκοόλης 70% ή με μαντηλάκι οινοπνεύματος.

Προσέχετε πολύ να μην χτυπήσετε τα ακροφύσια και βγουν εκτός ευθυγράμμισης.

- 7 Στο πλαίσιο διαλόγου, επιλέξτε το ή τα ρομπότ μεγάλων δοχείων που καθαρίστηκαν επιτυχώς και πατήστε Ολοκληρώθηκε. Διαφορετικά, αν δεν καθαρίστηκε κανένα ρομπότ, πατήστε το κουμπί Δεν καθαρίστηκε τίποτα.
- 8 Επανεκκινήστε τη μονάδα επεξεργασίας. Κατά την εκκίνηση, τα ρομπότ μεγάλων δοχείων θα επιστρέψουν στην αρχική τους θέση στο πίσω μέρος της μονάδας επεξεργασίας.

# 12.13 Σύριγγες

Το BOND σας ειδοποιεί να αντικαταστήσετε τη σύριγγα (BOND-MAX) ή τις σύριγγες (BOND-III) κάθε έξι μήνες ή μετά την επεξεργασία 7800 πλακιδίων, ό,τι προκύψει πρώτο (βλ. [5.1.2 Κατάσταση](#page-116-0) εξοπλισμού).

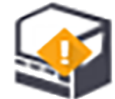

Ελέγχετε οπτικά τις σύριγγες για διαρροές, ιδιαίτερα στο επάνω μέρος της σύριγγας και κάτω από το έμβολο, μία φορά την εβδομάδα, κατά την εκκίνηση της μονάδας ή κατά τον καθαρισμό του συστήματος ροής (βλ. [12.5 Επανεκκίνηση](#page-325-1) της μονάδας επεξεργασίας). Ελέγχετε επίσης τους συνδεδεμένους σωλήνες και συνδετήρες. Αντικαταστήστε, αν διαπιστώσετε διαρροή.

Εάν προτιμάτε η σύριγγα ή οι σύριγγες να αντικατασταθούν από μηχανικό συντήρησης της Leica Biosystems, παρακαλούμε επικοινωνήστε με την υποστήριξη πελατών. Διαφορετικά, μπορείτε να αντικαταστήσετε τη ή τις σύριγγες όπως περιγράφεται παρακάτω.

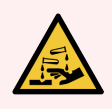

Προειδοποίηση: Να φοράτε πάντα προστατευτική ενδυμασία και γάντια.

- <sup>l</sup> [12.13.1 Αντικατάσταση](#page-335-0) συρίγγων BOND-III
- <span id="page-335-0"></span><sup>l</sup> [12.13.2 Αντικατάσταση](#page-337-0) της σύριγγας 9 θυρών BOND-MAX

### 12.13.1 Αντικατάσταση συρίγγων BOND-III

Εκτός αν αντικαθιστάτε μία μόνο ελαττωματική σύριγγα λίγο μετά από γενική αντικατάσταση, αντικαταστήστε όλες τις σύριγγες ταυτόχρονα.

- 1 Βεβαιωθείτε ότι η μονάδα επεξεργασίας είναι αδρανής (δεν έχει φορτωθεί ή προγραμματιστεί για επεξεργασία κανένα πλακίδιο).
- 2 Στην κλινική εφαρμογή-πελάτη, επιλέξτε την καρτέλα της μονάδας επεξεργασίας, για να εμφανιστεί η αντίστοιχη οθόνη Κατάσταση συστήματος.
- 3 Κάντε κλικ στην καρτέλα Συντήρηση και μετά στο κουμπί Αντικατάσταση σύριγγας.

4 Διαβάστε τις οδηγίες, και κάντε κλικ στο Ναι.

Η μονάδα επεξεργασίας θα αδειάσει το υγρό από όλες τις σύριγγες και θα τις φέρει στην κατάλληλη θέση για αντικατάσταση (αυτό μπορεί να διαρκέσει έως και 10 λεπτά). Περιμένετε να αποσυνδεθεί η μονάδα

επεξεργασίας  $-\Box$  και μετά απενεργοποιήστε την. Μην απενεργοποιήσετε το διακομιστή (ή το τερματικό στο BOND-ADVANCE).

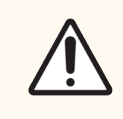

Προσοχή: Βεβαιωθείτε ότι η μονάδα επεξεργασίας είναι σβηστή, πριν συνεχίσετε.

- 5 Ξεβιδώστε τις τέσσερις εξαγωνικές βίδες που στερεώνουν το κάλυμμα της μονάδας σύριγγας χρησιμοποιώντας το εξαγωνικό κλειδί 3 mm που παρέχεται. Αφαιρέστε το κάλυμμα.
- 6 Για κάθε σύριγγα, ξεσφίξτε τη χειρόβιδα του σφιγκτήρα σύριγγας και κατεβάστε τον σφιγκτήρα.
- 7 Χρησιμοποιήστε το εξαγωνικό κλειδί 2,5 mm που παρέχεται, για να αφαιρέσετε τη βίδα ασφάλισης του εμβόλου στο κάτω μέρος του εμβόλου.

Εικόνα 12-16: Ξεβίδωμα της βίδας ασφάλισης του εμβόλου με εξαγωνικό κλειδί

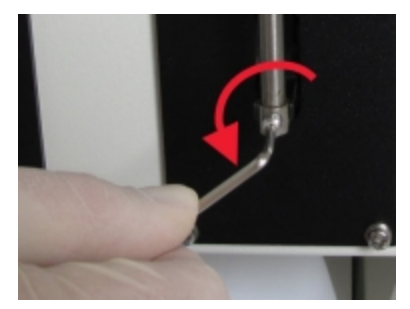

Ορισμένα μοντέλα έχουν μια χειρόβιδα αντί για εξαγωνική βίδα.

- 8 Ξεβιδώστε τον κύλινδρο της σύριγγας από τη βαλβίδα. Αφαιρέστε τη σύριγγα και τον σφιγκτήρα από τη μονάδα επεξεργασίας.
- 9 Περάστε τη νέα σύριγγα μέσα στον σφιγκτήρα.
- 10 Τοποθετήστε τη σύριγγα και τον σφιγκτήρα στη μονάδα επεξεργασίας. Βιδώστε τη σύριγγα στη βαλβίδα.
- 11 Επανατοποθετήστε τη βίδα ασφάλισης του εμβόλου και σφίξτε τη.
- 12 Σηκώστε τον σφιγκτήρα έως την κορυφή της σύριγγας, και σφίξτε τη χειρόβιδα.
- 13 Επανατοποθετήστε το κάλυμμα της μονάδας σύριγγας και ασφαλίστε το χρησιμοποιώντας τις τέσσερις εξαγωνικές βίδες.
- 14 Στο πλαίσιο διαλόγου, επιλέξτε την ή τις σύριγγες που αντικαταστήσατε επιτυχώς και πατήστε Ολοκληρώθηκε. Διαφορετικά, αν δεν αντικαταστάθηκε καμία σύριγγα, πατήστε το κουμπί Δεν αντικαταστάθηκε τίποτα.
- 15 Επανεκκινήστε τη μονάδα επεξεργασίας.
- 16 Ελέγξτε για διαρροές κατά την εκκίνηση της μονάδας επεξεργασίας, ειδικά στις κορυφές των συρίγγων και κάτω από τα έμβολα. Αναφέρετε οποιαδήποτε διαρροή στην υποστήριξη πελατών.
- <span id="page-337-0"></span>17 Για να ελέγξετε τη σωστή τοποθέτηση των νέων συρίγγων, εκτελέστε επεξεργασία ιστών εξέτασης ή μαρτύρων, για να επιβεβαιώσετε ότι επιτυγχάνεται σωστή χρώση.

### 12.13.2 Αντικατάσταση της σύριγγας 9 θυρών BOND-MAX

- 1 Βεβαιωθείτε ότι η μονάδα επεξεργασίας είναι αδρανής (δεν έχει φορτωθεί ή προγραμματιστεί για επεξεργασία κανένα πλακίδιο).
- 2 Στην κλινική εφαρμογή-πελάτη, επιλέξτε την καρτέλα της μονάδας επεξεργασίας, για να εμφανιστεί η αντίστοιχη οθόνη Κατάσταση συστήματος.
- 3 Κάντε κλικ στην καρτέλα Συντήρηση και μετά στο κουμπί Αντικατάσταση σύριγγας.
- 4 Διαβάστε τις οδηγίες, και κάντε κλικ στο Ναι.

Η μονάδα επεξεργασίας θα αδειάσει το υγρό από τη σύριγγα και θα τη φέρει στην κατάλληλη θέση για

αντικατάσταση. Περιμένετε να αποσυνδεθεί η μονάδα επεξεργασίας  $-\Box$  και μετά απενεργοποιήστε την. Μην απενεργοποιήσετε το διακομιστή (ή το τερματικό στο BOND-ADVANCE).

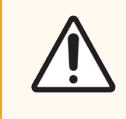

Προσοχή: Βεβαιωθείτε ότι η μονάδα επεξεργασίας είναι σβηστή, πριν συνεχίσετε.

- 5 Ξεσφίξτε τη χειρόβιδα του σφιγκτήρα σύριγγας και κατεβάστε τον σφιγκτήρα.
- 6 Χρησιμοποιήστε ένα εξαγωνικό κλειδί για να αφαιρέσετε τη βίδα ασφάλισης του εμβόλου στο κάτω μέρος του εμβόλου.

Εικόνα 12-17: Ξεβίδωμα της βίδας ασφάλισης του εμβόλου με εξαγωνικό κλειδί

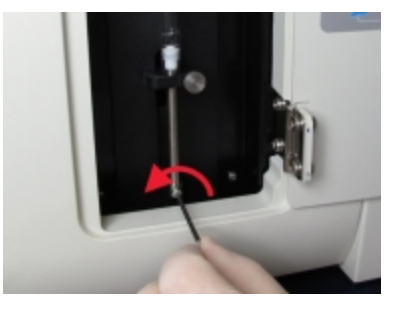

Ορισμένα μοντέλα έχουν μια χειρόβιδα αντί για εξαγωνική βίδα.

- 7 Ξεβιδώστε τον κύλινδρο της σύριγγας από τη βαλβίδα. Αφαιρέστε τη σύριγγα και τον σφιγκτήρα από τη μονάδα επεξεργασίας.
- 8 Περάστε τη νέα σύριγγα μέσα στον σφιγκτήρα.
- 9 Τοποθετήστε τη σύριγγα και τον σφιγκτήρα στη μονάδα επεξεργασίας. Βιδώστε τη σύριγγα στη βαλβίδα.
- 10 Επανατοποθετήστε τη βίδα ασφάλισης του εμβόλου και σφίξτε τη.
- 11 Σηκώστε τον σφιγκτήρα έως την κορυφή της σύριγγας, και σφίξτε τη χειρόβιδα.
- 12 Στο πλαίσιο διαλόγου, πατήστε Ναι, για να επιβεβαιώσετε ότι η σύριγγα αντικαταστάθηκε επιτυχώς.
- 13 Επανεκκινήστε τη μονάδα επεξεργασίας.
- 14 Ελέγξτε για διαρροές κατά την εκκίνηση της μονάδας επεξεργασίας, ειδικά στην κορυφή της σύριγγας και κάτω από τα έμβολα. Αναφέρετε οποιαδήποτε διαρροή στην υποστήριξη πελατών.
- 15 Για να ελέγξετε τη σωστή τοποθέτηση της νέας σύριγγας, εκτελέστε επεξεργασία ιστών εξέτασης ή μαρτύρων, για να επιβεβαιώσετε ότι επιτυγχάνεται σωστή χρώση.

# 12.14 Ασφάλειες τροφοδοτικού

Οι μονάδες επεξεργασίας BOND-III και BOND-MAX παλαιού τύπου διαθέτουν δύο ασφάλειες δικτύου και δύο ασφάλειες τροφοδοσίας θερμαντήρων. Οι εναλλακτικές μονάδες επεξεργασίας BOND-III και BOND-MAX διαθέτουν μόνο δύο ασφάλειες δικτύου. Οι ονομαστικές τιμές των ασφαλειών διαφέρουν ανάλογα με την ηλεκτρική παροχή δικτύου. Οι ασφάλειες βρίσκονται στο πίσω κάλυμμα (βλ. [2.2.13 Πίσω](#page-66-0) κάλυμμα).

Το BOND-III παλαιού τύπου χρησιμοποιεί τις παρακάτω ασφάλειες:

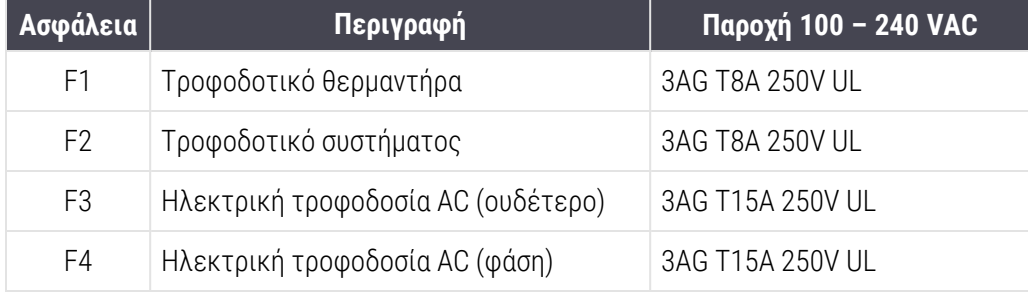

Το εναλλακτικό BOND-III χρησιμοποιεί τις παρακάτω ασφάλειες:

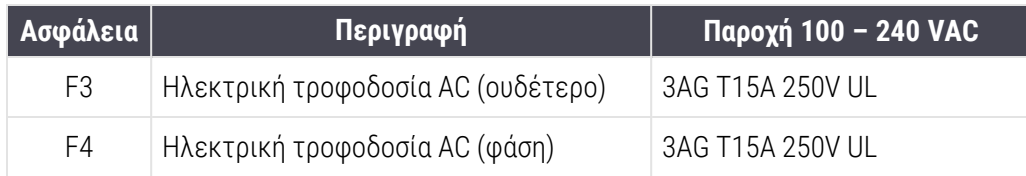

Οι μονάδες επεξεργασίας BOND-MAX παλαιού τύπου χρησιμοποιούν τις παρακάτω ασφάλειες:

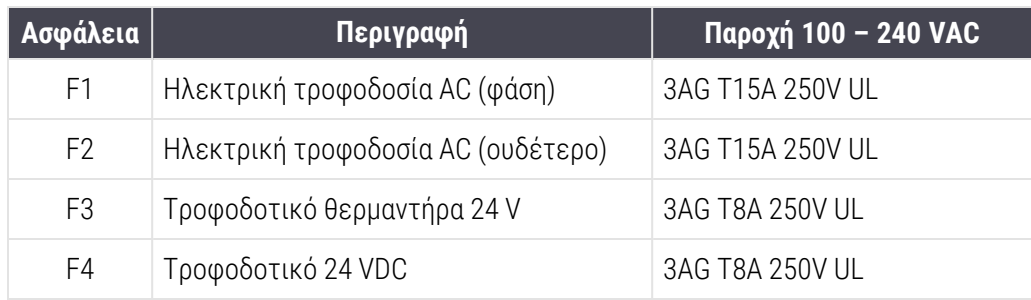

Οι εναλλακτικές μονάδες επεξεργασίας BOND-MAX χρησιμοποιούν τις παρακάτω ασφάλειες:

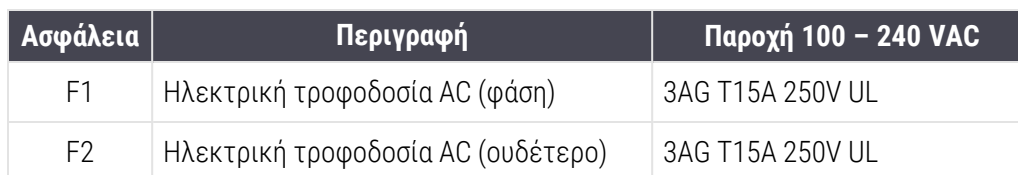

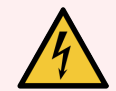

Προειδοποίηση: Μην παρακάμπτετε και μην βραχυκυκλώνετε τις ασφάλειες.

Απενεργοποιείτε τη μονάδα επεξεργασίας και αποσυνδέετε το καλώδιο τροφοδοσίας πριν αλλάξετε τις ασφάλειες.

Αντικαθιστάτε τις ασφάλειες μόνο με καθιερωμένα ανταλλακτικά και αν καίγονται επανειλημμένα, επικοινωνήστε με την υποστήριξη πελατών.

Για να αντικαταστήσετε τις ασφάλειες, κάντε τα εξής:

- 1 Απενεργοποιήστε τη μονάδα επεξεργασίας.
- 2 Διακόψτε την ηλεκτρική παροχή δικτύου και αποσυνδέστε το τροφοδοτικό από την πρίζα του τοίχου.
- 3 Ξεβιδώστε το κάλυμμα της υποδοχής ασφαλειών.
- 4 Αφαιρέστε το κάλυμμα της υποδοχής ασφαλειών και αντικαταστήστε την ασφάλεια. Βεβαιωθείτε ότι η νέα ασφάλεια έχει τα σωστά χαρακτηριστικά.
- 5 Σπρώξτε το κάλυμμα της υποδοχής ασφαλειών στη θέση του και βιδώστε το δεξιόστροφα για να ασφαλίσει. Μην το σφίγγετε υπερβολικά.

# 13 Καθαρισμός και συντήρηση (Διάφορα)

# 13.1 Σαρωτές barcode χειρός

### 13.1.1 Σαρωτής Barcode Honeywell

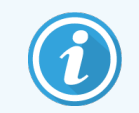

<span id="page-340-0"></span>Αυτές οι οδηγίες ισχύουν μόνο για τον σαρωτή barcode Honeywell νεότερης έκδοσης. Αν έχετε τον σαρωτή barcode Zebra DS2208, ανατρέξτε στη [13.1.2 Σαρωτής](#page-343-0) barcode Zebra DS2208.

Καθαρίζετε το σαρωτή χειρός κάθε εβδομάδα:

- <sup>l</sup> Μην αφήσετε κανένα διαβρωτικό υλικό να έρθει σε επαφή με το παράθυρο.
- <sup>l</sup> Μην ψεκάσετε νερό ή άλλο υγρό καθαρισμού κατευθείαν μέσα στο παράθυρο.

Καθαρίστε το σαρωτή ως εξής:

- <sup>l</sup> Αρχικά αποσυνδέοντας το σαρωτή από το διακομιστή ή από το τερματικό.
- <sup>l</sup> Αφαιρώντας τους ρύπους με πανί που δεν αφήνει χνούδι, το οποίο έχετε βρέξει με νερό.
- <sup>l</sup> Σκουπίζοντας το παράθυρο με ένα πανί που δεν αφήνει χνούδι, εμποτισμένο με διάλυμα αλκοόλης 70%.

Αν ο σαρωτής barcode χειρός δεν λειτουργεί σωστά, η εταιρεία σέρβις ενδέχεται να σας ζητήσει να τον επανεκκινήσετε. Μπορείτε επίσης να ρυθμίσετε την ένταση ήχου του βομβητή του σαρωτή.

#### 13.1.1.1 Ρυθμίσεις του σαρωτή barcode Honeywell

Για να επανεκκινήσετε έναν σαρωτή barcode Honeywell (USB), εκτυπώστε αυτή τη σελίδα σε καλή ποιότητα εκτύπωσης και σαρώστε τους barcode με τη σειρά που εμφανίζονται παρακάτω:

Εικόνα 13-1: Barcodes για διαμόρφωση σαρωτή

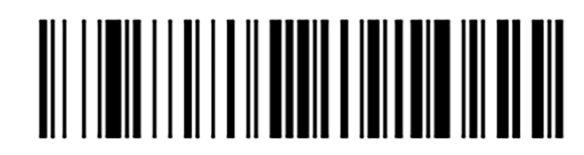

Σάρωση 1: Κατάργηση επιλεγμένων προεπιλογών

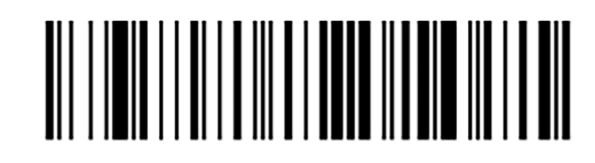

Σάρωση 2: Ενεργοποίηση προεπιλογών

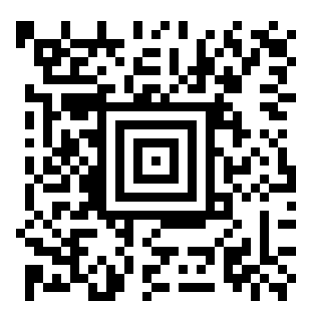

Σάρωση 3: Διαμόρφωση σαρωτή Honeywell

### 13.1.1.2 Ρύθμιση έντασης ήχου του βομβητή

Για να ρυθμίσετε την ένταση του ήχου του βομβητή στο σαρωτή barcode Honeywell, εκτυπώστε αυτή τη σελίδα σε καλή ποιότητα εκτύπωσης και σαρώστε τον barcode που αντιστοιχεί στην επιθυμητή ένταση.

Εικόνα 13-2: Barcode έντασης ήχου βομβητή για σαρωτή Honeywell

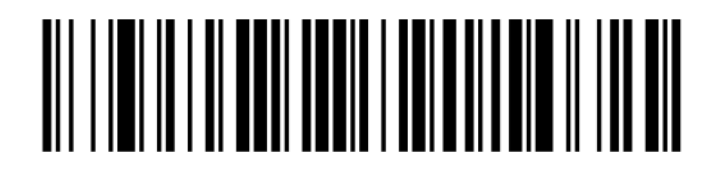

Χαμηλή ένταση ήχου

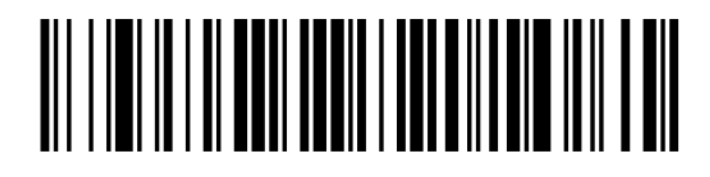

Μέτρια ένταση ήχου

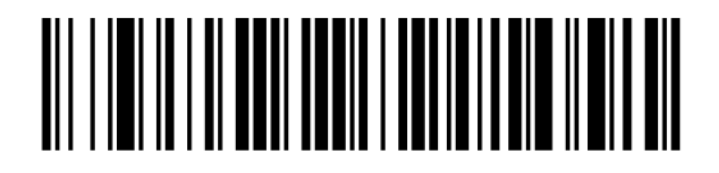

Υψηλή ένταση ήχου

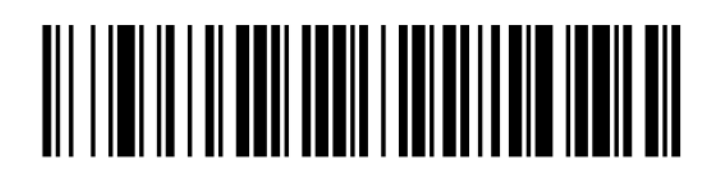

Απενεργοποιημένος βομβητής

#### 13.1.1.3 Διαμόρφωση για χρήση χωρίς χέρια

Όταν ο σαρωτής είναι τοποθετημένος στη βάση του, τότε μπορεί να χρησιμοποιηθεί κανονικά χωρίς χέρια και δεν χρειάζεται να πατήσετε τη σκανδάλη για την ανάγνωση ενός barcode.

Για να ενεργοποιήσετε ή να απενεργοποιήσετε τη χρήση χωρίς χέρια για έναν σαρωτή barcode Honeywell , εκτυπώστε αυτή τη σελίδα σε καλή ποιότητα εκτύπωσης και σαρώστε τον barcode που αντιστοιχεί στην επιθυμητή λειτουργία.

Εικόνα 13-3: Χρήση των barcode χωρίς χέρια για τον σαρωτή Honeywell

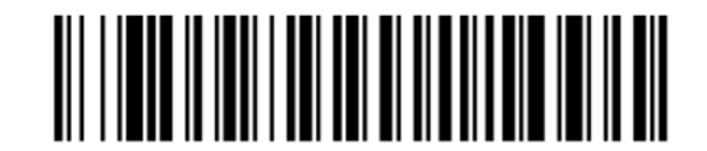

Ενεργοποίηση χρήσης χωρίς χέρια

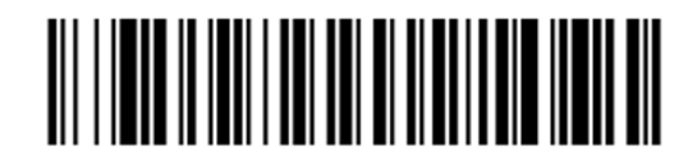

Απενεργοποίηση χρήσης χωρίς χέρια

### <span id="page-343-0"></span>13.1.2 Σαρωτής barcode Zebra DS2208

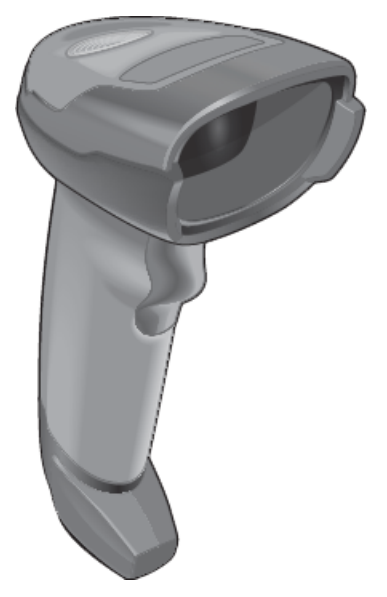

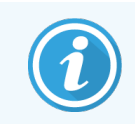

Αυτές οι οδηγίες ισχύουν μόνο για τον σαρωτή barcode Zebra νεότερης έκδοσης. Αν έχετε τον σαρωτή barcode Honeywell, ανατρέξτε στη [13.1.1 Σαρωτής](#page-340-0) Barcode Honeywell.

Καθαρίζετε το σαρωτή χειρός κάθε εβδομάδα:

- <sup>l</sup> Μην αφήσετε κανένα διαβρωτικό υλικό να έρθει σε επαφή με το παράθυρο.
- <sup>l</sup> Μην ψεκάσετε νερό ή άλλο υγρό καθαρισμού κατευθείαν μέσα στο παράθυρο.

Καθαρίστε το σαρωτή ως εξής:

- <sup>l</sup> Αρχικά αποσυνδέοντας το σαρωτή από το διακομιστή ή από το τερματικό.
- <sup>l</sup> Αφαιρώντας τους ρύπους με πανί που δεν αφήνει χνούδι, το οποίο έχετε βρέξει με νερό.
- <sup>l</sup> Σκουπίζοντας το παράθυρο με ένα πανί που δεν αφήνει χνούδι, εμποτισμένο με διάλυμα αλκοόλης 70%.

Αν ο σαρωτής barcode χειρός δεν λειτουργεί σωστά, η εταιρεία σέρβις ενδέχεται να σας ζητήσει να τον επανεκκινήσετε. Μπορείτε επίσης να ρυθμίσετε την ένταση ήχου του βομβητή του σαρωτή.

#### 13.1.2.1 Ρυθμίσεις του σαρωτή barcode Zebra

Για να επανεκκινήσετε το σαρωτή barcode χειρός Zebra (USB), εκτυπώστε αυτή τη σελίδα σε καλή ποιότητα εκτύπωσης και σαρώστε όλους τους παρακάτω barcode με τη σειρά.

Εικόνα 13-4: Αλληλουχία σάρωσης barcode Zebra για ρύθμιση σαρωτή

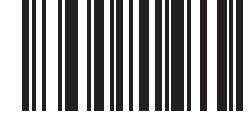

Σάρωση 1: Επαναφορά προεπιλογών

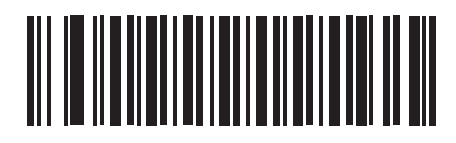

Σάρωση 2: Ενεργοποίηση code 128

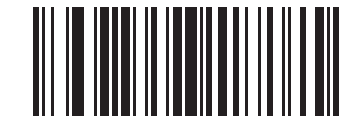

Σάρωση 3: Επιλογές σάρωσης

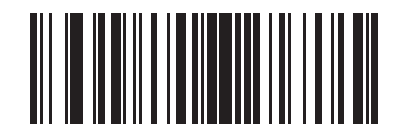

Σάρωση 4: <DATA><SUFFIX>

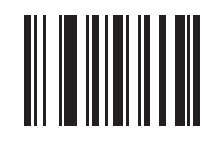

Σάρωση 5: Enter

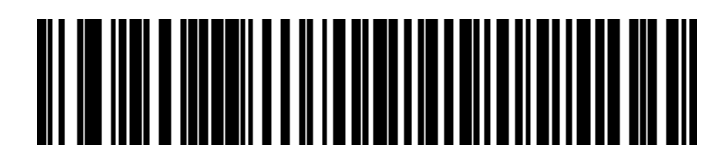

Σάρωση 6: Παράκαμψη πλήκτρο CAPS LOCK (Ενεργοποίηση)

### 13.1.2.2 Ρύθμιση έντασης ήχου του βομβητή

Για να ρυθμίσετε την ένταση του ήχου του βομβητή στο σαρωτή barcode Zebra, εκτυπώστε αυτή τη σελίδα σε καλή ποιότητα εκτύπωσης και σαρώστε τον barcode που αντιστοιχεί στην επιθυμητή ένταση.

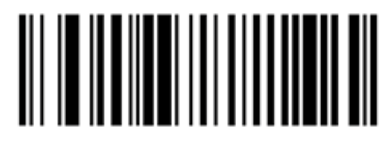

Εικόνα 13-5: Barcode έντασης ήχου βομβητή για σαρωτή Zebra

Χαμηλή ένταση ήχου

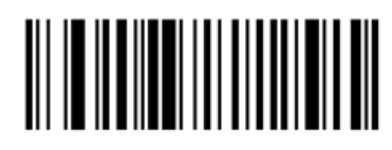

Μέτρια ένταση ήχου

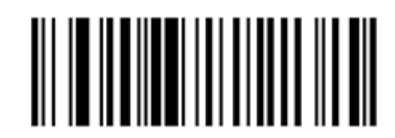

Υψηλή ένταση ήχου

### 13.1.2.3 Διαμόρφωση για χρήση χωρίς χέρια

Όταν ο σαρωτής είναι τοποθετημένος στη βάση του, τότε μπορεί να χρησιμοποιηθεί κανονικά χωρίς χέρια και δεν χρειάζεται να πατήσετε τη σκανδάλη για την ανάγνωση ενός barcode.

Για να ενεργοποιήσετε ή να απενεργοποιήσετε τη χρήση χωρίς χέρια για έναν σαρωτή barcode Zebra, εκτυπώστε αυτή τη σελίδα σε καλή ποιότητα εκτύπωσης και σαρώστε τον barcode που αντιστοιχεί στην επιθυμητή λειτουργία.

Εικόνα 13-6: Χρήση των barcode χωρίς χέρια για τον σαρωτή Zebra

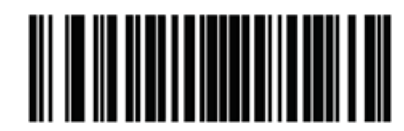

Ενεργοποίηση χρήσης χωρίς χέρια

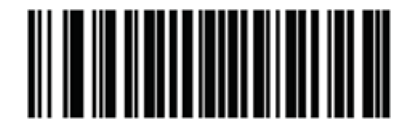

Απενεργοποίηση χρήσης χωρίς χέρια

# 13.2 Ετικετογράφος πλακιδίων

Ο ετικετογράφος πλακιδίων συνοδεύεται από εγχειρίδια. Ανατρέξτε σε αυτά για οδηγίες σχετικά με τον καθαρισμό και τη φόρτωση ετικετών και ταινίας εκτύπωσης. Να καθαρίζεται κάθε μήνα.

# 14 Χρήση των αντιδραστηρίων<br>ΒΟΝD BOND

Αυτό το κεφάλαιο περιέχει μια γενική περιγραφή επιστημονικών και κλινικών ζητημάτων που θα πρέπει να ληφθούν υπόψη αναφορικά με τη χρώση ιστού στο σύστημα BOND.

Με κάθε προϊόν Leica Biosystems παρέχονται πλήρεις οδηγίες χρήσης. Ανατρέξτε πρώτα σε αυτές τις οδηγίες για συγκεκριμένες πληροφορίες αντιδραστηρίων σχετικά με την προετοιμασία του δείγματος, τον ποιοτικό έλεγχο και την ερμηνεία της δοκιμασίας. Παρακάτω περιγράφεται η γενική καθοδήγηση αυτών των διαδικασιών στο σύστημα BOND.

- **·** 14.1 Αρχή της [διαδικασίας](#page-347-0)
- [14.2 Προετοιμασία](#page-351-0) δείνματος
- [14.3 Ποιοτικός](#page-355-0) έλεγχος
- **·** [14.4 Ερμηνεία](#page-360-0) της χρώσης
- [14.5 Γενικοί](#page-361-0) περιορισμοί
- <span id="page-347-0"></span>**·** 14.6 Βιβλιονραφία

# 14.1 Αρχή της διαδικασίας

Αυτή η ενότητα περιέχει γενική εισαγωγή στα IHC και ISH. Επίσης, περιγράφει τα BOND συστήματα ανίχνευσης.

#### Ανοσοϊστοχημεία (IHC)

Οι ανοσοϊστοχημικές τεχνικές χρησιμοποιούνται για την ανίχνευση ειδικών αντιγόνων σε κύτταρα ή ιστό εδώ και τουλάχιστον 50 χρόνια. Η πρώτη μέθοδος που αναφέρεται στη βιβλιογραφία χρησιμοποίησε φθορίζουσες σημάνσεις το [1](#page-363-1)941  $^{\text{1}}$ . sΣτη συνέχεια, χρησιμοποιήθηκαν ένζυμα, όπως η υπεροξειδάση  $^{\text{2}}$  $^{\text{2}}$  $^{\text{2}}$ . Σήμερα, η ανοσοϊστοχημεία χρησιμοποιείται για τη διευκόλυνση της κυτταρικής αναγνώρισης παράλληλα με τις χρώσεις ρουτίνας παραφίνης H&E και αποτελεί βοήθημα στην αναγνώριση φυσιολογικών και μη φυσιολογικών κυττάρων. Οι ανοσοϊστοχημικές μέθοδοι έχουν πλέον καθιερωθεί ως «πρότυπο φροντίδας» στη παθολογική ανατομική, όταν οι κλασικές μέθοδοι από μόνες τους δεν μπορούν να δώσουν οριστική διάγνωση<sup>[3](#page-363-3)[,4](#page-363-4)</sup> . Ωστόσο, υπάρχουν ορισμένες επιφυλάξεις σχετικά με την αναπαραγωγιμότητα <sup>[5](#page-363-5)</sup>, παρά τη σχεδόν καθολική αποδοχή.

Τα αντιδραστήρια στο αυτοματοποιημένο σύστημα BOND καταδεικνύουν αντιγόνα σε τομές ιστού με ανοσοϊστοχημικές τεχνικές. Συνοπτικά, ένα ειδικό πρωτοταγές αντίσωμα δεσμεύεται σε μια τομή και μετά τα αντιδραστήρια του συστήματος ανίχνευσης BOND οπτικοποιούν το σύμπλεγμα.

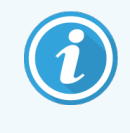

Ένας διαγνωστικός «δείκτης» είναι ένα αντιδραστήριο που χρησιμοποιείται για την ανίχνευση ενός συγκεκριμένου αντιγόνου ή θέσης πρόσδεσης DNA/RNA σε ένα δείγμα ιστού. Ο δείκτης είναι το πρωτοταγές αντίσωμα στην IHC και ο ανιχνευτής στην ISH (βλ. παρακάτω).

#### In situ υβριδισμός (ISH)

Χάρη στις μοριακές βιολογικές τεχνικές, η κατανόηση των νόσων έχει εξελιχθεί σημαντικά. Ο in situ υβριδισμός συνδυάζει τόσο τη μοριακή βιολογία όσο και την ιστολογία, επιτρέποντας την απεικόνιση του DNA ή του RNA στο κυτταρικό τους περιβάλλον. Από την εισαγωγή της ανίχνευσης νουκλεϊκών οξέων για πρώτη φορά το 19[6](#page-363-6)9 <sup>6</sup>, οι βελτιώσεις στα πρωτόκολλα του in situ υβριδισμού τον έχουν καταστήσει ένα όλο και πιο πολύτιμο εργαλείο για την παθολογική ανατομική, καθώς και για την έρευνα.

Ο in situ υβριδισμός χρησιμοποιεί τη συμπληρωματική πρόσδεση των βάσεων νουκλεοτιδίων στο DNA ή το RNA. Ένας σημασμένος ανιχνευτής νουκλεϊκών οξέων δεσμεύεται ειδικά στη συμπληρωματική του αλληλουχία σε μονιμοποιημένο δείγμα ιστού ή κυττάρων. Ο ανιχνευτής οπτικοποιείται μέσω της εφαρμογής ενός αντισώματος έναντι της σήμανσης, ακολουθούμενου από αντιδραστήρια ανίχνευσης BOND πολυμερών. Το αυτοματοποιημένο σύστημα και τα αντιδραστήρια BOND προσφέρουν μια αξιόπιστη και αποτελεσματική εναλλακτική λύση σε μια δύσκολη χειρωνακτική τεχνική.

### 14.1.1 Συστήματα ανίχνευσης BOND

Η Leica Biosystems παρέχει μια σειρά συστημάτων ανίχνευσης, που έχουν αναπτυχθεί ειδικά για το BOND. Κορυφαίο μεταξύ αυτών είναι το σύστημα BOND Polymer Refine Detection™, το οποίο παρέχει χρώση υψηλής έντασης, σε συνδυασμό με υψηλή ευκρίνεια, χωρίς χρήση στρεπταβιδίνης και βιοτίνης.

Τα διαθέσιμα συστήματα ανίχνευσης BOND αναφέρονται στις ακόλουθες ενότητες.

- [14.1.1.1 BOND](#page-348-0) Polymer Refine Detection
- <span id="page-348-0"></span>• [14.1.1.2 BOND](#page-350-0) Polymer Refine Red Detection

#### 14.1.1.1 BOND Polymer Refine Detection

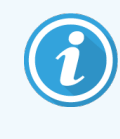

Η μονάδα επεξεργασίας BOND-PRIME χρησιμοποιεί διαφορετική έκδοση αυτού του συστήματος ανίχνευσης. Παρέχεται σε δίσκο διπλού συστήματος αντιδραστηρίων και το δοχείο αντιδραστηρίου αιματοξυλίνης είναι ένα ξεχωριστό βοηθητικό στοιχείο. Για περισσότερες πληροφορίες, ανατρέξτε στο ξεχωριστό BOND-PRIME εγχειρίδιο χρήσης.

Το σύστημα BOND ανίχνευσης πολυμερούς με βάση το DAB, BOND Polymer Refine Detection, παρέχει χρώση υψηλής έντασης, σε συνδυασμό με ευκρινή οριοθέτηση της δέσμευσης του αντισώματος στο αντιγόνο-στόχο ή της δέσμευσης του ανιχνευτή στο νουκλεϊκό οξύ. Το σύστημα δεν χρησιμοποιεί στρεπταβιδίνη και βιοτίνη, και ως εκ τούτου καταργεί τη μη ειδική χρώση ως αποτέλεσμα της ενδογενούς βιοτίνης. Η ενδογενής βιοτίνη κυριαρχεί σε ορισμένους ιστούς, όπως η γαστρεντερική οδός, ο νεφρός, το ήπαρ και το καρκίνωμα του μαστού. Τα συστήματα ανίχνευσης πολυμερούς BOND έχουν υψηλότερη ευαισθησία από τα συστήματα σημασμένης στρεπταβιδίνης– βιοτίνης, με αποτέλεσμα χαμηλότερες συγκεντρώσεις αντισωμάτων και ταχύτερους χρόνους διεκπεραίωσης.

Σε κάθε βήμα, το σύστημα BOND επωάζει τις τομές ιστού για ακριβή χρόνο, και μετά πλένει τις τομές για την απομάκρυνση του μη δεσμευμένου υλικού. Τα βήματα πρωτοκόλλου που περιλαμβάνουν επώαση, πλύση και ερμηνεία των αποτελεσμάτων εκτελούνται όπως περιγράφεται στις οδηγίες χρήσης του BOND Polymer Refine Detection. Τα αποτελέσματα ερμηνεύονται με οπτικό μικροσκόπιο και βοηθούν στη διαφορική διάγνωση παθολογικών εξεργασιών, οι οποίες ενδέχεται ή όχι να σχετίζονται με ένα συγκεκριμένο αντιγόνο.

Αν απαιτείται εντονότερη χρώση, παρέχονται οι ακόλουθες επιλογές για όλα τα συστήματα ανίχνευσης πολυμερούς BOND:

- <sup>l</sup> Αύξηση των χρόνων επώασης για το πρωτοταγές αντίσωμα ή τον ανιχνευτή ή/και τα μέρη του συστήματος ανίχνευσης.
- <sup>l</sup> Χρησιμοποιήστε ένα βήμα με BOND DAB Enhancer.
- <sup>l</sup> Για μεθόδους IHC μόνο, αυξήστε τη συγκέντρωση του πρωτοταγούς αντισώματος.

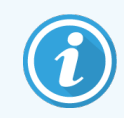

Αυτές οι τρεις επιλογές δεν είναι διαθέσιμες για το Σύστημα HER2 IHC Bond Oracle™.

Το Σύστημα HER2 IHC BOND Oracle είναι ένα πλήρες σύστημα για την εξακρίβωση της παρουσίας της πρωτεΐνηςστόχου και συνεπώς της καταλληλότητας εφαρμογής της στοχευμένης θεραπείας. Αυτή η δοκιμασία παρέχεται ως ολοκληρωμένο, βελτιστοποιημένο σύστημα με έτοιμο για χρήση αντίσωμα, αντιδραστήρια ανίχνευσης, αντιδραστήρια-μάρτυρες και πλακίδια μαρτύρων για την πλήρη διασφάλιση της ποιότητας του διαγνωστικού αποτελέσματος. Η δοκιμασία βασίζεται στη μεθοδολογία IHC. Πλήρεις οδηγίες χρήσης παρέχονται με το σύστημα. Ακολουθήστε αυτές τις οδηγίες για να ρυθμίσετε κύκλους επεξεργασίας. Λόγω της φύσης των εξετάσεων HER2 IHC, έχει ζωτική σημασία να τηρούνται επακριβώς αυτές οι οδηγίες ώστε να είναι έγκυρα τα αποτελέσματα της δοκιμασίας.

#### 14.1.1.2 BOND Polymer Refine Red Detection

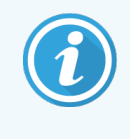

<span id="page-350-0"></span>Η μονάδα επεξεργασίας BOND-PRIME χρησιμοποιεί διαφορετική έκδοση αυτού του συστήματος ανίχνευσης. Παρέχεται σε δίσκο διπλού συστήματος αντιδραστηρίων. Για περισσότερες πληροφορίες, ανατρέξτε στο ξεχωριστό BOND-PRIME εγχειρίδιο χρήσης.

Το BOND Polymer Refine Red Detection™ έχει τα ίδια πλεονεκτήματα με τα συστήματα ανίχνευσης πολυμερών με βάση την DAB που περιγράφονται παραπάνω, αλλά για οπτικοποίηση χρησιμοποιείται το χρωμογόνο Fast Red αντί της DAB. Το σύστημα είναι κατάλληλο για χρήση σε ιστούς όπως οι ιστοί του δέρματος, όπου οι χρωστικές των ιστών μπορεί να εκληφθούν εσφαλμένα για DAB.

Το σύστημα BOND Polymer Refine Red Detection είναι ένα υψηλής ευαισθησίας σύστημα Compact Polymer™ συζευγμένο με αλκαλική φωσφατάση που παρέχει έντονη φούξια ανοσοχρώση, καθώς και αντίχρωση με αιματοξυλίνη (συμπεριλαμβανομένου bluing).

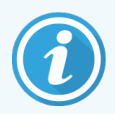

Το χρωμογόνο Fast Red είναι χημικώς ασταθές σε φυσιολογικές εργαστηριακές συνθήκες. Φροντίζετε να ακολουθείτε αυστηρά τις οδηγίες χρήσης για το BOND Polymer Refine Red Detection, ώστε να διατηρείται η αποτελεσματικότητα του χρωμογόνου. Τοποθετείτε πάντοτε μάρτυρα στο ίδιο πλακίδιο με τον ιστό του ασθενή, έτσι ώστε να επιτρέπεται η ταχεία ανίχνευση τυχόν υποβάθμισης του συστήματος.

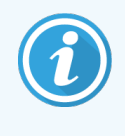

Για χρήση με το σύστημα BOND Polymer Refine Red Detection συνιστάται το Leica CV Ultra Mounting Media. Άλλα μέσα στερέωσης μπορεί να μην διατηρούν την αρχικά επιτευχθείσα ένταση χρώσης.

Τα βήματα για το σύστημα BOND Polymer Red Detection είναι τα εξής:

- 1 Εφαρμογή του ειδικού πρωτοταγούς αντισώματος.
- 2 Επώαση με δευτερεύον αντιδραστήριο.
- 3 Επώαση με το αντιδραστήριο πολυμερούς, που περιλαμβάνει συζεύγματα πολυμερούς αλκαλικής φωσφατάσης (AP) και τριτοταγούς αντισώματος.
- 4 Οπτικοποίηση του συμπλέγματος με χρωμογόνο υπόστρωμα, Fast Red, μέσω ερυθρού ιζήματος.
- 5 Η αντίχρωση με αιματοξυλίνη επιτρέπει την ανίχνευση πυρήνων κυττάρων.

Η επώαση, η πλύση και η ερμηνεία των αποτελεσμάτων εκτελούνται όπως περιγράφεται για το BOND Polymer Detection (DAB).

# <span id="page-351-0"></span>14.2 Προετοιμασία δείγματος

Σε αυτήν την ενότητα περιγράφεται η προετοιμασία του ιστού για χρώση.

- <sup>l</sup> [14.2.1 Απαιτούμενα](#page-351-1) υλικά
- <sup>l</sup> [14.2.2 Προετοιμασία](#page-353-0) ιστού
- **·** [14.2.3 Αποπαραφίνωση](#page-354-0) και θέρμανση
- <span id="page-351-1"></span><sup>l</sup> [14.2.4 Aποκάλυψη](#page-354-1) επιτόπων

### 14.2.1 Απαιτούμενα υλικά

Τα ακόλουθα υλικά απαιτούνται για ανοσοϊστοχημική χρώση και για χρώση in situ υβριδισμού με χρήση του συστήματος BOND.

#### 14.2.1.1 Κοινά υλικά

- <sup>l</sup> Μονιμοποιητικό μέσο συνιστάται ουδέτερο ρυθμιστικό διάλυμα φορμαλίνης 10%
- Κερί παραφίνης
- <sup>l</sup> Επεξεργαστής ιστών και μονάδα εμπέδωσης
- <sup>l</sup> Θετικοί και αρνητικοί μάρτυρες (βλ. [14.3 Ποιοτικός](#page-355-0) έλεγχος)
- Μικροτόμος
- **·** Κλίβανος ξήρανσης
- <sup>l</sup> Μέσο στερέωσης, με βάση τη ρητίνη ή υδατικής βάσης
- <sup>l</sup> Πλακίδια μικροσκοπίου με ηλεκτροστατική επίστρωση (π.χ. πλακίδια Leica BOND Plus)
- <sup>l</sup> BOND Slide Labels and Printer Ribbon
- Καλυπτρίδες
- BOND Universal Covertile ή BOND-PRIME ARC Covertiles
- **-** BOND-PRIME Suction Cups (BOND-PRIME Βεντούζες για)
- <sup>l</sup> BOND-PRIME Mixing Well Plate (Πλάκα δοχείου ανάμειξης BOND-PRIME)
- Κατάλληλο σύστημα αντιδραστηρίων BOND ή BOND-PRIME
- BOND Enzyme Pretreatment Kit
- <sup>l</sup> BOND Dewax Solution ή BOND-PRIME Dewax Solution
- <sup>l</sup> Διάλυμα πλύσης (παρασκευασμένο από BOND Wash Solution 10X Concentrate) ή BOND-PRIME Wash Solution Concentrate
- Απιονισμένο νερό
- <sup>l</sup> Αλκοόλη (βαθμού αντιδραστηρίου\*)

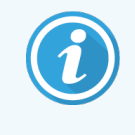

\* Η αλκοόλη βαθμού αντιδραστηρίου περιέχει: αιθανόλη, σε περιεκτικότητα μεγαλύτερη από ή ίση με 90% (w/w), ισοπροπανόλη, όχι περισσότερο από 5% (w/w), μεθανόλη όχι περισσότερο από 5% (w/w).

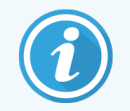

Για τη μονάδα επεξεργασίας BOND-PRIME, ανατρέξτε στο ξεχωριστό εγχειρίδιο χρήσης BOND-PRIME.

### 14.2.1.2 Υλικά για IHC

Εκτός από τα υλικά που αναφέρονται παραπάνω, για τις εξετάσεις IHC απαιτούνται τα ακόλουθα:

- <sup>l</sup> Αρνητικά αντιδραστήρια-μάρτυρες ειδικά για πρωτοταγή αντισώματα (βλ. [14.3 Ποιοτικός](#page-355-0) έλεγχος)
- BOND ή BOND-PRIME Epitope Retrieval Solution 1
- BOND ή BOND-PRIME Epitope Retrieval Solution 2
- <sup>l</sup> Έτοιμα για χρήση πρωτοταγή αντισώματα BOND ή πρωτοταγή αντισώματα αραιωμένα σε BOND Primary Antibody Diluent, σε ανοικτά δοχεία BOND, 7 mL ή 30 mL
- <sup>l</sup> Μέσο στερέωσης, με βάση τη ρητίνη ή υδατικής βάσης
- Κιτ [τιτλοδότησης](#page-352-0), προαιρετικό (βλ. 14.2.1.4 Κιτ τιτλοδότησης)

#### 14.2.1.3 Υλικά για ISH

Εκτός από τα κοινά υλικά που αναφέρονται παραπάνω, για τις εξετάσεις ISH απαιτούνται τα ακόλουθα:

- **-** Ανιχνευτές ISH
- **-** Αντίσωμα αντι-φλουορεσκεΐνης
- <span id="page-352-0"></span><sup>l</sup> Θετικοί και αρνητικοί ανιχνευτές-μάρτυρες ειδικοί για ISH (βλ. [14.3 Ποιοτικός](#page-355-0) έλεγχος)

#### 14.2.1.4 Κιτ τιτλοδότησης

Το BOND Titration Kit αποτελείται από 10 κενά δοχεία και 50 ένθετα (6 mL) και χρησιμοποιείται για τη βελτιστοποίηση της συγκέντρωσης των πρωτοταγών αντισωμάτων στο σύστημα BOND. Μπορούν να παρασκευαστούν μικρές ποσότητες κάθε συγκέντρωσης πρωτοταγούς αντισώματος και να τοποθετηθούν στα ένθετα. Κάθε δοχείο μπορεί να χρησιμοποιηθεί για 40 mL αντιδραστηρίου συνολικά.

Η τιτλοδότηση συμπυκνωμένων αντισωμάτων μπορεί να επιτευχθεί με χρήση διαδοχικών αραιώσεων στο διπλάσιο. Η ακόλουθη μέθοδος περιγράφει τον τρόπο παρασκευής διαδοχικών αραιώσεων για μία διανομή 150 µL.

- 1 Επικολλήστε ετικέτες σε τρία ένθετα με κατάλληλες αραιώσεις για κάθε αντίσωμα.
- 2 Κάντε μια αρχική αραίωση στο πρώτο ένθετο των 700 µL.
- 3 Διανείμετε 350 µL BOND Primary Antibody Diluent στα ένθετα 2 και 3.
- 4 Από την αρχική αραίωση, μεταφέρετε 350 µL στο ένθετο 2 και αναμείξτε ήπια.
- <span id="page-353-0"></span>5 Από το ένθετο 2, μεταφέρετε 350 µL στο ένθετο 3 και αναμείξτε απαλά.

### 14.2.2 Προετοιμασία ιστού

Για τη μονιμοποίηση του ιστού για ανοσοϊστοχημική χρώση και χρώση in situ υβριδισμού με το σύστημα BOND, συνιστούμε ουδέτερο ρυθμιστικό διάλυμα φορμαλίνης 10% όγκου 15 έως 20 φορές μεγαλύτερου από τον όγκο του ιστού. Η μονιμοποίηση μπορεί να πραγματοποιηθεί σε θερμοκρασία περιβάλλοντος (15–25 °C).

Για εξετάσεις HER2, ανατρέξτε στις συστάσεις της American Society of Clinical Oncology/College of American Pathologists (Αμερικανική Εταιρεία Κλινικής Ογκολογίας/Κολέγιο Παθολογοανατόμων Αμερικής) για την προετοιμασία του ιστού <sup>[10](#page-363-7)</sup> ή συμβουλευτείτε τις τοπικές κατευθυντήριες γραμμές και τους σχετικούς κανονισμούς.

Για να διευκολύνετε τον τεμαχισμό του ιστού και να αποφύγετε ζημιά στις λεπίδες του μικροτόμου, απασβεστώστε τους οστεώδεις ιστούς πριν από την επεξεργασία του ιστού <sup>[11](#page-363-8),[12](#page-363-9)</sup>.

Στις ΗΠΑ, ο νόμος Clinical Laboratory Improvement Act (CLIA, Νόμος για τη Βελτίωση των Κλινικών Εργαστηρίων) του 1988 απαιτεί στο 42 CFR 493.1259(b): «Το εργαστήριο πρέπει να διατηρεί τα κεχρωσμένα πλακίδια τουλάχιστον δέκα έτη από την ημερομηνία της εξέτασης και να διατηρεί τους κύβους των δειγμάτων τουλάχιστον δύο έτη από την ημερομηνία της εξέτασης.» [13](#page-363-10) Συμβουλευτείτε τους τοπικούς κανονισμούς σχετικά με τις απαιτήσεις για το δικό σας εργαστήριο.

Κόψτε και συλλέξτε τομές πάχους 3–5 µm σε φορτισμένα γυάλινα πλακίδια (ορισμένοι τύποι ιστού ίσως πρέπει να κοπούν σε διαφορετικό πάχος). Για να αποξηράνετε τους ιστούς, τοποθετήστε τα πλακίδια, αφού θα έχουν αποστραγγιστεί καλά, σε φούρνο στους 60°C (±5°C) για 10 – 30 λεπτά ή όλη τη νύχτα στους 37°C. Τα πλακίδια μπορούν επίσης να θερμανθούν BOND-III και BOND-MAX στις μονάδες επεξεργασίας. Τα πλακίδια πρέπει να έχουν στεγνώσει καλά στον αέρα πριν θερμανθούν στο. Συμβουλευτείτε τις βιβλιογραφικές παραπομπές 13, 14 και 15 για περισσότερες πληροφορίες σχετικά με την προετοιμασία των δειγμάτων.

Επικολλήστε ετικέτες πλακιδίων στα πλακίδια δειγμάτων και μαρτύρων, όπως περιγράφεται στο [4 Γρήγορη](#page-98-0) [εκκίνηση.](#page-98-0) Η αποπαραφίνωση, η επανυδάτωση και η αποκάλυψη επιτόπων είναι πλήρως αυτοματοποιημένες στο σύστημα BOND.

### <span id="page-354-0"></span>14.2.3 Αποπαραφίνωση και θέρμανση

Πρέπει πρώτα να αφαιρεθεί το κερί παραφίνης και να επανενυδατωθεί η τομή από τις εμπεδωμένες σε παραφίνη τομές ιστού για ανοσοϊστοχημεία. Η παραφίνη αφαιρείται με το BOND ή BOND-PRIME Dewax Solution και οι τομές επανυδατώνονται. Το σύστημα BOND περιλαμβάνει πρωτόκολλα αποπαραφίνωσης που αυτοματοποιούν αυτή τη διαδικασία.

Πριν από την αποπαραφίνωση, οι μονάδες επεξεργασίας BOND-III και BOND-MAX μπορούν επίσης να θερμάνουν τον ιστό για να προσκολληθεί καλύτερα στο πλακίδιο. Τα πρωτόκολλα θέρμανσης και αποπαραφίνωσης του BOND αυτοματοποιούν και τις δύο διαδικασίες, θέρμανσης και αποπαραφίνωσης.

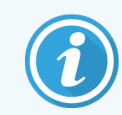

<span id="page-354-1"></span>Σημειώστε ότι ο ιστός πρέπει να ξηρανθεί στον αέρα για να αφαιρεθεί το νερό που υπάρχει πριν τοποθετηθεί μέσα σε μονάδα επεξεργασίας για θέρμανση και αποπαραφίνωση.

### 14.2.4 Aποκάλυψη επιτόπων

Η μονιμοποίηση του ιστού σε φορμαλίνη προκαλεί δημιουργία σταυροδεσμών μεταξύ των αλδεϋδομάδων και των αμινομάδων του ιστού και ο σχηματισμός των δεσμών αυτών μπορεί να έχει ως αποτέλεσμα ποικίλου βαθμού απώλεια αντιγονικότητας, λόγω του φαινομένου της συγκάλυψης των αντιγονικών θέσεων δέσμευσης (masking). Η φορμαλίνη μπορεί επίσης να σχηματίσει γέφυρες μεθυλενίου, οι οποίες μπορούν να αλλάξουν το συνολικό τρισδιάστατο σχήμα του επιτόπου. Ορισμένοι επίτοποι είναι ευαίσθητοι στη φορμαλίνη και εμφανίζουν μειωμένη ανοσοαντιδραστικότητα μετά από μονιμοποίηση σε φορμαλίνη, ενώ άλλοι είναι ανθεκτικοί στη φορμαλίνη.

Τα νουκλεϊκά οξέα περιβάλλονται από πρωτεΐνες, επομένως πρέπει να αυξηθεί η διαπερατότητα του ιστού, για να καταστούν προσπελάσιμες οι αλληλουχίες-στόχοι στον ανιχνευτή.

Η ανάδειξη των επιτόπων<sup>[7](#page-363-11)[,8](#page-363-12)</sup>, μπορεί να επιτευχθεί είτε με τη μέθοδο της θερμικά επαγόμενης ανάδειξης επιτόπων (HIER), είτε με ενζυμική προκατεργασία είτε με συνδυασμό και των δύο. Η μέθοδος HIER είναι η ευρύτερα χρησιμοποιούμενη μέθοδος αποκάλυψης επιτόπων για IHC. Ο μηχανισμός της μεθόδου HIER δεν είναι πλήρως κατανοητός.

Η υπόθεση είναι ότι η θέρμανση της τομής σε υψηλή θερμοκρασία μέσα σε διάλυμα αποκάλυψης επιτόπων υδρολύει τους σταυροδεσμούς που σχηματίζονται κατά τη μονιμοποίηση με φορμαλίνη. Αυτό έχει ως αποτέλεσμα την αναδιαμόρφωση του επιτόπου, ο οποίος μπορεί κατόπιν να χρωματιστεί με κάποια ανοσοϊστοχημική μέθοδο. Οι σημαντικοί παράγοντες στη μέθοδο HIER είναι η θερμοκρασία, ο χρόνος και το pH του διαλύματος αποκάλυψης. Υπάρχουν δύο διαφορετικά διαλύματα ανάδειξης επιτόπων για χρήση στο σύστημα BOND: ρυθμιστικό διάλυμα κιτρικών και ρυθμιστικό διάλυμα με βάση το EDTA.

Η ενζυμική προεργασία χρησιμοποιεί πρωτεολυτικά ένζυμα για τη διάσπαση των πεπτιδικών δεσμών, ώστε να αποκαλυφθεί ο επίτοπος/ακολουθία νουκλεϊκού οξέος στόχου. Η συγκέντρωση του ενζύμου και ο χρόνος επώασης είναι ανάλογα με το χρόνο μονιμοποίησης του δείγματος και πρέπει να βελτιστοποιείται αναλόγως. Η ενζυμική προεργασία είναι κατάλληλη μόνο για μερικούς επίτοπους, αλλά χρησιμοποιείται συχνά σε πρωτόκολλα ISH.

# <span id="page-355-0"></span>14.3 Ποιοτικός έλεγχος

Τυχόν διαφορές στην επεξεργασία των ιστών και τις τεχνικές διαδικασίες στο εργαστήριο του χρήστη ενδέχεται να προκαλέσουν σημαντική μεταβλητότητα στα αποτελέσματα, καθιστώντας αναγκαία την τακτική εκτέλεση εσωτερικών ελέγχων επιπλέον των ακόλουθων διαδικασιών. Συμβουλευτείτε τις κατά τόπους κατευθυντήριες γραμμές και τους σχετικούς κανονισμούς. Χρήσιμες πληροφορίες μπορείτε πιθανώς να βρείτε στην έκδοση «CLIA Compliance Handbook: The Essential Guide for the Clinical Laboratory Second Edition» [22](#page-363-13) και στις κατευθυντήριες γραμμές της NCCLS για μεθόδους IHC <sup>[14](#page-363-14)</sup> .

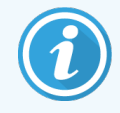

Οι μάρτυρες θα πρέπει να είναι νωπά δείγματα νεκροψίας/βιοψίας/χειρουργικά δείγματα, τα οποία θα έχουν μονιμοποιηθεί, υποβληθεί σε επεξεργασία και εμπεδωθεί το συντομότερο δυνατό, με τον ίδιο τρόπο όπως το ή τα δείγματα του ασθενή. Ένας τέτοιος μάρτυρας παρακολουθεί όλα τα βήματα της ανάλυσης, από την προετοιμασία του ιστού έως τη χρώση.

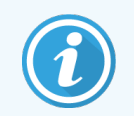

Συνιστούμε ιδιαίτερα να τοποθετείται ο κατάλληλος μάρτυρας στο ίδιο πλακίδιο με τον ιστό ασθενή. Βλ. [6.2 Εργασία](#page-149-0) με μάρτυρες για περαιτέρω συζήτηση.

#### Βλ.:

- [14.3.1 Επαλήθευση](#page-355-1) δοκιμασίας προσδιορισμού
- [14.3.2 Μάρτυρες](#page-356-0) ιστού
- <sup>l</sup> [14.3.3 Αρνητικός](#page-357-0) μάρτυρας αντιδραστηρίου για IHC
- <sup>l</sup> [14.3.4 Μάρτυρες](#page-358-0) αντιδραστηρίου για ISH
- <span id="page-355-1"></span><sup>l</sup> 14.3.5 Τα οφέλη του [ποιοτικού](#page-359-0) ελέγχου

### 14.3.1 Επαλήθευση δοκιμασίας προσδιορισμού

Πριν από την αρχική χρήση ενός αντισώματος, ανιχνευτή ή συστήματος χρώσης σε μια διαγνωστική διαδικασία, επαληθεύστε την ειδικότητα του αντισώματος/ανιχνευτή εξετάζοντάς τα σε μια σειρά ενδοεργαστηριακών ιστών με γνωστή έκφραση, η οποία αντιπροσωπεύει γνωστούς θετικούς και αρνητικούς μάρτυρες. Ανατρέξτε στις διαδικασίες που περιγράφονται παραπάνω και στις συστάσεις ποιοτικού ελέγχου του προγράμματος πιστοποίησης CAP 14 για ανοσοϊστοχημικές μεθόδους ή/και στις κατευθυντήριες οδηγίες για μεθόδους IHC της NCCLS[14](#page-363-14) ή στους τοπικούς σχετικούς κανονισμούς και κατευθυντήριες γραμμές. Επαναλάβετε αυτές τις διαδικασίες ποιοτικού ελέγχου για κάθε νέα παρτίδα αντισώματος ή όποτε υπάρχει αλλαγή στις παραμέτρους της δοκιμασίας προσδιορισμού. Ο ποιοτικός έλεγχος δεν μπορεί να έχει αξιόπιστα αποτελέσματα, αν εφαρμόζεται σε μεμονωμένα αντιδραστήρια, επειδή τα συνδυασμένα αντιδραστήρια, μαζί με το εκάστοτε καθορισμένο πρωτόκολλο προσδιορισμού, πρέπει να εξετάζονται από κοινού πριν από τη χρήση κάποιου συστήματος ανίχνευσης για διαγνωστικούς σκοπούς. Ανατρέξτε στο ένθετο συσκευασίας κάθε πρωτοταγούς αντισώματος για τους ιστούς που είναι κατάλληλοι για επαλήθευση της δοκιμασίας προσδιορισμού.

Εκτός από τις διαδικασίες επαλήθευσης της δοκιμασίας προσδιορισμού που αναφέρονται παραπάνω, συνιστούμε τη χρώση θετικών μαρτύρων μία φορά το μήνα και τη σύγκρισή τους με τους ίδιους μάρτυρες που υποβλήθηκαν σε χρώση τον προηγούμενο μήνα. Η σύγκριση μαρτύρων που υποβάλλονται σε χρώση ανά μηνιαία διαστήματα χρησιμεύει για την παρακολούθηση της σταθερότητας, της ευαισθησίας, της ειδικότητας και της αναπαραγωγιμότητας της δοκιμασίας προσδιορισμού.

Όλοι οι ποιοτικοί έλεγχοι θα πρέπει να πραγματοποιούνται σύμφωνα με τους τοπικούς ή/και κρατικούς κανονισμούς ή τις απαιτήσεις της διαδικασίας διαπίστευσης.

### <span id="page-356-0"></span>14.3.2 Μάρτυρες ιστού

#### 14.3.2.1 Θετικός μάρτυρας

- <sup>l</sup> Δείχνει αν οι ιστοί έχουν προετοιμαστεί σωστά και αν έχουν χρησιμοποιηθεί οι κατάλληλες μέθοδοι χρώσης.
- <sup>l</sup> Συμπεριλάβετε έναν θετικό μάρτυρα για κάθε σύνολο συνθηκών εξέτασης σε κάθε κύκλο χρώσης.
- <sup>l</sup> Οι ιστοί με ασθενή θετική χρώση είναι καταλληλότεροι από εκείνους με ισχυρή θετική χρώση για βέλτιστο ποιοτικό έλεγχο και εντοπισμό μικρού βαθμού υποβάθμισης του αντιδραστηρίου <sup>[14](#page-363-14)</sup> .
- <sup>l</sup> Η χρήση πλακιδίου πολλαπλών μαρτύρων, που περιλαμβάνει ιστούς με ισχυρή, μεσαία και ασθενή έκφραση πυκνότητας αντιγόνου/νουκλεϊκού οξέος, καλύπτει ένα ευρύ φάσμα μαρτύρων.
- <sup>l</sup> Αν ο θετικός μάρτυρας δεν παρουσιάσει θετική χρώση, τα αποτελέσματα των δειγμάτων εξέτασης θα πρέπει να θεωρηθούν άκυρα.
- <sup>l</sup> Συνιστούμε ιδιαίτερα να χρησιμοποιείτε το σύστημα BOND τοποθετώντας ένα δείγμα ιστού ελέγχου πάνω στο ίδιο πλακίδιο με το δείγμα ιστού ώστε να εξασφαλίζετε βέλτιστο ποιοτικό έλεγχο.

#### 14.3.2.2 Αρνητικός μάρτυρας

- <sup>l</sup> Θα πρέπει να εξετάζεται μετά τον θετικό μάρτυρα, για να εξακριβώνεται η ειδικότητα της σήμανσης του αντιγόνου-στόχου από το πρωτοταγές αντίσωμα σε μεθόδους IHC, ή του νουκλεϊκού οξέος-στόχου από τον ανιχνευτή σε μεθόδους ISH, αλλά και για να διαπιστώνεται τυχόν ειδική χρώση υπόβαθρου (ψευδής θετική χρώση).
- <sup>l</sup> Η ποικιλία διαφορετικών ειδών κυττάρων που υπάρχει στις περισσότερες τομές ιστών συχνά παρέχει περιοχές αρνητικού ελέγχου, αλλά αυτό θα πρέπει να εξακριβώνεται από τον χρήστη.
- <sup>l</sup> Αν εμφανιστεί ειδική χρώση στον αρνητικό μάρτυρα, τα αποτελέσματα των δειγμάτων ασθενή θα πρέπει να θεωρηθούν άκυρα.

# <span id="page-357-0"></span>14.3.3 Αρνητικός μάρτυρας αντιδραστηρίου για IHC

Χρησιμοποιήστε αρνητικό μάρτυρα αντιδραστηρίου για IHC, αντί για το πρωτοταγές αντίσωμα σε μια τομή από κάθε δείγμα ασθενή, για να αξιολογήσετε τη μη ειδική χρώση και να ερμηνεύσετε καλύτερα την ειδική χρώση.

- <sup>l</sup> Συνιστώμενο ιδανικό αντιδραστήριο-μάρτυρας:
	- a Για μονοκλωνικά αντισώματα, χρησιμοποιήστε αντίσωμα του ίδιου ισότυπου, που παράγεται από υπερκείμενο ιστοκαλλιέργειας και με τον ίδιο τρόπο όπως το πρωτοταγές αντίσωμα, αλλά δεν παρουσιάζει καμία ειδική αντιδραστικότητα με ανθρώπινους ιστούς.

Αραιώστε το στην ίδια συγκέντρωση ανοσοσφαιρίνης ή πρωτεΐνης με τη συγκέντρωση του πρωτοταγούς αντισώματος, χρησιμοποιώντας το ίδιο αραιωτικό (BOND Primary Antibody Diluent).

Αν παραμένει ορός εμβρύου βοός μέσα στο καθαρό αντίσωμα μετά από την επεξεργασία, ορός εμβρύου βοός σε πρωτεϊνική συγκέντρωση αντίστοιχη με αυτή του αραιωμένου πρωτοταγούς αντισώματος στο ίδιο αραιωτικό είναι επίσης κατάλληλος για χρήση.

- b Για πολυκλωνικά αντισώματα, χρησιμοποιήστε κλάσμα ανοσοσφαιρίνης (ή ολικό ορό, αν είναι κατάλληλο) φυσιολογικού ή μη άνοσου ορού από την ίδια ζωική πηγή, και στην ίδια πρωτεϊνική συγκέντρωση όπως αυτή του πρωτοταγούς αντισώματος, χρησιμοποιώντας το ίδιο αραιωτικό (BOND Primary Antibody Diluent).
- Το BOND Primary Antibody Diluent μπορεί να χρησιμοποιηθεί μόνο του, ως λιγότερο επιθυμητή εναλλακτική των αρνητικών μαρτύρων αντιδραστηρίων που περιγράφηκαν παραπάνω.
- <sup>l</sup> Η διάρκεια επώασης για τον αρνητικό μάρτυρα αντιδραστηρίου θα πρέπει να αντιστοιχεί σε εκείνη του πρωτοταγούς αντισώματος.
- <sup>l</sup> Χρησιμοποιήσετε ξεχωριστό πλακίδιο αρνητικού μάρτυρα αντιδραστηρίου για κάθε μέθοδο αποκάλυψης επιτόπων που θα χρησιμοποιήσετε (συμπεριλαμβάνεται και η μη αποκάλυψη) για κάθε δεδομένο πρωτοταγές αντίσωμα.
- <sup>l</sup> Όταν χρησιμοποιούνται πάνελ διαφόρων αντισωμάτων σε διαδοχικές τομές, οι περιοχές αρνητικής χρώσης ενός πλακιδίου μπορεί να χρησιμεύσουν ως αρνητικοί έλεγχοι / έλεγχοι μη ειδικής δέσμευσης υπόβαθρου για άλλα αντισώματα.
- <sup>l</sup> Για τη διαφοροποίηση της ενδογενούς ενζυμικής δραστικότητας ή της μη ειδικής δέσμευσης ενζύμων από την ειδική ανοσοαντιδραστικότητα, πραγματοποιήστε χρώση πρόσθετων ιστών ασθενή αποκλειστικά με χρωμογόνο υπόστρωμα ή συμπλέγματα ενζύμου και χρωμογόνο υπόστρωμα, αντίστοιχα.
- <sup>l</sup> Το σύστημα BOND περιλαμβάνει ένα προεπιλεγμένο αρνητικό αντιδραστήριο-μάρτυρα IHC που ονομάζεται «\*Negative», το οποίο μπορεί να επιλεχθεί ως δείκτης για οποιοδήποτε πρωτόκολλο IHC. Διανέμει BOND Wash (βλ. [10.5.2 Ρυθμίσεις](#page-268-0) περιστατικών και πλακιδίων).

### <span id="page-358-0"></span>14.3.4 Μάρτυρες αντιδραστηρίου για ISH

#### 14.3.4.1 Θετικός μάρτυρας αντιδραστηρίου

Για in situ υβριδισμό χρησιμοποιήστε το Positive Control Probe (θετικό μάρτυρα ανιχνευτή).

- <sup>l</sup> Χρησιμοποιήστε το αντί του ανιχνευτή σε τομή από κάθε δείγμα ασθενή για την παροχή πληροφοριών σχετικά με τη διατήρηση των νουκλεϊκών οξέων στον ιστό, καθώς και την προσβασιμότητα των νουκλεϊκών οξέων στον ανιχνευτή.
- <sup>l</sup> Το πρωτόκολλο για τον θετικό μάρτυρα ανιχνευτή) πρέπει να αντιστοιχεί σε εκείνο του ανιχνευτή εξέτασης.
- <sup>l</sup> Αν o θετικός μάρτυρας ανιχνευτή δεν παρουσιάσει θετική χρώση, τα αποτελέσματα των δειγμάτων εξέτασης θα πρέπει να θεωρηθούν μη έγκυρα.

#### 14.3.4.2 Αρνητικός μάρτυρας αντιδραστηρίου

Για in situ υβριδισμό χρησιμοποιήστε τον αρνητικό ανιχνευτή-μάρτυρα.

- Το πρωτόκολλο για τον αρνητικό ανιχνευτή-μάρτυρα πρέπει να αντιστοιχεί σε εκείνο του ανιχνευτή εξέτασης.
- <sup>l</sup> Χρησιμοποιήστε αυτό αντί του ανιχνευτή σε τομή από κάθε δείγμα ασθενή, για την αξιολόγηση της μη ειδικής χρώσης και για καλύτερη ερμηνεία της ειδικής χρώσης.
- Η περίοδος επώασης για τον αρνητικό μάρτυρα αντιδραστηρίου θα πρέπει να αντιστοιχεί σε εκείνη του ανιχνευτή.
- <sup>l</sup> Χρησιμοποιήστε ξεχωριστό πλακίδιο αρνητικού μάρτυρα αντιδραστηρίου για κάθε μέθοδο αποκάλυψης επιτόπων που θα χρησιμοποιήσετε (συμπεριλαμβάνεται και η μη αποκάλυψη) για κάθε δεδομένο ανιχνευτή.
- <sup>l</sup> Για τη διαφοροποίηση της ενδογενούς ενζυμικής δραστικότητας ή της μη ειδικής δέσμευσης ενζύμων από την ειδική ανοσοαντιδραστικότητα, πραγματοποιήστε χρώση πρόσθετων ιστών ασθενή αποκλειστικά με χρωμογόνο υπόστρωμα ή συμπλέγματα ενζύμου και χρωμογόνο υπόστρωμα, αντίστοιχα.

### <span id="page-359-0"></span>14.3.5 Τα οφέλη του ποιοτικού ελέγχου

Τα οφέλη του ποιοτικού ελέγχου συνοψίζονται στον ακόλουθο πίνακα.

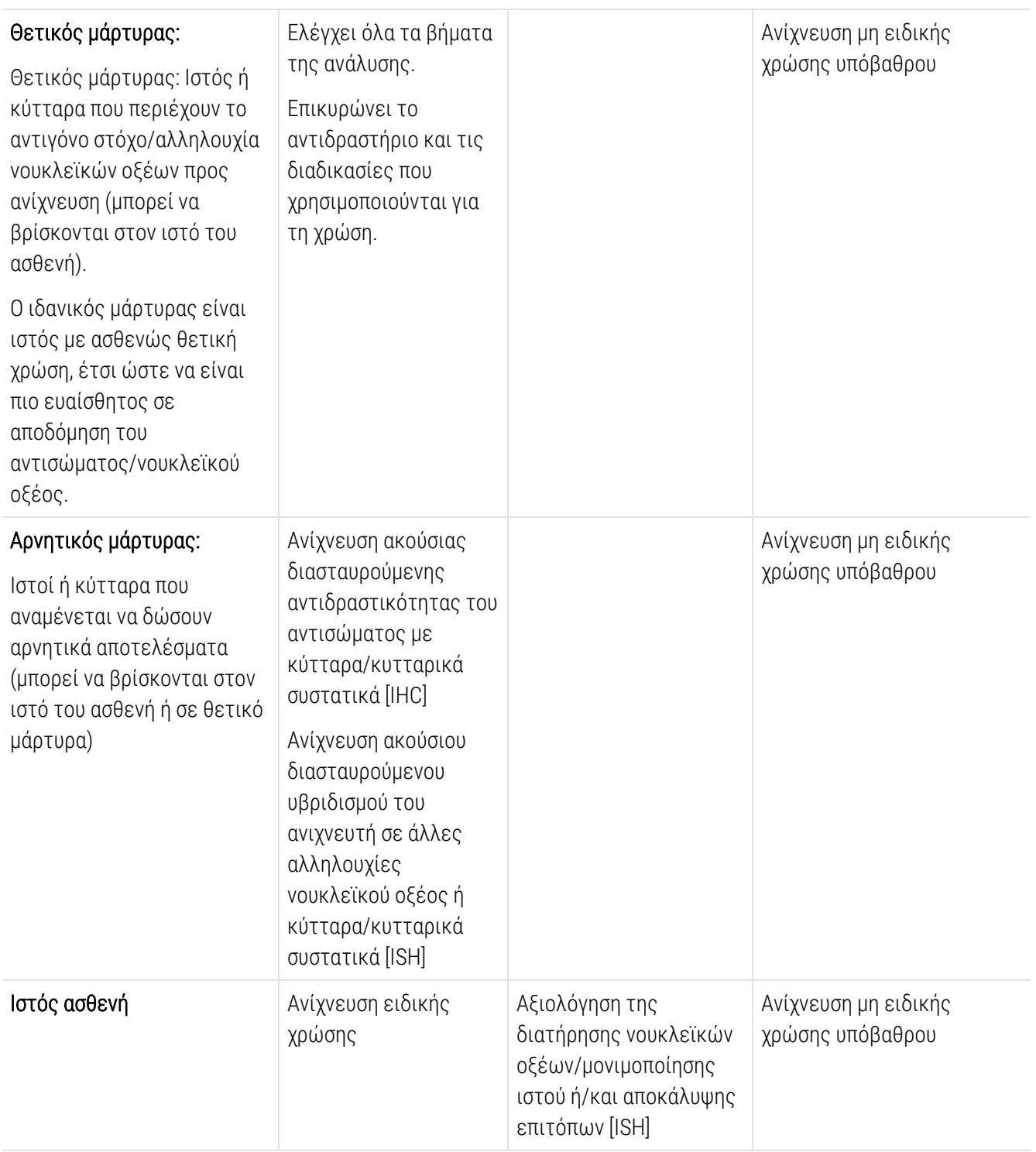
## 14.4 Ερμηνεία της χρώσης

Πριν γίνει ερμηνεία των αποτελεσμάτων, ένας ειδικευμένος παθολογοανατόμος με εμπειρία στις ανοσοϊστοχημικές διαδικασίες ή/και διαδικασίες in situ υβριδισμού πρέπει να αξιολογήσει τους μάρτυρες και να χαρακτηρίσει το κεχρωσμένο προϊόν.

<span id="page-360-2"></span>Η ειδικότητα και η ευαισθησία της ανίχνευσης αντιγόνων εξαρτώνται από το ειδικό πρωτοταγές αντίσωμα που χρησιμοποιείται. Για να διασφαλιστεί η επιθυμητή χρώση, βελτιστοποιήστε κάθε ειδικό αντίσωμα για το σύστημα BOND μεταβάλλοντας το χρόνο επώασης ή/και τη συγκέντρωση του ειδικού αντισώματος. Αν δεν βελτιστοποιήσετε το ειδικό αντίσωμα, η ανίχνευση του αντιγόνου μπορεί να μην είναι η βέλτιστη.

Βλ.:

- [14.4.1 Θετικός](#page-360-0) μάρτυρας
- [14.4.2 Αρνητικός](#page-360-1) μάρτυρας
- <span id="page-360-0"></span>**·** [14.4.3 Ιστός](#page-361-0) ασθενή

## 14.4.1 Θετικός μάρτυρας

Εξετάστε πρώτα τον θετικό μάρτυρα, για να διαπιστώσετε αν όλα τα αντιδραστήρια είναι λειτουργούν σωστά.

Όταν χρησιμοποιείτε συστήματα με βάση την DAB, η παρουσία ενός καστανού προϊόντος αντίδρασης (3,3' τετραχλωριούχος διαμινοβενζιδίνη, DAB) με τα κύτταρα-στόχους υποδεικνύει θετική αντιδραστικότητα. Όταν χρησιμοποιείτε συστήματα με βάση το χρωμογόνο RED, η παρουσία ενός ερυθρού προϊόντος αντίδρασης με τα κύτταρα-στόχους υποδεικνύει θετική αντιδραστικότητα. Αν οι θετικοί μάρτυρες δεν παρουσιάζουν θετική χρώση, τα αποτελέσματα των δειγμάτων εξέτασης θα πρέπει να θεωρούνται μη έγκυρα.

## <span id="page-360-1"></span>14.4.2 Αρνητικός μάρτυρας

Εξετάστε τον αρνητικό μάρτυρα μετά από τον θετικό μάρτυρα, για να επαληθεύσετε την ειδικότητα της σήμανσης του αντιγόνου-στόχου/νουκλεϊκού οξέος από το πρωτοταγές αντίσωμα/ανιχνευτή.

Η απουσία ειδικής χρώσης στον αρνητικό ιστό επιβεβαιώνει την έλλειψη διασταυρούμενης αντιδραστικότητας αντισώματος/ανιχνευτή με κύτταρα/κυτταρικά συστατικά.

Εάν παρουσιαστεί ειδική χρώση (ψευδώς θετική χρώση) στον εξωτερικό αρνητικό μάρτυρα, τα αποτελέσματα πρέπει να θεωρούνται μη έγκυρα. Η μη ειδική χρώση, εάν υπάρχει, έχει συνήθως διάχυτη εμφάνιση. Ενδέχεται επίσης να παρατηρηθεί σποραδική χρώση του συνδετικού ιστού σε τομές ιστών που έχουν μονιμοποιηθεί με υπερβολική ποσότητα φορμαλίνης. Χρησιμοποιείτε άθικτα κύτταρα για την ερμηνεία των αποτελεσμάτων της χρώσης. Νεκρωτικά ή εκφυλισμένα κύτταρα παρουσιάζουν συχνά μη ειδική χρώση.

## <span id="page-361-0"></span>14.4.3 Ιστός ασθενή

Εξετάστε τελευταία τα δείγματα ασθενών που είναι κεχρωσμένα με το πρωτοταγές αντίσωμα/ανιχνευτή.

Η ένταση της θετικής χρώσης θα πρέπει να εκτιμάται με συνεκτίμηση τυχόν μη ειδικής χρώσης υποβάθρου του αρνητικού μάρτυρα αντιδραστηρίου. Όπως συμβαίνει με οποιαδήποτε ανοσοϊστοχημική εξέταση ή εξέταση in situ υβριδισμού, ένα αρνητικό αποτέλεσμα σημαίνει ότι το αντιγόνο/νουκλεϊκό οξύ δεν ανιχνεύτηκε, όχι ότι το αντιγόνο/νουκλεϊκό οξύ δεν υπήρχε στα κύτταρα ή τον ιστό που υποβλήθηκε σε ανάλυση.

Αν χρειάζεται, χρησιμοποιήσετε πάνελ αντισωμάτων, για να ανιχνεύσετε ψευδείς αρνητικές αντιδράσεις.

## 14.5 Γενικοί περιορισμοί

- Η ανοσοϊστοχημεία και ο in situ υβριδισμός είναι διαγνωστικές διαδικασίες πολλαπλών βημάτων που απαιτούν ειδική εκπαίδευση στην επιλογή των κατάλληλων αντιδραστηρίων, την επιλογή, μονιμοποίηση και επεξεργασία του ιστού, την προετοιμασία του πλακιδίου και την ερμηνεία των αποτελεσμάτων της χρώσης.
- <sup>l</sup> Η χρώση του ιστού εξαρτάται από το χειρισμό και την επεξεργασία του ιστού πριν από τη χρώση. Τυχόν ακατάλληλη μονιμοποίηση, κατάψυξη, απόψυξη, πλύση, ξήρανση, θέρμανση, τομή ή μόλυνση με άλλους ιστούς ή υγρά ενδέχεται να προκαλέσει τεχνουργήματα, παγίδευση αντισώματος ή ψευδώς αρνητικά αποτελέσματα. Τυχόν ασυνέπεια των αποτελεσμάτων μπορεί να οφείλεται σε διαφορές στις μεθόδους μονιμοποίησης και εμπέδωσης ή σε εγγενείς ανωμαλίες εντός του ιστού <sup>[18](#page-363-0)</sup> .
- Η υπερβολική ή η ελλιπής αντίχρωση μπορεί να οδηγήσει σε εσφαλμένη ερμηνεία των αποτελεσμάτων.
- <sup>l</sup> Η κλινική ερμηνεία οποιασδήποτε χρώσης ή της απουσίας της θα πρέπει να συμπληρώνεται με μορφολογικές μελέτες με χρήση κατάλληλων ελέγχων, και θα πρέπει να αξιολογείται από ειδικευμένο παθολογοανατόμο λαμβάνοντας υπόψη το κλινικό ιστορικό του ασθενή και άλλες διαγνωστικές εξετάσεις.
- <sup>l</sup> Οι ιστοί ατόμων μολυσμένων από τον ιό της ηπατίτιδας B που περιέχουν το επιφανειακό αντιγόνο της ηπατίτιδας B (HbsAg) μπορεί να παρουσιάζουν μη ειδική χρώση με υπεροξειδάση του χρένου <sup>[19](#page-363-1)</sup> .
- <sup>l</sup> Μη αναμενόμενες αρνητικές αντιδράσεις σε νεοπλάσματα μικρής διαφοροποίησης ενδέχεται να οφείλονται σε απώλεια ή σημαντική μείωση της έκφρασης του αντιγόνου ή απώλεια ή μετάλλαξη(εις) στο (α) γονίδιο(α) που κωδικοποιεί(ούν) το αντιγόνο. Μη αναμενόμενη θετική χρώση σε όγκους ενδέχεται να οφείλεται στην έκφραση ενός αντιγόνου που δεν εκφράζεται συνήθως σε μορφολογικώς παρόμοια φυσιολογικά κύτταρα ή στην παραμονή ή πρόσκτηση ενός αντιγόνου σε ένα νεόπλασμα, το οποίο αναπτύσσει μορφολογικά και ανοσοϊστοχημικά χαρακτηριστικά που συσχετίζονται με άλλη κυτταρική γενεαλογική σειρά (αποκλίνουσα διαφοροποίηση). Η ιστοπαθολογική κατάταξη των όγκων δεν είναι ακριβής επιστήμη και κάποιες αναφορές μη αναμενόμενης χρώσης στη βιβλιογραφία μπορεί να είναι αμφιλεγόμενες.
- <sup>l</sup> Τα αντιδραστήρια ενδέχεται να παρουσιάσουν μη αναμενόμενες αντιδράσεις σε ιστούς που δεν έχουν εξεταστεί προηγουμένως. Η πιθανότητα μη αναμενόμενων αντιδράσεων, ακόμα και σε ομάδες ιστών που έχουν εξεταστεί, δεν είναι δυνατόν να αποκλειστεί εντελώς λόγω της βιολογικής ποικιλομορφίας της έκφρασης αντιγόνου/νουκλεϊκών οξέων-στόχων σε νεοπλάσματα ή άλλους παθολογικούς ιστούς. Επικοινωνήστε με τον τοπικό διανομέα ή το περιφερειακό γραφείο της Leica Biosystems, για να αναφέρετε κάθε μη αναμενόμενη αντίδραση.

#### IHC (ανοσοϊστοχημεία)

- <sup>l</sup> Οι φυσιολογικοί ή μη άνοσοι οροί από την ίδια ζωική πηγή με τους δευτερογενείς αντιορούς που χρησιμοποιούνται στα βήματα αποκλεισμού μπορεί να προκαλέσουν ψευδή αρνητικά ή ψευδή θετικά αποτελέσματα λόγω αυτοαντισωμάτων ή φυσικών αντισωμάτων.
- <sup>l</sup> Στην IHC, ενδέχεται να παρατηρηθούν ψευδώς θετικά αποτελέσματα λόγω μη ανοσολογικής δέσμευσης πρωτεϊνών ή προϊόντων αντίδρασης υποστρώματος. Ενδέχεται επίσης να προκληθούν από τη δράση ψευδοϋπεροξειδάσης (ερυθροκύτταρα), ενδογενούς υπεροξειδάσης (κυτόχρωμα C) ή από την ενδογενή βιοτίνη (π.χ. ήπαρ, μαστός, εγκέφαλος, νεφρός) ανάλογα με τον τύπο ανοσοχρώσης που χρησιμοποιείται <sup>[16](#page-363-2)</sup> .
- <sup>l</sup> Ψευδώς αρνητικά περιστατικά σε μεθόδους IHC μπορεί να οφείλονται σε διάφορους παράγοντες, όπως είναι η αληθής μείωση αντιγόνου, η απώλεια ή δομική αλλαγή κατά την «αποδιαφοροποίηση» του όγκου ή η τεχνητή αλλαγή κατά τη μονιμοποίηση ή την επεξεργασία. Όπως με κάθε ανοσοϊστοχημική εξέταση, ένα αρνητικό αποτέλεσμα σημαίνει ότι το αντιγόνο δεν ανιχνεύτηκε, όχι ότι το αντιγόνο δεν υπήρχε στους ιστούς που υποβλήθηκαν σε προσδιορισμό.

#### ISH (in situ υβριδισμός)

- <sup>l</sup> Ψευδώς θετικά αποτελέσματα σε μεθόδους ISH ενδέχεται να παρατηρηθούν λόγω διασταυρούμενης αντιδραστικότητας του ανιχνευτή με άλλες αλληλουχίες νουκλεϊκών οξέων, καθώς και λόγω μη ειδικής δέσμευσης του ανιχνευτή ή των αντιδραστηρίων ανίχνευσης στον ιστό ή σε συστατικά του ιστού <sup>[18](#page-363-0)</sup> . Στην εξέταση πρέπει να περιλαμβάνονται αρνητικοί μάρτυρες ιστού και αντιδραστηρίου για βοήθεια στην ταυτοποίηση ψευδώς θετικής χρώσης.
- Το DNA και το RNA υπόκεινται σε αποδόμηση λόγω της δράσης της νουκλεάσης <sup>[8](#page-363-3),[19](#page-363-1)</sup> . Επομένως, είναι σημαντικό να ελέγχεται το Positive Control Probe (θετικός ανιχνευτής-μάρτυρας) με ιστό του ασθενή παράλληλα με ειδικό ανιχνευτή και ιστό του ασθενή για την ανίχνευση αποδόμησης των νουκλεϊκών οξέων. Η επιλογή του μονιμοποιητικού μέσου επηρεάζει τη διατήρηση των νουκλεϊκών οξέων και γι' αυτό τον λόγο συνιστάται ιστός μονιμοποιημένος σε ουδέτερο ρυθμιστικό διάλυμα φορμαλίνης 10%<sup>[19](#page-363-1)</sup> . Όπως με κάθε εξέταση in situ υβριδισμού, ένα αρνητικό αποτέλεσμα σημαίνει ότι το νουκλεϊκό οξύ δεν ανιχνεύτηκε, όχι ότι νουκλεϊκό οξύ δεν υπήρχε στους ιστούς που υποβλήθηκαν σε προσδιορισμό.

## 14.6 Βιβλιογραφία

- Coons AH et al. Immunological properties of an antibody containing a fluorescent group. Proc Soc Exp Biol Med 1941; 47:200-202.
- Nakane PK and Pierce GB Jr. Enzyme labeled antibodies: Preparations and applications for the localizations of antigens. J Histochem Cytochem 1967; 14:929-931.
- Elias JM, Gown AM, Nakamura RM, Wilbur DC, Herman GE, Jaffe ES, Battifora H, and Brigati J. Special report: Quality control in immunohistochemistry. Am J Clin Path 1989; 92:836.
- Nadji M and Morales AR. Immunoperoxidase techniques: a practical approach to tumor diagnosis. ASCP Press, Chicago. 1986.
- True LD ed. Atlas of Diagnostic Immunohistopathology. Lippincott, Philadelphia.1990.
- Gall JG, Pardue ML. Formation of RNA-DNA hybrid molecules in cytological preparation. Proceedings of the National Academy of the Sciences of the United States of America. 1969;63:378-383.
- <span id="page-363-3"></span> Shi S-R, Gu J, and Taylor CR. Antigen Retrieval Techniques: Immunohistochemistry and Molecular Morphology. Eaton Publishing, Natick. 2000.
- Miller RT, Swanson PE, and Wick MR. Fixation and epitope retrieval in diagnostic immunohistochemistry: a concise review with practical considerations. Appl Immunohistochem Mol Morphol. 2000 Sep;8(3):228-35.
- Bancroft JD and Stevens A. Theory and Practice of Histological Techniques. 4th Edition. Churchill Livingstone, New York. 1996.
- Wolff et al. American Society of Clinical Oncology/College of American Pathologists Guideline Recommendations for Human Epidermal Growth Factor Receptor 2 Testing in Breast Cancer. Arch Pathol Lab Med 2007; 131:18–43.
- Kiernan JA. Histological and Histochemical Methods: Theory and Practice. New York: Pergamon Press. 1981.
- Sheehan DC. and Hrapchak BB. Theory and Practice of Histotechnology. St. Louis: C.V. Mosby Co. 1980.
- Clinical Laboratory Improvement Amendments of 1988, Final Rule 57 FR 7163 February 28, 1992.
- O'Leary TJ, Edmonds P, Floyd AD, Mesa-Tejada R, Robinowitz M, Takes PA, Taylor CR. Quality assurance for immunocytochemistry; Proposed guideline. MM4-P. National Committee for Clinical Laboratory Standards (NCCLS). Wayne, PA. 1997;1-46.
- Battifora H. Diagnostic uses of antibodies to keratins: a review and immunohistochemical comparison of seven monoclonal and three polyclonal antibodies. Progress in Surg Path 6:1-15. eds. Fenoglio-Preiser C, Wolff CM, Rilke F. Field & Wood, Inc., Philadelphia.
- <span id="page-363-2"></span>College of American Pathologists (CAP) Certification Program for Immunohistochemistry. Northfield IL. http://www.cap.org
- Wilkinson DG. The theory and practice of in situ hybridisation. In: Wilkinson DG. (ed.) In Situ Hybridization A practical approach. 2nd Edition. New York: Oxford University Press, 1998, pp.18-20.
- <span id="page-363-1"></span><span id="page-363-0"></span>Nadji M, Morales AR. Immunoperoxidase, part I: the techniques and pitfalls. Lab Med 1983; 14:767.
- Omata M, Liew CT, Ashcavai M, and Peters RL. Nonimmunologic binding of horseradish peroxidase to hepatitis B surface antigen: a possible source of error in immunohistochemistry. Am J Clin Path 1980;73:626.
- Wilkinson DG. In situ hybridization: A practical approach. 2nd Edition. Oxford University Press, Oxford. 1998.
- Weiss LM, Chen Y. Effects of different fixatives on detection of nucleic acids from paraffin-embedded tissues by in situ hybridization using oligonucleotide probes. The Journal of Histochemistry and Cytochemistry. 1991;39(9):1237-1242.
- Pontius CA, Murphy KA, Novis DA and Hansen AJ. CLIA Compliance Handbook: The Essential Guide for the Clinical Laboratory. 2nd Edition. Washington G-2 Reports, New York. 2003.

# 15 Διαχείριση συστήματος (στο<br>6ιακομιστή ΒΟΝD) διακομιστή BOND)

## 15.1 BOND System Manager

## 15.1.1 Επισκόπηση

<span id="page-364-0"></span>Το BOND System Manager είναι μια βοηθητική εφαρμογή, που σας επιτρέπει να παρακολουθείτε εύκολα την τρέχουσα κατάσταση των κύριων υπηρεσιών λογισμικού που χρησιμοποιεί το σύστημα BOND, να σταματάτε και να ξεκινάτε υπηρεσίες, όπως είναι ο Print Spooler, ή να σταματάτε και να ξεκινάτε όλες τις υπηρεσίες.

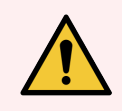

Προειδοποίηση: Μη σταματήσετε καμία υπηρεσία, διότι το σύστημα BOND δεν θα λειτουργεί σωστά.

Ωστόσο, το τμήμα υποστήριξης πελατών μπορεί να σας ζητήσει να σταματήσετε και μετά να επανεκκινήσετε μία ή περισσότερες υπηρεσίες, στο πλαίσιο μιας διαδικασίας αντιμετώπισης προβλημάτων.

Για να ανοίξετε το BOND System Manager, εντοπίστε το εικονίδιο Leica BOND System Manager  $\triangleq$  στην περιοχή ειδοποιήσεων των Windows και κάντε κλικ στο εικονίδιο.

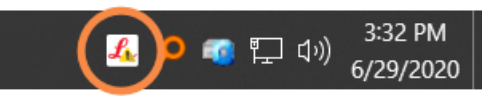

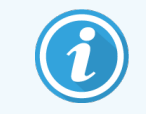

Το εικονίδιο μπορεί να μη φαίνεται. Αν συμβαίνει αυτό, κάντε κλικ στο μικρό πάνω βέλος για να το δείτε.

Αν προκύψει κάποιο σφάλμα στο σύστημα BOND, θα εμφανιστεί μήνυμα ειδοποίησης. Μπορείτε να κάνετε κλικ πάνω στο μήνυμα, για να το αποκρύψετε.

Για να κρύψετε το παράθυρο του BOND System Manager, κάντε ξανά κλικ στο εικονίδιο στην περιοχή ειδοποιήσεων των Windows.

### 15.1.2 Παράθυρο BOND System Manager

Εικόνα 15-1: Το παράθυρο του BOND System Manager

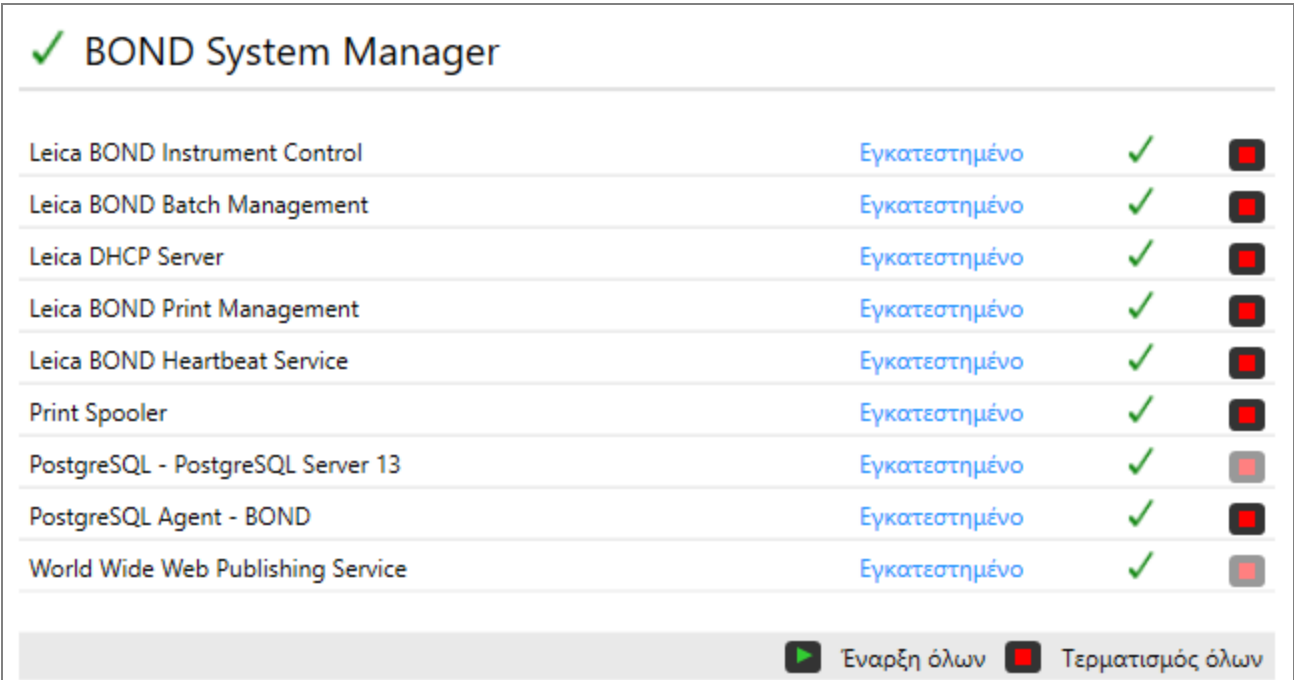

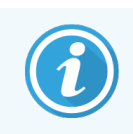

Αν παρουσιαστεί σφάλμα στο σύστημα BOND, το εικονίδιο του Leica BOND System Manager νημερώνεται, για να υποδείξει τον τύπο του σφάλματος που προέκυψε:

- $\mathcal{L}_1$  Μία ή περισσότερες υπηρεσίες έχουν σταματήσει. (Το  $\blacklozenge$  εμφανίζεται επίσης επάνω αριστερά στην οθόνη του BOND System Manager.)
- <sup>l</sup> Αδυναμία σύνδεσης στο σύστημα BOND. (Το εμφανίζεται επίσης επάνω αριστερά στην οθόνη του BOND System Manager.)

Σε εγκατάσταση BOND-ADVANCE, αυτό πιθανότατα σημαίνει ότι:

- <sup>l</sup> έχει απενεργοποιηθεί ο διακομιστής, ή
- <sup>l</sup> έχει αποσυνδεθεί το δίκτυο των τερματικών, ή
- <sup>l</sup> έχει κλείσει ο διακόπτης δικτύου των τερματικών.
- L Το BOND System Manager δεν είναι διαθέσιμο. (Το **19** εμφανίζεται επίσης επάνω αριστερά στην οθόνη του BOND System Manager.)

## 15.1.3 Τερματισμός υπηρεσιών

Για να τερματήσετε μια υπηρεσία, κάντε κλικ στο κόκκινο κουμπί τερματισμού, τέρμα δεξιά από το όνομα της υπηρεσίας. Διαφορετικά, για να σταματήσετε όλες τις υπηρεσίες, κάντε κλικ στο κουμπί **Τερματισμός όλων** κάτω από τη λίστα των υπηρεσιών.

Θα εμφανιστεί ένα αναδυόμενο πλαίσιο διαλόγου, που σας ζητά να επιβεβαιώσετε ότι θέλετε να τερματίσετε τις υπηρεσίες. Κάντε κλικ στο Ναι για να συνεχίσετε ή στο Όχι για ακύρωση.

Εικόνα 15-2: Πλαίσιο διαλόγου «Απαιτείται επιβεβαίωση»

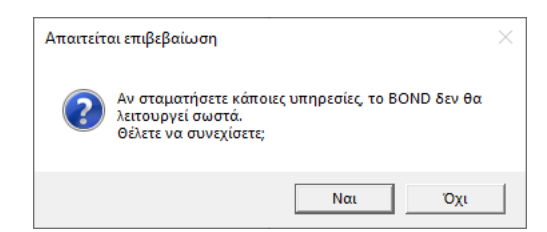

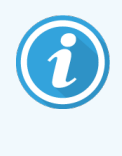

Ορισμένες υπηρεσίες (οι υπηρεσίες PostgresSQL - PostgresSQL Server και World Wide Web Publishing Service) δεν μπορούν να τερματιστούν, διότι από αυτές εξαρτάται η λειτουργία του BOND System Manager. Συνεπώς, τα κουμπιά τερματισμού αυτών των υπηρεσιών είναι απενεργοποιημένα.

## 15.1.4 Εκκίνηση υπηρεσιών

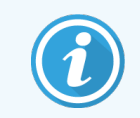

Στις περισσότερες περιπτώσεις, όταν σταματά μια υπηρεσία, το BOND επανεκκινεί αυτόματα την υπηρεσία μετά από μερικά λεπτά.

Αν το σύστημα BOND δεν λειτουργεί όπως αναμένεται και διαπιστώσετε ότι μία ή περισσότερες υπηρεσίες έχουν τερματιστεί, μπορείτε να εκκινήσετε τις σταματημένες υπηρεσίες από το BOND System Manager.

Για να εκκινήσετε μια υπηρεσία, κάντε κλικ στο πράσινο κουμπί εκκίνησης, τέρμα δεξιά από το όνομα της υπηρεσίας. Διαφορετικά, για να εκκινήσετε όλες τις υπηρεσίες, κάντε κλικ στο κουμπί Έναρξη όλων κάτω από τη λίστα των υπηρεσιών.

Εικόνα 15-3: Το BOND System Manager με το τρίγωνο προειδοποίησης. (Η υπηρεσία Print Spooler είναι σταματημένη)

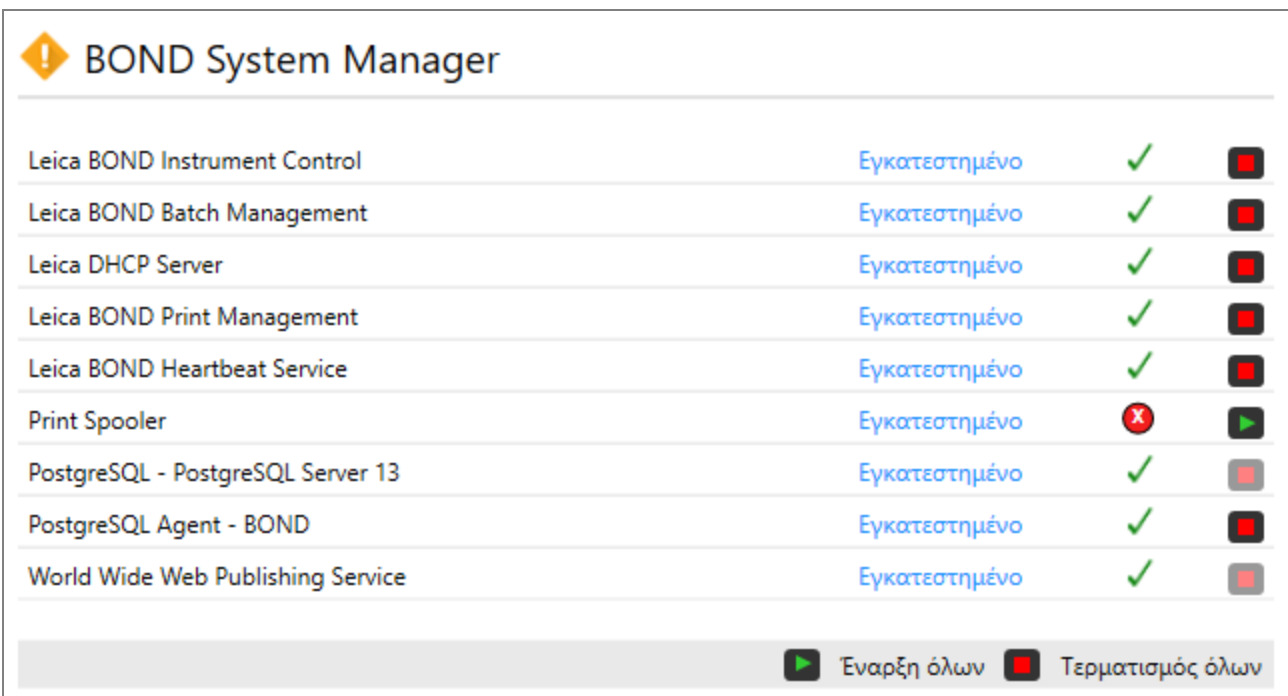

## 15.2 Εφεδρεία σκληρού δίσκου

Όλοι οι διακομιστές και τα τερματικά του συστήματος BOND διαθέτουν σύστημα εφεδρείας σκληρού δίσκου, ώστε να προστατεύεται το σύστημα BOND σε περίπτωση βλάβης σκληρού δίσκου. Το σύστημα προστασίας παρακολουθεί συνεχώς τους σκληρούς δίσκους του συστήματος και ένα εικονίδιο στην περιοχή ειδοποιήσεων των Windows εμφανίζει την τρέχουσα κατάσταση του συστήματος.

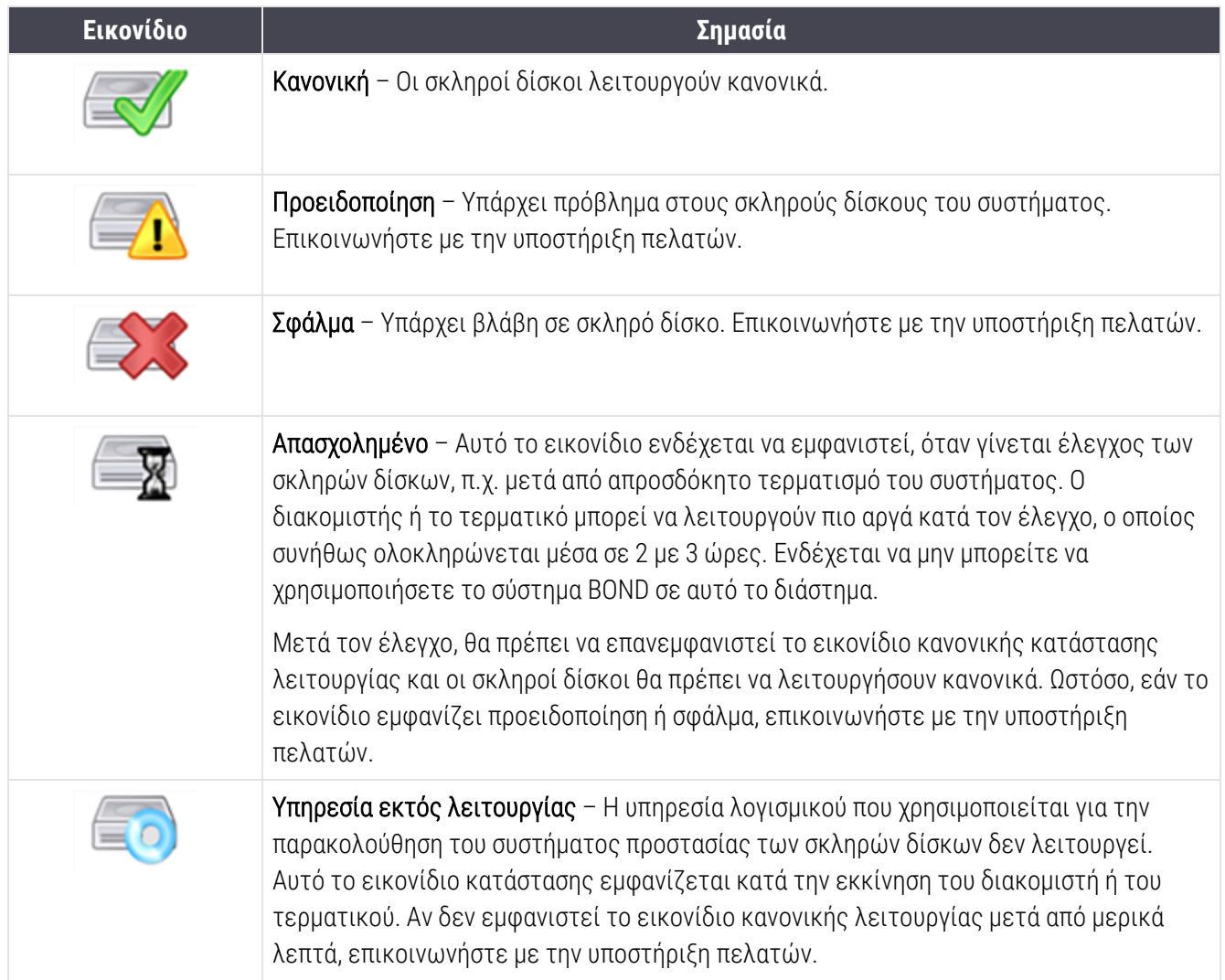

# 16 Λειτουργίες συστήματος BOND-ADVANCE

## 16.1 Επανεκκίνηση του συστήματος BOND-ADVANCE

Αυτή η διαδικασία πρέπει να πραγματοποιείται μόνο αν:

- <sup>l</sup> έχετε λάβει ρητές σχετικές οδηγίες από την υποστήριξη πελατών της Leica Biosystems, ή
- <sup>l</sup> προετοιμάζετε το σύστημα για προγραμματισμένη διακοπή ρεύματος.

Χρησιμοποιήστε την ακόλουθη μέθοδο για να επανεκκινήσετε ολόκληρο το σύστημα BOND:

- 1 Βεβαιωθείτε ότι όλες οι μονάδες επεξεργασίας βρίσκονται σε αδράνεια (δηλαδή δεν υπάρχουν ασφαλισμένοι δίσκοι πλακιδίων).
- 2 Απενεργοποιήστε όλες τις μονάδες επεξεργασίας.
- 3 Απενεργοποιήστε όλα τα τερματικά (κάντε κλικ στο Έναρξη > Τερματισμός).
- 4 Απενεργοποιήστε τον δευτερεύοντα διακομιστή (εάν υπάρχει) πιέζοντας για λίγο το πλήκτρο λειτουργίας (βλ. παρακάτω για παράδειγμα).

5 Απενεργοποιήστε τον πρωτεύοντα διακομιστή πιέζοντας για λίγο το πλήκτρο λειτουργίας (βλ. [Εικόνα](#page-371-0) [16-1\)](#page-371-0).

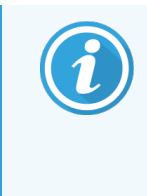

Το πλήκτρο λειτουργίας μπορεί να βρίσκεται πίσω από το αφαιρούμενο μπροστινό κάλυμμα του διακομιστή, το οποίο ενδέχεται να είναι κλειδωμένο. Σε αυτήν την περίπτωση, πρέπει να προμηθευτείτε το κλειδί από τον καθορισμένο υπεύθυνο για τη φύλαξή του.

Παρακολουθήστε την οθόνη του πίνακα ελέγχου κατά τον τερματισμό, καθώς ενδέχεται να απαιτείται δεύτερη πίεση του πλήκτρου λειτουργίας, εάν σταματήσει η διαδικασία του τερματισμού στην οθόνη σύνδεσης των Windows. Εάν συμβεί αυτό, περιμένετε τουλάχιστον 90 δευτερόλεπτα και ξαναπιέστε για λίγο το πλήκτρο λειτουργίας.

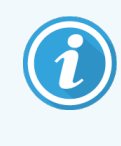

Όταν ξαναπιέσετε το πλήκτρο λειτουργίας, ο διακομιστής θα αρχίσει τον τερματισμό. Μην πιέσετε για παραπάνω από 2 δευτερόλεπτα, καθώς αυτό μπορεί να προκαλέσει επαναφορά μέσω υλικού και άμεση απενεργοποίηση του διακομιστή. Ενδέχεται να χρειαστούν έως και 45 δευτερόλεπτα για την απενεργοποίηση του διακομιστή (η λυχνία του πλήκτρου λειτουργίας σβήνει).

6 Περιμένετε 2 λεπτά και ενεργοποιήστε τον πρωτεύοντα διακομιστή.

Εάν εμφανιστεί ένα παράθυρο «Παρακολούθηση συμβάντων τερματισμού», κλείστε το επιλέγοντας Ακύρωση ή πιέζοντας το πλήκτρο <Esc>.

- 7 Περιμένετε για 30 δευτερόλεπτα και κατόπιν ενεργοποιήστε τον δευτερεύοντα διακομιστή (εάν υπάρχει).
- 8 Μετά τη πλήρη επανεκκίνηση των διακομιστών, ενεργοποιήστε όλα τα τερματικά.
- 9 Ενεργοποιήστε όλες τις μονάδες επεξεργασίας.

<span id="page-371-0"></span>10 Συνδεθείτε σε καθε ένα από τα τερματικά.

Εικόνα 16-1: Η θέση κουμπιού λειτουργίας στον μπροστινό πίνακα του διακομιστή (εικονίζεται χωρίς το κάλυμμα)

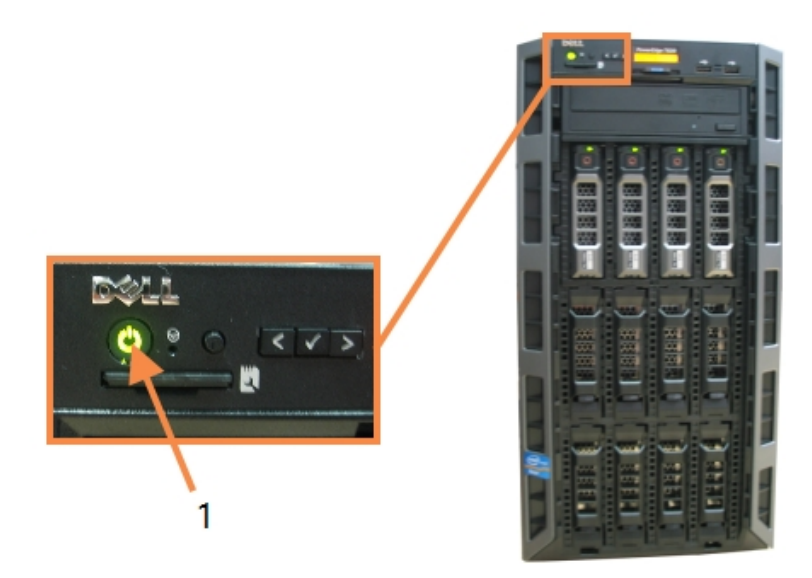

#### Λεζάντα

1 Κουμπί λειτουργίας

## 16.2 Μετάβαση στο δευτερεύοντα διακομιστή

Αυτές οι οδηγίες αφορούν μόνο τα συστήματα BOND-ADVANCE που περιλαμβάνουν δευτερεύοντα (εφεδρικό) διακομιστή. Αυτή η διαδικασία πρέπει να πραγματοποιείται μόνο αν:

- <sup>l</sup> έχετε λάβει ρητές σχετικές οδηγίες από την υποστήριξη πελατών της Leica Biosystems, ή
- **-** ο κύριος διακομιστής δεν λειτουργεί.

Ο δευτερεύων διακομιστής θα λειτουργεί στη συνέχεια αυτόνομα και το σύστημα δεν θα έχει εφεδρική ικανότητα. Ωστόσο, μόλις ολοκληρωθεί αυτή η διαδικασία, το σύστημα BOND θα συνεχίσει κανονικά την επεξεργασία.

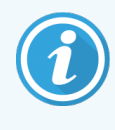

Κατά τη διεξαγωγή της διαδικασίας μετάβασης, ενδέχεται να χαθούν δεδομένα από τα τελευταία 5 λεπτά επεξεργασίας. Ενδέχεται επίσης να χαθούν μηνύματα που έστειλε το LIS κατά τη διάρκεια της μετάβασης. Συνεπώς, αφού ολοκληρωθεί επιτυχώς η μετάβαση, ελέγξτε αν λείπουν πλακίδια. Εάν συμβαίνει αυτό, αποστείλετε ξανά τα δεδομένα των πλακιδίων μέσω του LIS ή δημιουργήστε με το χέρι τα χαμένα πλακίδια στο σύστημα BOND.

1 Κλείστε όλες τις κλινικές και διαχειριστικές εφαρμογές-πελάτη σε όλα τα τερματικά του συστήματος BOND-ADVANCE.

2 Αποσυνδέστε το καλώδιο δικτύου προς τερματικό από τη θύρα με την ένδειξη T1 ή T2 στον κύριο διακομιστή και μετά επανασυνδέστε το καλώδιο στην ίδια θύρα του δευτερεύοντα διακομιστή.

#### <span id="page-372-0"></span>Βλ. [Εικόνα](#page-372-0) 16-2.

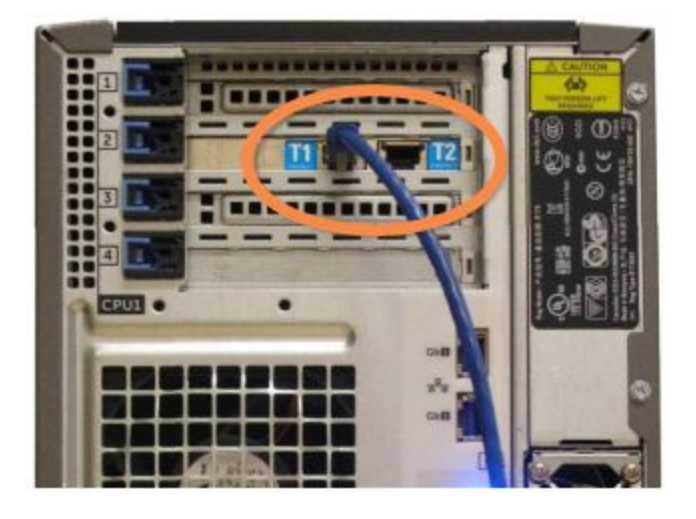

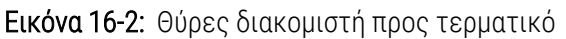

3 Αποσυνδέστε το καλώδιο δικτύου της μονάδας επεξεργασίας από τη θύρα με την ένδειξη I1 ή I2 στον κύριο διακομιστή και μετά επανασυνδέστε το καλώδιο στην ίδια θύρα του δευτερεύοντα διακομιστή.

<span id="page-372-1"></span>Βλ. [Εικόνα](#page-372-1) 16-3.

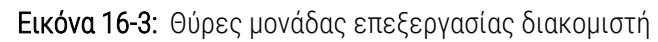

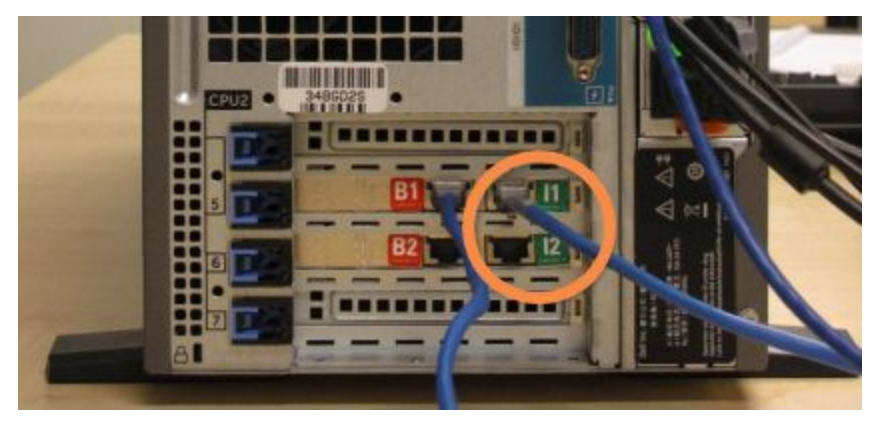

4 Αποσυνδέστε το καλώδιο δικτύου προς γέφυρα από τη θύρα B1 ή B2 στον κύριο διακομιστή.

#### <span id="page-373-0"></span>Βλ. [Εικόνα](#page-373-0) 16-4.

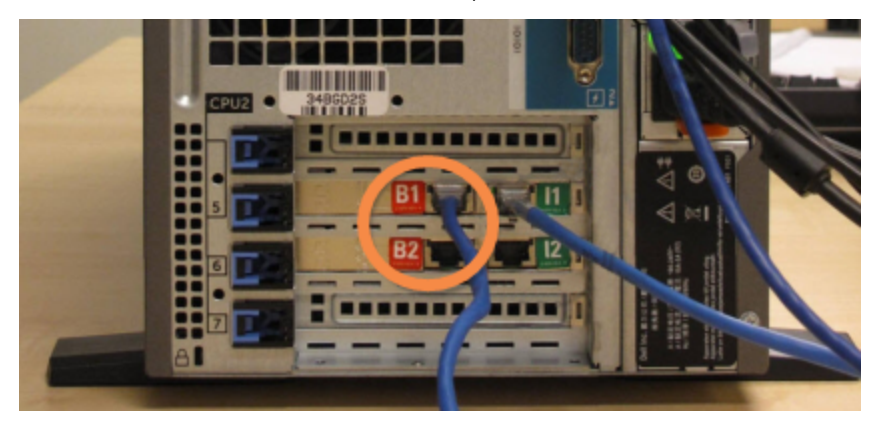

Εικόνα 16-4: Θύρες γέφυρας διακομιστή

5 Εάν υπάρχει καλώδιο Ethernet (για προαιρετική σύνδεση BOND RemoteCare) στη θύρα Gb(1) ή Gb(2) του κύριου διακομιστή, αποσυνδέστε και επανασυνδέστε αυτό το καλώδιο στην ίδια θύρα του δευτερεύοντος διακομιστή.

#### <span id="page-373-1"></span>Βλ. [Εικόνα](#page-373-1) 16-5.

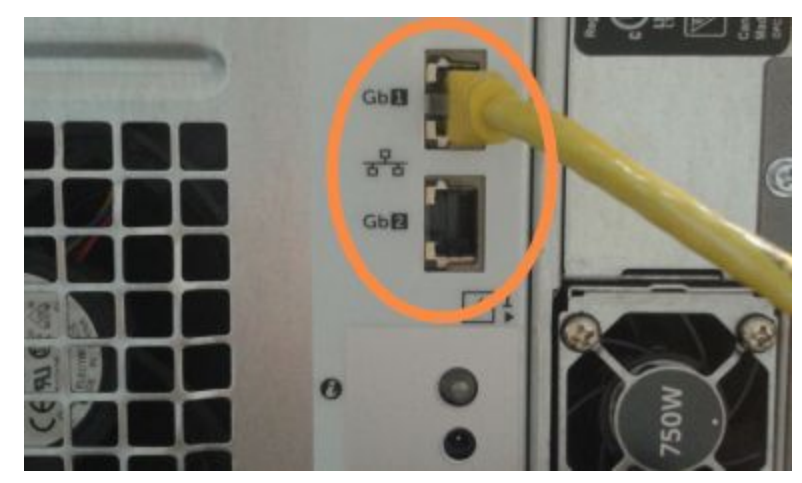

Εικόνα 16-5: Θύρες Ethernet που χρησιμοποιούνται για το σύστημα BOND RemoteCare

Το σύστημα BOND-ADVANCE αντιλαμβάνεται ότι έχετε συνδέσει τα καλώδια δικτύου στον δευτερεύοντα διακομιστή και εμφανίζει ένα πλαίσιο διαλόγου για επιβεβαίωση σε όλα τα τερματικά.

<span id="page-374-0"></span>Βλ. [Εικόνα](#page-374-0) 16-6.

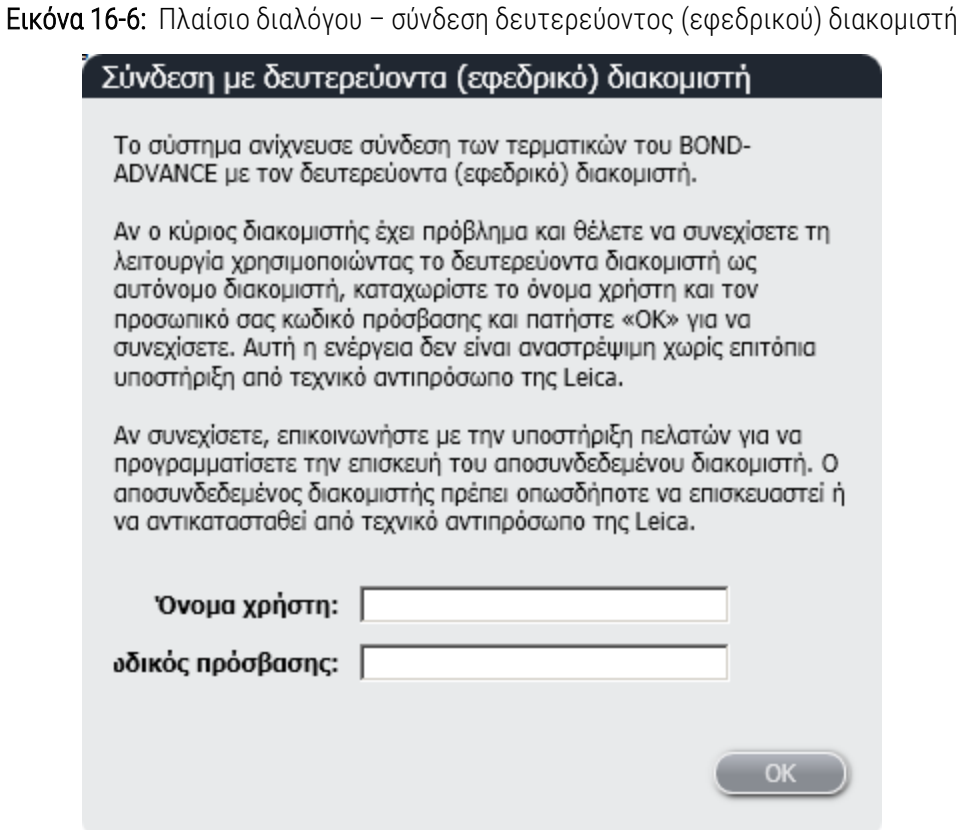

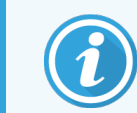

Η μετάβαση δεν μπορεί να αντιστραφεί χωρίς επιτόπου τεχνική υποστήριξη από τον αντιπρόσωπο της Leica Biosystems.

- 6 Για να επιβεβαιώσετε ότι θέλετε να προχωρήσετε στη διαδικασία μετάβασης:
	- a Πληκτρολογήστε όνομα χρήστη και κωδικό πρόσβασης στα πεδία που παρέχονται.
	- b Κάντε κλικ στο OK για επιβεβαίωση.

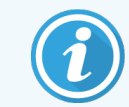

Αν κάποιος άλλος χρήστης επιλέξει να προχωρήσει στη διαδικασία μετάβασης πριν από εσάς, το παραπάνω πλαίσιο διαλόγου θα εξαφανιστεί.

7 Αφού επιβεβαιώσετε τη μετάβαση, απενεργοποιήστε τον κύριο διακομιστή.

8 Περιμένετε να σας ειδοποιήσει το σύστημα ότι η μετάβαση του δευτερεύοντος διακομιστή σε αυτόνομη λειτουργία ήταν επιτυχής (βλ. [Εικόνα](#page-375-0) 16-7) και μετά επανεκκινήστε την κλινική εφαρμογή-πελάτη και συνδεθείτε στο σύστημα κανονικά.

<span id="page-375-0"></span>Εικόνα 16-7: Πλαίσιο διαλόγου – μετάβαση σε αυτόνομη λειτουργία δευτερεύοντος διακομιστή επιτυχής

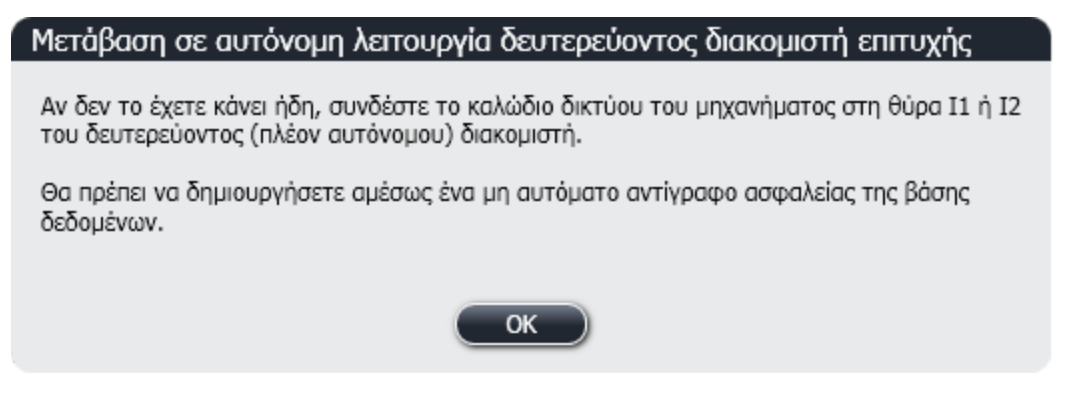

9 Ανοίξτε αμέσως την διαχειριστική εφαρμογή-πελάτη και δημιουργήστε ένα μη αυτόματο αντίγραφο ασφαλείας της βάσης δεδομένων. Βλ. [10.5.1 Ρυθμίσεις](#page-267-0) εργαστηρίου.

Μόλις ολοκληρωθεί η μετάβαση στον δευτερεύοντα διακομιστή, η κατάσταση όλων των πλακιδίων και των μονάδων επεξεργασίας θα πρέπει να ενημερωθεί αυτόματα ώστε να εμφανίζει την τρέχουσα κατάσταση του συστήματος. Ωστόσο, αν ορισμένοι κύκλοι επεξεργασίας ολοκληρώθηκαν ενώ οι μανάδες επεξεργασίας ήταν αποσυνδεδεμένες από τον διακομιστή, η κατάσταση των κύκλων θα εξακολουθεί να εμφανίζεται ως Σε εξέλιξη. Σε αυτή την περίπτωση, θα πρέπει να απασφαλίσετε τον αντίστοιχο δίσκο πλακιδίων, για να ενημερωθεί η κατάσταση της διάταξης χρώσης πλακιδίων.

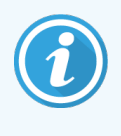

Επικοινωνήστε με την υποστήριξη πελατών για να προγραμματίσετε την επισκευή του αποσυνδεδεμένου διακομιστή. Ο αποσυνδεδεμένος διακομιστής πρέπει οπωσδήποτε να επισκευαστεί ή να αντικατασταθεί από τεχνικό αντιπρόσωπο της Leica Biosystems.

# 17 Αντικατάσταση εκτυπωτή ετικετών πλακιδίων

## <span id="page-376-0"></span>17.1 Αντικατάσταση ενός εκτυπωτή Cognitive Cxi Printer σε σύστημα ενός σταθμού εργασίας

Χρησιμοποιήστε την ακόλουθη διαδικασία, για να αντικαταστήσετε έναν εκτυπωτή Cognitive με έναν νέο εκτυπωτή Cognitive.

- 1 Απενεργοποιήστε τον γενικό διακόπτη στο πλάι του παλιού εκτυπωτή.
- 2 Αποσυνδέστε το καλώδιο USB και το καλώδιο τροφοδοσίας από το πίσω μέρος του παλιού εκτυπωτή.
- 3 Συνδέστε το καλώδιο USB και το καλώδιο τροφοδοσίας στον νέο εκτυπωτή.
- 4 Ενεργοποιήστε τον γενικό διακόπτη στο πλάι του νέου εκτυπωτή.

Η οθόνη του διακομιστή BOND προβάλλει ένα μήνυμα στην περιοχή ειδοποιήσεων (κάτω δεξιά) της επιφάνειας εργασίας ότι ο εκτυπωτής έχει βρεθεί.

- 5 Μεταβείτε στα: Windows Start > Devices and Printers και βρείτε τον εκτυπωτή που έχει μόλις προστεθεί.
- 6 Κάντε δεξί κλικ σε αυτόν τον εκτυπωτή, επιλέξτε Properties και στη συνέχεια αντιγράψτε το όνομα του εκτυπωτή.
- 7 Ανοίξτε τη διαχειριστική εφαρμογή-πελάτη, την οθόνη Ρυθμίσεις υλικού, την καρτέλα Ετικετογράφοι όπως περιγράφεται στην ενότητα [10.6.3 Ετικετογράφοι](#page-276-0). Επιλέξτε τον παλιό εκτυπωτή που αντικαταστήσατε.
- 8 Επικολλήστε (αντικαταστήστε το υπάρχον όνομα) το στο πεδίο Όνομα εκτυπωτή για να γίνει, για παράδειγμα, «Cognitive Cxi 2 inch 300 DPI TT (Copy 1)».
- 9 Κάντε κλικ στο Αποθήκευση.
- 10 Εκτυπώστε μια δοκιμαστική ετικέτα, για να επιβεβαιώσετε τη λειτουργία του εκτυπωτή.

## 17.2 Αντικατάσταση εκτυπωτή Cognitive Cxi σε σύστημα BOND-ADVANCE

Είναι απαραίτητο να θέσετε τη στατική διεύθυνση ΙΡ του νέου εκτυπωτή στην ίδια τιμή με αυτή του παλιού εκτυπωτή πριν συνδέσετε τον νέο εκτυπωτή στο σύστημα BOND-ADVANCE.

Οι διευθύνσεις IP για τους εκτυπωτές ξεκινούν από 192.168.5.101. Μόνο το τελευταίο ψηφίο διαφέρει για κάθε εκτυπωτή. Για παράδειγμα, η διεύθυνση IP για τον εκτυπωτή 2 είναι 192.168.5.102.

Οι παρακάτω διαδικασίες εξηγούν πώς μπορείτε να βρείτε τη στατική διεύθυνση ΙΡ του παλιού εκτυπωτή και πώς να ρυθμίσετε αυτήν την τιμή στον νέο εκτυπωτή.

#### Μπροστινό κάλυμμα εκτυπωτή Cognitive

<span id="page-377-0"></span>To [Εικόνα](#page-377-0) 17-1 δείχνει το πεδίο πλήκτρων και την οθόνη LCD του εκτυπωτή Cognitive Cxi.

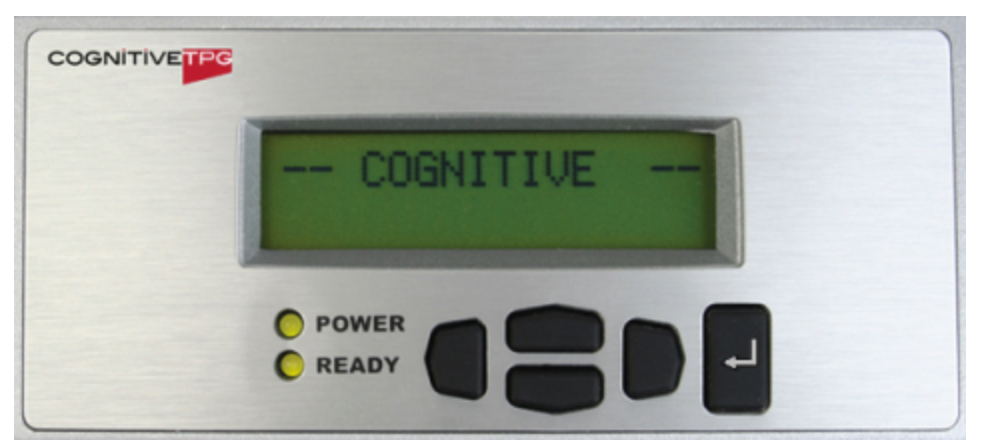

Εικόνα 17-1: Το πεδίο πλήκτρων και η οθόνη LCD του εκτυπωτή Cognitive Cxi.

#### Ανάγνωση της διεύθυνσης ΙΡ παλιού εκτυπωτή

Πραγματοποιήστε την ακόλουθη διαδικασία στον παλιό εκτυπωτή, για να βρείτε την διεύθυνση ΙΡ που πρέπει να χρησιμοποιηθεί με τον νέο εκτυπωτή:

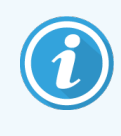

Εάν για κάποιο λόγο δεν μπορείτε να χρησιμοποιήσετε την οθόνη του παλιού εκτυπωτή, χρησιμοποιήστε τη διαδικασία Εύρεση της [διεύθυνσης](#page-379-0) ΙΡ, για να βρείτε την διεύθυνση ΙΡ στον διακομιστή.

1 Πιέστε .

Στην οθόνη προβάλλεται η ένδειξη Main Menu: Language Menu.

- 2 Πιέστε για να προβληθεί η επιλογή Printer Setup.
- 3 Πιέστε  $\blacksquare$  για να προβληθεί η ένδειξη Printer Setup: Comm. Menu.
- 4 Πιέστε να προβληθεί η ένδειξη Comm. Menu: Timeout.
- 5 Πιέστε δύο φορές, για να προβληθεί η ένδειξη Ethernet.
- 6 Πιέστε .

Στην οθόνη προβάλλεται η ένδειξη Ethernet - DHCP

7 Πιέστε .

Στην οθόνη προβάλλεται η ένδειξη DHCP Off. (Εάν προβάλλεται η ένδειξη DHCP On, πιέστε , για να αλλάξετε την τιμή.)

8 Πιέστε<sup>1</sup>.

Στην οθόνη προβάλλεται το μήνυμα: Value has been set.

- 9 Πιέστε για να προβληθεί η ένδειξη Set Static IP.
- 10 Πιέστε , για να προβληθεί η τρέχουσα ρύθμιση.
- 11 Σημειώστε τη στατική διεύθυνση ΙΡ.
- 12 Απενεργοποιήστε αυτόν τον εκτυπωτή και αποσυνδέστε τον από το δίκτυο τροφοδοσίας και από το δίκτυο του εργαστηρίου.

#### <span id="page-378-0"></span>Ορισμός της διεύθυνσης ΙΡ

Πραγματοποιήστε την ακόλουθη διαδικασία, για να ορίσετε την σωστή διεύθυνση ΙΡ για τον νέο εκτυπωτή.

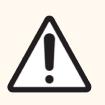

Προσοχή: Μη συνδέετε τον νέο εκτυπωτή στο δίκτυο BOND, έως ότου έχετε ολοκληρώσει την παρακάτω διαδικασία.

- 1 Συνδέστε τον νέο εκτυπωτή στο δίκτυο τροφοδοσίας και ενεργοποιήστε τον γενικό διακόπτη στο πλάι του εκτυπωτή.
- 2 Πιέστε .

Στην οθόνη προβάλλεται η ένδειξη Main Menu: Language Menu.

- 3 Πιέστε για να προβληθεί η επιλογή Printer Setup.
- 4 Πιέστε για να προβληθεί η ένδειξη Printer Setup: Comm. Menu.
- 5 Πιέστε για να προβληθεί η ένδειξη Comm. Menu: Timeout.
- 6 Πιέστε δύο φορές, για να προβληθεί η ένδειξη Ethernet.
- 7 Πιέστε .

Στην οθόνη προβάλλεται η ένδειξη Ethernet - DHCP.

#### 8 Πιέστε .

Στην οθόνη προβάλλεται η ένδειξη DHCP Off. (Εάν προβάλλεται η ένδειξη DHCP On, πιέστε , για να αλλάξετε την τιμή.)

#### 9 Πιέστε .

Στην οθόνη προβάλλεται το μήνυμα: Value has been set.

- 10 Πιέστε για να προβληθεί η ένδειξη Set Static IP.
- 11 Πιέστε , για να προβληθεί η τρέχουσα ρύθμιση.
- 12 Εισαγάγετε τη διεύθυνση ΙΡ που σημειώσατε από τον παλιό εκτυπωτή. Χρησιμοποιήστε τα πλήκτρα αριστερά και δεξιά για να μετακινήσετε τον δρομέα αριστερά και δεξιά και τα πλήκτρα πάνω και κάτω για να αλλάξετε την τιμή.
- 13 Πιέστε <sup>...</sup>

Στην οθόνη προβάλλεται το μήνυμα: Value has been set.

- 14 Πιέστε  $\blacksquare$  αρκετές φορές, για να επιστρέψετε στην κύρια οθόνη -- COGNITIVE --.
- 15 Πατήστε τον γενικό διακόπτη στο πλάι του εκτυπωτή στη θέση OFF. Κατόπιν ξαναγυρίστε τον στη θέση ΟΝ.
- 16 Συνδέστε το καλώδιο Ethernet στον νέο εκτυπωτή και συνδέστε τον στο δίκτυο BOND.

#### Εικόνα 17-2: Βύσμα Ethernet

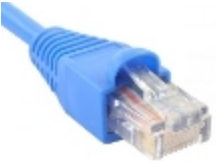

<span id="page-379-0"></span>17 Ανοίξτε τη διαχειριστική εφαρμογή-πελάτη και εκτυπώστε μια δοκιμαστική ετικέτα.

#### Εύρεση της διεύθυνσης ΙΡ

Εάν δεν είναι δυνατό να διαβάσετε τη διεύθυνση ΙΡ στον παλιό εκτυπωτή, χρησιμοποιήστε την παρακάτω διαδικασία για να καθορίσετε τη διεύθυνση ΙΡ για τον νέο εκτυπωτή.

- 1 Συνδεθείτε στον διακομιστή BOND-ADVANCE ως Dashboard.
- 2 Πατήστε το πλήκτρο με το λογότυπο των Windows  $\bullet$  + M, για να ελαχιστοποιήσετε την οθόνη του πίνακα ελέγχου.
- 3 Στην γραμμή εργασιών των Windows πατήστε το πλήκτρο Start και επιλέξτε Devices and Printers.

<span id="page-380-0"></span>4 Κάντε δεξί κλικ στο εικονίδιο του εκτυπωτή Cognitive και επιλέξτε Printer Properties από το αναδυόμενο μενού, όπως φαίνεται στο [Εικόνα](#page-380-0) 17-3.

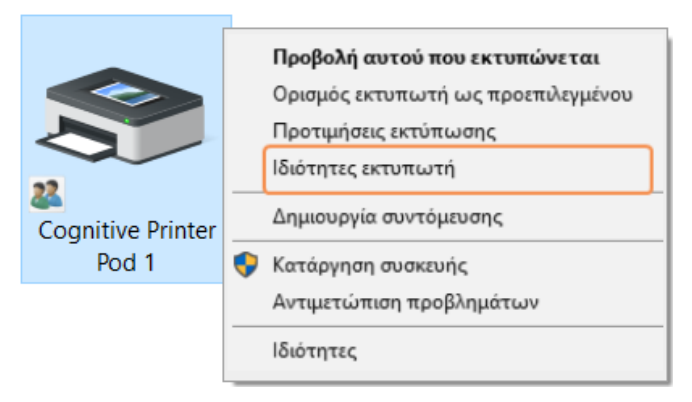

#### Εικόνα 17-3: Επιλογή ιδιοτήτων εκτυπωτή

Το σύστημα προβάλλει το πλαίσιο διαλόγου Properties.

5 Επιλέξτε την καρτέλα Ports.

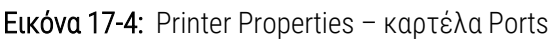

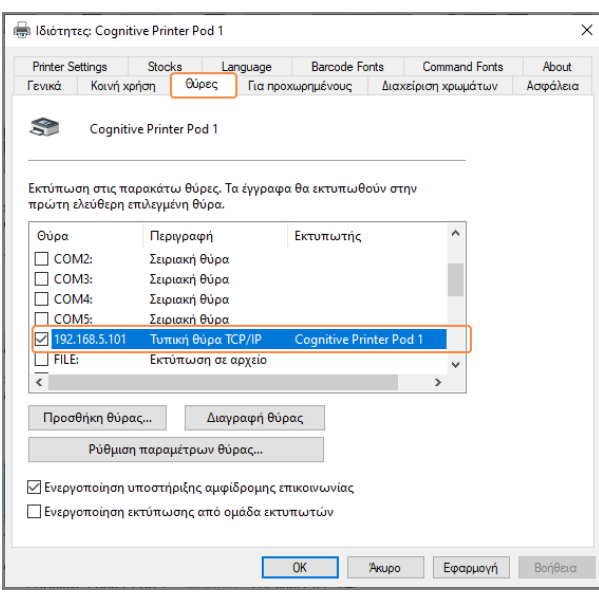

- 6 Σημειώστε τη διεύθυνση IP στη στήλη Port για τον επιλεγμένο εκτυπωτή. (Μπορείτε να μεγαλώσετε το εύρος της στήλης Port σύροντας το όριο της στήλης.)
- 7 Κάντε κλικ στο Cancel, για να κλείσετε το πλαίσιο διαλόγου.
- 8 Κλείστε το παράθυρο Devices and Printers.
- 9 Πατήστε Alt+Tab, για να εμφανιστεί ο πίνακας ελέγχου του BOND.
- 10 Χρησιμοποιήστε τη διεύθυνση IP από το βήμα 6, για να πραγματοποιήσετε τη διαδικασία που περιγράφεται στην ενότητα Ορισμός της [διεύθυνσης](#page-378-0) ΙΡ.

## <span id="page-381-0"></span>17.3 Αντικατάσταση ενός εκτυπωτή Zebra Printer με έναν εκτυπωτή Cognitive Cxi Printer σε σύστημα ενός σταθμού εργασίας

Χρησιμοποιήστε την ακόλουθη διαδικασία για να αντικαταστήσετε έναν εκτυπωτή Zebra TLP 3842 ή GX430t με έναν εκτυπωτή Cognitive Cxi.

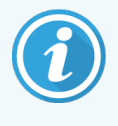

Εάν ο εκτυπωτής Zebra ήταν συνδεδεμένος με «παράλληλο» καλώδιο, μπορείτε να τον αποσυνδέσετε από τον διακομιστή BOND. Για να συνδέσετε τον εκτυπωτή Cognitive στον διακομιστή BOND, χρειάζεστε ένα καλώδιο USB.

- 1 Απενεργοποιήστε τον γενικό διακόπτη στο πίσω μέρος του εκτυπωτή Zebra.
- 2 Αποσυνδέστε το παράλληλο καλώδιο ή το καλώδιο USB και το καλώδιο τροφοδοσίας από το πίσω μέρος του εκτυπωτή.
- 3 Αποσυνδέστε το τροφοδοτικό του εκτυπωτή Zebra από το δίκτυο τροφοδοσίας.
- 4 Συνδέστε το τροφοδοτικό του εκτυπωτή Cognitive στο δίκτυο τροφοδοσίας.
- 5 Συνδέστε το καλώδιο USB και το καλώδιο τροφοδοσίας στον εκτυπωτή Cognitive.
- 6 Ενεργοποιήστε τον γενικό διακόπτη στο πλάι του εκτυπωτή.

Η οθόνη του διακομιστή BOND προβάλλει ένα μήνυμα στην περιοχή ειδοποιήσεων (κάτω δεξιά) της επιφάνειας εργασίας ότι ο εκτυπωτής έχει βρεθεί.

- 7 Στην γραμμή εργασιών των Windows πατήστε το πλήκτρο Start και επιλέξτε Devices and Printers.
- 8 Επιβεβαιώστε ότι ο εκτυπωτής εμφανίζεται ως «Cognitive Cxi 2 inch 300 DPI TT».
- 9 Συνδεθείτε στη διαχειριστική εφαρμογή-πελάτη του BOND.
- 10 Ανοίξτε την οθόνη υλικού, καρτέλα Ετικετογράφοι.
- 11 Κάντε κλικ στο Προσθήκη εκτυπωτή (κάτω αριστερά στην οθόνη).
- 12 Στο δεξί πλαίσιο της οθόνης, εισαγάγετε:
	- Eμφανιζόμενο όνομα: χρησιμοποιήστε το όνομα του εκτυπωτή: Cognitive Cxi 2 inch 300 DPI TT
	- Όνομα εκτυπωτή: και πάλι το ίδιο όνομα
	- Όνομα ξένιου (host) υπολογιστή: αφήστε αυτό το πεδίο κενό
	- Τύπος εκτυπωτή: επιλέξτε το μοντέλο του εκτυπωτή: Cognitive Cxi
- 13 Κάντε κλικ στο Αποθήκευση.
- 14 Κάντε δεξί κλικ στο εκτυπωτή Zebra στον κατάλογο.
- 15 Επιλέξτε Διαγραφή από την επιλογή του αναδυόμενου πλαισίου.
- Το σύστημα προβάλλει το μήνυμα: «Θέλετε σίγουρα να διαγράψετε τον εκτυπωτή;»
- Επιλέξτε Ναι.

# 18 Προδιαγραφές

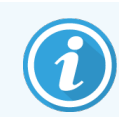

Αυτή η ενότητα δεν ισχύει για τη BOND-PRIME μονάδα επεξεργασίας. Ανατρέξτε στο ξεχωριστό BOND-PRIME εγχειρίδιο χρήσης.

- **· [18.1 Προδιαγραφές](#page-383-0) συστήματος**
- 18.2 Φυσικές [προδιαγραφές](#page-384-0)
- <sup>l</sup> [18.3 Απαιτήσεις](#page-384-1) ηλεκτρικής ισχύος και UPS
- <sup>l</sup> [18.4 Περιβαλλοντικές](#page-385-0) προδιαγραφές
- **·** [18.5 Προδιαγραφές](#page-385-1) λειτουργίας
- <sup>l</sup> [18.6 Πλακίδια](#page-386-0) μικροσκοπίου
- <span id="page-383-0"></span>**·** [18.7 Μεταφορά](#page-387-0) και φύλαξη

## 18.1 Προδιαγραφές συστήματος

<span id="page-383-1"></span>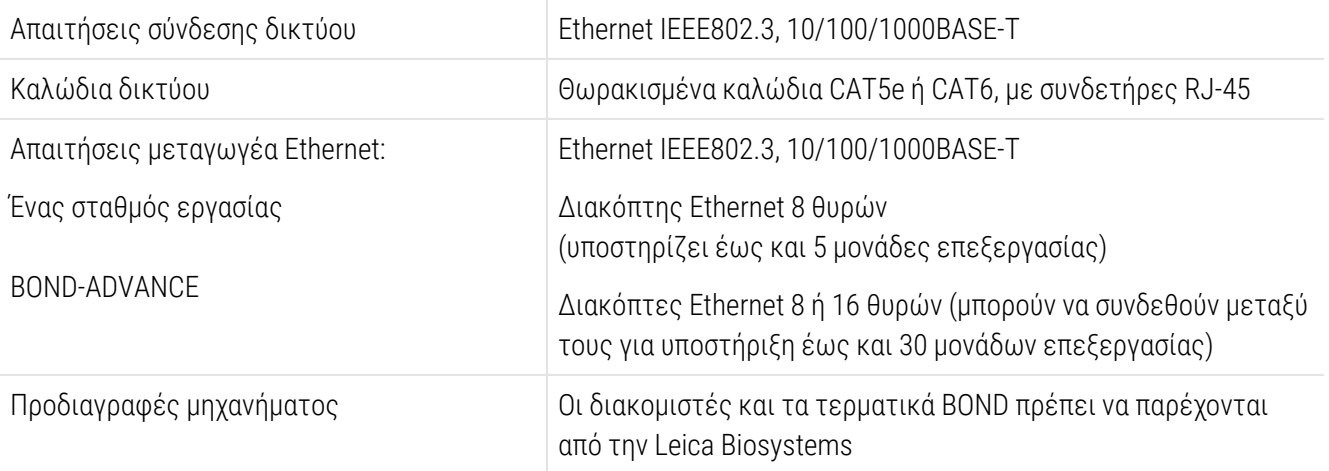

## <span id="page-384-0"></span>18.2 Φυσικές προδιαγραφές

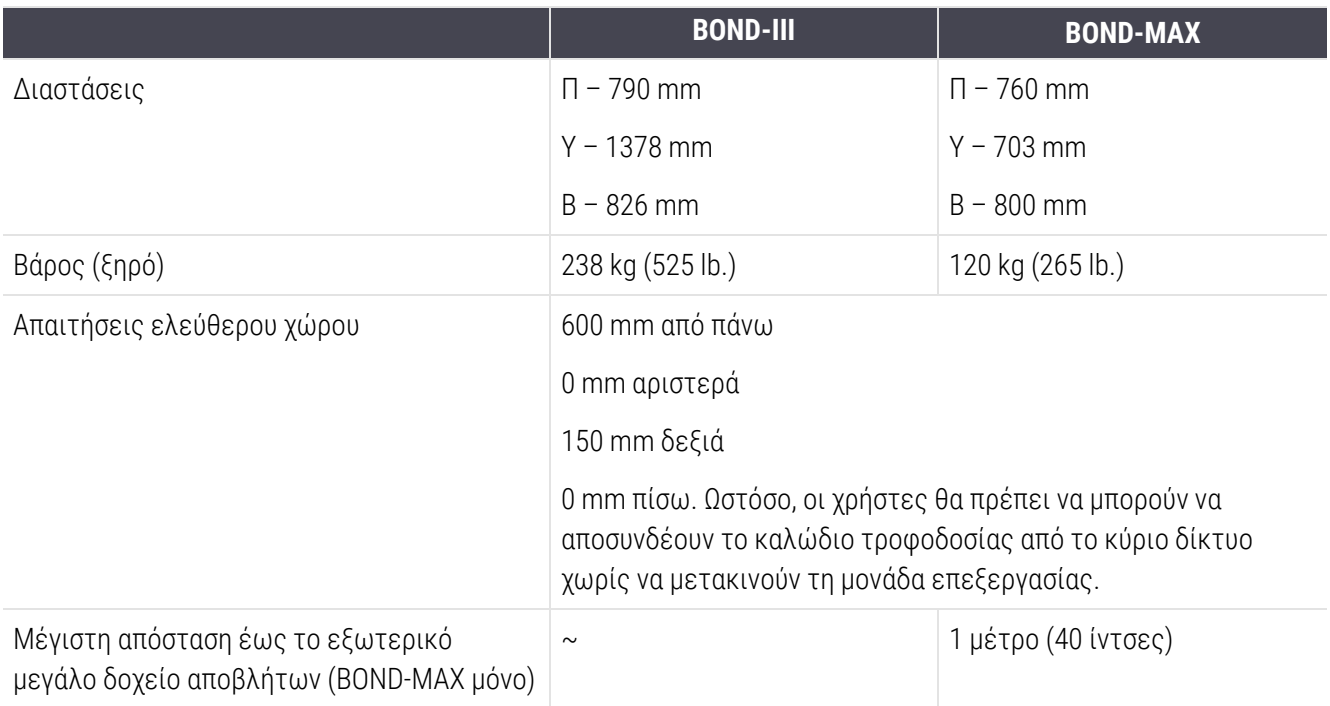

## <span id="page-384-2"></span><span id="page-384-1"></span>18.3 Απαιτήσεις ηλεκτρικής ισχύος και UPS

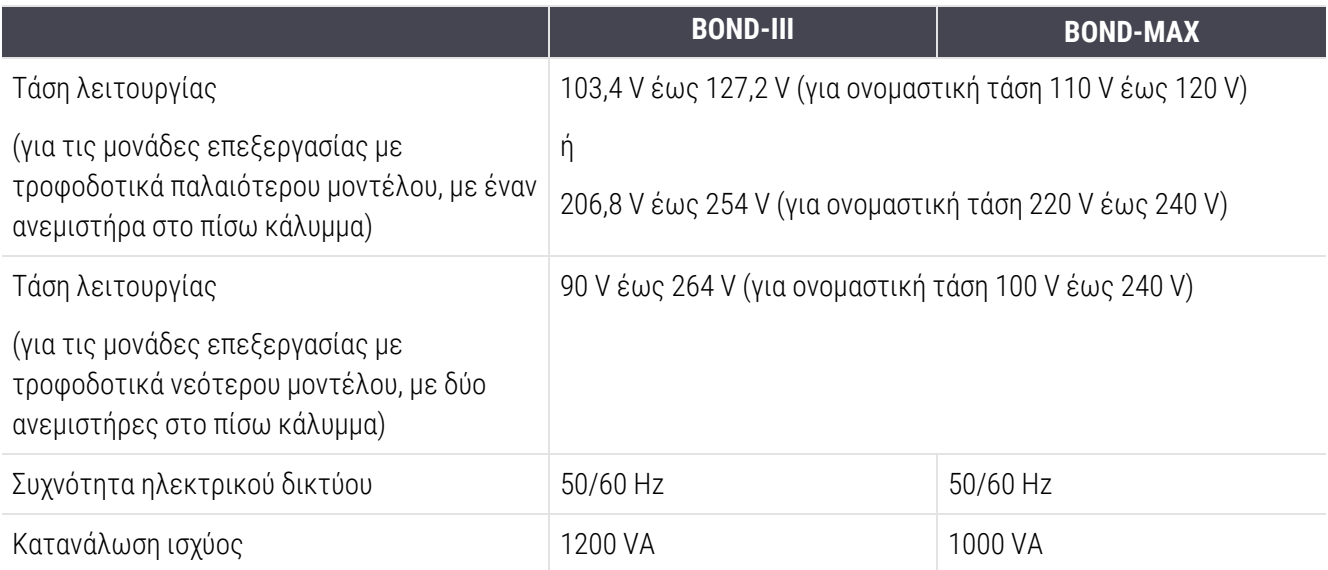

## <span id="page-385-0"></span>18.4 Περιβαλλοντικές προδιαγραφές

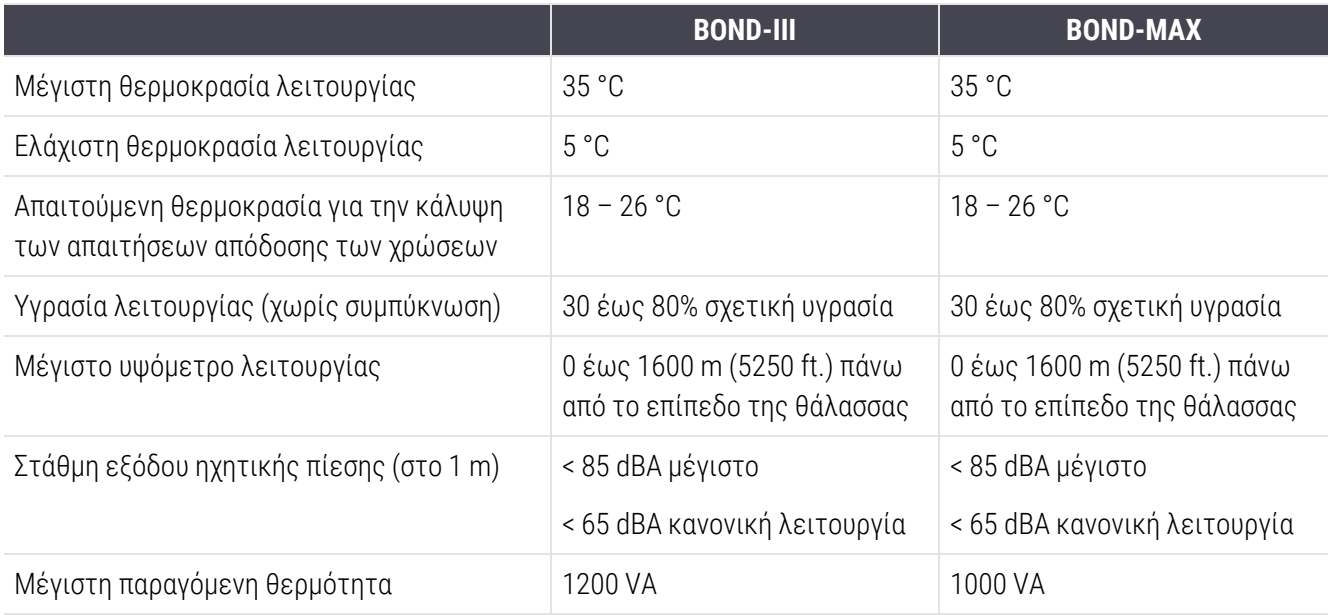

## <span id="page-385-1"></span>18.5 Προδιαγραφές λειτουργίας

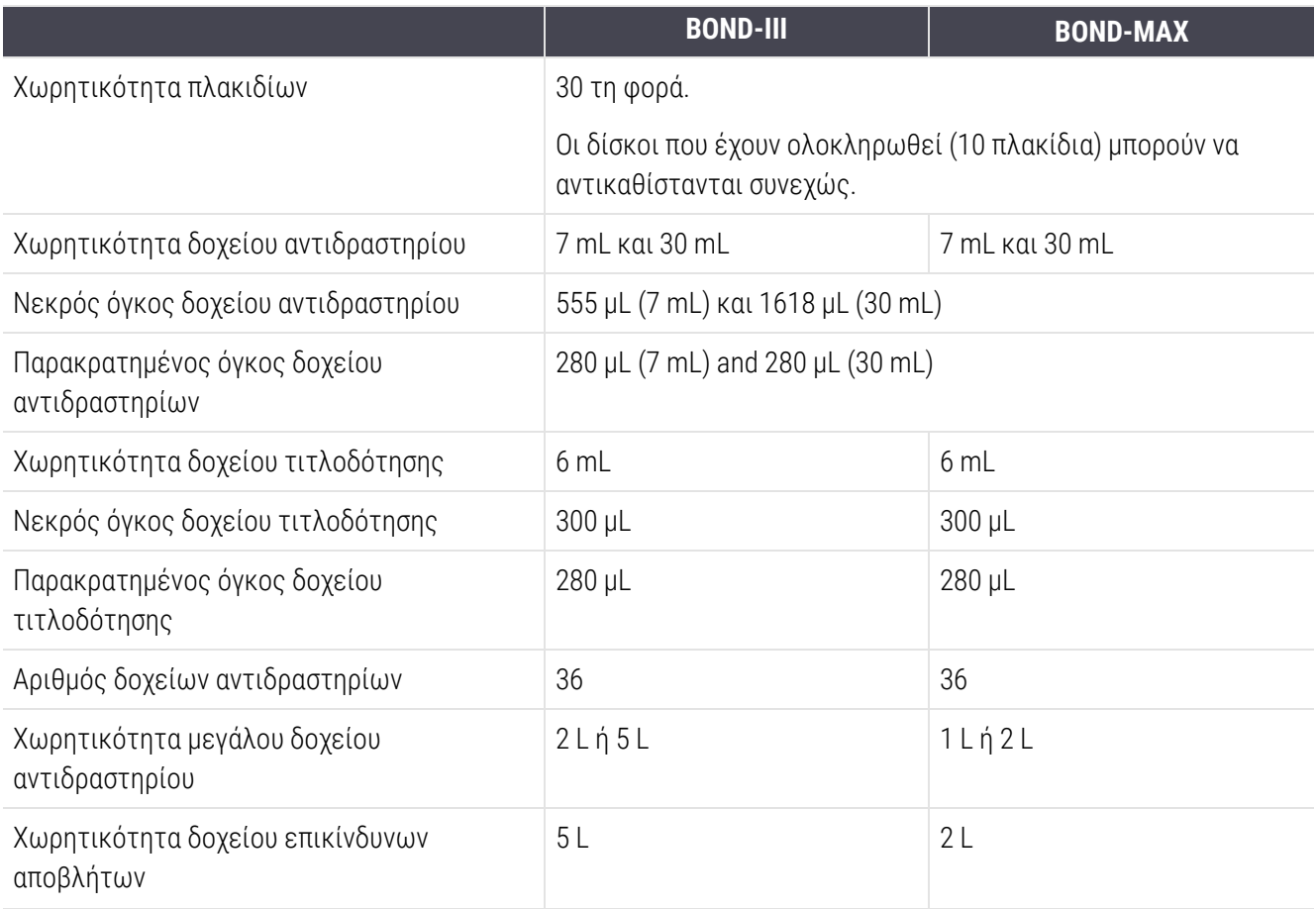

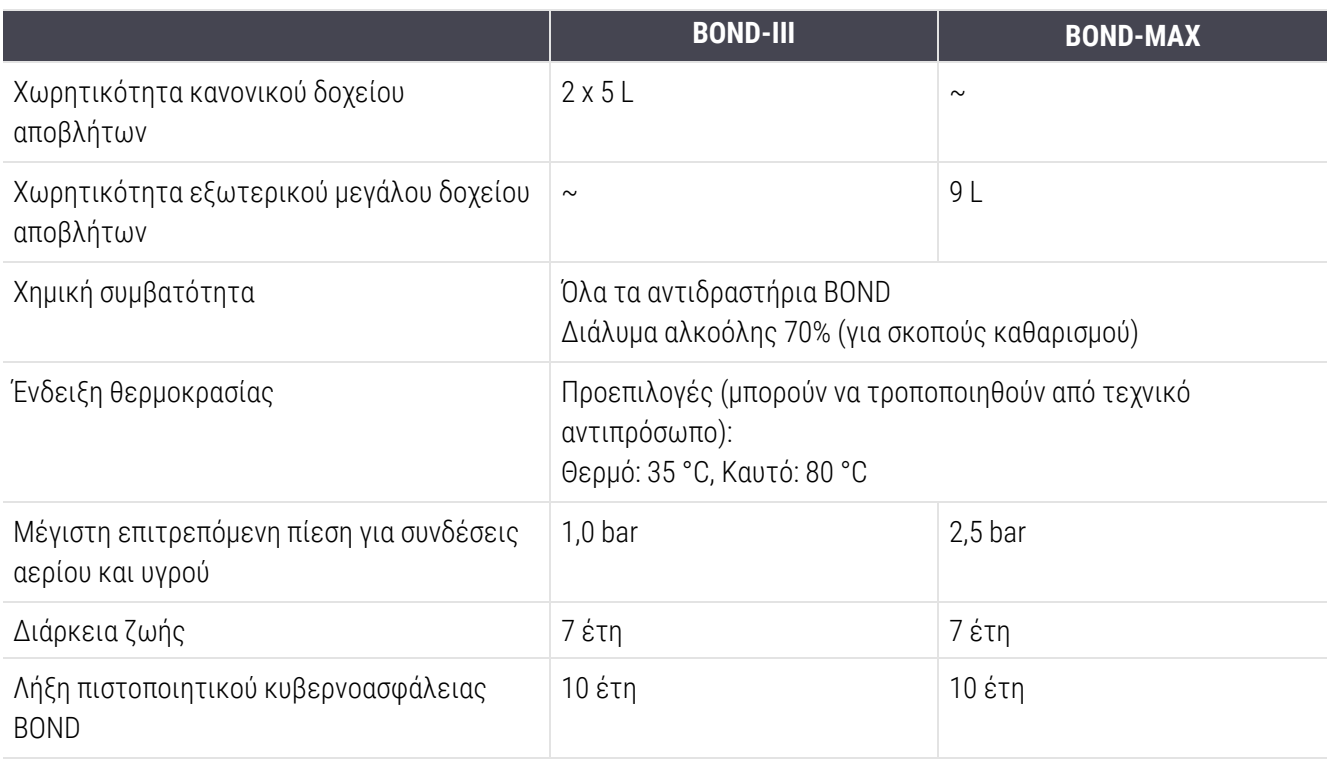

## <span id="page-386-0"></span>18.6 Πλακίδια μικροσκοπίου

<span id="page-386-1"></span>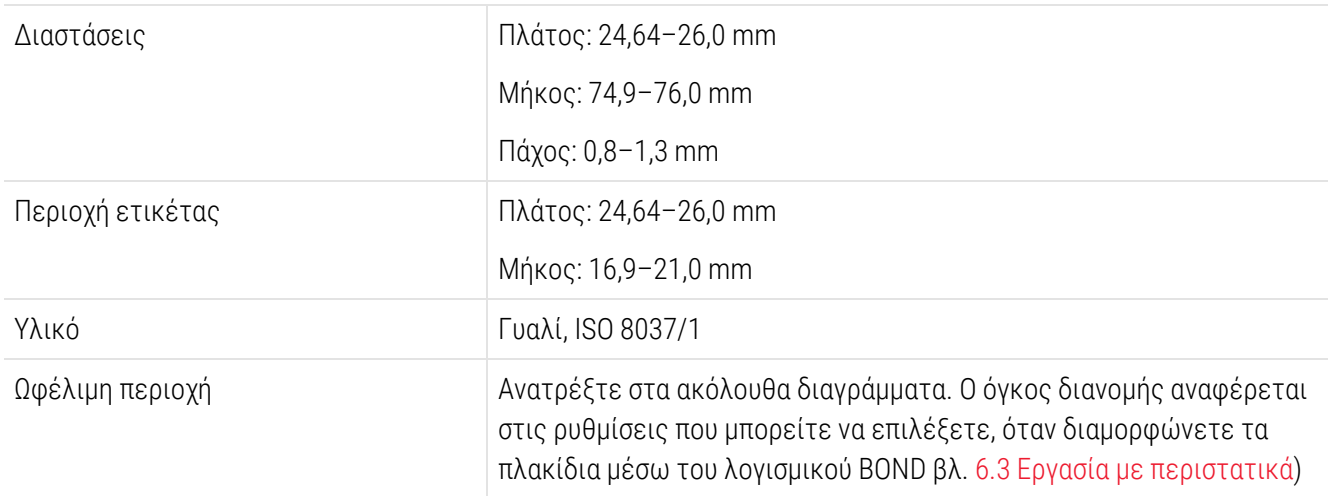

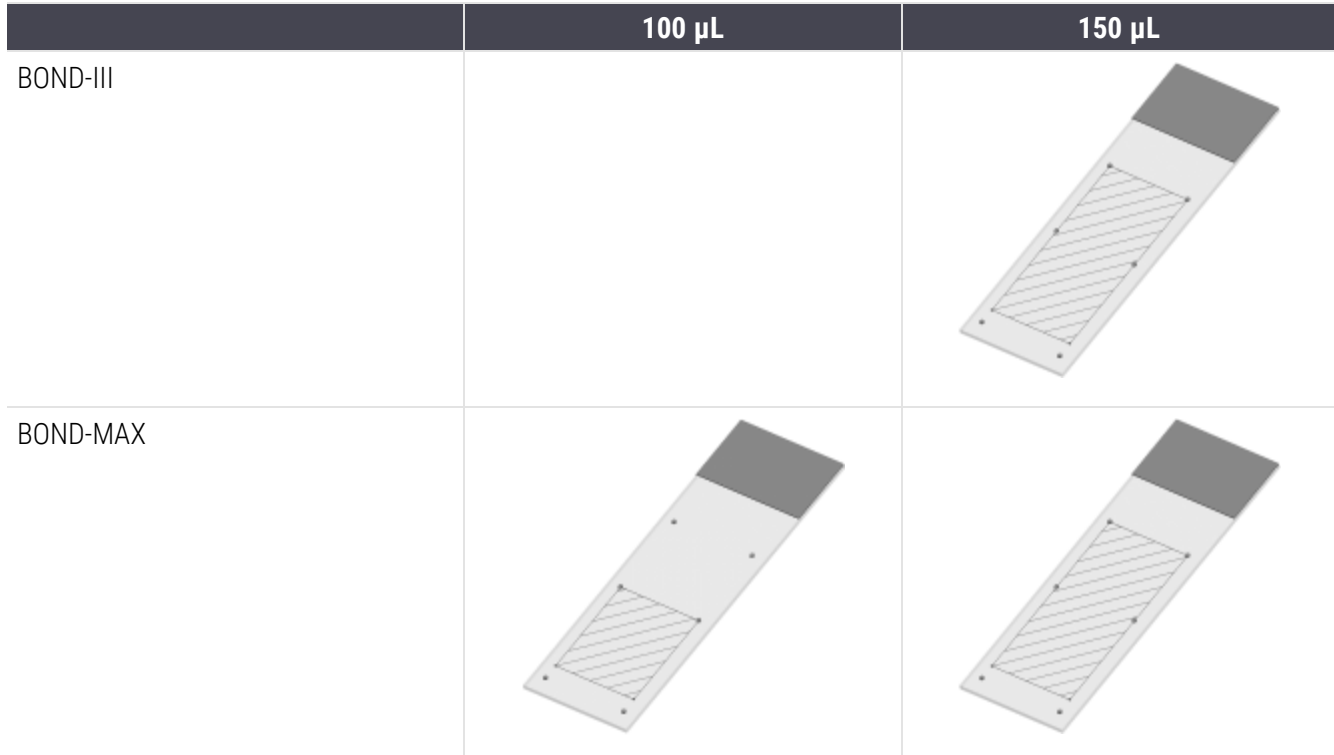

#### Εικόνα 18-1: Οι ωφέλιμες περιοχές των πλακιδίων για τις BOND μονάδες επεξεργασίας

## <span id="page-387-0"></span>18.7 Μεταφορά και φύλαξη

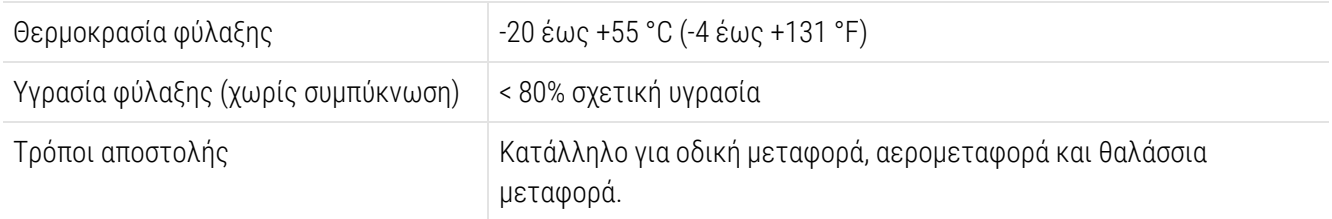

<span id="page-387-1"></span>Σημειώστε ότι οι ανωτέρω πληροφορίες αφορούν μόνο συσκευασμένες μονάδες επεξεργασίας.

Ανατρέξτε στην ενότητα [18.4 Περιβαλλοντικές](#page-385-0) προδιαγραφές για τις μη συσκευασμένες μονάδες επεξεργασίας.

## Ευρετήριο

#### B

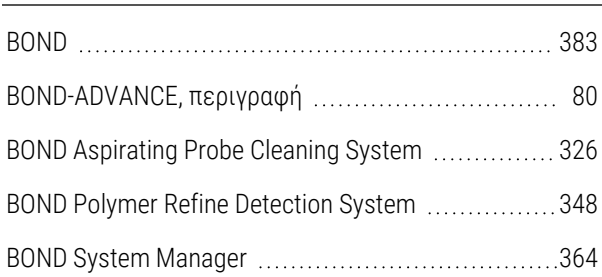

## C

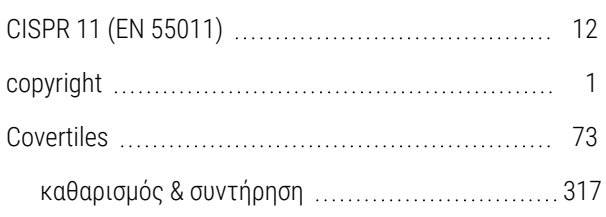

#### F

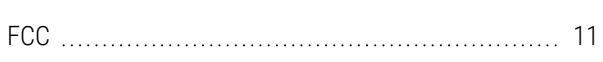

#### I

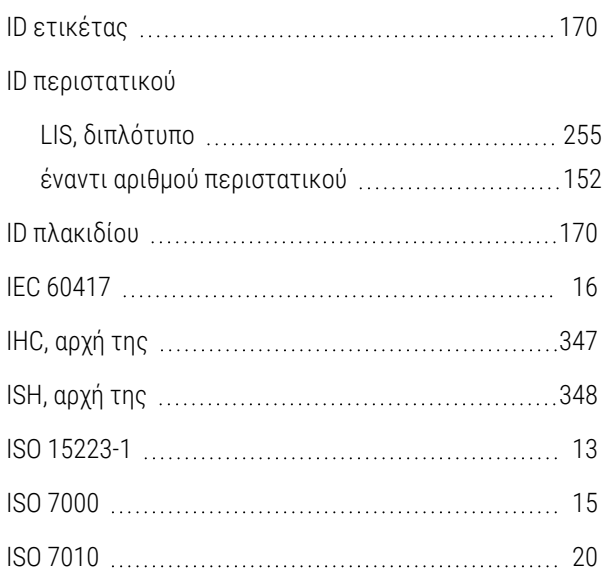

#### L

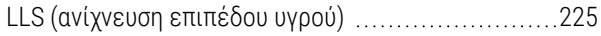

#### P

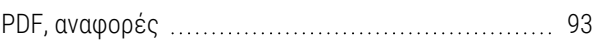

#### U

UPI (μοναδικό αναγνωριστικό πακέτου) [214](#page-214-0)

#### Α

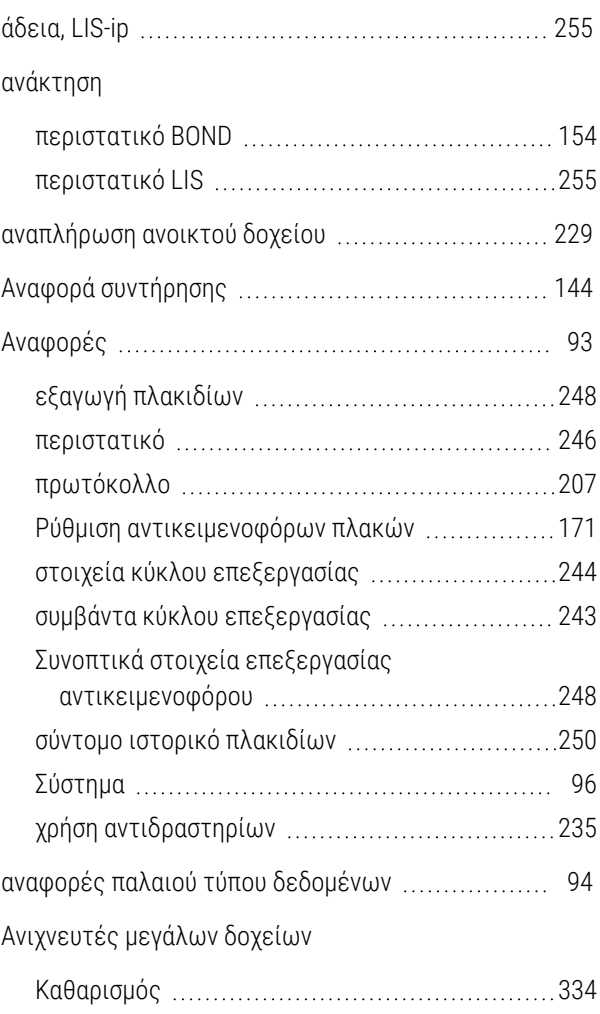

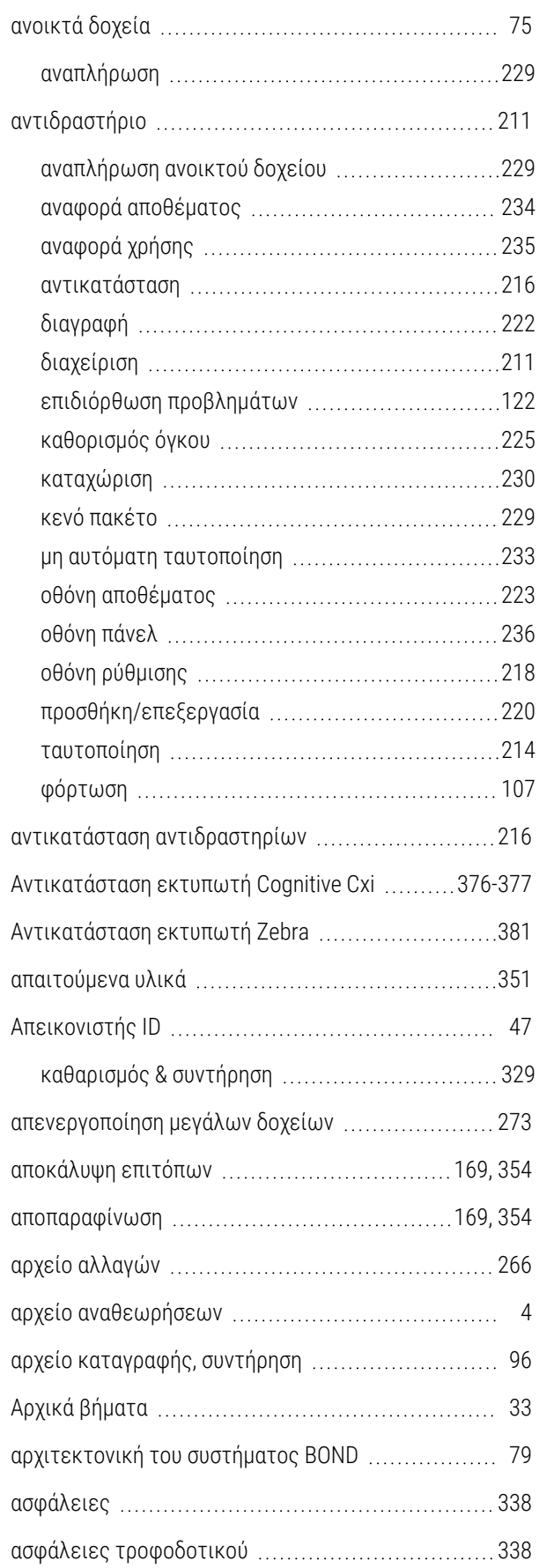

Αυτόματη ταυτοποίηση αντικειμενοφόρων πλακών [132](#page-132-0)

#### Β

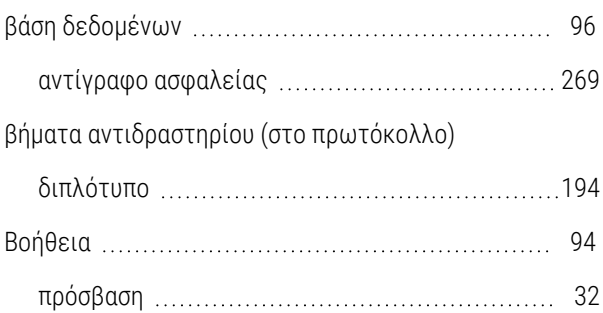

#### Γ

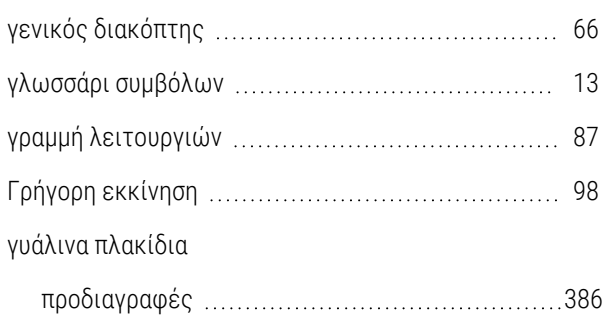

#### Δ

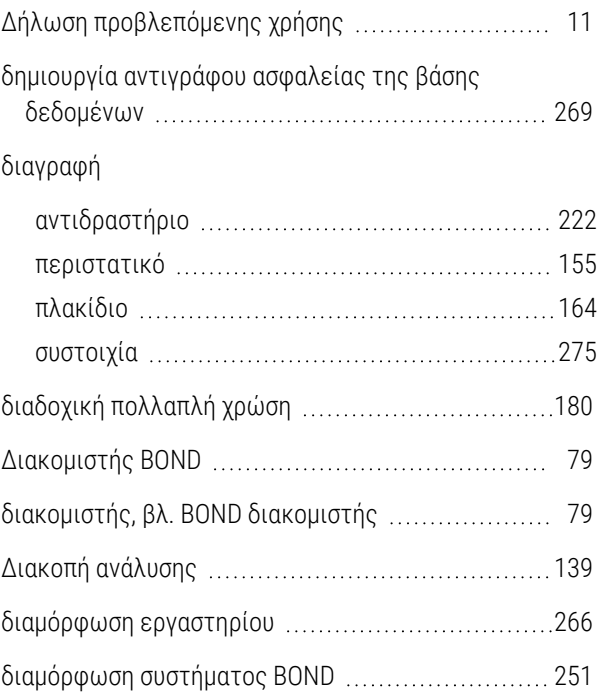

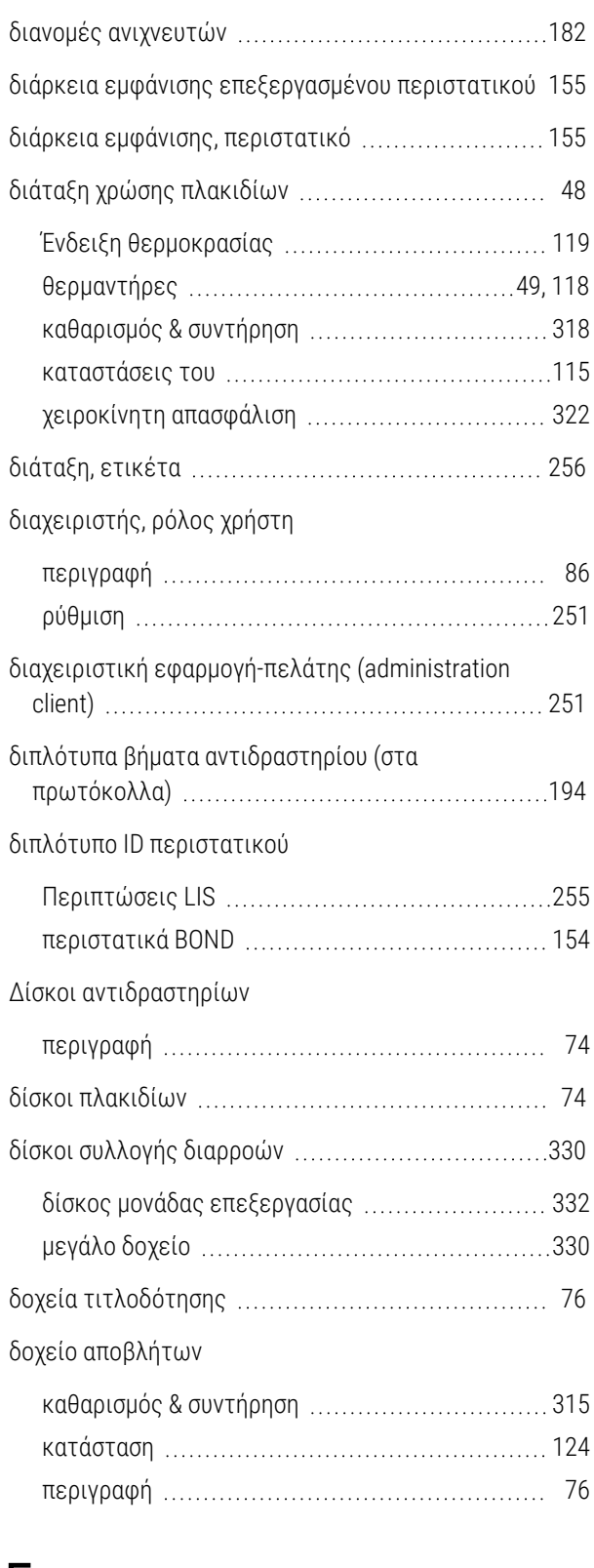

#### Ε

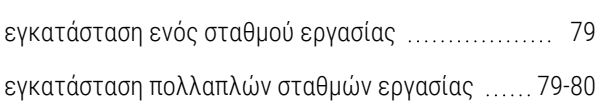

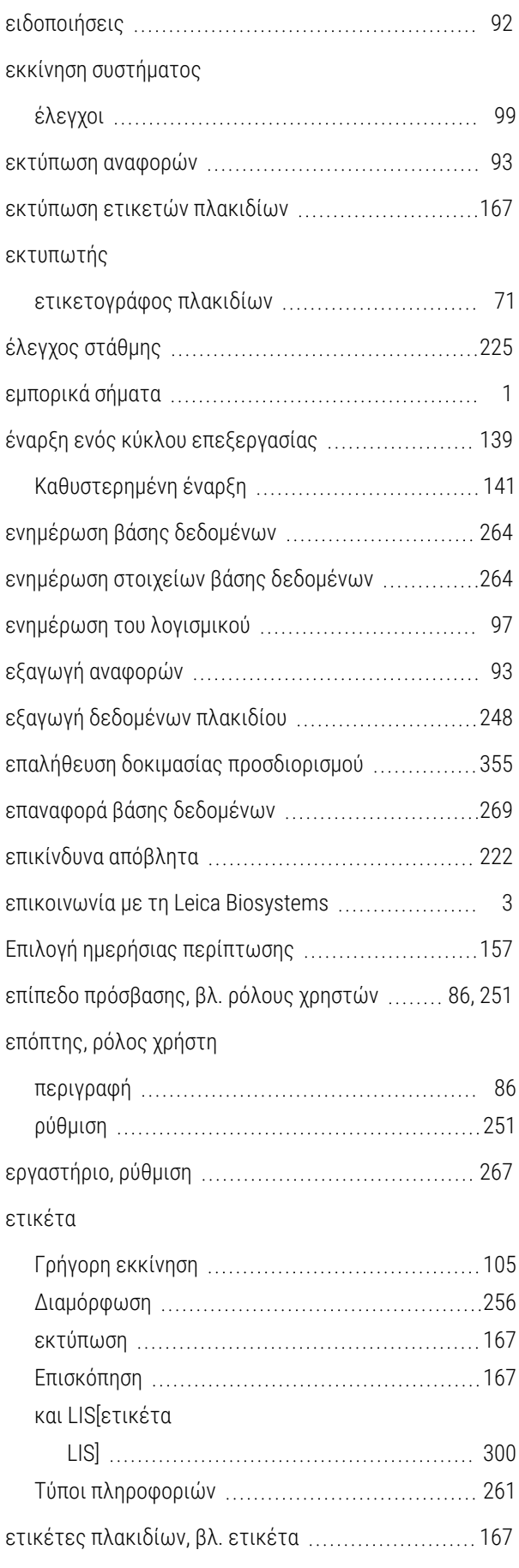

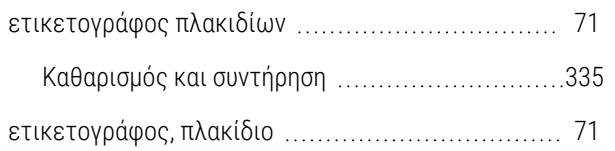

## Η

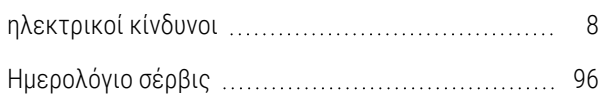

#### Θ

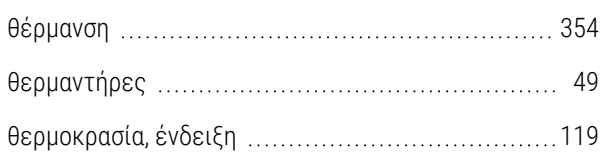

#### Ι

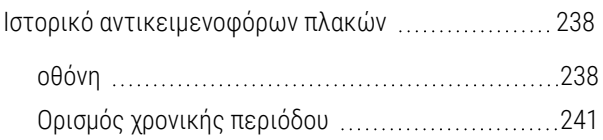

## Κ

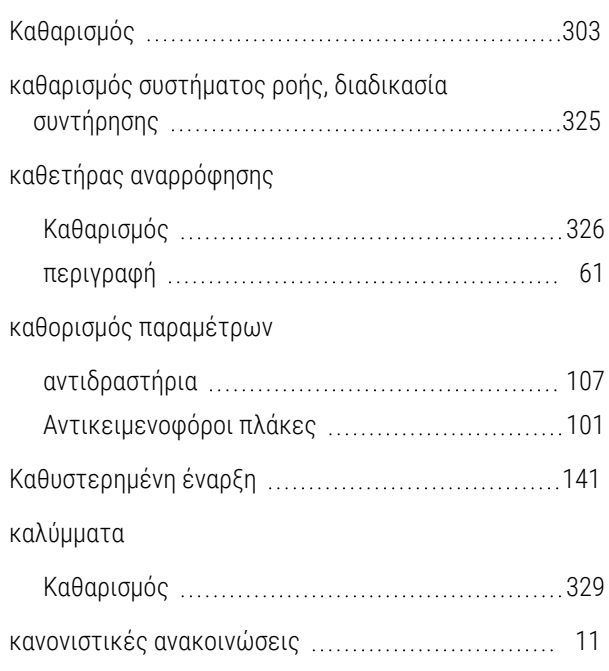

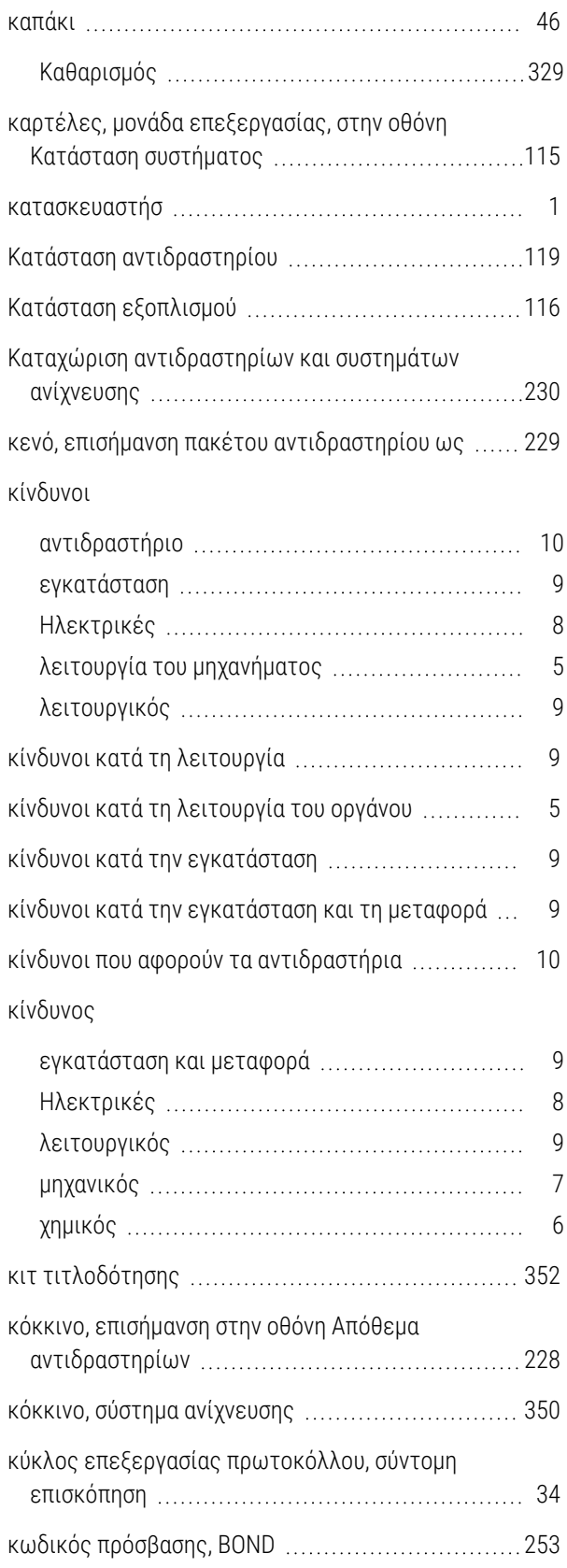

## Λ

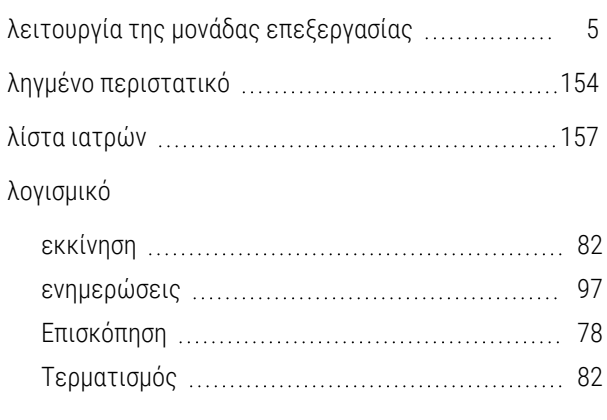

#### Μ

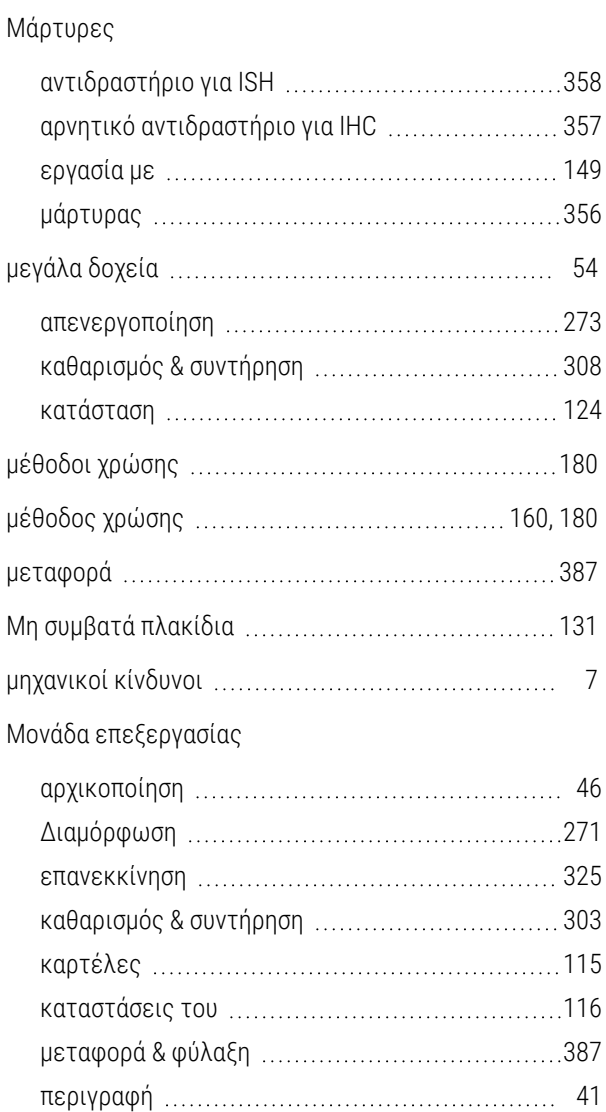

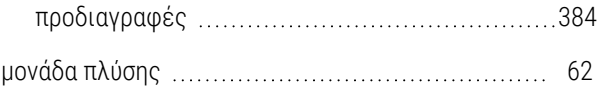

#### Ν

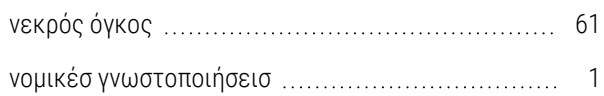

#### Ο

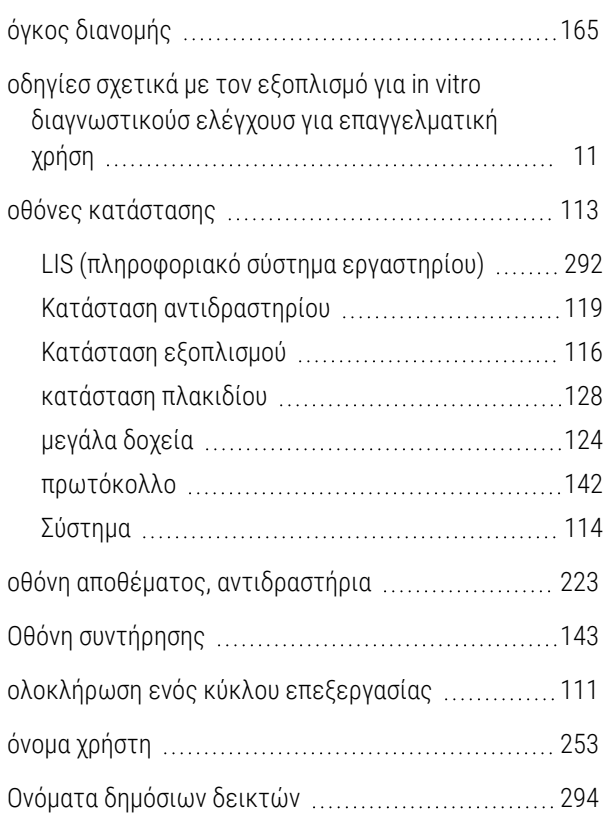

#### Π

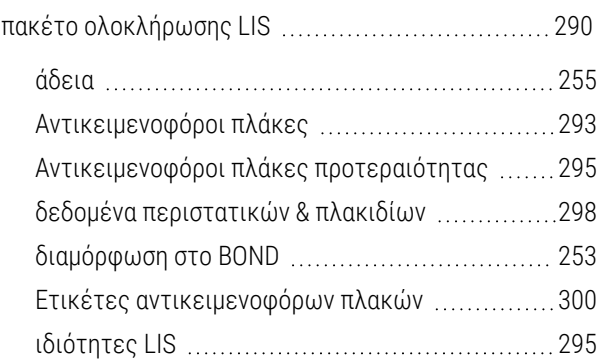

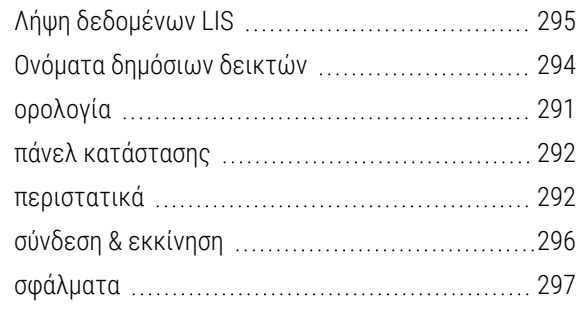

#### πάνελ

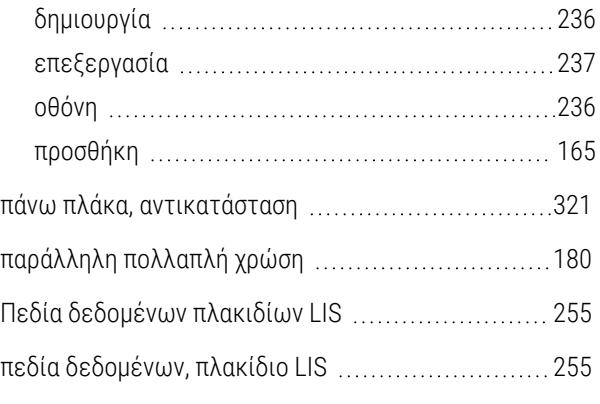

#### περιστατικά

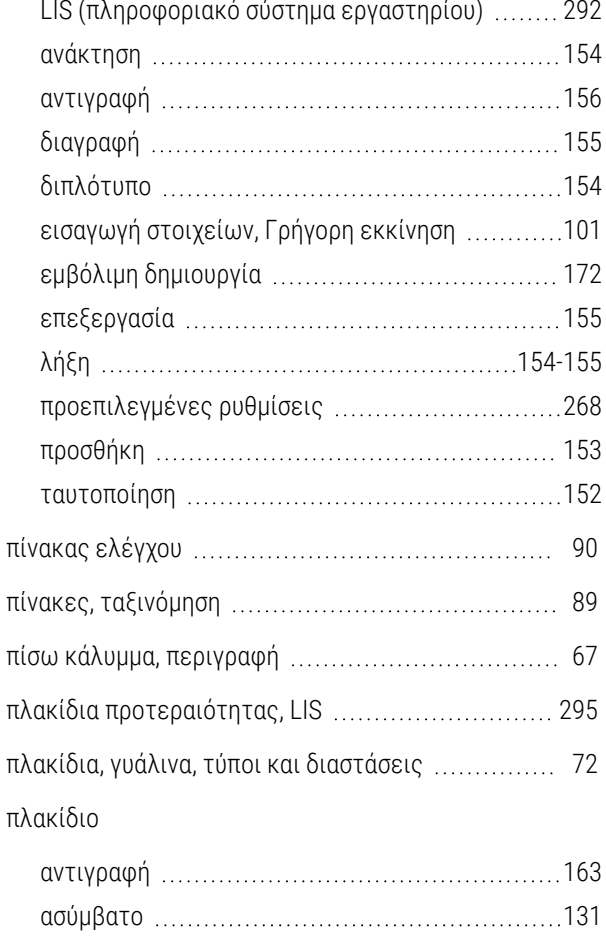

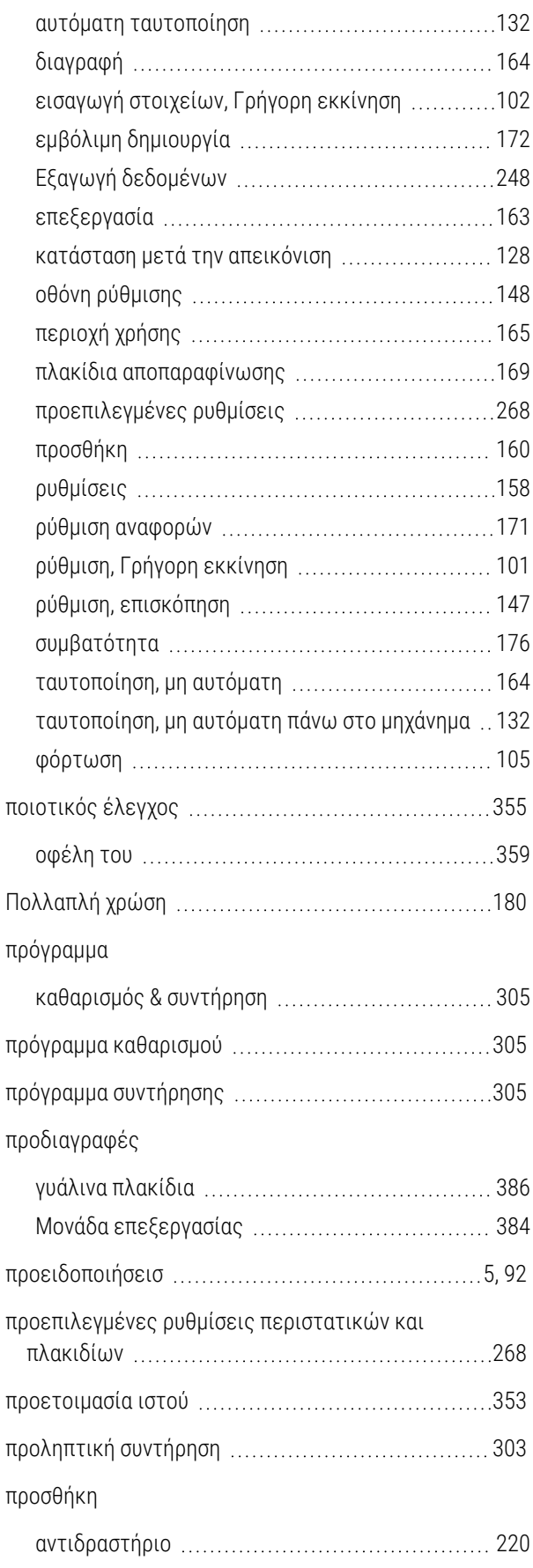

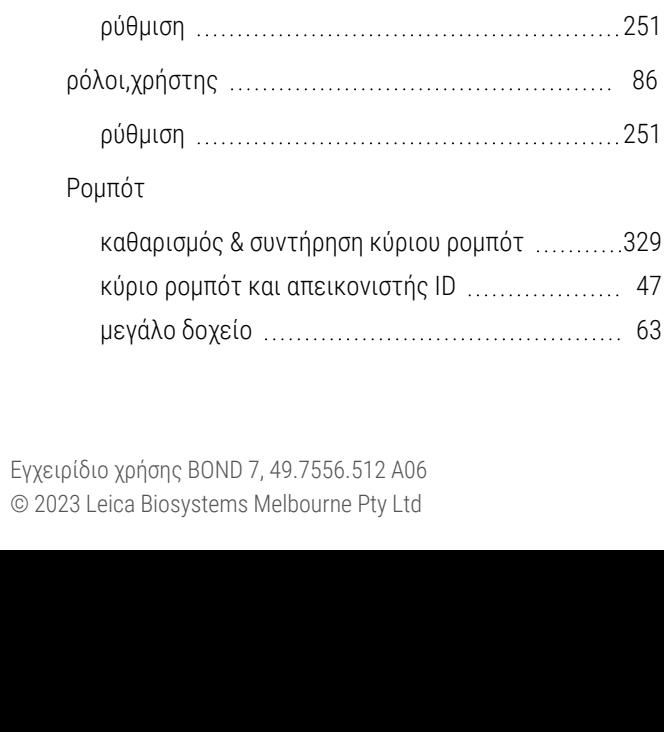

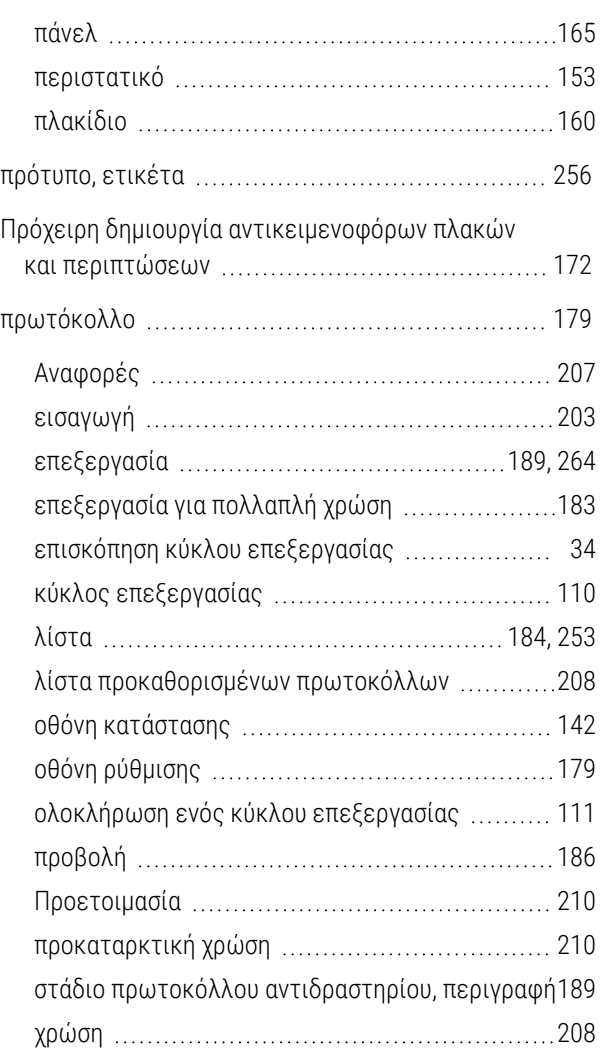

Επιλογή ημερήσιας περίπτωσης ...................... [157](#page-157-0) Πρόχειρη δημιουργία αντικειμενοφόρων πλακών και περιπτώσεων [172](#page-172-0)

ρόλοι χρηστών [86](#page-86-0)

### Ρ

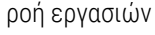

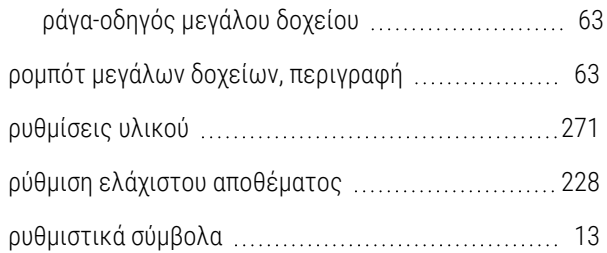

#### Σ

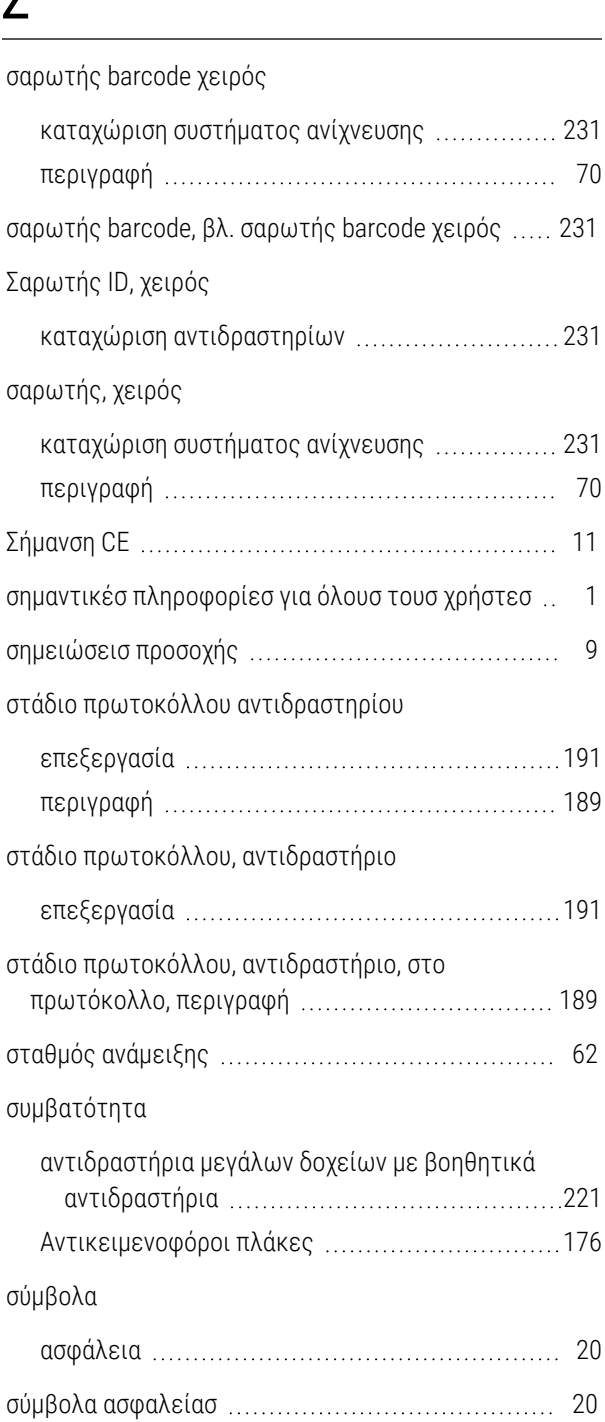

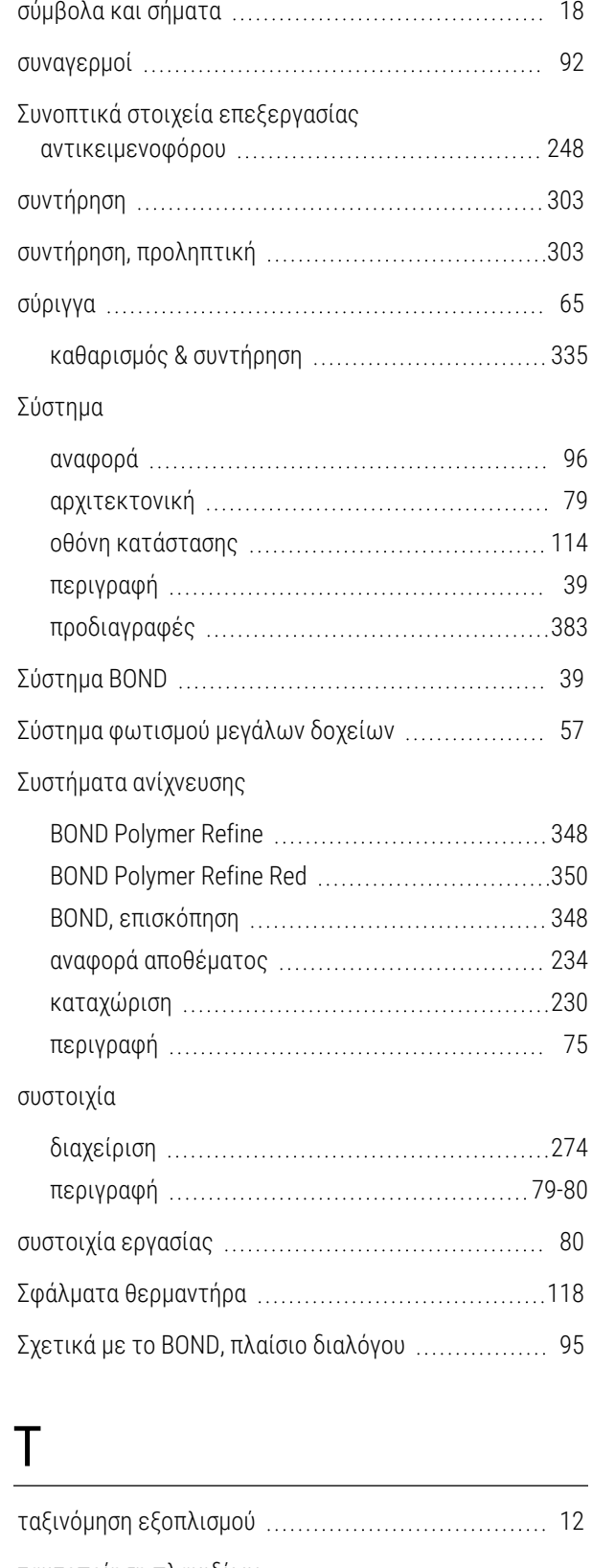

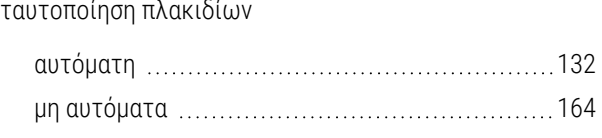

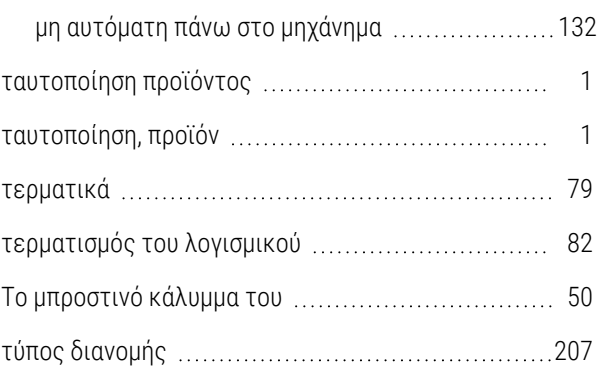

#### Φ

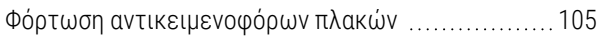

#### Χ

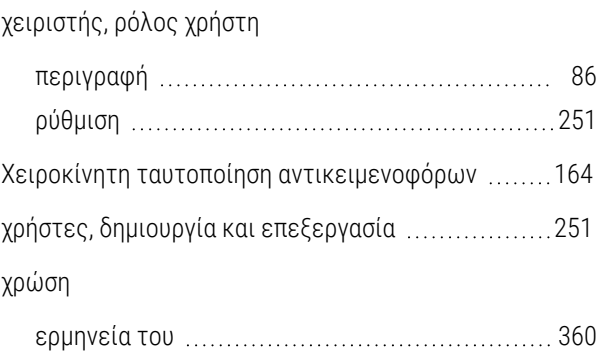